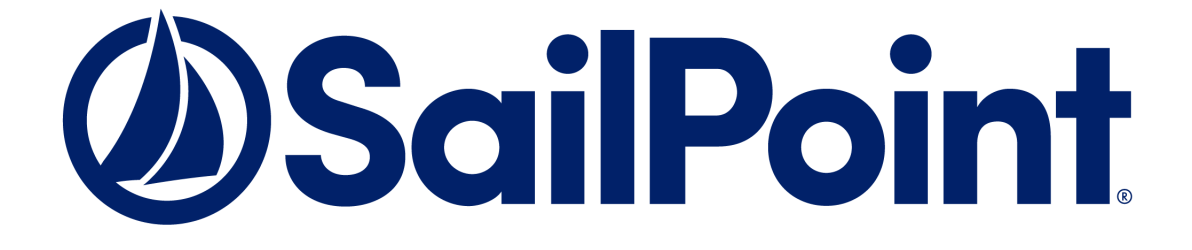

# **SailPoint IdentityIQ**

#### Version 8.0

# **Administration Guide**

This document and the information contained herein is SailPoint Confidential Information.

#### **Copyright © 2019 SailPoint Technologies, Inc., All Rights Reserved.**

SailPoint Technologies, Inc. makes no warranty of any kind with regard to this manual, including, but not limited to, the implied warranties of merchantability and fitness for a particular purpose. SailPoint Technologies shall not be liable for errors contained herein or direct, indirect, special, incidental or consequential damages in connection with the furnishing, performance, or use of this material.

**Restricted Rights Legend.** All rights are reserved. No part of this document may be published, distributed, reproduced, publicly displayed, used to create derivative works, or translated to another language, without the prior written consent of SailPoint Technologies. The information contained in this document is subject to change without notice.

Use, duplication or disclosure by the U.S. Government is subject to restrictions as set forth in subparagraph (c) (1) (ii) of the Rights in Technical Data and Computer Software clause at DFARS 252.227-7013 for DOD agencies, and subparagraphs (c) (1) and (c) (2) of the Commercial Computer Software Restricted Rights clause at FAR 52.227-19 for other agencies.

**Regulatory/Export Compliance**. The export and re-export of this software is controlled for export purposes by the U.S. Government. By accepting this software and/or documentation, licensee agrees to comply with all U.S. and foreign export laws and regulations as they relate to software and related documentation. Licensee will not export or re-export outside the United States software or documentation, whether directly or indirectly, to any Prohibited Party and will not cause, approve or otherwise intentionally facilitate others in so doing. A Prohibited Party includes: a party in a U.S. embargoed country or country the United States has named as a supporter of international terrorism; a party involved in proliferation; a party identified by the U.S. Government as a Denied Party; a party named on the U.S. Government's Specially Designated Nationals (SDN) List; a party prohibited from participation in export or re-export transactions by a U.S. Government General Order; a party listed by the U.S. Government's Office of Foreign Assets Control as ineligible to participate in transactions subject to U.S. jurisdiction; or any party that licensee knows or has reason to know has violated or plans to violate U.S. or foreign export laws or regulations. Licensee shall ensure that each of its software users complies with U.S. and foreign export laws and regulations as they relate to software and related documentation.

**Copyright and Trademark Notices.** Copyright © 2019 SailPoint Technologies, Inc. All Rights Reserved. All logos, text, content, including underlying HTML code, designs, and graphics used and/or depicted on these written materials or in this Internet web site are protected under United States and international copyright and trademark laws and treaties, and may not be used or reproduced without the prior express written permission of SailPoint Technologies, Inc.

"SailPoint Technologies & Design," "SailPoint," "IdentityIQ," "IdentityNow," "SecurityIQ," "AccessIQ," "Identity Cube" and "Managing the Business of Identity" are registered trademarks of SailPoint Technologies, Inc. "IdentityAI," "Identity is Everything" and "The Power of Identity" are trademarks of SailPoint Technologies, Inc. None of the foregoing marks may be used without the prior express written permission of SailPoint Technologies, Inc. All other trademarks shown herein are owned by the respective companies or persons indicated.

## **Table of Contents**

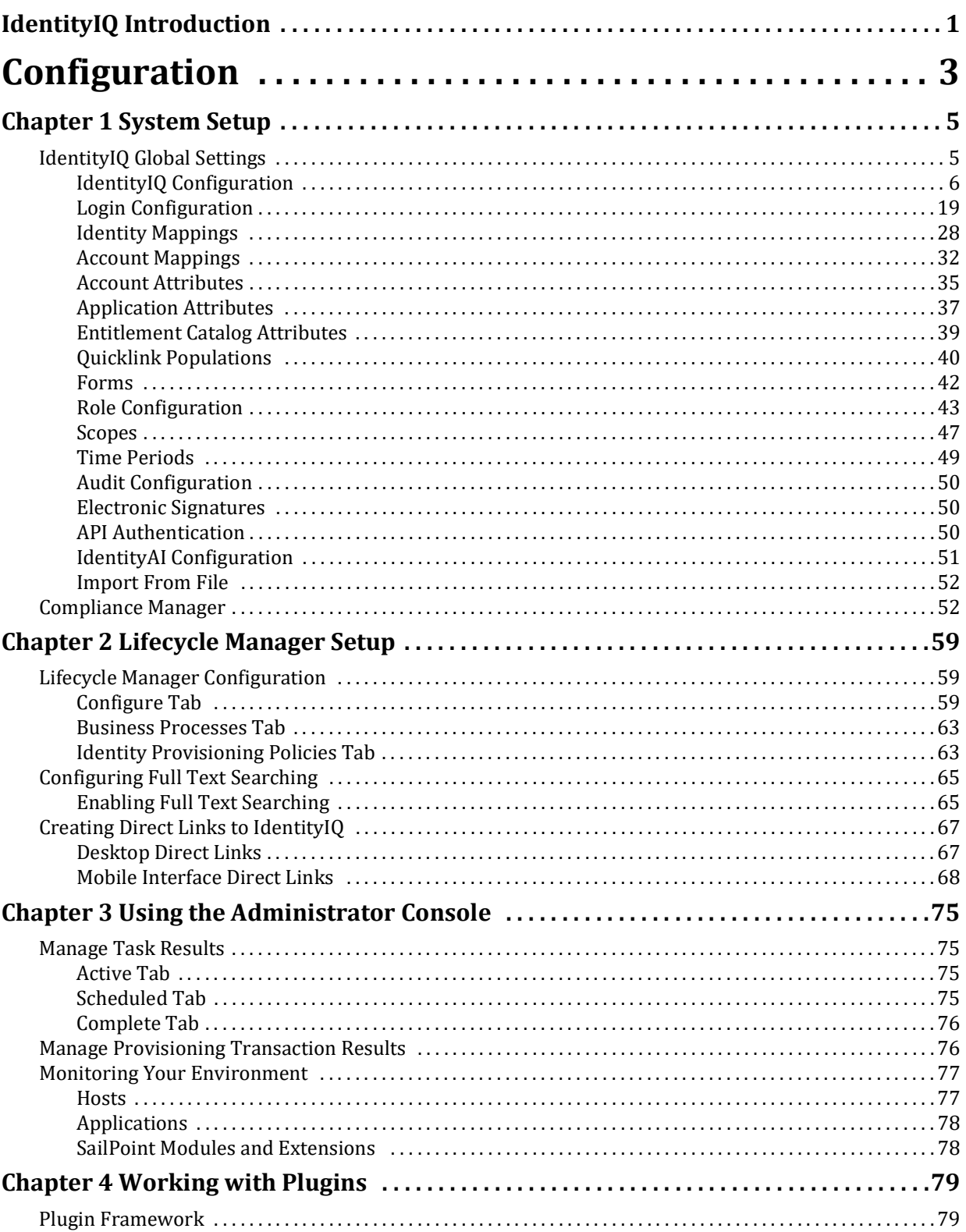

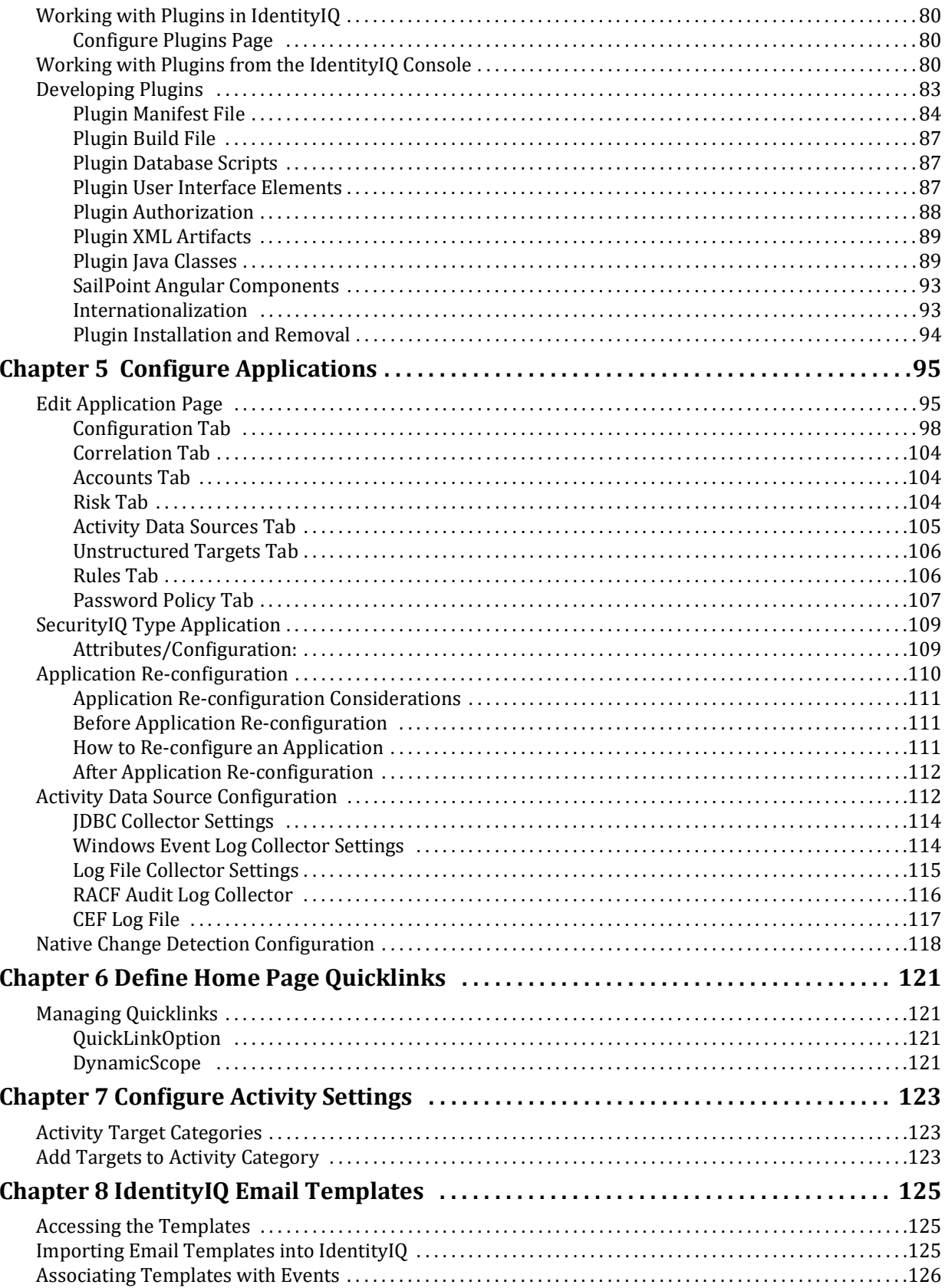

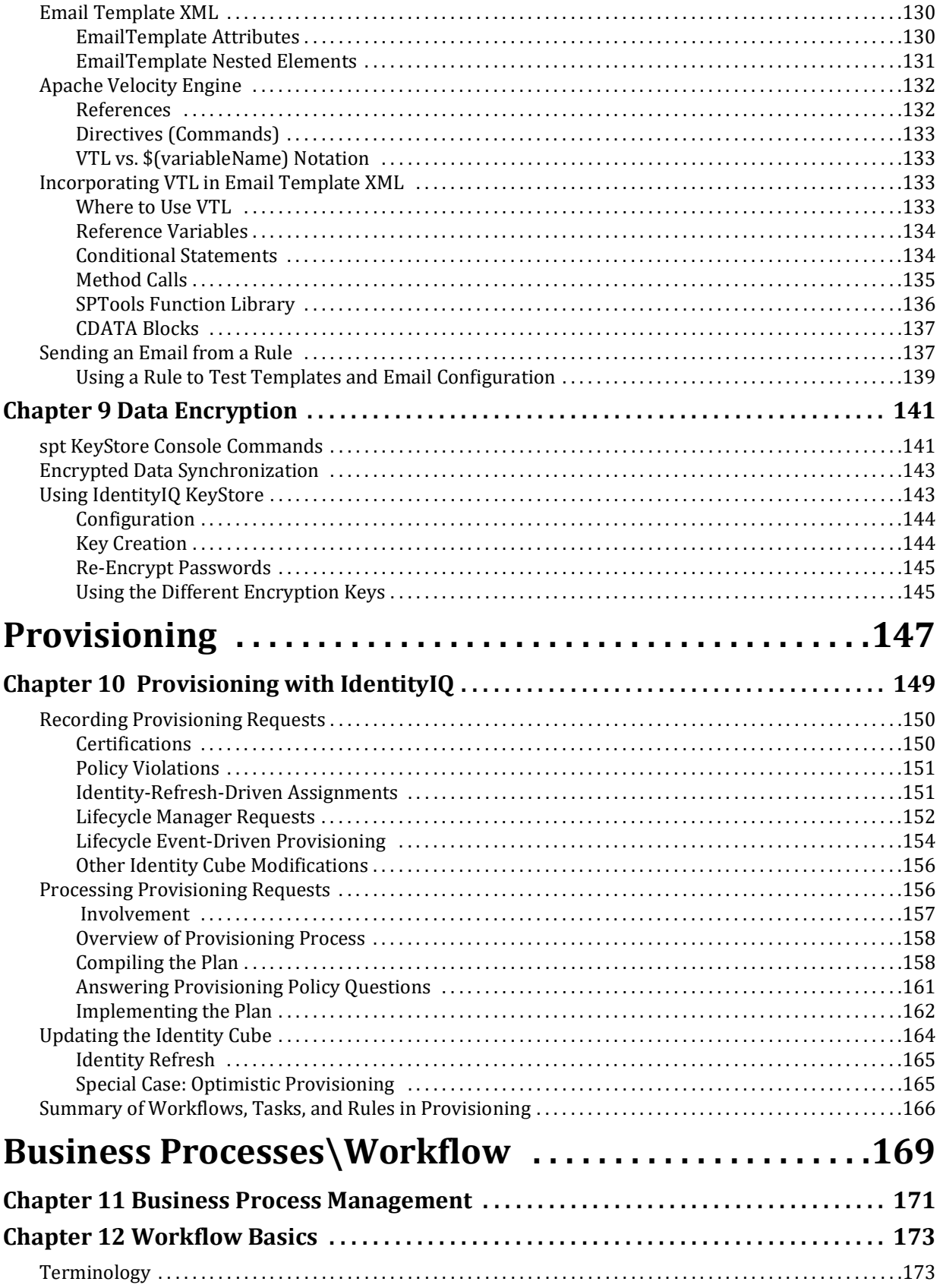

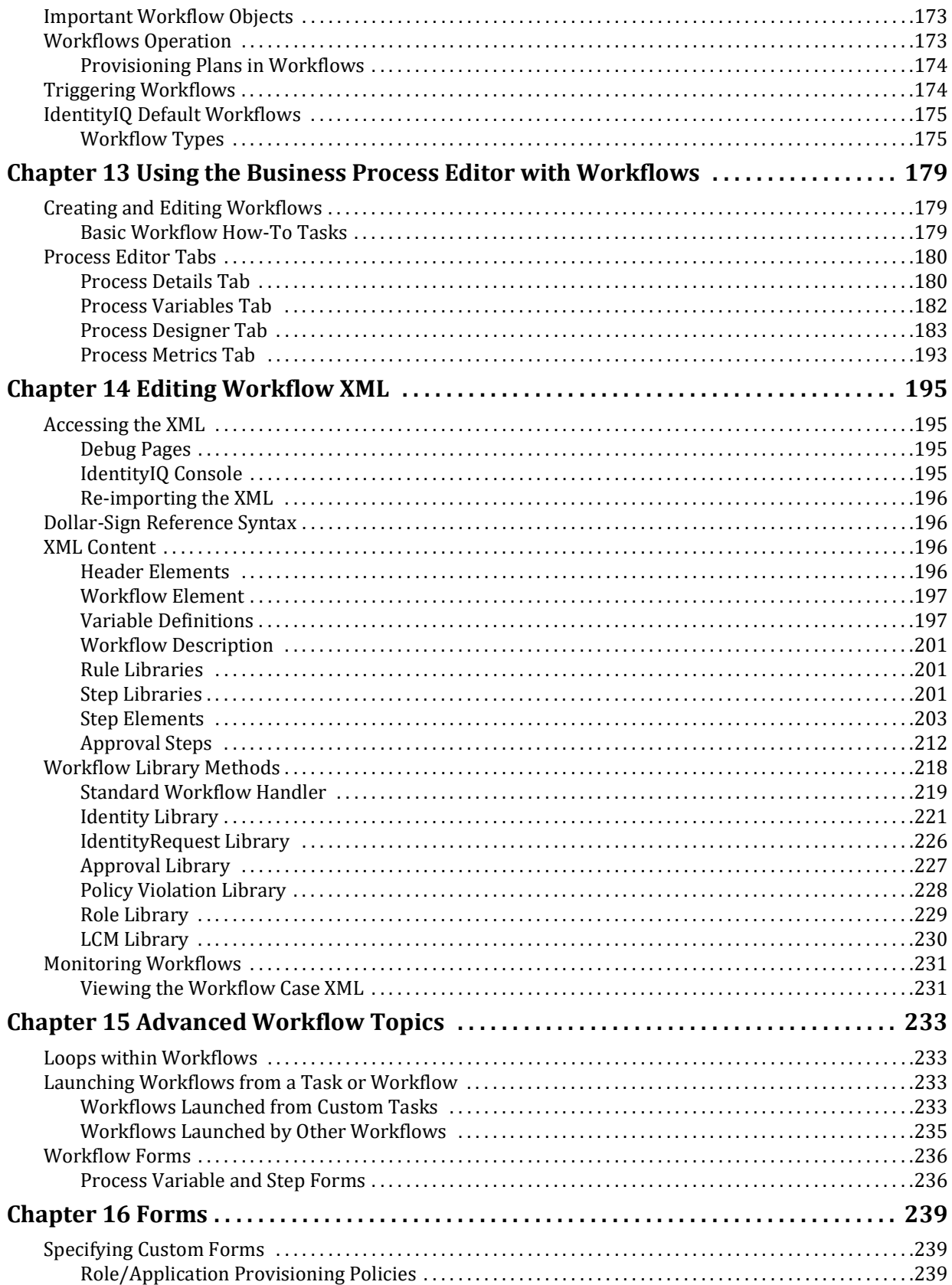

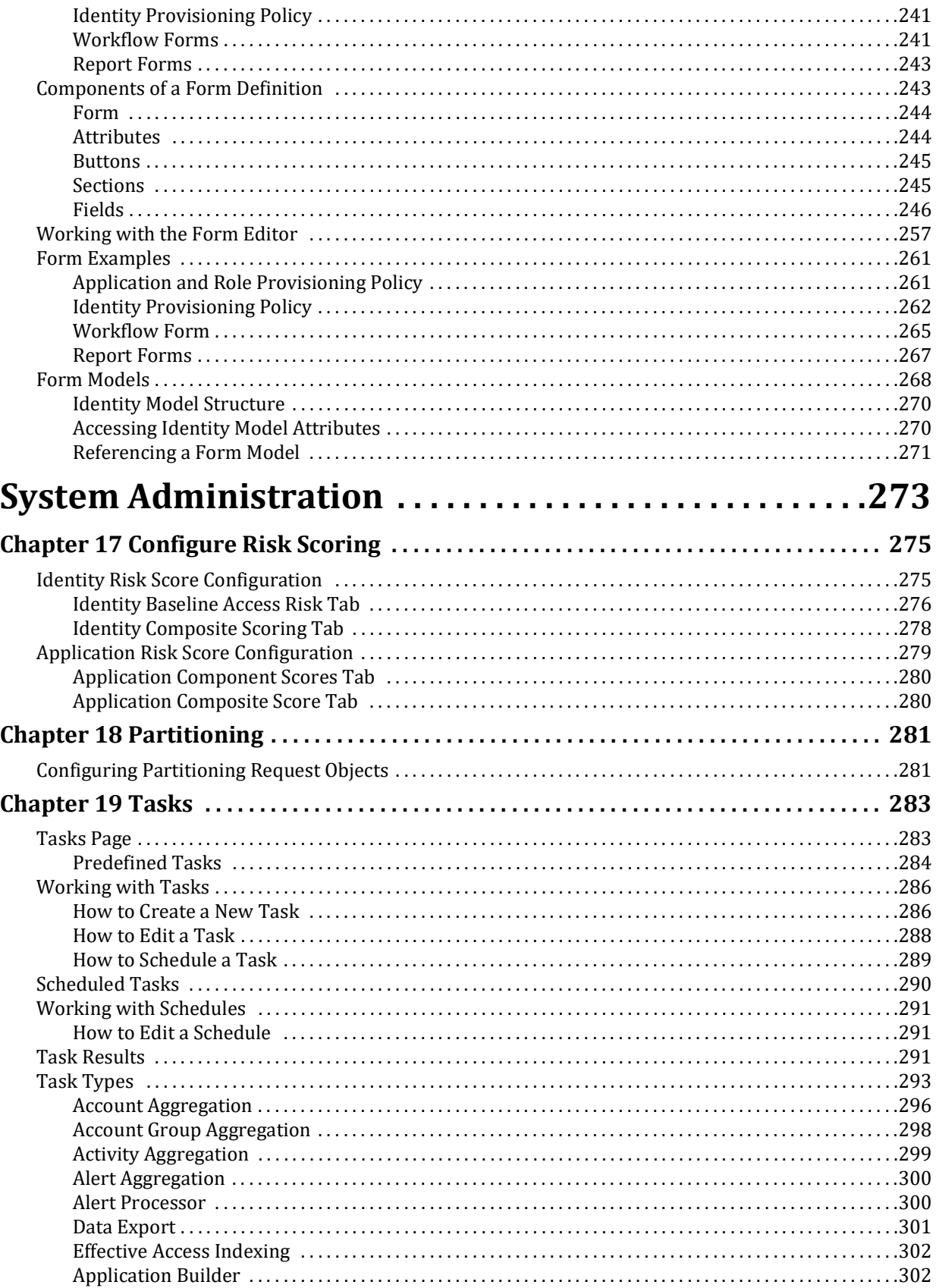

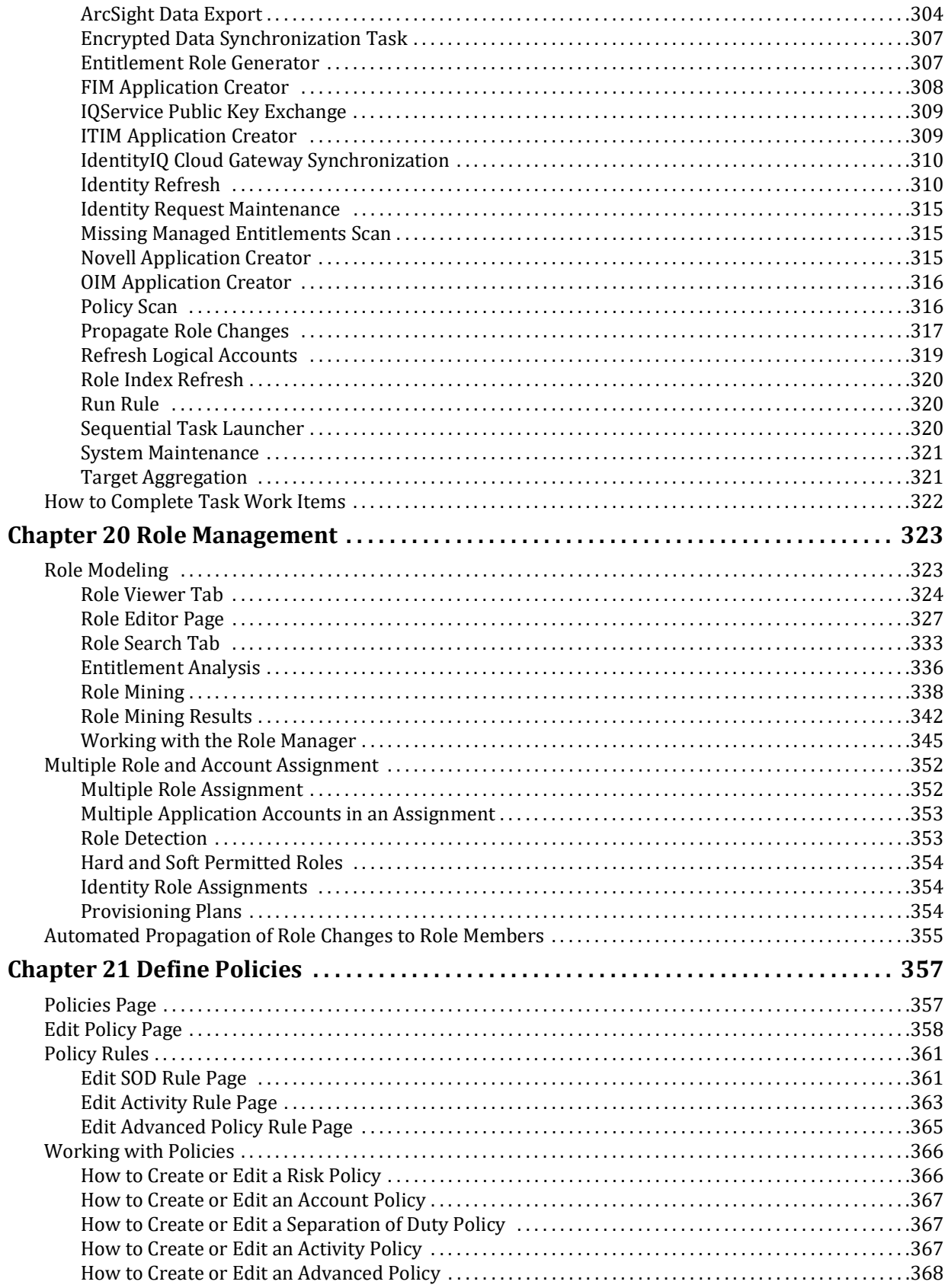

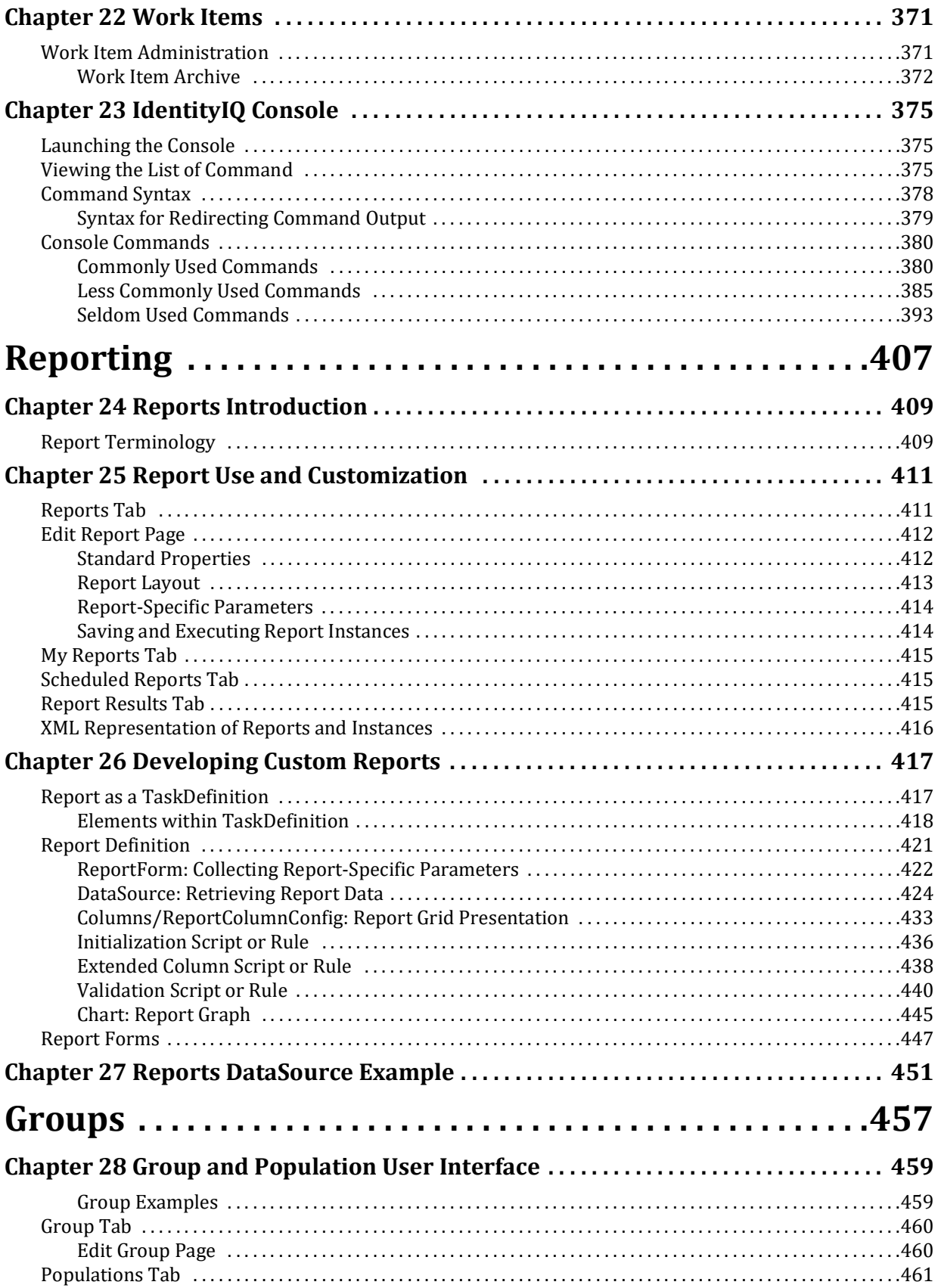

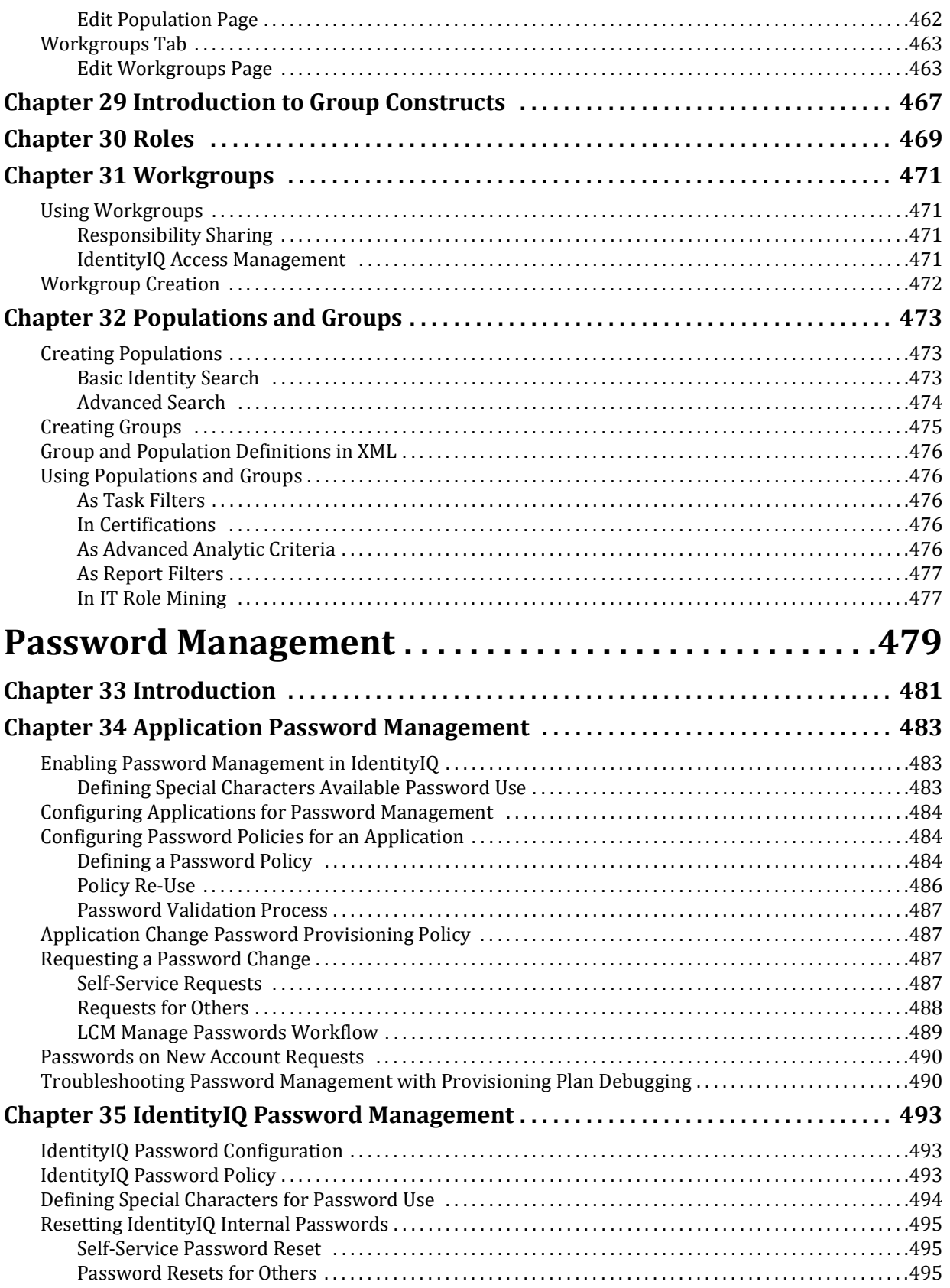

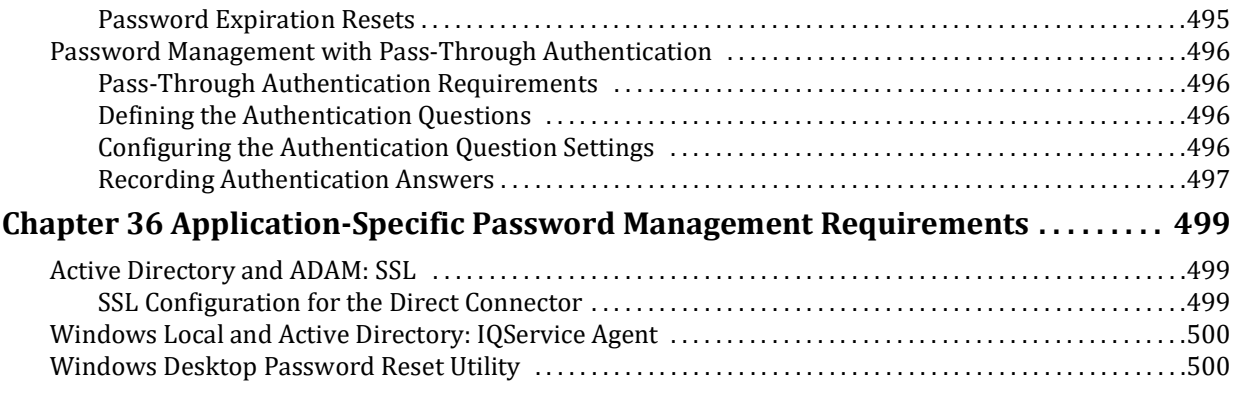

## <span id="page-12-0"></span>**IdentityIQ Introduction**

SailPoint IdentityIQ is an identity and access management solution for enterprise customers that delivers a wide variety of IAM processes-including automated access certifications, policy management, access request and provisioning, password management, and identity intelligence. Furthermore, IdentityIQ has a flexible connectivity model that simplifies the management of applications running in the datacenter or the cloud.

**Compliance Manager** — IdentityIQ Compliance Manager automates access certifications, policy management, and audit reporting through a unified governance framework. This enables you to streamline compliance processes and improve the effectiveness of identity governance, all while lowering costs.

**Lifecycle Manager** — IdentityIQ Lifecycle Manager manages changes to access through user‐friendly self‐service request and password management interfaces and automated lifecycle events. It provides a flexible, scalable provisioning solution for addressing the constantly evolving access needs of your business in a way that's both efficient and compliant.

**Privileged Account Management Module** — IdentityIQ Privileged Account Management module provides a standardized approach for extending critical identity governance processes and controls to highly privileged accounts, enabling IdentityIQ to be used as a central platform to govern standard and privileged accounts.

**Connectors and Integration Modules** — IdentityIQ offers Integration Modules that support the extended enterprise IT infrastructure. Third party provisioning and service desk integration enable multiple sources of fulfillment to access change. Service catalog integration supports a unified service request experience with integrated governance and fulfillment. Mobile device management integration mitigates risk posed by mobile devices through centralized visibility, control and automation. And IdentityIQ's IT security integration provides enhanced security with improved responsiveness and controls.

**Open Identity Platform** — SailPoint's Open Identity Platform lays the foundation for effective and scalable IAM within the enterprise. It establishes a common framework that centralizes identity data, captures business policy, models roles, and takes a risk‐based, proactive approach to managing users and resources. The Open Identity Platform is fully extensible, providing robust analytics which transforms disparate and technical identity data into relevant business information, resource connectivity that allows organizations to directly connect IdentityIQ to applications running in the datacenter or in the cloud, and APIs and a plugin framework to allow customers and partners to extend IdentityIQ to meet a wide array of needs. An open platform allows organizations to build a single preventive and detective control model that supports all identity business processes, across all applications‐in the datacenter and the cloud. SailPoint IdentityIQ applies consistent governance across compliance, provisioning and access management processes, maximizing investment and eliminating the need to buy and integrate multiple products.

**Password Manager** — IdentityIQ Password Manager delivers a simple-to-use solution for managing user passwords across cloud and on-premises applications policies from any desktop browser or mobile device. By providing intuitive self-service and delegated administration options to manage passwords while enforcing enterprise-grade password, IdentityIQ enables businesses to reduce operational costs and boost productivity.

**Amazon Web Services (AWS) Governance Module —** Enables organizations to extend existing identity lifecycle and compliance management capabilities within IdentityIQ to mission-critical AWS IaaS environments to provide a central point of visibility, administration, and governance across the entire enterprise. This includes policy discovery and access history across all organization accounts, provisioning AWS entities and objects, access review and certification, and federated access support.

**SAP Governance Module —** Improves the user experience by introducing a new integrated visual interface for navigating and selecting SAP identities and roles as part of IdentityIQ lifecycle management and compliance solution. SAP data is presented in a familiar hierarchy format that closely represents deployed system resources and organizational structures. New filtering capabilities enable more efficient browsing and selection of SAP data so tasks can be performed faster. Improved granular support for separation of duty (SOD) violation policies provides flexibility for customers to craft more detailed identity governance policies that include SAP role details such as T-Codes and Authorization Objects.

### <span id="page-14-0"></span>**Configuration**

This section contains the following information:

- **•** ["System Setup" on page](#page-16-0) 5
- **•** ["Lifecycle Manager Setup" on page](#page-70-0) 59
- **•** ["Using the Administrator Console" on page](#page-86-0) 75
- **•** ["Working with Plugins" on page 79](#page-90-0)
- **•** ["Configure Applications" on page 95](#page-106-2)
- **•** ["Define Home Page Quicklinks" on page](#page-132-0) 121
- **•** ["Configure Activity Settings" on page](#page-134-0) 123
- **•** ["IdentityIQ Email Templates" on page](#page-136-0) 125

**Administration Guide**

### <span id="page-16-0"></span>**Chapter 1: System Setup**

Use System Setup to configure the different options for IdentityIQ. To access System setup options, click the gear icon on the Navigation menu bar and select from the list of options that can include:

- **•** ["IdentityIQ Global Settings" on page](#page-16-2) 5
- **•** ["Lifecycle Manager Setup" on page](#page-70-0) 59
- **•** ["Compliance Manager" on page](#page-63-2) 52
	- **Note: Do not open multiple tabs or browsers. Opening multiple tabs might overwrite changes made in the other.**
	- **Note: Because configuration options are based on your deployment, your available options can be different.**

### <span id="page-16-2"></span><span id="page-16-1"></span>**IdentityIQ Global Settings**

From the Navigation bar, click the gear icon and then select **Global Settings**. Use the Global Setting index page to select the items you want to configure. The following table displays the available options.

#### **Note: You must be a System Administrator to access this page.**

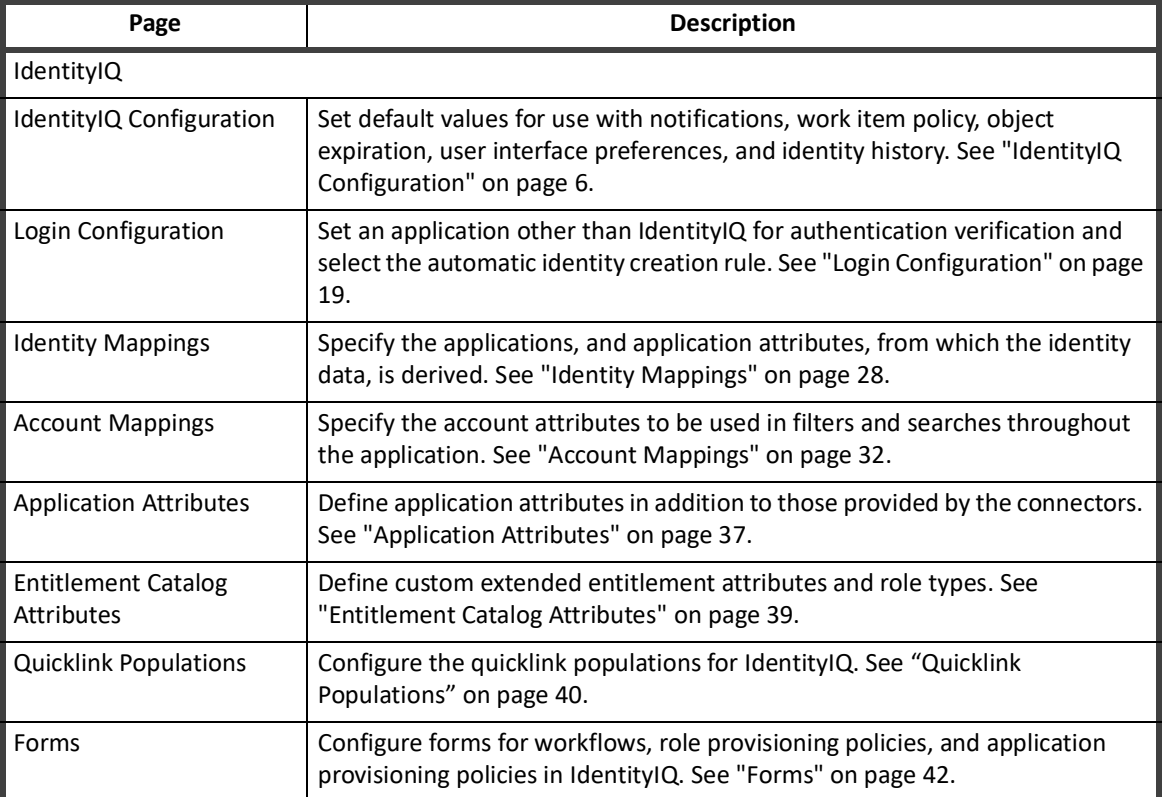

#### **Table 1—System Setup Globals Settings Page Descriptions**

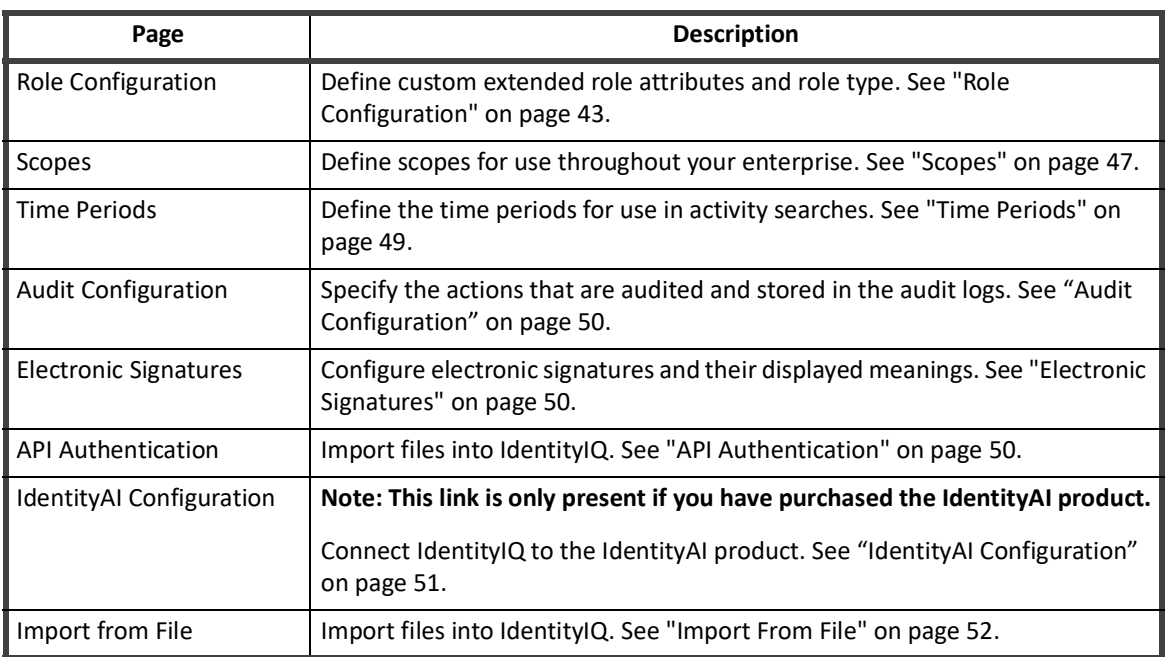

#### **Table 1—System Setup Globals Settings Page Descriptions**

#### <span id="page-17-1"></span><span id="page-17-0"></span>**IdentityIQ Configuration**

Use this page to set default values for use with notifications, work item policy, object expiration, user interface preferences, and identity history. This page contains the following tabs:

- **•** ["Mail Settings" on page](#page-17-2) 6
- **•** ["Work Items" on page](#page-18-0) 7
- **•** ["Identities" on page](#page-20-0) 9
- **•** ["Roles" on page](#page-21-0) 10
- **•** ["Password" on page](#page-22-0) 11
- **•** ["Miscellaneous" on page](#page-24-0) 13

#### <span id="page-17-2"></span>**Mail Settings**

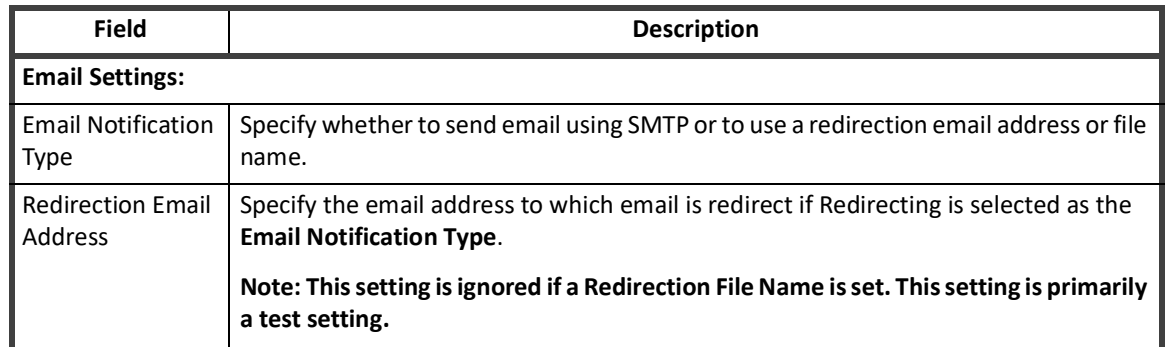

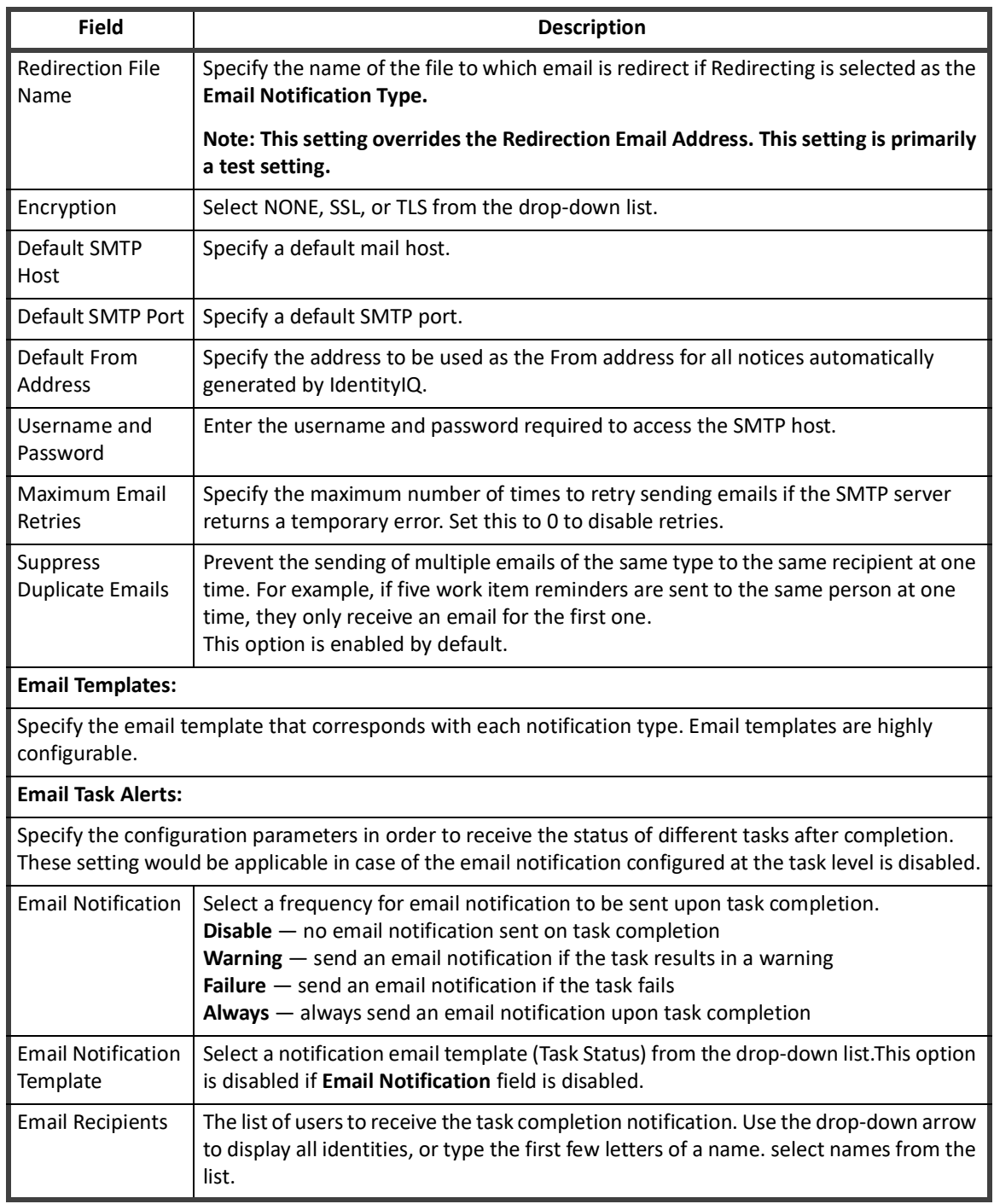

#### **Table 2— System Setup - IdentityIQ - IdentityIQ Configuration - Mail Settings**

#### <span id="page-18-0"></span>**Work Items**

#### **Table 3— System Setup - IdentityIQ - IdentityIQ Configuration - Work Items Settings**

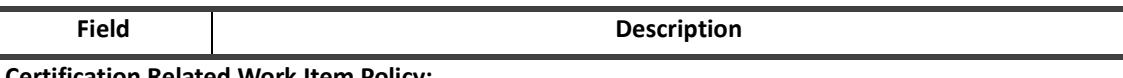

**Certification Related Work Item Policy:**

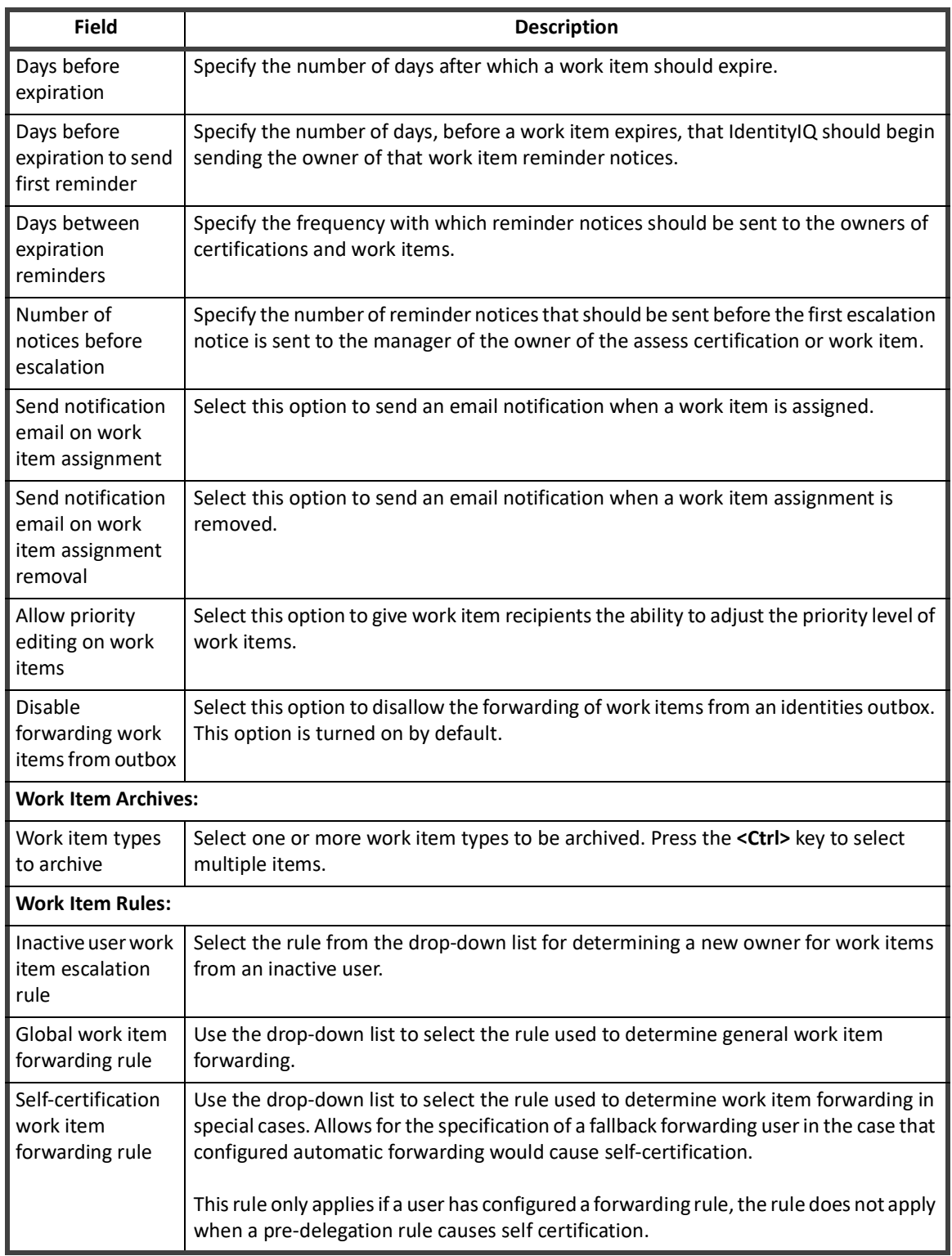

#### **Table 3— System Setup - IdentityIQ - IdentityIQ Configuration - Work Items Settings**

#### <span id="page-20-0"></span>**Identities**

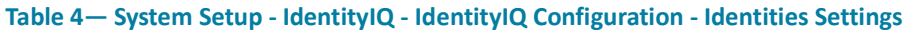

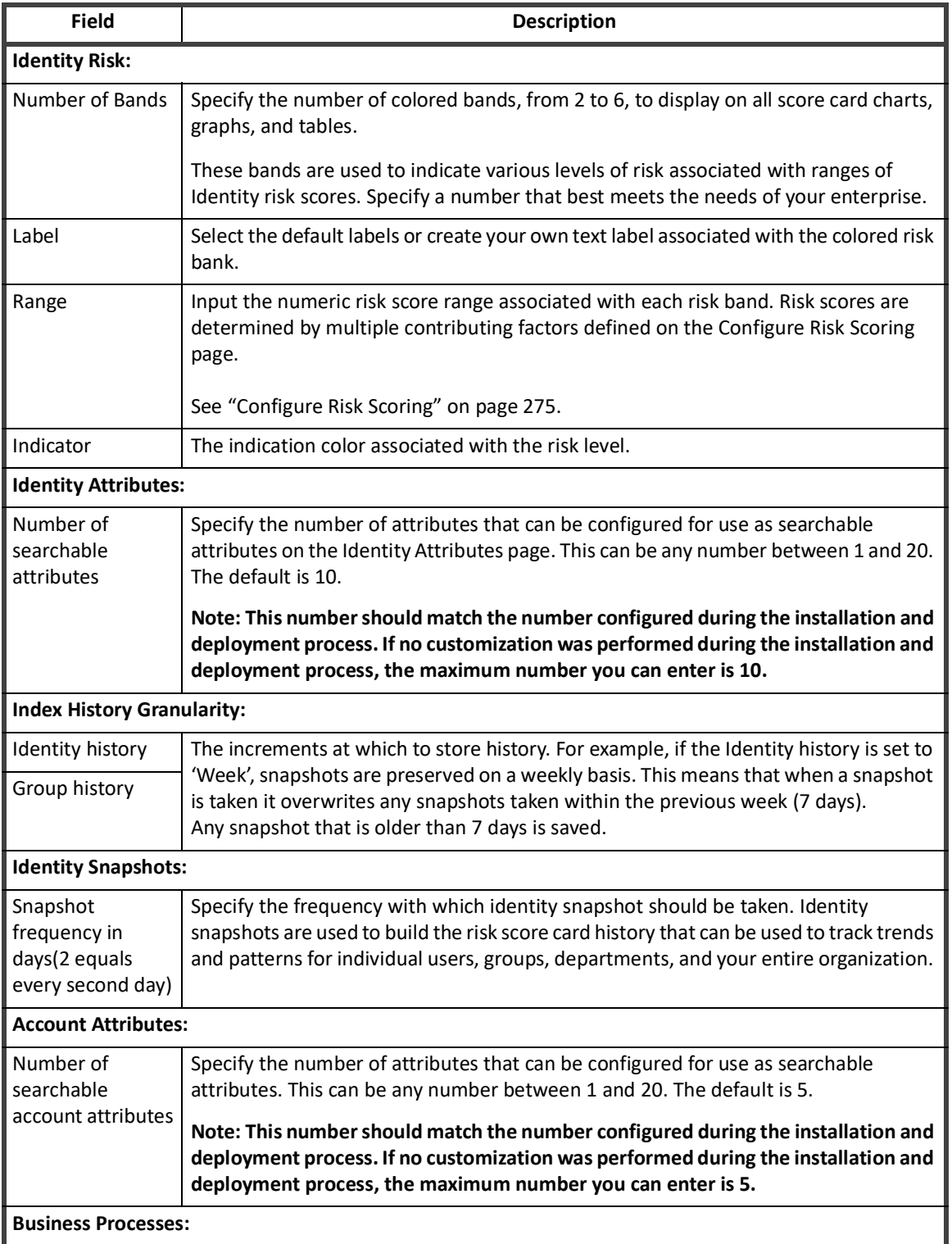

**Business Processes:**

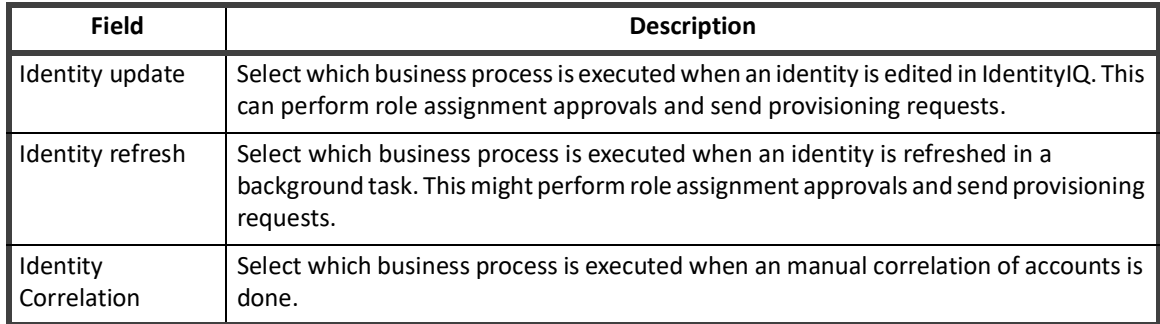

#### **Table 4— System Setup - IdentityIQ - IdentityIQ Configuration - Identities Settings**

#### <span id="page-21-0"></span>**Roles**

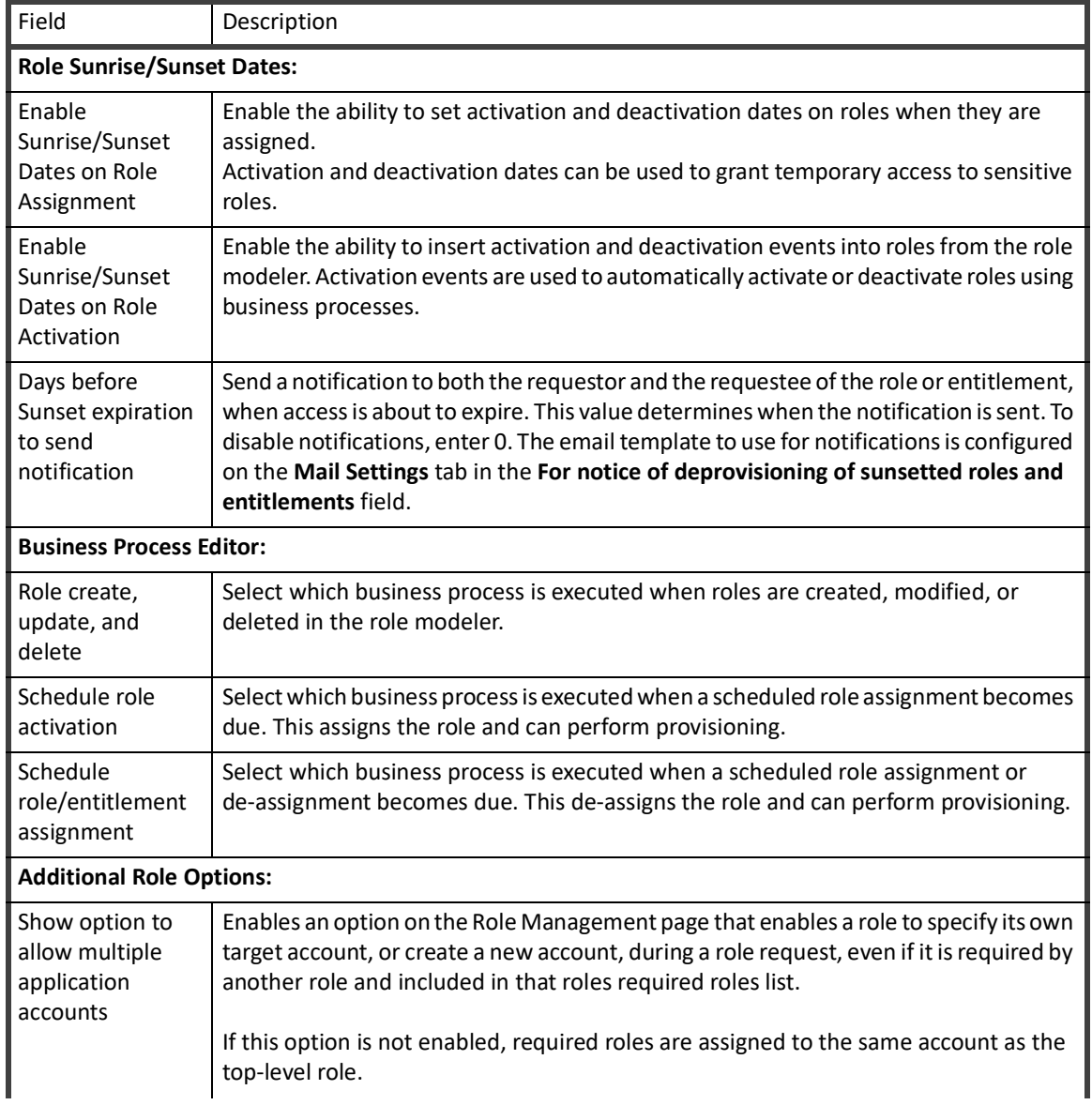

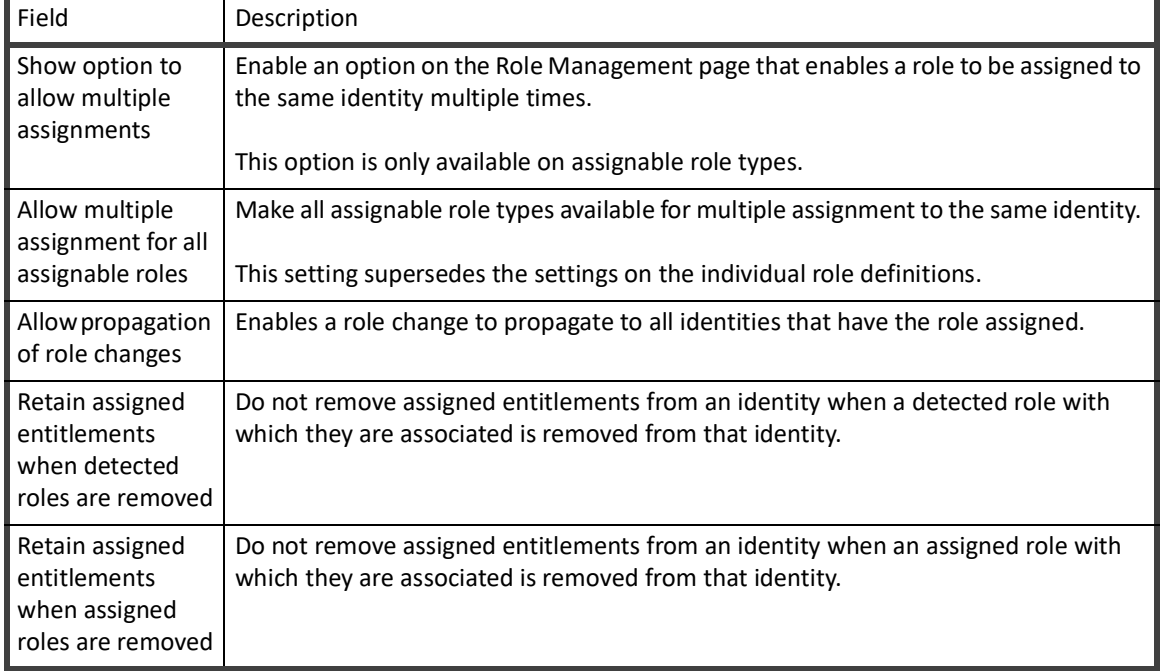

#### **Table 5— System Setup - IdentityIQ - IdentityIQ Configuration - Roles Settings**

#### <span id="page-22-0"></span>**Password**

Use this tab to define the password policy for IdentityIQ. All of the users must set up their passwords based on the policy created on this tab.

Use the Define Character Types dialog to define a custom set of character that are allowed in passwords. These can be used to match password requirements for specific application types. Click **Define Character Types** to open the dialog and enter character sets by category, such as **Digits**, **Uppercase Characters**, **Lowercase** or **Non-English Characters**, **Special Characters**. All characters are allowed if these fields are empty.

For additional information on password management, see ["Password Management" on page](#page-490-0) 479.

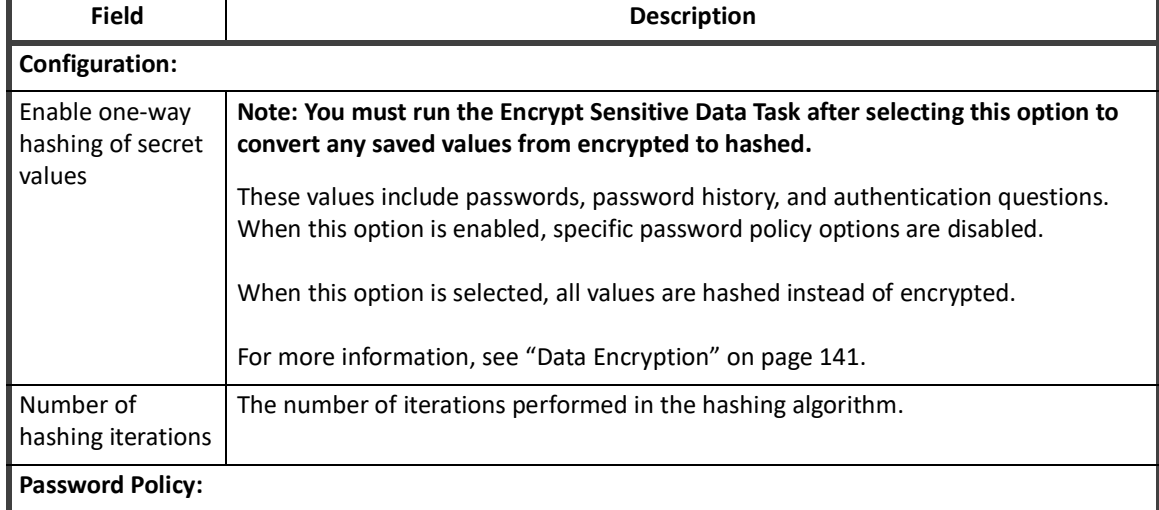

#### **Table 6— System Setup - IdentityIQ Configuration - Password Settings**

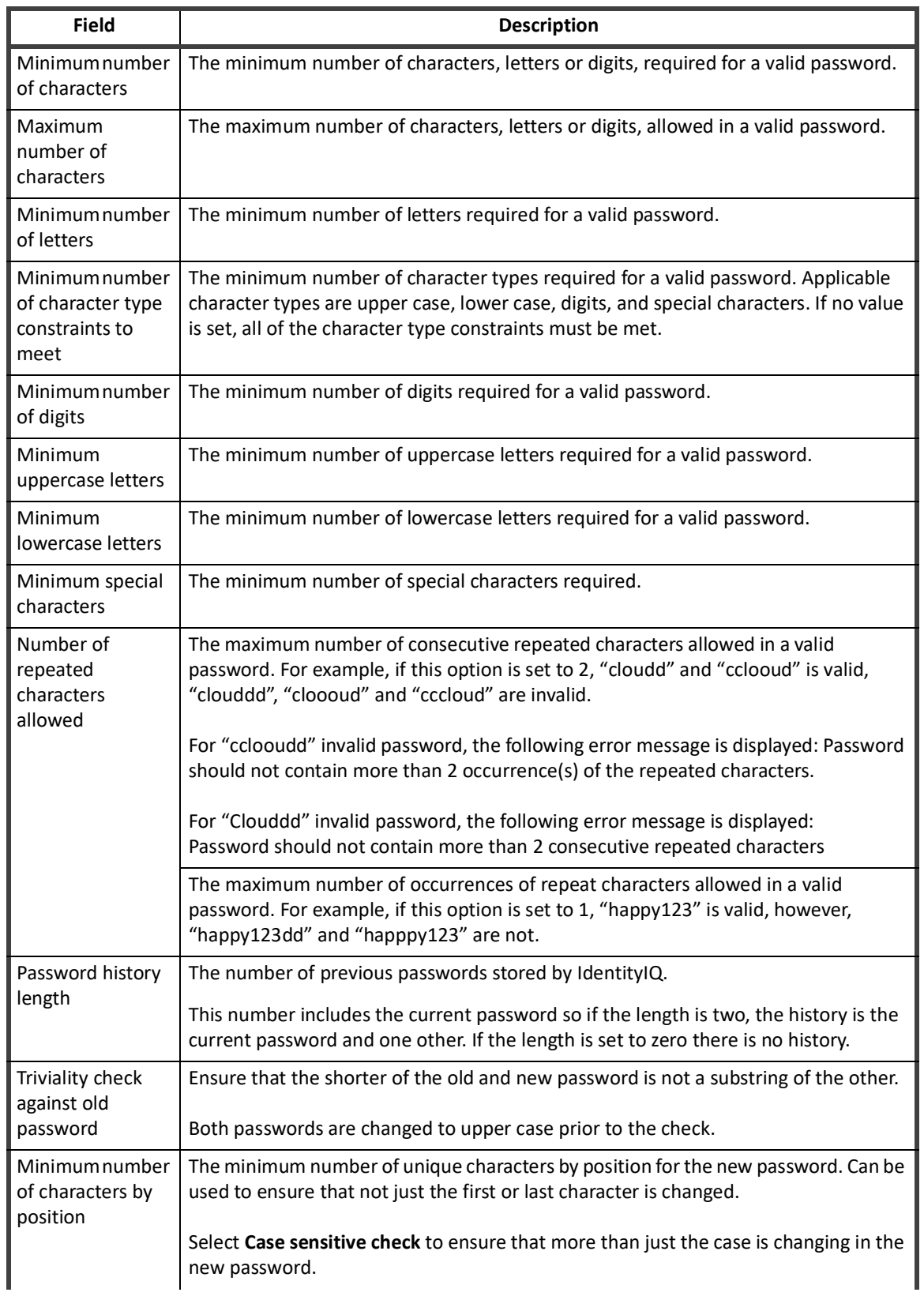

#### **Table 6— System Setup - IdentityIQ Configuration - Password Settings**

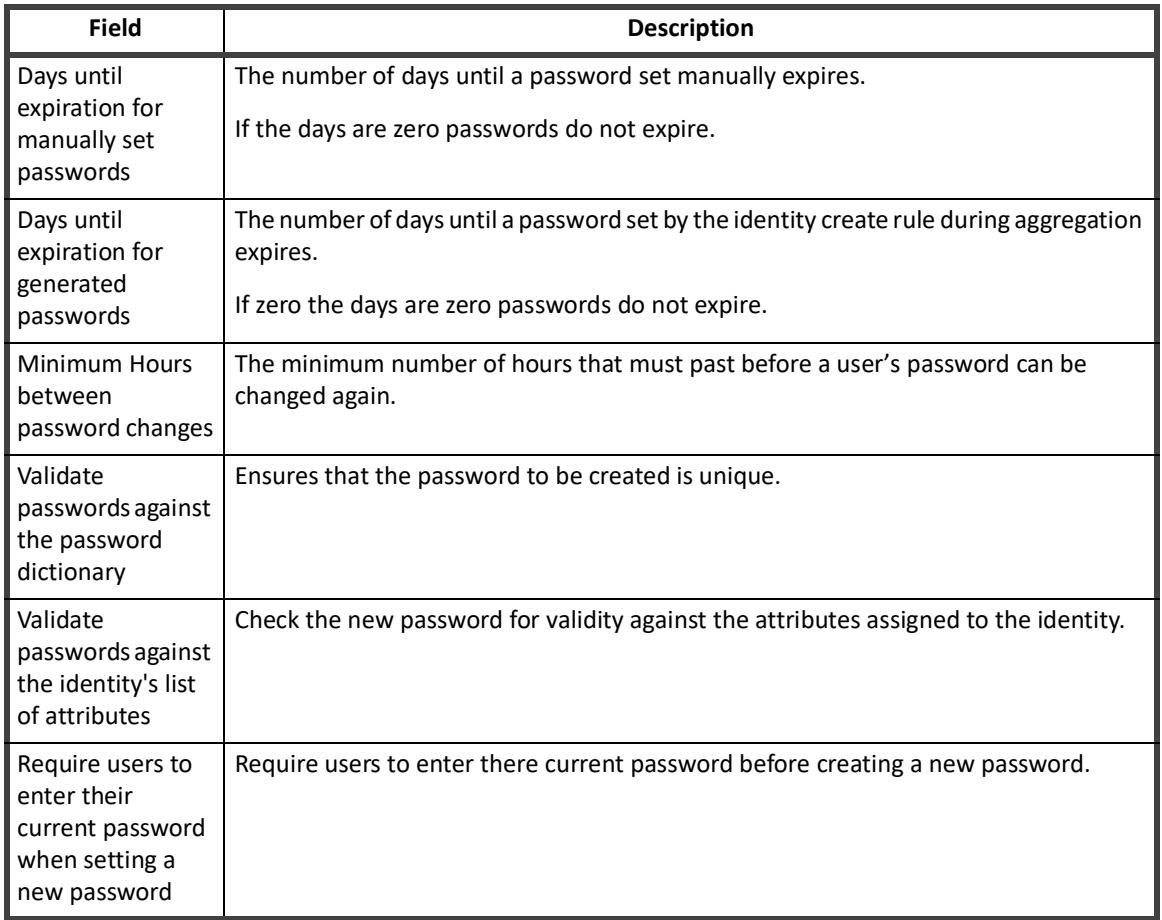

#### **Table 6— System Setup - IdentityIQ Configuration - Password Settings**

#### <span id="page-24-0"></span>**Miscellaneous**

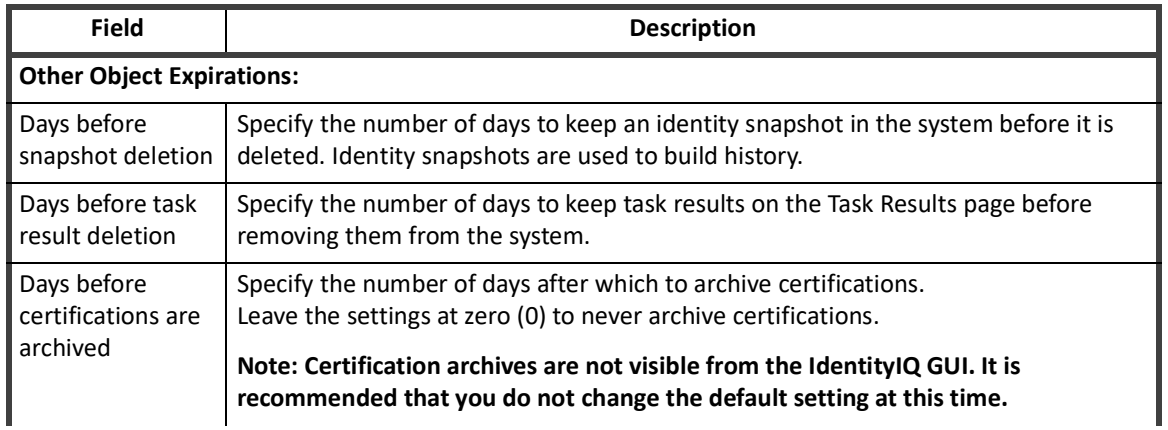

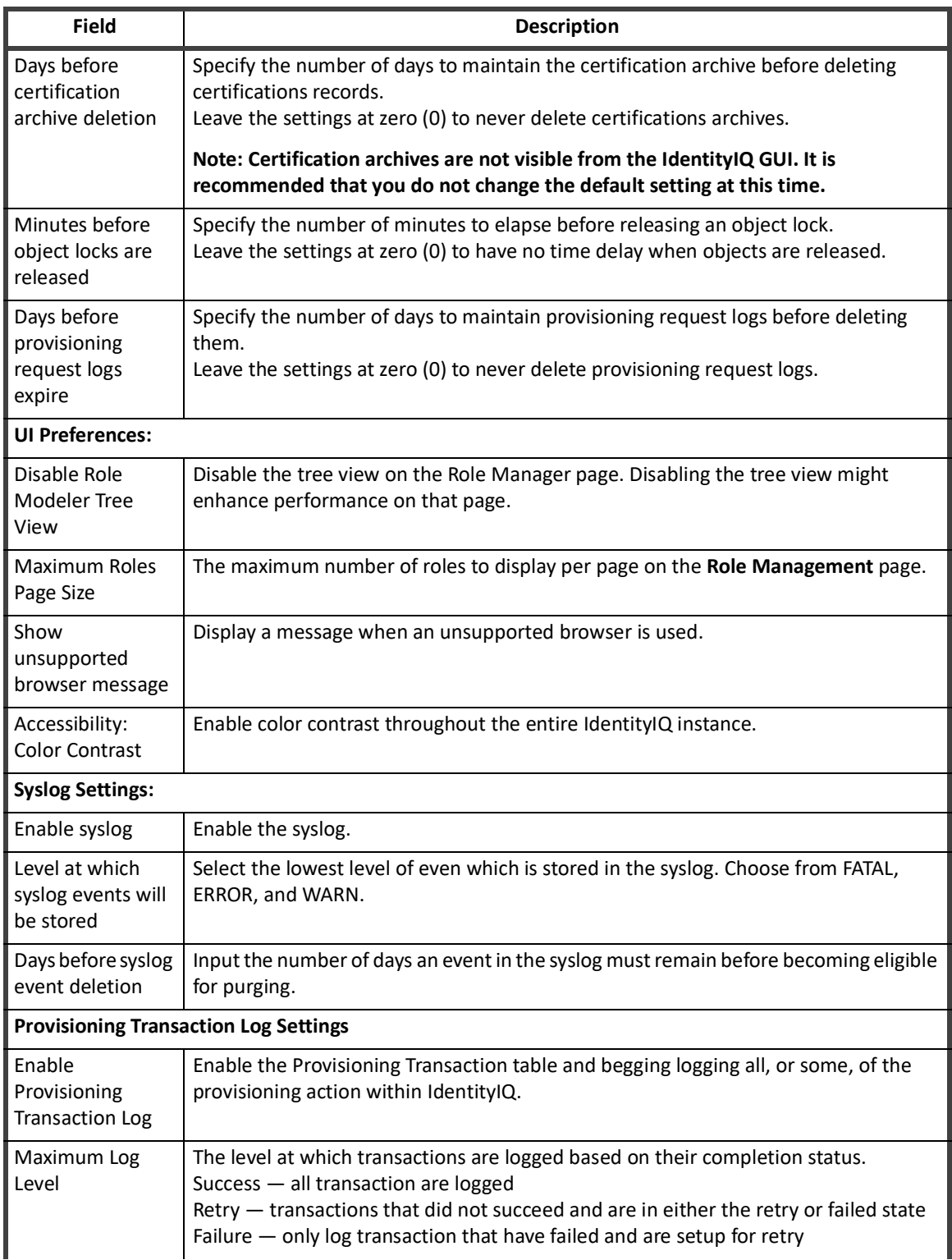

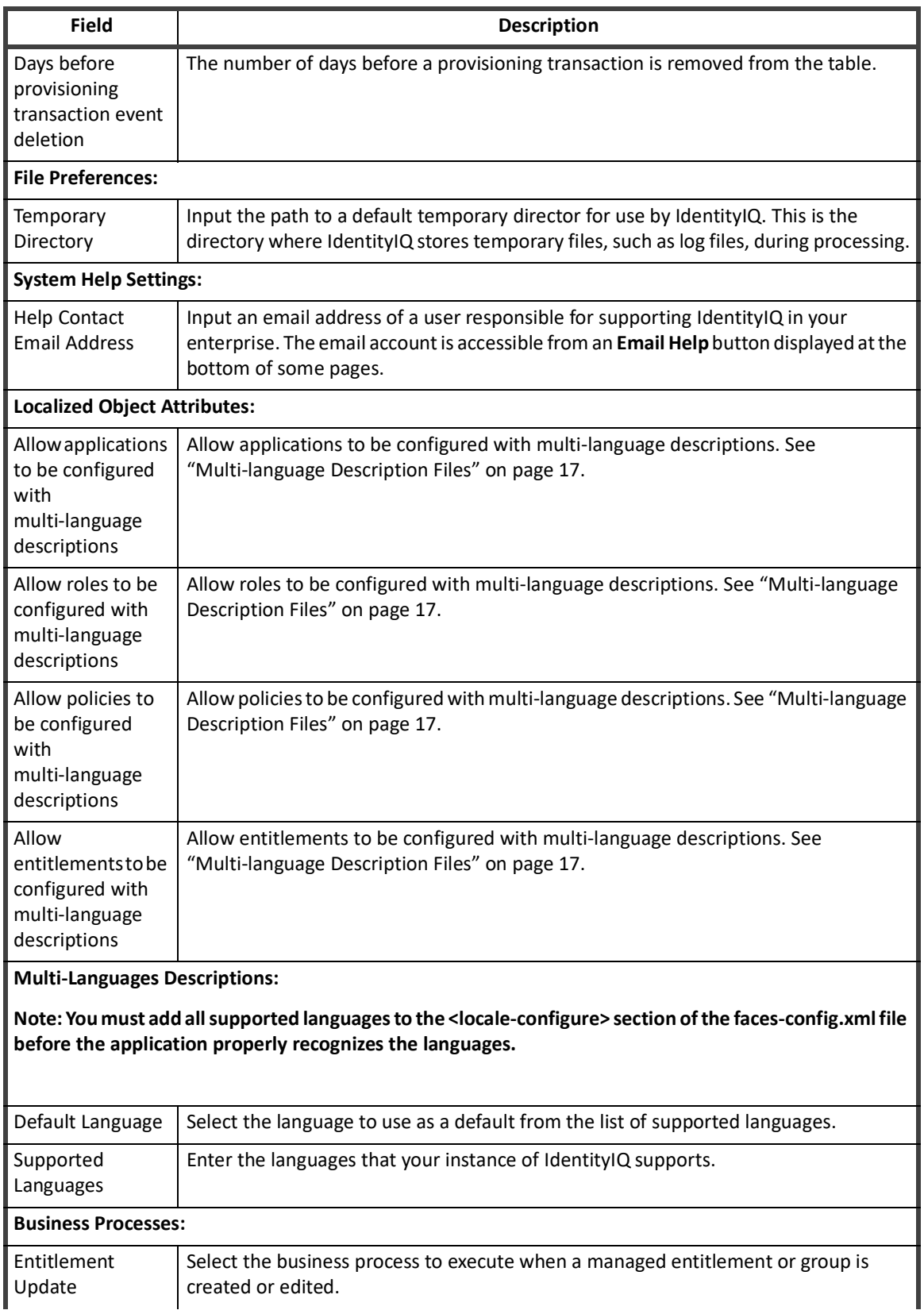

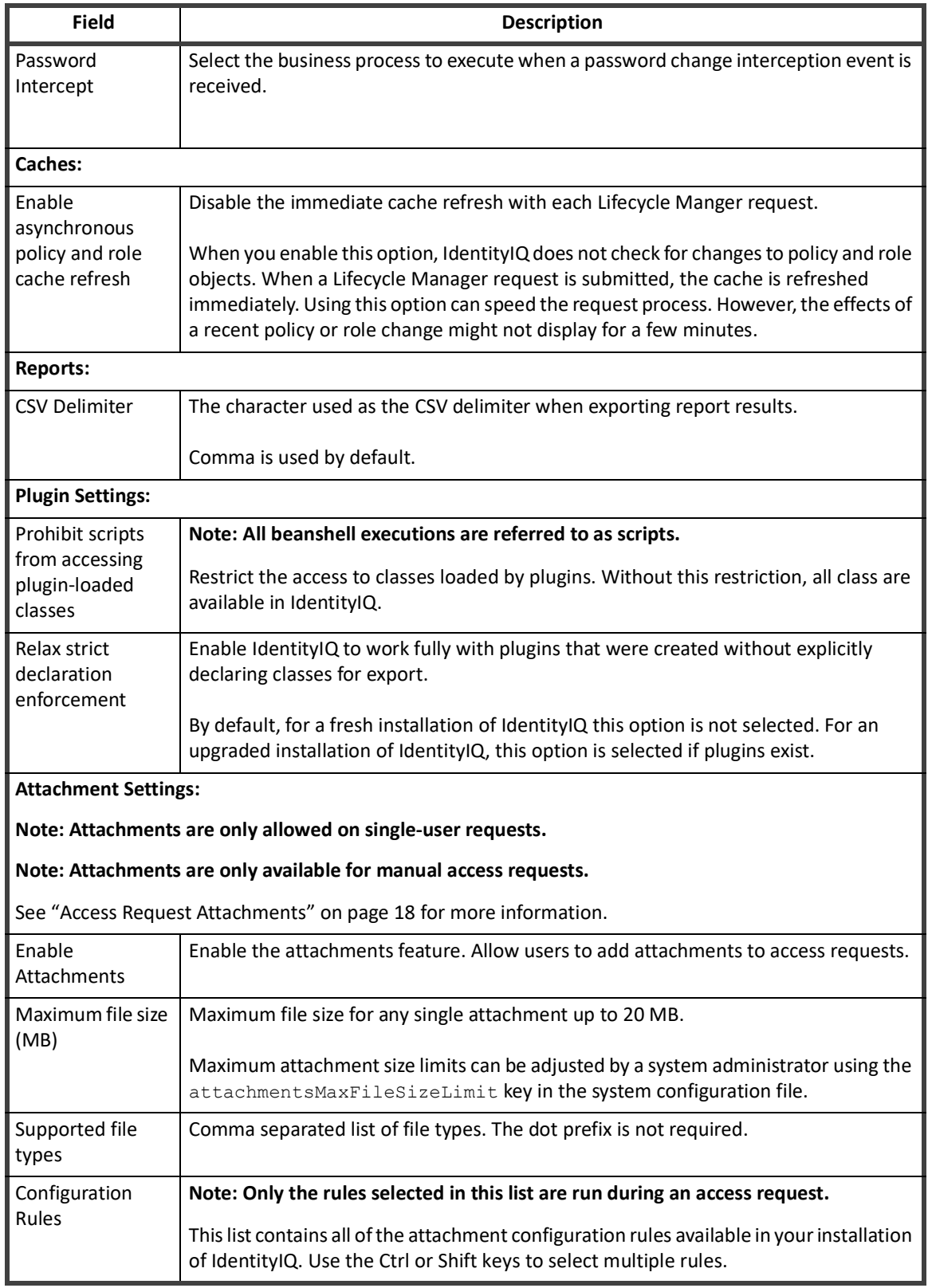

#### **Privileged Account Management**

The SailPoint IdentityIQ Privileged Account Management Module (PAM) extends identity governance processes and controls to highly privileged access, enabling you to centrally manage access to privileged and non-privileged accounts.

Talk to your SailPoint representative or refer to the SailPoint IdentityIQ Privileged Account Management Module Guide for more information.

#### <span id="page-28-0"></span>**Multi-language Description Files**

Some escaped HTML characters are not recognized and do not display in descriptions if they are formatted using those characters. You must ensure that all files are formatted correctly before importing them into IdentityIQ and referencing them from the product. Use the following examples to format the HTML correctly:

```
test (to appear in bold) - <br />b>test</b>
<test> - &lt;test&gt;
<test> (to appear in bold) - <b>><lt;test&gt;<b</
<<test>> - &lt; &lt; test&gt; &lt;
"test" - " test "
'test' - 'test'
&test - &test
```
#### <span id="page-28-1"></span>**Rule Editor**

The Rule Editor page enables you to edit any existing rule to your specifications. Click the "**...**" icon next to a rule drop-down list to access the rule editor throughout IdentityIQ. Choose to either create a new rule, or edit an existing rule structure.

The Rule Editor panel includes the following items:

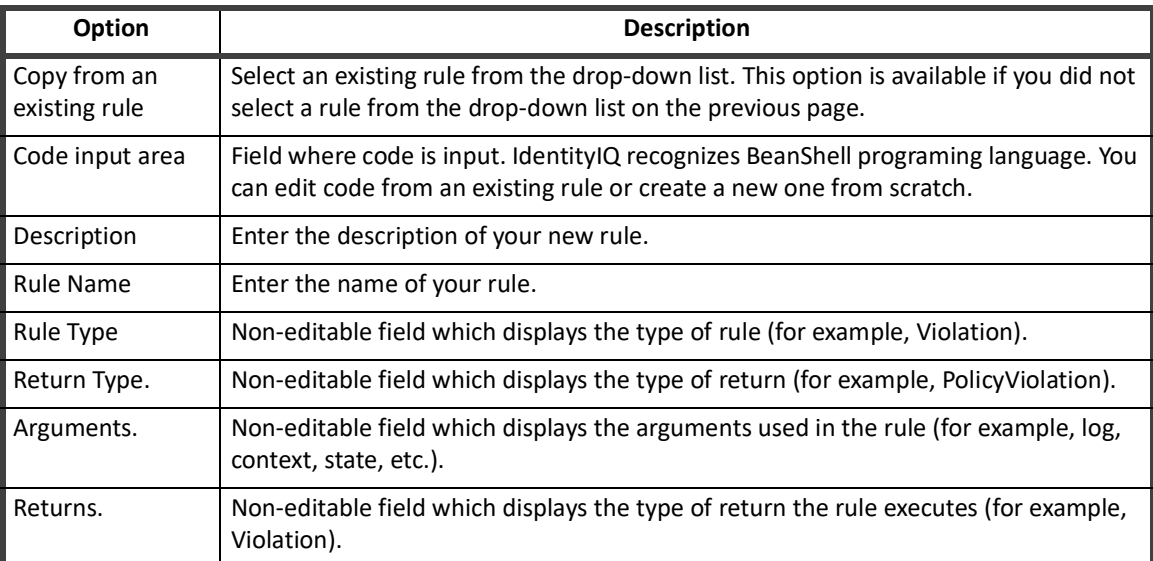

#### **Table 8—Rule Editor Panel Field Descriptions**

 When you have completed your rule edits, click **Save** to return to the previous page. The new rule is now available from the drop-down list.

#### **IdentityIQ Global Settings**

#### <span id="page-29-0"></span>**Access Request Attachments**

#### **Note: Attachments are only allowed on single-user requests.**

#### **Note: Attachments are only available for manual access requests.**

The attachments feature enables users to add attachments to single user access requests. For example you could attach training certificates or a notarized document of authorization.

By enabling attachments on the Configure IdentityIQ Settings -> Miscellaneous tab, you are enabling, but not requiring, any user to add an attachment to any single user access request. When the feature is enabled, requests display the attachment icon, paper clip, on each item in a request, but the icon is only active if an attachment is allowed for that item. When you click the icon, the attachment overlay is displayed and you can add an attachment by dragging and dropping or uploading a file.

Attachments are controlled through AttachmentConfig rules. If there are no AttachmentConfig rules for an item, or they all have null or empty prompts, the attachment overlay contains no additional information.

#### *Attachment Configuration*

Attachments are controlled through the AttachmentConfig rules. Each of these rules is run with every request made. Use the AttachmentConfig rules to require attachments for specific access request scenarios and customize the prompts displayed on the attachment overlay. When an attachment is required, the word required is displayed with the attachment icon and an error is displayed if a request is submitted without an attachment.

Activate the attachment configuration rules to run with access requests by selecting them from the **Configuration Rules** list on the Global Settings -> IdentityIQ Configuration -> Miscellaneous tab under the gear icon.

Import attachment configuration rules using the System Settings -> Import from File page under the gear icon.

To remove an attachment configuration rule from IdentityIQ, first de-select that rule from the **Configuration Rules** list and then delete the rule object.

These rules can be as simple or complex as the needs of your organization require.

These rules contain the following inputs:

- **•** requestor the user making the request
- **•** requestee the user for whom the request is being made
- **•** requestItem— the item being requested
- **•** action the request action (add or remove)

Each attachment configuration rule is run once for each item being requested and returns a list of configuration objects.

The fields of an attachment configuration object are:

- **•** required boolean (true, false) where true means an attachment is required
- **•** prompt string the prompt that is displayed in the attachment overlay when attaching files to this request item

Multiple attachment configuration objects can be associated with a single request item. In this case, the prompt strings are concatenated on the attachment overlay.

A file containing an example of attachment configuration rules is included in the IdentityIQ installation package. The exampleattachmentconfigrules.xml file is located in the IdentityIQ HOME/WEB-INF/config directory.

#### *Prune Unassociated Attachments*

In rare cases attachments that are not associated with an access request might end up getting loaded into the database. IdentityIQ provides two system maintenance task to prune those attachments and clean them out of your database. See ["Tasks" on page](#page-294-0) 283 for more information on using the System Maintenance and System Maintenance Object Prune tasks.

#### <span id="page-30-1"></span><span id="page-30-0"></span>**Login Configuration**

Use the Login Configuration page to set an application for authentication verification. For example, if all of the users in your organization are set up with roles and authorization in an LDAP server, use that server to verify users logging into IdentityIQ. Login Configuration has the following tabs:

- **•** ["Login Settings" on page](#page-30-2) 19
- **•** ["User Reset" on page](#page-31-0) 21
- **•** ["Multi-Factor Authentication" on page](#page-33-0) 23
- **•** ["SSO Configuration" on page](#page-37-0) 26

#### *Authentication Method Processing Order*

IdentityIQ attempts to authenticate users by all enabled methods before reporting login failure. The methods are executed in this order, skipping any disabled methods:

- **Note: If configured, Multi-Factor Authentication follows the initial user authentication through any of these means.**
	- 1. Single Sign On (Rule-based or SAML)
	- 2. Pass-Through Authentication
	- 3. Internal IdentityIQ Authentication

#### <span id="page-30-2"></span>**Login Settings**

Use the Login Settings tab to configure general settings for login criteria.

#### **Note: Any user discovered by an aggregation task displays in the identities lists and can be assigned work items. Before a user can access IdentityIQ and the work item, they must be validated by an authentication verification server.**

Use Auto create user rules when adding users to the application. The first time a user logs into the application, and is verified by the pass-through server, the **Auto create user rules** creates an IdentityIQ user based on specifications defined in this rule. Those rules are applied each time the user accesses product.

The following table describes the login settings.

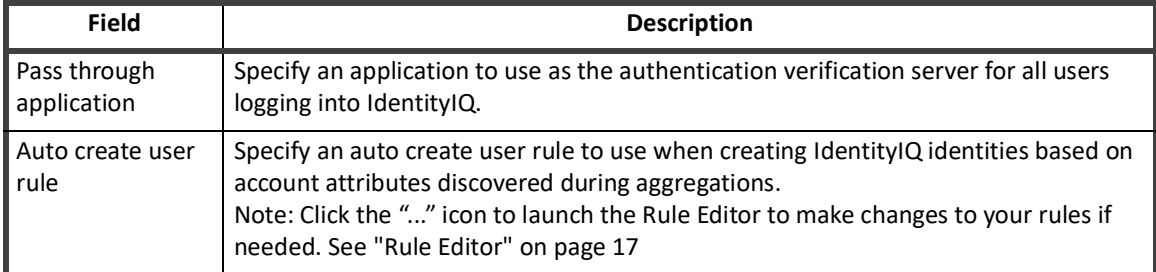

#### **Table 9— System Setup - IdentityIQ - Login Configuration - Login Settings**

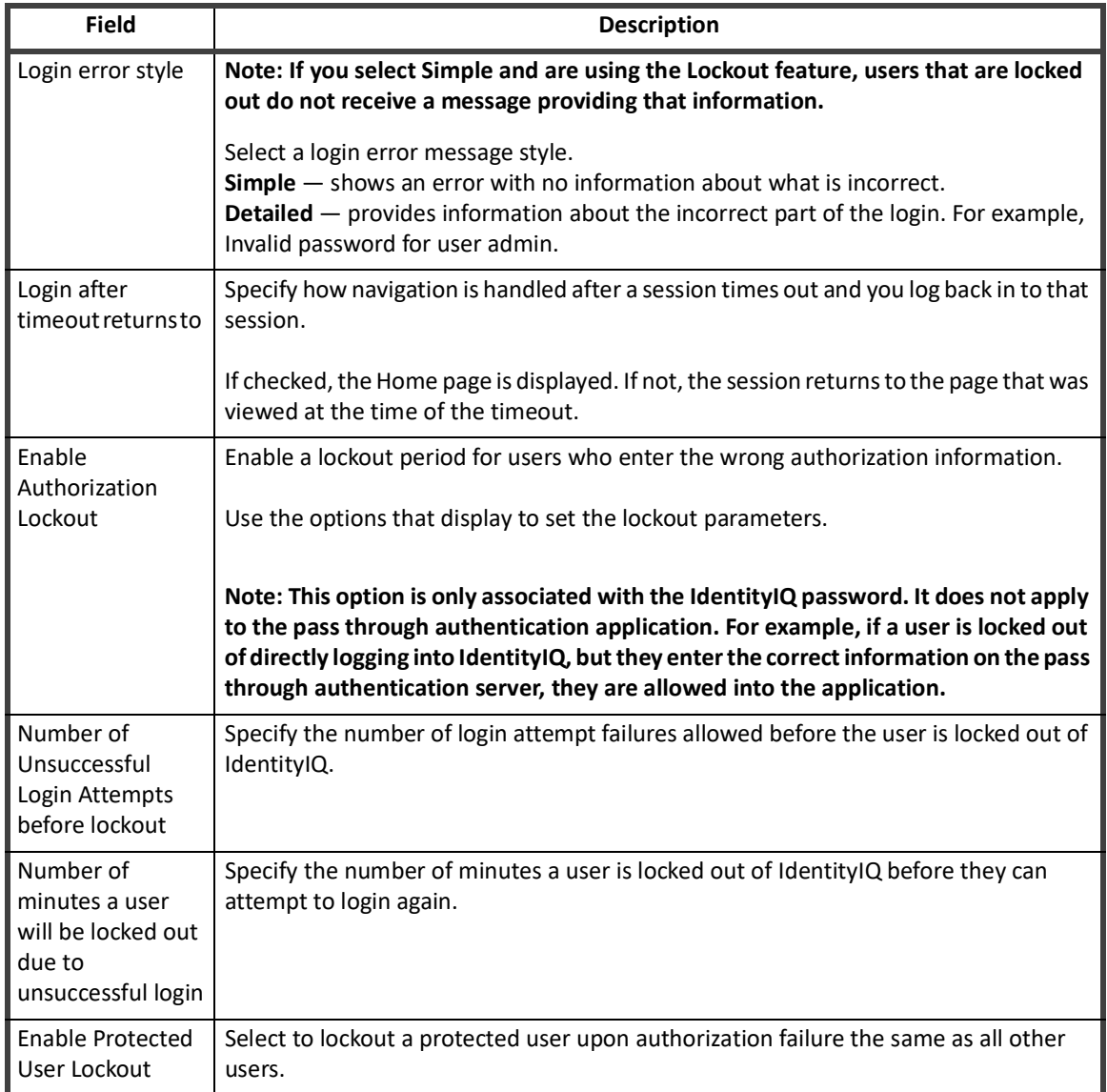

#### **Table 9— System Setup - IdentityIQ - Login Configuration - Login Settings**

#### <span id="page-31-0"></span>**User Reset**

User Reset has the following options:

- **•** Enable Authentication Questions displays a **Forgot Password** link on the Login page and uses answers to pre-defined questions to authenticate a user's identity
- **•** Enable SMS Reset displays a **Forgot Password** link on the Login page and uses Short Message Service (SMS) to send the user a text message with a verification code

#### *Authentication Questions*

**Note: The Authentication questions and settings are associated with the password set on the password application. These are not associated with a direct logon to IdentityIQ.**

Authentication questions confirm a user's identity if they have forgotten their IdentityIQ password and the environment is configured to enable the question authentication feature. Question authentication is enabled using the **Enable Forgot Password** select box on the Login Settings tab.

These questions display when you click the **Forgot Password** link off of the Login page during the authentication process.

The Questions list can contain tags from the properties file configured when your IdentityIQ instance was deployed, text entered directly on this tab, or a combination of both. Mapping tags from a properties file is generally used for internationalization purposes.

Click the plus (**+**) icon to add a new question and the minus (**-**) icon to remove a question. You can enter as many questions as you deem necessary. A user who forgets their password must answer the designated number of the questions in the list. The number of questions a user must answer for authentication is defined in the Settings section below.

Use the **Settings** section to configure behaviors for password attempts.

#### *SMS Reset*

Before you set up SMS Reset, you need the following items from twilio.com:

- **•** an active Twilio account
- **•** Twilio ID
- **•** Twilio credentials (authentication token)
- **•** From phone number configured on account

The following table describes the password reset settings.

#### **Table 10— System Setup - IdentityIQ - Login Configuration - Password Reset Settings**

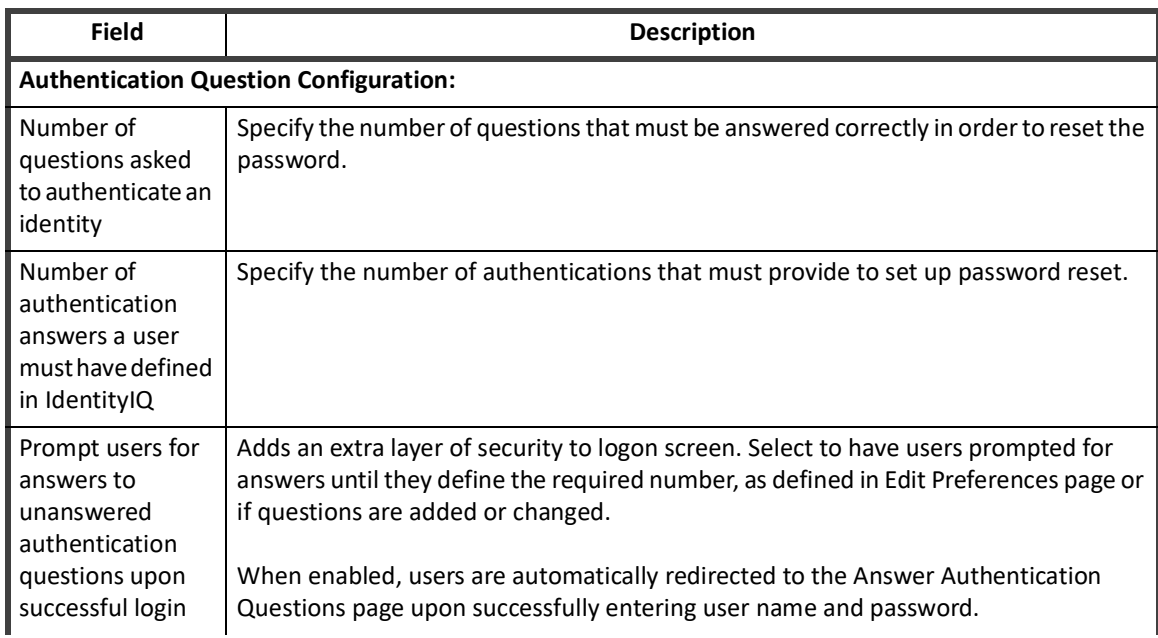

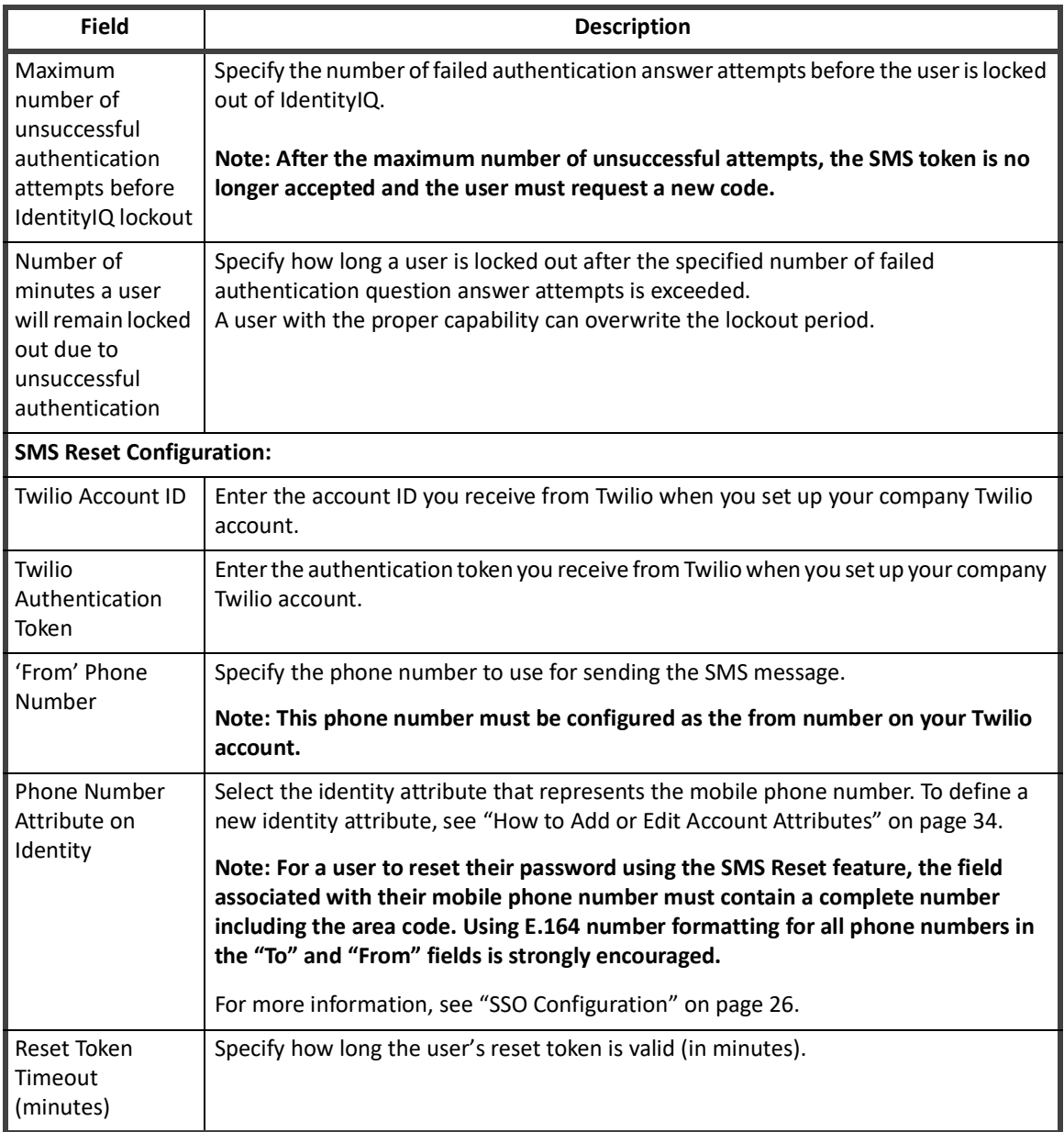

#### **Table 10— System Setup - IdentityIQ - Login Configuration - Password Reset Settings**

#### <span id="page-33-0"></span>**Multi-Factor Authentication**

Multi Factor Authentication (MFA) adds an additional layer of security by requiring users to use multiple methods to authenticate their identity before they can log in to IdentityIQ. IdentityIQ supports the following MFA options:

- **•** RSA Workflow
- **•** Duo Workflow

To access MFA Login Configuration settings in IdentityIQ, click the **gear** icon in the menu bar and select **Global Settings > Login Configuration > Multi Factor Authentication** tab

This section includes the following topics:

- **•** "MFA Prerequisites" on page 23
- **•** ["MFA User Process Flow Overview" on page](#page-35-2) 24
- **•** ["MFA Configuration Process Flow Overview" on page](#page-35-0) 24
- **•** ["Multi-Factor Authentication Workflows" on page](#page-35-1) 24
- **•** "How to Install a Multi-Factor Authentication Workflow DUO Example" on page 24
- **•** ["Custom Multi-Factor Authentication Workflows" on page](#page-37-1) 26

#### *MFA Prerequisites*

**Note: To use Duo, you must follow the Duo Auth API instruction to enable the AuthAPI in the Duo Admin Panel. To locate the Duo API documentation, go to https://duo.com, search for Auth API documentation and then follow the steps for adding Duo two-factor authentication.**

#### **IdentityIQ Global Settings**

#### <span id="page-35-2"></span>*MFA User Process Flow Overview*

The basic process flow for using MFA to log in to IdentityIQ includes the following steps:

- 1. The user enters a valid username and password at the IdentityIQ login screen.
- 2. The IdentityIQ MFA workflow begins and displays the MFA provider's login page or process for login. If a user is assigned to multiple providers, the user must select a provider from the provider list before proceeding to the provider's login page.
- 3. The user completes the authentication process for their MFA provider.
- 4. The user is logged in to IdentityIQ and the Home page displays.

#### <span id="page-35-0"></span>*MFA Configuration Process Flow Overview*

The basic process flow for configuring MFA for IdentityIQ includes the following steps:

- 1. Use a pre-defined MFA workflow or choose to create a custom workflow.
- 2. Install the workflow.
	- Import the workflow.
	- Configure the workflow as a business process.
	- Enable the populations to use with MFA.
- 3. Save your MFA configuration.

For more information, see "How to Install a Multi-Factor Authentication Workflow - DUO Example" on page 24

#### <span id="page-35-1"></span>*Multi-Factor Authentication Workflows*

Each MFA provider has its own flow and process. MFA Providers contain the populations and providers are configured from an existing list of DynamicScopes/Populations. Workflows of type **MultiFactorAuthentication** can enable Multi-Factor Authentication for a particular provider.

Pre-defined workflows are provided. These workflows use existing pre-configured applications to perform Multi-Factor Authentication

You can choose to create a custom workflow. See ["Custom Multi-Factor Authentication Workflows" on page](#page-37-1) 26.

#### *How to Install a Multi-Factor Authentication Workflow - DUO Example*

The following workflows are provided, however they are not installed by default. These workflows use existing pre-configured applications to perform Multi-Factor Authentication. The provided workflows are located:

- **•** WEB-INF/config/workflow\_MultiFactor\_DUO.xml
- **•** WEB-INF/config/workflow\_MultiFactor\_RSA.xml

#### **Note: The following instruction are specific to using DUO as your MFA application. You can use these instructions to install RSA by changing the DUO-specific items to RSA. As noted in the instructions, you do not need to add API authentication credentials for RSA.**

- 1. Review any prerequisites. See "MFA Prerequisites" on page 23.
- 2. To import the workflow, you can use the **Import From File** function in the **Global Settings** menu or use the IdentityIQ console. To use the IdentityIQ console, open the console and use the following command:

import workflow\_MultiFactor\_DUO.xml

3. Configure the workflow as a business process:
- a. Login to IdentityIQ using an administrator account and navigate to **Setup > Business Processes**.
- b. Click the workflow named **MFA DUO**
- c. Click **Process Variables**
- d. Select a pre-configured application, of type **Duo**, for the field **Duo Application Name**. The workflow reads new properties added to the application used to authenticate with the Duo cloud Authentication service.
- e. Click **Save**.
- <span id="page-36-0"></span>4. Use the following steps to add Duo authentication API credentials:

#### **IMPORTANT! These steps are not necessary for the MFA RSA workflow because RSA uses existing API credential information already configured in the RSA Application.**

- a. Navigate to **Applications > Application Definition**.
- b. Select the Application of type Duo you configured in the previous step.
- c. Click **Configuration**.
- d. Complete the **Admin API Credentials** section using the credentials you obtained from the Duo Admin Panel.

The first time you set up a Duo application, you must enter the Admin API information received from Duo after you completed [Step 4](#page-36-0). in "How to Install a Multi-Factor Authentication Workflow - DUO Example" on page 24. If you are modifying a previously configured Duo application, the Admin API credentials should already be configured.

- e. Click **Save**.
- 5. Next, enable a population of users that must use Multi-Factor Authentication to authenticate using the following steps:
	- a. Click the **gear** icon.
	- b. Navigate to **Global Settings > Quicklink Populations**.
	- c. Verify you have an existing population of users you want to authenticate using Multi-Factor Authentication.
- 6. The population you enabled can allow a user in the population to request access for other users. If you do not want a user have that capability, you can create a new QuickLink population. You must select **No one** in the section **who can members request for?** when you create the new QuickLink population. This configuration separates Request Access type Quicklink Populations from Multi-Factor Authentication Populations.
- 7. Next, associate the population to the Multi-Factor Authentication workflow using the following steps:
	- a. Click the **gear** icon and navigate to **Global Settings > Login Configuration > MFA tab**.
	- b. Check the box for the MFA Workflow you want to enable.
	- c. Add any populations to the multi-select list you want to enable for this MFA workflow.
	- d. Click **Save**.

#### *Custom Multi-Factor Authentication Workflows*

Implementors can create custom Multi-Factor authentication workflows. Any workflow of type **MultiFactorAuthentication** displays in the MFA Configuration page. If you choose to create a custom workflow, review the following information:

**•** Adding an error message to the workflow case using:

```
wfcase.addMessage(new Message(Type.Error, "An error has occurred that prevents 
Multi-Factor Authentication"))
```
This adds an error to the workflow case and signals to the Multi-Factor framework the user should not be logged in.

**•** A workflow that was not marked **complete** will signal Multi-Factor authentication has failed. During normal workflow execution, if a workflow has not produced an error, the workflow is automatically marked complete.

#### **SSO Configuration**

IdentityIQ supports two different options for single sign-on (SSO) configuration, rule-based and SAML. SSO streamlines the login process for users even further than pass-through authentication by enabling the user to bypass signing in to each system, once they have completed the initial sign-on to the authenticating application.

SSO Configuration has the following options:

- **•** Enable Rule-Based Single Sign-On (SSO) uses rules for Single Sign-On and Validation
- **•** Enable SAML Based Single Sign-On (SSO) uses Security Assertion Markup Language (SAML) as an authentication protocol

#### **Note: To access the IdentityIQ Login page directly when Single Sign-On is configured, use a supported browser and enter http://<iiq server>/spt/login.jsf?prompt=true.**

IdentityIQ supports specifying both types of SSO in the same installation's login configuration. The order in which they are consulted during user authentication will be determined as follows:

- **•** If an ssoAuthenticators attribute is specified in the SystemConfiguration object, it will specify the configured SSO options in a CSV list, and the options will be checked in the order they are specified
- **•** If that attribute is not present, SAML SSO will be used first and then rule-based SSO

#### *Rules-Based SSO*

In rule-based Single Sign-On (SSO) configurations, when the user accesses the IdentityIQ web application, the authentication source recognizes it as a secure resource, requires the user to authenticate to it (if the user has not already done so), and passes a "token", containing contextual information, in the HTTP header to IdentityIQ. The SSOAuthenticationRule validates that information and maps the user to the appropriate IdentityIQ Identity.

#### *SAML-Based SSO*

In SAML SSO, the authorization request can be initiated with the Service Provider (the application itself - IdentityIQ) or with the SSO authentication application (known as the Identity Provider). In either case, the Identity Provider handles authentication of the user and provides a signed XML <Response>, or Assertion. This response contains information that IdentityIQ can match to an identity to determine the user's proper authorization to IdentityIQ functionality.

IdentityIQ has the following SSO configuration areas:

- **•** Identity Provider (IDP)
- **•** Service Provider (SP)
	- Identity ID / Issuer string that represents how each side (IDP or SP) refers to itself
	- Login URL (also known as the SSO Service or SSO Login URL) the URL on the IDP which understands SAML.
	- Public X.509 Certificate the X509 certificate public key of the EDP.
- **•** Assertion Consumer Service (ACS) URL on the SP which understands SAML

#### **Note: You can have an IDP EntityI D / Issuer and a Service Provider (SP) Entity ID / Issuer. Both IDs are very important for SAML 2.0 flows.**

The following table describes the SSO settings.

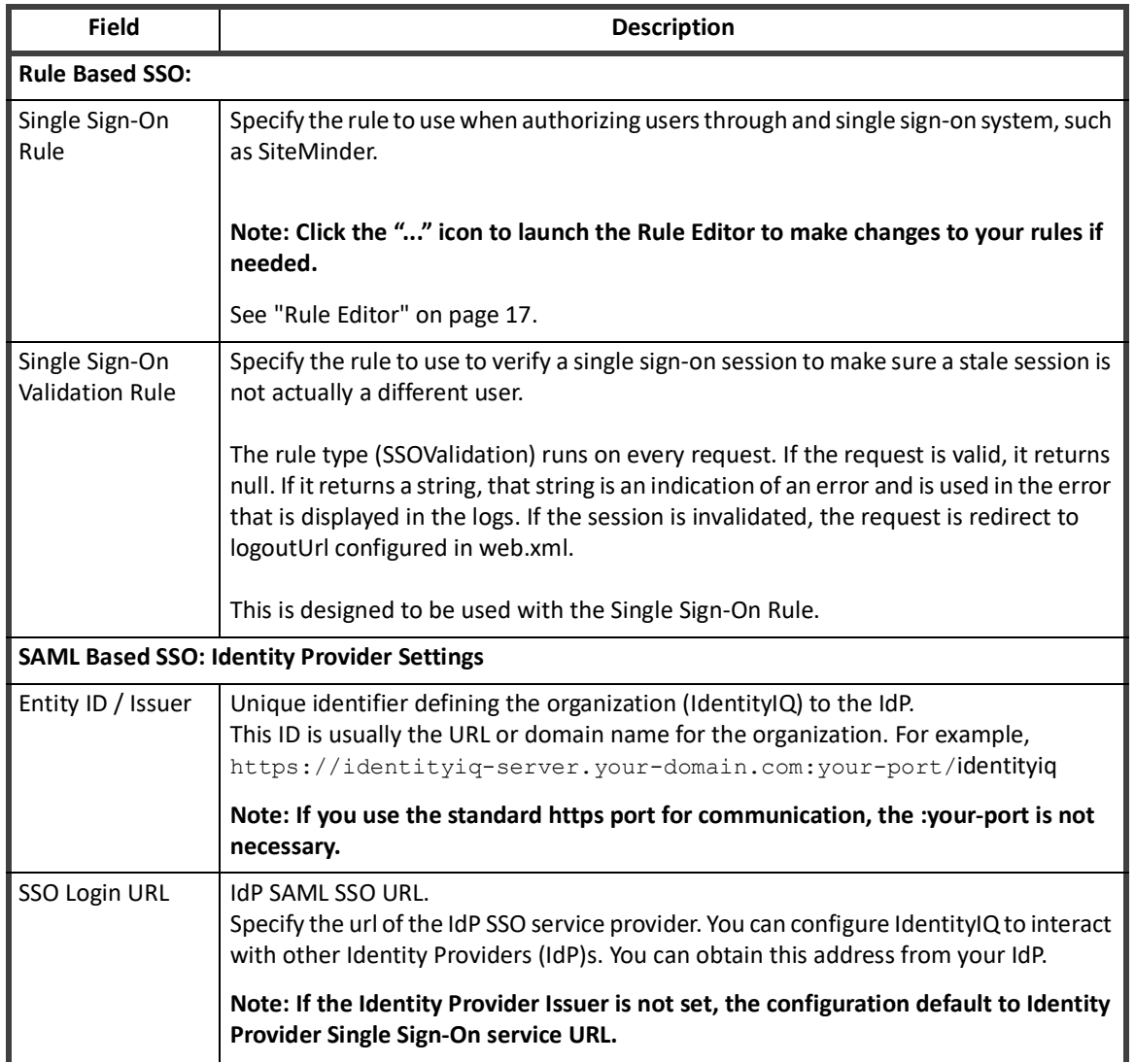

#### **Table 11— System Setup - IdentityIQ - Login Configuration - SSO Settings**

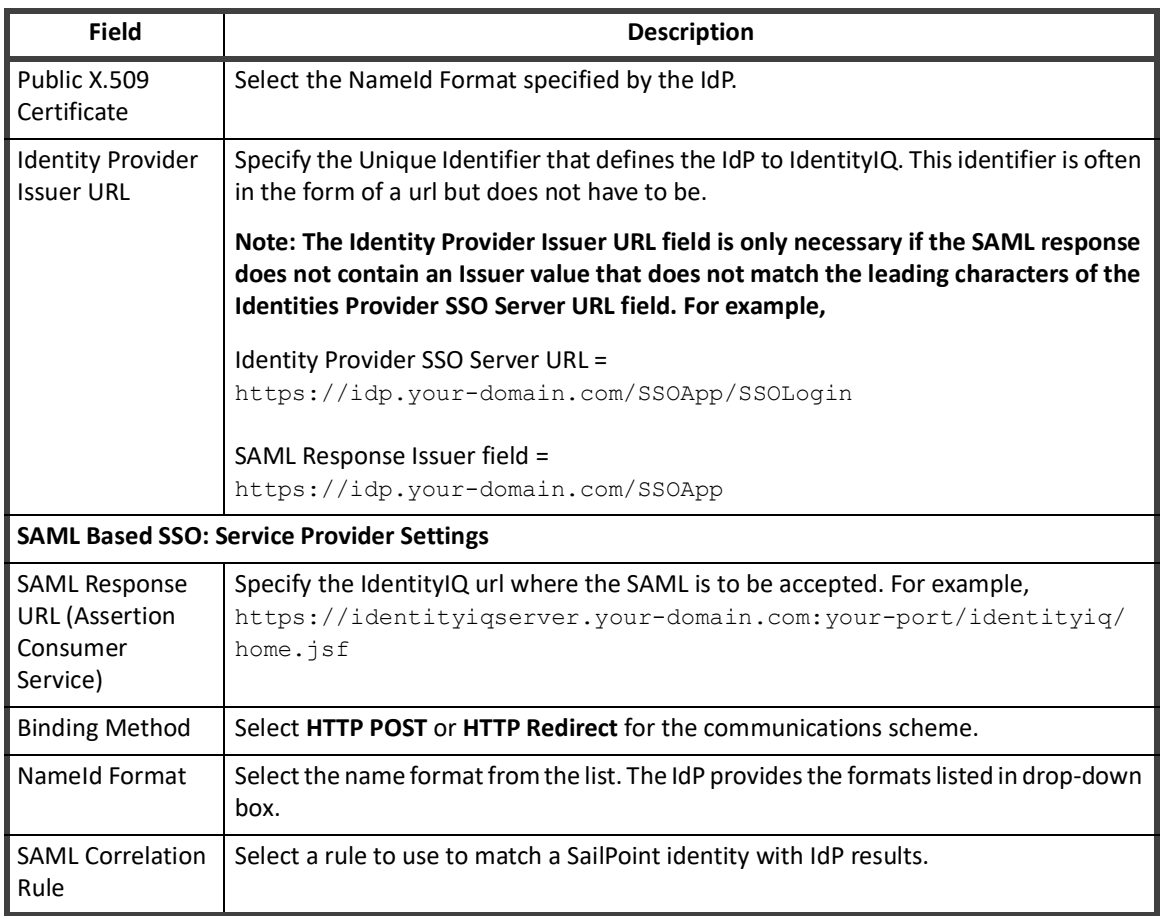

#### **Table 11— System Setup - IdentityIQ - Login Configuration - SSO Settings**

## **Identity Mappings**

Use the Identity Attributes page to view and edit the identity attributes information for your configuration. These attributes are used throughout the product for certifications, searches, and to collect and correlate identity data from applications.

IdentityIQ also supports the use of Robotic Process Automation (RPA) or bot, an application that can perform automated tasks, especially simple, repetitive tasks such as requesting access and managing identities.

Bots require effective governance just as traditional identities do:

- **•** The need to manage bots in your organization or under your control. You need to be able to see all the bots, along with their access and have the ability to add, remove access to bots.
- **•** Your organization might have bots that do password resets for certain populations in the organization. You need to make sure that the bots have the right access and are the right version to do their job.
- **•** The need to show auditors that your organization has owners who are accountable for managing bots, as part of certification.
- **•** The need for an ability to define policies to ensure that bots do not get too much access.
- **•** The need for an ability to define lifecycle events on bots, so that you can enforce controls on when bot access changes or when bots are retired.

IdentityIQ's governance capabilities for bots includes the abilities to:

- **•** Manage bots and their attributes
- **•** Request access for bots
- **•** Certify bots

The Identity Attributes page contains the following information:

#### **Table 12— System Setup - IdentityIQ - Identity Mapping - Identity Attributes Descriptions**

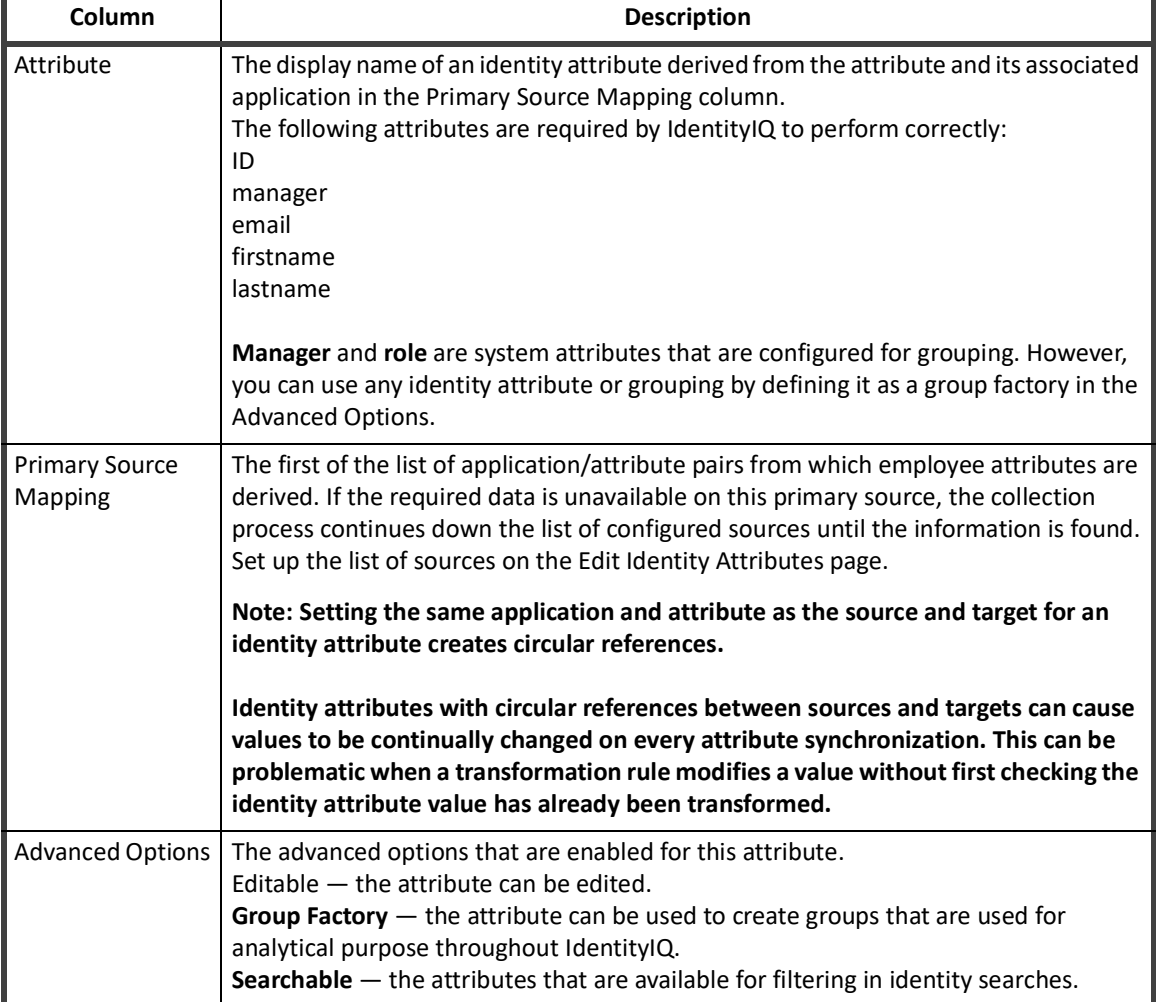

To delete identity attributes, right-click the attribute and select **Delete**.

#### **Note: Deleting an identity attribute also deletes any group factories that reference it. Review the group factory information in the Confirm Deletion of Attribute dialog before clicking Yes.**

#### **Edit Identity Attributes Page**

Use the Edit Identity Attribute page to create and edit identity attributes including the display name, advanced options and source mapping.

The maximum number of searchable attributes you can create is defined during the application installation and configuration process and controlled from the System Setup pages. The default number is ten (10). See ["Create](#page-47-0)  [Icons to Represent Specialized Account Attributes" on page 36.](#page-47-0)

To support the governance of bots, IdentityIQ has three new standard attributes in the identity object that enable you to do things like run a focused certification on just bots.

The attributes are:

- **• Type**: an attribute to define the type of identity. The standard values for this attribute are:
	- Employee
	- Contractor
	- External / Partner
	- RPA / Bots
	- Service Account
	- **However, you can define your own types in addition to these 5, via editing XML in debug**
- **• Version:** an attribute to indicate what version of software the bot is using. This attribute is intended to be used only for bots.
- **• Administrator:** the owner, certifier, of the bot. This is used instead of manager for bots throughout IdentityIQ.

The Edit Identity Attribute page contains the following information:

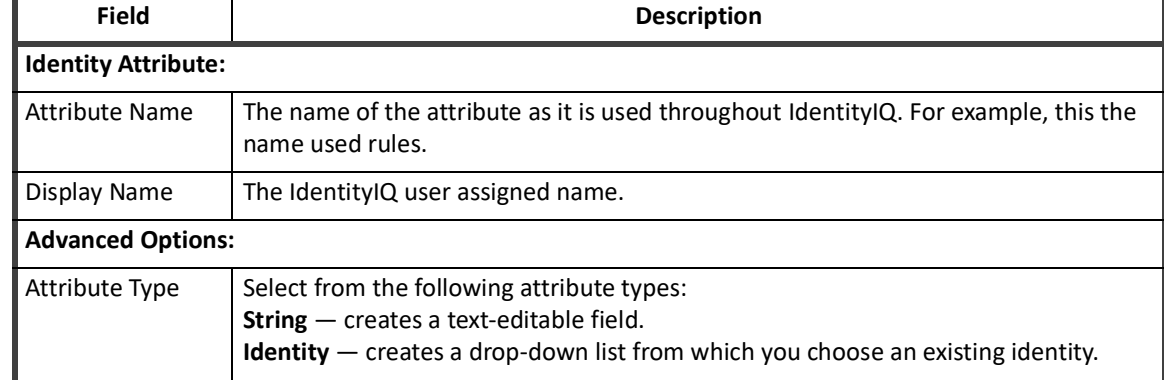

#### **Table 13— Edit Identity Attributes Page Field Descriptions**

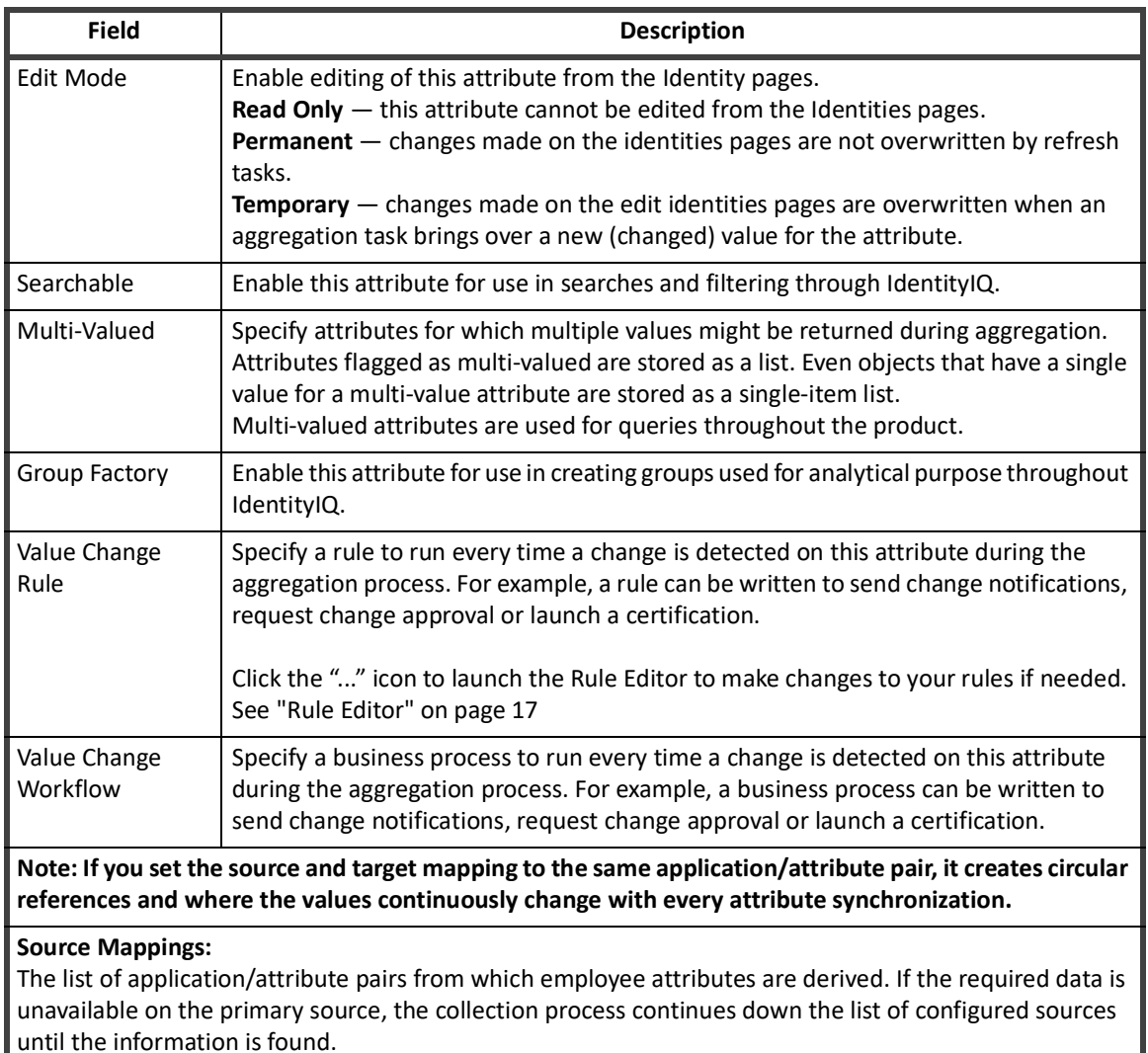

#### **Table 13— Edit Identity Attributes Page Field Descriptions**

#### **Target Mapping (Only available for Identity attribute types):**

When creating or editing an Identity attribute, use the Target Attribute options to define targets that the basis for attribute synchronization. Click **Add Target** to display the Add a target to the AttributeName attribute dialog, and complete all of the information.

*How to Add or Edit Identity Attributes*

- 1. Click **Add New Attribute** or click an existing attribute to display the Edit Identity Attribute page.
- 2. Enter or change the attribute name and an intuitive display name.
	- **Note: You cannot define an extended attribute with the same name as any existing identity attribute.**
	- **Note: Changing an attribute name might cause attributes that were previously aggregated to no longer be recognized.**
- 3. **Optional:** Enable or change the Advance Options.
- 4. Click **Add Source** to display the Add a source dialog.

5. Specify a source for the new attribute.

**Map directly to an attribute on an application.**

**For Application Attributes you have the option to also make this source a target for attribute synchronization. If there are multiple source applications on which a user might have accounts, you would likely want to push the most authoritative value to the rest of the accounts.**

- a. Select **Application Attribute**.
- b. Select an application from the **Application** drop-down list.
- c. Select an attribute from the **Attribute** drop-down list.

**Map to an application rule. This rule only applies to the application specified.**

- a. Select **Application Rule**.
- b. Select an application from the **Application** drop-down list.
- c. Select a rule from the **Rule** drop-down list.

**Map to a global rule. This rule applies to all applications that contain this attribute.**

- a. Select **Global rule (all apps)**.
- b. Select a rule from the **Rule** drop-down list.
- 6. Click **Add** to add the new source.
- 7. Use the arrows to the right of the sources list to rearrange the search order for the attribute sources. When aggregation tasks are run they search the source at the top of the list, or the primary source, first and then work down the list.
- 8. For Identity attribute types only, add targets for attribute synchronization:
	- a. Select **Add Target** to display the Add a target to the attribute dialog.
	- b. Select the application to receive the value.
	- c. Select the attribute to receive the value.
	- d. **Optional:** Select a transformation rule to transform the value before it is set on the destination.
	- e. **Optional:** Select Provision All Accounts to provision all of the identities accounts on the targeted application. If you disable this option you are asked to select the accounts to provision manually.
- 9. Click **Save** to create the new attribute and return to the Identity Attribute page.

## **Account Mappings**

#### **Note: Extended attribute names must be unique. Extended attributes cannot share a name with any other attribute in any other application schema.**

Use the Account Mapping page to setup and map specialized accounts. Specialized accounts can be any accounts that justify special handling throughout your enterprise. For example privileged accounts such as Root, Administrator, or Super User, and service accounts that access a specific service or function on an application. Any attribute extended on this page is available for searching on the Identity Search page.

You can assign icons to extended attributes to highlight these accounts in certifications and the detailed identity pages. See ["Create Icons to Represent Specialized Account Attributes" on page 36.](#page-47-0)

Specialized account attributes can be modeled to handle any concept using simple one-to-one mapping and rules. This section describes two of the most common scenarios.

Use the Account Attributes page to view the extended account attribute information for your configuration. Use this page to set up specialized account attributes such as Privileged and Service, and any other extended attributes for use in certifications and searches.

The Account Attributes page contains the following information:

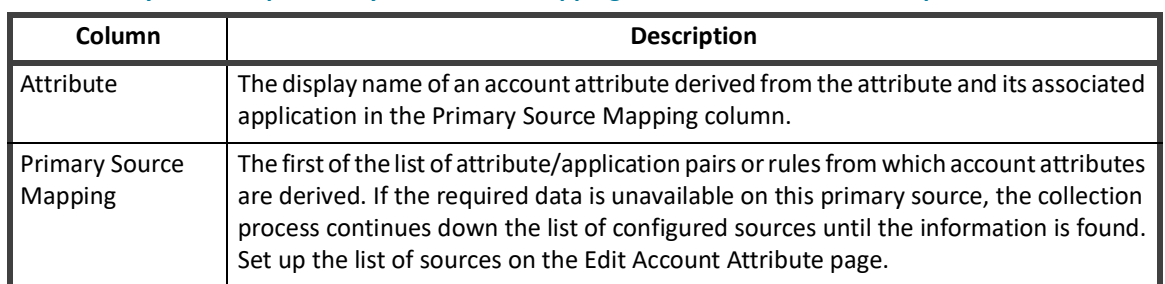

#### **Table 14— System Setup- IdentityIQ - Account Mapping - Account Attributes Descriptions**

To work with the attributes and sources, see "How to Add or Edit Account Attributes" on page 34.

To delete account attributes, right-click the attribute and select **Delete**.

To edit account attributes, right-click the attribute and select **Edit**.

#### **Edit Account Attributes Page**

Use the Edit Account Attribute page to create and edit account attributes including the display name, attribute type and source mapping. You can also use this page to create specialized account attributes. See ["Create Icons](#page-47-0)  [to Represent Specialized Account Attributes" on page 36](#page-47-0).

The maximum number of searchable attributes that can be created is defined during the installation and configuration process. By default you can set five searchable account attributes.See ["System Setup" on page 5](#page-16-0).

The Edit Account Attribute page contains the following information:

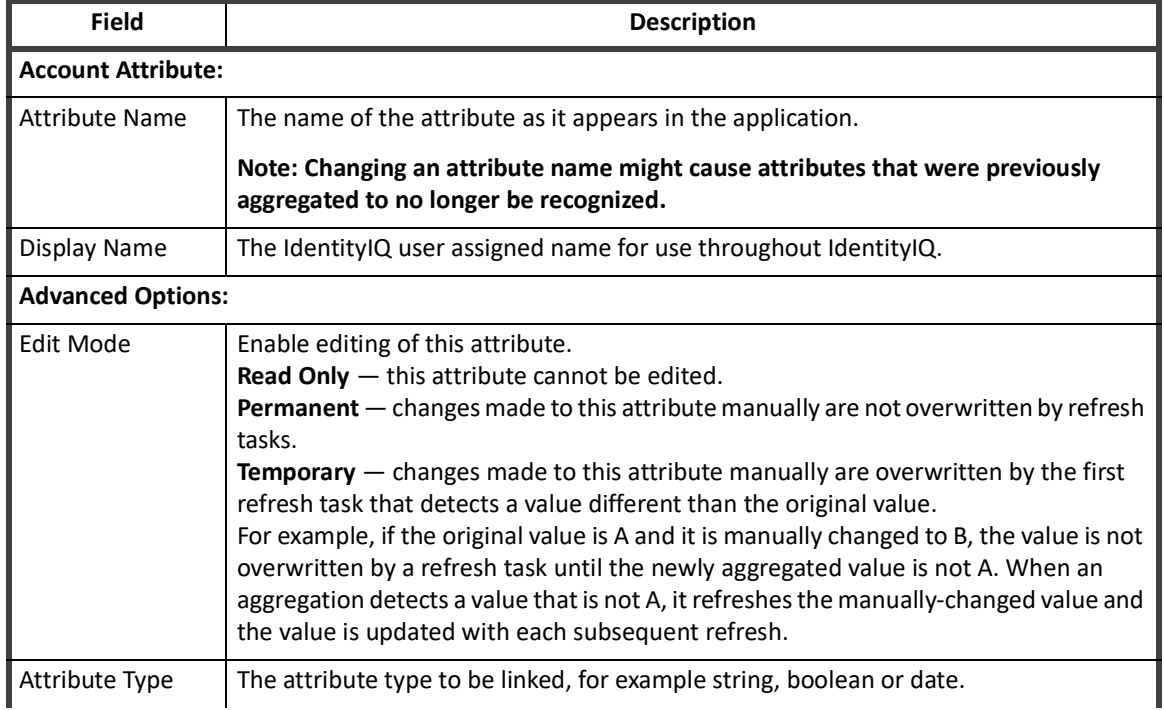

#### **Table 15— Edit Account Attributes Page Field Descriptions**

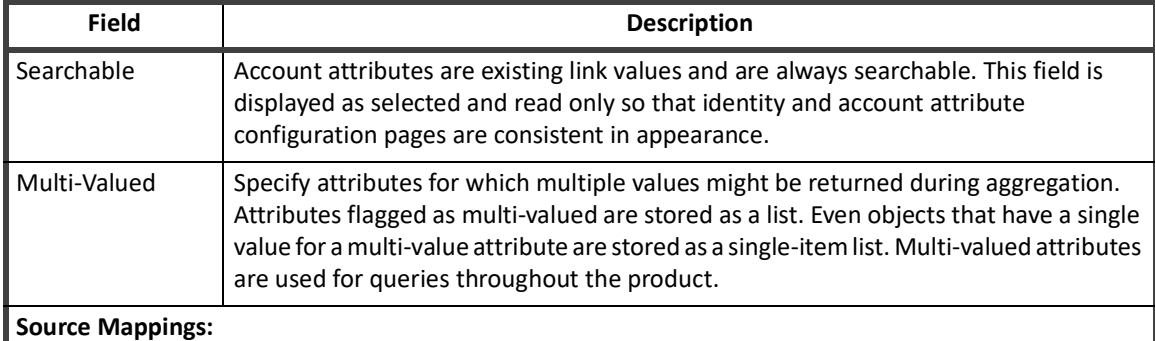

#### **Table 15— Edit Account Attributes Page Field Descriptions**

The list of attribute/application pairs or rules from which account attributes are derived. If the required data is unavailable on this primary source, the collection process continues down the list of configured sources until the information is found. This feature is unlikely to be used for Account Attribute mapping.

*How to Add or Edit Account Attributes*

- 1. Click **Add New Attribute** or click an existing attribute to display the Edit Account Attribute page.
- 2. Enter or change the attribute name and an intuitive display name.

#### **Note: You cannot define an extended attribute with the same name as any application attribute that is provided by a connector.**

- 3. Edit the Advance Options as required.
- 4. Click **Add Source** to display the Add a source dialog and specify a source for the new attribute.

#### **Map directly to an attribute on an application.**

- a. Select **Application Attribute**.
- b. Select an application from the **Application** drop-down list.
- c. Select an attribute from the **Attribute** drop-down list.
- **Map to an application rule. This rule only applies to the application specified.**
	- a. Select **Application Rule**.
	- b. Select an application from the **Application** drop-down list.
	- c. Select a rule from the **Rule** drop-down list.
- **Map to a global rule. This rule applies to all applications that contain this attribute.**
	- a. Select **Global rule (all applications)**.
	- b. Select a rule from the **Rule** drop-down list.
- 5. Click **Add** to add the new source.
- 6. Use the arrows to the right of the sources list to rearrange the search order for the attribute sources. When aggregation tasks are run they search the source at the top of the list, or the primary source, first and then work down the list.
- 7. Click **Save** to create the new attribute and return to the Account Attribute page.

## **Account Attributes**

#### **Create a Service Account Using Simple Mapping**

In this example, if IdentityIQ finds an attribute named Service that has a value of true on the application DB Application it is marked as a service account. For this case the database connector has already provided an attribute value to reflect the service state, so a simple mapping is all that is required.

#### **Note: After configuring these attributes you must re-aggregate or refresh the identity cubes to set the values.**

To configure the mapping:

- 1. Access the Account Attributes page. Select the System Setup tab and select **Account Mappings** from the table.
- 2. Click **Add New Attribute** to display the Edit Account Attribute page.
- 3. Specify the following values:
	- **Attribute Name** service
	- **Display Name** Service Account
	- **Edit Mode** Read Only
	- **Attribute Type** boolean
	- **Searchable** Read Only
	- **Multi-Valued** this is not a multi-valued attribute so do not select this field.
- 4. Click **Add Source Mapping** to display the Add a source to the attribute dialog.
- 5. Map the attribute:
	- a. Select **Application Attribute**.
	- b. Select **DB Application** from the Application drop-down list.
	- c. Select **Service** from the Attribute drop-down list.
- 6. Click **Add**.

#### **Create a Privileged Account Using a Rule**

In this example, if IdentityIQ finds an account that is a member of the group **Domain Admins** on any AD application, that account should be marked as a privileged account.

1. Write the rule to define the logic.

This rule checks each account on every AD application and looks for the Domain Admins group. If the Domain Admins group is found, the rule returns true, and the account is considered privileged. **Example rule:**

```
<Rule language="beanshell" name="Example privileged promotion rule"
type="LinkAttribute">
<Source>
<![CDATA[
Boolean privileged = null; 
If ( link.getApplication().getName().contains("AD") ) { 
privileged = new Boolean(false);
List groups = (List)link.getAttribute("memberOf");
if ( groups != null ) {
```
#### **IdentityIQ Global Settings**

```
for ( String group : groups ) {
if ( ( group != null ) &&
( group.startsWith("cn=Domain Admins") ) ) {
privileged = new Boolean(true);
}
}
}
)
return privileged;
]]>
</Source>
</Rule>
```
- 2. Access the Account Attributes page. Go to the Global Settings and select **Account Mappings**.
- 3. Click **Add New Attribute** to display the Edit Account Attribute page.
- 4. Specify the following values:
	- **Attribute Name** service
	- **Display Name** Service Account
	- **Edit Mode** Read Only
	- **Attribute Type** boolean
	- **Searchable** Read Only
	- **Multi-Valued** this is not a multi-valued attribute so do not select this field.
- 5. Click **Add Source** to display the Add a source to the attribute dialog.
- 6. Map the attribute: Select **Global Rule (all applications)**. Select **Example privileged promotion rule** from the Application drop-down list.
- 7. Click **Save**.

#### <span id="page-47-0"></span>**Create Icons to Represent Specialized Account Attributes**

Assign icons to extended attributes to highlight these accounts in certifications and the detailed identity pages. To assign icons you must modify the UIConfig file and add AccountIconConfig entries for any value that should be recognized.

The following example references the attributes defined in this section.

```
<ImportAction name='merge'>
<UIConfig name='UIConfig'>
<Attributes>
<Map>
<entry key='accountIconConfig'>
<value>
\langleList\rangle<!—This indicates that when we are displaying accounts and we see
the value "true" for the extended account attribute named 
privileged we should display the icon listed in the "source" 
attribute. The title will be used in hover-over help.
\rightarrow<AccountIconConfig attribute="privileged"
value="true"
```

```
source="/images/icons/privilege_16.png"
title="This is a privileged account"/>
<!—This indicates that when we are displaying accounts and we see 
the value "true" for the extended account attribute named 
service we should display the icon listed in the "source" 
attribute. The title will be used in hover-over help.
\rightarrow<AccountIconConfig attribute="service"
value="true"
source="/images/icons/service.png"
title="This is a service account"/>
\langleList>
</value>
</entry>
</Map>
</Attributes>
</UIConfig>
</ImportAction>
```
Use the IdentityIQ console to import the modifications.

## **Application Attributes**

Use the Edit Application Configuration page to define extended application attributes not provided by the application connectors during aggregation. These extended attributes are displayed on the Attributes tab of the Application Configuration page below the connection attributes provided by the connector. Because the additional attributes are stored with those provided by the connector, if you define an extended attribute with a name that matches any connector attribute, the values of the extended attribute overwrite the values of the connector attribute.

You can use these extended attributes inside rules and custom reports and queries.

The Edit Application Configuration page contains the following information:

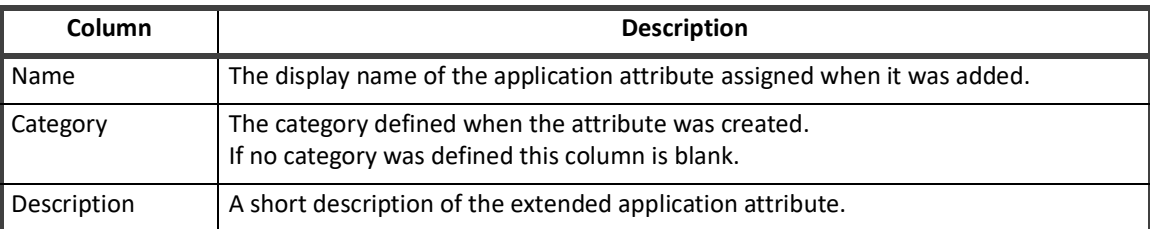

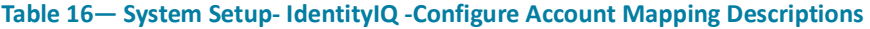

Click **New Attribute** to add additional attributes to the applications.

To edit or delete an existing attribute from the list, right-click the attribute and select the corresponding option from the menu. If you are deleting an attribute you must confirm the deletion in the pop-up dialog.

#### **Edit Application Attributes**

Use the Edit Extended Attribute page to create and edit additional application attributes including the display name, attribute type and description.

The fields displayed on the Edit Extended Attribute page are dependent on the attribute type selected.

The Edit Extended Attribute page contains the following information:

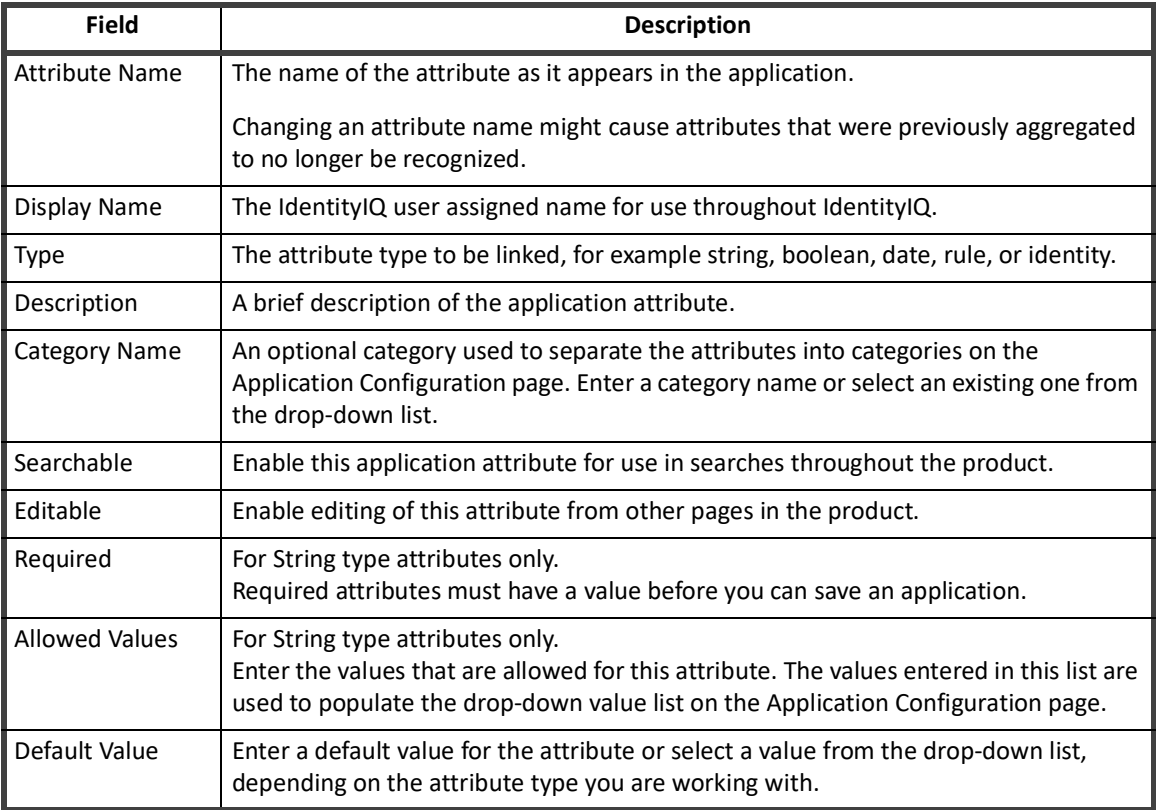

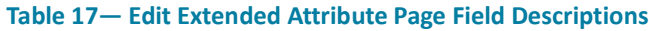

#### *How to Add or Edit Extended Attributes*

- 1. Click **New Attribute** or click an existing attribute to display the Edit Extended Attribute page.
- 2. Enter or change the attribute name and an intuitive display name.
	- **Note: You cannot define an extended attribute with the same name as any application attribute that is provided by a connector.**
	- **Note: If you define an extended attribute with the same name as an application attribute, the value of the extended attribute overwrites the value of the connector attribute.**
- 3. Select the attribute type from the drop-down list, String, Integer, Boolean, Date, Rule, or Identity.
- 4. **Optional:** Enter a description of the additional attribute.
- 5. **Optional:** Select a category for the attribute.
- 6. **Optional:** Activate the Searchable option to enable this attribute for searching throughout the product.
- 7. **Optional:** Activate the Editable option to enable this attribute for editing from other pages within the product.
- 8. **Optional:** Mark the attribute as required. For string type attributes only.
- 9. **Optional:** Enter allowed values for the attribute. For string type attributes only.
- 10. **Optional:** Specify a default value.
- 11. Click **Save** to save your changes and return to the Edit Application Configuration page.

## **Entitlement Catalog Attributes**

Use the Edit Entitlement Catalog Configuration page to define custom extended entitlement attributes. The extended attributes are displayed with the rest of the entitlement information throughout the product. An example of a extended entitlement attribute might be Time Zone.

The Edit Entitlement Catalog Configuration page contains the following information:

#### **Table 18—System Setup- IdentityIQ - Entitlement Catalog Attributes - Column Descriptions**

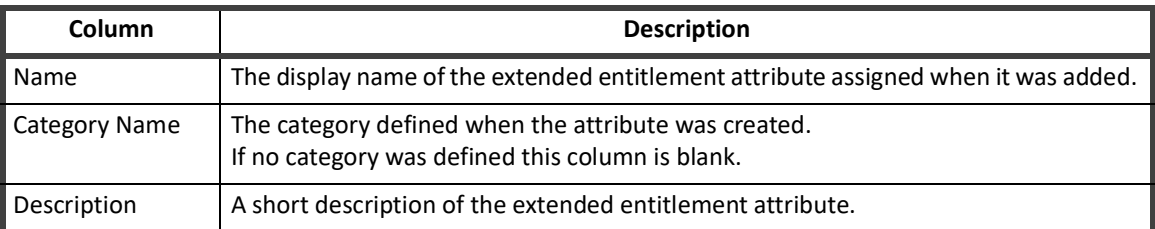

Click **New Attribute** to add additional extended entitlement attributes.

To edit or delete an existing attribute or type from the list, right-click the item and select the corresponding option from the menu. If you are deleting, you must confirm the deletion in the pop-up dialog.

#### **Edit Extended Entitlement Attributes**

Use the Edit Extended Attribute page to create and edit additional role attributes including the display name, attribute type and description.

The Edit Extended Attribute page contains the following information:

#### **Table 19— Edit Extended Entitlement Attribute Page Field Descriptions**

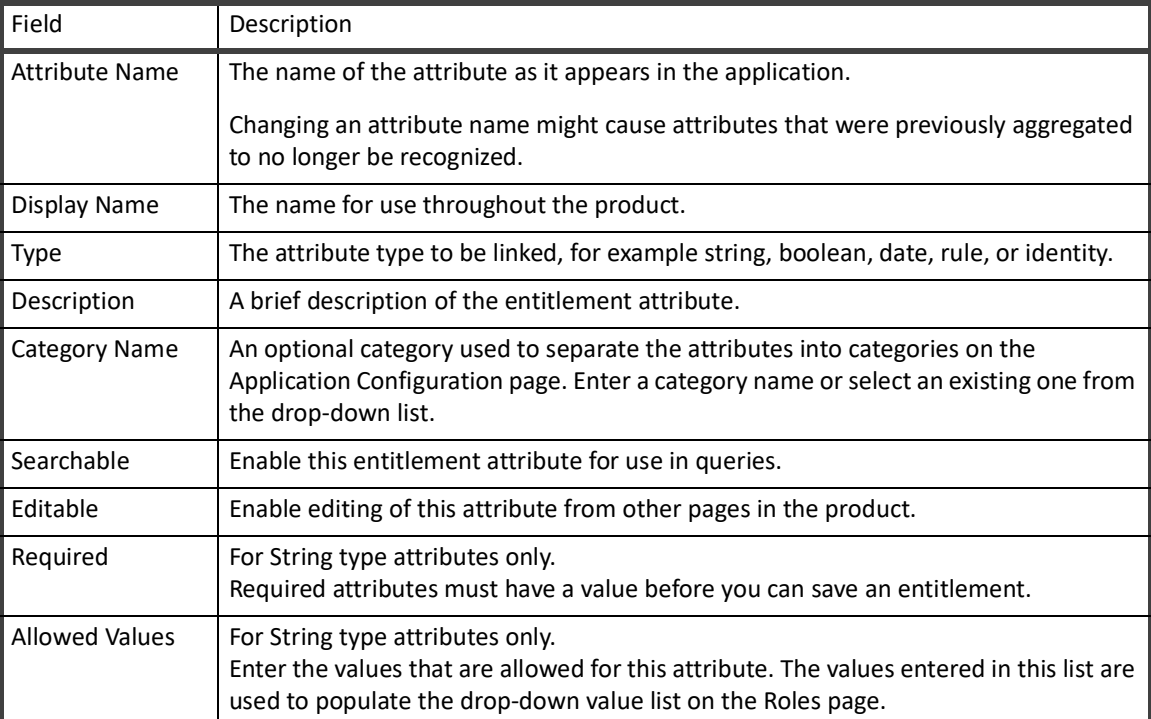

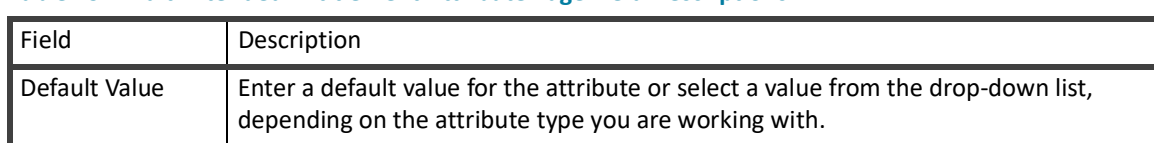

#### **Table 19— Edit Extended Entitlement Attribute Page Field Descriptions**

#### *How to Add or Edit Extended Entitlement Attributes*

- 1. Click **New Attribute** or click an existing attribute to display the Edit Extended Attribute page.
- 2. Enter or change the attribute name and an intuitive display name.

#### **Note: You cannot define an extended attribute with the same name as any application attribute that is provided by a connector.**

- 3. Select the attribute type from the drop-down list, String, Integer, Boolean, Date, Rule, or Identity.
- 4. **Optional:** Enter a description of the additional attribute.
- 5. **Optional:** Select a category for the attribute.
- 6. **Optional:** Activate the Searchable option to enable this attribute for searching throughout the product.
- 7. **Optional:** Activate the Editable option to enable this attribute for editing from other pages within the product.
- 8. **Optional:** Mark the attribute as required. For string type attributes only.
- 9. **Optional:** Enter allowed values for the attribute. For string type attributes only.
- 10. **Optional:** Specify a default value.
- 11. Click **Save** to save your changes and return to the Edit Entitlement Catalog Configuration page.

## **Quicklink Populations**

Quicklinks are tasked-based links to frequently-used areas of IdentityIQ. Quicklinks are displayed as cards on the IdentityIQ Home page and as links in the Quicklink Menu, which is available throughout the product.

Use the Quicklinks Populations page to associate quicklinks, that are created and imported into IdentityIQ by your administrators, with quicklink populations, sometimes referred to as dynamic scopes.

Quicklink populations grant access to specific areas of IdentityIQ to predetermined populations of users. These populations can be defined based on capabilities, identity attributes, work groups, or by selecting individual identities.

One predefined population, Everyone, is in the list by default. If you have purchased IdentityIQ Lifecycle Manager you also see Help Desk, Manager, and Self Service in the Populations list.

Select a population from the list or click **New** to open the Configuration and Quicklinks tabs.

The Configuration tab contains the following:

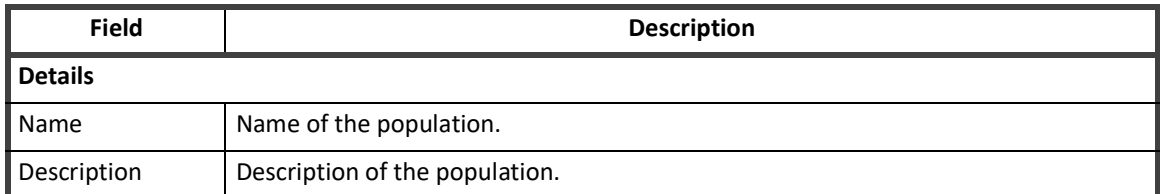

#### **Table 20—Quicklink Populations page Configuration tab field descriptions**

| <b>Field</b>                                                                                                 | <b>Description</b>                                                                                                    |
|----------------------------------------------------------------------------------------------------|----------------------------------------------------------------------------------------------------|
| Membership                                                                                                   |                                                                                                    |
| Membership Rule                                                                                              | Select a membership rule to define the population.<br>None - only the identities specified in the Included Identities list are in the<br>population.<br>$All$ - include all identities in the population.<br>Match List - only identities whose criteria match that specified in the list. Add<br>identity attributes, application attributes and application permissions. Customize<br>further by creating attribute groups to which this assignment rule applies.<br>If Is Null is selected, the associated value text box is disabled. When the is null match<br>is processed, the term matches users on the chosen application who have a null value<br>for that attribute/permission.<br>Filter $-$ a custom database query.<br>$Script - a custom script.$<br>Rule - select an existing rule from the drop-down list.<br>Click Edit Rule to launch the Rule Editor. See "Rule Editor" on page 17.<br>Population - select an existing population. |
| Included<br>Identities                                                                                       | Manually select identities to include in the population.                                                                                                    |
| Excluded<br>Identities                                                                                       | Manually select identities that should not be included in the population. For example,<br>Administrator.                                                                                                    |
| Who can members request for?<br>Identities for whom the members of this population can make access requests. |                                                                                                    |
| Everyone                                                                                                    | Can create access request for anyone.                                                                                                    |
| <b>Specific Users</b>                                                                                        | Can only create access requests for identities based on the selected criteria.<br>Use the drop down list to specify if they must match all of the criteria or just any of the<br>criteria.                                                                                                    |
| Share attributes<br>with the<br>requester                                                                    | Can make requests for identities that share the attributes specified.                                                                                                    |
| Report to the<br>requester                                                                                   | Enable managers to make requests for their subordinates.<br>Specify if this applies to direct reports or all subordinates. If all subordinates, specify<br>a Maximum Hierarchical Depth.                                                                                                    |
| Match custom<br>criteria                                                                                     | The filter is the context of the identity object and is parsed as a Velocity template with<br>a parameter called requester.<br>For example for an identity whose manager's name is the same as the manager's<br>name for the requester: manger.name == "\$requester.manager.name"                                                                                                    |
| Ignore scoping                                                                                               | Disregard IdentityIQ scopes when determining for whom request can be made.                                                                                                    |
| What can members request?                                                                                    |                                                                                                    |
| Note: Click Edit Rule to launch the Rule Editor for any of the following. See "Rule Editor" on page 17.      |                                                                                                    |
| Roles                                                                                                    | Select a rule that defines the set of roles that this population can request.                                                                                                    |
| Applications                                                                                                 | Select a rule that defines the set of applications from which this population can<br>request entitlements.                                                                                                    |

**Table 20—Quicklink Populations page Configuration tab field descriptions**

#### **Table 20—Quicklink Populations page Configuration tab field descriptions**

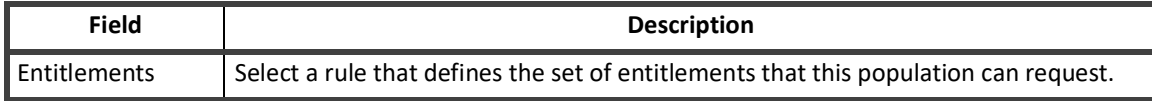

#### **Note: The Quicklinks tab contains all of the quicklinks that are available in your environment. You cannot add quicklinks within IdentityIQ. The New button opens the Configuration tab to create a new population.**

#### **Table 21—Quicklink Populations page Quicklinks tab description**

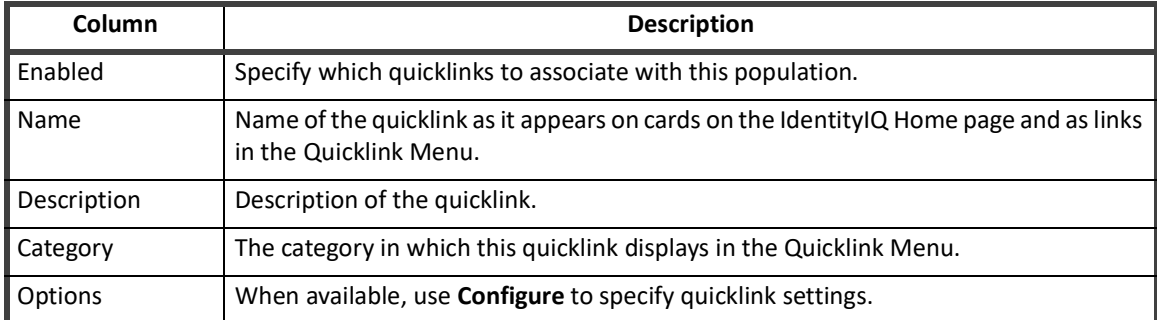

#### **Forms**

Form Editors are used for configuring forms for Workflows, Role Provisioning Policies, and Application Provisioning Policies in IdentityIQ. Forms are referred in two ways, Centralized Forms and Reference Forms.

#### **Centralized Forms**

Centralized Form location is a single location within the system, where an Administrator would be able to view all the forms. All of the forms can be created, edited, managed, and maintained as one object.

The Forms page displays all the standalone forms. The form grid displays Workflow, Role and Application types of forms.

#### *Create and Edit Forms*

To create a new form, click the **Create Form** button. On the **Create New Form** window, select one of the following type of the form to be created:

- **•** Application Provisioning Policy Form
- **•** Role Provisioning Policy Form
- **•** Workflow Form

On saving the newly created forms, the form grid would be updated.

To edit an existing form, click the **Edit** button provided next to each form in the grid to display the Form Editor page.

#### *Search Forms*

Forms are searched by their names. To search the required form, enter any name word of the Form Name. The search results is displayed by refreshing the list to display the searched form.

#### **Reference Forms**

Reference Forms provide a means to create a single form that can be reused and referenced as standalone forms for Application Provisioning Policy Form, Role Provisioning Policy Form, and Workflow Form.

#### *Create Forms*

To create a new policy form, click **Add Policy** under the Provisioning Policies tab to display the Forms window. Click **Create Policy Form** to display the Provisioning Policy Editor page.

On saving the newly created policy, the provisioning policies are updated.

#### *Referencing Forms*

**Note: The Existing Forms lists only contain the reference forms of the type associated with the policy type you are viewing, application, role, or workflow. If you are not seeing forms in the list, ensure that the forms you are looking for have the correct type set on the Global Settings -> Forms page.**

Form referencing is done by using the form name. To reference a form, click **Add Policy** under the Account Provisioning Policies tab to display the Forms window. Click **Reference Policy Form** to display the list of application provisioning policy forms from the central location on the Existing Forms page.

#### *Edit Reference Forms*

Click the policy name to display an option to **Create a Form** or **Change Reference Policy Form** button to edit an existing reference form.

- **•** Click **Create Policy Form** to display the Provisioning Policy Editor page. On saving the newly created policy, the reference provisioning policies are removed and policy is updated with newly created form.
- **•** Click **Change Reference Policy Form** to display a list of application provisioning forms.

## **Role Configuration**

Use the Edit Role Configuration page to define custom extended role attributes and role types. The extended attributes are displayed with the rest of the role information throughout the product. An example of a extended role attribute might be role status. Role type is used to configure roles to perform different functions within your business model. For example, type might be used to control inheritance or automatic assignment of roles.

The Edit Role Configuration page contains the following information:

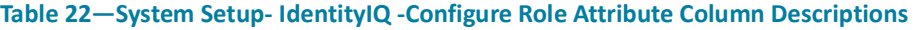

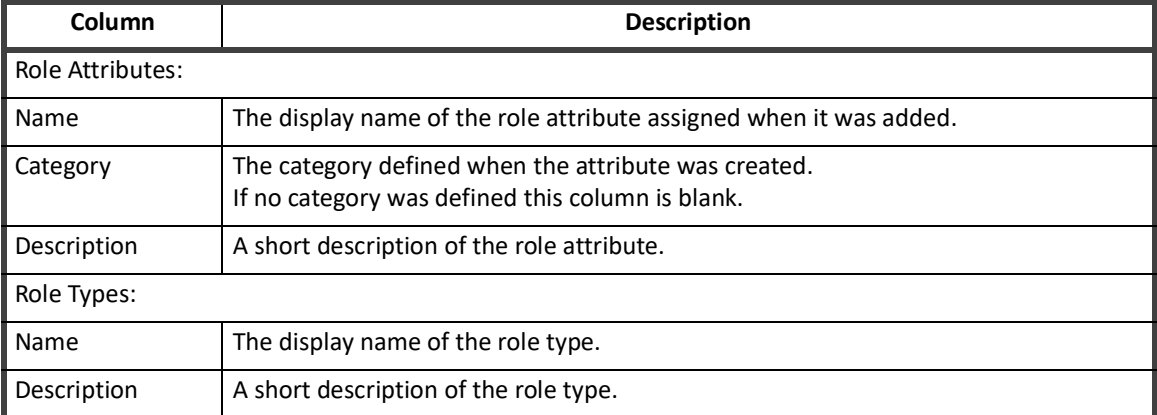

Click **New Attribute** to add additional role attributes. See ["Edit Extended Role Attributes" on page 44](#page-55-0).

Click **New Type** to add or edit a role type. See ["Edit Role Types" on page 45](#page-56-0).

To edit or delete an existing attribute or type from the list, right-click the item and select the corresponding option from the menu. If you are deleting, you must confirm the deletion in the pop-up dialog.

#### <span id="page-55-0"></span>**Edit Extended Role Attributes**

Use the Edit Extended Attribute page to create and edit additional role attributes including the display name, attribute type and description.

The Edit Extended Attribute page contains the following information:

#### **Table 23— Edit Extended Role Attribute Page Field Descriptions**

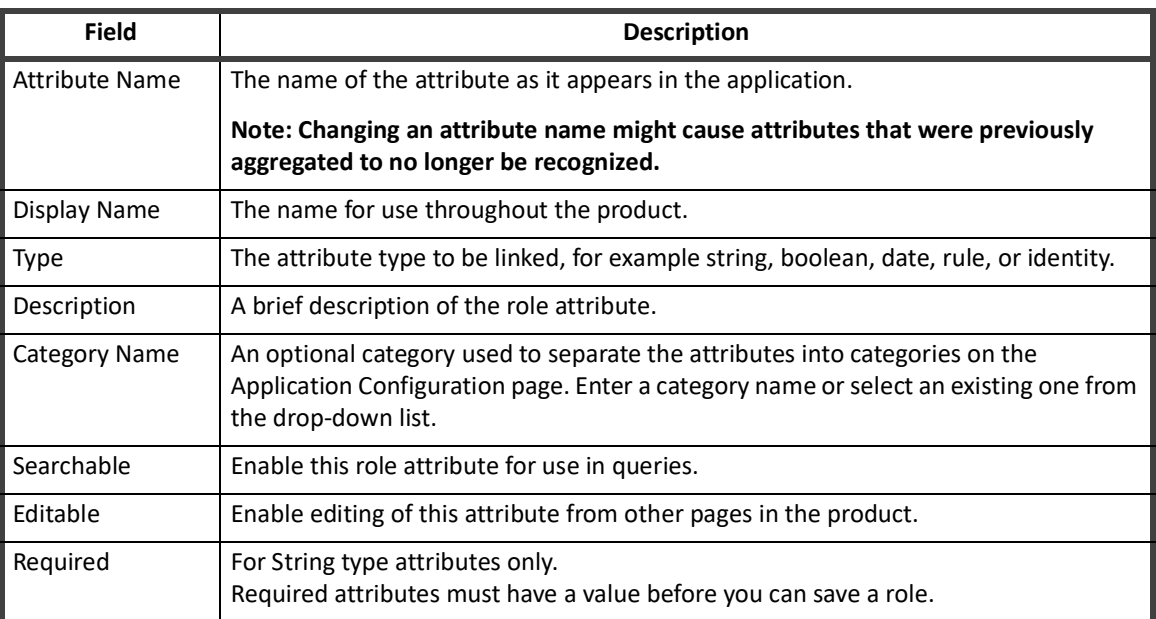

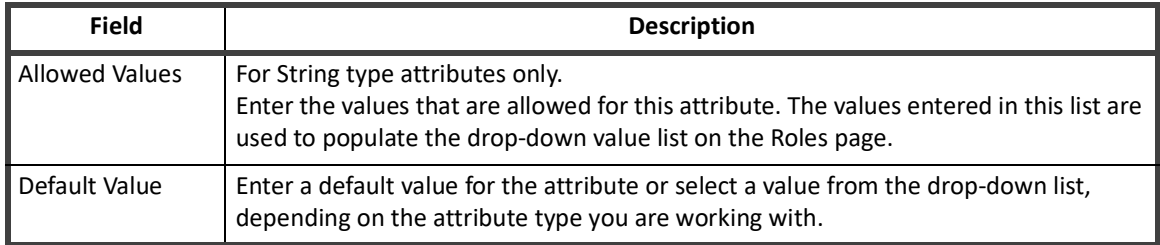

#### **Table 23— Edit Extended Role Attribute Page Field Descriptions**

#### *How to Add or Edit Extended Attributes*

- 1. Click **New Attribute** or click an existing attribute to display the Edit Extended Attribute page.
- 2. Enter or change the attribute name and an intuitive display name.

#### **Note: You cannot define an extended attribute with the same name as any application attribute that is provided by a connector.**

- 3. Select the attribute type from the drop-down list, String, Integer, Boolean, Date, Rule, or Identity.
- 4. **Optional:** Enter a description of the additional attribute.
- 5. **Optional:** Select a category for the attribute.
- 6. **Optional:** Activate the Searchable option to enable this attribute for searching throughout the product.
- 7. **Optional:** Activate the Editable option to enable this attribute for editing from other pages within the product.
- 8. **Optional:** Mark the attribute as required. For string type attributes only.
- 9. **Optional:** Enter allowed values for the attribute. For string type attributes only.
- 10. **Optional:** Specify a default value.
- 11. Click **Save** to save your changes and return to the Edit Role Configuration page.

#### <span id="page-56-0"></span>**Edit Role Types**

Use the Edit Role Type Definition page to create and edit types to use with roles. Role type is used to configure roles to perform different functions within your business model. For example, type might be used to control inheritance or automatic assignment of roles.

Role modeling also uses the concept of permission to enable you to grant users permission to specific roles without assigning them the role or incorporating it in their role hierarchy. For example, while a non-IT user with a business-type role might need access to the entitlements contained within an IT-type role, they probably do not need to have that role assigned to them or included as part of their hierarchal role structure.

The Edit Role Type Definition page contains the following information:

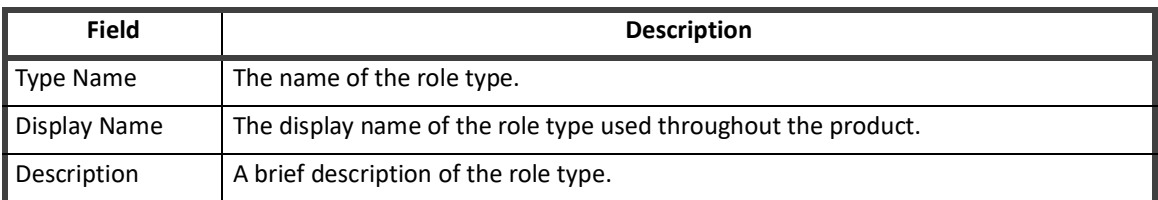

#### **Table 24— Edit Role Type Definition Page Field Descriptions**

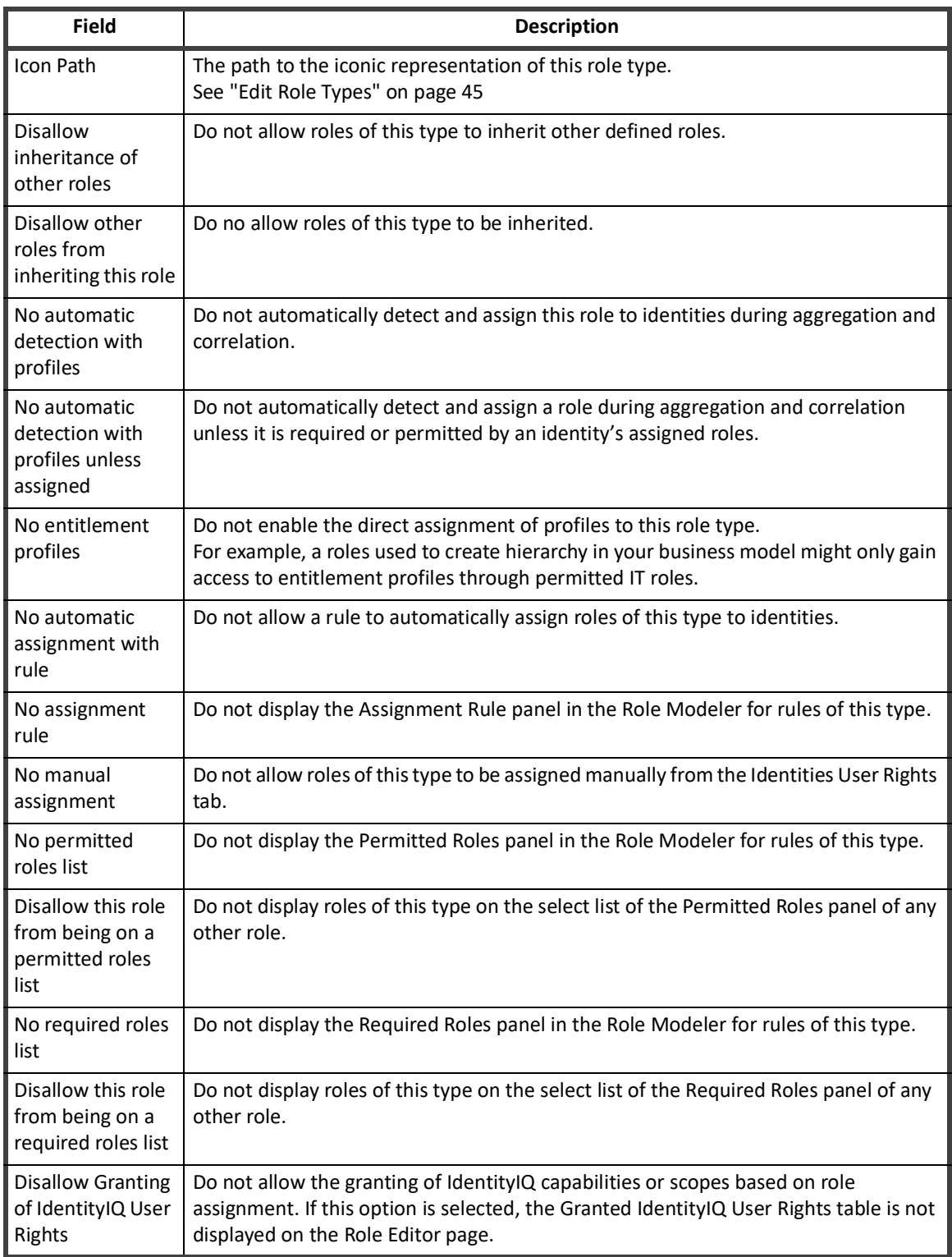

#### **Table 24— Edit Role Type Definition Page Field Descriptions**

*How to Add or Edit Role Types*

1. Click **New Type** or click an existing type to display the Edit Role Type Definition page.

- 2. Enter or change the name and display name.
- 3. Enter an icon path to link to the iconic image associated with roles of this type in the Role Modeler. **To assign an icon to a role type, do the following:**
	- a. Add two icon images to iiq home/images/icons folder of your IdentityIQ installation, one for the role and one for the role as it is undergoing analysis or approval. For example, .itIcon {

```
background-image: url("../images/icons/modeler_application_16.png")
  !important;
background-repeat: no-repeat;
```

```
.itIconPendingbusiness process {
background-image: url("../images/icons/
modeler application approval 16.png") !important;
background-repeat: no-repeat;
```
- b. Reference the images from the iiq-custom.css file in the iiq\_home/css directory.
- 4. **Optional:** Select configuration options for the role type.
- 5. Click **Save** to save your changes and return to the Edit Role Configuration page.

#### **Scopes**

Scope is used to determine the objects to which a user has access. If scoping is active, identities can only see objects that they created or that are within the scopes they control. IdentityIQ capabilities control the components within the product to which a user has access. Scope controls access to the individual objects within those components. For example, a user might be able to access the Identity Search page, however, the Application and Role drop-down lists only display application and roles that are contained within a scope they control.

Scope is referred to in two ways, Controlled Scope and Assigned Scope. Assigned scope is the scope assigned to an identity or object manually, automatically, or through aggregation and correlation. Controlled scopes refer to the scopes to which an identity has access. You can only see objects that are within your controlled scopes, that you created, or possibly that have no scope assigned. Controlled scope is hierarchical. If you control a parent scope, you control any child scopes contained within.

Use the Configure Scoping page to create new scopes, edit existing scopes, and configure scoping for your enterprise.

#### **Note: If you manually create scopes they should be associated with existing identity attributes or be defined in a scope correlation rule.**

#### **Create and Edit Scopes**

To create a new scope, right-click **Scopes** and select **New** to display the Create Scope page. Enter the scope name and click **Create** to return to the Scope page. Use the Scope Correlation Rule to correlate identities with the correct scopes.

To edit an existing scope, right-click the scope and select **Edit** to display the Edit Scope page. You can only edit the display name.

Drag and drop existing scopes to create a scope hierarchy.

#### **IdentityIQ Global Settings**

#### **Delete Scopes**

To delete a scope, right-click the scope and select **Delete** to display the Delete Scope page. The Delete Scope page contains the following:

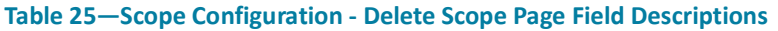

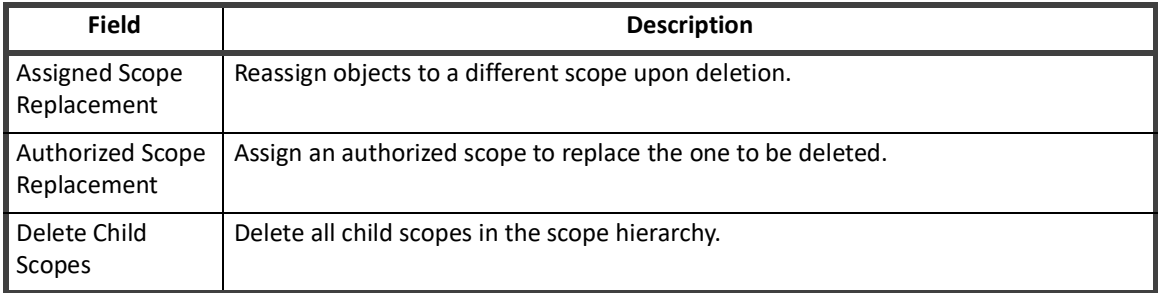

## **Configure Scoping**

Use the Configure Scoping page to configure scope assignment and correlation. The Configure Scoping page contains the following:

#### **Note: You must run an identity refresh task with the refresh scope option enabled before scope configuration changes are visible.**

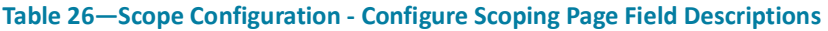

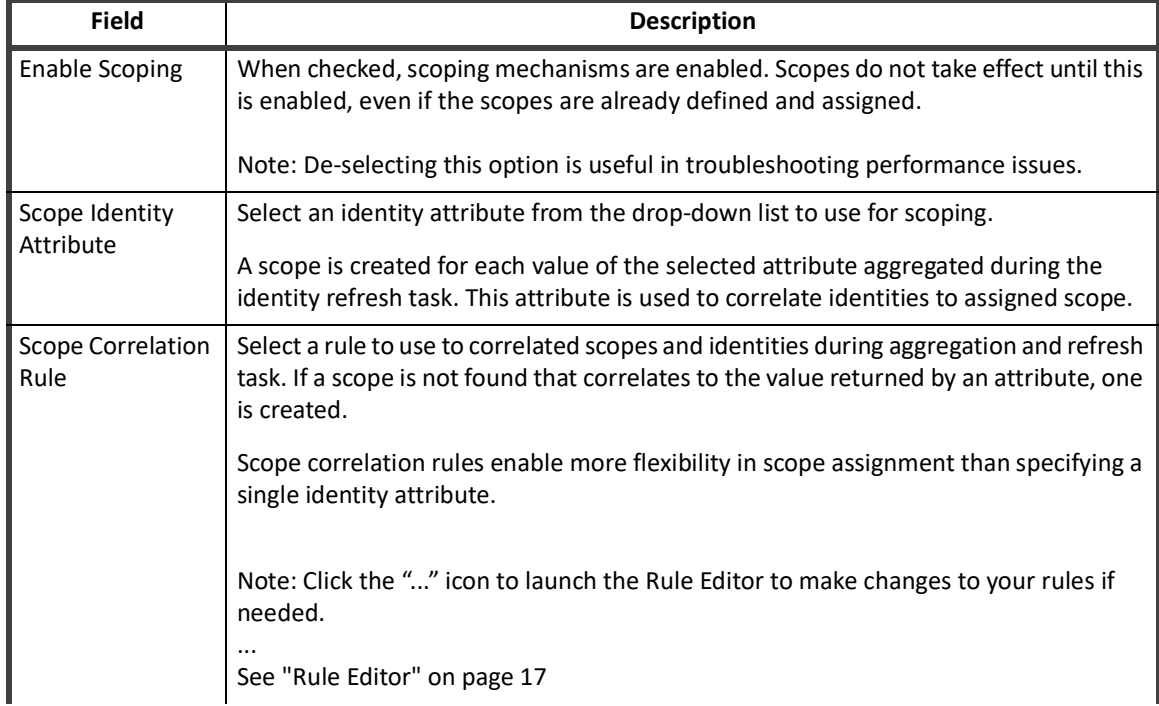

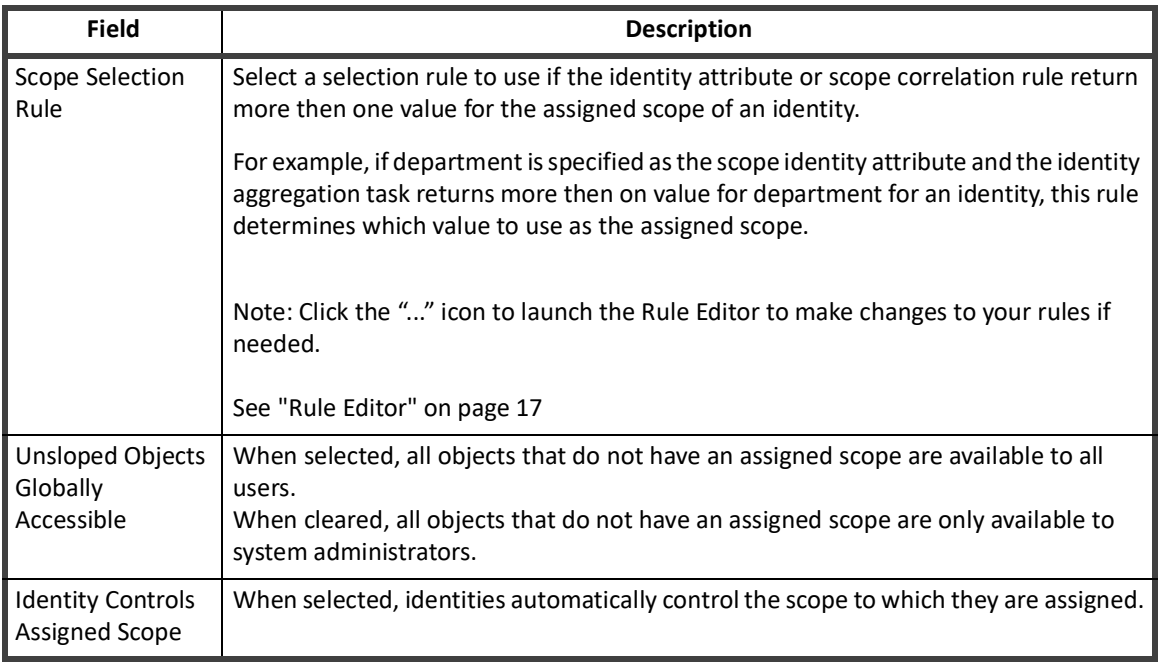

#### **Table 26—Scope Configuration - Configure Scoping Page Field Descriptions**

## **Time Periods**

Use the Configure Time Periods page to specify the time periods used for activity searching. Setting time periods for your enterprise enables you to track who is accessing your sensitive applications and when they are accessing it. Access at unusual times can indicate a security issue that requires investigation. Time periods include things such as office hours, holidays, and weekends. Because each time period is set individually, you can customize the setting to meet the needs of your enterprise.

The following are the available time periods:

- **•** Date ranges a range of specific dates that define things such as fiscal quarters.
- **•** Time ranges a range of hours, or times, that define office hours and non-office hours.
- **•** Date lists a list of dates that define enterprise holidays.
- **•** Day lists a list of days that define week days and weekends.

To edit a time period, click a time period in the Time Periods column to access the Configure Time Period page and make the required changes. See ["Configure Time Period" on page](#page-60-0) 49.

#### <span id="page-60-0"></span>**Configure Time Period**

The configuration options on the Configure Time Period page are based on the type of time period to be edited.

#### **Date Ranges:**

For date ranges, specify the Begins on and Ends on dates for the time period to be defined. For these date ranges you can enter dates manually of click the... icon and select a date from the calendar.

#### **Time Ranges:**

For time ranges, specify the starting at and ending at times. Time ranges are used to define working and non-working hours.

#### **IdentityIQ Global Settings**

#### **Date Lists:**

Use the date list to specify a list of holidays, or regularly schedule dates on which your enterprise business would not normally conduct business. This list does not include weekends. Weekends are defined separately from a day list. You can enter dates manually of click the "..." icon and select a date from the calendar. Use the Add and Delete buttons to add or remove dates from the list.

#### **Day Lists:**

Use the day lists to specify week days from weekend days. Select the correct days using the selection boxes on the right of the table and deselect, or DE-activate, the days that should not be included.

## **Audit Configuration**

Use the Audit Configuration page to specify the actions that are collected for audit logs. Since collecting event information and storing it in the audit logs affects performance, a system administrator must specify the actions that are audited. Before any data is collected by the audit logs for use in an audit search, IdentityIQ must be configured for auditing.

The Audit Configuration page contains the following types of actions:

- **•** General Actions typical action performed while using IdentityIQ. For example, running a task and signing off on a certification are general actions.
- **•** Link Attribute Changes changes made to any assigned link attributes.
- **•** Identity Attribute Changes changes to assigned roles, capabilities, authorized scopes, and controlled scopes, and changes to the password. This list might also include extended identity attributes.
- **•** Class Actions action taken on the underlying classes used to configure the way in which IdentityIQ operates. For example, editing a role, creating a policy, specifying the default email template, and adding attachments are class actions.
- **•** SCIM Resource Actions action taken on any SCIM resource, for example, create, read, update, and delete.

## **Electronic Signatures**

Electronic signatures provide proof of a decision. Use the Electronic Signatures page to set the meaning or text that is displayed to the end user when they perform an electronic signature.

#### **Note: Electronic Signatures have legal implications. They need to explicitly state each action and consequence to ensure end users understand what they are signing.**

#### **Electronic Signature Meanings**

The Electronic Signature Meanings page displays a table of configured meanings. Click **New Meaning** to open the New Electronic Signature Meaning window. Input the Name, Display Name, and Meaning then click **Save**.

## **API Authentication**

IdentityIQ supports the use of OAuth 2.0 (client credentials) as a token-based protocol for API authentication. Use this feature to create and manage OAuth clients that you use with the IdentityIQ API.

**Note: You set up a proxy user that connects on behalf of the user to avoid exposing sensitive user data. In order for the proxy user to have correct rights to make API calls, you must assign capabilities to that proxy user.**

#### **OAuth Client Management Page**

The OAuth Client Management page has the following tabs and options:

- **•** OAuth Client Management tab displays a list of the current OAuth clients.
	- Create Button creates an OAuth client that has a proxy user with an associated secret.
	- Secret Details icon displays the secret for the an OAuth client.
	- Actions icons Edit, Delete, Regenerate Secret
- **•** General Settings tab
	- Access Token Expiration In Seconds

#### **How To Create An OAuth Client**

- 1. From the top menu, navigate to the **Gear icon > Global Settings > API Authentication**.
- 2. On the OAuth Client Management tab, click **Create**.
- 3. In the OAuth Client dialog enter a unique name for **Client Name** and then enter a user name or select a user from the drop-down list for the **Proxy User**.
- 4. Click **Save** to save your new OAuth client.

After your create an OAuth client, you can use it with the associated secret to log in and access the token for that proxy user.

## **IdentityAI Configuration**

#### **Note: This link is only present if you have purchased the IdentityAI product. Refer to the SailPoint** *IdentityAI Implementation Guide***.**

Use the IdentityAI Configuration page to connect IdentityIQ to the IdentityAI product.

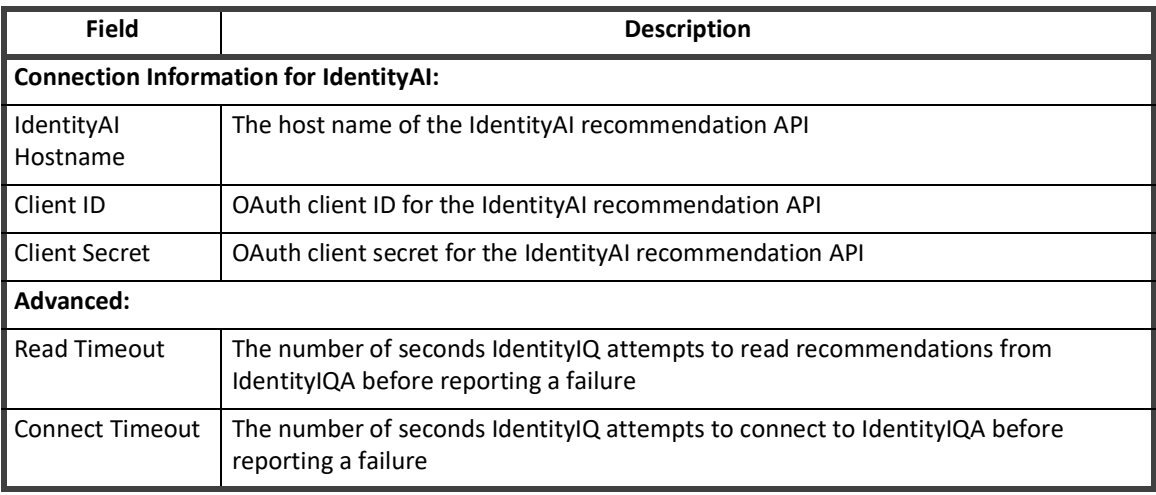

#### **Table 27— IdentityAI Congiguration Page Field Descriptions**

Use **Test Connection** to ensure the connection information is accurate and operating.

## **Import From File**

Use the Import From File page to import files into IdentityIQ. For example, use this page to import custom rules or scoring pages.

- **Note: Imported files might not be immediately available. Some file contents might require an application restart.**
- **Note: Any include directives in the import file include files from the application server file system and not that of the client browser.**

Use the Browse button to navigate to a file or enter the path manually and click **Import** to begin the download process.

Select **No role events generated for role propagation** to avoid event generation during role propagation.

When the import is complete the results are displayed on the Import from File Results page. Click **Import Another File** to go back to the Import from File page, or **Done** to return to the System Setup page.

## **Compliance Manager**

From the Navigation bar, click the gear icon and then select **Compliance Manager**. Use the Compliance Manager page to configure control and default settings for certifications. The following table displays the available options.

**Note: Most of the fields on this page enable you to configure default settings that a user can change on certifications they are reviewing or scheduling. Those fields that behave differently are described as such.** 

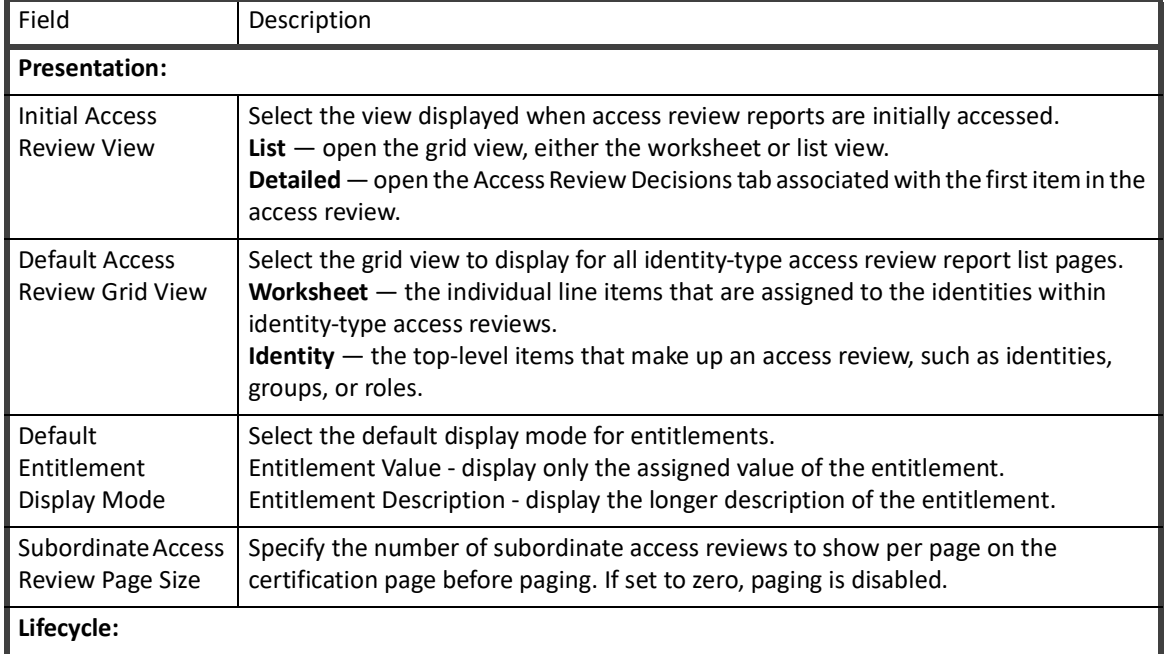

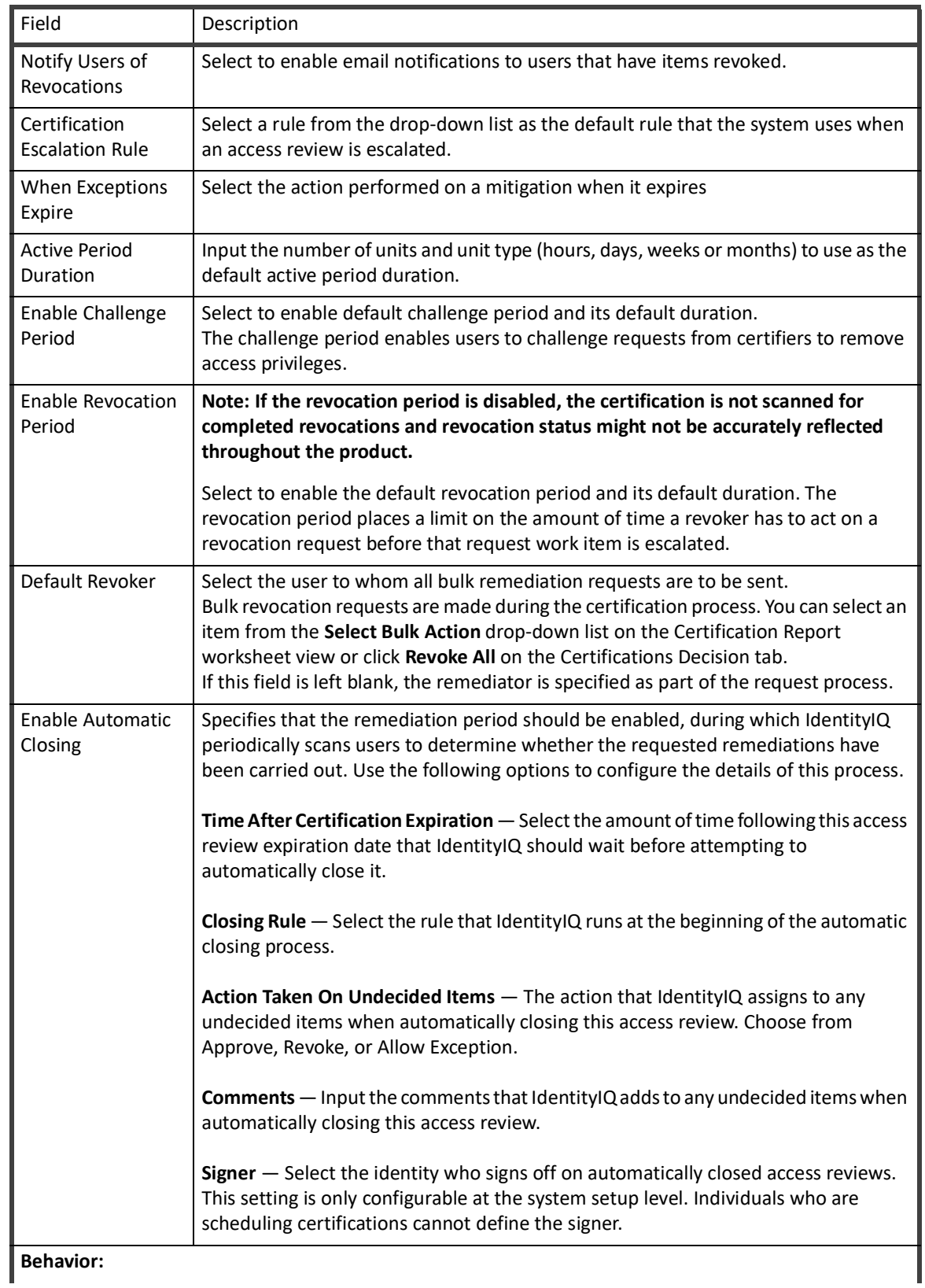

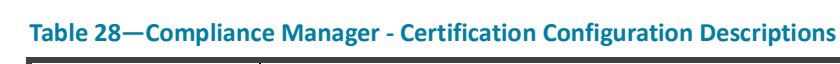

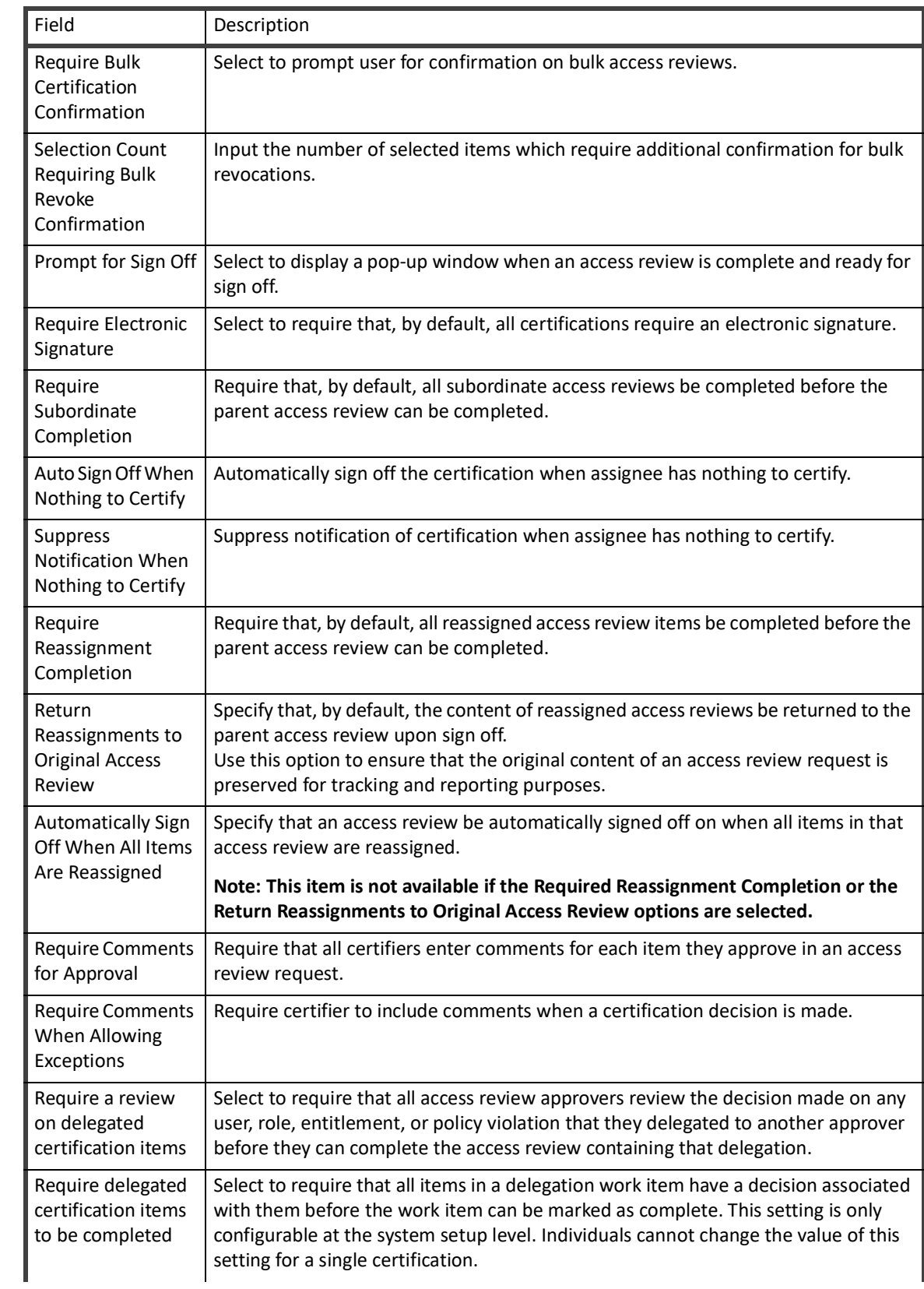

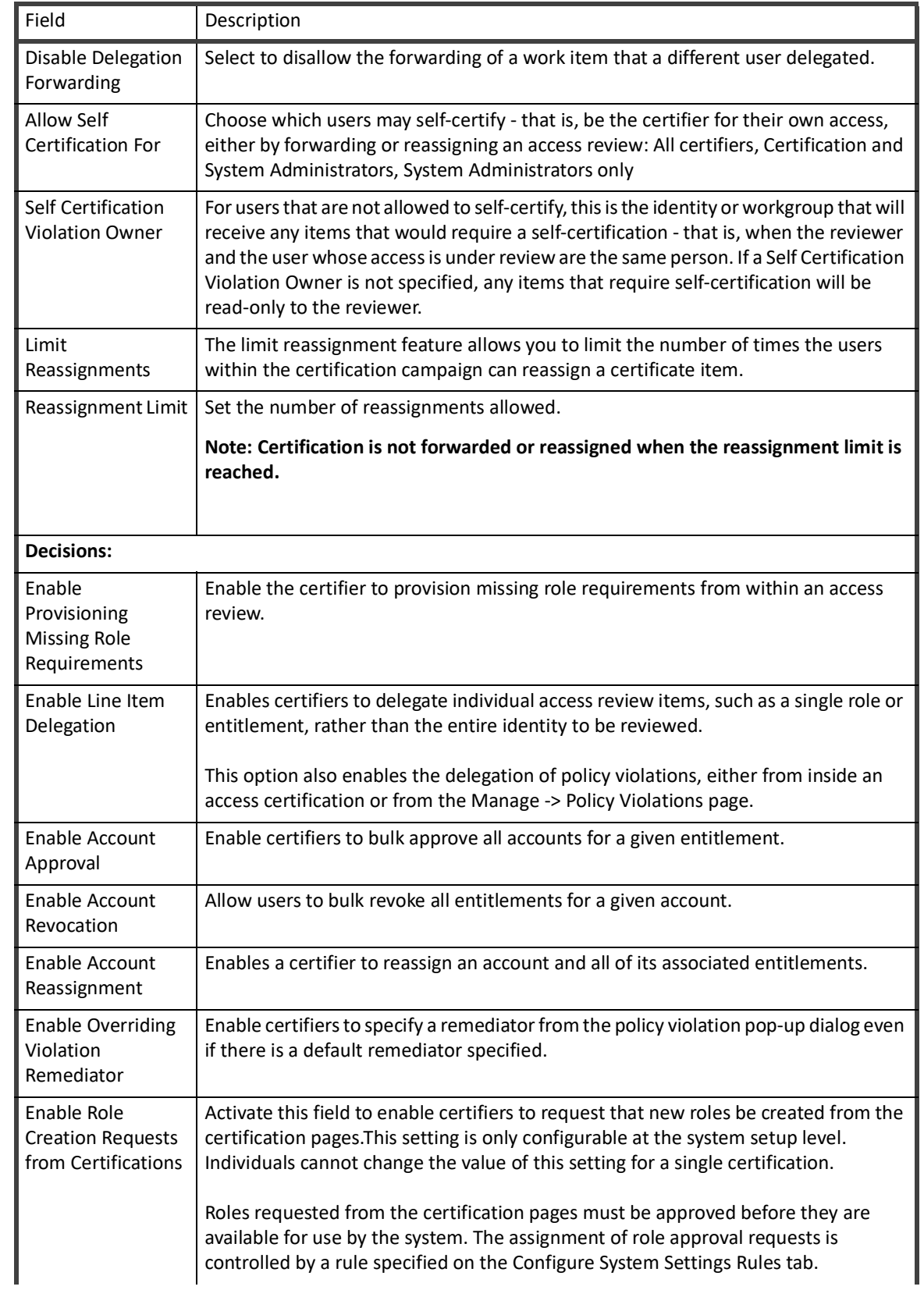

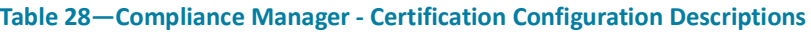

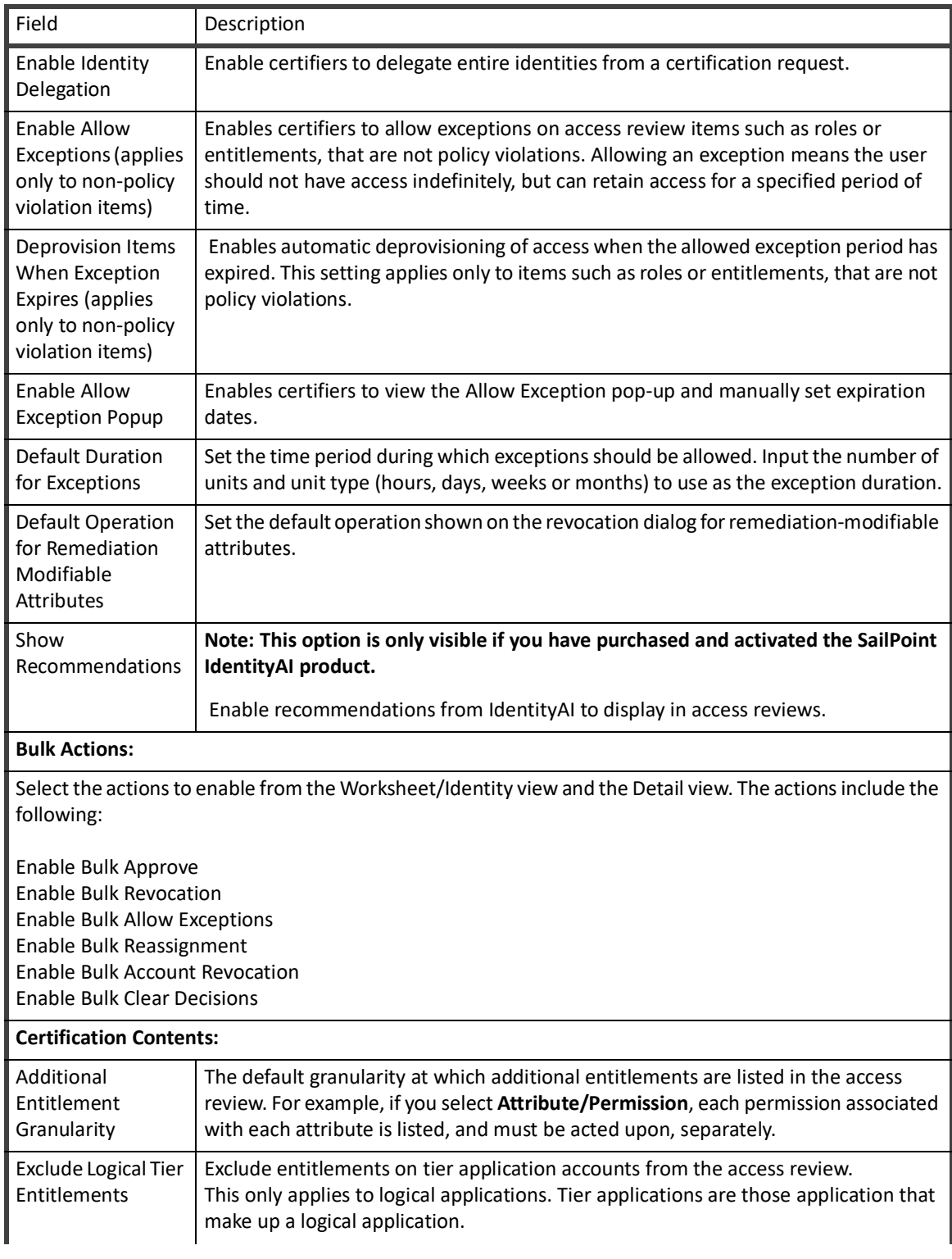

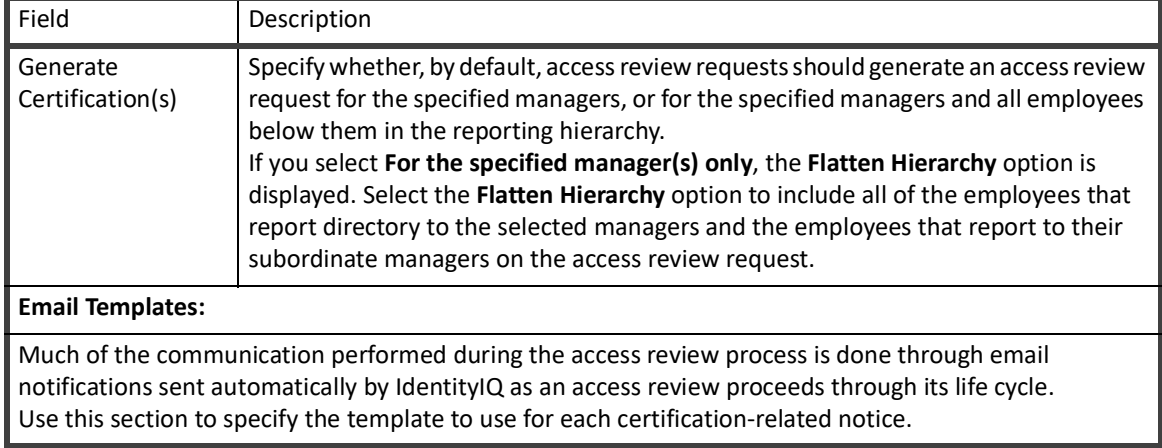

**Compliance Manager**

# **Chapter 2: Lifecycle Manager Setup**

- **•** ["Lifecycle Manager Configuration" on page](#page-70-1) 59
- **•** ["Configuring Full Text Searching" on page](#page-76-0) 65
- **•** ["Creating Direct Links to IdentityIQ" on page](#page-78-0) 67

The Lifecycle Manager portion of IdentityIQ Setup includes of the following:

# <span id="page-70-1"></span>**Lifecycle Manager Configuration**

Use Lifecycle Configuration to customize the availability of tools and functionality based on end user needs. Lifecycle Manager configuration is divided into the following sections:

#### **Note: IdentityIQ System Administrators can make any request regardless of the Lifecycle Manager Configuration settings.**

- **•** See ["Configure Tab" on page](#page-70-0) 59
- **•** See ["Business Processes Tab" on page](#page-74-0) 63
- **•** See ["Identity Provisioning Policies Tab" on page](#page-74-1) 63

## <span id="page-70-0"></span>**Configure Tab**

Use the Configure tab to customize your Lifecycle Manager configuration. The Configure tab includes the following.

#### **Table 29—Lifecycle Manager Configuration — Configure Tab Options Descriptions**

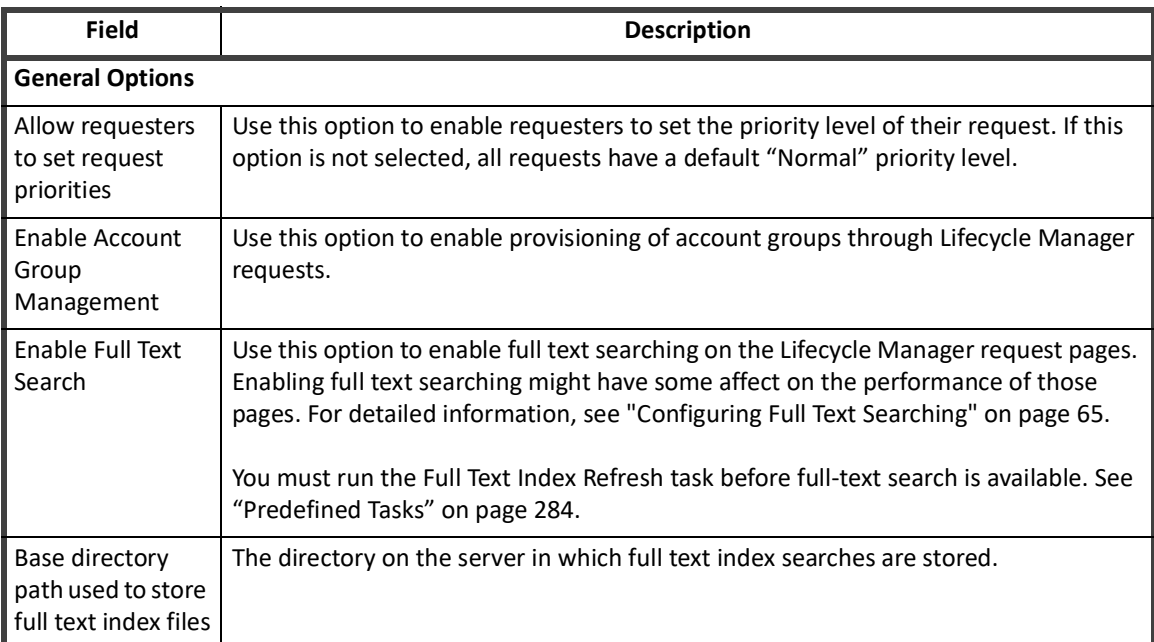

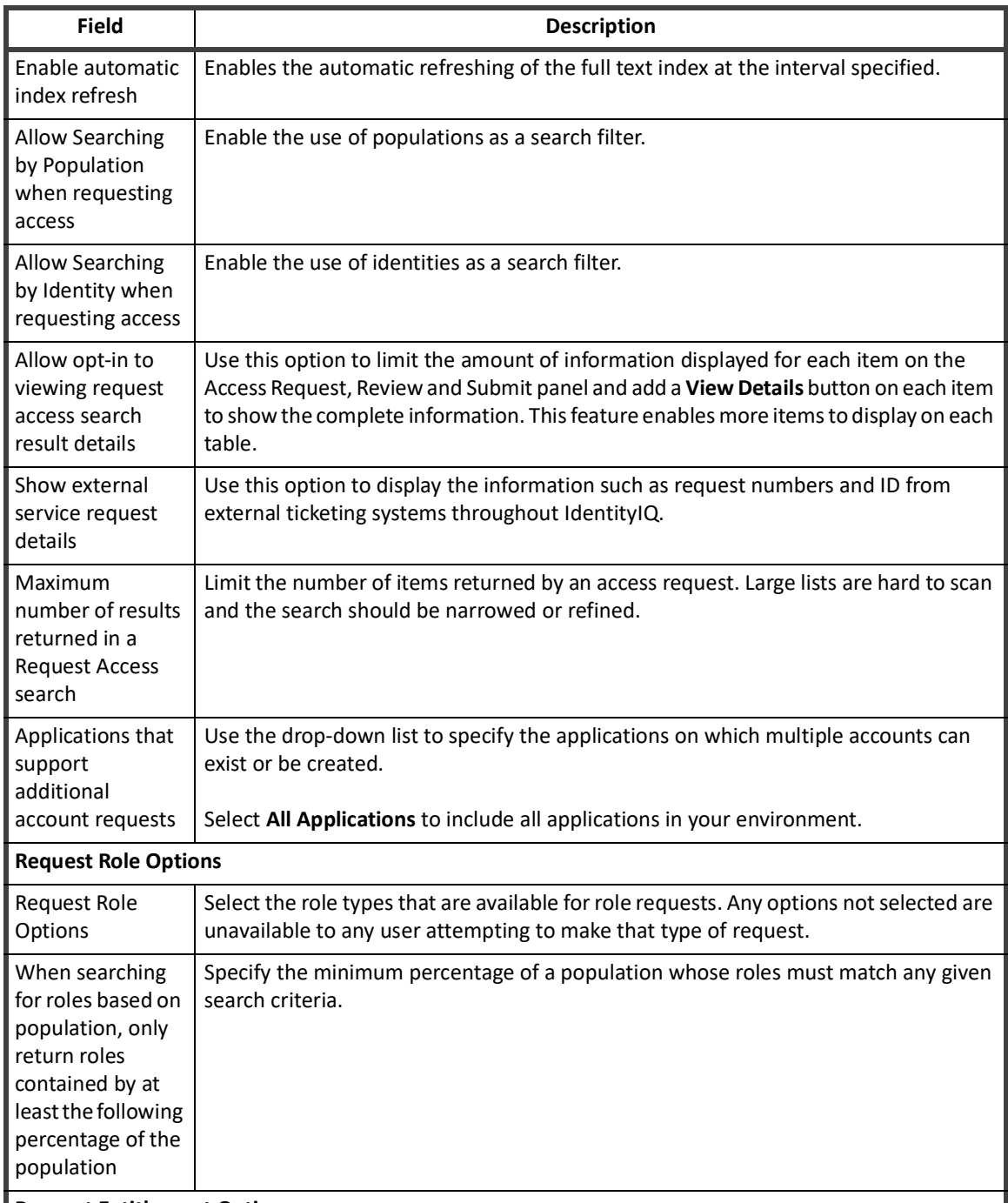

#### **Table 29—Lifecycle Manager Configuration — Configure Tab Options Descriptions**

## **Request Entitlement Options**

I
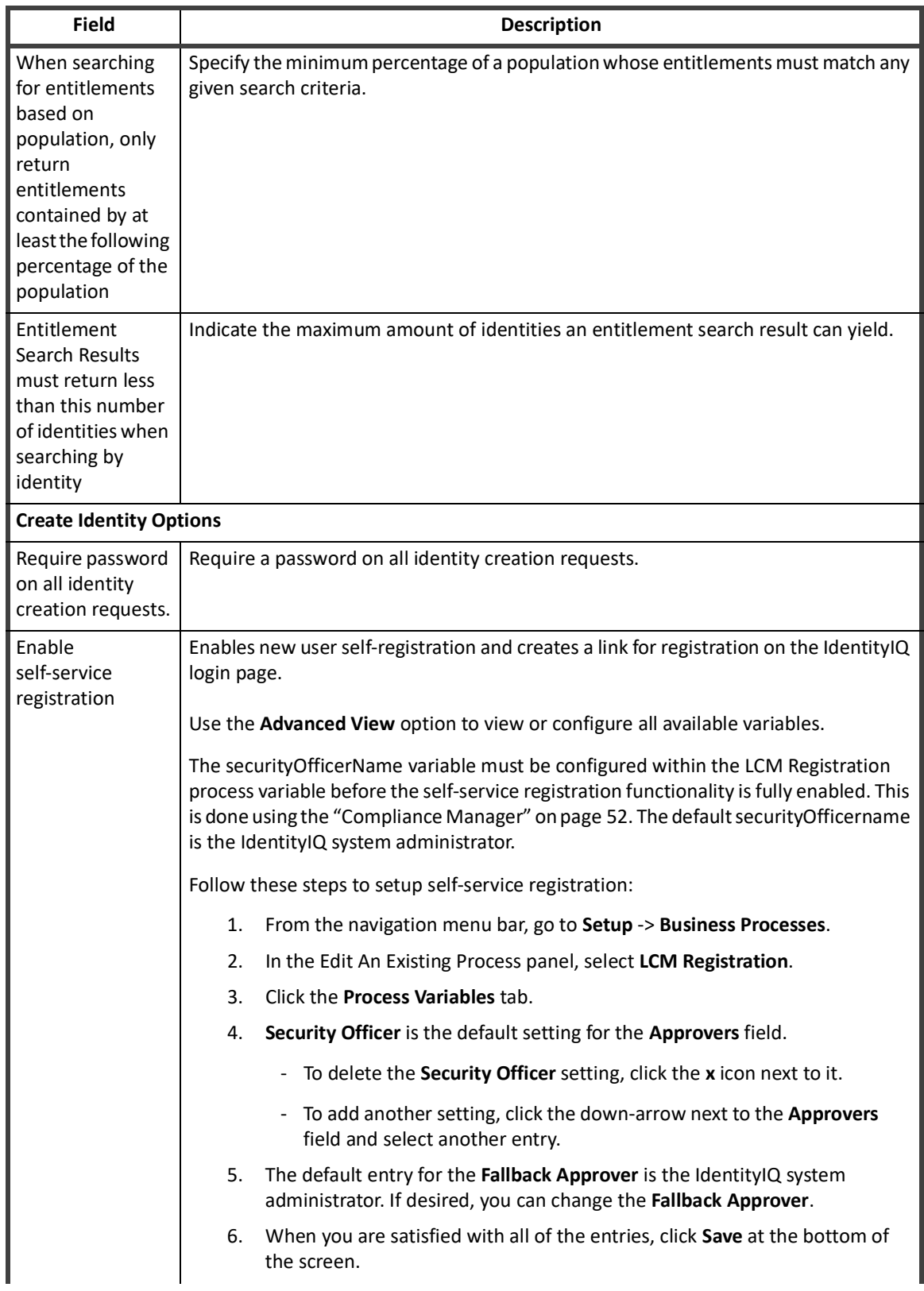

### **Table 29—Lifecycle Manager Configuration — Configure Tab Options Descriptions**

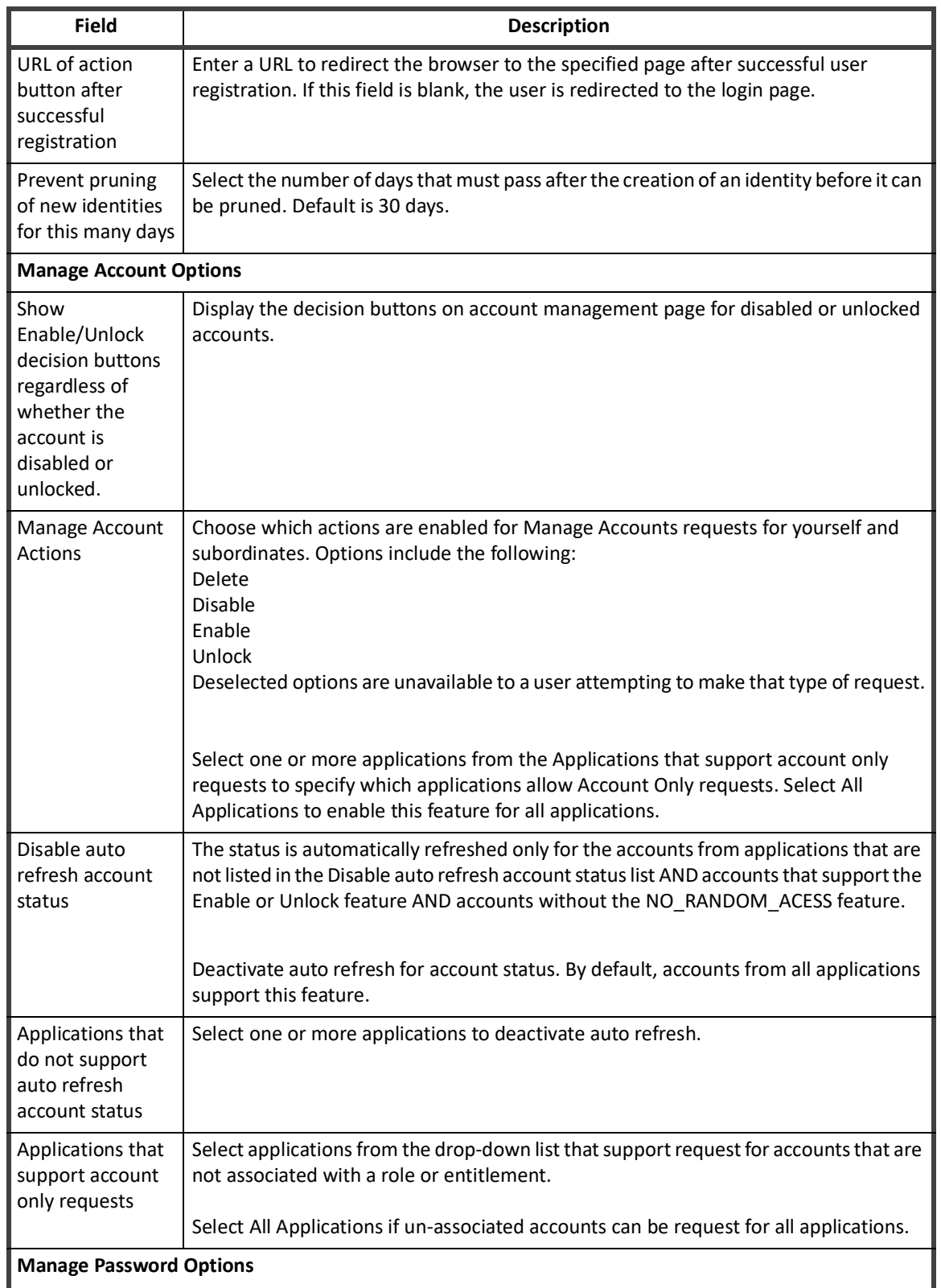

### **Table 29—Lifecycle Manager Configuration — Configure Tab Options Descriptions**

#### **Table 29—Lifecycle Manager Configuration — Configure Tab Options Descriptions**

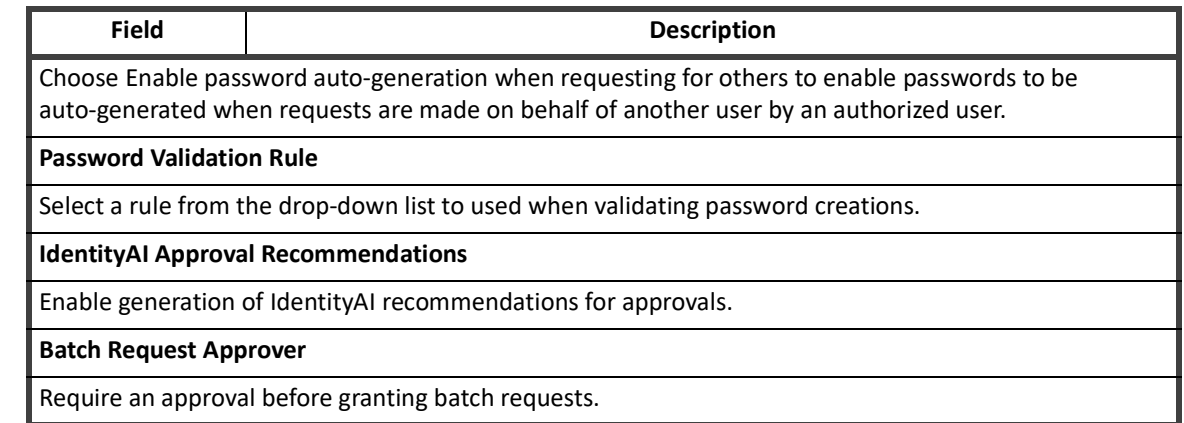

### **Business Processes Tab**

Use the Business Process tab on Lifecycle Manager Configuration to determine which business process is used when performing specified Lifecycle Manager actions.

# **Identity Provisioning Policies Tab**

Identity Provisioning Policies are used to define identity attributes that must be set when creating an identity from a Lifecycle Manager request.

The following types of Identity Provisioning Policies are available:

- **•** Create Identity
- **•** Update identity
- **•** Self-service Registration

#### **Note: If an Update provisioning policy is defined, that policy overwrites the Create policy.**

You must include the criteria required by the provisioning policy in the generated form before the request can be completed. Use the Provisioning Policy Editor to customize the look and function of the form fields generated from the provisioning policy.

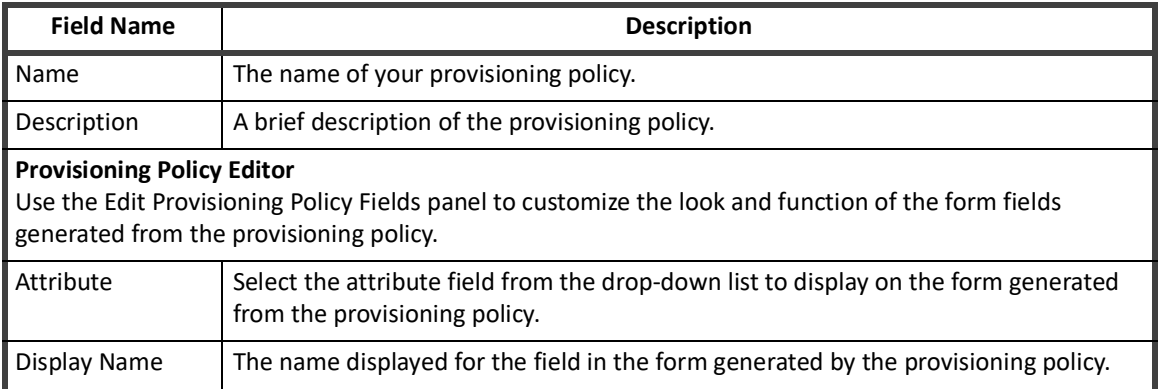

#### **Table 30—Provisioning Policy Editor: Identity Provisioning Policy Field Descriptions**

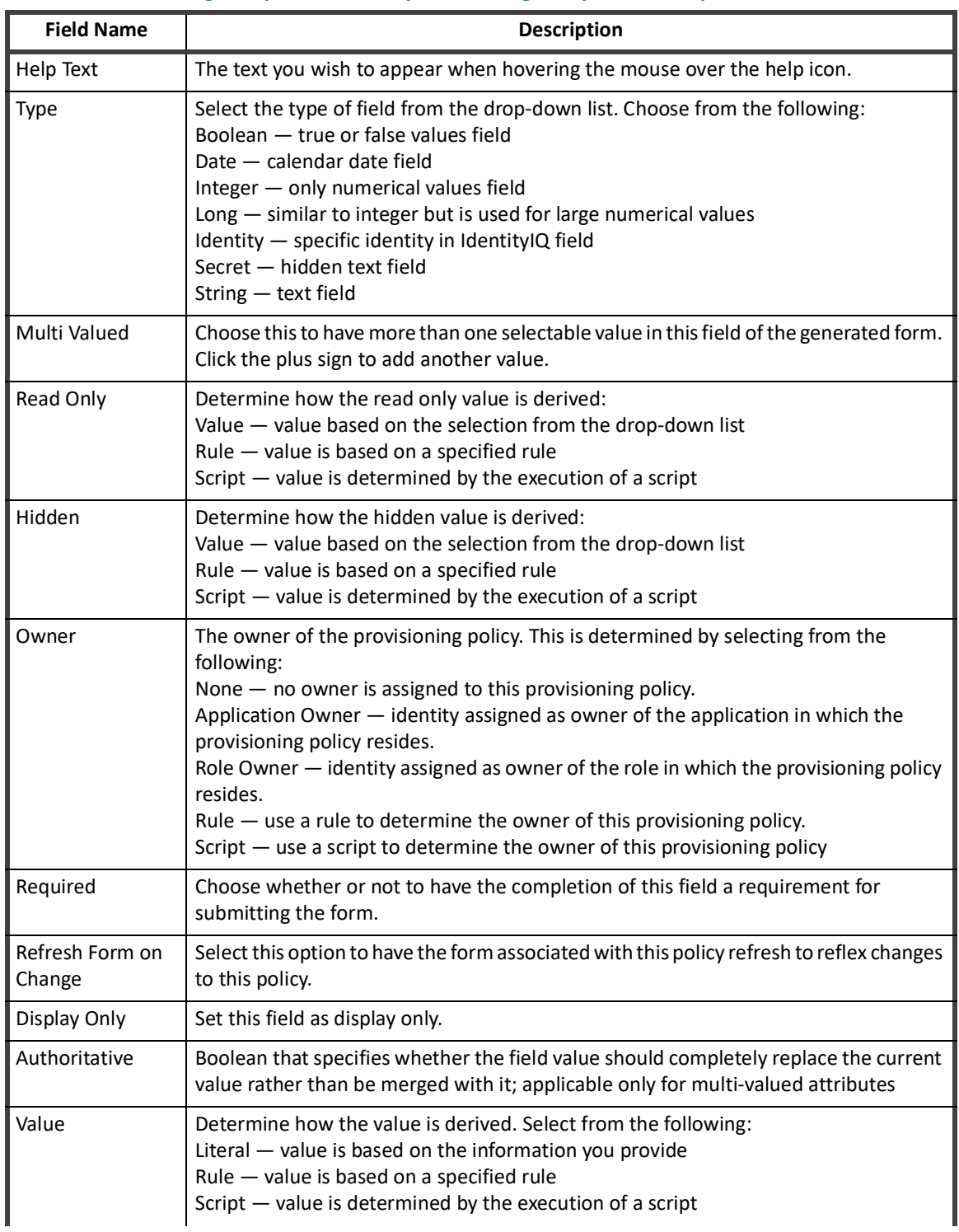

#### **Table 30—Provisioning Policy Editor: Identity Provisioning Policy Field Descriptions**

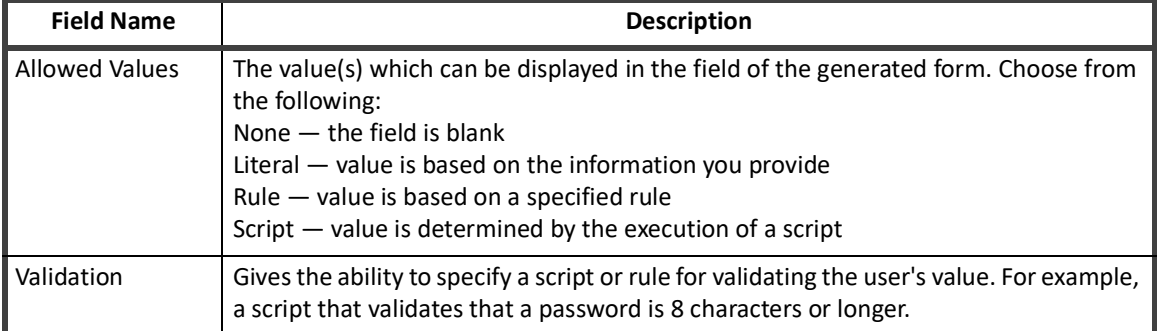

#### **Table 30—Provisioning Policy Editor: Identity Provisioning Policy Field Descriptions**

# **Configuring Full Text Searching**

When full text searching is enable, users can use the following types of searches to find the correct access to request:

- **•** Keyword search Users can search based on keywords that relate to role, entitlements and descriptions.
- **•** Affinity search Users can search for access based on what other users who are similar to them currently have.

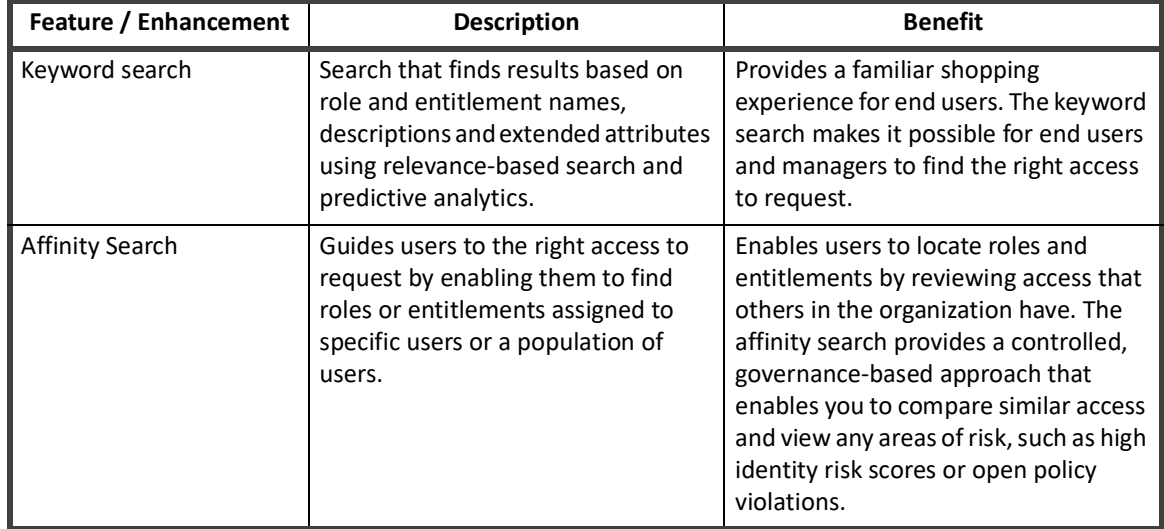

# **Enabling Full Text Searching**

To enable the most basic full text searching:

- 1. From the navigation menu bar, go to **gear icon->Lifecycle Manager Configuration** page. Select the **Enable Full Text Search** option on the **Addition Options** Tab.
- 2. Select the **Enable Full Text Search**.
- 3. Run the Full Text Index Refresh task. See ["Predefined Tasks" on page](#page-295-0) 284.

**Note: The Full Text Index Refresh must run every time you make a change to roles, managed attributes, or the FullTextIndex objects in your enterprise. The index files are only updated when this task is run. If you do not select this option, you will have to schedule the Full Text Index Refresh to run periodically or you will have to remember to run it manually.** 

When you run the **Full Text Index Refresh** task the first time, files for each FullTextIndex object in your IdentityIQ configuration are created.

#### **Setting the Location of Index Files**

To set the location of the index files, edit the FullTextIndex objects and add an indexPath key.

For example, <entry key="indexPath" value="*indexFileLocation*"> where **IndexFileLocation** is a fully qualified path name. By default the index files for roles, BundleIndex, managed attributes, ManagedAttributesIndex, and unstructured targets TargetAssociation are added to the WEB-INF folder of the directory where you installed IdentityIQ.

By default, after completing both steps above, you can do full text searches on the following fields:

- **• Managed Attributes:** displayableName, description, and application.name
- **• Roles:** name, displayableName, and description
- **• Targets:** name and description

#### **Adding Additional Fields**

To add additional fields, edit the FullTextIndex objects and add a field with analyzed="true" set: <FullTextField analyzed="true" name="*myAttribute*"/>.

The following example illustrates how to add a new full text searchable field (division) and indicate a location for the index files (/tmp/indexlocation). This example is for the roles index file.

#### **Note: Roles are also referred to as bundles in the product code.**

Field options:

- **• Analyzed** used to index the field and for full text searching. Add analyze fields to include custom attributes in full text search.
- **• Indexed** enables the field to be used in the advanced filters on the access request pages.
- **• Stored** enables the field to return in the search results and display on the access request pages, if the user interface is designed to support this use.
- **• Ignored** sets the field to not be used in full text searching nor filtering. This field does appear in the filter passed down from the user interface.

```
<?xml version='1.0' encoding='UTF-8'?>
<!DOCTYPE FullTextIndex PUBLIC "sailpoint.dtd" "sailpoint.dtd">
<FullTextIndex created="1346076712810" id="4028818239686c4f0139686c9f6900e7" 
name="Bundle">
  <Attributes>
     <Map>
       <entry key="fields">
        \langle \text{val} \rangle\langleList\rangle <FullTextField analyzed="true" indexed="true" name="name"/>
              <FullTextField analyzed="true" indexed="true" name="displayableName"/>
              <FullTextField analyzed="true" name="description"/>
              <FullTextField indexed="true" name="assignedScope.path"/>
              <FullTextField indexed="true" name="type"/>
```
#### **66 Administration Guide**

```
 <FullTextField name="defaultDescription" stored="true"/>
             <FullTextField ignored="true" name="disabled"/>
             <FullTextField name="riskScoreWeight" stored="true"/>
             <FullTextField name="owner.id"/>
             <FullTextField name="owner.name"/>
             <FullTextField name="owner.displayName" stored="true"/>
             <FullTextField name="division" analyzed="true" indexed="true">
          \langleList>
         </value>
       </entry>
       <entry key="indexPath" value="/tmp/indexlocation"/>
     </Map>
 </Attributes>
</FullTextIndex>
```
#### **Special Considerations**

When FullTextSearch is enabled, Bundle / Role references within filter objects in Request Object Authority rules should include only the following indexed attributes:

- **•** name
- **•** displayableName
- **•** id
- **•** description
- **•** owner.name
- **•** owner.id
- **•** assignedScopePath (id of the associated scope).
	- **Note: The only attributes that are indexed in the FullTextSearch index are listed above. If you use attributes that are not in this list, extra Bundles are returned during search, which can result in errors in the log.**

# **Creating Direct Links to IdentityIQ**

Lifecycle Manager enables you to create direct links into IdentityIQ pages from outside of the product from places such as emails, forms, or portal. These direct links can either use your single-sign on solution or require users to login to IdentityIQ as an intermediate step. Direct links can also use a number of filtering options enabling users to go directly to specific pages using specific filtering criteria.

IdentityIQ supports the following types of direct links:

- **•** ["Desktop Direct Links" on page](#page-78-0) 67
- **•** ["Mobile Interface Direct Links" on page](#page-79-0) 68

### <span id="page-78-0"></span>**Desktop Direct Links**

Direct links provide a method to link directly to IdentityIQ Desktop pages. For Example, use the following direct links to go to the Manage Accounts, or Manage Passwords, or Manage Identity pages for a user that is logged in

#### **Creating Direct Links to IdentityIQ**

to IdentityIQ, where *<hostName>* is the name of the host on which IdentityIQ is installed. The following direct links can be used:

**•** Manage Accounts

https://<hostname>/identityiq/ui/rest/redirect?rp1=/identities/identities.jsf &rp2=quickLinks/Manage+Account

**•** Manage Specific Account

https://<hostname>/identityiq/ui/rest/redirect?rp1=/identities/identities.jsf &rp2=identities/<identityId>/accounts

**•** Manage Password

https://<hostname>/identityiq/ui/rest/redirect?rp1=/identities/identities.jsf &rp2=quickLinks/Manage%20Passwords/identities

**•** Manage Specific Password

https://<hostname>/identityiq/ui/rest/redirect?rp1=/identities/identities.jsf &rp2=identities/<identityId>/password

**•** Create Identity

https://<hostname>/identityiq/ui/rest/redirect?rp1=/identities/identities.jsf &rp2=quickLinks/Create+Identity/createIdentity

**•** Edit Identity

https://<hostname>/identityiq/ui/rest/redirect?rp1=/identities/identities.jsf &rp2=quickLinks/Edit+Identity

**•** Edit Specific Identity

https://<hostname>/identityiq/ui/rest/redirect?rp1=/identities/identities.jsf &rp2=identities/<identityId>/edit

**•** View Identity

https://<hostname>/identityiq/ui/rest/redirect?rp1=/identities/identities.jsf &rp2=quickLinks/View%20Identity/identities

**•** View Specific Identity

https://<hostname>/identityiq/ui/rest/redirect?rp1=/identities/identities.jsf &rp2=identities/<identityId>/attributes

- **•** Access Request Details (previously named Track My Requests) https://<hostname>/identityiq/ui/rest/redirect?rp1=/identityRequest/identityR equest.jsf&rp2=requests
- **•** Track My Requests

https://<hostname>/identityiq/identityRequest/identityRequest.jsf

- **•** Manage Certifications https://<hostname>/identityiq/certification/certifications.jsf#/ certifications
- **•** Policy Violation List Page https://<hostname>/identityiq/policyViolation/policyViolation.jsf#/ policyViolations

### <span id="page-79-0"></span>**Mobile Interface Direct Links**

Direct links provide a method to link directly to IdentityIQ Mobile pages. The following direct links can be used:

- **•** ["Direct Link to Passwords \(Mobile\)" on page](#page-80-0) 69
- **•** ["Direct Link to Manage Accounts \(Mobile\)" on page](#page-80-1) 69.
- **•** ["Direct Link to Manage Certifications \(Mobile\)" on page](#page-80-2) 69.
- **•** ["Direct Link to Policy Violations \(Mobile\)" on page](#page-80-3) 69.
- **•** ["Direct Link to Access Management Page \(Mobile\)" on page](#page-80-4) 69.
- **•** ["Direct Link to IdentityIQ Manage Access Review Page \(Mobile\)" on page](#page-82-0) 71.
- **•** ["Direct Link to Pending Work Items \(Mobile\)" on page](#page-84-0) 73.

#### <span id="page-80-0"></span>**Direct Link to Passwords (Mobile)**

- **•** Manage Password https://<hostname>/identityiq/ui/rest/redirect?rp1=/ui/index.jsf &rp2=quickLinks/Manage%20Passwords/identities
- **•** Manage Specific Password https://<hostname>/identityiq/ui/rest/redirect?rp1=/ui/index.jsf &rp2=identities/<identityId>/passwords

#### <span id="page-80-1"></span>**Direct Link to Manage Accounts (Mobile)**

- **•** Manage Accounts https://<hostname>/identityiq/ui/rest/redirect?rp1=/ui/index.jsf &rp2=quickLinks/Manage%20Accounts/identities
- **•** Manage Specific Account https://<hostname>/identityiq/ui/rest/redirect?rp1=/ui/index.jsf &rp2=identities/<identityId>/accounts

#### <span id="page-80-2"></span>**Direct Link to Manage Certifications (Mobile)**

**•** Manage Certifications https://<hostname>/identityiq/ui/index.jsf#/certifications

#### <span id="page-80-3"></span>**Direct Link to Policy Violations (Mobile)**

```
• Policy Violations List Page 
  https://<hostname>/identityiq/ui/index.jsf#/listViolations
```
#### <span id="page-80-4"></span>**Direct Link to Access Management Page (Mobile)**

Specific access request pages can be accessed through direct links using parameters. Query parameters can be appended to the Access Review Management tab URL:

#### **Note: Your browser may require Special characters in the parameter values to be URL encoded. For example, spaces must be replaced with %20, & must be replaced with %26, and ? must be replaced with %3F.**

https://<hostname>/identityiq/ui/rest/redirect?rp1=/accessRequest/accessRequest.jsf &rp2=accessRequest/manageAccess/add?identityName=<identity1>&filterRoleType=<roleTy pe1>&filterRoleStringAttr=<roleAttrib1>

The following parameters allow you to create direct links to the page with a variety of filters already selected:

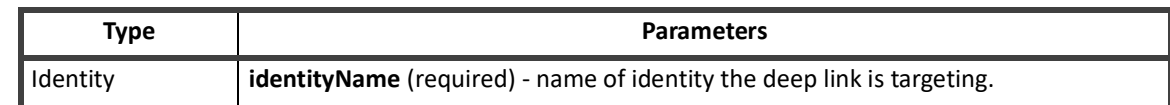

#### **Table 31—Access Request Management Deep Link Parameters**

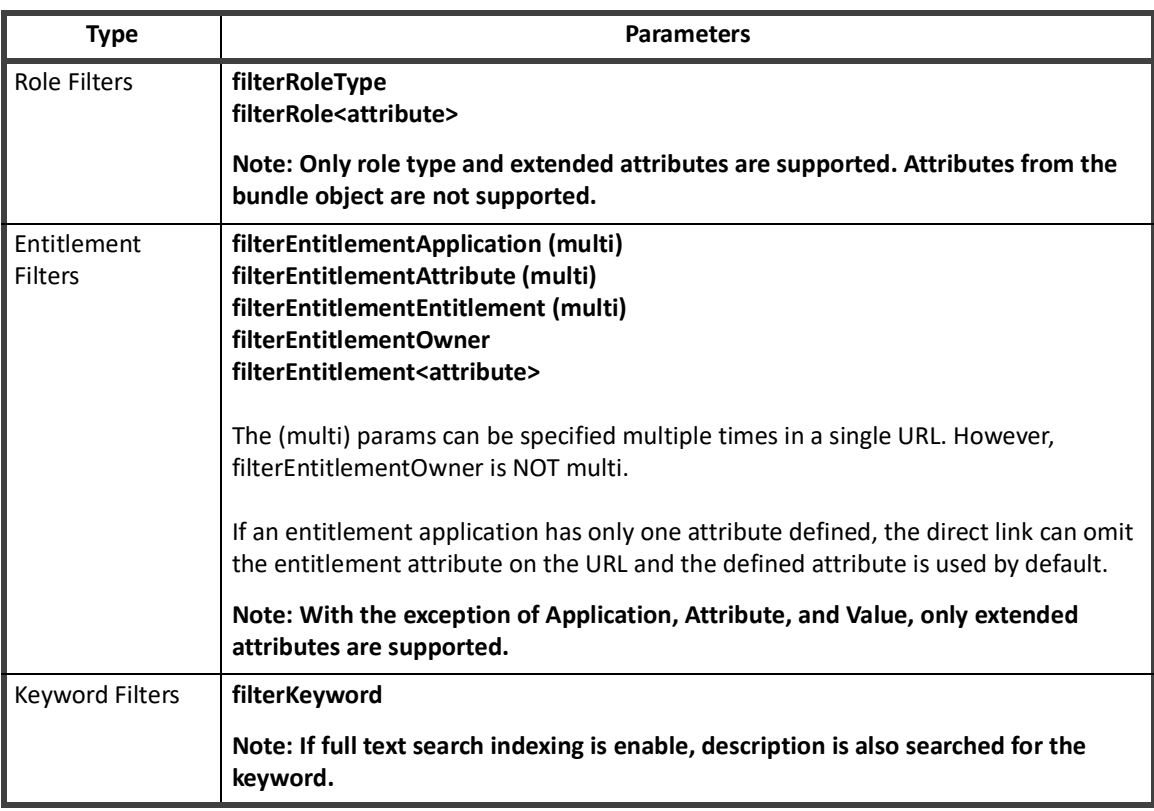

#### **Table 31—Access Request Management Deep Link Parameters**

*Access Request for Single User Pre-Selected*

In the following example,

#### <hostName> is the name of the host on which IdentityIQ is installed <identity1> is the name of the identity

```
https://<hostname>/identityiq/ui/rest/redirect?rp1=/accessRequest/accessRequest.jsf
&rp2=accessRequest/manageAccess/add?identityName=<identity1>
```
*Access Request for Single User Pre-Selected — Filtering on Role Type*

In the following example, <hostName> is the name of the host on which IdentityIQ is installed <identity1> is the name of the user <roleType1> is the requested role

```
https://<hostname>/identityiq/ui/rest/redirect?rp1=/accessRequest/accessRequest.jsf
&rp2=accessRequest/manageAccess/add?identityName=<identity1>&filterRoleType=<roleTy
pe1>
```
*Access Request for Single User Pre-Selected — Filtering on Role Type and Role Extended Attribute*

In the following example, <hostName> is the name of the host on which IdentityIQ is installed <identity1> is the name of the user <roleType1> is the type of role <roleAttrib1> is the role attribute

```
https://<hostname>/identityiq/ui/rest/redirect?rp1=/accessRequest/accessRequest.jsf
&rp2=accessRequest/manageAccess/add?identityName=<identity1>&filterRoleType=<roleTy
pe1>&filterRoleStringAttr=<roleAttrib1>
```
*Access Request for Single User Pre-Selected — Filtering on a Single Entitlement Application/Attribute/Value*

In the following example, <hostName> is the name of the host on which IdentityIQ is installed <identity1> is the name of the user <entApp1> is the entitlement application <entAttrib1> is the entitlement attribute (such as memberOf or groupmbr) <entValue1> is the entitlement value

```
https://<hostname>/identityiq/ui/rest/redirect?rp1=/accessRequest/accessRequest.jsf
&rp2=accessRequest/manageAccess/add?identityName=<identity1>&filterEntitlementAppli
cation=<entApp1>&filterEntitlementAttribute=<entAttrib1>&filterEntitlementEntitleme
nt=<entValue1>
```
*Access Request Logged In User Selected with Filtering on Multiple Applications* 

In the following example, <hostName> is the name of the host on which IdentityIQ is installed <identity1> is the name of the user <entApp1> and <entApp2> are the entitlement applications <entAttrib1> and <entAttrib2> are the entitlement attributes (such as memberOf or groupmbr) <entValue1> and <entValue2> are the entitlement values

#### **Note: In the following example, two entitlements are requested.**

```
https://<hostname>/identityiq/ui/rest/redirect?rp1=/accessRequest/accessRequest.jsf
&rp2=accessRequest/manageAccess/add?FidentityName=<identity1>
&filterEntitlementApplication=<entApp1>&filterEntitlementAttribute=<entAttrib1>
&filterEntitlementEntitlement=<entValue1>&filterEntitlementApplication=<entApp2>
&filterEntitlementAttribute=<entAttrib2>&filterEntitlementEntitlement=<entValue2>
```
*Access Request Logged In User Selected with Filtering on a Keyword Search*

In the following example,

<hostName> is the name of the host on which IdentityIQ is installed <keyword1> is the specific keyword you want to find

```
https://<hostname>/identityiq/ui/rest/redirect?rp1=/accessRequest/accessRequest.jsf
&rp2=accessRequest/manageAccess/add?filterKeyword=<keyword1>
```
#### <span id="page-82-0"></span>**Direct Link to IdentityIQ Manage Access Review Page (Mobile)**

Specific access request review pages can be accessed through direct links using parameters. Query parameters can be appended to the Access Request Review tab URL:

#### **Note: Your browser may require Special characters in the parameter values to be URl encoded. For example, spaces must be replaced with %20, & must be replaced with %26, and ? must be replaced with %3F.**

https://<hostname>:<port>/ui/rest/redirect?rp1=/ui/index.jsf&rp2=certification/<id>

The following parameters allow you to create direct links to the page with a variety of filters already selected:

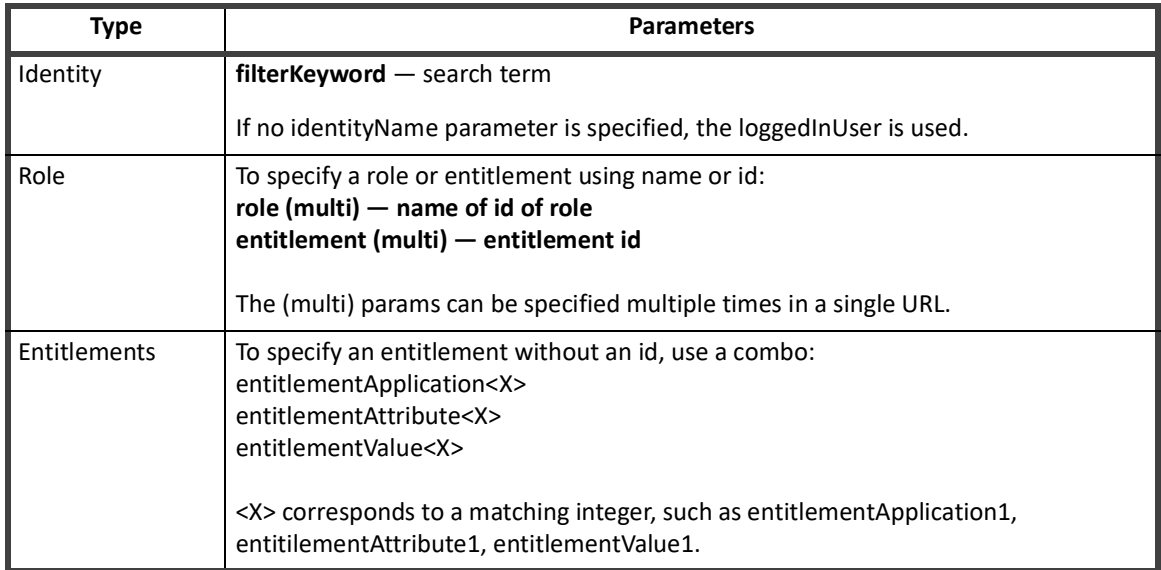

#### **Table 32—Access Request Review Deep Link Parameters**

*Access Request for Logged In User for a Single Role* 

In the following example, <hostName> is the name of the host on which IdentityIQ is installed <role1> is the name of the role

```
https://<hostName>/identityiq/ui/rest/redirect?rp1=/ui/index.jsf&rp2=accessReque
st/review?role=<role1>
```
*Access Request for a Specified User for Multiple Roles* 

In the following example, <hostName> is the name of the host on which IdentityIQ is installed <identity1> is the name of the user <role1> and <role2> are requested roles

```
https://<hostName>/identityiq/ui/rest/redirect?rp1=/ui/index.jsf&rp2=accessRequest/
review?identityName=<identity1>&role=<role1>&role=<role2>
```
*Access Request for Logged In User for Single Entitlement Using Entitlement ID* 

In the following example, <hostName> is the name of the host on which IdentityIQ is installed <entitlementId> is the identifying number for the entitlement

```
https://<hostName>/identityiq/ui/rest/redirect?rp1=/ui/index.jsf&rp2=accessRequest/
review?entitlement=<entitlementId>
```
*Multiple Entitlements for Specified User Using Entitlement Application/Attribute/Value* 

**Note: If you define only one attribute defined for an application, the entitlementAttribute can be omitted and it will be filled in automatically. In all other cases, the attribute is required. In all cases, entitlementApplication and entitlementValue are required for each entitlement combination.**

In the following example, <hostName> is the name of the host on which IdentityIQ is installed <identity1> is the name of the user <entApp1> and <entApp2> are the entitlement applications <entAttrib1> and <entAttrib2> are the entitlement attributes (such as memberOf or groupmbr) <entValue1> and <entValue2> are the entitlement values

#### **Note: In the following example, two entitlements are requested.**

```
https://<hostname>/identityiq/ui/rest/redirect?rp1=/ui/index.jsf&rp2=accessRequest/
manageAccess/add&identityName=<identity1>&filterEntitlementApplication=<entApp1>&fi
lterEntitlementAttribute=<entAttrib1>&filterEntitlementEntitlement=<entValue1>&filt
erEntitlementApplication=<entApp2>&filterEntitlementAttribute=<entAttrib2>&filterEn
titlementEntitlement=<entValue2>
```
#### <span id="page-84-0"></span>**Direct Link to Pending Work Items (Mobile)**

IdentityIQ supports the following mobile work items:

- **•** Forms
- **•** Approvals
- **•** Request Violations

For all other types of work items, go to the desktop version of IdentityIQ and access the page associated with the work item.

You can link directly to any open work item such as a form or a violations. To access a direct link, a user must be logged in, have visibility to the work item and have authorization to access the item.

#### **Note: Some work items, such as manager access reviews, are not supported as direct links. If a direct link contains a work item id that is not supported, a warning message displays that indicates the work item does not exist.**

In the following example, <hostname> is the name of the host on which IdentityIQ is installed <workItemid> is the identifying number for the work item

```
https://<hostname>/identityiq/ui/rest/redirect?rp1=/ui/index.jsf&rp2=commonWorkItem
/<workItemid>
```
#### *Using Direct Work Item Links in Email Templates*

When you send an email with a direct link to a pending work item to a user, the email system variable must be configured to match server name and path of the currently deployed instance of IdentityIQ. Click the **Gear** icon in the navigation menu bar and go to **Global Settings -> Mail tab -> Email Templates -> Server Root Path**. For example, the default is set to https://localhost:8080/IdentityIQ. However, if you deploy from /spt on port 80, you should change the setting to https://localhost/spt.

#### **Note: The \$spTools.formatURL() is a velocity template function that formats the url correctly in the actual email sent to the user.**

\$spTools.formatURL('/ui/index.jsf#/commonWorkItem')/\$item.id

**Creating Direct Links to IdentityIQ**

# **Chapter 3: Using the Administrator Console**

Use the Administrator Console link, under the gear icon, to access the Administrator Console and view the Task, Provisioning, and Environment monitoring tables.

- **•** ["Manage Task Results" on page](#page-86-0) 75
- **•** ["Manage Provisioning Transaction Results" on page](#page-87-0) 76
- **•** ["Monitoring Your Environment" on page](#page-88-0) 77

Access to the Administrator Console is controlled with IdentityIQ rights.

# <span id="page-86-0"></span>**Manage Task Results**

Use the Tasks table to view host affinity check run time data. From this page you can also postpone a scheduled task, terminate a running task, or dump a stack trace of a running task. The stack trace is typically used when the task is running long and to diagnostics is desired.

Use the tabs at the top of the table to limit your view by task status: Active, Scheduled, or Completed. Use the **Filter** options or search field to further limit the tasks displayed.

### **Active Tab**

This tab displays all of the tasks that are currently running.

Use the Actions column to terminate a running task or request a stack trace, if a task is running long and you would like to see diagnostics.

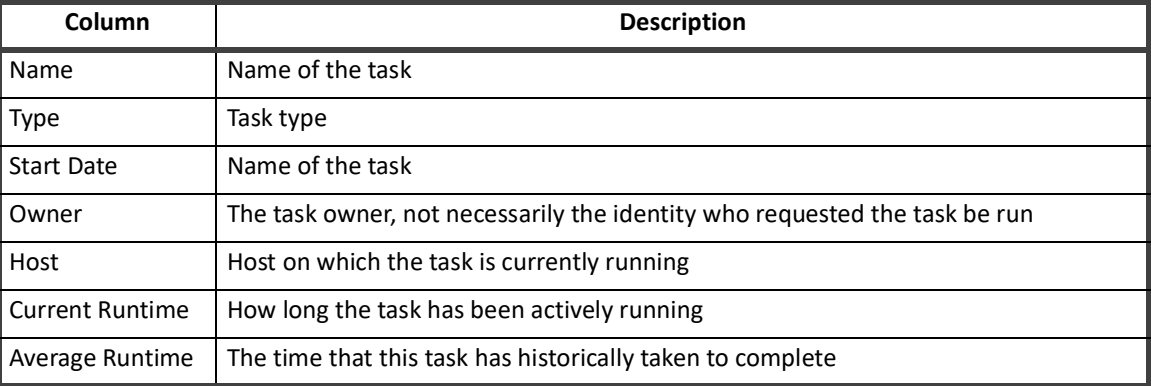

#### **Table 33—Manage Tasks - Active Tasks Tab**

### **Scheduled Tab**

This tab displays all of the tasks that are scheduled to run in the future, including those that are scheduled to run periodically, for example Perform Maintenance.

Use the Actions column to postpone a scheduled task or delete a schedule. No instance of a postponed task will be performed until after the selected date.

#### **Table 34—Manage Tasks - Scheduled Tasks Tab**

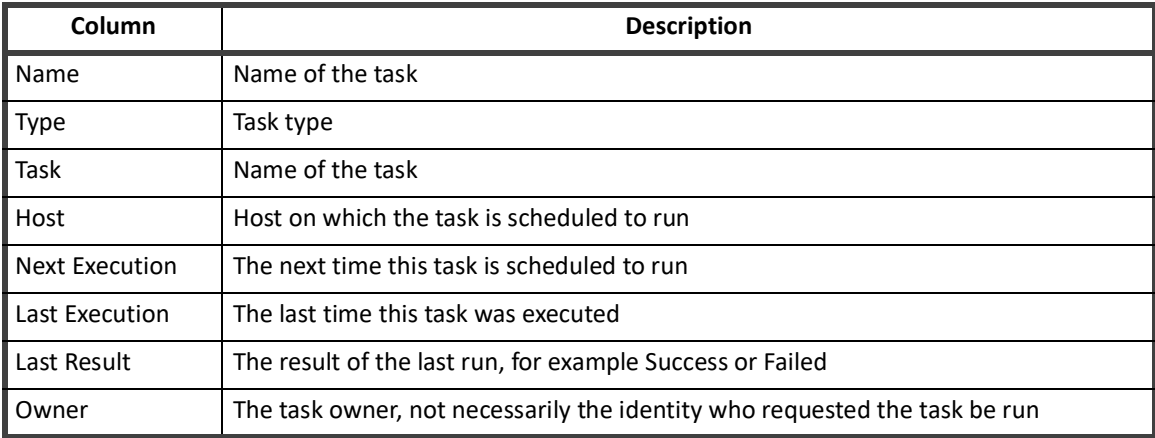

## **Complete Tab**

This tab displays all of the tasks that have completed, regardless of the result.

#### **Table 35—Manage Tasks - Completed Tasks Tab**

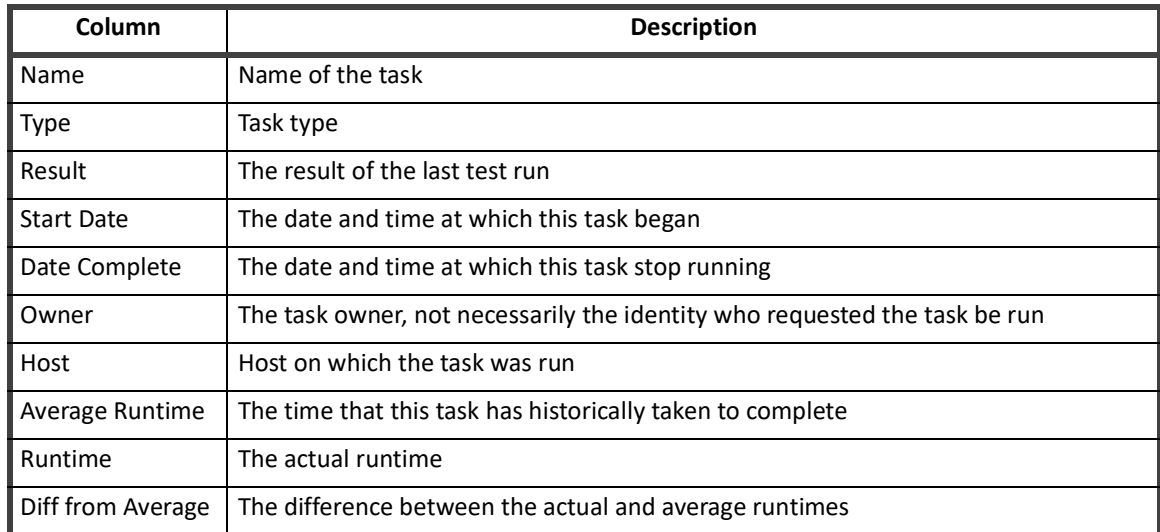

# <span id="page-87-0"></span>**Manage Provisioning Transaction Results**

**Note: This feature can be disabled and might not appear in your instance of IdentityIQ. Contact your system administrator for details.**

Use the Provisioning Transactions table to view the status of all provisioning transactions in your implementation of IdentityIQ; connectors, manual work items, and IdentityIQ operations.

Use the tabs at the top of the table to limit your view by transaction status: All, Failure, Success, or Pending. Use the **Filter** options or search field to further limit the transactions displayed. The logging level is controlled by a system setting. If you are not seeing all of your transactions, contact your system administrator.

Use the report/download button to launch a Provisioning Transaction Object report in the background. From the Report Launched window, use **Get Email Notification** to receive an email when the report is complete, or **View Report** to display the Report Results page.

Click the information icon for any transaction to view detailed information. The Transaction Details window provides very detailed information, including the reasons for a Failed or Pending status. After viewing take the appropriate actions to correct the reasons for the failure or delay, you can use the **Override** or **Retry** options to proceed with the provisioning process.

Use **Override** to manually create a work item to take action on failed transactions.

Use **Retry** to manually retry the provisioning transaction. The retry option is only available on transactions that are in the Pending state, and only for transactions that were created with the retry options enabled. This button overrides the reset counter configured in the transaction.

Failed transaction cannot be retried, you must use the override option to create a new work item for those transactions.

The information contained on this page is also available in two reports, the Provisioning Transaction Object Report and the Detailed Provisioning Object Report.

 Manage the information displayed on this page from the Miscellaneous tab of the Configure IdentityIQ Settings page of Global Setting, found under the gear icon.

# <span id="page-88-0"></span>**Monitoring Your Environment**

The Environment Monitoring page provides insight into each defined Application's health and the status of your Modules and Extensions. This helps diagnose issues with connectivity within the environment.

The Application view provides a view from an Application up perspective. Each Application is listed, along with a summary of all statuses reported by all configured Hosts.

Click **Columns** to select and arrange the information displayed on the pages. Use the search field to locate specific information.

Use the gear icon in the title bar to define global settings for all hosts in IdentityIQ. These settings are used for all hosts that have not explicitly over-ridden the defaults.

#### **Hosts**

This tab displays all of the hosts associated with an IdentityIQ instance.

Click on a name in the **Host Name** column to show all ServerStatistics captured for the selected host, grouped by Snapshots. The snapshots can be cycled using the previous/next arrows, or selected by name using the drop-down list.

Use the action buttons in the **Host Action** column to configure or delete hosts. The Host Setting dialog enables you to specify the services running on each host and configure host monitoring.

#### **Monitoring Your Environment**

Deleting a host will remove all associated server statistics, as well as the Server object. The host will no longer appear in the list of hosts after deletion. However, if the underlying server is still running, the host will reappear the nest time its heartbeat service runs. All configuration settings for a re-generated host will use defaults for the its list of services, and for the monitoring service configuration.

#### **Services**

This enables a specific host to enable/disable services. The one exception is the Request Service. The Request Service cannot be fully shut down. The Host, if service shutdown, still processes requests that have been specifically targeted to that host, but will not pick up generic requests (un-targeted requests).

#### **Configuration**

#### **Note: The Application Monitoring does not adhere to the restore defaults.**

The Configuration tab enables host specific monitoring configuration. This enables you to override the global defaults for Polling Interval and Statistics Retention, and to enable and disable given retained statistics.

Click **Use Default Settings** to clear all host specific overrides revert back to the global defaults.

The Configuration tab also allows selecting Applications in which to monitor health. When selected, the Application is contacted each time the monitoring service runs, and the health check status is recorded.

# **Applications**

#### **Note: An application must be monitored by at least one host before it will report statistics.**

The Application tab provides a view from an application up perspective. Each application is listed, along with a summary of all statuses reported by all configured hosts. Monitoring can be run from any number of servers, on any subset of applications.

Click an application name to display a panel containing more detailed information about a the application's statuses. This shows each host that has reported a status for the application, as well as the status, and time of ping.

If you have full access rights, click the refresh icon to schedule a request on the host to perform a health check for the application. The refresh icon is disabled until the request is fulfilled.

# **SailPoint Modules and Extensions**

The SailPointModules and Extensions tab provides a list of all installed modules and extensions and a summary of all statuses reported. Click a module or extension name to see a list of reported statuses.

# **Chapter 4: Working with Plugins**

The SailPoint Plugin Framework is an extension framework model for IdentityIQ. It enables third parties to develop rich application and service-level enhancements to the core SailPoint platform. It enables plugins to extend the standard user interface, deliver custom REST endpoints, and to deliver custom background services.

A plugin can be a simple REST service or a full page application on top of IdentityIQ. A plugin can consist of one or all of the following components.

- **•** A client side front end
- **•** REST web services
- **•** ServiceDefinition, PolicyDefinitions, and TaskDefinition implementations
- **•** Java classes available for scripting
- **•** Custom plugin configuration
- **•** Database tables

During your initial installation, IdentityIQ is set up to work with plugins. A separate plugin table,  $\delta$ identityiq $P$ lugin, is created as part of the database schema creation scripts and the plugins.runSqlScripts, plugins.importObjects, and plugins.enabled properties are set to true in the iiq.properties file.

To disable plugins completely in IdentityIQ, set the plugin property values to false.

# **Plugin Framework**

The plugin framework manages the installation and loading of plugins. It provides:

- **•** Class path isolation on the server side
	- Implementers are free to use any 3rd party libraries or technology they choose. As long as it can be served from a REST end point, a background service, or a Java class called from scripts.
- **•** JavaScript isolation on the client side
	- Implementers are free to use any 3rd party client side libraries.
- **•** Core code protection
	- The framework insures and certifies no plugin overrides or changes backend product code behavior. Essential for security and upgrading.
- **•** Web service extensions
	- Implementers can define custom REST end points to push and pull data between their plugin and the SailPoint data model.
- **•** Plugin installation and removal
	- Plugins can be dynamically loaded to provide drag and drop installation and removal, or you can choose to require installation prior to application startup.

A plugin's user interface can be as simple as a piece of JavaScript or text injected on an existing page or a full page plugin. The behavior is defined by the manifest. xml in the plugin's root directory.

# **Working with Plugins in IdentityIQ**

#### **Note: The plugin feature must be enabled in IdentityIQ and you must have the proper access, for example System Administrator or Plugin Administrator, before this page can be displayed.**

The Installed Plugins page displays and enables you to manage your plugins from within IdentityIQ. Open the page by selecting Plugins from the list under the gear icon.

From the Installed Plugins page you can install, uninstall, enable, disable, and configure your plugins.

Install — click New and either drag and drop a zip file onto the page, or navigate to the directory containing the plugins.

Enable/Disable — click the power button icon to enable or disable plugins. You will be asked to confirm your decision.

Uninstall — click the x icon to uninstall a plugin. See "Plugin Installation and Removal" on page 86 for additional information on removing a plugin.

# **Configure Plugins Page**

The Configuration page enables you to view detailed information about the plugin, including its version, installation date, and certification level.

This page also enables you to change the values of the Settings objects for the plugin, based on the object type. If no Setting objects were defined when the plugin was created, none will display on the Configuration page.

# **Working with Plugins from the IdentityIQ Console**

The IdentityIQ console has a number of commands that enable you to manage plugins from there, as well as perform scripted installation of multiple plugins.

The iiq console contains the following commands:

- **• plugin install** Installs a single plugin or multiple plugins in a directory, see ["Install" on page](#page-91-0) 80
- **• plugin upgrade** Upgrades a plugin, ["Upgrade" on page](#page-92-0) 81
- **• plugin uninstall** Uninstalls a plugin, ["Uninstall" on page](#page-92-1) 81
- **• plugin enable** Enables a plugin, ["Enable" on page](#page-92-2) 81
- **• plugin disable** Disables a plugin, ["Disable" on page](#page-93-0) 82
- **• plugin export** Exports a plugin and all of its current configuration to a zip file in a specified directory, ["Export" on page](#page-93-1) 82
- **• plugin status** View the enabled status of a plugin, all plugins or whether or not plugins are enabled globally as defined in the iiq.properties file, ["Status" on page](#page-93-2) 82
- **• plugin list** View a list of all installed plugins, ["List" on page](#page-93-3) 82
- **• plugin classes** — ["Classes" on page](#page-93-4) 82

#### <span id="page-91-0"></span>*Install*

Install a single plugin or multiple plugins. Either a path to the zip file of the plugin or a directory containing multiple plugin zip files can be specified. If a directory is specified, any zip file in that directory is installed.

#### **Flags:**

- **•** file path to a plugin file
- **•** dir the directory containing the plugin zip file to install
- **•** no-cache the plugin should not be cached after install

#### <span id="page-92-0"></span>*Upgrade*

#### **Note: Refer to the "Plugin Versioning Requirements" on page 75**

Upgrade to a newer version of a plugin.

Upgrading a plugin to the same version or a previous version is not supported. While developing a plugin, this behavior can be disabled for easier testing. To do so, include a "-dev" suffix on the version, for example, 2.0-dev.

The version of a plugin can either be official or development.

Development versions end with the suffix '-dev,' for example, 2.0-dev, and bypass most version checks so that the plugin can be recompiled, upgraded and tested easily.

Official versions drop the '-dev' suffix and can only be installed over a development version or an earlier official version. The minimum upgradeable version must also be valid.

Valid upgrade paths:

- **•** 1.0 -> 2.0-dev
- **•** 2.0-dev -> 2.0-dev
- **•** 2.0-dev -> 2.0
- **•** 1.0 -> 2.0

Invalid upgrade paths:

- **•** 2.0 -> 2.0
- $\bullet$  2.0 -> 1.0

#### **Flags:**

- **•** file path to a plugin file
- **•** no-cache the plugin should not be cached after the upgrade

#### <span id="page-92-1"></span>*Uninstall*

Uninstall a plugin.

#### **Flags:**

- **•** id plugin id
- **•** name plugin name

#### <span id="page-92-2"></span>*Enable*

Enable the plugin.

#### **Working with Plugins from the IdentityIQ Console**

#### **Flags:**

- **•** id plugin id
- **•** name plugin name
- **•** no-cache the plugin should not be cached after being enabled

#### <span id="page-93-0"></span>*Disable*

#### Disable a plugin.

#### **Flags:**

- **•** id plugin id
- **•** name plugin name

#### <span id="page-93-1"></span>*Export*

Export a single or all installed plugins to their respective zip files and, optionally, a specified directory.

#### **Flags:**

- **•** id plugin id
- **•** name plugin name
- **•** \* export all installed plugins
- **•** dir the directory in which to save the zip files. If the directory does not exist, the command will attempt to create one. If none is specified, the files are save to the current working directory.

#### <span id="page-93-2"></span>*Status*

The enabled status of a single plugin, all installed plugins or the system-wide enabled status of plugins.

#### **Flags:**

- **•** id plugin id
- **•** name plugin name
- **•** \* view the status of all plugins
- no flag system-wide status of plugins as defined in iiq.properties

#### <span id="page-93-3"></span>*List*

The list of all install plugins.

#### <span id="page-93-4"></span>*Classes*

The list of the classes available (from a plugin or all plugins), and the intended use for each class.

#### **Flags:**

- **•** id plugin id
- **•** name plugin name
- **•** \* the list of all available classes from all plugins

# **Developing Plugins**

IdentityIQ stores the .zip archive file of the Plugin in the IdentityIQ database in a data LONGBLOB in the spt\_file\_bucket table. The data in the spt\_file\_bucket table is referenced ID to an entry in the spt\_persisted\_file table.

Plugins are loaded from this .zip file after installation or after an application server restart. The .zip file is extracted, and all important files are cached for later use. There are several accessor methods to reference the cached files, but they can also be referenced by the url prefix /identityiq/plugin/pluginName followed by the path found in the build structure. Compiled java classes are loaded and cached from the .zip archive using the PluginClassLoader class.

#### **Plugin Versioning Requirements**

#### **Note: The single exception to these requirements are version numbers with -dev appended to the end. This suffix causes version number validation to be bypassed.**

To provide better support for upgrading plugins, we have set new requirements for plugin version number formats. Plugin version numbers must be numeric, contain no alphabetic or other characters, and separate the elements of the version number with decimal points. Within each segment of the version number, the values between the decimal points, the values are cast as integers, and leading zeroes are trimmed.

For example:

- **•** 04 and 00004 are both interpreted as 4
- **•** A segment containing any non-numeric values is interpreted as 0
- **•** 1.004.alpha is parsed as 1.4.0
- **•** 2.3.4a will be parsed as 2.3.0

#### **Plugin Object Model**

A plugin is defined in IdentityIQ by the Plugin XML object. This object defines the parameters of the plugin, for example items such as REST Resources, Snippets, Widgets, and Settings. This Plugin object is defined in the manifest.xml file. The Plugin Object is an XML object that defines the features of the plugin. This object tells IdentityIQ what features are in your plugin by defining them as attributes of a Plugin Object. In the Plugin Object you also define items such as the name of the plugin, the rights required for using the plugin, version, snippets, and REST resources.

The following attributes are included in the plugin model:

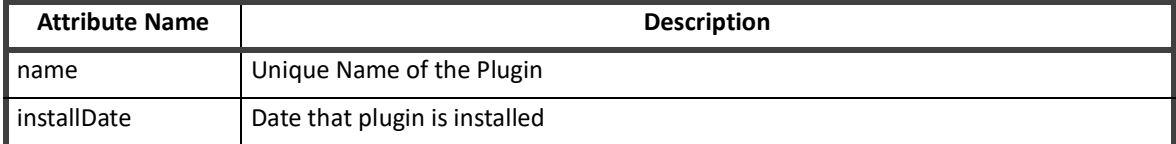

#### **Table 36—Plugin Model Attributes**

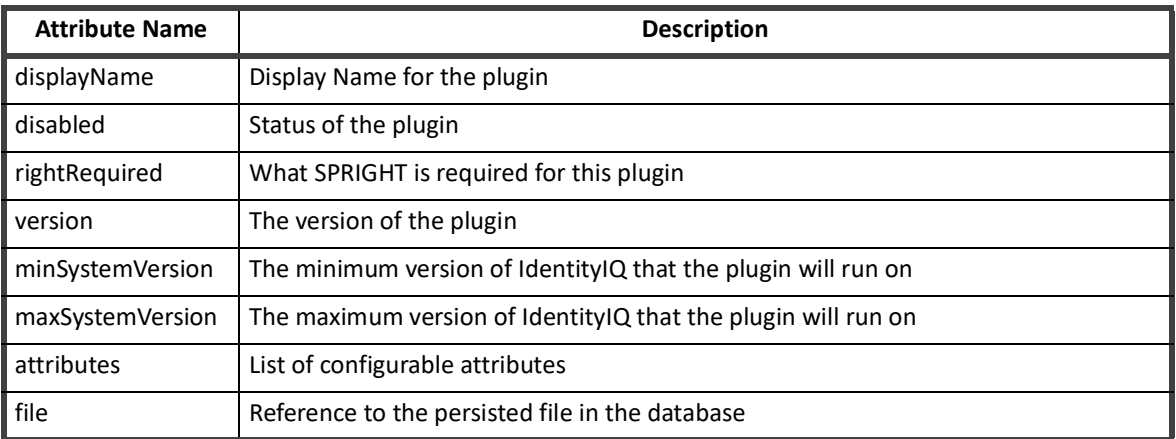

#### **Table 36—Plugin Model Attributes**

#### **Plugin Structure**

A plugin will consist of the following components:

- **•** Manifest file
- **•** Build file(s)
- **•** Database Scripts
- **•** UI Elements
- **•** XML Artifacts
- **•** Java Classes
- **•** Java JAR libraries

Not all of these components are required for a plugin - it can be as basic as the manifest, and some javascript/xhtml pages. In order to understand how a plugin operates, and how best to create one, it is important to understand what each of these components does, and how they interact.

### **Plugin Manifest File**

A plugin is defined in IdentityIQ by the Plugin XML object that defines the parameters of the plugin. For example, features such as REST resources, Snippets, Settings. The Plugin object is defined in the manifest. xml file. This is a required artifact.

For more complex plugins that require support for other field types, and more dynamic behavior, such as drop down lists or password fields, use the advanced plugin settings to define a form or reference a custom plugin configuration file.

Dynamic behavior might include showing or hiding additional fields depending on previous selections. For example, if a user chooses basic authentication, a username and password field would appear, but, if oauth authentication is chosen, it might be more appropriate to show an access token field.

#### **Plugin Settings**

**Note: If your plugin requires more than simple input fields, string, boolean or int values, you must use the plugin advanced settings.**

Plugin settings are attributes that are available for modification as part of the installation. Click **Configure** to display the configuration settings page. Settings are displayed as a form. If the plugin does not use the plugin advanced settings, the form is created automatically.

Settings from the manifest file are listed, in order, on the plugin settings page.

The Plugin setting object can be used to represent a single setting on the configuration settings page for a Plugin. Each object is used to represent a single configurable setting on the settings page.

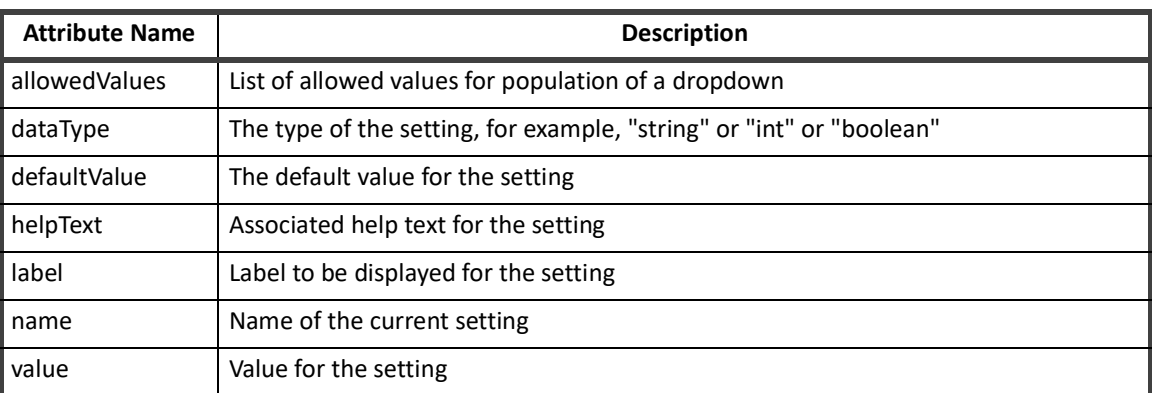

#### **Table 37—Plugin Settings**

#### *Plugin Advanced Settings*

Plugin advanced settings are used to define forms or reference a custom plugin configuration file to define more complex plugins.

- **•** settingsForm define a plugin using a form
- **•** settingsPage reference a custom HTML/JS file

#### **settingsForm**

To use a form for plugin configuration, you can build a form using the form builder then copy and paste that form into the manifest file, or you can build the form directly into the manifest.

Values entered into a form can be accessed using the FormData.values. FormService has functions to assist with validating required fields and displaying errors. Additional validations are built into the HTML and AngularJS code based on the form design, which means Angular will set a field to undefined if it is not valid. These validations can be used to prevent a form from being submitted and show error messages if necessary.

#### **settingsPage**

Develop your own configuration settings page by providing the required HTML and javascript. You can use whatever frameworks you prefer for your settings, but they need to fit in with whatever IdentityIQ has loaded. For example, angular is not required, but you can use it.

To use angular frameworks, see ["SailPoint Angular Components" on page](#page-104-0) 93.

Use the settingsPage setting to specify the name of your custom configuration settings page, for example, config.xhtml.

#### **Snippets**

Snippets are small, configurable snippets of code that can be injected into the rendering of normal IdentityIQ user interface pages. For example, you can insert a menu option, a button, or even a larger set of interface components into an IdentityIQ page.

#### **Developing Plugins**

Snippets must be specified in the plugin's manifest file. They use a regular expression pattern to identify the IdentityIQ pages where the snippet should execute, and therefore appear.

You can have multiple snippet components in the same plugin, some that apply globally, and some that apply to specific targeted pages. You need to define a separate js file for each location a snippet applies, and then specify a separate snippet in the manifest file with the right regexPattern to run it on the appropriate pages.

The details for the user interface component's contents, and its placement within the page, are specified in the JavaScript file.

A snippet contains four equally important components:

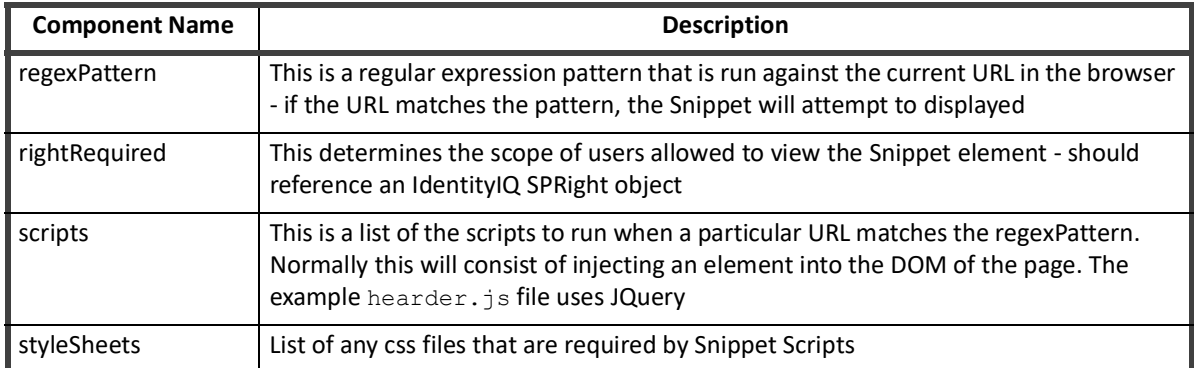

#### **Table 38— Snippet Components**

#### **Widgets**

A Widget is a targeted snippet – one that inserts a block of user interface components into a fixed area of the Home page that can be added selectively for different users, as a unit.

Widgets can be configured to appear on the Home page for any or all IdentityIQ users.

The first thing you need, to implement a plugin Widget, is the Widget object itself. When you import that object into IdentityIQ during plugin installation, it defines the existence of the Widget making it available for any user.

Widget objects are simple, the only details about the user interface component that get defined in the object are its name and title.

Widgets require a snippet definition in the manifest file for this plugin. This snippet defines the home page hook for the widget. The regular expression pattern for the widget snippet must specify the IdentityIQ home page.

The rest of the snippet definition has IdentityIQ execute the contents of the specified JavaScript file when it loads pages that meet the regex pattern.

The contents of the JavaScript file then define both the user interface layout, in the form of a directive, and the controller for the Widget. Because the home page is an Angular page, this JavaScript must specify an Angular controller for the widget.

The name given to this directive must follow a fixed naming convention. It must be specified in relation to the name given to the widget object. Specifically, the widget object name must be prefixed with sp and suffixed with Widget. So the Search widget object requires a directive called sp*WidgetName*Widget.

The directive references the controller for the widget. That controller is also defined within the widget's JavaScript file and defines the variables that serve as the model for the view elements and performs the required operations to set their data values.

### **Plugin Build File**

**Note: Complications can arise when the plugin is built using a different version of java than the version deployed on the application servers hosting IdentityIQ. Parametrize the javac argument in the build.xml file with the most compatible Java version available. To do this, add the property target to the javac directive, and set equal to whatever version is being targeted.**

**For example: <javac srcdir="\${pluginSrc}" destdir="\${pluginClasses}" includeantruntime="false" target="1.7">** 

Apache Ant is a readily available tool that can be used to package plugins prior to deployment and distribution. To provide build specific values, the standard is to also include a  $build.properties file with a simple key-value$ pair for all build specific tokens.

The following example illustrates how a properties file can be leveraged to enable multiple developers to use the same build process, despite having dissimilar build environments. The actual  $\text{build.}$  xml file is responsible for creating the build directory, compiling any java classes, packaging those compiled classes into a .jar archive, and archiving in .zip format the complete plugin.

```
 jdk.home.1.7=/Library/Java/JavaVirtualMachines/jdk1.8.0_66.jdk 
 iiq.home=/usr/local/apache-tomcat-8.0.30/webapps/identityiq/ 
 pluginName=TodoPlugin 
 version=2.0.0
```
# **Plugin Database Scripts**

Plugins that require persistence of data outside of that allowed by the IdentityIQ object model require at minimum the creation, updating, and deletion of unique tablespace. The plugin framework creates a database named identityiqPlugin. The creation of this database is handled by the installation scripts packaged with every download of IdentityIQ, in the WEB-INF/database folder. Additionally, a default user identityiqPlugin is created to perform operations, installation and deletion of plugins, on this new database. Similar to the base IdentityIQ username and password, these can be modified and updated in the IdentityIQ iiq.properties file located in WEB-INF/classes/iiq.properties.

When creating a plugin, you must create a folder named db in your project directory. This folder should be further subdivided into three operation specific folders: install, uninstall, and upgrade.

The scripts placed in these folders are automatically run when a plugin is installed or deleted. It is recommended that you include scripts for the four major database types supported by IdentityIQ, MySQL, SQLServer, DB2, and Oracle, or note in your documentation which databases are supported. Database specific scripts must include the database type as the file extension, for example .  $mysq1$ . The upgrade folder should contain any deltas in table definitions from prior versions of the plugin.

# **Plugin User Interface Elements**

Most plugins have some additional user interface component that appears in IdentityIQ. Images, CSS files, HTML templates, and JavaScript can all be used to provide the interactions and views required by the plugin. Plugins that use a fullPage element look for a file called page. xhtml in the build.

To extend the classes loaded with your plugin to the rest of IdentityIQ, you must specifically declare those classes in the manifest file.

# **Plugin Authorization**

To prevent unauthorized access to your new endpoints, each should be guarded with an authorization mechanism. You can constrain which users can see and access the user interface components, and you can secure the REST endpoints you build into your plugin.

When you define snippets, including widget plugin components, in the manifest file for a plugin, you can specify a rightRequired attribute to constrain access. This attribute names a SailPoint SPRight which users must be assigned for the component to appear in their IdentityIQ instance.

You can also specify a rightRequired at the Plugin object level, in the manifest file, which will specify the required SPRight for a user to be able to access the full-page component of the plugin.

If you leave these rightRequired attributes off, all IdentityIQ users will be able to access those plugin components.

SPRights are the most granular permission object in IdentityIQ. In most cases, users are assigned SPRights in IdentityIQ by attaching those rights to one or more Capability objects and then granting the Capability to the appropriate users.

If the plugin contains a full-page component that users can access through a quicklink, the Quicklink access will be governed by Quicklink Populations, like any other IdentityIQ Quicklink.

User must also be authorized to the full page itself, with the rightRequired specified in the plugin manifest, to be able to view the page.

Other authorization points of note. First, whether or not you explicitly authorize system administrators to these components, they will have full visibility and access to them. Second, when you include a widget in your plugin, the widget will appear in the list of available widgets for all users when they are editing their home page and deciding which content to include there. However, if they are not authorized to the widget's snippet, and they add that widget to their Home page, IdentityIQ will add an empty widget and they will neither be able to see nor interact with any of its functional elements.

To secure the endpoints the plugin framework use Annotations. In Java, an annotation is a syntactic metadata that is added, often before a method signature, that describes the parameters used in that method.

An annotation should have at least three parts

- **•** The HTTP method (GET, POST, PUT, DELETE, etc)
- **•** The path or endpoint this can be parameterized which is useful for pulling back a single record. The above example uses parameterization by adding the variable within {} tags to the end of the URL, and also declaring the @PathParam appName in the input arguments of the method signature
- **•** The authorization of the method the allowed values are:
	- **@AllowAll**  this allows anyone to interrogate the endpoint
	- **@RequiredRight("<SPRight>")** allows users who possess the named SPRight to access the endpoint
	- **@SystemAdmin** system administrator access only
	- **@Deferred** Authorization is deferred to the method. When this option is selected, you must also create an Authorizer class that implements the sailpoint.authorization.Authorizer interface. The Authorizer class should overwrite the authorize(UserContext) method of the base Authorizer interface. Inside of the REST resource method, the author would then call authorize().

# **Plugin XML Artifacts**

Any IdentityIQ objects that are required as part of a plugin need to be represented in XML artifacts. This could be something as small as a single new SPRight object or a complex workflow or rule. The mechanism that is used for importing these artifacts during installation is the same as any IdentityIQ object import, so the normal import actions are also available, merge, include, execute, logConfig.

Development of these XML artifacts can be done directly in the build folder, or in the IdentityIQ user interface and either exported using the console or copy and pasted from debug into the build.

When developing in the user interface and then migrating to your build folder using cut and paste, you must remove the id attribute assigned by Hibernate and any other hibernate ID value references. For this reason, it is preferable to export the artifacts using the IdentityIQ console command **./iiq export -clean**.

Everything in the import folder is imported The objects can be separated into individual files, or combined into a single file. When a plugin is uninstalled, the XML artifacts that were imported remain in the IdentityIQ database, but the  $.$ zip archive from which the plugin files was loaded, is removed from the spt file bucket and spt\_persisted\_file tables.

# **Plugin Java Classes**

Plugins are a powerful productivity-enabler, that give users the ability to extend both the IdentityIQ user interface and server in a well-defined manner.

#### **Plugin Java Classes - REST Classes**

The plugin framework relies heavily on REST web services integration for the majority of CRUD (create, read, update, and delete) operations. To create a custom REST Resource:

- **•** Extend the BasePluginResource class
- **•** Secure the new endpoints

#### **Extend BasePluginResource**

The BasePluginResource class should be used as the base class for all resources. It provides access to utility methods for accessing plugin settings, getting database connections, and more.

- **getConnection** gets connection to the datasource specified in the iiq.properties file for the plugins
- **• getPluginName** this method should be overwritten to return the correct name of the plugin
- **• getSettingBool** gets value of boolean plugin setting for plugin name returned by getPluginName()
- **• getSettingInt** gets value of int plugin setting for plugin name returned by getPluginName()
- **getSettingString** gets value of String plugin setting for plugin name returned by getPluginName()
- **• prepareStatement** convenient security method for getting Java PreparedStatement object for any database queries that are required
	- signature is prepareStatement(Connection, String, Object...) where the String would be the SQL statement you want to execute
	- Object... would be a list of the parameters values, if any, to be used
- **• authorize** should be overwritten by implementers, but by default only ensures that SystemAdministrator can see everything

Introduce additional methods to handle the various endpoints required by the plugin.

#### **Plugin Java Classes - Plugin Executors**

The plugin framework enables you to include custom task implementations or services with your plugin. These items rely on executor classes that contain the business logic for these services. The following executors are currently available:

- **•** Service Executors
- **•** Task Executors
- **•** Policy Executors

You must specifically declare the classes to be exported for each of the executors. Only classes specifically declared are accessible from the rest of IdentityIQ. If a class is not declared, it will fail to instantiate when you open the plugin. Classes are declared in the manifest. xml file.

Use the following attributes to declare classes:

- **•** serviceExecutor
- **•** taskExecutor
- **•** policyExecutor

For example:

```
<entry key="taskExecutors"> 
   <value> 
     <List> 
       <String>com.acme.TaskExecutor1</String> 
        <String>com.acme.TaskExecutor2</String> 
    \langle/List>
   </value> 
</entry>
```
#### *Plugin Object Properties*

When defining your plugin object you must provide the list of service executors that are included. The list lives inside an attributes map under the key serviceExecutors.

- **•** Plugin Helper methods
- **•** All inherited Service methods
- **•** BasePluginTaskExecutor
- **•** Plugin Helper methods
- **•** All inherited TaskExecutor methods
- **•** BasePluginPolicyExecutor
- **•** Plugin Helper methods
- **•** All inherited PolicyExecutor methods.

#### *Plugin Helper Methods*

The list of methods that are included with the BasePlugin classes are as follows:

- **•** getPluginName() returns a string value of the name of the plugin
- **•** getConnection() returns a Connection object used to query the database
- **•** getSettingString(String settingName) returns a String setting value from the Plugin Settings
- **•** getSettingBool( String settingName) returns a boolean value from the Plugin Settings
- **•** getSettingInt(String settingName) returns a integer value from the Plugin Settings

You can think of the BasePlugin classes as foundation for creating your specific objects. By using them you gain access to the Plugin Helper Methods, but you are not required to use the BasePlugin classes. You can extend directly from the parent class object.

#### *Implementing a Plugin Service Definition*

To implement a Plugin Service there are two parts. The service class, containing the business logic that you want the service to actually do, and the service definition xml, that is loaded into IdentityIQ.

- **•** BasePluginService Class an abstract class that extends the Service class, as well as implements the PluginContext interface. You can use this class as the foundation for your custom Plugin Service
- **•** Service Definition specify a pluginName attribute. This tells IdentityIQ to use the plugin class loader for this executor. If this attribute is not specified the executor class will not be found

#### **Developing Plugins**

#### *Implementing a Plugin Task Executor*

To implement a Plugin Task Executor there are have two parts. The Task Executor class, which handles the business logic for your task, and the TaskDefinition xml object, which gets loaded into IdentityIQ.

- **•** BasePluginTaskExecutor Class an abstract class that extends the AbstractTaskExecutor class, as well as implements the PluginContext interface. You can use this class as the foundation for your custom Plugin Executor task
- **•** TaskDefinition include the pluginName attribute, as this attribute tells IdentityIQ to use the plugin class loader instead of default class loader. If the attribute is not specified the executor class will not be found

#### *Implementing a Policy Executor*

To implement a Policy Executor there are have two parts. The Policy Executor class, which handles the business logic for your policy, and the Policy xml object, which gets loaded into IdentityIQ.

- **•** BasePluginPolicyExecutor Class an abstract class that extends the AbstractPolicyExecutor class, as well as implements the PluginContext interface. You can use this class as the foundation for your custom Plugin Policy Executor
- **•** Policy XML include the pluginName attribute, as this attribute tells IdentityIQ to use the plugin class loader instead of default class loader. If the attribute is not specified the executor class will not be found.

#### **Plugin Java Classes - Script Classes**

#### **Note: Beanshell executions are referred to as scripting in this document.**

The classes installed for plugins can be made available to all beanshell executions. Beanshell (rules, scriptlets, workflows) scripting invocations are able to use all Java classes, from all plugins, that are declared as exported for scripting. The scripts should fail to load classes which are in plugins, but which are not explicitly exported.

Beanshell executions include:

- **•** rules
- **•** workflow steps (rules and scripts)
- **•** scriptlets

Use the scriptPackages attribute to declare the Java packages exported for use by scripts as follows:

```
<entry key="scriptPackages"> 
   <value> 
     <List> 
        <String>com.acme.classy.util</String> 
    \langle/List>
  \langle/value>
</entry>
```
*Example: Using Plugin Classes From a Rule*

This is a simple example of how to call the plugin classes from a rule.

The example Java class named com.acme.classy.util.ClassyUtil can be used from a rule if declared properly in the manifest. xml using the sriptPackages entry shown above.

```
<?xml version='1.0' encoding='UTF-8'?>
<!DOCTYPE Rule PUBLIC "sailpoint.dtd" "sailpoint.dtd">
<Rule language="beanshell" name="ClassyRule" >
  <Description>Returns the current timestamp by calling class from
 ClassyPlugin</Description>
```

```
 <Signature returnType="string"/>
  <Source>
import com.acme.classy.util.ClassyUtil;
long now = ClassyUtil.now();
return "The current timestamp is: " + now;
</Source>
</Rule>
```
## <span id="page-104-0"></span>**SailPoint Angular Components**

To implement the SailPoint-styled angular components, your project needs to include the SailPointBundleLibrary JavaScript file. There are specific directive dependencies on this library when you use the SailPoint-styled components.

Widgets and snippets donot require this library in the plugin project, because for those, the plugin architecture automatically references this library from your IdentityIQ instance. But if you are going to use these in a full page plugin implementation, your plugin needs to include a copy of this JavaScript library, copied from your IdentityIQ version. Plus, your page. xhtml component needs to explicitly reference the JavaScript file in a script element so IdentityIQ can resolve the SailPoint Angular directives you are be using. This library needs to match the version of IdentityIQ where the plugin will be deployed.

Your angular module definition needs to specify any other modules that your module has dependencies on. This list will vary, depending on the elements you include. For example, if you are using modal boxes, you need to include sailpoint.modal, tree components rely on sailpoint.tree, and so on. If your user interface only contains some of the more basic of the field types, you need fewer modules in your dependency list.

An example plugin that demonstrates the different components that are part of the SailPoint Angular bundle, called the Kitchen Sink plugin is installed with IdentityIQ. The plugin is available for download from Compass. Once the plugin is downloaded, you can install and view the plugin through IdentityIQ to see how the different field types behave. Then you can examine the HTML and JavaScript files to see the directives involved and how they are populated.

The library contains a wide array of field types, just like you might see throughout core product pages. For example, selection lists, plain text entry fields or fields where you can enter multiple separate text values as a list, dropdown list boxes where you can select from a set of choices, and a special directive for when the choices should be Boolean true-false values, date pickers, checkboxes, and radio buttons.

The library offers SailPoint styled buttons, and the demo plugin shows how you can use them to attach logic to do things like open modal boxes of various types, post an alert notification to the page or navigate the user to another page in IdentityIQ while preserving navigation history.

Beyond the simpler field types and buttons, there are a few components that create more complex elements. For example, a tree directive for showing nested relationships in data, a directive for displaying a list of cards that is configured for paging when result sets are large, and a directive for a data table that matches the tables in the Angular pages of IdentityIQ.

### **Internationalization**

Message catalog files are specified per language with the two character abbreviation for the corresponding language, or the four-character options when you have locale-specific message catalogs, for example, TrainingPlugin fr ca.properties for Canadian French. These files should be recorded in the messages folder of your plugin project.

#### **Developing Plugins**

To guard against collisions with IdentityIQ base product message key names, or message keys from other plugins, the best practice is to name your plugin's message keys with a prefix that makes them unique to your plugin. For example, consider using your plugin's name as a prefix.

Both the user interface and server side code can access the provided catalogs.

In the user interface, full page plugins and widget plugins use two different mechanisms, because of differences in library support that are included in the pages.

In a Full page plugin component, the HTML uses the msgs function to translate the text.

In Widgets or other snippets that display text, the  $spTranslate$  function in the SailPoint Bundle Library does the translation, by piping the message key through it.

It is possible to use this syntax in a full page plugin, but only if you have included the SailPoint Angular Bundle Library and have declared a dependency for your angular module on the sailpoint.i18n module. The spTranslate function is part of that module.

In server-side code, localization is done with the Message object's localize method, passing it the message catalog key to look up and translate.

# **Plugin Installation and Removal**

To install a plugin, click the gear icon and select **Plugins** to navigate to the Installed Plugins page. Click **New** and drag and drop or upload the plugin . zip file.

If you downloaded a plugin, the  $.zip$  file should be included with the download. If you developed the plugin yourself, the .zip file is in your project directory under build/*your plugin name*/dist.

When a plugin is installed, the database scripts from the db/install folder run, which creates any tables necessary for the plugin, the XML configuration files are imported into the IdentityIQ database from the import/install folder, any compiled classes are loaded into the unique plugin classloader, and the manifest file is imported creating the Plugin object.

Remove a plugin by clicking **X** on the appropriate Plugin card on the Installed Plugins page. Database scripts in charge of cleaning up data run from the db/uninstall folder and the manifest file (the Plugin object) is removed.

Addition steps might need to be taken to edit the System Configuration file to remove objects created by the plugin, such as quicklinks, or to remove tables created in the plugin database.

# **Chapter 5: Configure Applications**

For each application in your enterprise, you must define each application in your enterprise and specify the following items:

- **•** Connection properties
- **•** Relevant attributes,
- **•** Target
- **•** Aggregation rules

#### **Application List Page**

The Application List page displays all of the applications currently configured. To access this page, from the menu bar, go to **Applications -> Application Definition**. The Application List contains the following information:

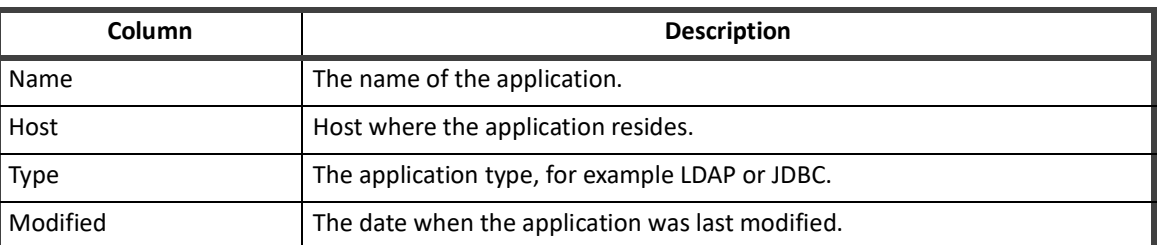

#### **Table 39—Application List Column Descriptions**

Use the Configure Application page to add or edit applications. Click on an existing application or click **New Application** to open the ["Edit Application Page" on page](#page-106-0) 95.

# <span id="page-106-0"></span>**Edit Application Page**

#### **Note: Do not open multiple tabs or browsers. Opening multiple tabs might overwrite changes made in the other.**

Use the Edit Application page to define the applications in your enterprise. Specify the connection properties, relevant attributes, aggregation rules, and activity information for each application.

The information contained on the Configuration, Correlation, Risk, Activity Data Sources, and Unstructured Targets, Rules, Password Policy, and Tiers tabs is determined by the type of application specified on the **Application Type** drop-down list. Use these tabs to define how each application interacts with IdentityIQ.

#### **Note: The Tiers tab is only available for Logical application types. See detailed information about configuring logical applications in the SailPoint IdentityIQ** *Direct Connectors Administration and Configuration Guide***.**

#### **Edit Application Page**

The Edit Application page opens to the Details page and contains the following tabs:

- **•** ["Configuration Tab" on page](#page-109-0) 98
- **•** ["Correlation Tab" on page](#page-115-0) 104
- **•** ["Accounts Tab" on page](#page-115-2) 104
- **•** ["Risk Tab" on page](#page-115-1) 104
- **•** ["Activity Data Sources Tab" on page](#page-116-0) 105
- **•** ["Unstructured Targets Tab" on page](#page-117-1) 106
- **•** ["Rules Tab" on page](#page-117-0) 106
- **•** ["Password Policy Tab" on page](#page-118-0) 107

For each application enter or edit the following information:

#### **Note: This screen also contains any extended attributes that were configured for your deployment of IdentityIQ. The extended attributes are displayed at the bottom of the tab.**

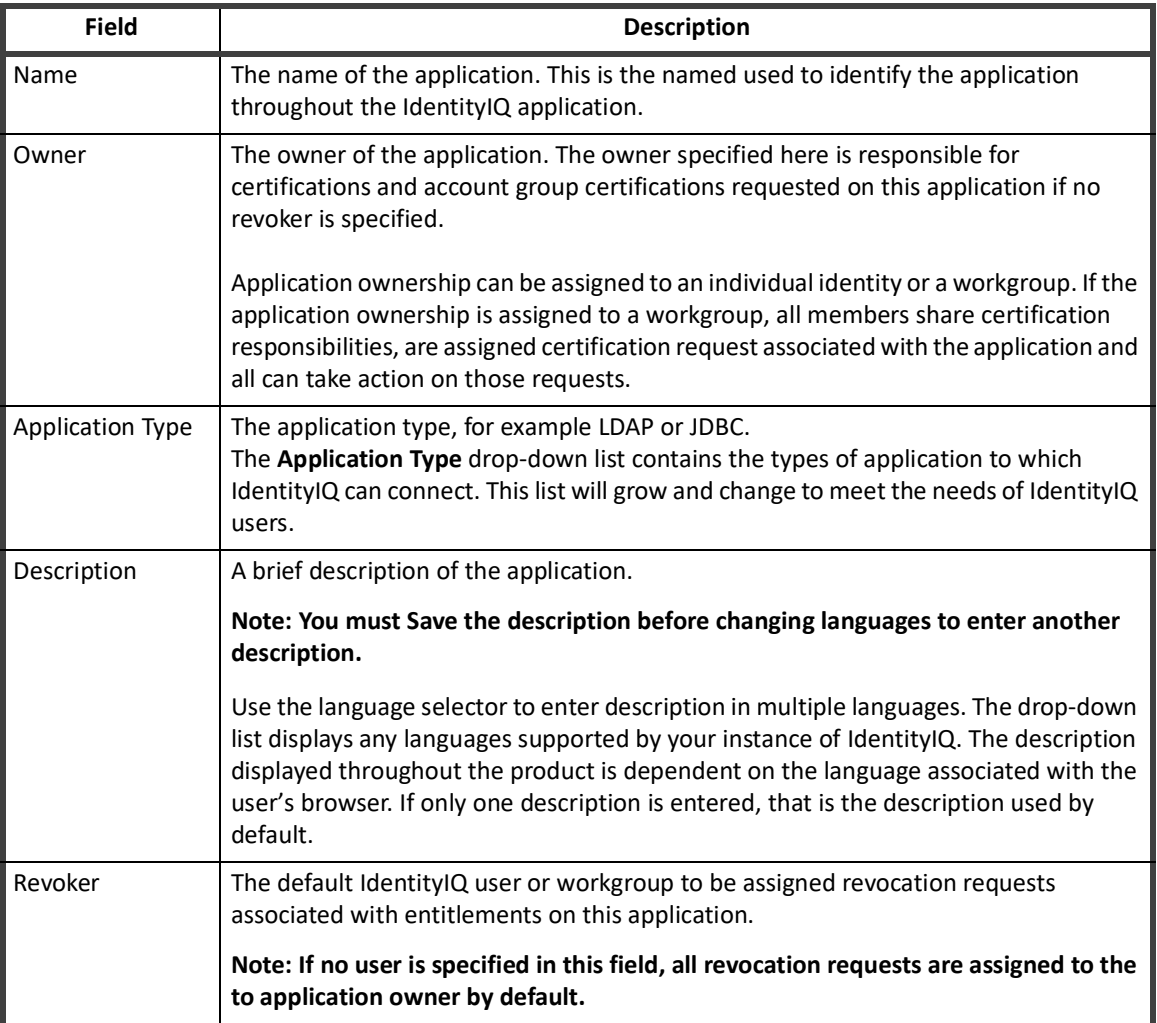

#### **Table 40—Edit Application Page — Details Field Descriptions**
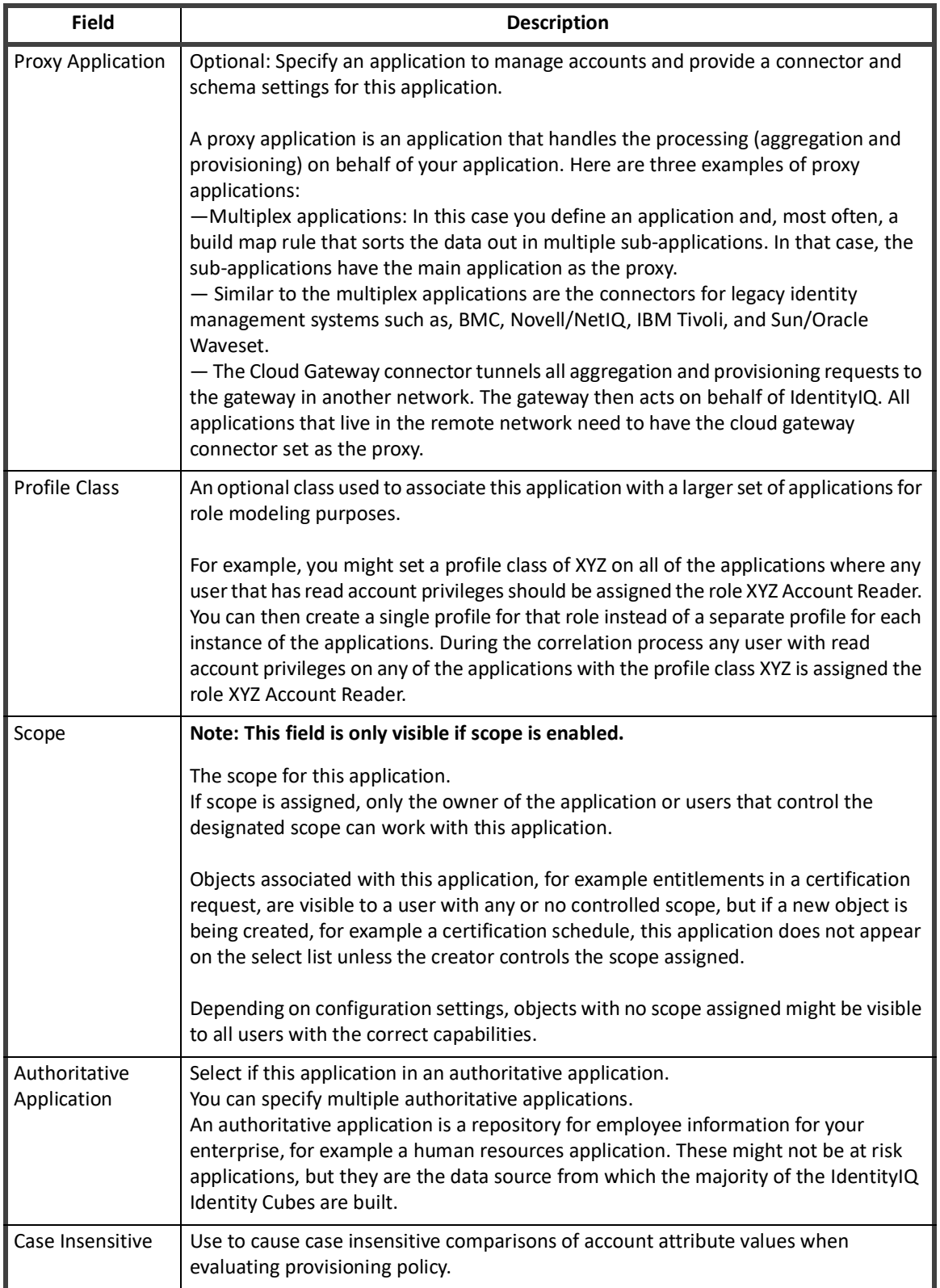

### **Table 40—Edit Application Page — Details Field Descriptions**

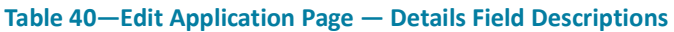

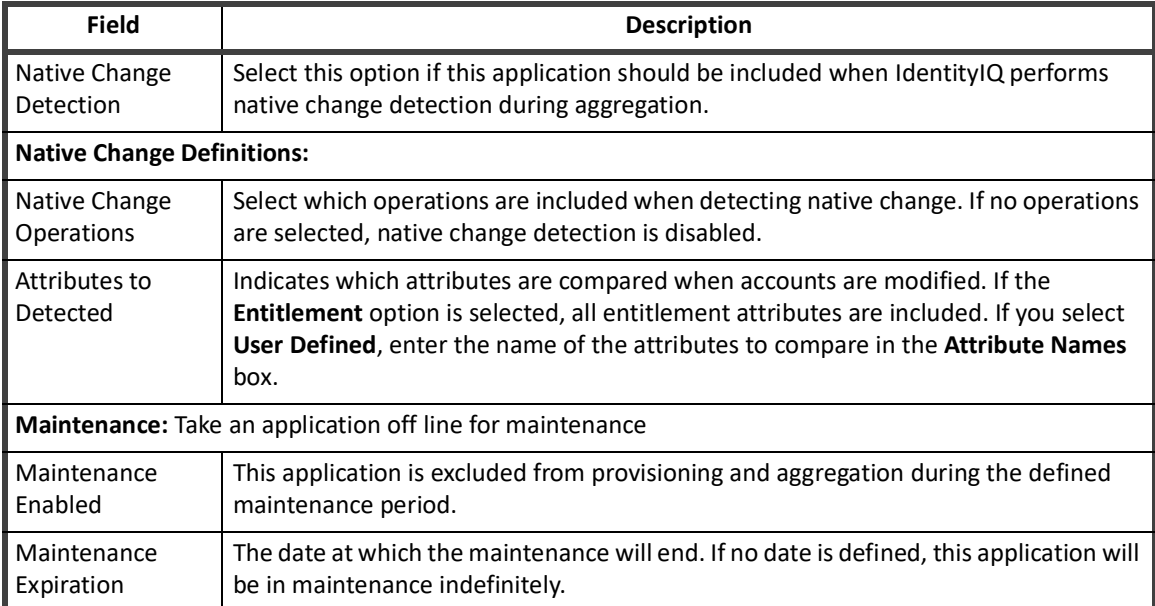

After adding the application information, click **Save** to save your changes and return to the Application List page.

# **Configuration Tab**

The information displayed on the Configuration tab changes depending on the application type specified. The tab is haste following tabs:

- **•** ["Settings Tab" on page](#page-109-0) 98
- **•** ["Schema Tab" on page](#page-110-0) 99
- **•** ["Provisioning Policies Tab" on page](#page-112-0) 101

#### <span id="page-109-0"></span>**Settings Tab**

#### **Note: The terms account group and application object are use interchangeably in this document but have the same meaning. Some application can have multiple application objects. An account group can be the name of one of those objects.**

A note is displayed at the top of this tab for application configured to use credential cycling. For those applications, the credentials are stored and maintained on a Privileged Access Management (PAM) module, and verification is performed using existing hook points that support the retrieval of passwords from application credential management solutions such as, CyberArk Application Identity Manager (AIM) or BeyondTrust PowerBroker Password Safe. Refer to the SailPoint IdentityIQ *Privileged Assess Management Module Guide* for more information.

The Settings tab contains the information that IdentityIQ uses to connect and interact with the application. Each application type requires different connection information and the fields on this tab are changed accordingly.

For most application types you see account and group object types, certain application types, however, enable you to create multiple application object types, each with their own schema. These application object types are sometimes referred to as account groups and those term might be used interchangeably in discussion around this feature.

Click at the top of the page to add a new object type. This function is only available for if the application type is associate with a connector that is enable to handle multiple application object types, or multiple schema.

This button is also displayed if you recently upgraded your instance of IdentityIQ and the application type now supports multiple schemas. In that case you must add the supported application object type here and then run the Account Group Aggregation task to import the new information.

Multiple application object types can be directly correlated, for example an application object type is also an attribute in the schema of another, or they can be indirectly associated, for example they are both objects (schemas) in the same application. These objects and their associations are tracked throughout IdentityIQ and appear in place such as reports, policy violations, searches, and certifications.

If your enterprise is going to use partitioning for account aggregations, identity refreshes, and manager certification, you must enable that function here. Each application type requires different partitioning information.

This is also where you enable an application for data merging and delta aggregation.

Refer to the connector documentation for detailed information on each of the connectors.

Enter the information on this tab as required by the application type being configured. Click **Test Connection** to verify the information is correct.

#### <span id="page-110-0"></span>**Schema Tab**

The Schema tab is used to define the attributes for each object type in the application being configured. Use the following fields to define attributes for use with the IdentityIQ application. The field content is dependent on the application being configured.

Refer to the connector documentation for detailed information on each of the connectors.

When initially configuring applications, click **Add New Schema Attribute** to define the attributes for each object. Most application types include a default set of schema attributes. For more dynamic application types (JBDC or DelimitedFile), schemas should be defined manually. Click **Edit** to display the Advanced Properties dialog.

The connectors for some application types enable the automatic discovery of the base schema attributes for those applications. For those application types, click **Discover Schema Attributes** to automatically populate your schema tables. After using the automatic discovery function you must designate the Identity Attribute and Display Attribute for the application.

Click **Preview** to test the respective schema configuration. A pop-up sample table displays to indicate a successful configuration. These tables automatically update when you make changes so that you can use this feature before committing your changes. Only one table can be open at one time. Failures result in an error message specifying the point of failure, for example, a file path and name.

#### **Note: The Preview function does not apply to applications which do not support aggregation.**

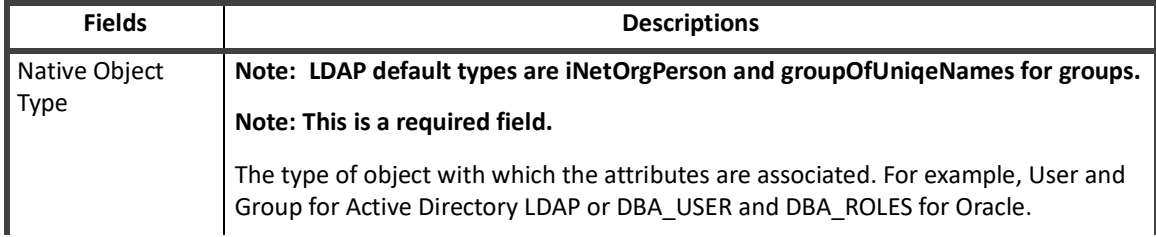

#### **Table 41—Application Configuration - Schema Tab Field Descriptions**

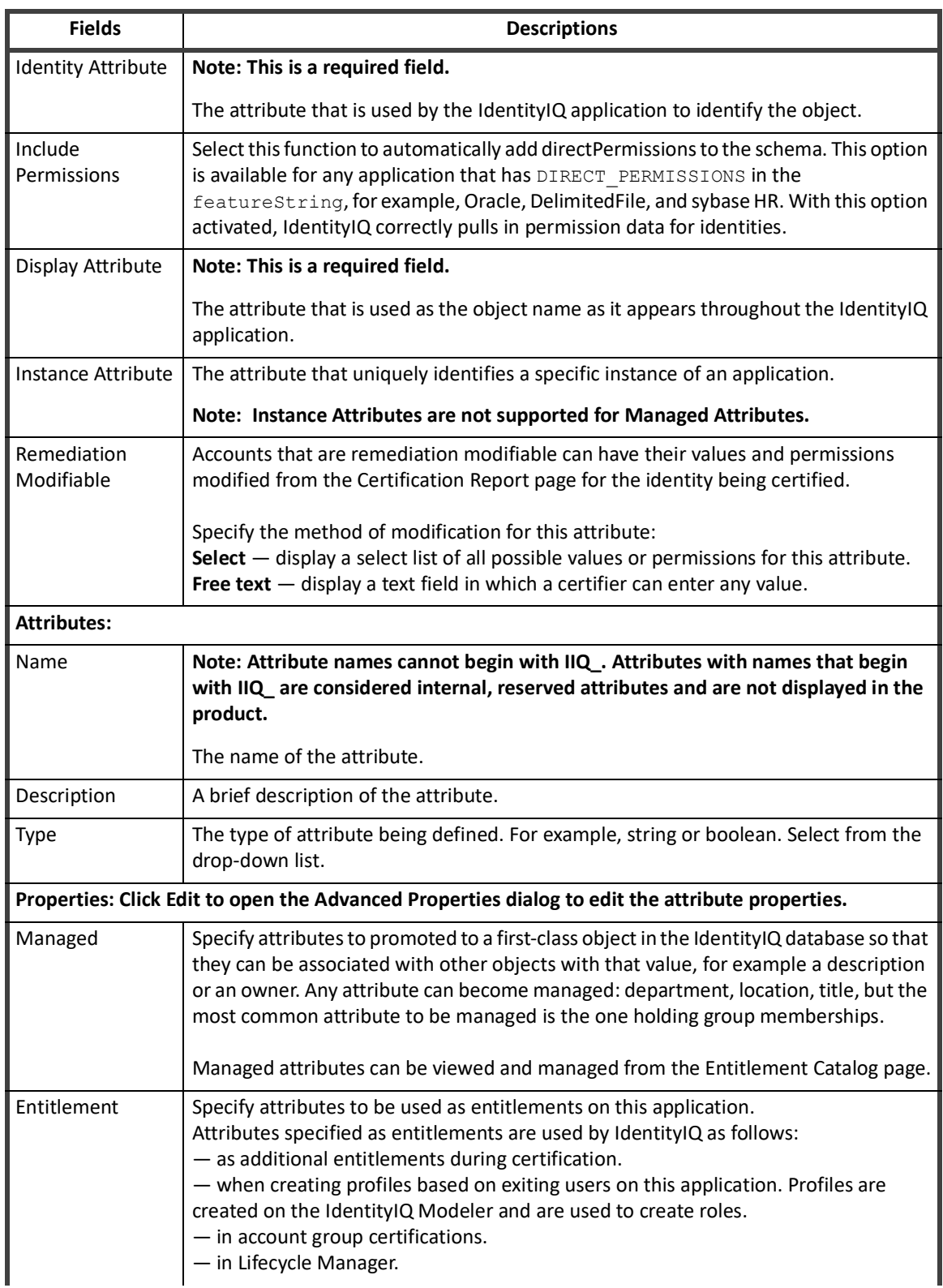

#### **Table 41—Application Configuration - Schema Tab Field Descriptions**

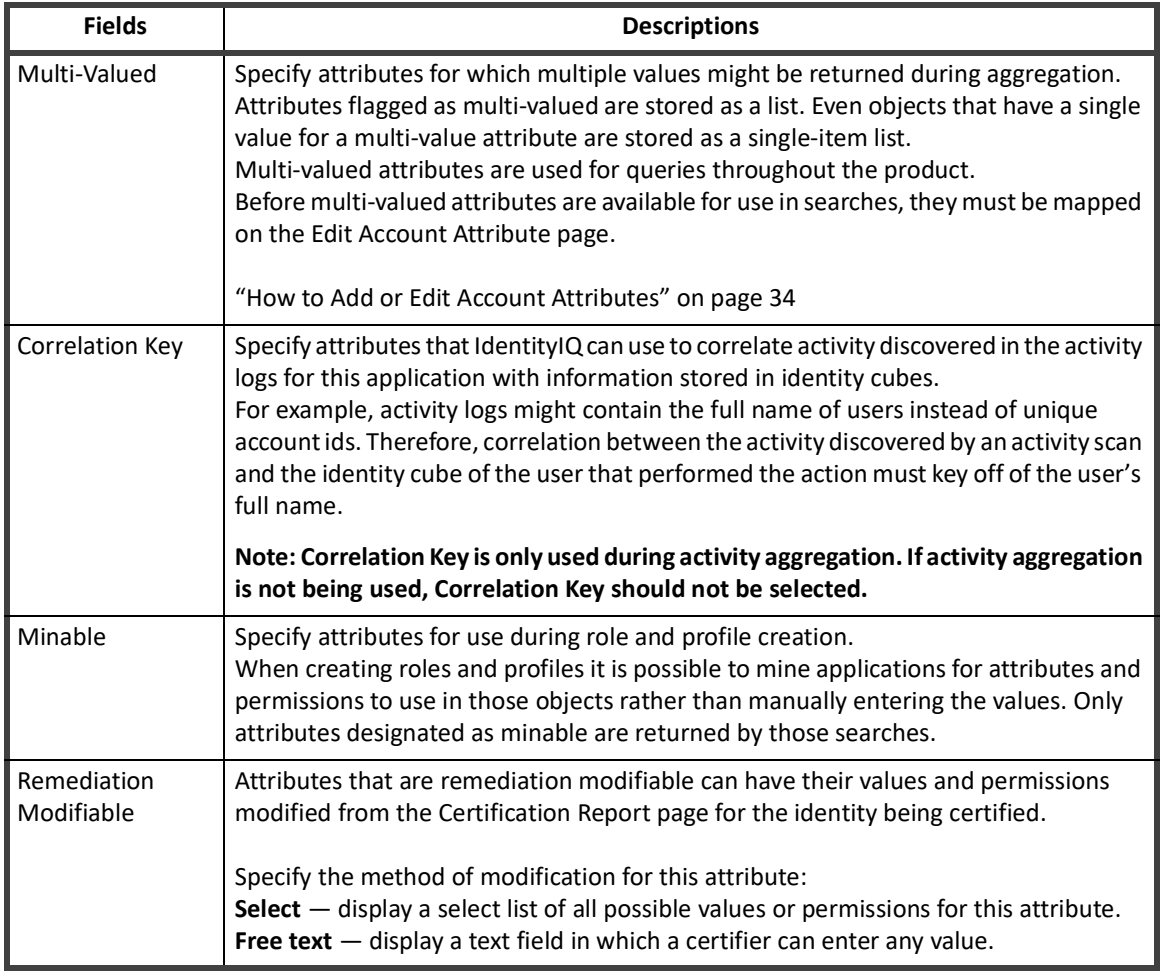

#### **Table 41—Application Configuration - Schema Tab Field Descriptions**

#### <span id="page-112-0"></span>**Provisioning Policies Tab**

Provisioning Policies are used to define application object attributes that must be managed due to a Lifecycle Manager request. With a provisioning policy in place, when a role or entitlement is requested the user must input specified criteria into a generated form before the request can be completed. A policy can be attached to an IdentityIQ application object or role and is used as part of the provisioning process.

For applications that support multiple application objects, each object is displayed in a separate table containing the provisioning policies those objects support. Not all application objects support all of the provisioning policies listed below.

In order to be able to provision to a DN with a backslash (\) to an Active Directory application through the Cloud Gateway you will need to set the following properties in catalina.sh or catalina.bat on the Cloud Gateway instance:

```
 set CATALINA_OPTS=%CATALINA_OPTS%
-Dorg.apache.tomcat.util.buf.UDecoder.ALLOW_ENCODED_SLASH=true
    set CATALINA_OPTS=%CATALINA_OPTS%
-Dorg.apache.catalina.connector.CoyoteAdapter.ALLOW_BACKSLASH=true
```
Setting the dependencies between applications and accounts implies ordering in provisioning.

#### **Edit Application Page**

IdentityIQ includes the following types of provisioning policies:

- **•** Create
- **•** Update
- **•** Delete
- **•** Enable Account
- **•** Disable Account
- **•** Unlock Account
- **•** Change Password
- **•** CreateGroup
- **•** UpdateGroup

Click an existing provisioning policy or click **Add Policy** to create a new one using the Provisioning Policy Editor or to reference an existing policy. Only one of each policy types is supported.

Use the **Application Dependencies** drop-down list to create the list of applications where this application is dependent for provisioning. If no account is detected on an application where this application is dependent, an account request is added to the provisioning plan and the provision policy for this application is processed as expected.

The Provisioning Policy Editor panel contains the following information:

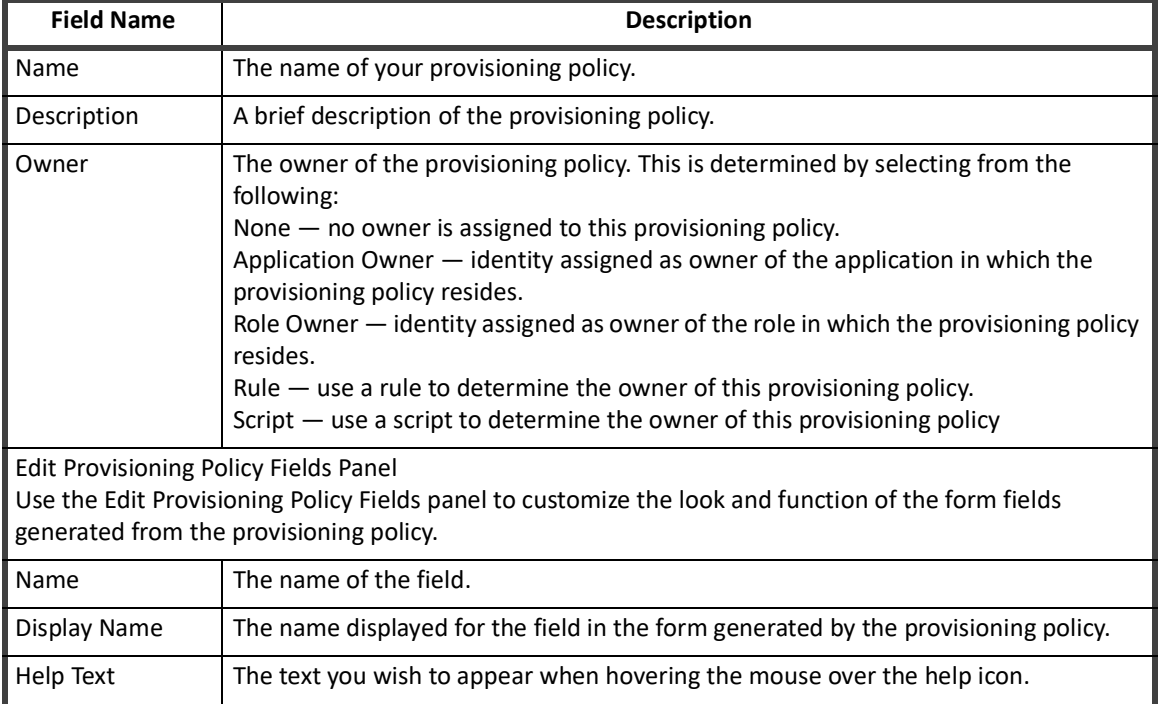

#### **Table 42—Application Configuration - Provisioning Policy Editor Field Descriptions**

| <b>Field Name</b>         | <b>Description</b>                                                                                                    |
|---------------------------|----------------------------------------------------------------------------------------------------|
| Type                      | Select the type of field from the drop-down list. Choose from the following:<br>Boolean - true or false values field<br>Date - calendar date field<br>Integer - only numerical values field<br>Long - similar to integer but is used for large numerical values<br>Identity - specific identity in IdentityIQ field<br>Secret - hidden text field<br>String - text field                                                                                                    |
| Multi Valued              | Choose this to have more than one selectable value in this field of the generated form.<br>Click the plus sign to add another value.                                                                                                    |
| Read Only                 | Determine how the read only value is derived:<br>Value - value based on the selection from the drop-down list<br>Rule - value is based on a specified rule<br>Script $-$ value is determined by the execution of a script                                                                                                    |
| Hidden                    | Determine how the hidden value is derived:<br>Value - value based on the selection from the drop-down list<br>Rule - value is based on a specified rule<br>Script $-$ value is determined by the execution of a script                                                                                                    |
| Owner                     | The owner of this provisioning policy field. This is determined by selecting from the<br>following:<br>None $-$ no owner is assigned to this provisioning policy.<br>Application Owner - identity assigned as owner of the application in which the<br>provisioning policy resides.<br>Role Owner - identity assigned as owner of the role in which the provisioning policy<br>resides.<br>$Rule - use a rule to determine the owner of this provisioning policy.$<br>Script $-$ use a script to determine the owner of this provisioning policy |
| Required                  | Choose whether or not to have the completion of this field a requirement for<br>submitting the form.                                                                                                    |
| Review Required           | Choose whether or not to require the person who is approving the workflow item to<br>approve this field.                                                                                                    |
| Refresh Form on<br>Change | Select this option to have the form associated with this policy refresh to reflex changes<br>to this policy.                                                                                                    |
| Display Only              | Set this field as display only.                                                                                                    |
| Authoritative             | Boolean that specifies whether the field value should completely replace the current<br>value rather than be merged with it; applicable only for multi-valued attributes                                                                                                    |
| Value                     | Determine how the value is derived. Select from the following:<br>Literal - value is based on the information you provide<br>Rule - value is based on a specified rule<br>Script $-$ value is determined by the execution of a script                                                                                                    |
| Validation                | Gives the ability to specify a script or rule for validating the user's value. For example,<br>a script that validates that a password is 8 characters or longer.                                                                                                    |

**Table 42—Application Configuration - Provisioning Policy Editor Field Descriptions**

# **Correlation Tab**

Use the correlation tab to configure how application accounts are assigned to identities within IdentityIQ using account and identity information.

To configure Account Correlation you can select an existing correlation configuration from the list or create a new configuration using the correlation wizard. The correlation wizard walks you through both attribute and condition based correlation.

In the manager correlation section, configure how assigned managers should be resolved to identities using existing information.

- **• Attribute Based Correlation** use attributes of the application's account to find identities based on attribute values stored on Identity objects. This is how accounts are typically correlated to Identities. For example, you can correlate the application's account attribute "mail" with an identity's attribute "email".
- **• Condition Based Correlation** assigns application accounts to existing identities by defining attribute conditions. Service and Administrator accounts might be handled using condition based correlation. For example, the root account on Unix typically does not have any identifying attributes that can help when trying correlate it to an existing identity. In cases where the account owner is known because they are the application owner, a direct mapping can be used.

To configure Manager Correlation you must select two attributes, the Application Attribute and the Identity Attribute.

- **• Application Attribute** the name of the applications account attribute that holds the reference to the manager.
- **• Identity Attribute** the name of the identity attribute to use when searching for managers.

For example, if the application has an attribute managerEmail with the value set as the email address of the manager of every user with an account on the application, and you have an identity attribute email configured within IdentityIQ with the value set as the email address for every identity cube, you would correlate the application attribute  $\text{managerEmail}$  with the identity attribute  $\text{email}$  to perform manager correlation.

## **Accounts Tab**

The Accounts Tab list the following information for the selected account:

- **•** Account ID
- **•** Account Name
- **•** Status
- **•** Last Refresh
- **•** Identity Name

Click the down -arrow next to an account name to view detail about the account, such as the last login time and date.

### **Risk Tab**

The application Risk tab provides a current application risk score and a detailed view of the raw and compensated risk score for each category used to derive that score. This page also provides a list of the top composite score contributors providing further information on how the score was derived and providing clues on the areas of highest risk. These scores are based on the latest information discovered by IdentityIQ.

IdentityIQ uses a combination of base access risk and compensated scoring to determine the overall application risk scores, or composite risk score, used throughout the application.

All scores are calculated by first determining the percentage of accounts that have the qualities tested by the component score. For example, if 10 out of 100 accounts are flagged as service accounts, then the raw percentage is ten percent (.10). This number is then multiplied by a sensitivity value which can be used to increase or decrease the impact of the original percentage. The default sensitivity value is 5 making the adjusted percentage fifty percent (.50). This final percentage is then applied to the score range of 1000 resulting in a component score of 500.

After the component score is calculated a weight, or compensating factor, is applied to each component score to determine the amount each contributes to the overall risk score for the application. For example, a few violator accounts might increase risk more than many inactive accounts.

Service, Inactive, and Privileged component scores look for links that have a configured attribute. For example, the component service with a configured value true.

The Dormant Account score looks for a configured attribute that is expected to have a date value, for example lastLogin. This algorithm has an argument, daysTillDormant, that defaults to thirty (30). If the last login date is more than thirty (30) days prior to the current date, the account is considered dormant and is factored into the risk score.

The Risky Account score looks for links whose owning identity has a composite risk score greater than a configured threshold. The default threshold is five hundred (500).

The Violator Account score looks for links whose owning identity has a number of policy violations greater than a configured threshold. The default threshold is ten (10).

# **Activity Data Sources Tab**

The Activity Data Source tab is used to configure the data sources from which activity information is collected. The information collected from these sources is normalized and then stored by IdentityIQ and used to monitor activity information for users and applications. Activity information is collected and correlated using the Activity Aggregation task. Activity information displayed on the or returned by activity searches is based on the information stored by IdentityIQ since the last aggregation and correlation tasks were run.

The Activity Data Sources table contains the following information:

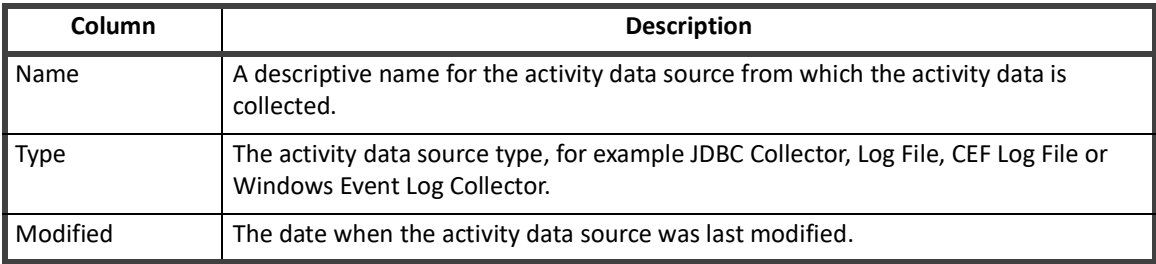

#### **Table 43—Application Configuration - Activity Data Source Tab Table Descriptions**

Right-click a data source and select **Edit** or click **New Activity Data Source** to access the Activity Data Source Configuration page.

Right-click a data source and select **Delete** to remove an activity data source.

See ["Activity Data Source Configuration" on page](#page-123-0) 112.

# **Unstructured Targets Tab**

Unstructured target information is used to define unstructured data sources from which the connector is to extract data. Unstructured data is any data that is stored in a format that is not easily readable by a machine. For example, information contained in an Excel spread sheet, the body of an email, a Microsoft Word document, or an HTML file is considered unstructured data. Unstructured targets pose a number of challenges for IdentityIQ connectors, because not only is the data stored in a format that is hard to extract from, the systems and directory structures in which the files reside are often difficult to access.

The most common unstructured data type supported by IdentityIQ is an operating system's file system permissions.

This target collector requires a the IdentityIQ Service to be installed on a machine that has visibility to the directory or share to include in the target scan. Refer to the IdentityIQ *Installation Guide* for information on installing and registering the IQService.

The unstructured targets defined on this tab are used by the Target Aggregation task to correlate targets with permissions assigned to identities and account groups for use in certifications.

Each of the Target Source Types require unique details or attributes for their configuration, but share some basic information.

The Unstructured Targets tab contains the following basic information for each of the Target Source Types:

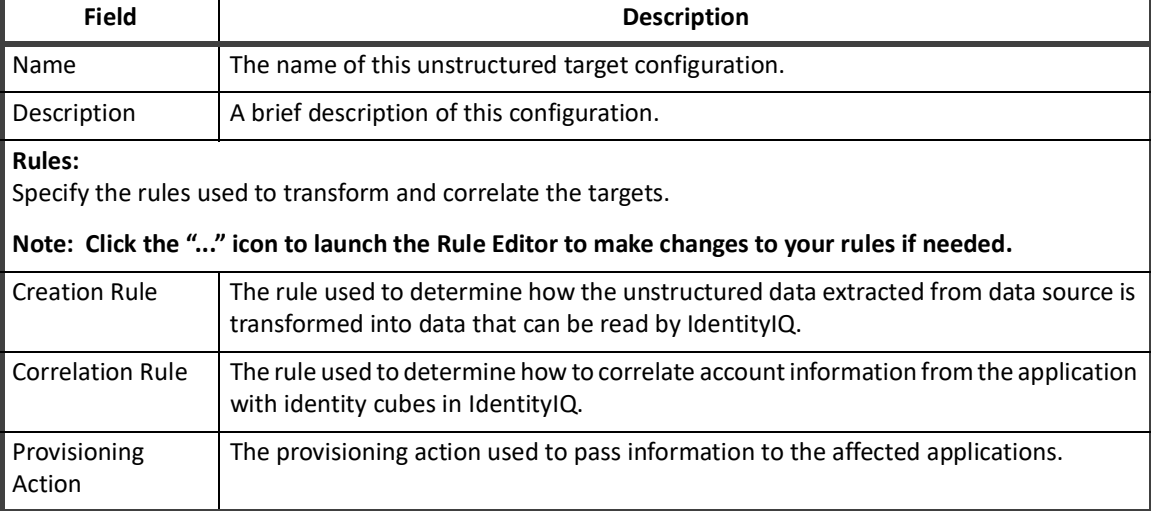

#### **Table 44—Application Configuration - Unstructured Targets Tab Field Descriptions**

### **Rules Tab**

These are the rules that can be customized to handle the complexity of the data being extracted. Rules are specific to connectors and are used throughout the product. You can write more than one of each type and select the rule to use from drop-down lists.

A file containing an example of each rule type is included in the IdentityIQ installation package. The examplerules.xml file is located in the IdentityIQ*\_HOME*/WEB-INF/config directory.

The rules in this table apply to all applications and are called by the aggregation process. A correlation rule is only required if there is more than one application and a correlation configuration has not been defined.

The delimited file connector has rules that are specific to its implementation; buildMapRule, mergeMapsRule, and mapToResourceObject Rule.

## **Password Policy Tab**

Use the password policy tab to select and create password policies which apply to specified applications.

The password policy panel contains the following:

#### **Table 45—Application Configuration - Password Policy Field Descriptions**

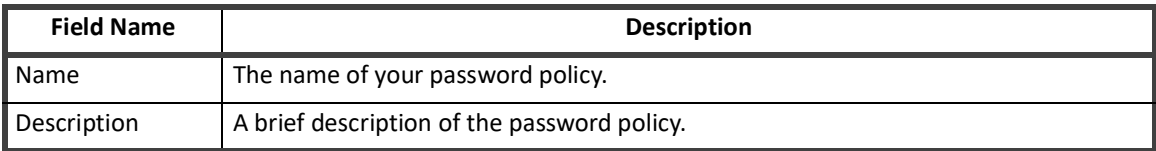

Click an existing password policy to edit it or click **Create New Policy** to configure one from scratch.

#### **Table 46—Application Configuration - Password Policy Editor Field Descriptions**

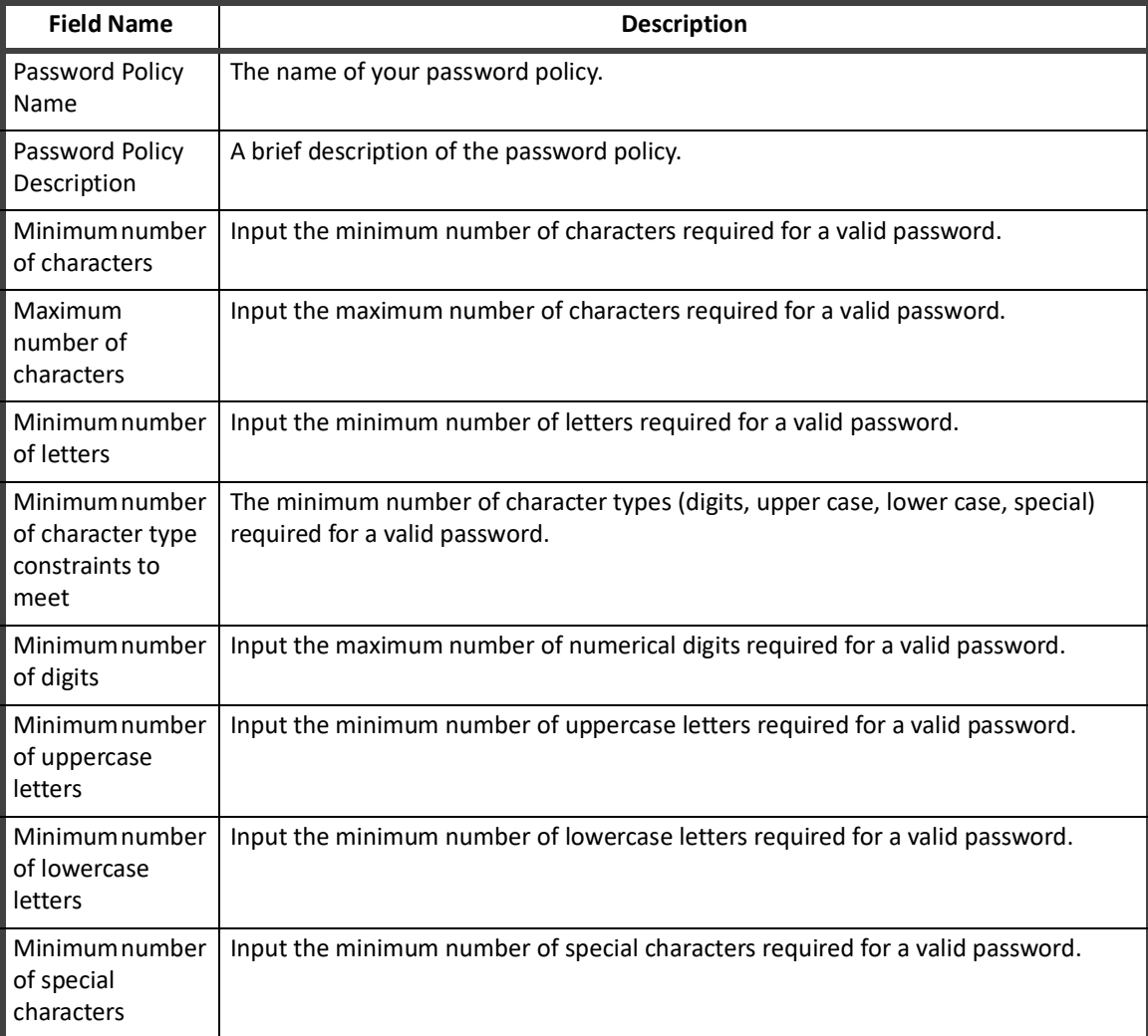

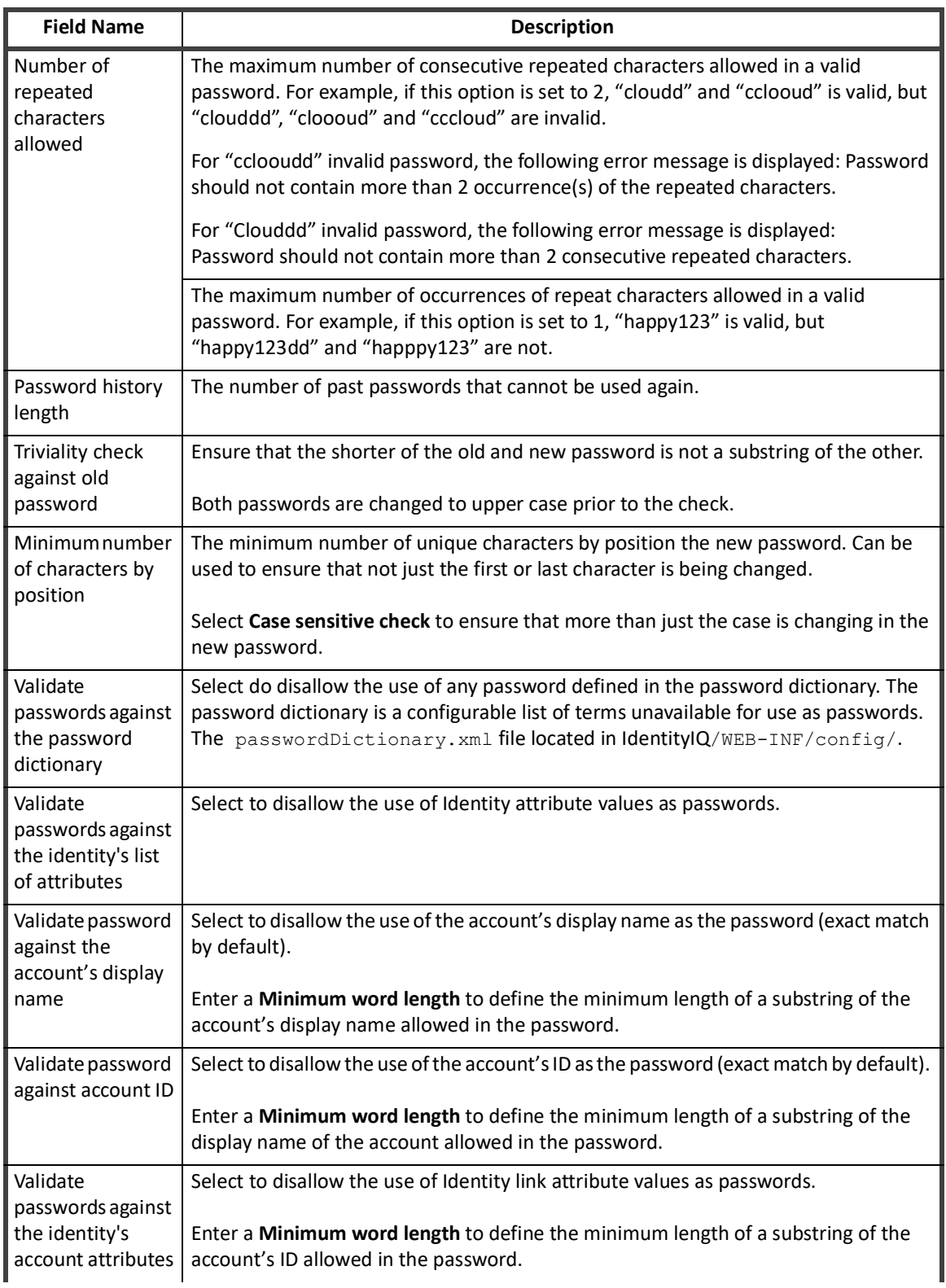

#### **Table 46—Application Configuration - Password Policy Editor Field Descriptions**

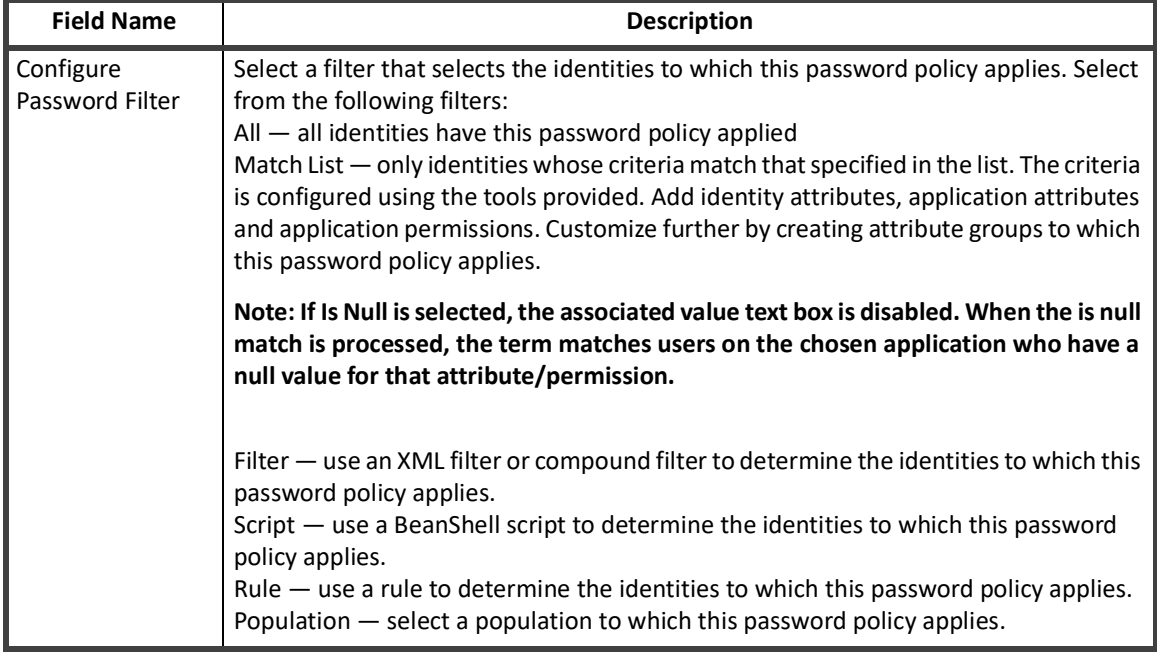

#### **Table 46—Application Configuration - Password Policy Editor Field Descriptions**

# **SecurityIQ Type Application**

 SecurityIQ enables enterprises to discover and govern access to sensitive data and better address the security threat to unstructured data. As a key component of SailPoint's Identity Governance strategy organizations can take a comprehensive approach to govern access across all users, applications and data with enhanced visibility while reducing risk.

Use SecurityIQ to:

- **•** Identify and govern access to exposed sensitive data found within cloud and on-premises file stores.
- **•** Enable business users to manage access to data they know best; alleviating IT burden and over-permissioned access.
- **•** Leverage a comprehensive identity governance solution that extends to unstructured data throughout the enterprise.

Create a new application of type SecurityIQ. By default, this application will start with an alert schema, as well as unstructured and associations schemas. The unstructured and associations schemas are used to define the makeup the Target and TargetAssociation respectively.

# **Attributes/Configuration:**

Defined schemas on the configuration tab. If an alert schema is defined, this will include the configuration needed to set up the Alerts. If the Unstructured schema is defined, this will include the configuration needed to set up the Target/Target Permissions.

#### **Application Re-configuration**

#### *Connection Settings:*

Database URL - The jdbc connection URL for the SecurityIQ database. Driver Class - The JDBC Driver class to use for the connection. UserName - The database user name Password - Password for the configured user name Schema - Schema used for the SIQ DB.

#### *General Settings:*

Referenced Applications - This is a list of applications to which the given permission are correlated. The target permissions are correlated to either a Link or ManagedAttribute belonging to one of the applications in the list.

Aggregate Inherited - True to aggregate inherited permissions. If set to true, the dataset will be much larger. If false, only the top level permissions are aggregated, and inheritance is assumed as defined on the native source.

TargetHosts - The List of SIQ Business Application Monitors from which to aggregate permissions.

Target Host Paths - This is a CSV of Paths from which to aggregate. This aggregation starts at the given root paths, and discovers all permissions under these paths. If not specified, all target/target permissions for the specified BAM are aggregated.

#### *Rules:*

The rules tab within the Application Definition user interface enables the defining of rules for given object types. The Application level rules and schema level rules, for schemas that allow them, are shown with the ability to select/edit (based off of correct capabilities) the given rules. The unstructured schema support Correlation/Creation/Customization/Refresh rules on the schema level.

Creation rules for unstructured schema will be of **Rule Type** TargetCreation

Refresh rules for unstructured schema will be of **Rule Type** TargetRefresh

Correlation rules for unstructured schema will be of **Rule Type** TargetCorrelation

Customization rules for unstructured schema will be of **Rule Type** ResourceObjectCustomization

The unstructured/assocations schema AttributeDefinitions are used to define the columns to include in the query.

# **Application Re-configuration**

The application re-configuration option enables you to change the application type without losing history associated with the application or having to create a new application. For example, if you first deployed your instance of IdentityIQ using a flat file connection, but now want to use some of the more advance features, such as provisioning. The type defines the way in which IdentityIQ connects to the application.

Application types that have the same value format for identity and group attributes in the original and re-configure target are best suited for re-configuration.

The following application types can be re-configured:

#### **Note: Even in the following scenarios, there might be some connectors that do not re-configure correctly. See ["Application Re-configuration Considerations" on page](#page-122-0) 111.**

- **•** Delimited file to the corresponding direct connector (Delimited File to Active Directory Direct)
- **•** JDBC connector to corresponding direct connector (JDBC to Oracle Applications Direct)
- **•** Agent based connector to direct connector (Active Directory Full to Active Directory Direct)
- **•** To a rewritten connector for better performance or more functional support (Google Apps Direct)

# <span id="page-122-0"></span>**Application Re-configuration Considerations**

Take the following points into consideration before deciding to re-configure an application.

**•** Do the identity attribute of account and group in the original application match the identity attribute of account and group in the re-configured application?

For example:

- Two application types (Delimited File and Active Directory Direct) use distinguishedName as the identity attribute of account, and use the same identity attribute for group. Since both of these applications refer to the same identity attribute of both account and group, they would be good candidates for re-configuration.
- Two application types (Oracle Application FULL and Oracle Application Direct) use different identity attributes for account, USER\_ID in one and USER\_NAME in the other and, USER\_ID and USER\_NAME differ in format. These are not good candidates for re-configuration.
- **•** If there are special attributes (native identity, managed attribute, entitlement) that split into multiple attributes in the new application type, re-configuration is not recommended.
	- Profiles in SAP –Full refer to both profiles and groups in the managed system, where as in SAP-Direct, profile refers to profiles and group refers to the groups in the managed system. These are not good candidates for re-configuration.

# **Before Application Re-configuration**

Perform the following actions before you begin the re-configuration process:

- **•** Backup the application xml and application type specific customizations such as rules and business processes.
- **•** Plan the attribute mapping of the original and new applications for accounts and group schema. If there are attributes in the original application type that are not in the re-configured application type, you might lose some configuration and historical data.
- **•** Check the provisioning policies of the target application and decide which policy to use, the policy from the original application type or the policy from the re-configured application type.

# **How to Re-configure an Application**

- **Note: While re-configuring an application the target application must have a static schema and not a dynamic schema like, for example, JDBC or DelimitedFile connectors. There is the button named Discover Schemas to generate the schema.**
- 1. Go to **Applications -> Application Definition** and select an application.
- 2. On the Application Configuration page, click the **Reconfigure** button to display the Select New Application Type dialog.

#### **Activity Data Source Configuration**

- 3. Select an application type from the **New Application Type** drop-down list and click **Save**.
- 4. Confirm your selection to go to the Application Configuration page in edit mode. The tabs that contain information requiring attention are marked with an red asterisk.
- 5. Go to the Attributes tab and enter the valid configuration attribute settings and test the connection.
- 6. Go to the Schema Mapping tab and map the Previous Schema Attributes to the New Application Type Schema Attributes for the Account and Group. Use the **Add Missing Attributes** and **Keep Extra Attributes** options to select to add missing attributes from the old (original) application type to the new application type, and to keep attributes that are on the new application type but were not on the original application type.
- 7. Go to the Provisioning Policy tab and select the provisioning policy to use for the re-configured application. It is recommended that you use the policy that corresponds to the application type of the newly re-configured application. You can use a different policy, but you must manually edit that policy to match the changes made during the re-configuration process.
- 8. Save the re-configured application.

# **After Application Re-configuration**

Check the re-configured application for the following when the process is complete:

- **•** Attributes that were not mapped might become not work and the values not get populated.
	- Unmapped attributes affect configurations, for example, policy or business roles, and context based historical data, for example viewing certification history, that is based on a population that relies on the attribute.
	- Related populations might not be populated with identities.
	- Pending provisioning operations that contain that attribute might fail.
	- Verify other place that use the attribute, such as identity mapping, account mapping, roles, policies, and policy violations.
- **•** Verify the application definition for unwanted entries like build map rules or provisioning rules still exist.
- **•** Perform account and account group aggregation.
- **•** Perform refresh identity cube.
- **•** Perform prune identity cube.

# <span id="page-123-0"></span>**Activity Data Source Configuration**

Use the Activity Data Source Configuration page to add or edit activity data sources. Activity collectors access activity data sources such as event or audit logs, collect the activity information that is to be monitored, and transform that data into a format that can be read by IdentityIQ. These Activity Data Sources are use for all activity aggregation and reporting.

Changes made on this page are not committed until a save is performed on the application with which they are associated. For example, if you add or delete a data source on this page and click **Save**, you do not see that change reflected on the application until you click **Save** on the application page and commit the change.

For each activity data source enter or edit the following:

- **•** The general data source information in Table 47, "Configure Application Page Field Descriptions.
- **•** Activity target information found on the Activity Target tab for each source type, see "Activity Targets" on page 113.
- **•** The unique connection and query setting for each activity data source type.
	- ["JDBC Collector Settings" on page](#page-125-0) 114
	- ["Windows Event Log Collector Settings" on page](#page-125-1) 114
	- ["Log File Collector Settings" on page](#page-126-0) 115
	- ["RACF Audit Log Collector" on page](#page-127-0) 116
	- ["CEF Log File" on page](#page-128-0) 117

#### **Table 47—Configure Application Page Field Descriptions**

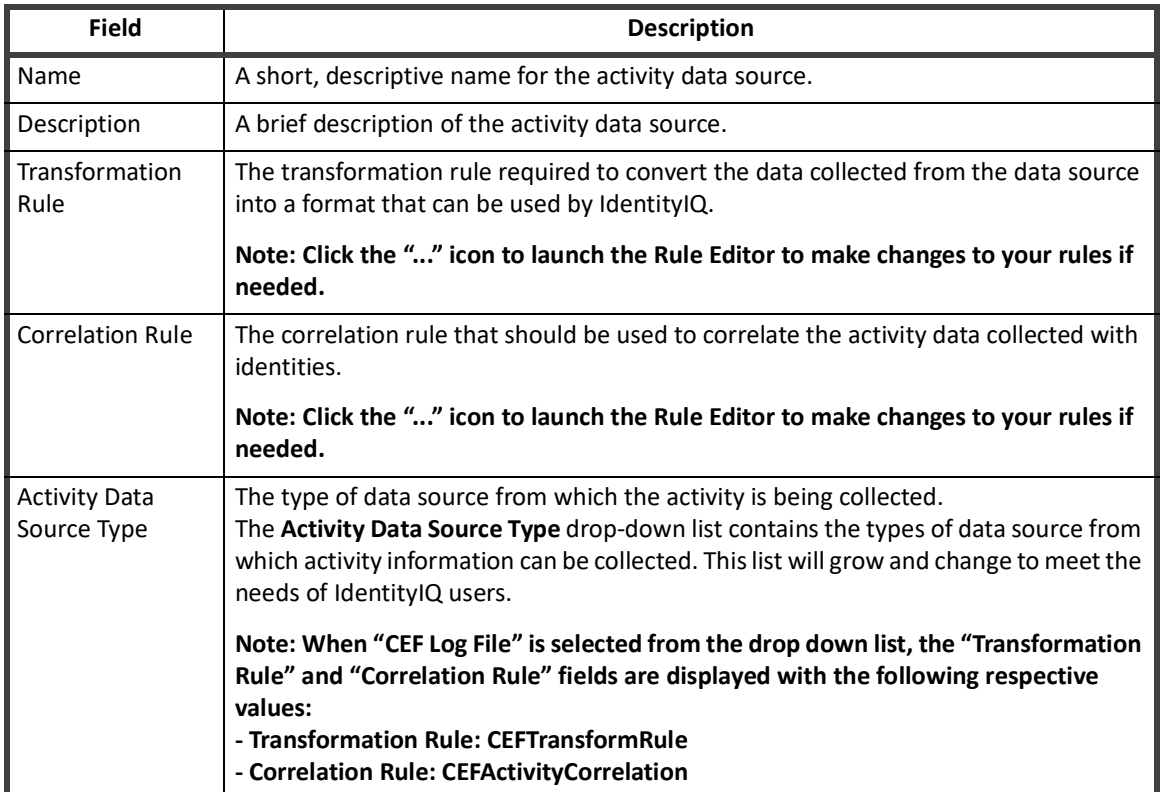

#### *Activity Targets*

The Activity Targets tab is used to specify targets within this data source for use in activity searches. A target is a specific object within a data source that is acted upon. For example, a target might be a machine name for a login action, or a file name for a create action.

The targets specified here are used to populate lists on the Activity Search page. These targets can be grouped with targets specified on other applications to create categories of targets. For example, if you have inventory applications at three different locations and a procurement database on each, you can set each procurement database as a target, create a Procurement category, and then collect activity for all three procurement databases using a single activity search.

#### **Activity Data Source Configuration**

See "Activity Targets" on page 113.

On the Activity Targets tab you can add activity targets for the data source with which you are working. Type the name of the activity target in the field at the bottom of the list and click **Add Activity Target**. To remove activity targets, use the selection boxes on the left of the table and click **Delete**.

# <span id="page-125-0"></span>**JDBC Collector Settings**

#### *JDBC Connection Settings*

IdentityIQ uses the connection settings to access the activity data source.

#### **Table 48—Application Configuration - JDBC Collector Connection Settings**

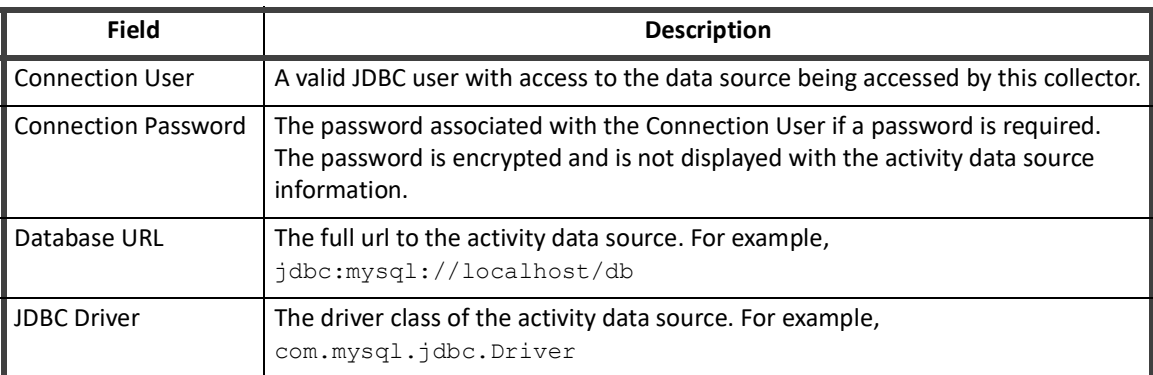

#### *Query Settings*

The query settings are used to control the activity information that is collected when an Activity Aggregation task is run.

#### **Table 49—Application Configuration - JDBC Collector Query Settings**

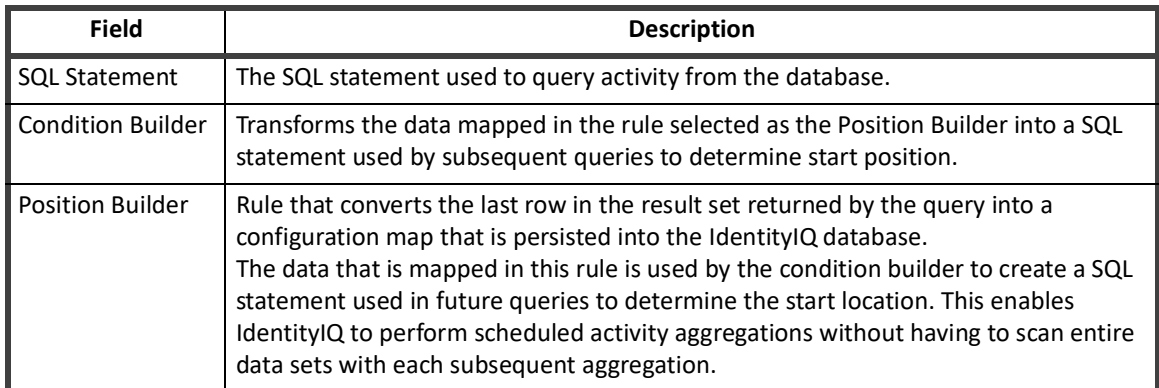

# <span id="page-125-1"></span>**Windows Event Log Collector Settings**

**Note: Before you can use the Windows Event Log Collector, the IQService must be installed and registered. Refer to your Installation Guide for information on installing and registering the IQService.**

#### *Event Log Settings*

IdentityIQ uses the connection settings to access the activity data source and the query settings to control the activity information that is collected when an Activity Aggregation task is run.

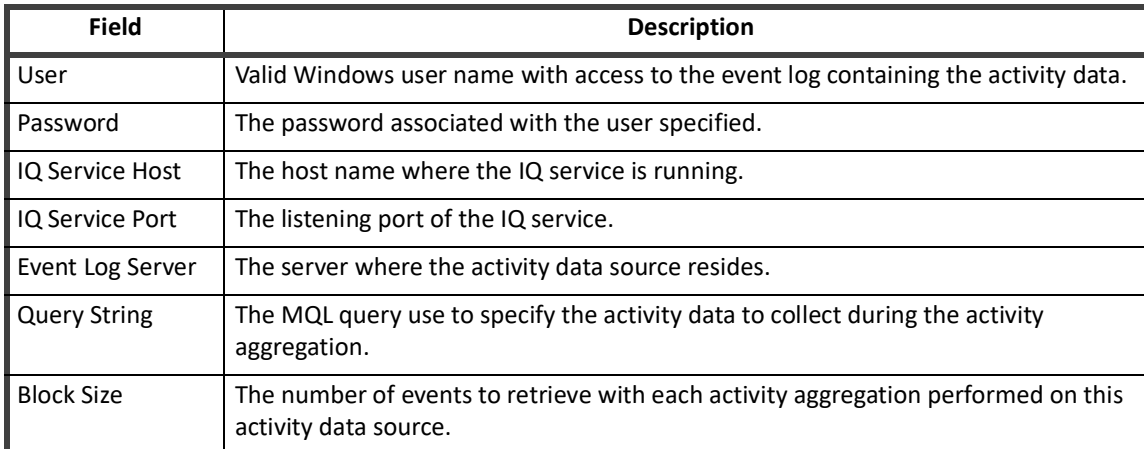

#### **Table 50—Application Configuration - Windows Event Log Collector Settings**

# <span id="page-126-0"></span>**Log File Collector Settings**

#### *Transport Settings*

The transportation settings are used to access the server where the log file containing the activity data resides.

#### **Table 51—Application Configuration - Log File Collector Transportation Settings**

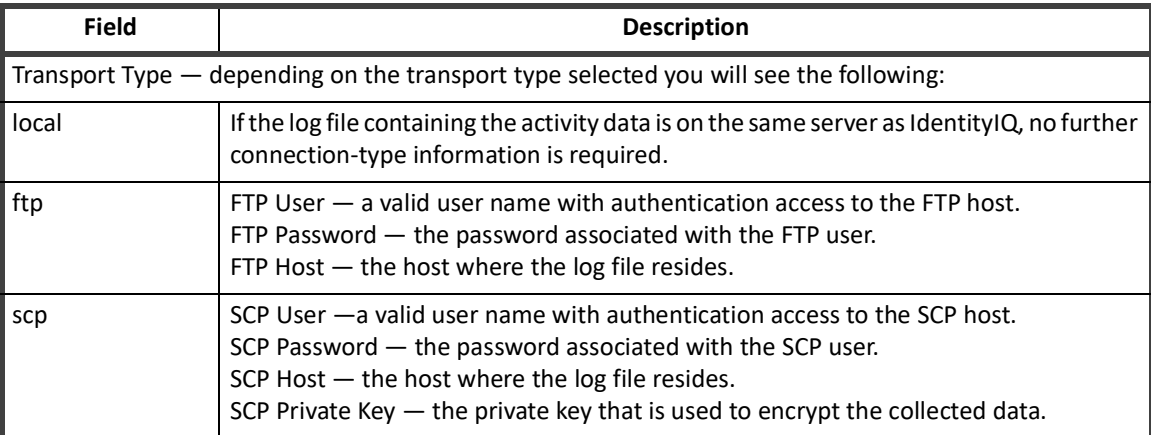

#### *Log File Settings*

The log file settings are used to define the query used to collect the activity data.

#### **Table 52—Application Configuration - Log File Collector Log File Settings**

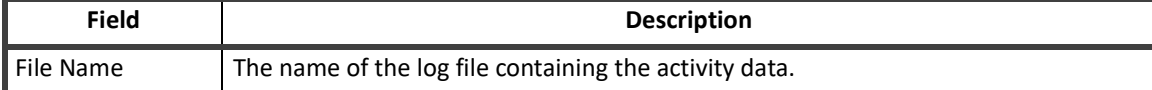

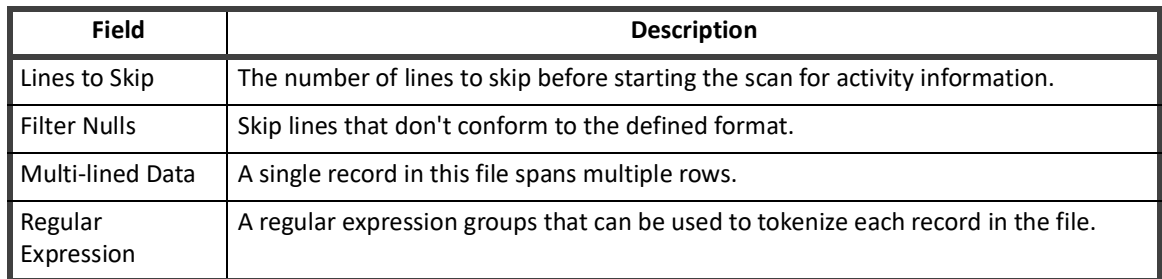

#### **Table 52—Application Configuration - Log File Collector Log File Settings**

#### *Log Fields*

The log field settings are used to create the log fields based on the column headings in the log file.

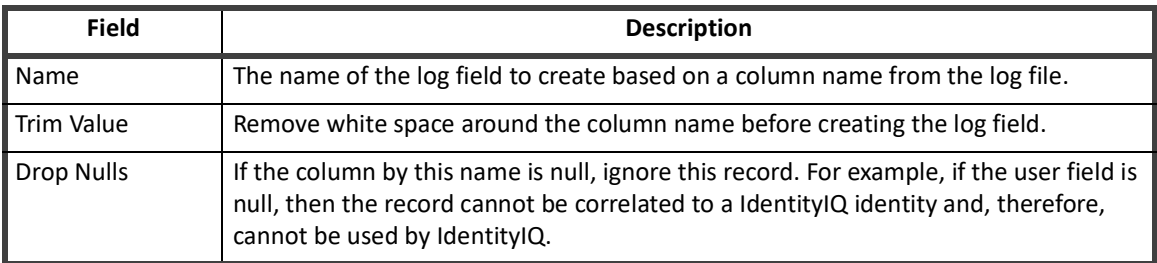

#### **Table 53—Application Configuration - Log File Collector Log Fields**

# <span id="page-127-0"></span>**RACF Audit Log Collector**

#### *Transport Settings*

The transportation settings are used to access the server where the log file containing the activity data resides.

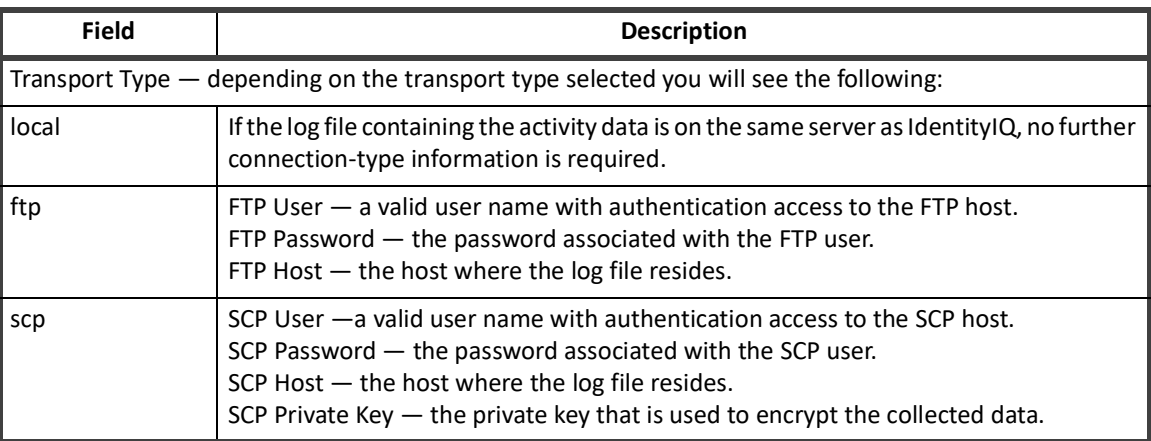

#### **Table 54—Application Configuration - RACF Audit Log Collector Transportation Settings**

#### *Log File Settings*

The log file settings are used to define the query used to collect the activity data.

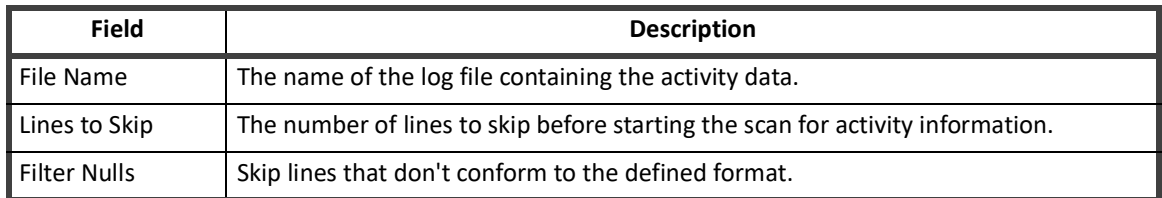

#### **Table 55—Application Configuration - RACF Audit Log Collector Log File Settings**

# <span id="page-128-0"></span>**CEF Log File**

### **Transport Settings**

The transportation settings are used to access the server where the log file containing the activity data resides.

#### **Table 56—Application Configuration - CEF Log File Transport Settings**

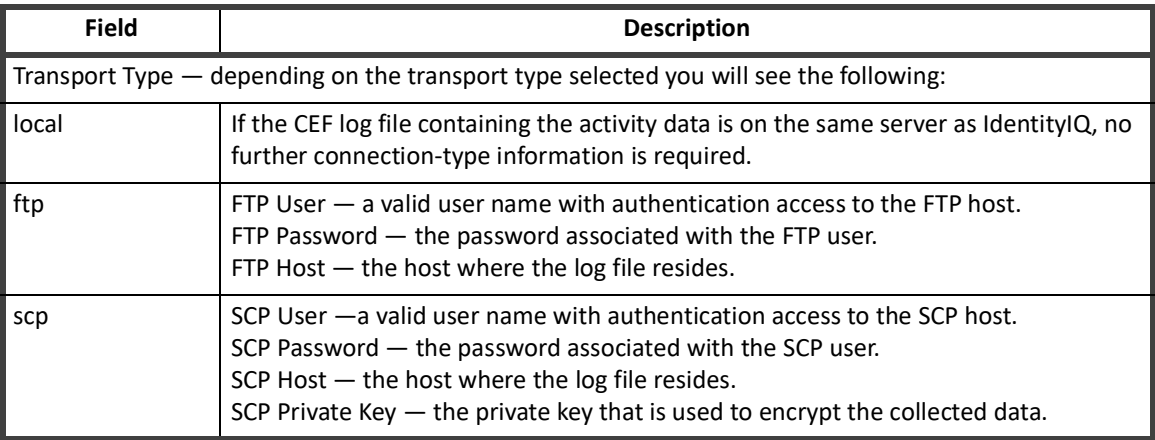

### **Log File Settings**

The log file settings are used to define the query used to collect the activity data.

#### **Table 57—Application Configuration - CEF Log File Settings**

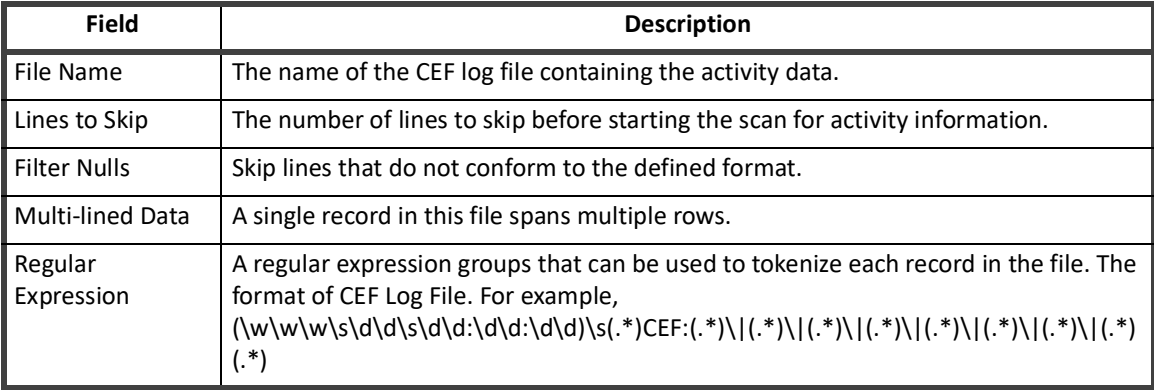

### **Log Fields**

The log field settings are used to create the log fields based on the column headings in the log file.

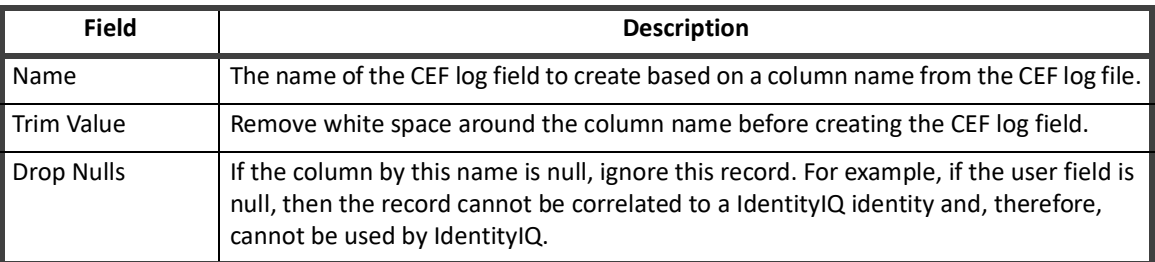

#### **Table 58—Application Configuration - CEF Log Fields**

IdentityIQ uses connectors to extract data and transform it into a format it can read. A connector is a Java class that extends the IdentityIQ AbstractConnector class and implements the IdentityIQ Connector interface. Connectors provide the means by which IdentityIQ communicates with targeted platforms, applications and systems. Each application type requires different information to create and maintain a connection. For detailed connector information refer to the connector documentation delivered with IdentityIQ.

# **Native Change Detection Configuration**

IdentityIQ can be configured to detect native changes on applications with which it communicates during the aggregation process and launch business processes accordingly. Native changes are, changes made directly to an account on an application that were not processed as part of an IdentityIQ request.

Once enabled, aggregation will start detecting changes (while filtering SailPoint requested items) and storing them with other Life Cycle Events on the identity. If you make native changes you will see them being stored on the Identity object.

To configure IdentityIQ to detect native changes during aggregation, do the following:

#### **Note: For Native Change Detection to operate you must have both a life cycle event defined and the application enabled.**

- 1. Run an aggregation to obtain the baseline information for the application.
- 2. Configure a Native Change life cycle event on the Life Cycle Events page. **There are two life cycle change events included with IdentityIQ and you can configure your own as needed:**

**Lifecycle Event - Email manager for all native changes:**

**Sends a formatted email to the manager describing the changes detected.**

**Lifecycle Event - Manager Approval for all native changes:**

**Generates an approval work item for each change detected. Any items rejected are undone/reversed and provisioned. This business process also creates an access request within IdentityIQ so that once the changes are made they will be visible from the Access Request page.**

- 3. Go to **Applications -> Application Definition** and select an application.
- 4. Select Native Change Detection on the Application Configuration page.
- 5. Define the operations to include when detecting native changes **Create**, **Modify**, **Delete**.
- 6. Define the attributes to compare when detecting native changes: Entitlements: All entitlement attributes User Defined: Manually enter the names of the attributes to compare.
- 7. Run or schedule aggregations to detect and store any changes.
- 8. Run an Identity Refresh task with the Process Events option enabled to trigger the life cycle events for any changes detected since the last time the events were processed.

**Native Change Detection Configuration**

# **Chapter 6: Define Home Page Quicklinks**

Quicklinks are objects in IdentityIQ that enable you to place customized links on the IdentityIQ Home page and in the Quicklinks menu available on every page. Quicklinks are defined when IdentityIQ is deployed and are based on the needs of your enterprise. You can determine the behavior and availability of these links for different users. For example, IdentityIQ can be set up to limit access based on the user capabilities, rights, or workgroup membership.

Three objects control l inks. **QuickLink** objects define the links, the DynamicScope object controls who can view those links, and the **QuickLink**Option object references the first two to create the Quicklinks within the product.

# **Managing Quicklinks**

# **QuickLinkOption**

The **QuickLinkOption** object is created when a quicklink population, or DynamicScope object, is created on the Quicklink Populations page and associated with one or more **QuickLink** objects. The **QuickLinkObjects** objects do not control quicklink populations, nor the targets of the **QuickLink** objects, they are containers holding references to both.

```
<QuickLinkOptions allowSelf="true" created="1443970828183" 
id="2c90900950335ce70150335e4797010e">
```
<DynamicScopeRef>

```
 <Reference class="sailpoint.object.DynamicScope" 
id="2c90900950335ce70150335e4783010c" name="Everyone"/>
```
</DynamicScopeRef>

<QuickLinkRef>

```
 <Reference class="sailpoint.object.QuickLink" 
id="2c90900950335ce70150335e478a010d" name="Access Reviews"/>
```
</QuickLinkRef>

```
</QuickLinkOptions>
```
### **DynamicScope**

The DynamicScope object define groups of users, quicklink populations, based on capability, rights, indirect capabilities and rights granted by a workgroup, population, or any attribute of the identity. These objects are defined on the Quicklinks Populations page. See ["Quicklink Populations" on page](#page-51-0) 40.

#### **Managing Quicklinks**

DynamicScope objects are referenced by name or ID in a **QuickLinkOption** object. If the quicklink population applies to an identity, the Quicklink is visible to that identity. Only System Administrators can view Quicklinks with no scopes.

#### **Note: DynamicScope objects are used to define the population of people who can view and run the Quicklink. DynamicScope objects are not the group of identities or objects that the Quicklink interacts with after the link is clicked.**

#### **Examples**

The product ships with a DynamicScope that represents the **allowAll** option. The name of the DynamicScope is named **Everyone**. You can associate this option with any Quicklinks you want to enable the entire user population to view or use. The following **QuickLinkOptions** reference this DynamicScope by default:

- **•** Access Reviews
- **•** Approvals
- **•** Signoffs
- **•** Work Items
- **•** Policy Violations

```
<DynamicScope allowAll="true" created="1443970828163" 
id="2c90900950335ce70150335e4783010c" name="Everyone"/>
```
The following XML example of a DynamicScope restricts visibility to a specified Quicklink. Visibility is enabled for users in the IT department or who have the Help Desk Personnel capability. Visibility is also enabled for identities in the Inclusion list. Because Barbara.Wilson is in the Inclusions list, she can always see the Quicklink regardless of her capabilities or department.

```
<DynamicScope created="1443973952475" id="2c90900950335ed60150338df3db000a" 
name="MyDynamicScope">
   <Description></Description>
   <Inclusions>
     <Reference class="sailpoint.object.Identity" 
id="2c90900950336e720150336f0797010d" name="Barbara.Wilson"/>
   </Inclusions>
   <PopulationRequestAuthority allowAll="true"/>
   <Selector>
     <IdentitySelector>
       <MatchExpression>
         <MatchTerm name="capabilities" value="Help Desk Personel"/>
         <MatchTerm name="Department" value="IT"/>
       </MatchExpression>
     </IdentitySelector>
   </Selector>
```

```
</DynamicScope>
```
By default, IdentityIQ assumes that any link defined as a top-level **QuickLink** object is for a non-Lifecycle Manager action which does not operate on a target identity, so no user selection options are presented.

# **Chapter 7: Configure Activity Settings**

Configure the activity settings to focus activity tracking and monitoring within your enterprise. When you properly configuring your activity settings, you can narrow the focus of activity searches to obtain more specific and meaningful information to use for identifying and managing risk.

# **Activity Target Categories**

The Activity Target Categories page displays a list of all of the categories that were defined for use with the Activity Search page. Activity Target Categories are groups of targets from one or more applications. For example, if you have inventory applications at three different locations and a procurement database on each, you can set each procurement database as a target, create a Procurement category, and then collect activity for all three procurement databases using a single activity search.

#### **Note: Activity Data Sources and Activity Targets are defined when applications are configured to work with IdentityIQ. If no activity data source and targets were defined, you cannot create Activity Target Categories.**

Use the Activity Target Categories page to add or edit activity target categories.

Click an existing category or click **New Category** to open the Add Targets to Activity Category page and create or edit a category.

To delete an active target category from the list, right-click the category and select **Delete**.

# **Add Targets to Activity Category**

The Add Targets to Activity Category page contains a list of the targets included in the selected category and a selection box from which you can choose any target defined within IdentityIQ. Use this page to add or remove targets from the selected activity target category. The categories defined on this page are used as search criteria on the Activity Search page.

#### **Note: Activity Data Sources and Activity Targets are defined when applications are configured to work with IdentityIQ. If no activity data sources and targets were defined, you cannot create Activity Target Categories.**

To remove targets from the category, use the selection boxes on the left side of the list and click **Remove Targets**.

Click **Cancel** at any time to return to the Activity Target Categories page without saving your changes.

#### *Add Targets on an Activity Category*

To add targets to a category displayed:

- 1. If you are creating a new category, type a name in the **Category Name** field.
- 2. Select the application associated with the targets being added from the **Application** drop-down list. The **Application** drop-down list contains all of the applications that have at least one activity data source defined.

After you select an application, the **Activity Data Source** drop-down list is displayed.

#### **Add Targets to Activity Category**

3. Select the activity data source that contains the targets you want to add from the **Activity Data Source** drop-down list.

After an activity data source is selected, the **Targets** list displays.

- 4. Select targets from the **Targets** list.Use the **Ctrl** and **Shift** keys to select multiple targets.
- 5. Click **Add Targets** to add the selected targets to the **Targets For ... Category** list. To add targets from multiple applications or data sources repeat steps 2 through 5.
- 6. Click **Save** to save your changes and return to the Activity Target Categories page.

# **Chapter 8: IdentityIQ Email Templates**

Many events in IdentityIQ generate email notifications to notify users of actions required by them or actions taken that directly affects them. These email messages are created based on email templates. Basic templates are provided with the product to construct messages corresponding to each of the email-generating events, and these messages can be customized to meet your specific needs.

To customize any of these templates, copy and rename the template using a unique name.

- 1. Copy and rename the template using a unique name.
- 2. Associate the customized template to the email-generating event through the IdentityIQ user interface or configuration XML. See ["Importing Email Templates into IdentityIQ" on page](#page-136-0) 125.

**Note: The default email templates should not be modified directly because they might be overwritten during the IdentityIQ release upgrade process.**

# **Accessing the Templates**

The default email templates that ship with the product are located in the following area:

- **•** Directory iiq*\_installation\_directory*/WEB-INF/config directory where iiq *installation directory* is the location where you expanded the IdentityIQ installation media
- **•** Files emailtemplates.xml and lcmemailtemplates.xml

A third file, named emailtemplatesSample.xml, contains additional example templates that are not loaded into IdentityIQ during the initial load process. These templates describe how to create HTML email messages. Any of the templates in these files can be cloned to create custom templates.

After the email templates are loaded into IdentityIQ, either during the initial load or using the console or user interface import option, the templates are stored as XML objects. The templates can be viewed or modified through the IdentityIQ Debug pages. The default templates should not be modified from here because the template are overwritten during any IdentityIQ version update. However, customized templates can be edited directly through the Debug pages, if the organization's source code control procedures allows.

To view the list of email templates from the Debug pages, select **EmailTemplate** from the object list and click **List**. Select the desired template to view or edit its XML representation.

# <span id="page-136-0"></span>**Importing Email Templates into IdentityIQ**

When email templates are edited outside of IdentityIQ, they must be imported into the system before they can be used for any notifications. Email templates can be imported through the IdentityIQ user interface or console.

To import a template through the user interface, navigate to the **Gear** icon **-> Global Settings ->** IdentityIQ **Configuration -> Import from File**. Click **Browse** to select the email template's XML file from the file system and click **Import**. IdentityIQ parses the XML during the import process and recognizes the file's contents as an EmailTemplate object. The import fails if the XML is invalid.

To import the email template through the IdentityIQ console:

- 1. Navigate to the IdentityIQ *Installation Directory*/WEB-INF/bin directory.
- 2. Start the console and use the console import command to import the file. The import is successful only if the XML is valid. Any errors encountered are reported to the console.
	- **Note: Import files can contain one or more EmailTemplate objects. However, if a file contains more than one object, the import methods expect the set of objects to be wrapped in a**  <**sailpoint**></**sailpoint**> **block.**

# **Associating Templates with Events**

Email templates are associated to their respective email-generating events in several places in the IdentityIQ user interface and configuration XML. The table below shows the notification type, the default template name, and their association location. To use a custom template for any of these notifications, specify the custom template name in place of the default template in that notification configuration.

**Note: Different email templates accept and use different arguments. The selection lists in the user interface for each notification lists all email templates, no matter what arguments they require. Because IdentityIQ provides a fixed set of arguments for each notification type, only templates whose arguments list matches the provided arguments work correctly to create a useful event notification. Refer to the default template XML to see the arguments (names and variable types) for each notification, and ensure that the selected template's argument list matches the default template's arguments.**

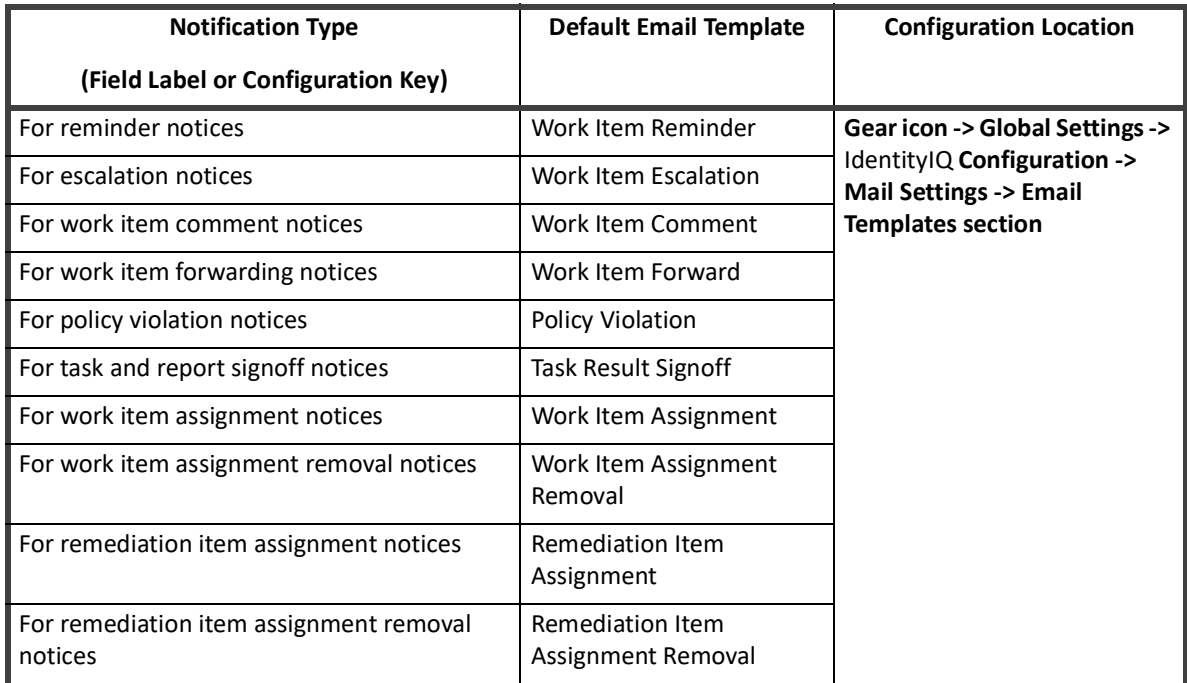

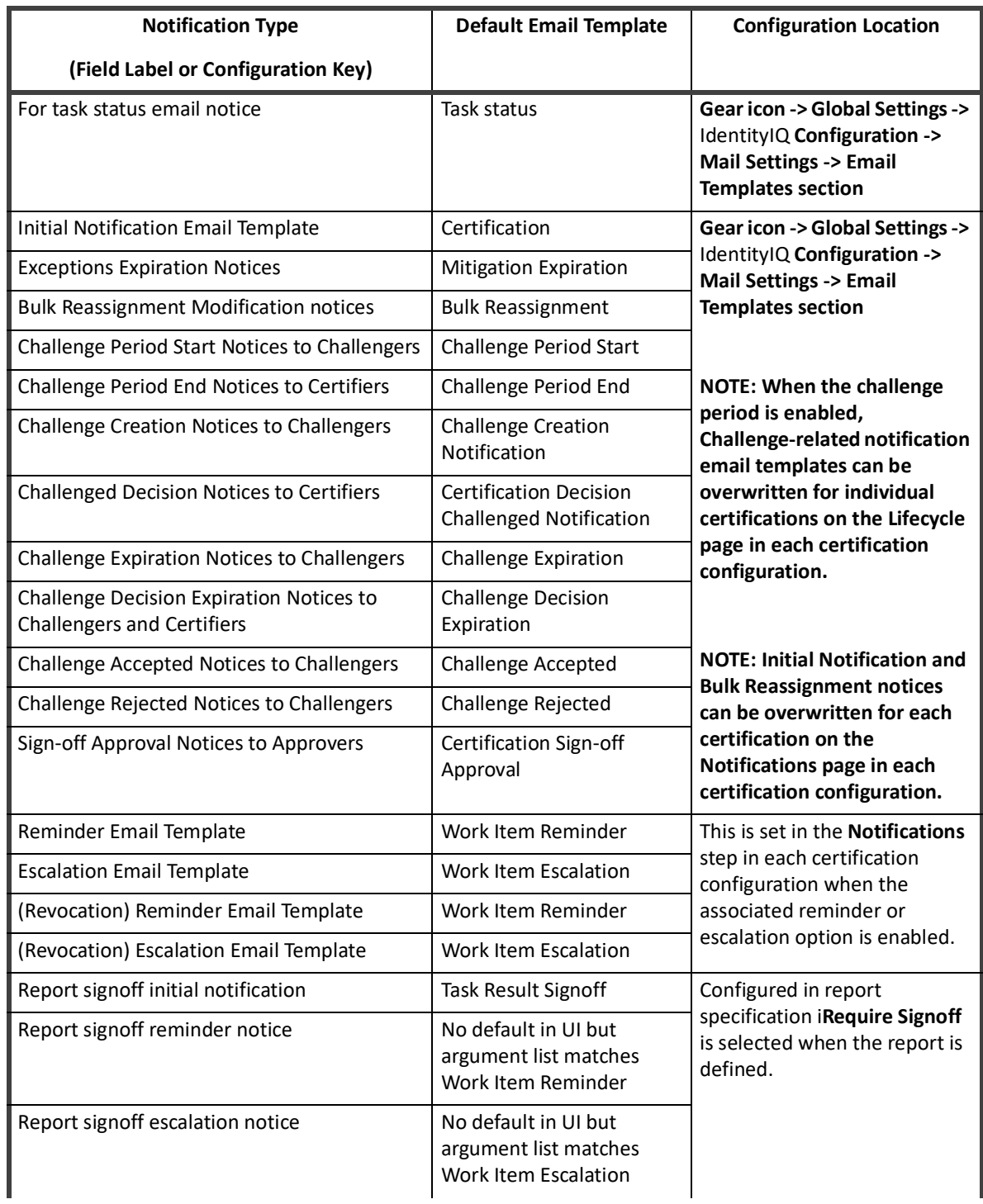

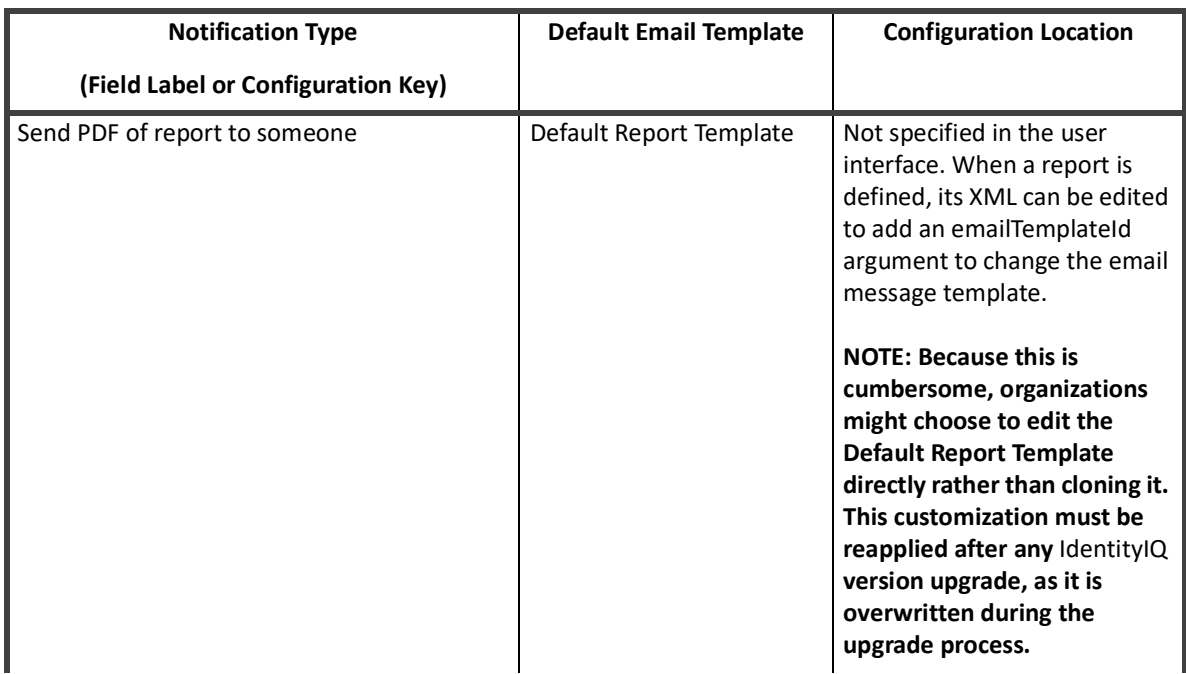

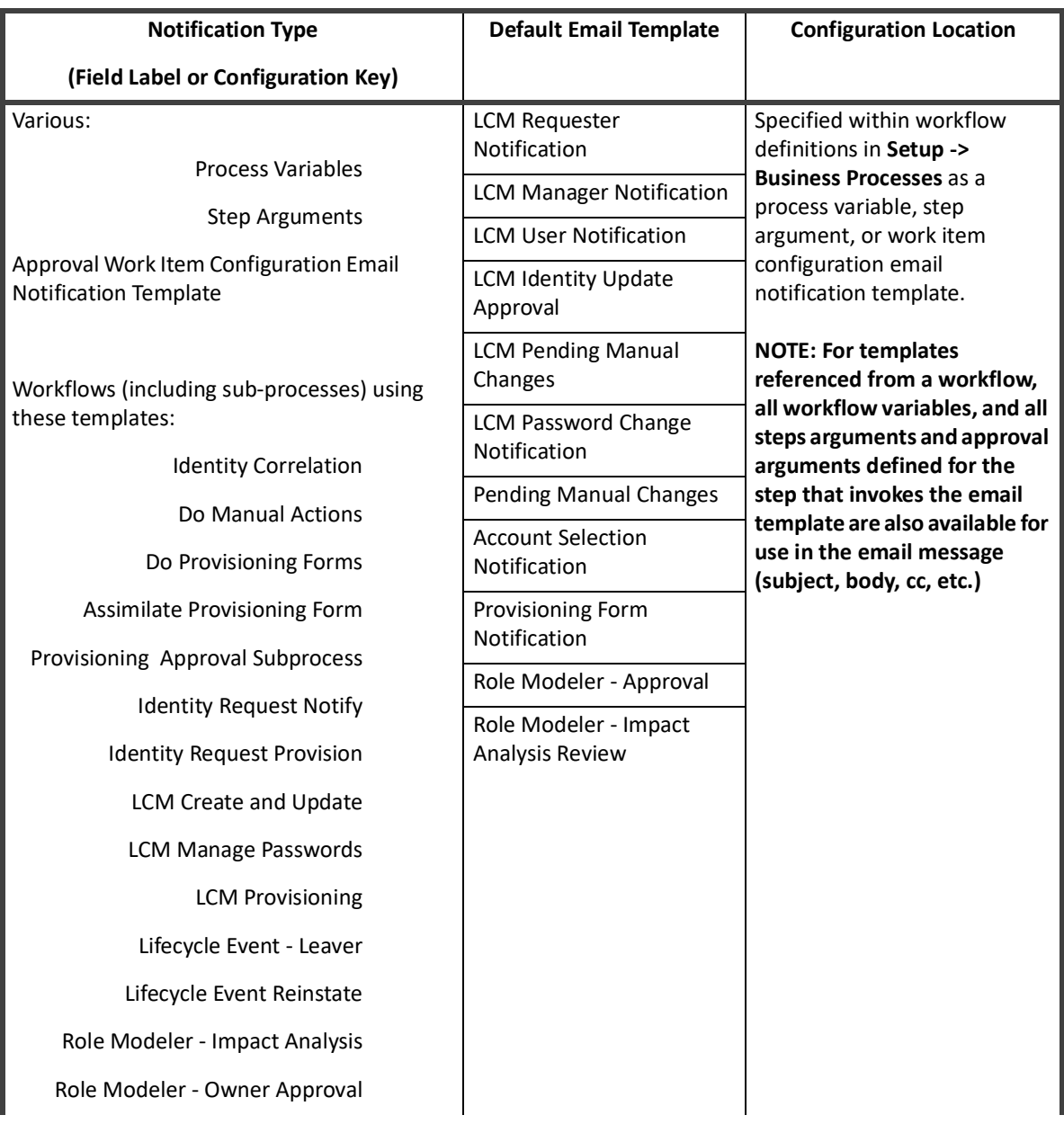

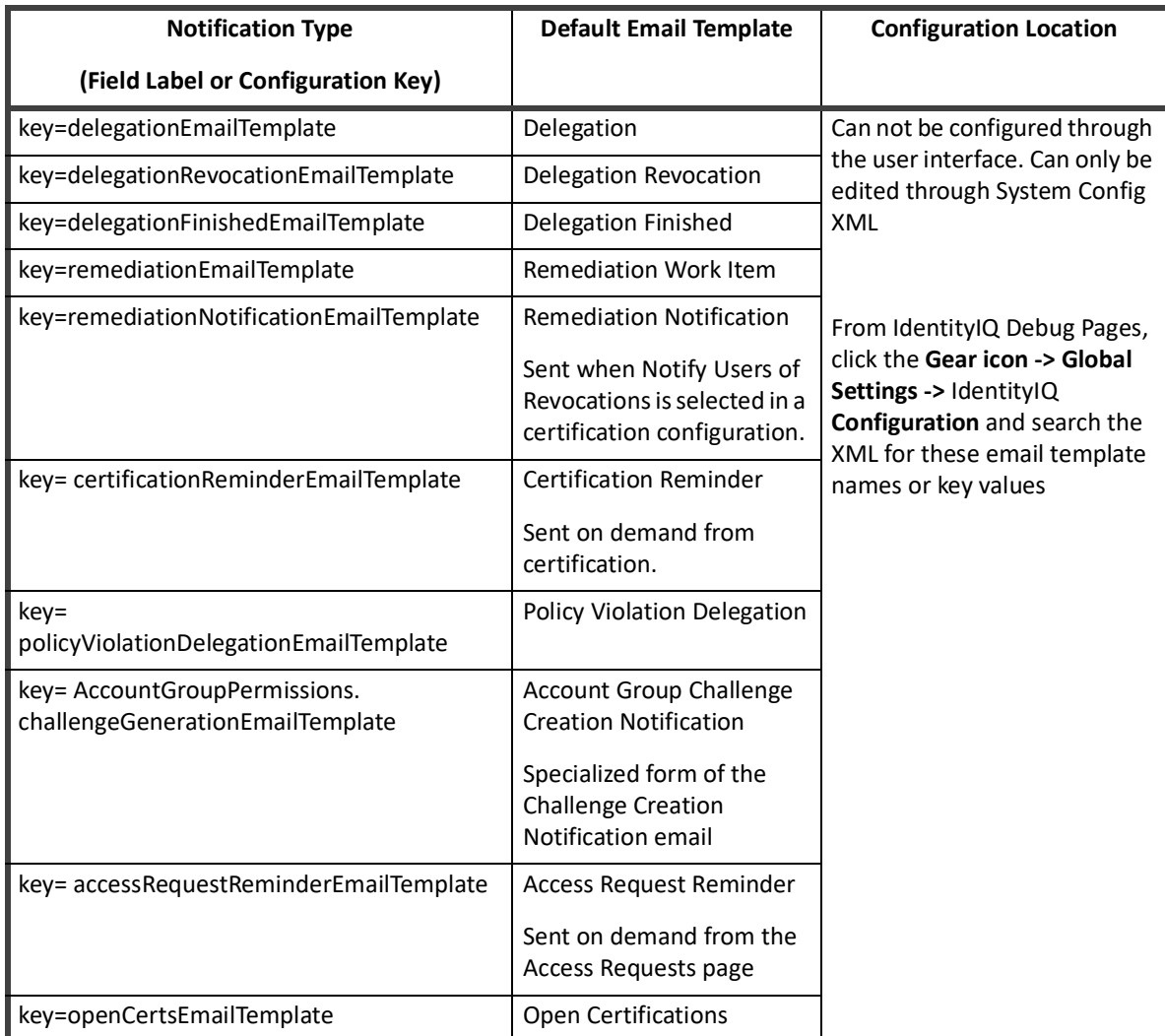

# **Email Template XML**

The Email Template XML consists of an <EmailTemplate> element with a set of attributes and nested elements that specify the basic components of an email message, such as sender, subject, message body, etc.

The next two sections describe those attributes and nested elements.

### **EmailTemplate Attributes**

The following table lists the components that are generally expressed as attributes on the Email Template.

Example:

```
<EmailTemplate name="Work Item Reminder" cc="$identity.Manager.email" > 
<From>administrator@XYZCorp.com</From> 
<Body>
```
....

#### **Table 60—Email Template Attributes**

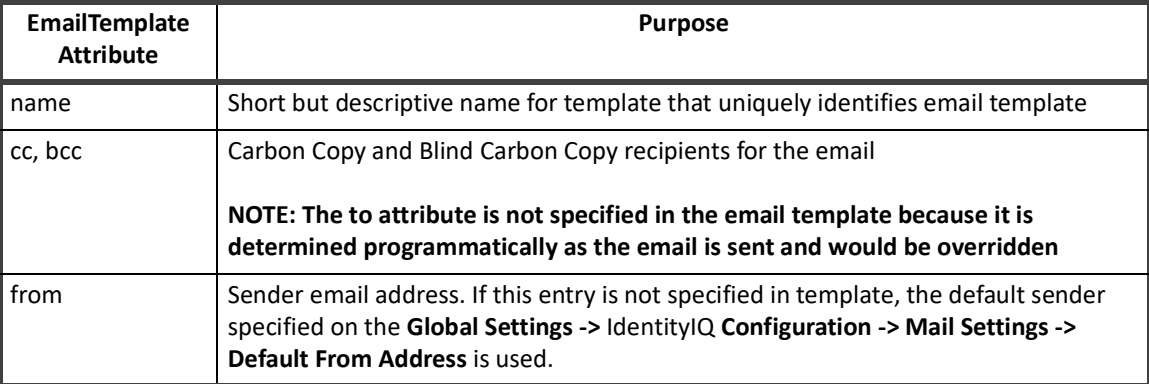

# **EmailTemplate Nested Elements**

The components listed in the following table are generally expressed as nested elements due to their complexity and length.

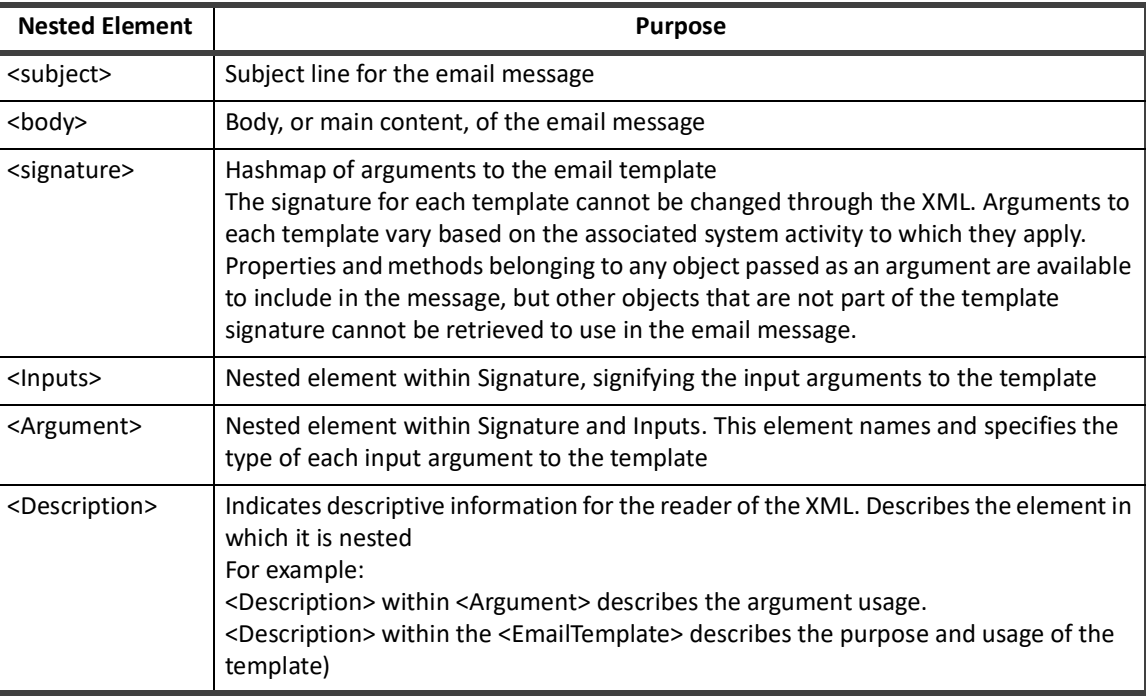

#### **Table 61—Email Template Nested Attributes**

At the most basic level, the contents of these elements and attributes can be written as straight text values with no variable substitutions. However, the real flexibility and usefulness of these templates is found when custom text is substituted into the message body, subject, and other attributes. This substitution is managed by the Apache Velocity Engine.

# **Apache Velocity Engine**

IdentityIQ email templates are processed through an open-source engine called Apache Velocity. Velocity is a Java-based template engine that allows web page designers to reference methods defined in Java code. IdentityIQ email templates make use of the Velocity Template Language to dynamically specify the email messages' contents and generate custom email messages specific to the recipient, work item, and action involved.

The Velocity Template Language (VTL) is a fairly simple to use. Highlights are included below, and full documentation on the syntax is available in the Apache Velocity User Guide or Reference Guide.

### **References**

As IdentityIQ prepares to send an email notification, the appropriate email template is loaded and its argument variables are passed into the VelocityContext where they can be accessed through VTL reference syntax. The contents of different variable types can be accessed through the syntax described in the table below.

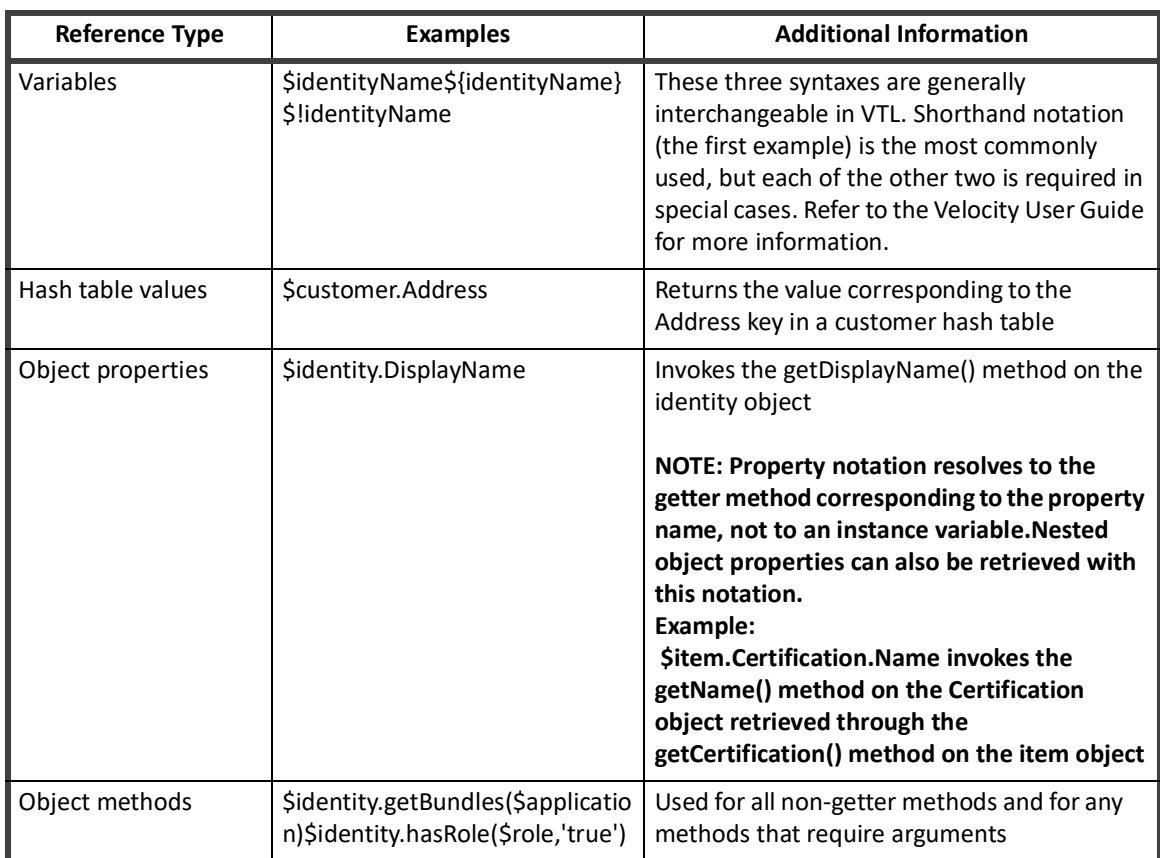

#### **Table 62—Velocity Reference Context Syntax**

## **Directives (Commands)**

These are the key commands of the Velocity Template Language that are most frequently used in IdentityIQ email templates to dynamically determine the text that is printed in each email message.
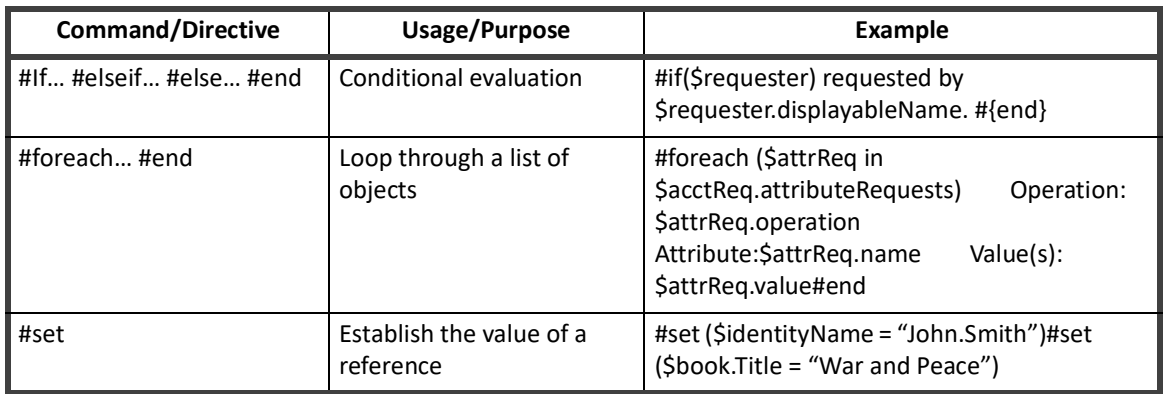

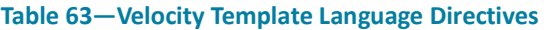

Refer to the Velocity User Guide for additional information on the language, including the syntax for less commonly used directives.

## **VTL vs. \$(variableName) Notation**

The VTL reference syntax must not be confused with the \$(variableName) notation used for variable referencing in other IdentityIQ XML objects, such as Workflows. Velocity does not recognize this syntax and is unable to parse text that uses it. When IdentityIQ detects this syntax in any element of an email template, that portion of the message is not passed to Velocity for rendering at all. Instead, its contents are rendered by a simpler mechanism that is capable of doing the variable substitution based on the template's arguments. However, none of the Velocity directives are interpreted. Any Velocity commands included in the same element with a variable that uses the \$(variableName) notation is treated as normal text and printed as-is in the final message.

## **Incorporating VTL in Email Template XML**

All input arguments in the template signature are automatically loaded into the VelocityContext and are therefore accessible through the VTL reference notation for inclusion in the message text. Additionally, Velocity commands (conditional statements, loops, etc.) can be used in determining the text to print in the messages. Excerpts from the default email templates in IdentityIQ are used as examples throughout the rest of this section to illustrate how reference variables and various command syntaxes can be used.

## **Where to Use VTL**

The Velocity Template Language syntax can be specified in any attribute or element that is used to build the email message. Most commonly, this means the <Subject> and <Body> elements of the message, but the cc and bcc recipients (as well as the from email address) are often dynamically specified through reference variables as well.

## **Reference Variables**

When a variable name is referenced within the text for any of the message elements, its value is substituted into the text in its place.

Example:

#### **Incorporating VTL in Email Template XML**

<Body>\$certifierName has accepted the challenge for '\$challengeItem' and will change the decision.

</Body>

Variable substitution results in the email message content:

**John Smith has accepted the challenge for 'Entitlements on Financials' and will change the decision.**Velocity can also access data values in fields within objects passed as arguments and replace the variable notation with those values. Consider the <subject> and <body> elements shown below. The argument list for this email template includes a Certification object (named certification) and an Identity object (named certifier).

<Subject>\$certification.name requires approval</Subject>

<Body>\$certification.name was signed by \$certifier.displayableName and requires your approval.

Login and view your work item inbox to complete this request.

</Body>

To resolve these variable references, Velocity calls the getName() method on the certification object and the getDisplayableName() method on the certifier's identity object. When the substitutions are made, the final email message looks like this:

**Subject**: Manager Access Review for Catherine Simmons requires approval

Manager Access Review for Catherine Simmons was signed by Catherine Simmons and requires your approval.

Login and view your work item inbox to complete this request.

Any attribute or method on any of a template's input arguments can be accessed through the reference variables.

Extended attributes on IdentityIQ objects can be accessed through the attributes hash map or by providing the attribute name as an argument to the appropriate getter method. Identity extended attributes, for example, are accessible through the Identity's attributes hash map or through the getAttribute() method on the Identity object (e.g. \$certifier.attributes.region and \$certifier.getAttribute("region") both return the value in the "region" extended attribute).

**Note: The list of available methods for IdentityIQ objects (Identity, Certification, ProvisioningPlan, etc.) can be found in the SailPoint JavaDocs that ship with the IdentityIQ product. These can be viewed through a browser at URL: [IdentityIQ base URL]/doc/javadoc/.**

### **Conditional Statements**

Conditional statements can be used to determine whether text should be included in the message or to choose alternate wording based on attribute values.

Whole paragraphs can be included or omitted based on conditional tests.

```
#if ($remindersRemaining > 0)
This work item will escalate after $remindersRemaining more reminder(s).
#end
```
Additionally, parts of a paragraph or sentence can be suppressed or altered based on conditional evaluations. In this example, if \$requester is null, the portion of the text "requested by \$requester.displayableName, and" is suppressed. Specifying the #if statement in-line with the rest of the text prevents extra line breaks in the middle of the sentence in the resulting email message.

```
<Body>This is your $ordinalNumReminders reminder that the work item $workItemName 
#if($requester)requested by $requester.displayableName, and #{end}created on
```
…

Attribute values can also be evaluated to determine which of multiple text selections to include in a message:

```
#if ( $launcher != $identityName ) 
$launcher requested the following password changes be made to your account(s).
#else
The following password changes were made to your account(s) at your request.
#end
```
## **Method Calls**

Methods within object arguments can be accessed directly through the method reference syntax.

```
#if($expiration)
#if($expiration.getTime() > $nowDate.getTime())
is due on $spTools.formatDate($expiration,3,1).
#{else}
was due on $spTools.formatDate($expiration,3,1).
#{end}
#{else}
was due on $spTools.formatDate($oldDueDate, 3, 1).
#{end}
#if ( $item.level )
            Priority: $item.level
#else
            Priority: Normal
```
#end

This block checks to see if \$expiration is null. If it is not null, it prints "is due on…" or "was due on…" based on whether the expiration date/time is before or after the current date/time. If \$expiration is null, this is an older expired work Item so the message uses the \$oldDueDate field as work item due date in the message. It also checks to see if the priority was set in. If the \$item.level is null, the priority is set to Normal.

Throughout this example, the printed date/time is formatted with the spTools.formatDate() method. The spTools reference variable is discussed in the next section.

**Note: This example was altered from its original format in the default Work Item Reminder email template. In the template, this #if statement was specified in-line to prevent unwanted line breaks in the message. Line breaks have been inserted here for readability and should not be included in the message body unless they are desired in the resulting message text.** 

## **SPTools Function Library**

Immediately before any template is submitted for evaluation by the Velocity engine, the spTools argument is added to the VelocityContext so the template can access its methods. SpTools is a function library that contains a few localization utility methods to help with message formatting -- primarily date formatting. The methods available within spTools are listed in the table below:

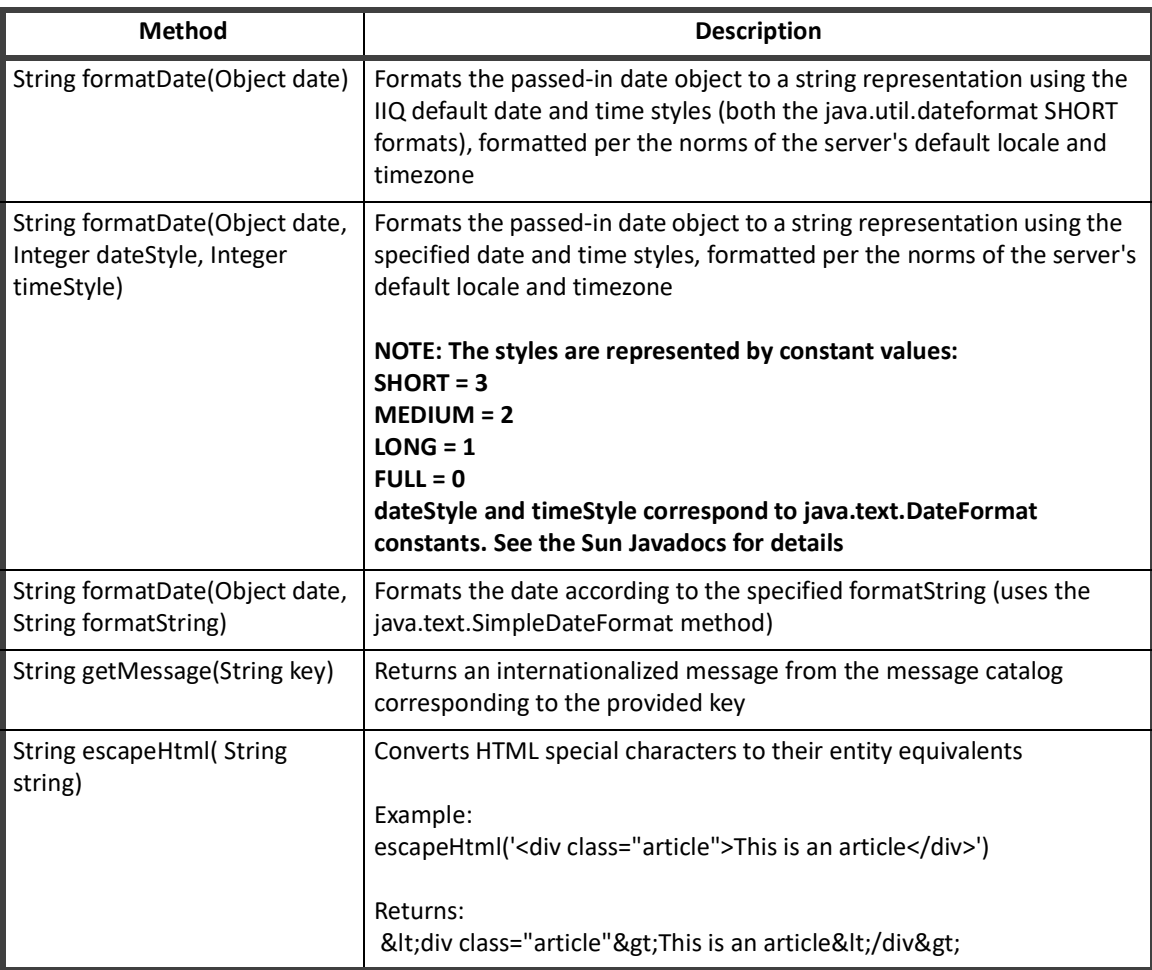

#### **Table 64—spTools Methods**

In the out-of-the-box email templates, the most commonly used method from this library is the formatDate() method that takes a date object and two integers as arguments:

\$spTools.formatDate(\$expiration,3,1)

After the reference shown above is resolved by Velocity, the date/time value in the expiration argument is printed in the email message in MM/dd/yy hh:mm:ssPM format (or the appropriate equivalent for the server's locale).

### **CDATA Blocks**

When any component of the email message (body, subject, cc, etc.) contains characters that are illegal in XML text (e.g. characters like < and & that are interpreted by the parser as the start of an XML element or character entity, respectively), the entire component must be expressed in a CDATA block to prevent it from being parsed. For example, any message body written as HTML must be contained within a CDATA section.

```
<Body><![CDATA[
<html>
<body style="background:#FFF;margin:0;padding:0;text-align:left;">
<p style="margin:20px 0 0;padding:0;color:#333;font:bold 10pt 
Arial;line-height:15pt;">$!{workItem.owner.firstname},</p>
<p style="margin:0 0 20px;padding:0;color:#333;font:normal 10pt 
Arial; line-height:15pt; ">As part of our periodic compliance efforts, you are
responsible for certifying the access your employees have to enterprise applications. 
\langle/p>
<p style="margin:0;padding:0;color:#333;font:normal 10pt Arial;line-height:15pt;">A 
specific access certification is named <b>$!{workItemName}</b> has been created for
you, and is due on <strong>$spTools.formatDate( 
$certification.expiration,3,3)</strong>. <a 
href="http://localhost:8080/sailpoint/manage/certification/entityList.jsf?certifica
tionId=$!{certification.id}">Click here to get started on this task.</a></p> 
</body>
</html>
     ]]> </Body>
```
The marked up text can then be passed to Velocity for variable substitution and can be rendered as an HTML email message.

## **Sending an Email from a Rule**

Some installations may require notifications to be sent based on events that are not covered by the automated system notifications. Rules can often be used to drive these notifications. The example below shows how to send an email from a rule.

```
<?xml version='1.0' encoding='UTF-8'?>
<!DOCTYPE sailpoint PUBLIC "sailpoint.dtd" "sailpoint.dtd">
<sailpoint>
<Rule language="beanshell" name="Test Email Sending" type="BuildMap">
   <Description>Debugging Tool - Sends a sample email out via the email 
server.</Description>
   <Signature returnType="Map">
     <Inputs>
       <Argument name="log">
         <Description>
```

```
 The log object associated with the SailPointContext.
         </Description>
       </Argument>
       <Argument name="context">
         <Description>
        A sailpoint.api.SailPointContext object that can be used to query the database 
if necessary.
         </Description>
       </Argument>
     </Inputs>
    </Signature>
    <Source>
        // Library inclusions for BeanShell
import sailpoint.api.*;
import sailpoint.object.*;
import sailpoint.tools.*;
import java.util.*;
import java.lang.*;
import java.text.*;
// Point this to the "To" email address
String emailDest = "adam.hampton@example.com";
// Specify the email template name in tplName
String tplName = "SailPoint - Test Email Sending";
EmailTemplate template = context.getObjectByName(EmailTemplate.class, tplName);
if (null == template) {
    log.error("ERROR: could not find email template [ " + tplName + "]");
    return;
}
template = (EmailTemplate) template.deepCopy(context);
if (null == template) {
   log.error("ERROR: failed to deepCopy template [ " + tplName + "]");
    return;
}
Map args = new HashMap();
// Add all args needed by the template like this
```

```
args.put("testField1", "This is a test of template parameters.");
EmailOptions ops = new EmailOptions(emailDest, args);
context.sendEmailNotification(template, ops);
return;
 </Source>
 </Rule>
```

```
</sailpoint>
```
The beanshell from this example rule can be used as a template for sending an email from any defined rule. Simply change the email template name, recipient, and template arguments to create the desired notification.

## **Using a Rule to Test Templates and Email Configuration**

This example rule can also be used to test the email server configuration or to test any email template. Complete these steps to use the rule for testing purposes:

- 1. Set up an email server on **Gear icon -> Global Settings ->** IdentityIQ **Configuration -> Mail Settings**.
	- **Note: To test email templates independently from the email server configuration without actually sending emails through the server, choose Email Notification Type: Redirect to File. This writes the email text to the specified file.**
- 2. Edit an email template to contain the desired message and import it.
- 3. Edit the "Test Email Sending" rule to include the desired "To" email address, email template, and arguments, and import the rule. (Rules are imported the same way as templates, as described in Importing Email Templates into IdentityIQ.)
- 4. Run the "Test Email Sending" rule from the IdentityIQ console to send the email.

```
> rule "Test Email Sending"
```
5. Examine the resultant email (either in the recipient's inbox or the redirect email file) to verify that the message appears as expected.

**Sending an Email from a Rule**

# **Chapter 9: Data Encryption**

Data encryptions is done using four basic concepts: the keystore, master password, encrypted data synchronization, and the keystore console.

- **•** KeyStore the location where the encryption keys used by IdentityIQ are persisted.
- **•** Master Password the entire keystore can be encrypted with an ascii password. This is the keystore or master password. You can change the keystore password using the keystore console command. Only one master password can exist. When the master password changes the entire keystore and master password file are re-encrypted and rewritten.
- **•** Encryped Data Synchronization the process of re-encrypting existing data with the newest key in the keystore.
- **•** Keystore Console the tool (spt keystore) used to manage the keystore and master password.

The keystore and master password are file based and secured by the file system. They are stored in two separate files. The files can be located in the IdentityIQ deployment directory or placed in an alternative directory during configuration. By default the files are stored in the following location:

```
keystorePassword = WEB-INF/classes/iiq.cfg 
keystore = WEB-INF/classes/iiq.dat
```
 An alternate keystore file location, password file, or just password in clear text can be specified in the spt.properties file under these keys:

keyStore.file keyStore.passwordFile

## **spt KeyStore Console Commands**

The iiq **keystore** command is the interface to update the keystore and keystore password. A master password can to be entered into the console or generated when it is being updated.

The keyStore console supports the following commands:

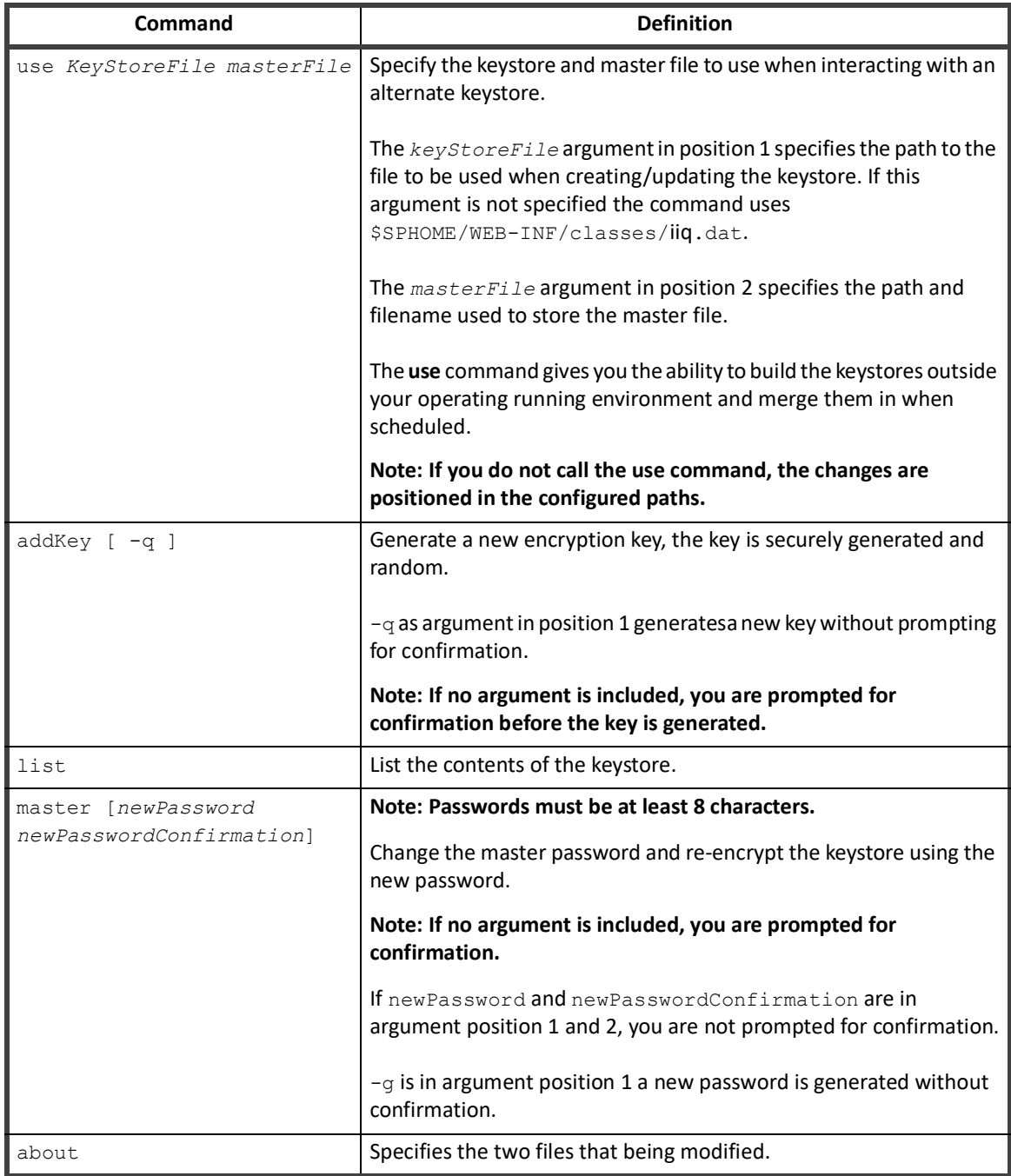

#### **Table 1— KeyStore Console Commands**

## **Encrypted Data Synchronization**

The Encrypted Data Synchronization task goes over the objects re-encrypting the values using the newest key.

**Note: The Encrypted Data Synchronization task is not enabled upon installation, you must create the task from the New Task drop-down menu.**

The task encrypts the following attributes/types by default:

- **•** Application secret configuration attributes
- **•** User passwords
- **•** Password history
- **•** Users challenge questions
- **•** Activity/Target source configurations
- **•** Integration configuration password attributes

 In cases such as integration configuration and unstructured target sources the task looks for encrypted values with the password in the name. You can also add a configuration attribute, IIQSecretAttributes, to either type names to define which attributes are targeted during a re-synchronization.

```
<entry key="IIQSecretAttributes">
          <value>
           \langleList\rangle <String>mySecret1</String>
               <String>mySecret2</String>
               <String>password</String>
           \langleList>
          </value>
        </entry>
```
The task enables you do disable the following three categories of objects:

- **•** Applications which enabled application, activity and target source updates
- **•** Identity
- **•** Integration configuration

## **Using IdentityIQ KeyStore**

- **Note: Make sure to store copies of the iiq.dat and iiq.cfg files in a safe place. When you upgrade or reinstall IdentityIQ, the files are readily available to be restored.**
- **Note: Make sure that the file permissions are set to allow access only by the application server that runs IdentityIQ.**

In a standard installation of IdentityIQ, passwords are all encrypted using the same encryption secret. Encrypted passwords used in one installation can be reused (decrypted) by any other installation ofIdentityIQ. The keystore feature enables the use of a site specific key. With the keystore feature enabled, a password used on one site cannot be decrypted on another site without having the site specific encryption keys.

## **Configuration**

The keystore is stored in WEB-INF/classes/iiq.dat with an accompanying configuration file WEB-INF/classes/iiq.cfg.

The iig. properties file provides two options to specify an alternative location for iig.dat and iig.cfg. In the default iiq.properties, these options (keyStore.file and keyStore.passwordFile) are commented out.

```
# IIQ Keystore and Master Password properties 
# 
# file location of the IIQ keystore 
# (override of the default $SPHOME/WEB-INF/classes/iiq.dat ) 
# 
#keyStore.file = /example/path/filename 
# file location of the IIQ master password file 
# (override of the default $SPHOME/WEB-INF/classes/iiq.cfg ) 
# 
#keyStore.passwordFile = /example/path/filename
```
To put the files in an alternative location, for example /etc/access governance suite, enable and change these options as follows.

#### **Note: You may need to modify your application server or Java sandbox security settings to allow access to the key files outside the application server installation directories.**

```
# IIQ Keystore and Master Password properties 
# 
# file location of the IIQ keystore 
# (override of the default $SPHOME/WEB-INF/classes/iiq.dat ) 
# 
keyStore.file = /etc/access governance suite/iiq.dat
# file location of the IIQ master password file 
# (override of the default $SPHOME/WEB-INF/classes/iiq.cfg ) 
# 
keyStore.passwordFile = /etc/access governance suite/iiq.cfg
```
### **Key Creation**

To create or manage the keystore: navigate to the  $WEE-INF/bin$  folder and start the IdentityIQ KeyStore console with the **keystore** command:

1. Navigate to the WEB-INF/bin folder and start the IdentityIQ Keystore console with the keystore command

iiq keystore

2. The console displays a prompt similar to the IdentityIQ console. Use the **help** to list all accepted KeyStore Console commands. For example, use the **addKey** command to create a new key and the **list** command to view the contents of the keystore.

```
> addKey 
Generate a new encryption key (y/n)?
y
```
Generating a new encryption key for keystore [/var/tomcat/webapps/access governance suite/WEB-INF/classes/spt.dat]. New encrpytion key successfully saved to keystore. All application servers must be restarted for changes to take effect.  $\rightarrow$ 

**Note: If the keystore file does not exist, it is created and a new, randomly generated key is added.**

3. The **list** command displays the newly created key:

```
> list 
Listing contents for keystore
[/var/tomcat/webapps/iiq6/WEB-INF/classes/iiq.dat].<br>KeyAlias Algorithm Format Object
            Algorithm Format
\overline{c}2 AES RAW javax.crypto.spec.SecretKeySpec@fffe81cd 
>
```
- 4. Use the **exit** command to leave the console.
- 5. Restart your application server.

After you restart the application server, any newly set password is encrypted using the new encryption key. Without the files iiq.dat and iiq.cfg, passwords cannot be decrypted by IdentityIQ. If you run more than one instance of IdentityIQ, you must place the following files in the WEB-INF/classes folder of each instance, or in the location specified in iiq.properties.

## **Re-Encrypt Passwords**

The new encryption key is used for newly encrypted passwords. However, because existing passwords can also be decrypted using the default method on any system, you must re-encrypt existing passwords. Ro re-encrypt existing password, you must create a new Encrypted Data Synchronization Task in IdentityIQ.

- 1. From the Navigation menu bar, select **Intelligence -> Tasks**.
- 2. From the **New Task** drop-down list select **Encrypted Data Synchronization Task** from the drop-down list.
- 3. Enter a name for the new task.
- 4. OPTIONAL: If needed, you can exclude types such as applications, identities or integration configurations from processing.
- 5. **Save and Execute** to immediately run the task.

After the task has completed, all selected encrypted data is changed. A password encrypted with the default key is prefixed with 1. Items encrypted with the new encryption key are prefixed with 2 or another number if multiple encryption keys are stored.

For example, when you look up the Administrator's password in the console, the displays is similar to the following:

```
> search identity password where name admin 
2:WpTZ2hmNaInTAJzeK9Swcw==
```
## **Using the Different Encryption Keys**

After a new key is added to the keystore, the key is used as the default encryption key. Everything encrypted inside IdentityIQ then uses the new key. For example:

```
$ ./iiq console 
> encrypt test
```
**Administration Guide 145**

#### **Using IdentityIQ KeyStore**

```
2:bt7YJA6iovzF5Uu6RIjueg== 
>
```
There is one exception. The command iiq **encrypt**, continues to use the original default encryption key:

```
$ ./iiq encrypt test 
1:8zJwAXqvK5/b92JbPXLLKw== 
\mathsf{S}
```
Although the syntax reported by the bare command does not indicates this, the command accepts an extra parameter to select the encryption key to use. For example:

```
iiq encrypt string [key]
```
#### **Note: The encrypt command in the iiq console does NOT accept this extra parameter.**

The *key* is the number that displays in the list command and used as prefix for the keys.

- **•** To select the newly created key, use 2. If multiple keys are in the keystore, use any available higher number.
- **•** To select the original default key use 1 or nothing.

#### For example:

```
$ ./iiq encrypt test 1 
1:8zJwAXqvK5/b92JbPXLLKw== 
$ ./iiq encrypt test 2 
2:bt7YJA6iovzF5Uu6RIjueg==
```
## **Provisioning**

This section contains the following information:

**•** ["Provisioning with IdentityIQ" on page](#page-160-0) 149

# <span id="page-160-0"></span>**Chapter 10: Provisioning with IdentityIQ**

The IdentityIQ provisioning capabilities help companies manage system access for their personnel. Provisioning requests can be created and processed in several ways in IdentityIQ, based on the needs and configuration of the installation. In many cases, modifications to access or entitlements you request in IdentityIQ can be automatically reflected in the associated native applications.

This chapter traces the flow of the provisioning plan through its evaluation and preparation for processing into the appropriate native system. Included throughout are the IdentityIQ tasks, business processes and rules that operate on the data as it moves through the process.

#### **Note: Business processes are often referred to as workflows.**

At a high level, provisioning requests are processed as follows:

- **•** The provisioning request is made through one of several actions or activities.
- **•** The request is created as a provisioning plan.
- **•** The Provisioning Broker evaluates and compiles the provisioning plan, which often involves dividing the original plan into several partitioned plans. Each partitioned plan addresses a single application.
- **•** Each partitioned provisioning plan is passed to the appropriate handler.
	- For integration configuration or read-write connectors, the change is written to the destination system.
	- For Work Items, a work item is created and assigned to an identity who must for manually process the request into the target system.
- **•** The provisioning actions are confirmed and marked on the identity cube, based on the mechanisms involved.

Use the Administrator Console link, under the gear icon, to access the Provisioning Transactions table to view the status of all provisioning transactions in your implementation of IdentityIQ; connectors, manual work items, and IdentityIQ operations. ["Using the Administrator Console" on page](#page-86-0) 75.

Access to the Provisioning Transaction table is controlled with IdentityIQ rights.

#### **Recording Provisioning Requests**

This chapter has the following sections:

- **•** ["Recording Provisioning Requests" on page](#page-161-1) 150
- **•** ["Processing Provisioning Requests" on page](#page-167-0) 156
- **•** ["Manage Provisioning Transaction Results" on page](#page-87-0) 76
- **•** ["Updating the Identity Cube" on page](#page-175-0) 164
- **•** ["Summary of Workflows, Tasks, and Rules in Provisioning" on page](#page-177-0) 166

## <span id="page-161-1"></span>**Recording Provisioning Requests**

You can create provisioning requests in IdentityIQ using any of the following actions or activities:

- **•** ["Certifications" on page](#page-161-0) 150
- **•** ["Policy Violations" on page](#page-162-0) 151
- **•** ["Identity-Refresh-Driven Assignments" on page 151](#page-162-1)
- **•** ["Lifecycle Manager Requests" on page](#page-163-0) 152
- **•** ["Lifecycle Event-Driven Provisioning" on page](#page-165-0) 154
- **•** ["Lifecycle Event-Driven Provisioning" on page](#page-165-0) 154

Provisioning requests create a provisioning plan that the Provision Broker can analyze and process. In all cases, except certification and policy violation-generated requests, provisioning requests create a Workflow case. The Workflow case manages the processing of the provisioning request based on a defined Workflow. See also ["Processing Provisioning Requests" on page](#page-167-0) 156.

## <span id="page-161-0"></span>**Certifications**

During a Certification Access Review, certifiers review the system entitlements granted to sets of identities. Access can be approved or revoked for an identity. This certification process can result in:

- **• Certificate Remediation** When an identity's access to a system is determined to be inappropriate for their job function, the certifier can revoke the entitlement through the Certification Access Review. This process creates a remediation provisioning request in IdentityIQ to remove that access from the source application.
- **• Provisioning through Certifications** When a business role is approved for an identity and that role includes required IT roles the identity does not have, the certifier is prompted to select whether the missing roles must be provisioned for the identity or whether the business role must be approved without provisioning the missing roles. If the certifier elects to provision the missing roles, a provisioning request is created.
	- **Note: This provisioning option is only presented during the Access Review if the option Enable Provisioning of Missing Role Requirements is selected in the certification specification.**

**All revocations and provisioning requests from a specific access review are combined into a single provisioning plan and processed together except in certifications where revocations are processed immediately, such as certifications with the Process Revokes Immediately setting selected.**

## <span id="page-162-0"></span>**Policy Violations**

Policies defined in IdentityIQ enable the system to evaluate an identity's access or activities and report any inconsistencies with company policies. Violations are reported to the violation owner, often the identity's manager, or the appropriate application owner. The violation owner can then permit an exception or initiate a remediation request. The following types of policy violation remediations are available:

- **•** ["Policy Violation Remediations for SOD Policy Violations" on page 151](#page-162-2)
- **•** ["Policy Violation Remediations for Non-SOD Policy Violations" on page 151](#page-162-3)

### <span id="page-162-2"></span>**Policy Violation Remediations for SOD Policy Violations**

Only remediations for role or entitlement Separation of Duties (SOD) violations generate a provisioning request to revoke the invalid access. For example, when a manager evaluates an identity's SOD violations and determines that one of the accesses for the identity must be removed, the manager can request the revocation of the invalid access.

You can create policy violation remediation requests from:

- **•** Policy owner's Policy Violation page that you can from **Manage -> Policy Violations** page.
- **•** Certification on which the violation is noted.

### <span id="page-162-3"></span>**Policy Violation Remediations for Non-SOD Policy Violations**

#### **Note: By default, you cannot remediate non-SOD policy violations with a certification or in the policy violation window.**

You can perform the following actions to enable certification remediate and generate a Work Item:

- 1. Edit the XML for any policy to include **remediated** as one of its certificationActions values to enable certification remediation on that policy type.
- 2. Select the remediation option for the violation in a certification to automatically create a Work Item that informs the appropriate party of the need to manually correct the violation.

## <span id="page-162-1"></span>**Identity-Refresh-Driven Assignments**

You can use the following options on an Identity Refresh task to generate provisioning requests for identities:

- **• Refresh assigned, detected roles and promote additional entitlements**  Creates provisioning requests for IdentityIQ to add roles to identity cubes.
- **• Provision assignments**  Creates provisioning requests that apply to external applications.

The following table describes these options in more detail:

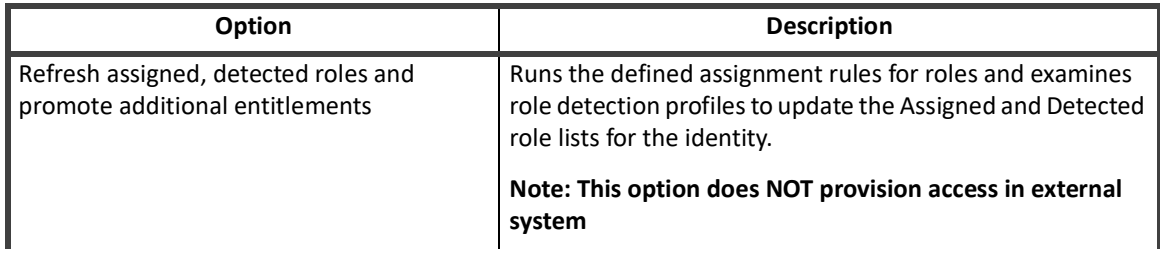

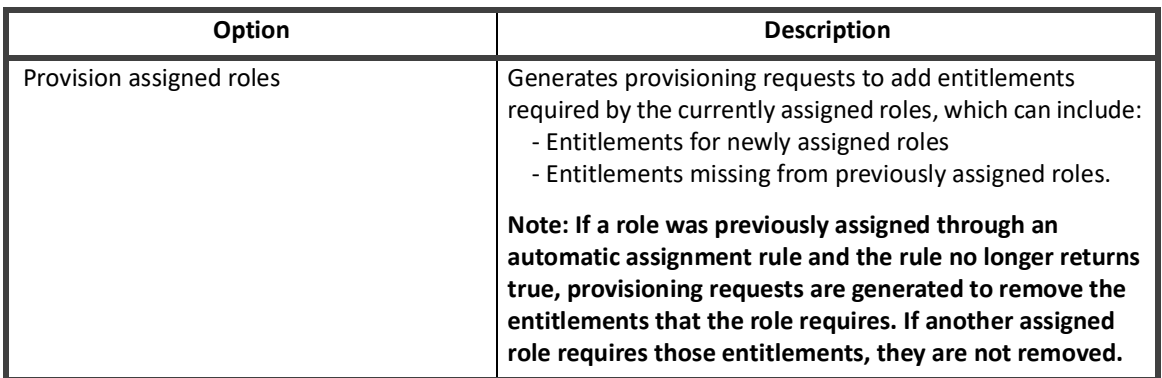

#### **Note: By default, the entitlements associated with a role are de-provisioned when the role is removed from an identity. The Disable deprovisioning of deassigned roles option overrides that default and leaves the entitlements intact for the identity while the role is removed.**

## <span id="page-163-0"></span>**Lifecycle Manager Requests**

Lifecycle Manager is a separately licensed portion of the IdentityIQ product that is designed to manage entitlements using provisioning requests. Based on their manager status and how the Lifecycle Manager is configured, users can make requests for themselves or for other identities.

In a typical configuration:

- **•** Managers can make requests for their direct reports.
- **•** Help desk users can make requests for themselves and others.
- **•** Any user can make requests for themselves.

### **Lifecycle Manager Toolbar**

When Lifecycle Manager is enabled, the Lifecycle Manager toolbar displays at the top of the IdentityIQ view and supports the following actions:

- **•** ["Request Access" on page](#page-164-0) 153
- **•** ["Manage Accounts" on page 153](#page-164-1)
- **•** ["Other Lifecycle Manager Options" on page 154](#page-165-1)
	- **Note: The set of identities for which these actions can be taken is based on the individual user's authority and the Lifecycle Manager configuration. The self-service, Request For Me, options do not include Create Identity.**

#### <span id="page-164-0"></span>**Request Access**

 Request Access includes Role and Entitlement requests. If you are working with a single user, a third tab, **Current Access** displays that you can use to request the removal of Roles or Entitlements. Use the Lifecycle Manager Request Roles feature to generate requests that:

- **•** Add the appropriate role to the specified identities.
- **•** Provision the entitlements the role requires.
- **•** Provision permitted roles, if added to the request when prompted.
- **•** De-provision by removing roles from an identity This option generates a provisioning request to remove the role assignment from the identities and the entitlements the role requires if another role does not need the entitlements.

Use the Lifecycle Manager **Request Entitlements** feature to generate requests to:

- **•** Add the entitlement to the specified identity.
- **•** Revoke an identity's current entitlements. This option generates a provisioning request that removes the access from the source application or applications.

By default, when you request a new entitlement on an application and the user already has an account on that application, the entitlement is added to the existing account. If needed, you can create a separate account for specific entitlements.

To create multiple accounts for a single identity on an application or to add an entitlement to a specific existing account when several are available:

- 1. Navigate to the Lifecycle Manager configuration Additional Options page.
- 2. In the **General Options** section, select an application included in the list for **Applications that support additional account requests**.
- 3. For the **Account** selection, select the option to create a new account or the option to add the entitlement to an existing account that the identity already has.

#### <span id="page-164-1"></span>**Manage Accounts**

Use the **Manage Accounts** feature to:

- **•** Request accounts on additional applications generates provisioning requests.
- **•** Revoke or disable existing accounts generates provisioning requests.
- **•** Enable disabled accounts generates provisioning requests to enable or disable accounts.
- **•** Unlock locked accounts generates provisioning request.

To use the Manage Accounts to request a new account:

- 1. Navigate to the Lifecycle Manager configuration Additional Options page.
- 2. In the **Manage Accounts Options section**, select an application included in the list of applications that support account-only requests.
- 3. For the **Account** selection, select the option to create a new account or the option to add the entitlement to an existing account held by the identity.
	- **Note: You can also select the Manage Accounts option on the Lifecycle Options page for any group, they can enable, disable, and delete accounts for the existing accounts. The connector must support this action and the action must not be disabled through another setting on the Additional Options page.**

#### <span id="page-165-1"></span>**Other Lifecycle Manager Options**

Other Lifecycle Manager options include the following items:

- **• Create Identity** Creates provisioning plans that update IdentityIQ. You can create a new IdentityIQ identity with a set of attributes that can be configured. The attributes that you can set or change are defined by a form that can be customized. New identities do not have accounts on any application.
- **Edit Identity** Creates provisioning plans that update IdentityIQ. You can modify attributes for an existing IdentityIQ identity. The attributes that you can set or change are defined by a form that can be customized.
	- **Note: Life Cycle Events can cause provisioning outside of IdentityIQ or additional provisioning inside IdentityIQ. In addition. Attribute sync can also cause provisioning outside of IdentityIQ based on create or edit identity.**
- **• Manage Passwords** —Resets passwords on target systems which involves a provisioning plan and provisioning action.
- **• View Identities** Does not have provisioning-related functionality and is read-only.

## <span id="page-165-0"></span>**Lifecycle Event-Driven Provisioning**

With Lifecycle Manager enabled, Lifecycle Events can be configured in IdentityIQ to represent activities that occur during the normal course of a person's employment at a company. These activities include events such as joining the company, changing departments or managers, and leaving the company. The shorthand terms for these activities are Joiner, Mover and Leaver.

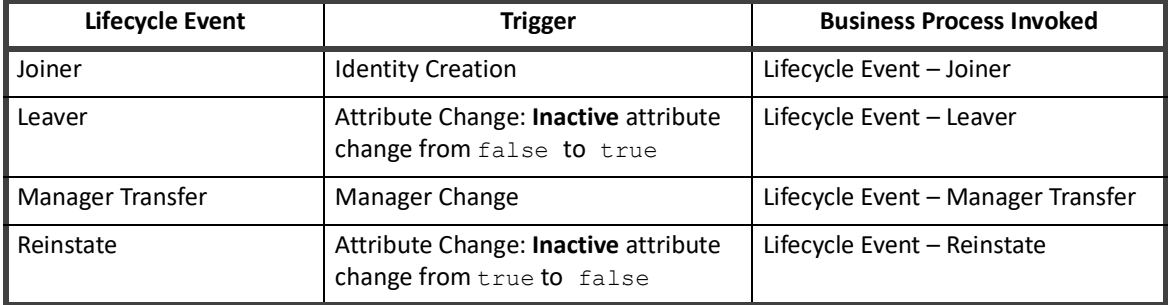

When Lifecycle Manager is enabled, IdentityIQ contains four pre-defined Lifecycle Events.

By default, these events are disabled and must be enabled before the events can be triggered. Lifecycle Events are triggered by specific changes to an identity. These changes can include the following actions:

- **•** Creation
- **•** Manager transfer
- **•** Attribute change
- **•** Complex changes that an IdentityTrigger rule detects

The triggered Lifecycle Events invoke business processes, or workflows, that can contain provisioning actions.

**Note: The terms Business Process and Workflow are synonymous. The IdentityIQ user interface refers to these terms as Business Processes which is the term business managers use most often. The IdentityIQ object model and XML use the term Workflows.** 

## **Manage Lifecycle Events and Actions**

The Lifecycle Events and the default actions of each of the business process that the pre-defined Lifecycle Events invoke are listed below.

- **• Lifecycle Event Joiner** Prints the name of the identity to sysout. No actions are taken on the identity. This action is typically modified to provision birthright access for identities.
- **• Lifecycle Event Leaver** Creates and runs a provisioning plan to disable all accounts the leaving identity has.
- **• Lifecycle Event Manager Transfer** Prints names of the old and new manager to sysout. No actions are taken on identity or entitlements. This action is typically modified to generate a certification for the new manager to review the access an identity holds. This action can also be used to provision birthright access identified for members of new manager's group.
- **• Lifecycle Event Reinstate** Creates and runs a provisioning plan to enable all previously disabled accounts that a returning identity had.

#### **Lifecycle Events and Actions How-To Tasks**

You can perform the following tasks for Lifecycle events and actions:

- **•** ["How To Edit Pre-defined Lifecycle Events" on page](#page-166-0) 155
- **•** ["How To Create a New a Lifecycle Event" on page](#page-166-1) 155
- **•** ["How To Delete a Lifecycle Event" on page](#page-166-2) 155

#### **Note: Additional Lifecycle Events and workflows/business processes can be created as needed to support the business needs for each installation.**

#### <span id="page-166-0"></span>*How To Edit Pre-defined Lifecycle Events*

- 1. Navigate to **Setup -> Lifecycle Events** page.
- 2. Right-click an entry and click **Edit** or double click an entry.
- 3. Make desired changes and click **Save**.

#### <span id="page-166-1"></span>*How To Create a New a Lifecycle Event*

- 1. Navigate to **Setup > Lifecycle Events** page.
- 2. Click **Add New Lifecycle Event**.
- 3. Enter information for **Lifecycle Event Options** and **Behavior**.
- 4. Click **Save**.

#### <span id="page-166-2"></span>*How To Delete a Lifecycle Event*

- 1. Navigate to **Setup > Lifecycle Events** page.
- 2. Right-click an entry and select **Delete**.

#### *How To Modify Actions for Lifecycle Events*

- 1. Navigate to Navigate to **Setup -> Business Process** page.
- 2. Select the **Process Designer** tab.
- 3. Select a process from the **Edit An Existing Process** list

#### **Note: Typically only administrators can edit the identity cube information. This option is available through the Identities > Identities Warehouse.**

You can also access IdentityIQ Debug pages and modify actions through the XML Workflow.

See also ["Business Process Management" on page 171](#page-182-0).

## **Other Identity Cube Modifications**

In addition to the Lifecycle Manager pages, users with the right capabilities can access an administrative interface to make additional identity modifications. Navigate to the **Identities > Identities Warehouse** page.

Most of the information is read-only, but a provisioning plan is generated that updates an identity when you:

- **•** Edit attribute values on the **Attributes** tab.
- **•** Delete or Move account links from the **Application Accounts** tab.
- **•** Change capabilities or assigned scopes on the **User Rights** tab.

If the triggering attributes for the identity have not changed, deleted roles that were assigned by rules are automatically re-assigned to the identity during the next identity refresh. The re-assignment is also processed as an identity-refresh-driven provisioning request.

## <span id="page-167-0"></span>**Processing Provisioning Requests**

IdentityIQ creates a master provisioning plan for the requested actions when a provisioning request is submitted from a provisioning request source. A workflow case is also created to manage and track the progress of the provisioning activity. The workflow case contains the workflow that specifies the process to follow.

#### **Note: Certification and policy violation based provisioning does not use workflows.**

IdentityIQ ships with pre-defined workflows or business processes which can be customized for each installation as needed. The workflow case created for each provisioning request is associated with the appropriate workflow for the event that generated the request. The following table lists the Workflows that drive the provisioning process from each request source.

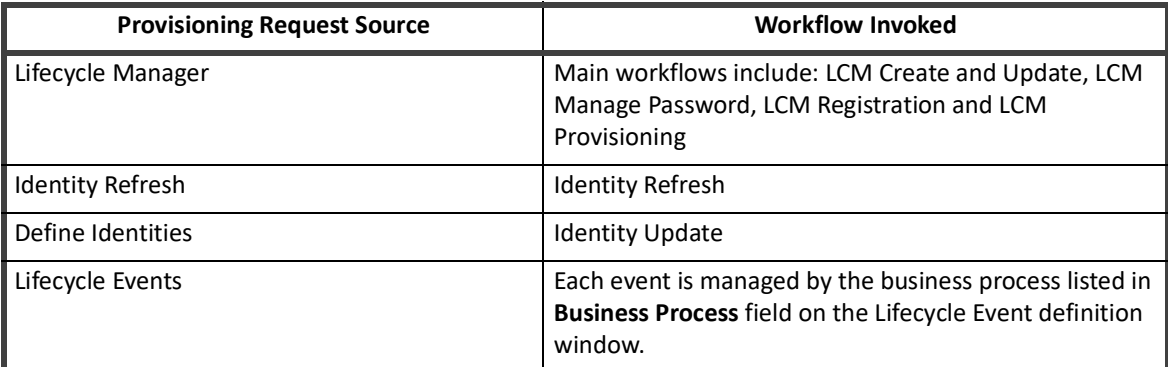

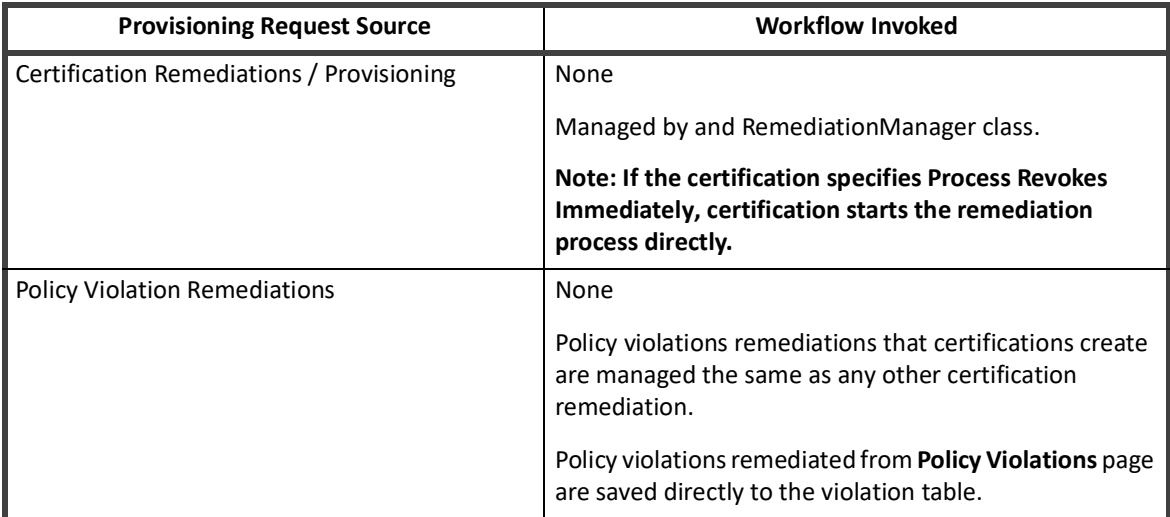

## **Involvement**

The **Perform Maintenance** task processes all certification remediation including: roles entitlements and policy violations. This task invokes the Remediation Manager to process the remediation requests.

For certifications with specifications that include the **Process Revokes Immediately** option, the Certificationer object invokes the Remediation Manager directly to process the remediation requests. The basic logic of the provisioning process remains the same. The Remediation Manager uses the same mechanisms that the workflows use to complete the requests.

Remediation tasks that are performed on the **Policy Violations** page are not a part of these maintenance task processes.

**Note: Requests on a certification for provision-missing-required-roles are not remediation items. These requests are added to the same provisioning plan as additional actions. The process that manages remediation items also manages these requests.**

## **Overview of Provisioning Process**

The Provisioning Process has three phases:

- **•** ["Compiling the Plan" on page](#page-169-2) 158 Analysis and preparation of the plan for processing
- **•** ["Answering Provisioning Policy Questions" on page](#page-172-0) 161 Request of missing required data from a user
- **•** ["Implementing the Plan" on page](#page-173-0) 162 Submittal of the plan to the appropriate connector to provision the requested access

## <span id="page-169-2"></span>**Compiling the Plan**

The Plan Compiler is responsible for the following tasks:

- **•** ["Create the Provisioning Project" on page](#page-169-0) 158 This task begins with the provisioning plan.
- **•** ["Evaluate and Expand Roles" on page](#page-169-1) 158 Roles are expanded into entitlement requests.
- **•** ["Apply Provisioning Policies" on page](#page-170-0) 159 This task a applies the policy which contains list of fields with names that correspond to an application account attribute name the role uses.
- **•** ["Identify Questions" on page](#page-172-1) 161 This task identifies any missing information for the requests.
- **•** ["Filter and Check Dependencies" on page](#page-172-2) 161 These tasks streamline the provisioning process and prevent unintended consequences of the requests.
- **•** ["Partition the Plan" on page](#page-172-3) 161 This task divides the provisioning plan into smaller plans.

## <span id="page-169-0"></span>**Create the Provisioning Project**

The provisioning project begins with the provisioning plan. As roles are expanded into entitlement requests, missing information for the requests is identified and the plan is divided into smaller plans. The provisioning project serves as a container for all the smaller plans and includes the following items:

- **•** Original (or master) provisioning plan.
- **•** A set of partitioned plans that contain requests for a single connector.
- **•** An unmanaged plan that contains requests that cannot be processed by any connectors. Items in this plan can be converted to manual work items.

#### **Note: Partitioned plans contains the actions necessary to fulfill the master plan. For example, a single role assignment in the master plan can expand into many entitlement requests in the partitioned plans.**

#### <span id="page-169-1"></span>**Evaluate and Expand Roles**

The master plan is evaluated for any role assignments. If the plan contains role assignments, those roles must be expanded. The role expansion process:

- **•** Identifies IT roles that an assigned business role needs.
- **•** Determines what specific entitlements the IT role needs.
- **•** Adds the entitlements to the lists of account/attribute/permission request for the provisioning project. Each attribute is represented as an Attribute Request or a Permission Request.

For example, Business Role X is added to an identity. Business Role X requires IT Role A which has entitlements associated with its role. The Plan Complier determines that IT Role A is required, identifies the necessary entitlements, and adds the entitlements to the project.

#### **Note: After role expansion is complete, IT Role A does not display in the project. Only the raw entitlements that the IT role A needs are listed.**

## <span id="page-170-0"></span>**Apply Provisioning Policies**

A provisioning policy is a list of fields with names that correspond to an application account attribute name the role uses. Provisioning Policies can be used to help complete an access request that has unknown data required for provisioning. When a provisioning request requires additional information to complete the access request, you can apply a provisioning policy specified for the application involved. Examples of additional or unknown data that is required for provisioning include the following items:

- **•** Information that is not provided in the original request, such as missing information for a new account or missing information for an additional required role.
- **•** Multiple possible values for a required field.

Types of Provisioning Policies include:

- **•** ["Role Provisioning Policies" on page](#page-170-1) 159 Removes role uncertainty.
- **•** ["Application Provisioning Policies" on page](#page-171-0) 160 Applied when a new account is requested.

#### <span id="page-170-1"></span>*Role Provisioning Policies*

The primary purpose of provisioning policies on roles is to remove any uncertainty for the role. In some cases, examining the role profile can determine the set of entitlements to be provisioned for an IT role. Role profiles can be clear or unclear. When all the role profile terms are joined using AND statements, the profile is clear. IdentityIQ can easily analyze the role profile and provision entitlements that match the profile.

For example, A profile that includes a list of OR terms is unclear, because two or more different memberOf values can satisfy the role. The following table provides examples.

| <b>Role Profile Example Terms</b>               | <b>Type of Terms</b>             | <b>Explanation</b>                                                                                                    |
|-------------------------------------------------|----------------------------------|----------------------------------------------------------------------------------------------------|
| location='Austin' and<br>memberOf='Engineering' | Profile with a list of AND terms | To satisfy this role, the identity<br>must have both of these account<br>attributes. Requests for those two<br>attributes are added to the plan.                                                                                                    |
| memberOf='Engineering' OR<br>memberOf='Sales'   | Profile with a list of OR terms  | The default provisioning behavior<br>for profiles containing OR terms is<br>to provision only the first one. In<br>this case,<br>memberOf='Engineering' is<br>added to the plan but not<br>memberOf='Sales'.<br>Note: If the organization wants<br>memberOf='Sales' provisioned<br>for new role members, a<br>provisioning policy can be<br>defined with one field named<br>member Of with the field value<br>Sales. |

**Note: Fields can also be assigned scripts or rules that enable the appropriate value to be calculated instead of using a hard-coded value.**

#### <span id="page-171-0"></span>*Application Provisioning Policies*

Provisioning Policies can also be specified for applications. These policies are applied when a new account is requested on an application. Application Provisioning Policies are similar to Role Provision Policies and can specify the field values as literal values or through a script or rule. The following actions trigger application provisioning policies:

- **•** Create Account
- **•** Update Account
- **•** Delete Account
- **•** Enable Account
- **•** Disable Account
- **•** Unlock Account
- **•** Change Password
- **•** Create <object type>
- **•** Update <object type>

#### *Application Dependency*

You can specify an application dependency at the field level when you create a policy. Application dependency works with synchronous connectors and does not work with connectors that queue plans. Application dependencies are enforced during Create operations. For update and delete, the dependencies are ignored.

#### **Note: IdentityIQ does not undo dependencies during de-provisioning.**

To specify an application dependency:

- 1. Navigate to **Applications -> Application Definition**. On the Provisioning Policies tab of the Application Configuration page select the dependent application for the provisioning.
- 2. Double-click or right-click the application in the **Application List**.
- 3. On the Application Configuration page, select the **Provisioning Policies** tab.
- 4. Define the application dependency at the field level in the **Create Account** and **Create Group** policies.

Application dependency works similar to roles and entitlements. If a dependency is missing, IdentityIQ expands it and executes a Create request for the dependency. If the user has an existing link on a dependent application, IdentityIQ uses the existing link information to derive the value. When there are multiple accounts on the link, the applicable accounts are selected automatically using rules or through an interactive user interface. Selecting an account can be an option to create a new account.

The available attributes are derived from the account schema of all dependent applications. During plan compilation, IdentityIQ reads these properties and determines any new accounts that are required to satisfy the dependency.

During Plan Evaluation, IdentityIQ uses the dependency settings to determine the order that must be used to implement the plan. If a dependency plan fails, all of the dependent plans also fail. If a dependency plan requires a retry, after the retry is successfully completed, the dependent plans are executed. There is special new logic in the Provision with Retries method that loops back to the provisioning step when there are still plans to complete.

There are not transformations (rules) on dependent fields. The evaluation process copies the exact values from the dependency plan or link to the dependent plan.

### <span id="page-172-1"></span>**Identify Questions**

After the provisioning policies are applied, pieces of data can still be missing. Some provisioning policies are specifically written so the data must be obtained from a person when the role or application account is requested. These missing data elements are recorded as questions on the provisioning project. These questions are presented to a person who must provide the information necessary to complete the provision request. See ["Answering Provisioning Policy Questions" on page](#page-172-0) 161.

#### <span id="page-172-2"></span>**Filter and Check Dependencies**

Filter and Check Dependencies streamline the provisioning process and prevent unintended consequences of the requests. During this step of the compilation process:

- **•** The current state of the identity is examined.
- **•** Any entitlements requested in the plan that already exist for the identity are removed from the plan.
- **•** Entitlements that are to be removed, based on a role removal, are examined. This step determines if the identity has another role that requires the entitlement that is scheduled to be removed.

#### **Note: If the identity has another role that requires that entitlement, the entitlement removal request is taken out of the plan.**

#### <span id="page-172-3"></span>**Partition the Plan**

At the end of plan compilation, all the individual entitlement requests identified from the original master plan and the role expansion are partitioned into a set of smaller provisioning plans – one per target. The targets are designated by the connector or **integrationConfig** that IdentityIQ uses to communicate with them. Connections can include:

#### **Note: Any requests in the plan that cannot be processed by any of the integration configurations or read-write connectors are added to the unmanaged plan and are processed manually through IdentityIQ Work Items.**

See also ["Implementing the Plan" on page 162.](#page-173-0)

## <span id="page-172-0"></span>**Answering Provisioning Policy Questions**

After the plan is compiled, the project can have unanswered questions that must be presented to a person to answer. The provisioning broker does not interface with the user and cannot get answers to these questions. The workflow process, the component that controls the provisioning process, is responsible for getting the questions answered.

#### **Exceptions**

Because the following processes can not present forms to users, this interactive provisioning policy phase does not apply for the associated provisioning activities. These requests are only fulfilled if they can be completed with the available information. Because remediation requests are access removal requests, these requests should not require any additional data.

- **•** Processes that manage certification remediations
- **•** Processes that manager provisioning activities
- **•** Policy-violation remediations

Generally projects that have unanswered questions are only an issues if the projects have activities that require a new account to be created for a new assignment or a missing role.

## **Provisioning Forms**

The Lifecycle Manager Provisioning, Identity Refresh, and Identity Update Workflows invoke the Do Provisioning Forms business process. This process presents questions on user-facing forms and collects the answers. The Do Provisioning Forms process separates these actions into the following steps:

- **•** Build Provisioning Form
- **•** Present Provisioning Form
- **•** Assimilate Provisioning Form

Optionally, you can assign owners for individual provisioning policy fields. When an owner is assigned, any questions related to the field are sent to the field owner and not to the access requester. The controlling workflow identifies who receives the questions and then submits the forms to the correct identities.

By default, the Lifecycle Manager Provisioning Workflow contains two opportunities to present provisioning forms to a user, pre-approval and post-approval. The following named steps run the **Do Provisioning Forms** workflow:

- **•** Identity Request Initialize
- **•** Identity Request Provision

A Workflow can have a different number of approval steps between the steps that present provisioning forms. Each approval can modify items in the master plan that cause the project to be recompiled. For example, if an approver rejects one of the role assignments, provisioning questions for an account that role requires might not be needed.

## <span id="page-173-0"></span>**Implementing the Plan**

After the plans are partitioned and any missing fields are provided, the subdivided plans can be implemented through one of the following mechanisms:

- **•** ["Integrations" on page](#page-174-0) 163
- **•** ["Direct Read-Write Connectors" on page](#page-174-1) 163
- **•** ["Work Items" on page](#page-175-1) 164

The results are recorded in the plan and indicate if the request was implemented immediately or placed in a queue for future implementation. This status determines when the identity cube is updated to reflect the provisioned changes. See also ["Updating the Identity Cube" on page](#page-175-0) 164.

The following table provides an overview of the provisioning mechanism.

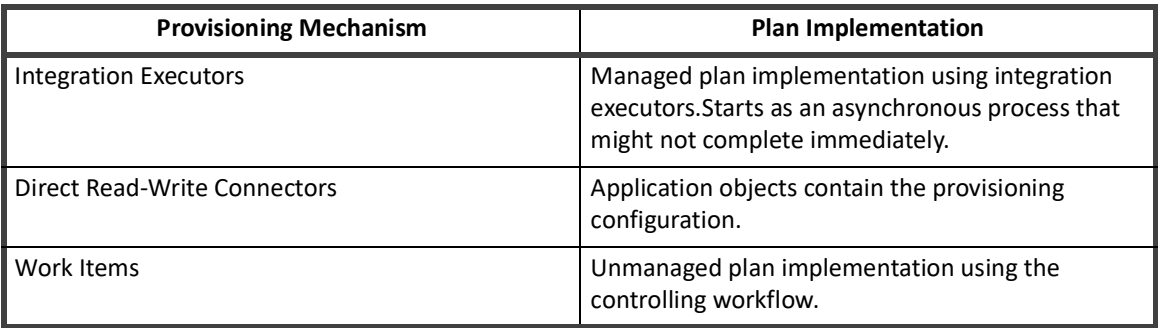

#### <span id="page-174-0"></span>**Integrations**

Integrations are a separately licensed components that communicate with systems within your network. The following table provides and overview of the integration modules and connectors.

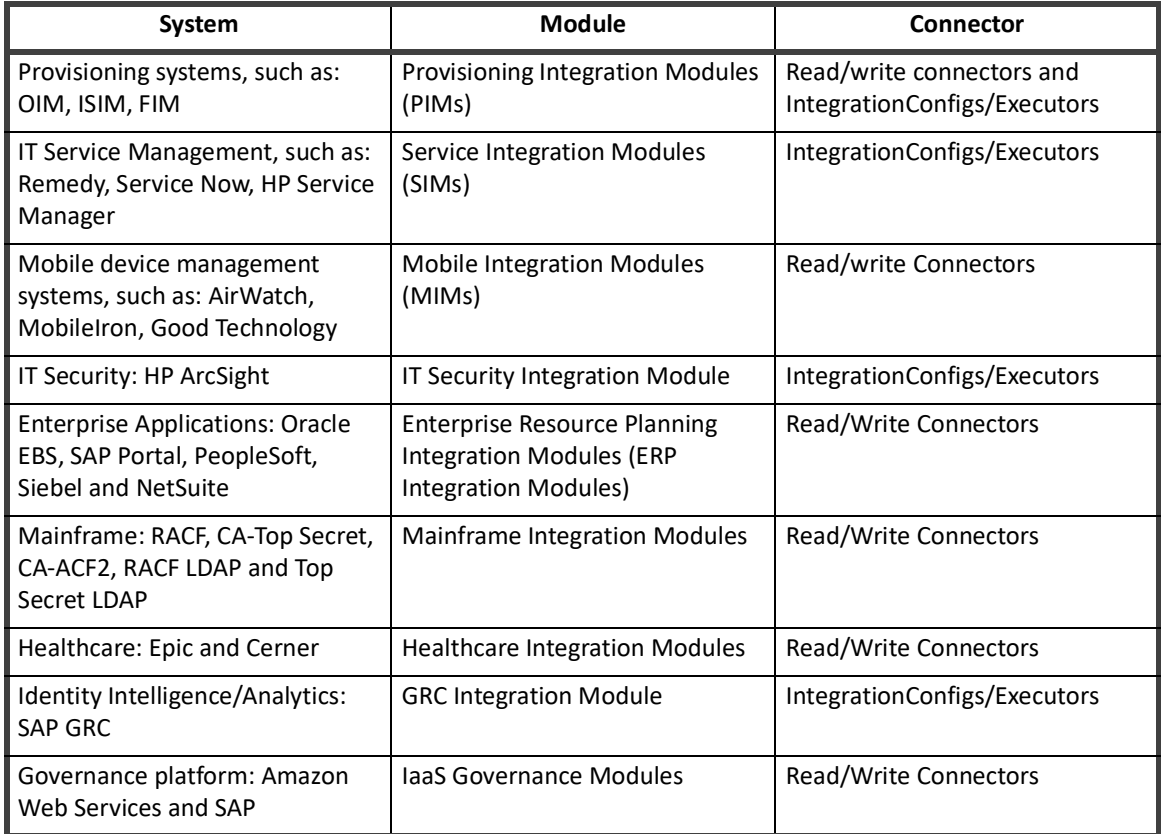

Integration Executors attempt an immediate update of the target application. If the immediate update attempt is unsuccessful, Integration Executors, place the activity in a queue.

#### **Note: Even if the activity does not immediately commit, the Integration Executors cannot communicate back to IdentityIQ when the request is completed. Therefore, these requests are always considered to be queued.**

See also ["Plan Initializer Rule or Script" on page 164](#page-175-2).

#### <span id="page-174-1"></span>**Direct Read-Write Connectors**

Read-write connectors are available to manage data communication between IdentityIQ and an ever-increasing number of applications. For applications using these connectors, you manage provisioning activities through the variables in the Provisioning configuration for that application.

Provisioning using direct read-write connector with these applications is fully automated. These connectors generally:

- **•** Run the plan immediately.
- **•** Can report back a committed status to IdentityIQ in real time.
- **•** Confirm that the changes can be reflected on the identity cube immediately.

See also ["Plan Initializer Rule or Script" on page 164](#page-175-2).

#### **Updating the Identity Cube**

#### *IdentityIQ Updates*

For items that require updates to IdentityIQ, such as roles assigned to an identity or identity attribute changes, a separate plan is created. These requests are similar to direct connector updates. Although no connector is required to complete these internal updates, the requests are run immediately and are reported back as committed when updated.

#### <span id="page-175-1"></span>**Work Items**

Work Items, opened in IdentityIQ that contain provisioning instructions, to provision unmanaged plans. The controlling workflow or Remediation Manager is responsible for implementing an unmanaged plan. An unmanaged plan:

- Includes provisioning requests to any application where data is aggregated using read-only connectors.
- **•** Does not have an Integration Executor that communicates with the plan.
- **•** Are identified and examined after the Integration Executors and direct read-write connectors are called.

If the unmanaged plan contains any requests, one or more work items are opened in IdentityIQ that contains the provisioning instructions from the plan. Each work item is assigned to a user who is responsible for implementing the changes required to complete the specified provisioning tasks. Work item assignees are often the application or entitlement owner. When the provisioning action is completed, the work item assignee must manually mark the work item as complete.

**Note: Provisioning tasks managed through work items are considered queued, rather than committed. Even if the assigned user marks the work item complete, IdentityIQ cannot determine with certainty if the changes were actually made until the next aggregation from the source application is completed.** 

## <span id="page-175-2"></span>**Plan Initializer Rule or Script**

You can specify a Plan Initializer rule or script to run during the implementation of the provisioning plan. An installation-specific rule or script can be added to integration and provisioning configurations. When a rule or script is specified, it runs immediately prior to running the provisioning activity for the application. Provisioning is based on the provisioning plan and application associated configuration or integration executor.

See also ["Implementing the Plan" on page](#page-173-0) 162.

## <span id="page-175-0"></span>**Updating the Identity Cube**

Provisioning activities that occur completely within IdentityIQ, such as assigning a business role to an identity, are the only provisioning actions that change the information on the identity cube. For example, implementing a provisioning plan does not update role detections. You must perform an Identity Refresh to update the identity based on the provisioned items. For example, to update the list of detected entitlements and roles, you must perform an Identity Refresh.

## **Identity Refresh**

Provisioning workflows generally includes an Identity Refresh step than can be enabled or disabled as needed for the provision activity. To perform an identity refresh to update the Identity Cube, you must:

- **•** Include an Identity Refresh step in the Workflow, or
- **•** Run an Identity Refresh task after the Workflow completes.

To enable the Refresh step in the workflow the doRefresh variable must be set to True.

#### **General Guidelines**

**Direct Read-write connectors** — For Direct read-write connectors that process requests immediately, the Identity Refresh step is generally enabled. The changes to application accounts that the connectors make are usually displayed immediately in IdentityIQ.

**Queued Requests** — Requests that were queued are not applied to the identity cube until a re-aggregation has occurred from the application involved. As a result, the Identity Refresh step is typically disabled for provisioning workflows that are managing integration configuration-driven provisioning activities, because the refresh can not detect any changes until after an aggregation from the source system.

Items that were processed as Work Items from the unmanaged plan are treated as queued requests, because manually closing a Work Item does not necessarily indicate all the work was completed. To confirm that the request was processed, you must perform a re-aggregation from the source system. This aggregation must be followed by an identity refresh to update the identity cube with the information.

Because the **Application Accounts** tab for the Identity Cube displays account data that is recorded on the Link object for the identity, the tab lists the provisioned access immediately following the read-write connector commit or following a re-aggregation from integration configuration-managed applications. However, the entitlement data on the **Entitlement** tab and in any certification is not updated until the Identity Refresh task has run.

## **Special Case: Optimistic Provisioning**

When the workflows are configured for Optimistic Provisioning, provisioned changes appear in IdentityIQ before the changes are confirmed through re-aggregation. Optimistic Provisioning assumes that provisioning requests are completed and then updates the identity cube to display the changes when the request is submitted, not when the request is verified.

Optimistic provisioning configuration is useful for some testing scenarios or product demonstrations, but it is not an ideal configuration for most production environments. Companies often prefer that IdentityIQ indicates a confirmed state of system access and not a desired state.

To configure the workflows for Optimistic Provisioning:

- 1. Verify that the workflow has the Set the optimisticProvisioning process variable. By default, most provisioning-related workflows are configured with this argument
- 2. Set the optimisticProvisioning process variable, or XML arg, option to True. The default value is false.

#### **Note: To modify other workflows, add the variable and then follow the steps listed above.**

## <span id="page-177-0"></span>**Summary of Workflows, Tasks, and Rules in Provisioning**

The following table provides an at-a-glance list of workflows, tasks and rules for provisioning through IdentityIQ.

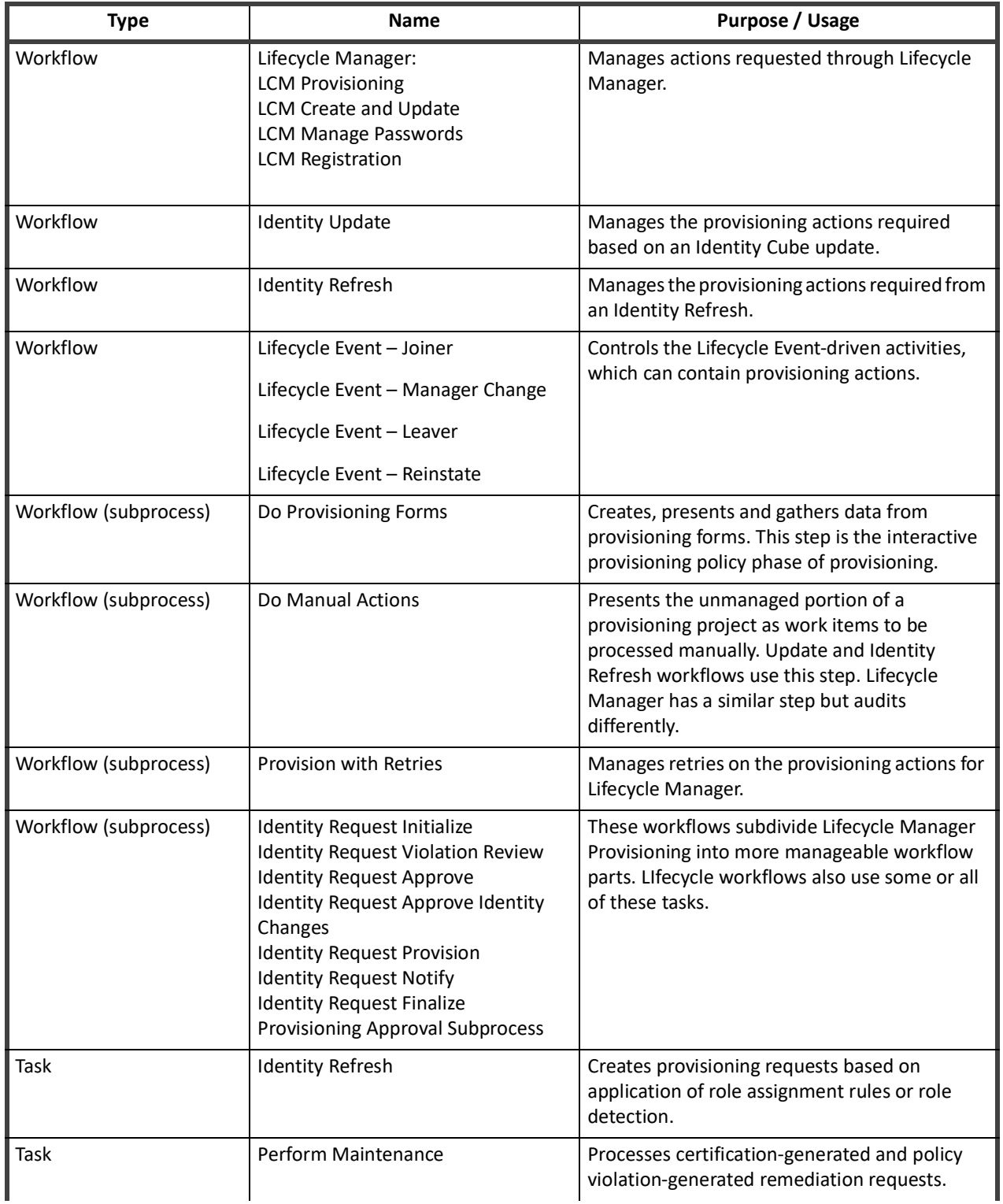

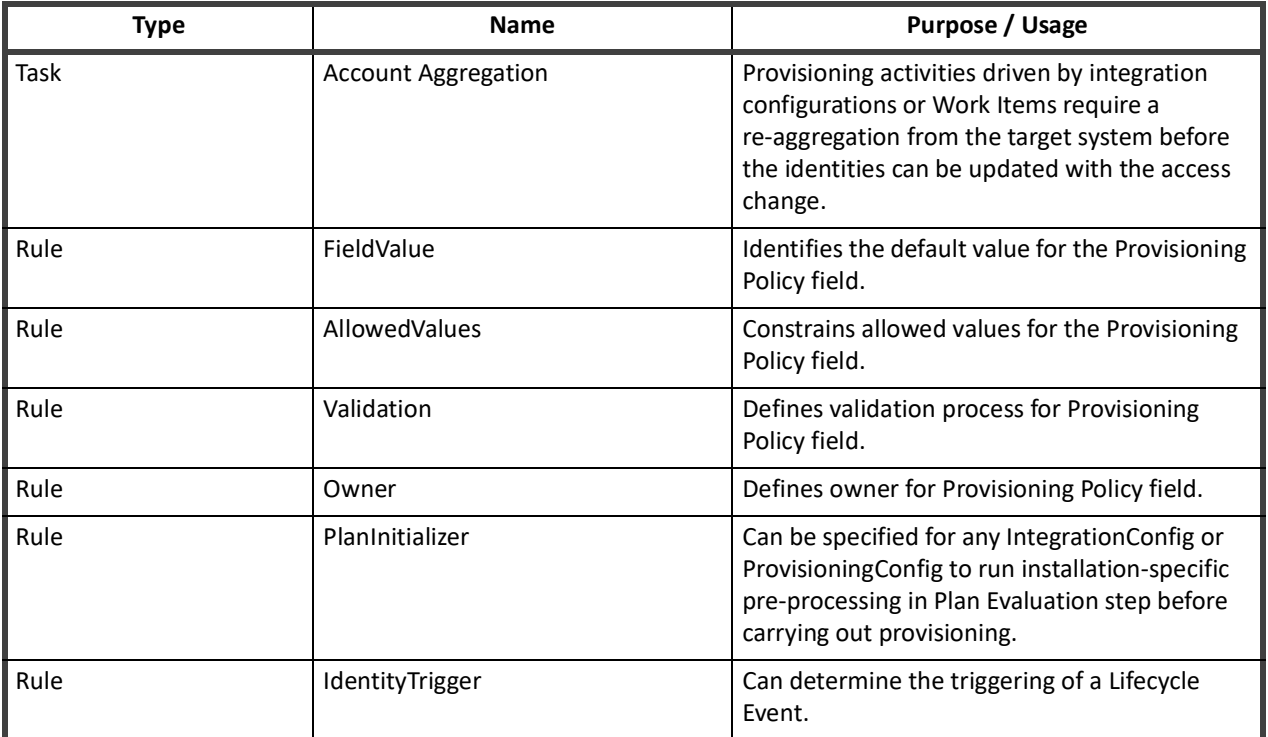

**Summary of Workflows, Tasks, and Rules in Provisioning**
# **Business Processes\Workflow**

This section contains the following information:

- **•** ["Business Process Management" on page](#page-182-0) 171
- **•** ["Workflow Basics" on page](#page-184-0) 173
- **•** ["Using the Business Process Editor with Workflows" on page](#page-190-0) 179
- **•** ["Editing Workflow XML" on page](#page-206-0) 195
- **•** ["Advanced Workflow Topics" on page](#page-244-0) 233
- **•** ["Forms" on page](#page-250-0) 239

# <span id="page-182-0"></span>**Chapter 11: Business Process Management**

A Business Process is a sequence of operations or steps that are launched to perform work. IdentityIQ Business Processes include standard "out-of-the-box" processes and custom "installation-specific" processes. System events trigger both standard and custom IdentityIQ Business Processes. The informal term, workflow, is used in this section to refer to a business process.

The following events can trigger a workflow:

- **•** Role creation or modification
- **•** Account Group creation or modification
- **•** Identity update
- **•** Identity refresh
- **•** Identity correlation
- **•** Deferred role assignment, de-assignment
- **•** Deferred role activation, deactivation
- **•** Any Lifecycle Manager event
- **•** Any Lifecycle Event (marked by changes to an Identity's attributes)

Custom workflows can be defined to do a wide variety of processing tasks. You can use:

- **•** IdentityIQ workflow library methods and rules.
- **•** Custom BeanShell scripts and rules.

Customizing or creating workflows generally involves a combination of XML and Java/BeanShell programming. You can manage some customization activities with the IdentityIQ graphical process editor that is included in the product. To customize or create new workflows, typically you need to be comfortable writing XML and Java.

This section has the following topics:

- **•** ["Workflow Basics" on page 173](#page-184-0)
- **•** ["Using the Business Process Editor with Workflows" on page 179](#page-190-0)
- **•** ["Editing Workflow XML" on page 195](#page-206-0)
- **•** ["Advanced Workflow Topics" on page 233](#page-244-0)

# <span id="page-184-0"></span>**Chapter 12: Workflow Basics**

This section contains some key concepts for developing and using workflows.

# **Terminology**

The terms, Business Process and Workflow, are used synonymously In IdentityIQ and throughout this document. The IdentityIQ user interface refers to these sets of connected actions as Business Processes, which is the term that business managers often use.

# **Important Workflow Objects**

The IdentityIQ Object Model uses four key objects in workflows. To work with workflows, you need a basic understanding of these objects.

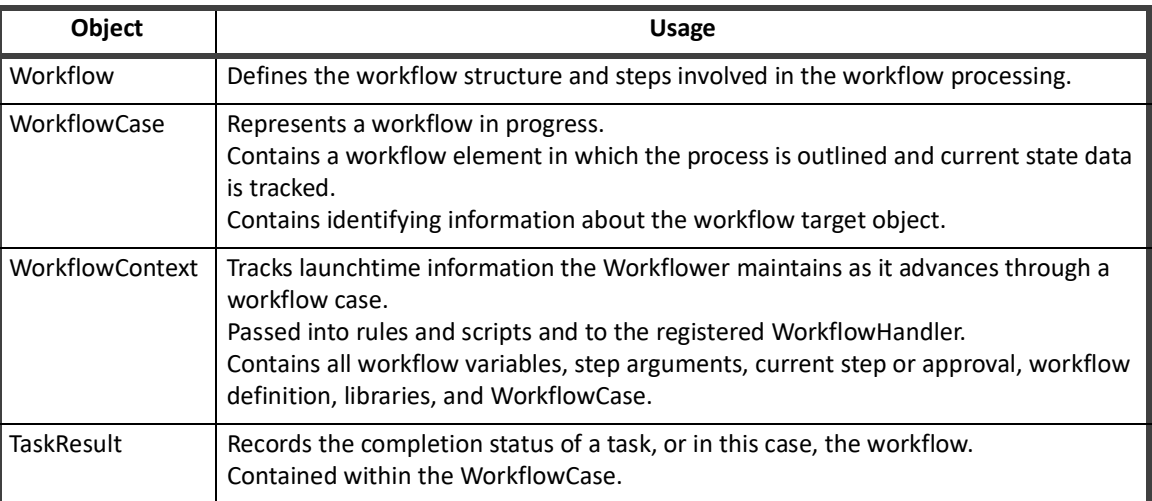

#### **Table 2—Important Workflow Objects**

**Note: The most important object for writing workflows is the WorkflowContext object, which tracks the launchtime state of the workflow and performs other critical functions. Because WorkflowContext methods are used in workflows, data can be extracted from it as needed within any step of the workflow.**

# **Workflows Operation**

Workflows carry out a sequence of defined actions based on a triggering event and can be used for a variety of activities within the system. In its launching state, a workflow is tracked through a workflow case, which manages only one target entity at a time (one identity, one role, one provisioning plan, etc.).

**Note: If multiple identities are modified at one time in a way that requires a workflow to launch for all of the identities, a separate workflow case is created to track the processing of the workflow for each single identity.**

## **Provisioning Plans in Workflows**

A provisioning plan contains a list of requested changes to an identity. Most workflows that change identities contain a single provisioning plan in a workflow variable. When performing Workflow customization you commonly need to inspect and sometimes need to modify the provisioning plan.

#### **Note: Only one provisioning plan can be referenced in a workflow case at a time.**

When you request changes for more than one identity at a time, even if the same change is requested for all the identities:

- **•** A separate provisioning plan is created for each identity.
- **•** A separate workflow case is created to manage the provisioning plan created for each identity.

# **Triggering Workflows**

Events that occur in other parts of IdentityIQ and changes to attributes can trigger Workflows. Common Workflow triggers include the following items:

- **• Lifecycle Manager Actions** Requests to change an identity's roles, entitlements, or accounts can activate workflows.
- **• Lifecycle Events** Creating an identity, deactivating an identity, or moving an identity from one manager to another manager can activate workflows.
- **• Non-Lifecycle Events** Editing a role, editing an account group, and changing a password can active workflows.
- **• Identity Attribute Change** Value changes can activate workflows.
- **• Policy Violations** A policy violation can activate workflows.

The following table lists the four main areas of IdentityIQ where you can associate Workflows to system activities.

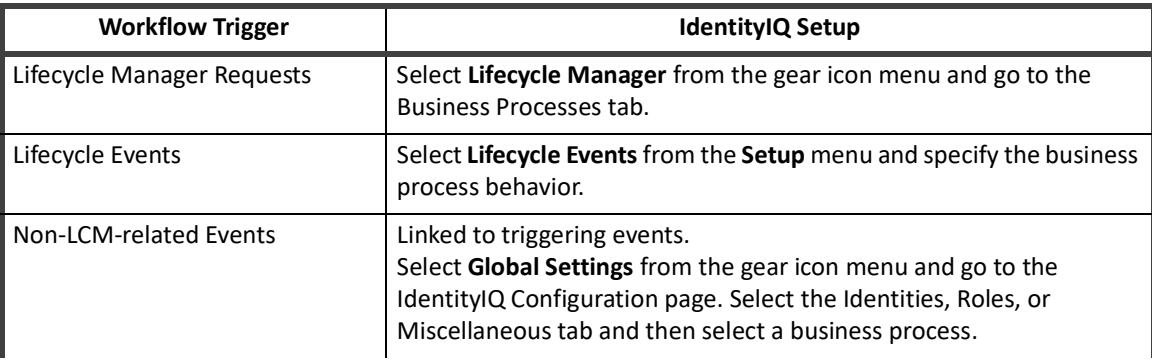

#### **Table 3— IdentityIQ Setup for Workflows**

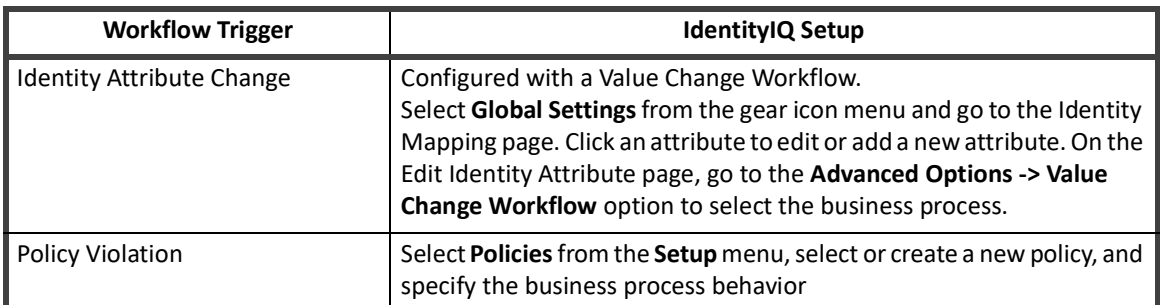

#### **Table 3— IdentityIQ Setup for Workflows**

**Note: You can also configure an IdentityIQ task to trigger a workflow. This workflow set up is a more complex process. See ["Advanced Workflow Topics" on page](#page-244-0) 233.**

# **IdentityIQ Default Workflows**

IdentityIQ is preconfigured with various standard workflows that manage activities. The following workflows are examples of default workflows that are included with the product:

- **•** Provisioning of roles or entitlements
- **•** Account management
- **•** Identity creation
- **•** Password management

The default workflows can be configured and customized to address the specific business requirements of each installation. Additionally, you can write new workflows and apply them to any of the actions in IdentityIQ that support workflows.

## **Workflow Types**

Default workflows have pre-defined workflow types. IdentityIQ uses these assigned types to determine which workflows to present in the Business Process configuration list boxes. Workflows can be specified to activate based on a specific system event.

For example, role create, update, and delete actions can trigger a **RoleModeler** type of workflow. Only workflows of that type are listed in the drop-down list for that configuration option.

#### **Note: You can assign custom types to workflows. However, custom type workflows can only be triggered through the user interface on Lifecycle Events, which can trigger workflows of any type.**

The table below lists the workflow type associated with each type of action within IdentityIQ.

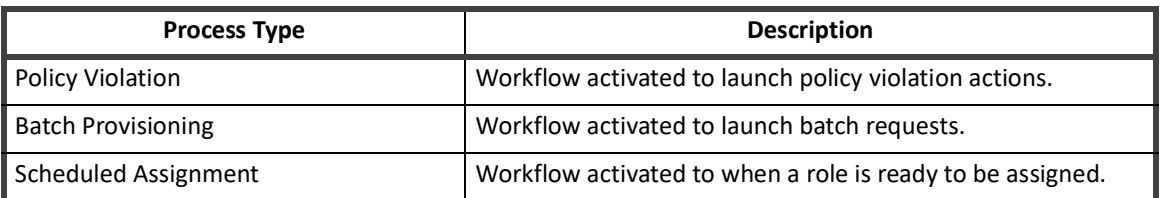

#### **Table 4—Workflow Types**

#### **Table 4—Workflow Types**

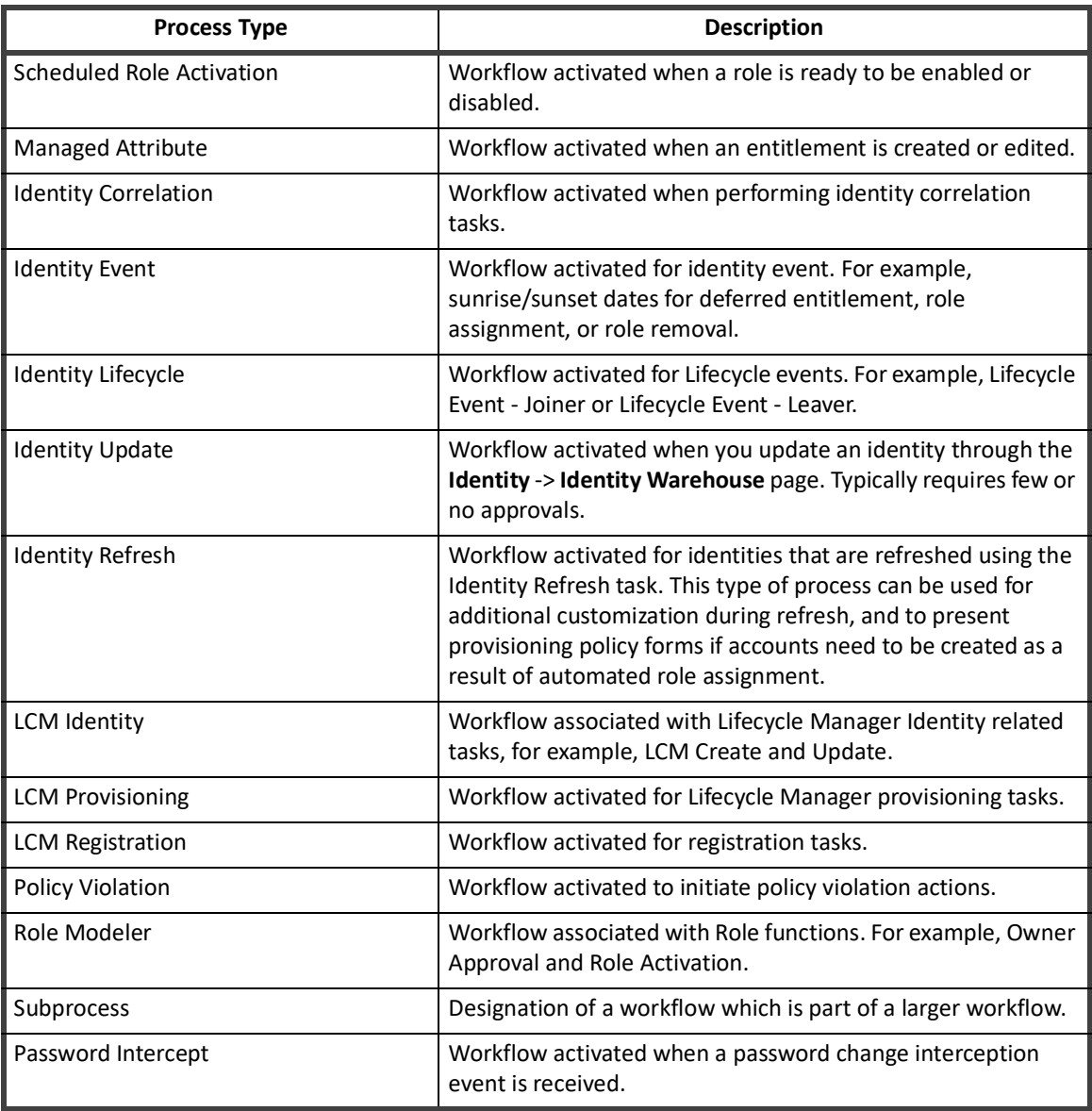

#### **Sub-process Workflows**

Some complex workflows are divided into multiple sub-process workflows that are activated by a master workflow. Using sub-process workflows with a master workflow can:

- **•** Simplify the structure of the master workflow
- **•** Make workflows easier to manage
- **•** Promote re-usability because more than one master workflow can reference the same sub-processes

As a standard practice, these smaller workflows are assigned the **Subprocess** type of workflow. This type is not associated with any system functionality. However, using the Subprocess type designation enables you to easily identify the workflow as a sub-process of a larger workflow.

#### **Transient Workflows**

Transient workflows are launched in a special mode that does not persist any information to the database. A workflow remains in the transient state until the workflow reaches an approval step. If the workflow launches to completion without an approval step, nothing is stored in the database unless the browser terminates or the session times out the workflow and any progress made is lost.

#### **Note: If the browser terminates or the session times out the workflow and any progress made is lost.**

Examples of transient workflows include:

- **•** QuickLaunch workflows that can present a series of forms before performing any relevant actions.
- **•** Self-registration workflows that do not require authentication
- Workflows for users trying the registration process, who do not have an inbox where they can see their past attempts

To create a transient workflow, add a variable named **transient** and set the value to **true**.

For transient workflows to work correctly, the user interface code needs to manage the workflow case in a special way, through a WorkflowSession.

The case persists when any of these things happen:

- **•** an approval for someone that is not the submitting user
- **•** a step with a wait='x' in it
- **•** a step with background='true'

**IdentityIQ Default Workflows**

# <span id="page-190-0"></span>**Chapter 13: Using the Business Process Editor with Workflows**

The IdentityIQ user interface provides a graphical tool for defining and editing workflow processes. You can use the IdentityIQ Business Process Editor to:

- **•** Create a new workflow or edit an existing workflow
- **•** Set up the workflow structure.
- **•** Create the steps that define the behavior or the workflow.
- **•** Outline the transitions between the steps.
- **•** Define forms.
- **•** Assign conditions.

This tool also provides a graphical representation of the process flow that can be used to create documentation about the activities included in the workflow.

Typically, administrators use the graphical editor to outline the process and then move to the XML representation to add to or adjust the details of each step. After you save the process, you can view, edit or export the XML representation from the IdentityIQ Debug pages.

**Note: Because some workflow steps cannot be defined with the graphical editor, workflow development can involve direct editing in the XML representation and some amount of Java coding. An understanding of XML and Java syntax is a general requirement for workflow development.**

# **Creating and Editing Workflows**

Use the Business Process Editor to create a new workflow or edit an existing workflow. Original workflows can also be created from existing processes.

### **Basic Workflow How-To Tasks**

You can perform the following tasks:

- **•** ["How To View or Edit a Workflow" on page](#page-190-1) 179
- **•** ["How To Create a New Workflow" on page](#page-191-0) 180
- **•** ["How To Use an Existing Workflow to Create a New Business Process" on page](#page-191-1) 180

#### <span id="page-190-1"></span>**How To View or Edit a Workflow**

- 1. Navigate to **Setup** -> **Business Processes**.
- 2. Select an existing workflow from the **Edit an Existing Process** list.
- 3. Navigate through each of the process tabs to view or modify the workflow data.
- 4. To save changes to an existing workflow, click **Save**.

<span id="page-191-0"></span>**How To Create a New Workflow**

- 1. Navigate to **Setup** -> **Business Processes**.
- 2. Click **New** to create a new workflow and then enter a name for your process.
- 3. Specify a name and description for the workflow. Use a short descriptive name for the workflow and use a the description that provides an overview of the workflow function.
- 4. In the **Type** field:
	- a. Select from the drop-down list of predefined workflow types. The available types are restricted to the process options related to the workflow.
	- b. To enter a custom type, manually enter the type name in the box instead of selecting one from the list. See the Workflow Basics chapters for any limitations to custom types.
- 5. Navigate through each of the process tabs and specify workflow data.
- 6. Click **Save**.

<span id="page-191-1"></span>**How To Use an Existing Workflow to Create a New Business Process**

- 1. Navigate to **Setup** -> **Business Processes**.
- 2. Select an existing workflow from the **Edit an Existing Process** list.
- 3. Navigate through each of the process tabs to view or modify the workflow data.
- 4. Click **Save As** and enter a unique name for the workflow.

# <span id="page-191-2"></span>**Process Editor Tabs**

The Process Editor has the following tabs:

#### **Table 5—Process Editor Interface Tabs**

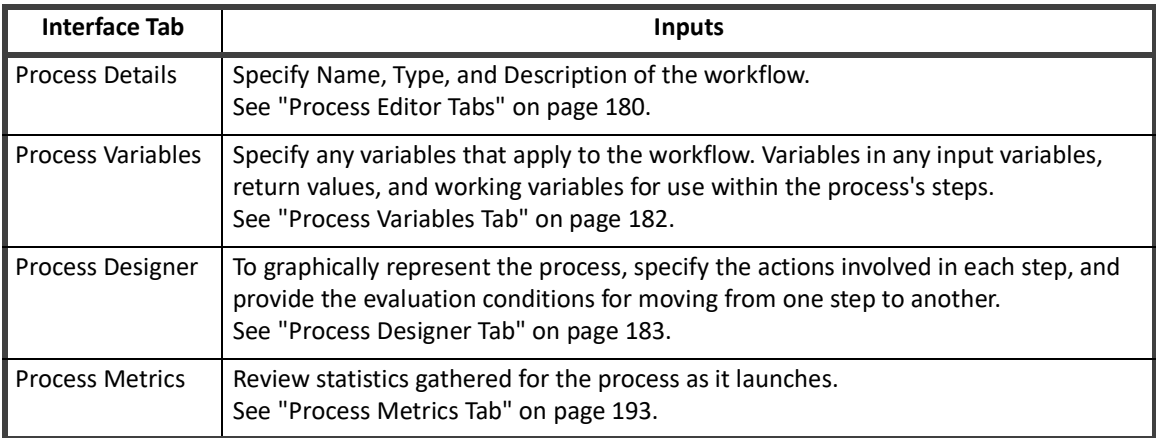

### **Process Details Tab**

The Process Workflow tab has the following options:

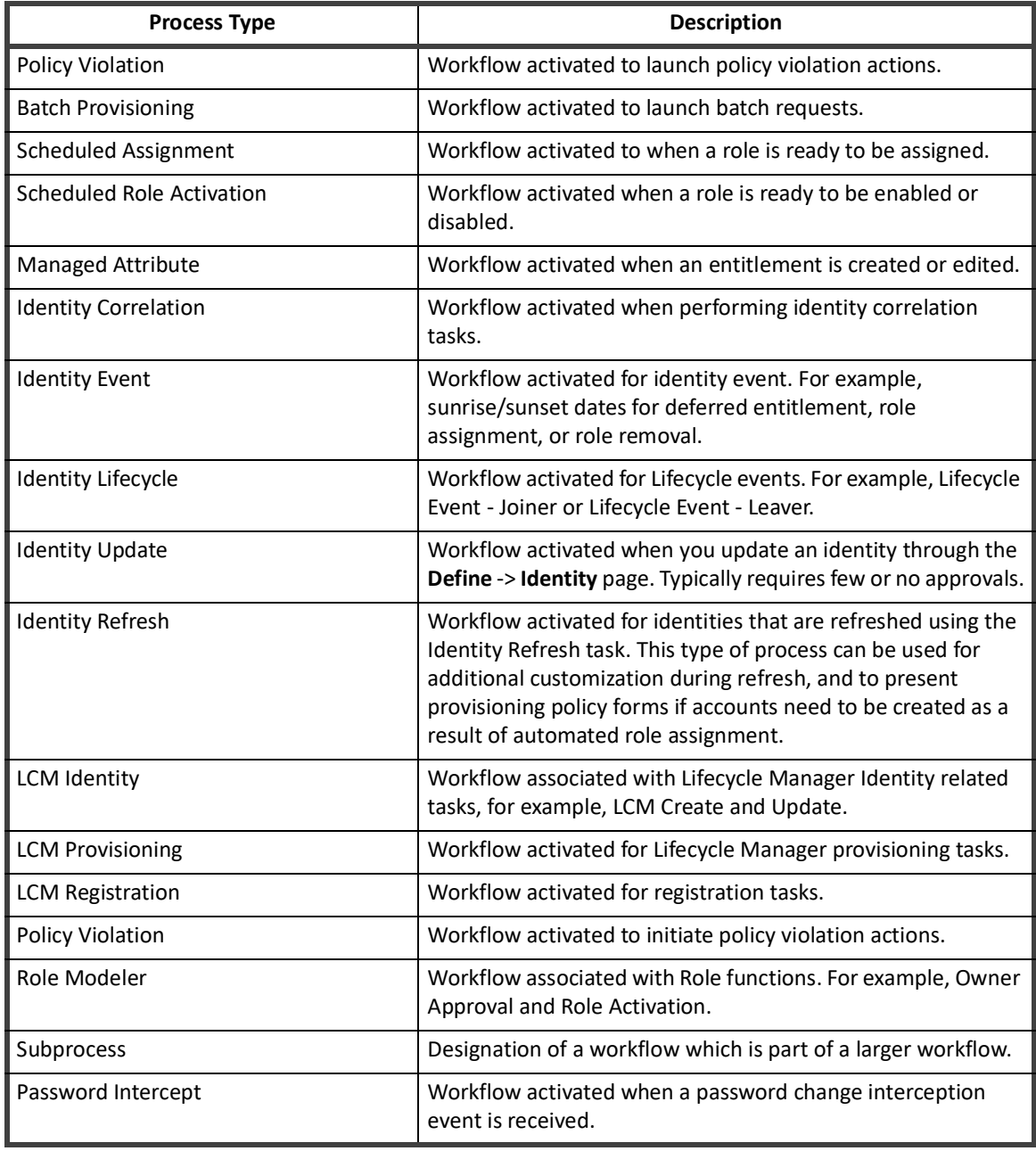

#### **Table 6—Process Detail Tab - Available Process Types**

## <span id="page-193-0"></span>**Process Variables Tab**

The Process Variables tab lists variables you can use with the workflow. For most of the default processes, the variables are listed in a collapsed, advanced view. You can expand the view to show the details for each variable. Variables include:

- **•** Input variables for workflow
- **•** Output variables for workflow
- **•** Working variables used for processing a workflow

Variables are marked as **Input**, **Required**, **Editable**, or **Output**.

To delete a variable, expand the variable and click **Remove**.

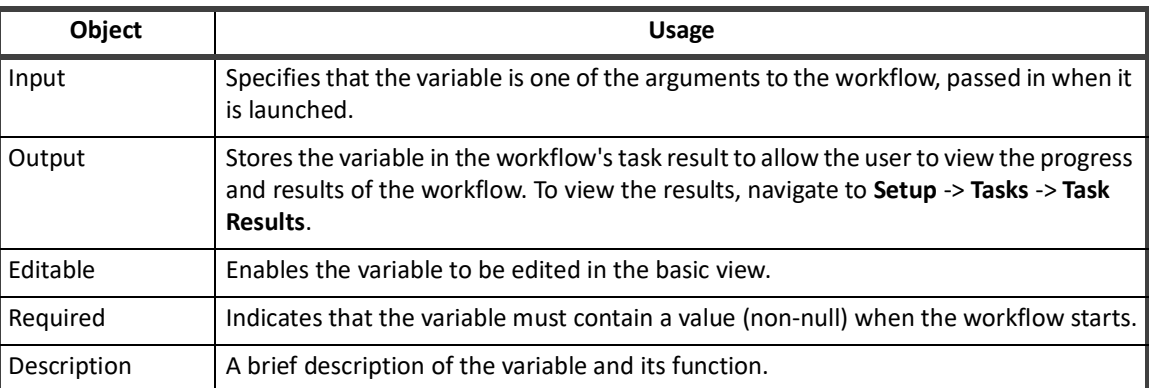

#### **Table 7—Process Variable Flags**

#### **Note: The order of variable declarations can make a difference. For variables in the XML that reference other variables in their initializations, the referenced variable must be declared first.**

When variables are created through the user interface, the new variables are inserted in the list above the existing variables. When the XML representation of the workflow is generated, the variables are listed in the order they were created, which is the opposite of the display order in the user interface.

#### **Basic View**

IdentityIQ has several built-in business processes that are available when you install the product. The commonly used processes are available through the Basic View which is a simplified, form-based view. The information you edit in the Basic View can be also be configured or removed using the Advanced View. The Basic View includes the following business processes:

#### **Note: Business processes with the LCM label are part of IdentityIQ Lifecycle Manager, which is licensed separately.**

- **•** Identity Update
- **•** LCM Create and Update
- **•** LCM Manage Passwords
- **•** LCM Provisioning
- **•** LCM Registration

#### *How to Use the Basic View*

1. Navigate to the Debug page and edit the XML of the business process.

2. Manually add and configure the **configForm** attribute to reference the form to be presented in the Basic section of process variables. See also ["Editing Workflow XML" on page](#page-206-0) 195.

#### **Note: If the reference exists in the business process, but the form does not, an error is displayed and you are returned to the Advanced view.**

#### **Variable Initialization**

To initialize variables for the workflow, specify an initial value for the variable in this panel. For best results, use initial values for the workflow variables, rather than creating multiple process steps to initialize each variable.

There are five ways that initialization can occur:

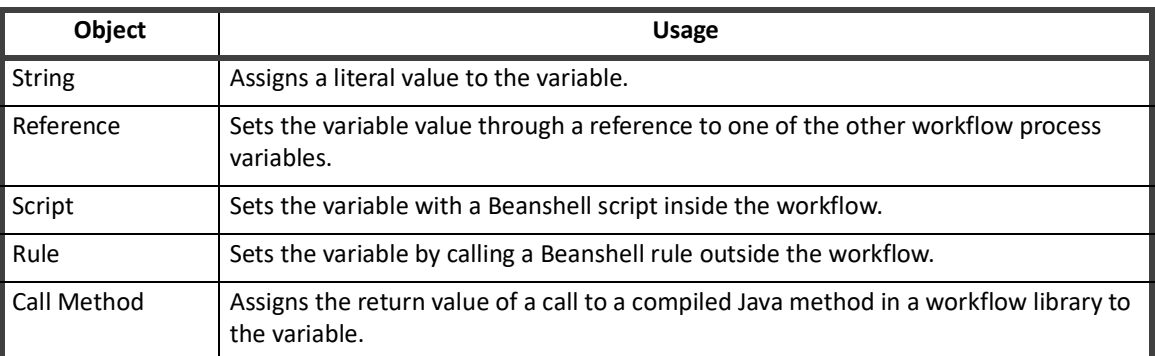

#### **Table 8—Variable Initialization Options**

#### **Note: Variable values passed into the workflow through workflow arguments supersede variable initial values. Therefore, any value provided in an argument overwrites the initial value for that argument.**

#### **Timing of Variable Definition**

Variables that are known at the beginning of workflow development can be defined before the graphical process design begins. Throughout the development process you might need to define other variables. Variables are not restricted to only those that were previously defined on the Process Variables tab. Variable definition can be done before, during, or after the design process.

### <span id="page-194-0"></span>**Process Designer Tab**

The majority of the work in creating and modifying a workflow is done on the Process Designer tab. The steps and transitions you create for workflow determine the workflow activities and can include the following items:

- **•** ["Process Steps" on page](#page-194-1) 183
- **•** ["Approval Steps" on page](#page-198-0) 187
- **•** ["Form Steps" on page](#page-200-0) 189
- **•** ["Step Conditions" on page](#page-203-0) 192
- **•** ["Step Transitions" on page](#page-203-1) 192

#### <span id="page-194-1"></span>**Process Steps**

A workflow involves a minimum of three steps: a start step, a processing step, and a stop step or END. For best results, all workflows should contain a start and stop step and that these two steps contain no actions. Workflows can contain as many or as few processing steps as are necessary to manage the required actions. To add steps using the Process Designer, navigate to the Process Editor and click the desired step type in the **Add A Step**  section. You can drag steps around the Process Designer grid to line them up visually in a logical progression.

To add a new step:

1. Click **Add a Step** in the left-hand column to display panel that contains available steps.

#### **Note: Only steps associated with the process type and that exist in the Step Library are listed in the Add a Step panel.**

2. Click and drag the desired step to a position in the process design grid.

To edit to the contents of a step,

- 1. Right-click the step icon and select **Edit Step**.
- 2. The step details window displays. You can:
	- Record the **Name** and **Description** of the step.
	- Name the **Result Variable**, a variable to receive the resulting value of the step action.
	- Specify the **Action** for the step.

Each step can take one of the types of actions listed in the following table.

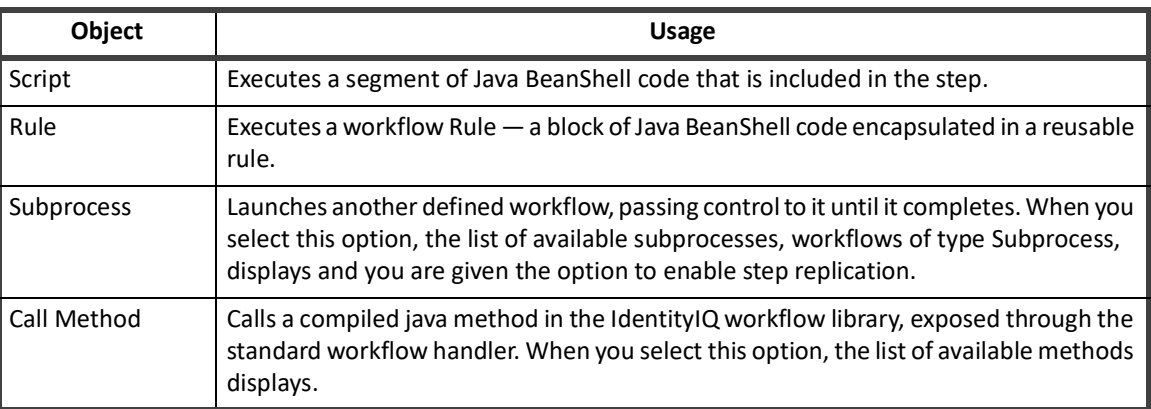

#### **Table 9—Process Step Action Types**

#### **Note: For any of these actions, an appropriate value must be specified or selected before the action can be saved.**

**For example, if Script is selected, a BeanShell script must be entered in the box. If you choose the Subprocess object, a subprocess must be selected from the list. If the value is not specified, the step is saved with no associated action. Developers who use subprocesses must write the subprocesses before they can complete the step definition of steps in the master process.**

The **Enable Monitoring** flag on this window turns on metrics tracking for the step. See ["Process Metrics Tab" on](#page-204-0)  [page](#page-204-0) 193 for more information on process monitoring and metrics.

*Script*

Scripts are java BeanShell code that you write in order to execute a desired action. You write scripts directly in the **Source** box in the detail window for the step.

**Note: The script examples in this document all show very short java BeanShell code blocks. There is no set length for a script. A script block within the XML can be any length needed to accomplish the required processing. However, long scripts are frequently encapsulated in rules, as discussed in the next section.**

#### *Rule*

Rules are also blocks of java BeanShell code. Code encapsulated in a rule is available for reuse by other areas of the application that can launch a rule of the same type. Rules created through this window are of type Workflow and can be used by any workflow. When you choose **Rule** as the **Action**, you can select an existing workflow rule from the list or create a new rule in the rule editor. To open the rule editor, Click the **. . .** icon.

#### *Subprocess*

Subprocesses are other workflows. You can use subprocesses to subdivide complex processes into smaller segments that can be easily managed and reused by other workflows. Subprocesses are complete workflows that contain a start step, a stop step, and as many processing steps as are needed to complete their activities.

You can enable step replication to enable multiple subprocesses to run to completion at the same time instead of having them run serially. For example, in an approval step, you can launch multiple approval subprocesses, to multiple approvers, that can take an approval all of the way through provisioning instead of the approval step waiting for all approvals to complete before provisioning can begin.

When you enable replication, you must select an item from the main workflow for replication and an argument that is passed to the action containing the replicated item. Only one item can be replicated per step, and all of the items must be passed the same argument. A new subprocess is generated for each item replicated.

#### *Call*

The IdentityIQ workflow library contains a set of methods that you launch within a workflow. Methods are exposed through the standard workflow handler that the workflow engine calls every time an action occurs in a workflow. Every workflow has access to the methods in the standard workflow handler. Additional libraries of methods are also available to use in workflows.

#### **Note: When no library list is specified for the workflow, the default includes access to the Identity, Role, PolicyViolation, and LCM libraries.**

Through the XML, you can specify other libraries, including custom libraries for an installation. The user interface does not provide an option to manage the library list

#### **Note: Specifying a library list overrides the default. You must explicitly include in the library list any default libraries that contain methods the workflow needs. See ["Workflow Element" on](#page-208-0)  [page](#page-208-0) 197 for more details on specifying a library list.**

When **Call Method** is selected for the workflow step, **Action**, the method name is selected from the **Call Method** list. The methods in these workflow libraries are listed and briefly described in ["Workflow Library Methods" on](#page-228-0)  [page](#page-228-0) 218.

#### *Step Arguments*

When arguments need to be passed to the script, rule, subprocess, or library method launched by a step, you must specify the argument on **Arguments** tab for the step. Arguments can be specified in the following ways:

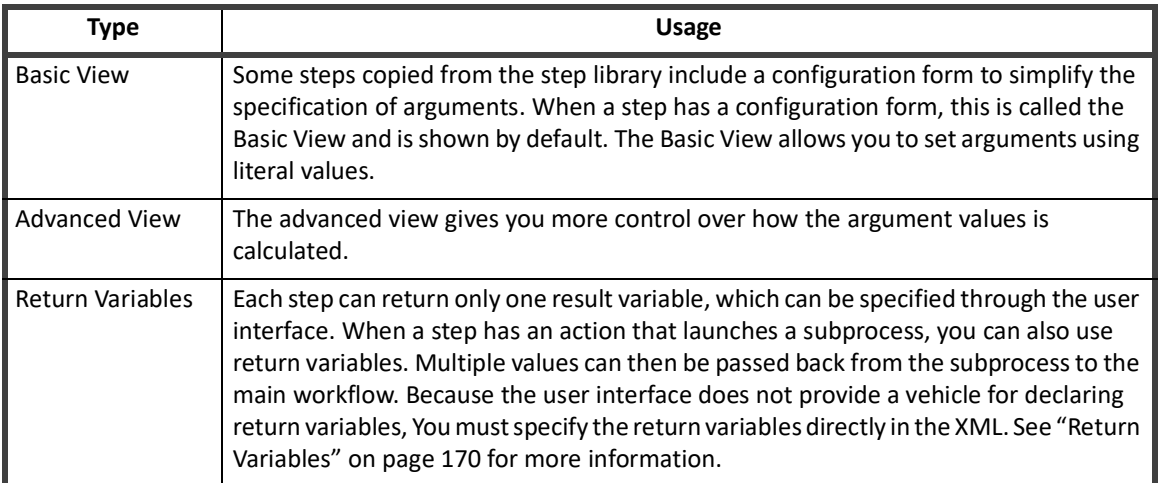

#### **Table 10—Step Argument Specifications**

#### **Table 11—Step Argument Specifications**

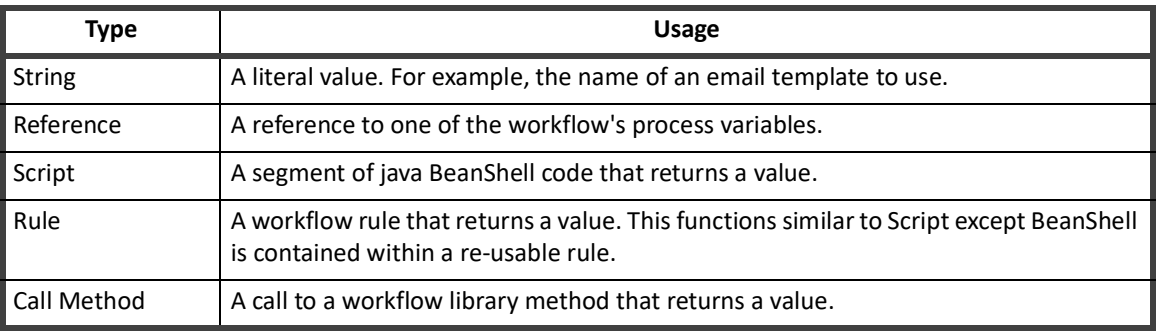

 When a script, rule, or library method is used to calculate an argument value, the configuration can be more complex. If the argument definition needs data to be passed in, you can pass the data by:

- **•** Providing all the current values of workflow variables.
- **•** Declaring the value of step arguments above an argument.

If desired, you can use ordered step arguments instead of workflow variables if the only use for the value is within this step.

For example, when these two step arguments are declared in this order, the method called to populate Identity\_mgr can use the value in Identity\_name in its processing if needed.

#### **Table 12—Step Argument Example**

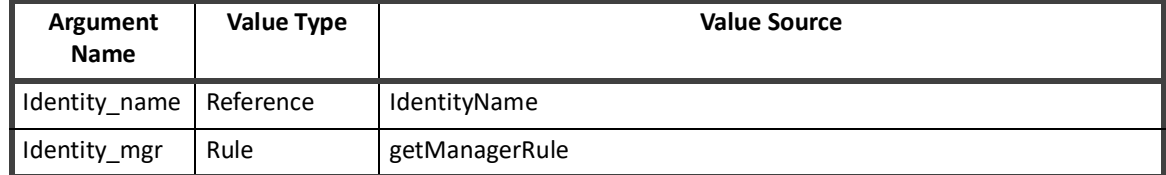

OR

#### *More on Start and Stop Steps*

Similar to other steps, start and stop steps can contain actions that launch scripts, rules, subprocesses, or calls to workflow library methods. By convention, these steps are included in every workflow but are used only to designate a clear starting and ending point for the workflow. These steps are generally empty steps with no action. Occasionally, debugging messages can be printed from these steps to trace workflow progress during development.

#### *Step Icons*

When steps are first added through the Process Designer, only three icon types are available: Start, Stop, and Generic Step. A variety of other icons are available. You can use different icons to make it easier to determine the actions each step performs.

To change an icon for a step:

- 1. Right-click the step icon and click **Change Icon**.
- 2. Select the desired icon style from the pop-up window.

#### <span id="page-198-0"></span>**Approval Steps**

Approval steps are a special type of step in IdentityIQ. You can use Approvals to gather data from a user through a work item. In an approval, the user is asked to review a requested action, such as, granting a role to an identity, and then give their approval for the action to be processed.

To create a basic approval through the user interface:

- 1. Right-click the step.
- 2. Click **Add Approval**.

#### **Note: A step can contain an action or an approval, but not both. Approval steps are used for approval processing. Approval steps are not used to perform other actions such as scripts, subprocesses, etc.**

To edit an approval that exists in a step

- 1. Right-click the step and click **Edit Approval**.
- 2. Alternatively, you can choose **Edit Approval** from the Step Details window.

Approvals are flexible and meet a variety of business needs. An approval can be constructed many ways. approvals range from a simple one-person approval to a complex approval process that involves multiple people with different approval modes and notification schemes.

#### *Approval Details*

Every approval includes the following fields to be completed on the Details tab for the approval:

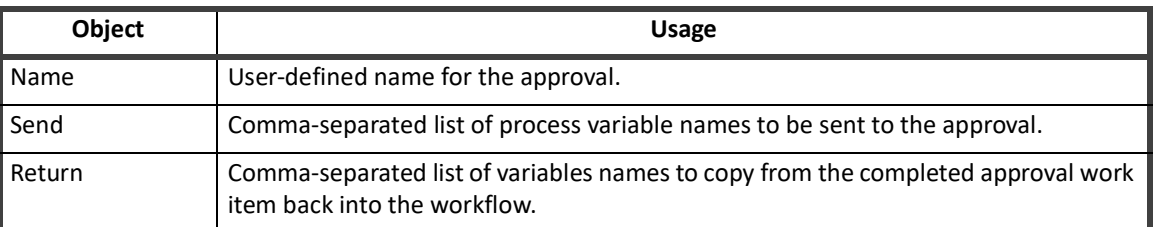

#### **Table 13—Approval Step Details**

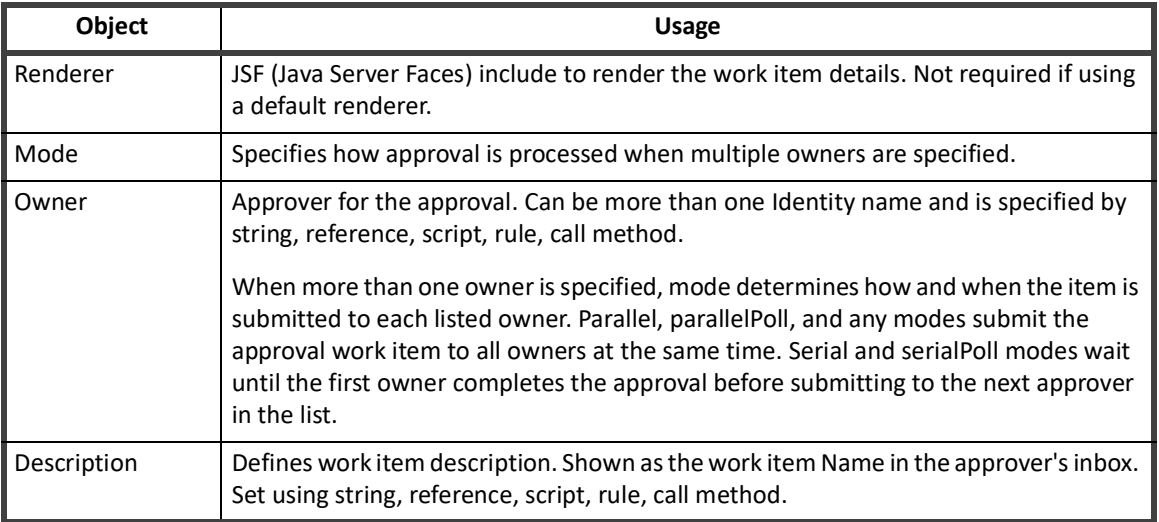

#### **Table 13—Approval Step Details**

#### *Approval Arguments.*

You can set arguments to the approval on the **Arguments** tab. Generally, variables are passed to approval through the send list. However, any arguments that require transformation, through script, rule, or library method, must be sent through an Arg element. Args defined with reserved system names are passed through the Arg element with the reserved name specified. See ["Approval Steps" on page](#page-222-0) 212 for information on reserved system names.

#### *Work Item Configuration*

You can specify some details about the notification and escalation/reminder policy for a work item on the **Work Item Configuration** tab. The work item appears in the owner's IdentityIQ inbox and requires their input. If no configuration is specified, the default work item configuration is used.

To change the configuration for the work item

- 1. Select **Override Work Item Configuration.**
- 2. To include an electronic signature in the approval step, select **Override Electronic Signature Configuration**.

The following configuration options are available on the **Work Item Configuration** tab:

#### **Table 14—Work Item Configuration Options**

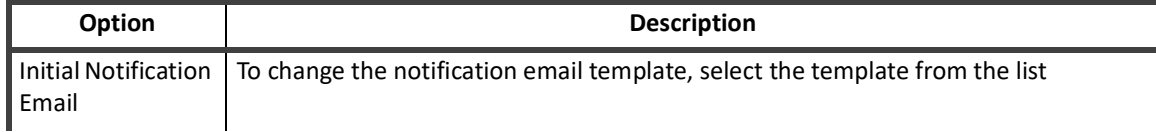

#### **Table 14—Work Item Configuration Options**

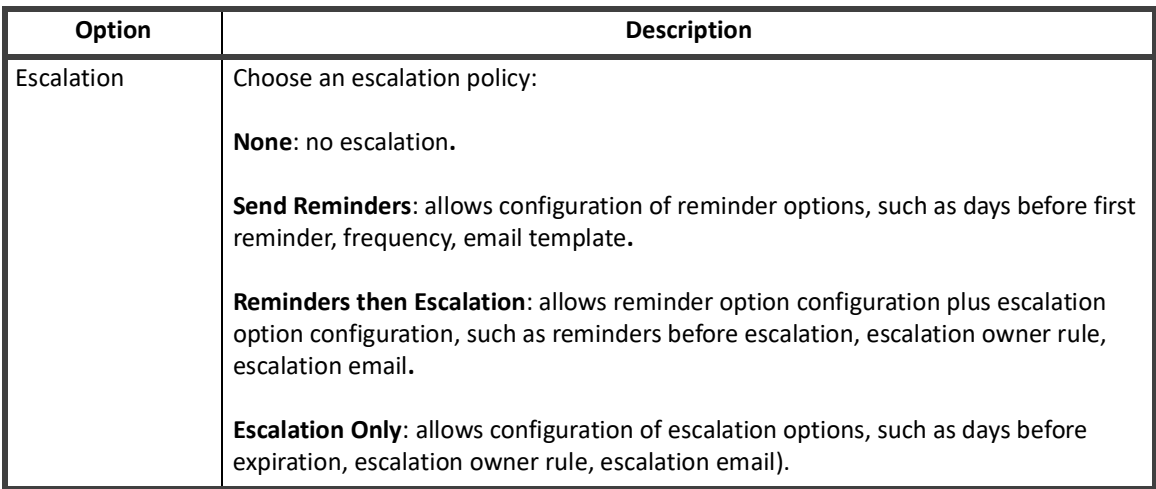

#### *Child Approvals*

Use Child Approvals to customize approval processing or presentation for the different sets of identities involved in the approval process. For example, a change in a user's assigned region requires someone in HR sign off and also requires manager approval. Although the approval of the user's own manager is required, any HR individual can completes the sign-off. This type of approval can be created through child approvals.

To create a child approval:

- 1. Click **Add Child Approval** on the **Details** tab for the parent approval.
- 2. Click the child approval in the **Approval Children** hierarchy to select it for editing.

To set up the approval described in the example, create two child approvals:

- **•** HR Approval set up any of the identities who meet the criteria can make the decision for the group
- **•** Manager Approval set up identity's manager specified as the owner.

#### **Note: The reference variables HRApprovers and identityManager for the example are process variables defined with initialization scripts that retrieve the appropriate sets of Identities.**

If either approval requires a custom work item configuration, you can specify the configuration on the **Work Item Configuration** tab for the approval. Work item configurations are inherited by child approvals if configurations are not specifically overridden for the child. If you want a single custom work item configuration for the entire set of approvals, the configuration should be specified on **Work Item Configuration** tab for the parent approval. In this case, the child approvals inherit the parent configuration.

#### <span id="page-200-0"></span>**Form Steps**

 An approval step can also display a form. Forms are a general way to request information from the user and do not necessarily represent an approval. For example, you can use forms to request a missing attribute such as the department name for an identity or ask the requester for more information about why they are making the request.

You can define a form inside the workflow step or you can reference an external form that is shared with other workflows.

To reference an existing form:

1. Right-click the step and click **Add Form**.

#### **Process Editor Tabs**

- 2. In the first screen, click **Reference Form**.
- 3. In the form reference screen, select a form from the table and select the owner who will be shown the form.

To create a custom form for gathering data from a user:

- 1. Right-click the step and click **Add Form**.
- 2. In the first screen, click **Create**.
- 3. In the form editor, specify the general form properties.

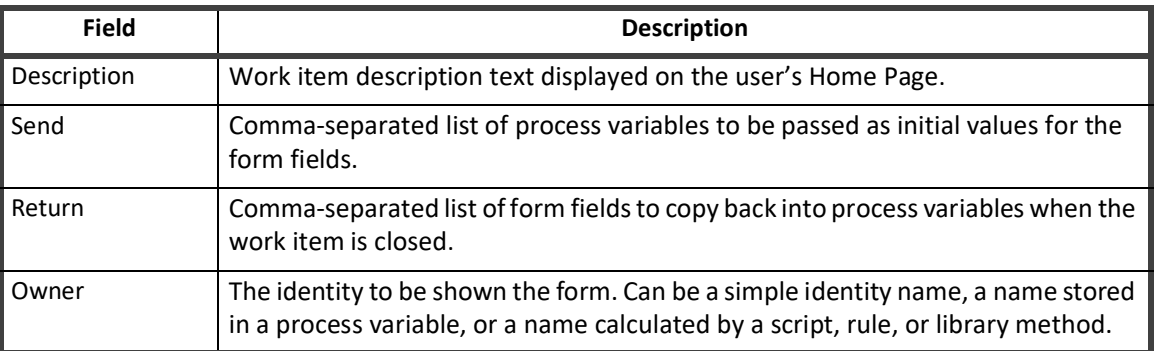

#### **Table 15— Form Step Properties**

A form includes one or more <i>fields</i> that define what information you want to show and the information you are asking the user to provide. This form field editor is similar to the field editor for provisioning policies and uses most of the same options.

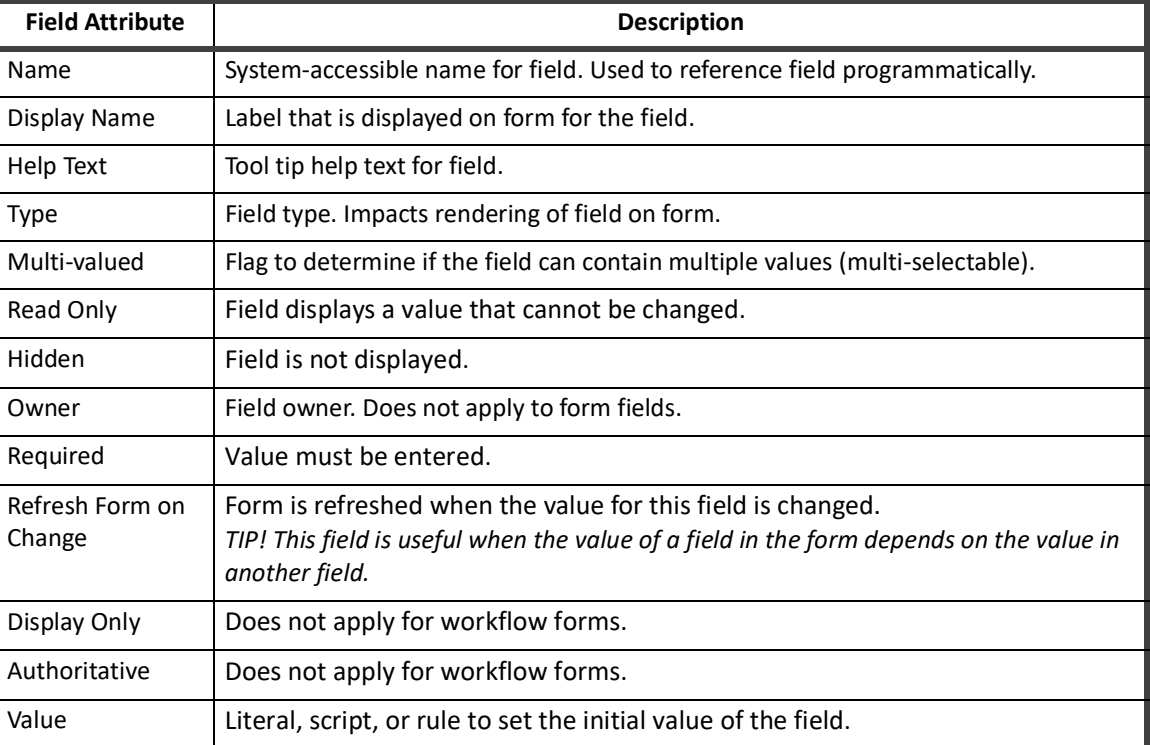

#### **Table 16— Form Step Values - Bottom**

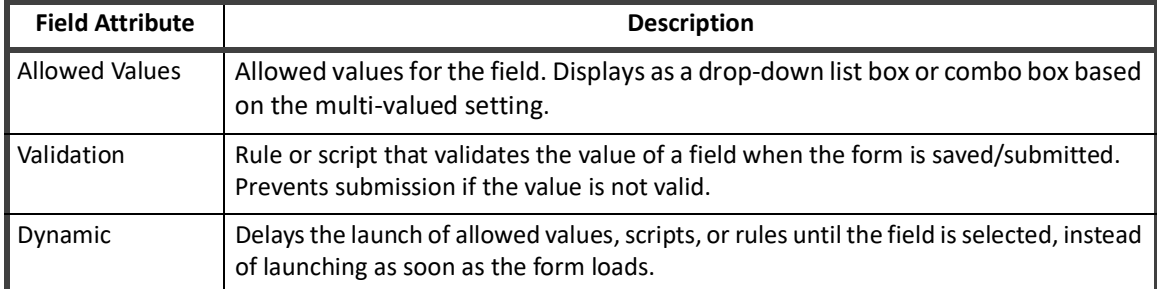

#### **Table 16— Form Step Values - Bottom**

The form editor also provides the option to specify buttons to include on the form.

To add a button definition:

- 1. Click **Add Button**.
- 2. Select the button **Action** and specify a behavior of the button.
- 3. Specify addition button options as described in the table below, and click **Save**.

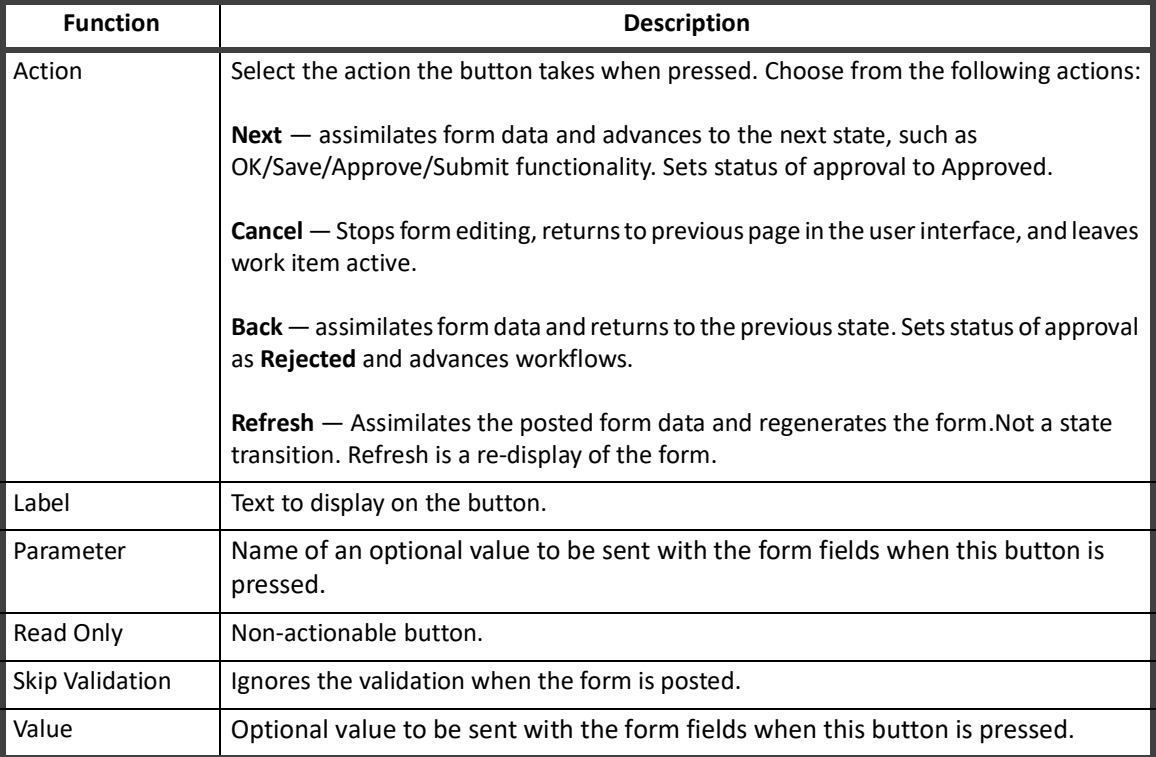

#### **Table 17— Button Properties**

During initial form specification, defined buttons and fields are listed together in the left panel in the order they are added. If some buttons were added before some fields, the button can be intermixed. On the final form, buttons are always grouped together at the end of the form. When the Form Editor is revisited later, the fields are listed together first, in the order they were created, and then the buttons follow in the order they were created.

**Note: Buttons can be reordered in the XML to display in a different order on the form.**

Custom forms can also be created or edited through XML. Various advanced form options, such as sections, multi-column layout, are only available through the XML. See, ["Forms" on page](#page-250-0) 239 for more information.

#### <span id="page-203-0"></span>**Step Conditions**

Normally when a transition is made into a step, the step action is executed. In some cases you might want the execution of the step to be optional. You can add a step condition to control whether or not the step action executes. Step conditions can also simplify transition lines in the process because you do not have to create many complex transitions to skip over steps. You can advance from one step to another and let the step conditions determine if the step is executed.

To edit the step conditions:

- 1. Right-click any process step.
- 2. Click **Add Step Condition**.
- 3. Specify addition button options as described in the table below, and click **Save**.

You can express conditions as any of the following:

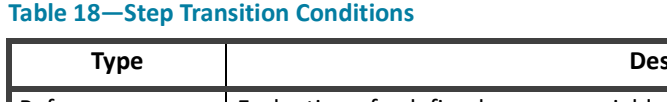

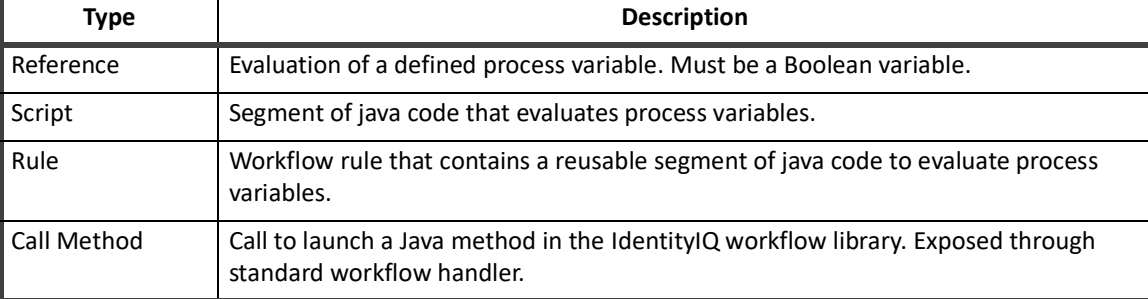

Selecting the **Negate** option changes the evaluation to the opposite condition. For example, if the condition evaluates to False, the negate option changes it to True.

#### <span id="page-203-1"></span>**Step Transitions**

Steps are connected through Transitions. Transitions can connect one step to the next sequentially. Alternatively, steps can include evaluation statements that enable conditional processing, such as certain data conditions that can cause the workflow to execute Step A versus Step B.

To add a transition do the following:

- 1. Right-click the process step for starting the transition and select **Start Transition**.
- 2. Navigate to the process step for ending the transition, right-click and select **End Transition**.
- 3. Right-click the transition icon and select **Edit Transition** to set the condition.
- 4. To add additional conditions to this transition, repeat the process.

To edit the transition conditions:

- 1. Right-click the transition diamond
- 2. Click **Edit Transitions**.
- 3. Specify addition button options as described in the table below, and click **Save**.

A step can have as many transitions to next steps as needed. Transition conditions are evaluated in the order they are listed. The first transition that has no condition, or whose condition evaluates to true is taken. Use the up and down arrows in the transitions dialog box to re-order the transitions. As a recommended practice, the final transition should have no condition. That transition is taken when no other transition conditions are met. If a step only has transitions with conditions, and none of the conditions are met, the workflow ends.

Conditions can be expressed as any of the following:

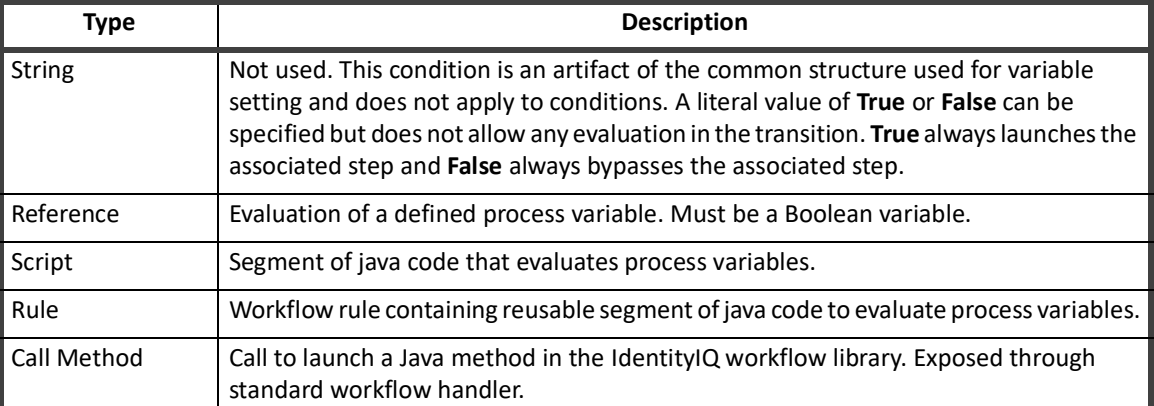

#### **Table 19—Step Transition Conditions**

Transition conditions must evaluate to boolean values. If the value is true, the workflow moves to the step that the transition references. If the value is false, the next transition in the list is evaluated.

Selecting the **Negate** option changes the evaluation to the opposite condition. For example, if the condition evaluates to False, the negate option changes it to True.

#### **Note: Because all processing options should end with the stop step, every workflow should end with a step that transitions to Stop.**

### <span id="page-204-0"></span>**Process Metrics Tab**

The Process Metrics tab displays the following statistics that are useful for troubleshooting workflows:

- **•** Number of times the workflow launched.
- **•** Number of times the workflow succeeded or failed.
- **•** Average and maximum duration of the workflow.
- **•** Date the workflow last launched.

You can view additional process metrics, including data tracked at the step level, through the **Intelligence -> Advanced Analytics** -> **Process Metrics Search** tab.

To turn on metrics tracking:

- 1. For individual workflow steps, select **Enable Monitoring** in the Details window.
- 2. Alternatively, you can right-click on a step and select **Enable/Disable** from the drop-down menu on the step.

To turn on monitoring for all steps in a workflow, click **Monitor** at the bottom of the business process editor window.

**Process Editor Tabs**

# **Chapter 14: Editing Workflow XML**

<span id="page-206-0"></span>There are various options for editing workflow XML. You can:

- **•** Create the initial workflow through the user interface and then edit the workflow directly.
- **•** Complete all workflow development in XML.
- **•** Write original XM or use XML from an existing workflow as a template for a new process

All of these methods are valid and can be used as desired.

# **Accessing the XML**

The XML for existing workflows can be viewed and edited through the IdentityIQ Debug pages or can be exported through the IdentityIQ Console.

### **Debug Pages**

To view the XML in the Debug pages, navigate to the Debug pages and Select **Workflow** from the object list to view a list of all defined workflows in the system.

to view the XML representation, click the name of the workflow. From the Debug pages you can edit and save changes. A workflow can also be copied from here and pasted into an external editor of choice.

- **•** View and edit the XML.
- **•** Save changes to the XML.
- **•** Copy and paste the XML to an external editor.

### **IdentityIQ Console**

You can export one or more workflows from IdentityIQ through the console. The console export is the most efficient way to get the XML for all workflows extracted from the system at one time. The IdentityIQ console export command can extract all the Workflow XMLs together into a single file.

After export the XML, you can parse the XML into a separate file for each workflow and save the files in the installation source code control system for later use in system environment migrations or in product upgrade processes.

#### **Table 20—Important Workflow Objects**

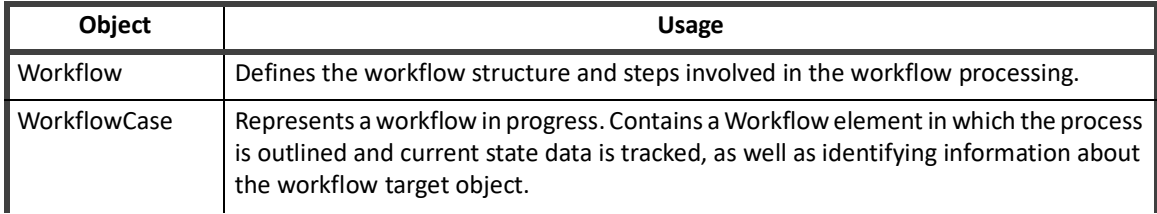

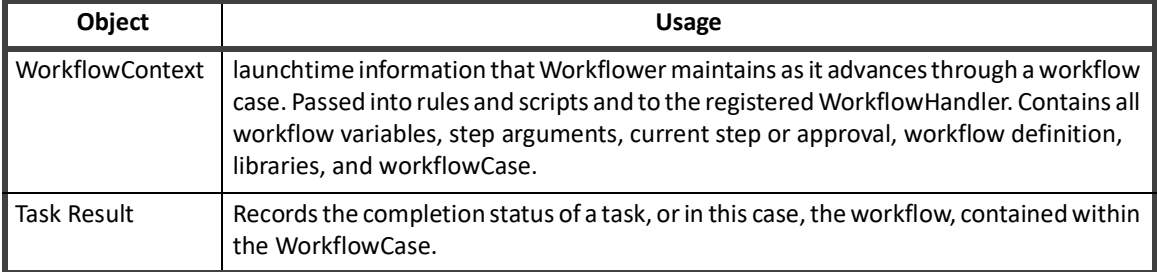

#### **Table 20—Important Workflow Objects**

### **Re-importing the XML**

Because the system only launches Workflow XML that is saved within IdentityIQ, XML documents that are edited externally must be re-imported for the changes made to them to take effect.

To re-import an externally saved XML document, use the console import command or from the Import from File page accessed from the Global Settings page.

# **Dollar-Sign Reference Syntax**

You can reference workflow variables inside XML tags and in user interface fields using  $\varsigma$  () notation. These are resolved into their variable values. For example, if a variable identityName is defined and contains the full name of an Identity, for example, John Smith, an Arg specified as:

<Arg name="FullIdentityName" value="\$(identityName)">

passes "John Smith" as the value for the variable **FullIdentityName**.

When the variable is used alone, it functions the same as specifying value="ref:identityName. However, the more common usage is to include the variable in a longer string such as:

<Arg name="Title" value="Role Update for \$(identityName)">

which passes "Role Update for John Smith" as the value for the variable Title.

# **XML Content**

This section describes the elements present in the workflow XML and explains their usage.

### **Header Elements**

The following three lines must be included as shown in any workflow document. The <sailpoint> tag must, of course, be matched with a </sailpoint> tag at the end of the workflow document.

```
<?xml version='1.0' encoding='UTF-8'?>
<!DOCTYPE SailPoint PUBLIC "sailpoint.dtd" "sailpoint.dtd">
<sailpoint>
```
# <span id="page-208-0"></span>**Workflow Element**

The Workflow tag identifies the name and type of the workflow.

```
<Workflow explicitTransitions="true" name="WF-Training Hello World Workflow" 
type="IdentityUpdate">
```
The attributes of a workflow element including the following:

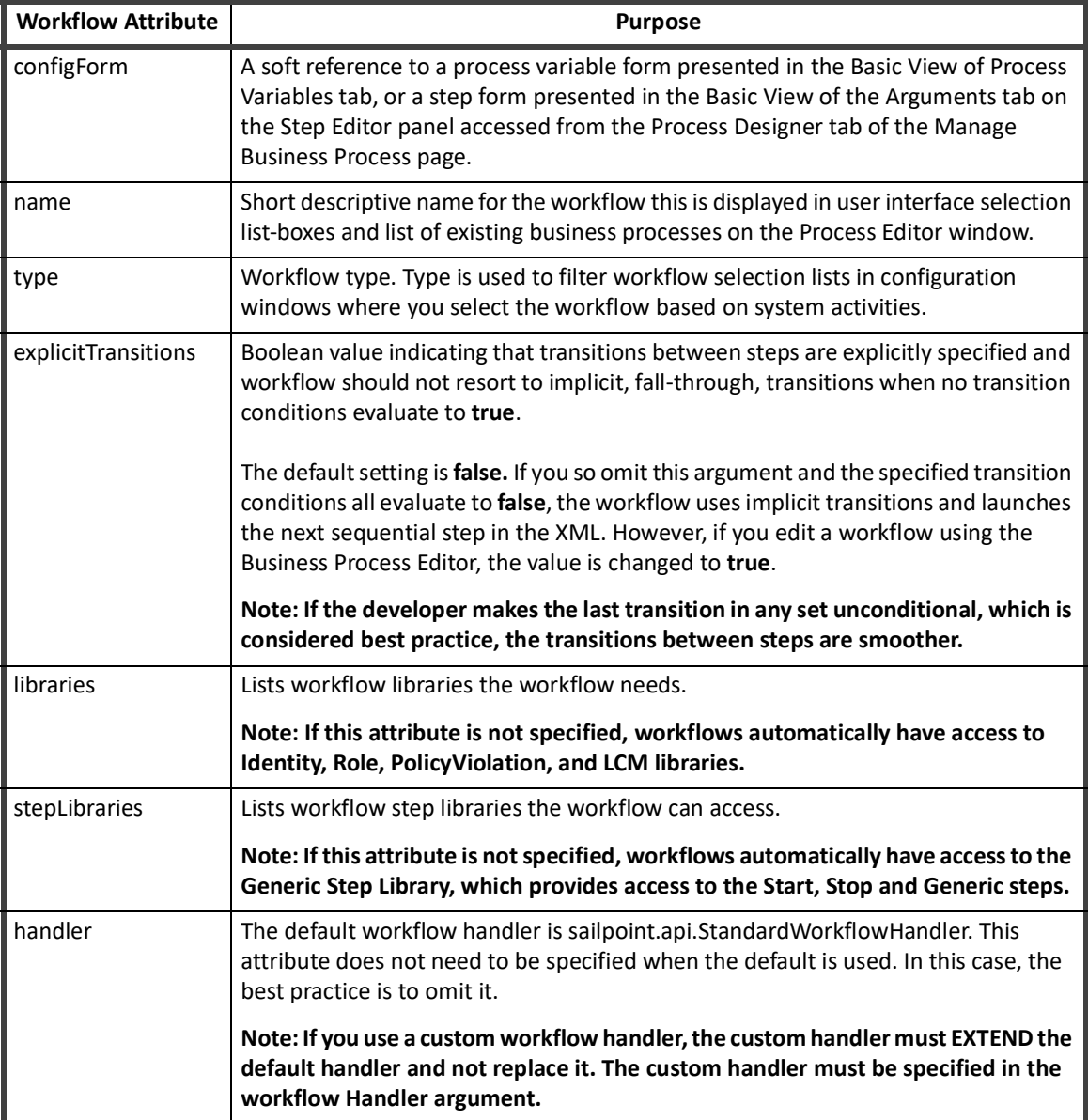

#### **Table 21—Workflow Element Attributes**

## **Variable Definitions**

The recommended best practice is to identify all variables for the workflow at the top of the XML document. The variable definitions come next in the XML.

#### **XML Content**

At a minimum, variable elements require a name. Other attributes can indicate the variable type and use, such as input, required, editable, return. A description can be specified for each variable. When needed, an initialization value can also be provided. Using the initialization option is the recommended practice rather than creating separate steps to initialize each variable. Using initialization values is more efficient, easier to read, and easier to debug, because Trace reports initializations as they occur. For more information, see ["Initializer Options"](#page-209-0)  [on page](#page-209-0) 199.

```
<Variable input="true" name="project" output="true" required="true">
     <Description>
       Project that has account requests in the QUEUED state.
    </Description>
  </Variable>
<Variable editable="true" initializer="true" name="doProvisioning">
```

```
 <Description>Set to true to cause immediate provisioning after the 
assignment</Description>
```
</Variable>

Some parts of the variable definition are expressed within attributes on the Variables element. Other parts are expressed through nested elements of their own.

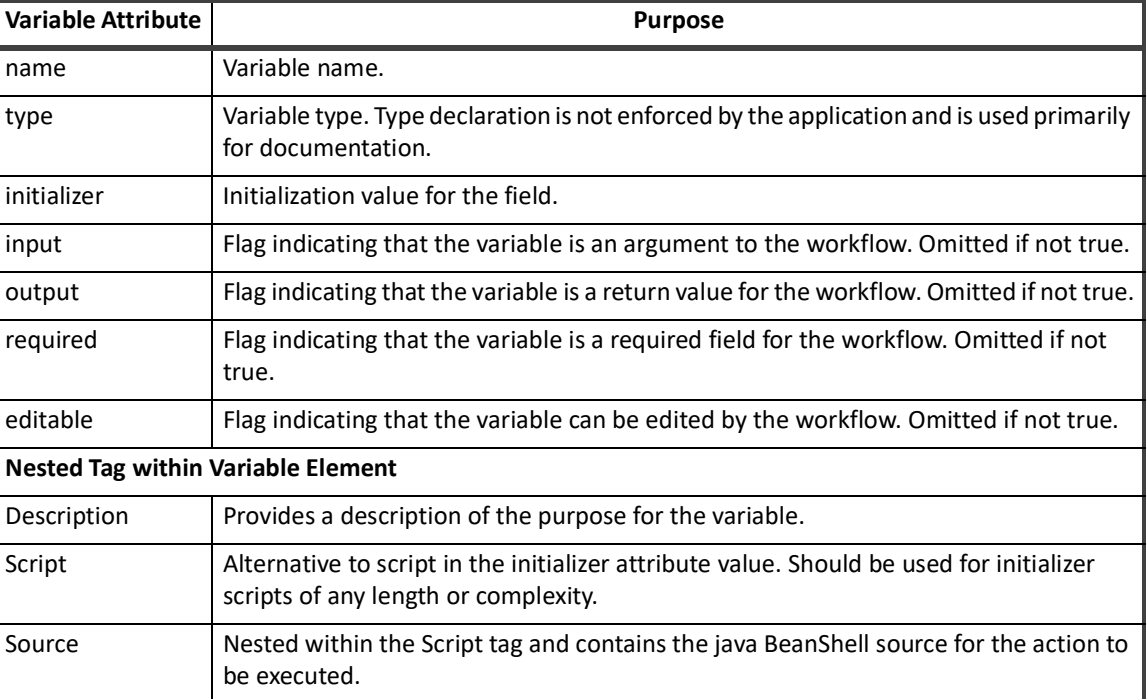

#### **Table 22—Variable Attributes**

#### <span id="page-209-0"></span>**Initializer Options**

The Initializer attribute requires additional attention. When these attributes are set through the user interface, you can specify the attribute as a string, script, rule, call, or reference. The same options are available directly through the XML.

**Note: The initializer for a variable is only used when a value for the variable is not passed in to the workflow.**

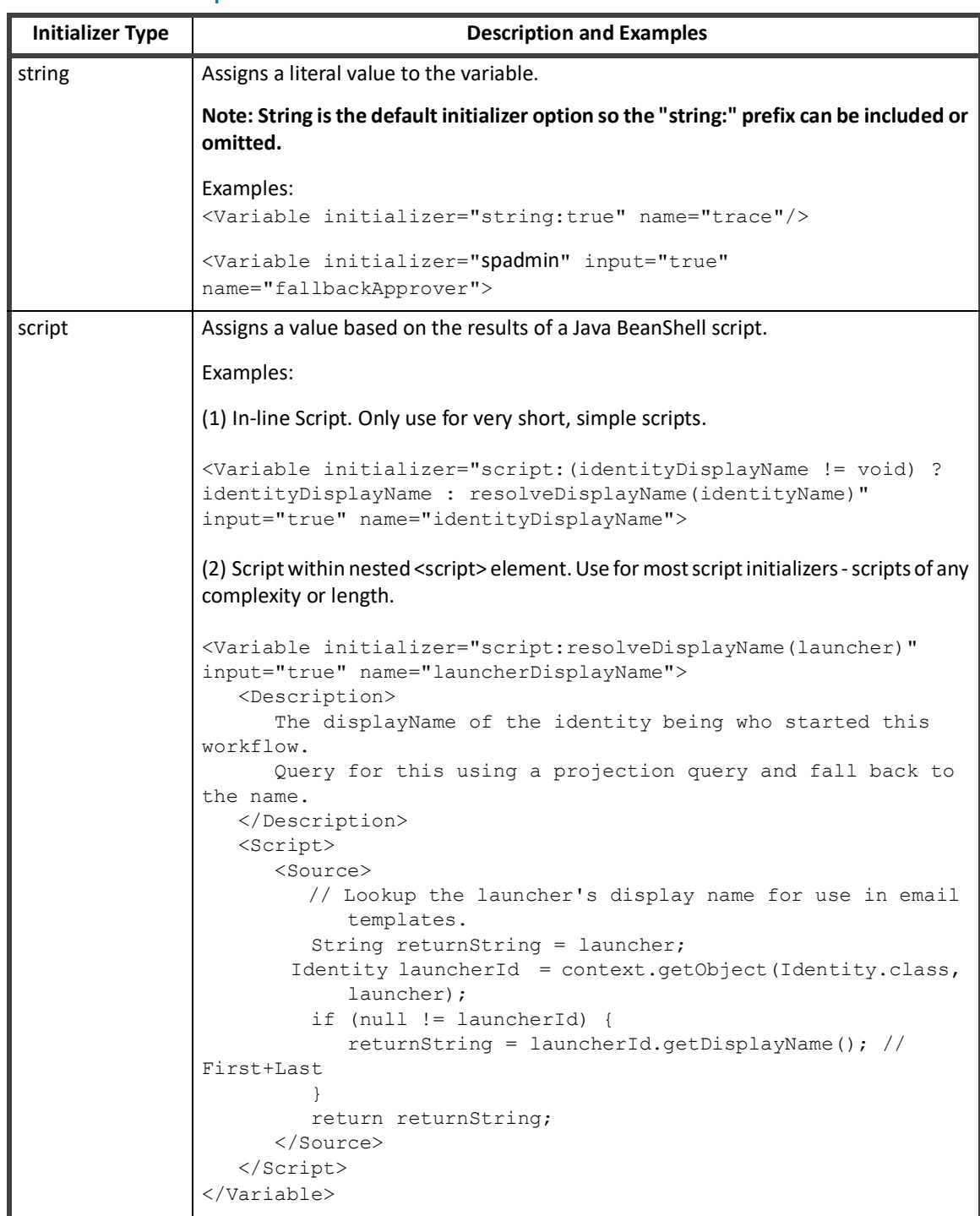

#### **Table 23—Initializer Options**

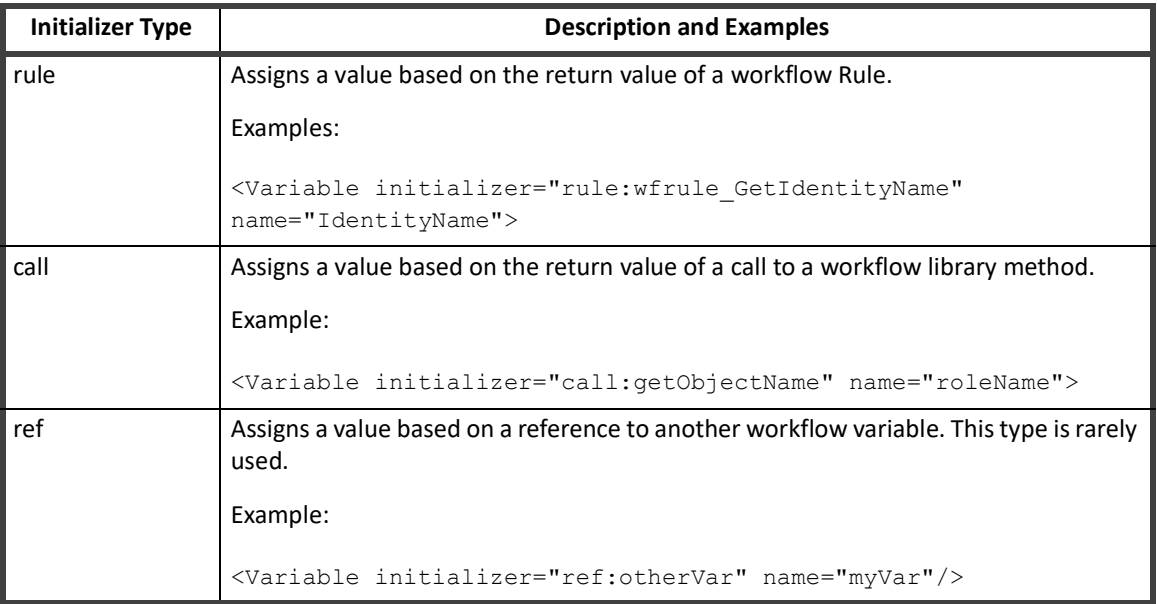

#### **Table 23—Initializer Options**

### **Workflow Description**

A description element should be included to describe the purpose of the workflow. Although the description element is not used in the workflow process, it is recommended for usability. In the user interface, the contents of this element are displayed on the Process Details tab of the Business Process page. This element should be included near the top of the workflow, either before or after the variable definition section.

<Description>

Workflow called when a role is ready to be enabled.

</Description>

### **Rule Libraries**

Some methods the workflows use are grouped together into Rule Libraries. These Rule Libraries are defined as rules in IdentityIQ. However, these libraries contain sets of related but unconnected methods that workflow steps can directly within a script action. Because the rule methods are in rules, rather than in the compiled Java classes, their functionality can be easily modified to meet the needs of each installation. To make the methods within one of these rules available to steps within the workflow, the RuleLibraries element must be declared. See the following example.

#### **Note: Each Reference element applies to one library. Include only the libraries that contain the required methods in the RuleLibraries declaration for the workflow.**

```
<RuleLibraries>
```

```
 <Reference class="sailpoint.object.Rule" name="Workflow Library"/>
 <Reference class="sailpoint.object.Rule" name="Approval Library"/>
 <Reference class="sailpoint.object.Rule" name="LCM Workflow Library"/>
```
</RuleLibraries>

#### **Note: You can create and reference custom libraries using this same syntax.**

#### **Step Libraries**

Step libraries are designed to offer a group of common functions that can be added to existing workflows from the **Add a Step** panel Business Process Editor. Step libraries are a collection of steps encapsulated by a workflow with the template attribute marked true. The steps do not have any transitions and they are not executable. A Step Library must be defined. See the following example.

#### **Note: The type does not have to be StepLibrary. However, using the StepLibrary type ensures that these workflows do not appear in other parts of the product.**

```
<Workflow name="Provisioning Step Library"
                   type="StepLibrary"
                   template="true">
```
When you edit a new or existing workflow, you can include a list of step libraries by including a comma separated list in the stepLibraries attribute. See the following example.

```
<Workflow name="LCM Provisioning"
                   type="Provisioning"
                   taskType="LCM"
                   libraries="Identity,Role,PolicyViolation,LCM,BatchRequest"
                  stepLibraries="Common, Provisioning"
                   handler='iiq.api.StandardWorkflowHandler'>
```
In the example above, when you edit a business process with the LCMProvisioning type, the Common and Provisioning steps are available in the **Add a Step** panel of the Business Process Editor.

Steps within a step library workflow can also include a soft reference to a step form that provides a simplified form-based interface that you can use to add arguments to some steps in the workflow. This form-based interface adds a Basic view option to the **Arguments** tab of the Step Editor. The Basic view is built using the information contained in the referenced form. The Advanced view is a list of all possible arguments and is built using the list of arguments that the step library references.

When you add a step form reference to a step library, use the configForm attribute, See the following example.

```
<Workflow name="Provisioning Step Library" 
                  template="true" 
                  type="StepLibrary">
 <Step configForm="Provisioning Approval Step Form" 
                  icon="Task" 
                  name="Account Approval">
<Arg name="approvalMode"/>
<Arg name="approvalScheme"/>
<Arg name="approvalSet" value="ref:approvalSet"/>
...
```
In the example above, when you edit an approval step in the Step Editor, the Basic and Advance Views of the Arguments tab are displayed.

#### **Built-in Steps**

IdentityIQ includes several built-in steps. The **Start**, **Stop**, and **Generic** steps apply to all workflow types. The following table lists the names, descriptions, and associated workflow types of additional built-in steps.

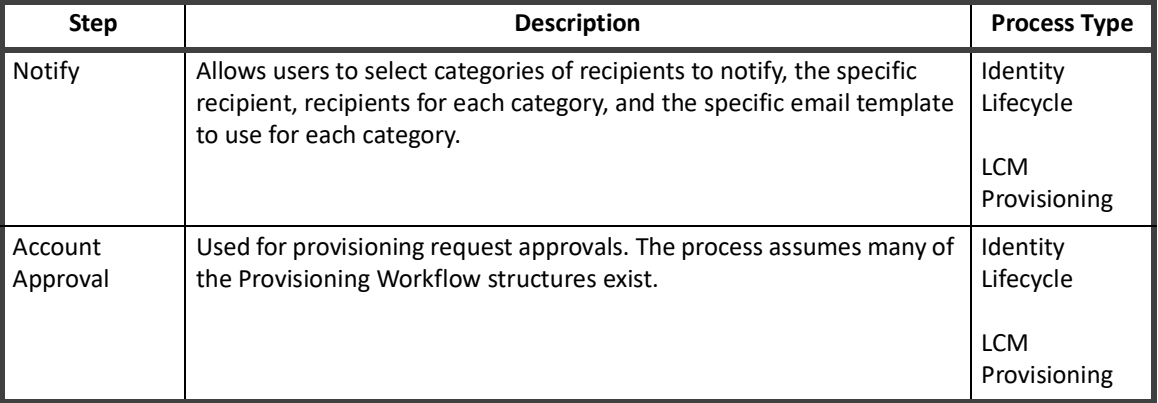

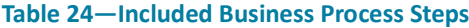

### **Step Elements**

The core of the workflow is contained within the step elements. At a minimum, a step should contain:. The action attribute determines what processing the step performs. Steps usually contain one or more nested <Transition> elements and ideally also contain a nested <Description> element that tells the reader what the step is intended to do.

- **•** an icon
- **•** name
- **•** posX attribute
- **•** posY attribute

The action attribute determines what processing the step performs. Steps usually contain one or more nested <Transition> elements and ideally also contain a nested <Description> element that tells the reader what the step is intended to do.

```
<Step icon="Start" name="Start" posX="250" posY="126">
     <Description>
         The workflow's processing starts with this step.
    </Description>
     <Transition to="Initialize"/>
   </Step>
```
**Note: Similar to variables, some parts of a step definition are included as attributes of the step and others are expressed as nested elements within the step.**

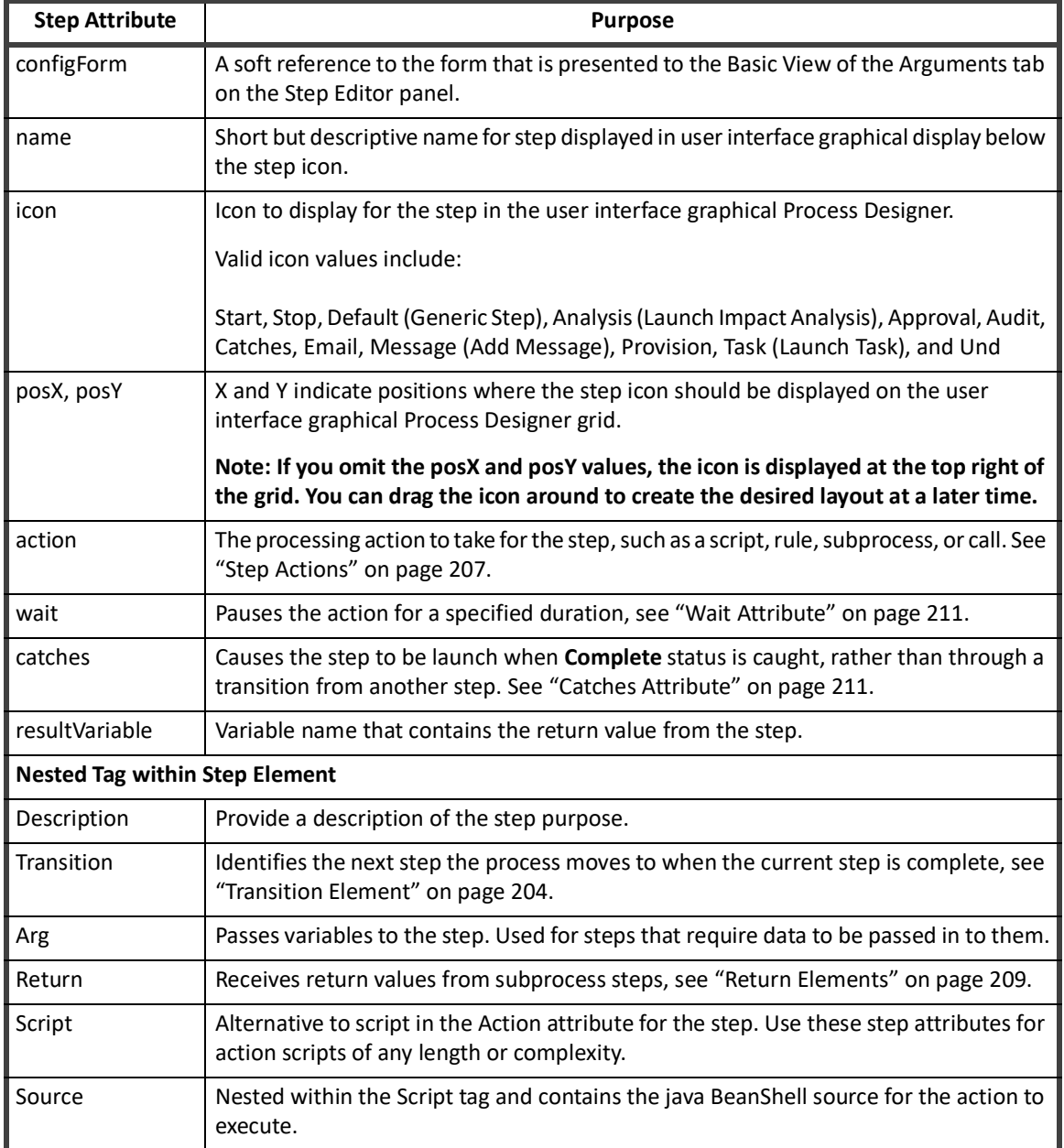

#### **Table 25—Step Element Attributes**

#### <span id="page-214-0"></span>**Transition Element**

The transition element indicates the name of the next step the process executes following completion of the current step and is always nested within a step in the model. Transitions can contain conditions based on a string, script, rule, call method, or reference (similar to a variable initialization). The return value for conditions must be a Boolean (True/False). When multiple transitions are stipulated, they are evaluated in the order they are listed, and the transition for the first condition met is followed. The last transition in the list should, as a best practice, not contain any conditions so it can be used as the default action.

Transitions contain two attributes:

- **•** to next step
- **•** when condition for progressing to the next step

When a script is evaluated as the condition for a transition, it is often specified through these nested elements instead of as a **when** attribute on the transition element, especially if you use a long script.

#### **Table 26— Nested Tag Within Transition Element**

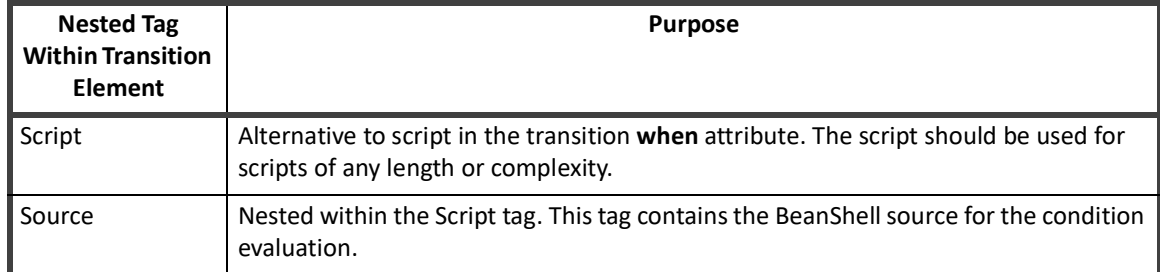

#### Example:

```
<Transition to="end">
```

```
 <Script>
```

```
 <Source>
```

```
 ("cancel".equals(violationReviewDecision) || ((size(policyViolations) 
            > 0 ) & amp; & amp; (policyScheme.equals("fail"))))
        </Source>
     </Script>
</Transition>
```
Conditions in the **when** attribute can be specified using the following types of conditions:

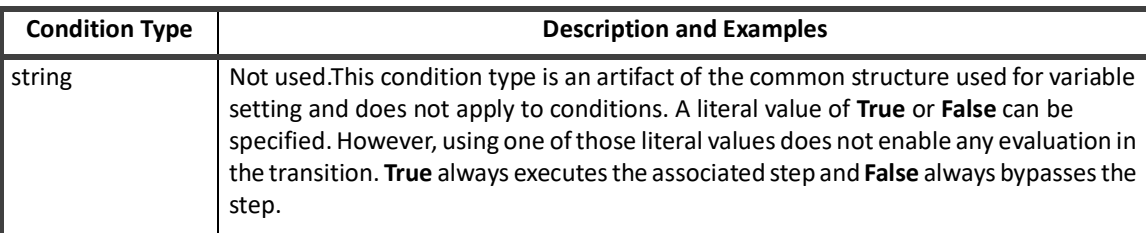

#### **Table 27—Transition Element Conditions**
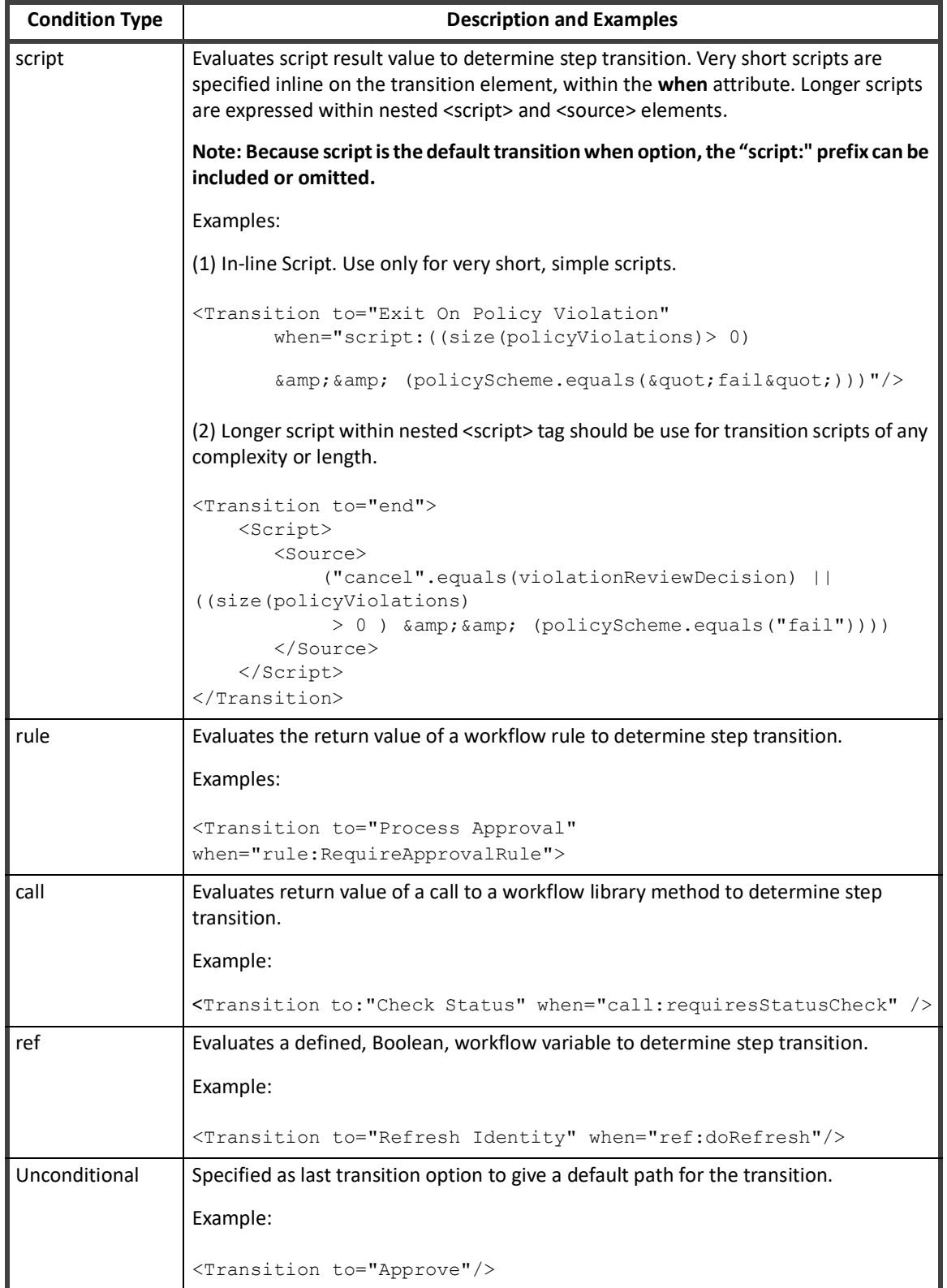

#### **Table 27—Transition Element Conditions**

### **Step Actions**

Most steps involve much more than a name and a transition. Steps also include an action attribute that executes the workflow processing. The action of a step can be a script or can a rule, subprocess, or a call to a workflow library method.

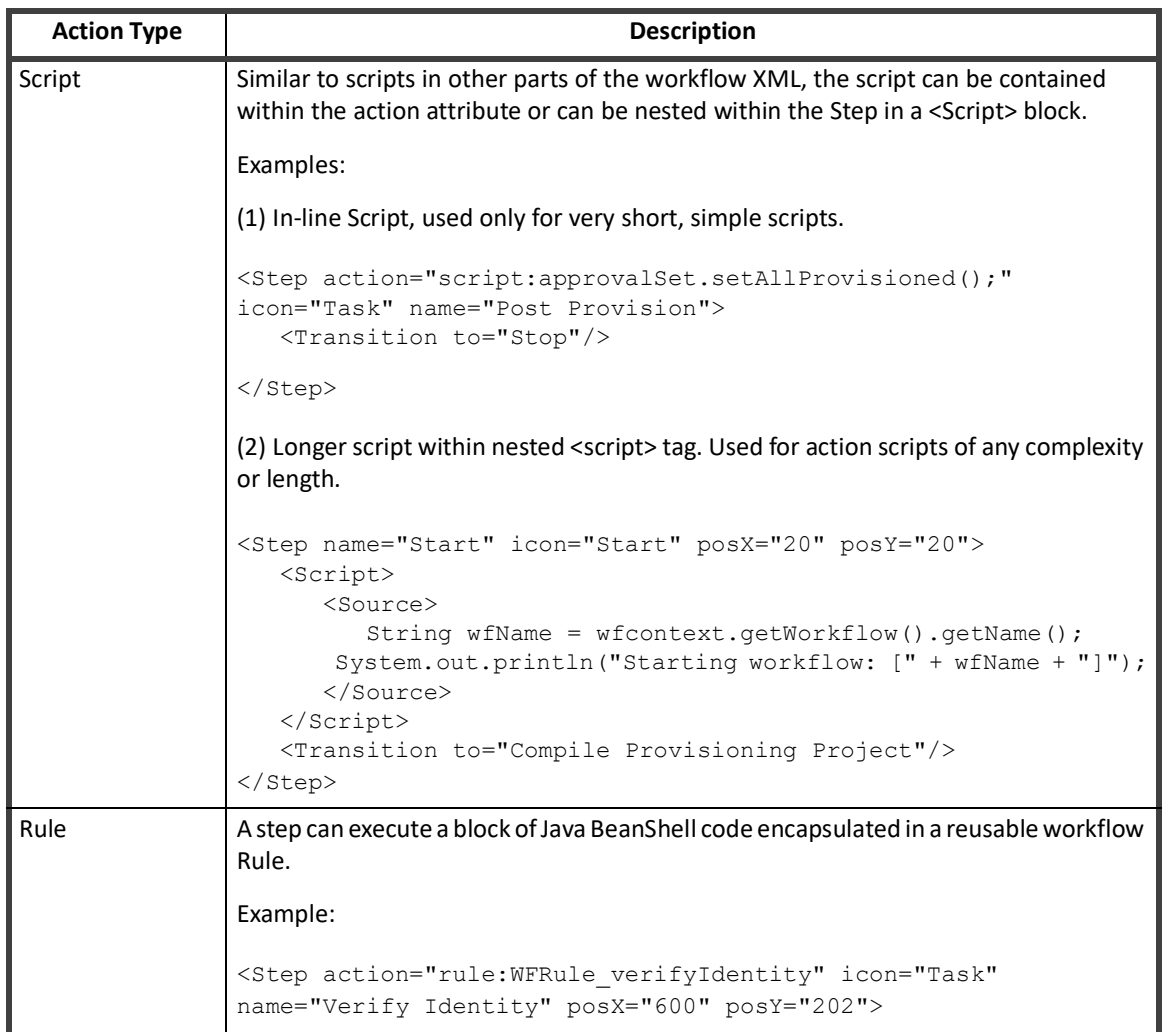

#### **Table 28—Step Actions**

#### **Table 28—Step Actions**

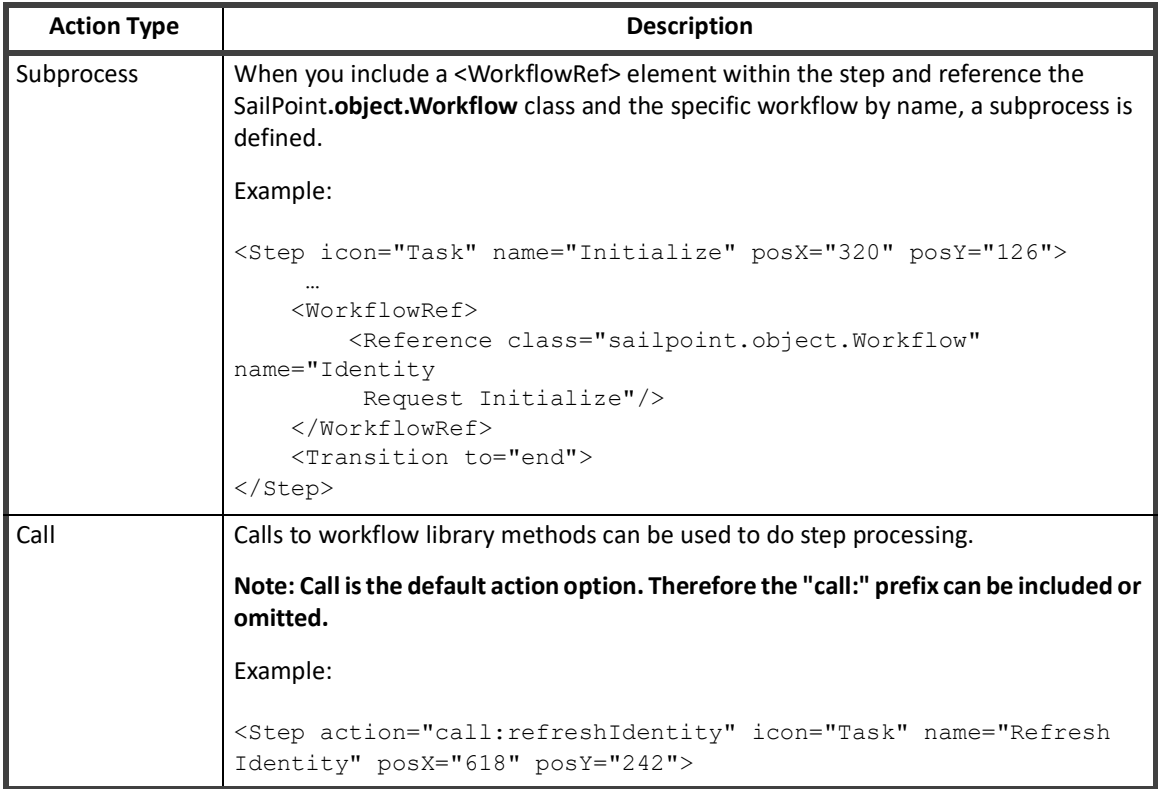

#### *Arguments*

Any variables to be passed to a script, rule, subprocess, or library method must be declared as step arguments through <Arg> elements. Similar to other variables, the values for arguments can be specified by string, script, rule, call, or reference. The default specification type is string. Therefore, the "string:" qualifier can be omitted. However, arguments are also commonly passed by referencing workflow variables.

```
Step icon="Task" name="Initialize" posX="320" posY="126">
     <Arg name="w" vaflolue="ref:flow"/>
    <Arg name="formTemplate" value="string:Identity Update"/>
     <Arg name="identityName" value="ref:identityName"/>
 …
     <Description>Call the standard subprocess to initialize the request, 
       this includes auditing, building the approvalset, compiling the plan into 
       project and checking policy violations.</Description>
 … 
     <WorkflowRef>
         <Reference class="sailpoint.object.Workflow" name="Identity Request 
            Initialize"/>
     </WorkflowRef>
    <Transition to="end">
```
#### **XML Content**

#### </Step>

When an argument is specified as a script, rule, or call, for example, <Arg name="myVar" value="rule:myWFRule"/>, any needed arguments to the script, rule, or library method cannot be explicitly specified.

Because these scripts, rules, and library methods automatically have access to the workflow context object, the scripts can access workflow variables directly through the workflow context get methods. These scripts/rules/methods can also access any step arguments that were defined before them in the step declaration. For example, the method that identifies the value for the Manager argument can use the value in the identityName argument in its processing, if needed. See the following example.

```
<Step icon="Task" name="Processing Step" posX="320" posY="126">
     <Arg name="identityName" value="ref:identityName"/>
     <Arg name="Manager" value="call:getManager"/>
 …
```
</Step>

The following table lists the available Arg attributes

#### **Table 29—Available Arg Attributes**

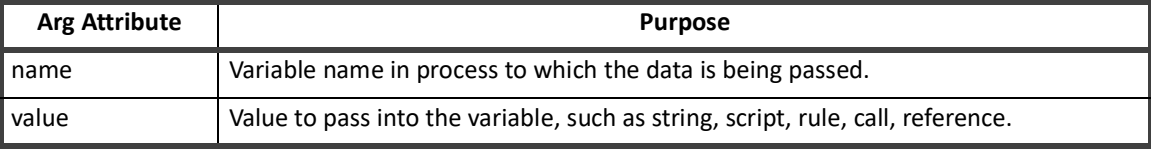

#### <span id="page-219-0"></span>*Return Elements*

To return more than one value from a subprocess, you can declare <Return> elements for the step. At a minimum, a return element contains: a **name** attribute and a **to** attribute. The name attribute is the name of the variable in the subprocess workflow and the **to** attribute is the variable name in the calling (current) workflow. If these names are the same in both workflows, a **to** attribute is not required. However, specifying a to attribute is a best practice for clarity.

Use the merge attribute when the variable is a List and the returned values should be appended to the current workflow's list instead of replacing it. Similar to Args, value attribute for return elements can be specified as a string, script, rule, call, or reference. String is the default. If the value argument is omitted, the value of the name variable is copied as-is into the to variable, However, a script/rule/method can be used to transform or modify the value as it is passed.

- **• name** attribute name of the variable in the subprocess workflow
- **• to** attribute variable name in the calling (current) workflow

#### **Note: If these names are the same in both workflows, a to attribute is not required. However, specifying the to attribute is best practice.**

```
<Step icon="Task" name="Initialize" posX="320" posY="126">
     <Arg name="flow" value="ref:flow"/>
     <Arg name="formTemplate" value="string:Identity Update"/>
     <Arg name="identityName" value="ref:identityName"/>
 …
    <Return name="project" to="project"/>
```

```
 <Return merge="true" name="workItemComments" to="workItemComments"/>
     <WorkflowRef>
         <Reference class="sailpoint.object.Workflow" name="Identity Request 
            Initialize"/>
     </WorkflowRef>
     <Transition to="end">
</Step>
```
The following table lists the available Return attributes.

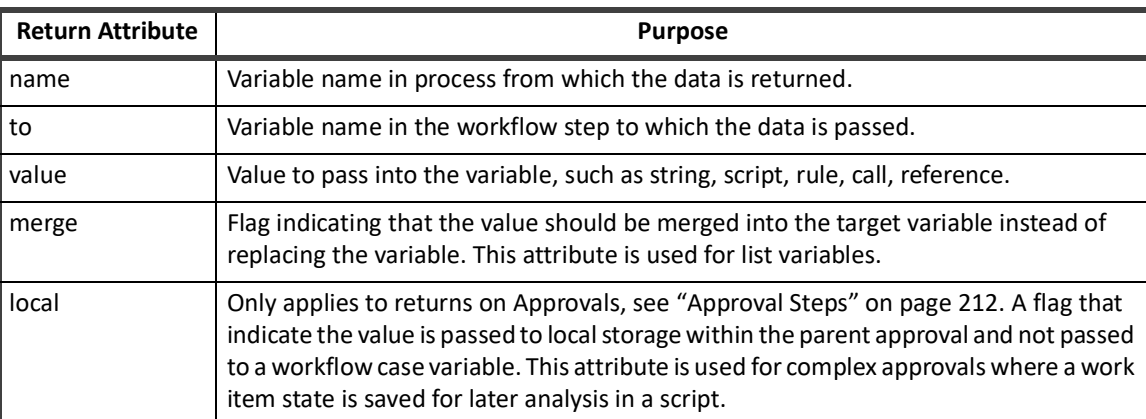

#### **Table 30—Available Return Attributes**

#### *Call*

Use calls to workflow library methods to do step processing. Similar to subprocesses, they sometimes require arguments to be passed to them. You declare method arguments the same way as subprocesses. You use Library methods with a call action. See the following example.

```
<Step action="call:refreshIdentity" icon="Task" name="Refresh Identity" posX="618" 
posY="242">
```

```
 <Arg name="identityName" value="ref:identityName"/>
```
<Arg name="correlateEntitlements" value="string:true"/>

<Description>Add arguments as necessary to enable refresh features. Typically you

```
 only want this to correlate roles. Don't ask for provisioning since that
```
can result in provisioning policies that need to be presented and it's

too late for that. This is only to get role detection and exception

entitlements in the cube.</Description>

```
 <Transition to="Notify"/>
```

```
 </Step>
```
The methods available for the call action are those included in the libraries attribute for the workflow element, if specified. If no libraries attribute is specified, the workflow automatically has access to the methods in the Identity, Role, PolicyViolation, and Lifecycle Manager libraries. If other libraries, including custom libraries, are explicitly listed in the libraries attribute, any of the default libraries whose methods are needed by the workflow

#### **XML Content**

must also be explicitly included in the list to be available. See ["Workflow Library Methods" on page](#page-228-0) 218 for details about the methods available in each library.

**Note: Installations can create custom libraries for commonly used and required business methods. However, custom library methods must be named with unique names that do not conflict with standard library method names. Conflicts resolve as a reference to the standard library method. It is possible to extend a standard library and overload its method names. Extending a standard library is not consider a best practice. Therefore, the best practice is to create new names for nonstandard methods. Creating new names makes it clear that the method is not a standard method.**

#### **Wait Attribute**

The step wait attribute causes the workflow to pause in its execution for the duration specified. The wait value can be specified as a string, script, rule, call, or reference. String is the default.

```
<Step name="Wait for next check" wait="ref:provisioningCheckStatusInterval">
```
<Description>

 Pause and wait for things to happen on the PE side. Use the configurable interval to determine how long we wait in between checks. </Description> <Transition to="CheckStatus"/>

</Step>

This attribute creates a special type of step with the sole purpose of creating a pause in the action. Wait steps are commonly used in re-try logic to enable behind-the-scenes processing to occur before the workflow attempts to repeat an action.

#### **Catches Attribute**

These steps are not caused through a transition from a previous step. These steps are caused by a thrown message that the steps intercepts or catches. Currently, only a complete message is thrown and can be caught. This process occurs when one of the following items occurs:

- **•** All sequential steps in a workflow are executed to completion. OR
- **•** Failure condition results in the termination of the workflow.

```
<Step catches="complete" icon="Task" name="Finalize">
     <Arg name="project" value="ref:project"/>
     <Arg name="approvalSet" value="ref:approvalSet"/>
     <Arg name="trace" value="ref:trace"/>
     <Description>
       Call the standard subprocess that can audit/finalize the request.
     </Description>
     <WorkflowRef>
      <Reference class="sailpoint.object.Workflow" name="Identity Request Finalize"/>
```

```
 </WorkflowRef>
 <Transition to="end"/>
```
The primary purpose of these steps is to update the IdentityRequest object, which tracks and reports the status of a LifecycleManager request, making the history of LCM request processing available even after the TaskResult for the workflow was purged.

Each installation can drive custom logic based on catching this complete message.

## <span id="page-222-0"></span>**Approval Steps**

Approval is one of the most common actions that a workflow process performs. The IdentityIQ Approval model is constructed to simplify the process of defining an approval structure. Approvals are a special type of step that contain an <Approval> element, specifying how the approval work item is presented for approval.

Some approval steps are designed to get a user's approval on a requested change, as the name implies. However, the approval element can be used any time data needs to be gathered from a user.

Typically, when you use approval steps to gather non-approval data, you use a custom form to:

- **•** Present the work item to the user and
- **•** Request the needed information from the user.

For information on creating approval steps, see the section above. Through the XML, the custom form is manually defined within an approval step. You can also specify custom forms for traditional approvals when you need to present the information differently than the standard approval forms layout. See["Workflow Forms" on page 236](#page-247-0) for more details on usage of custom forms.

Similar to other Workflow elements, you specify some modifiers as attributes on the approval element and specify other modifiers through nested elements within the approval.

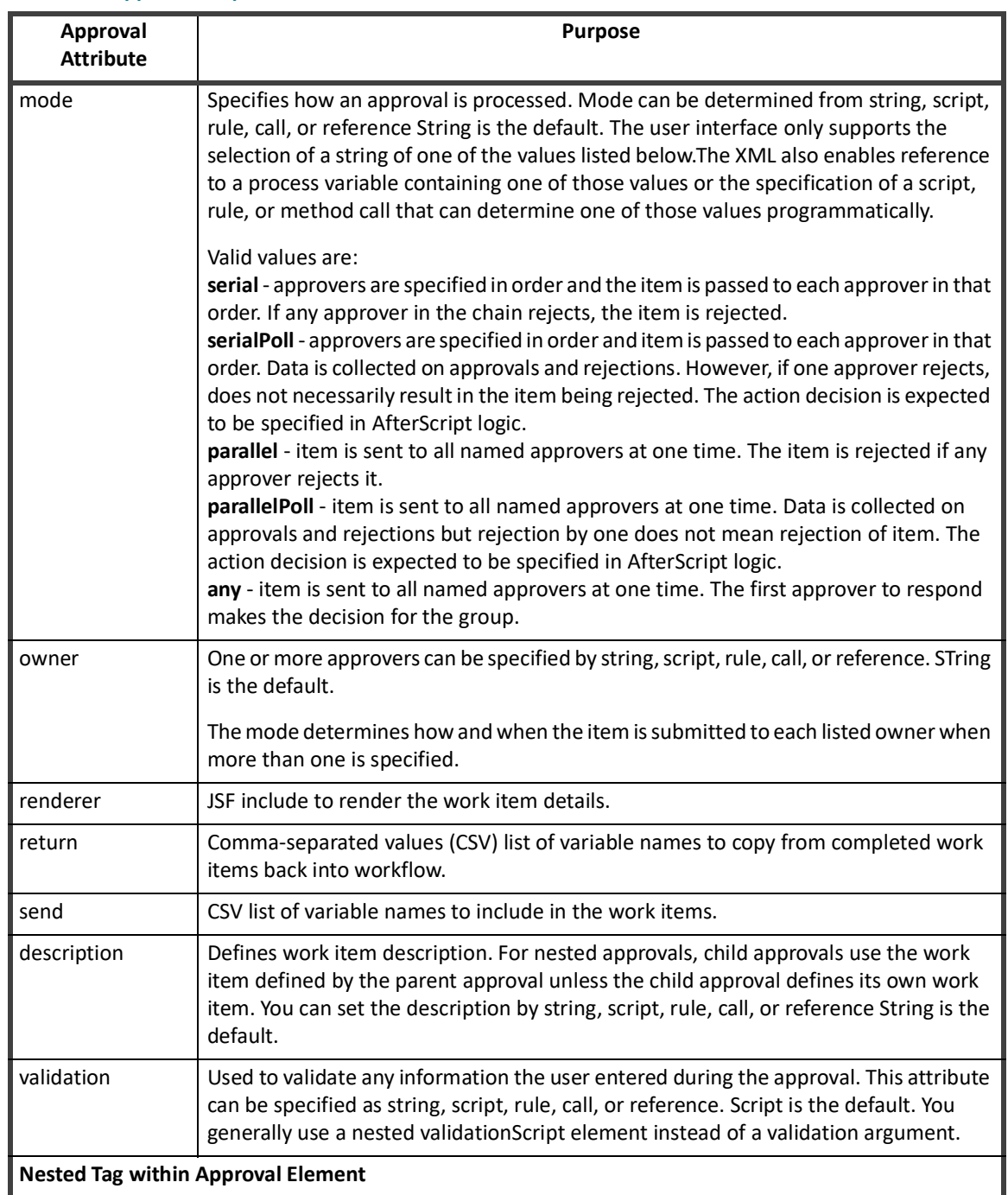

#### **Table 31—Approval Step Attributes**

**Nested Tag within Approval Element**

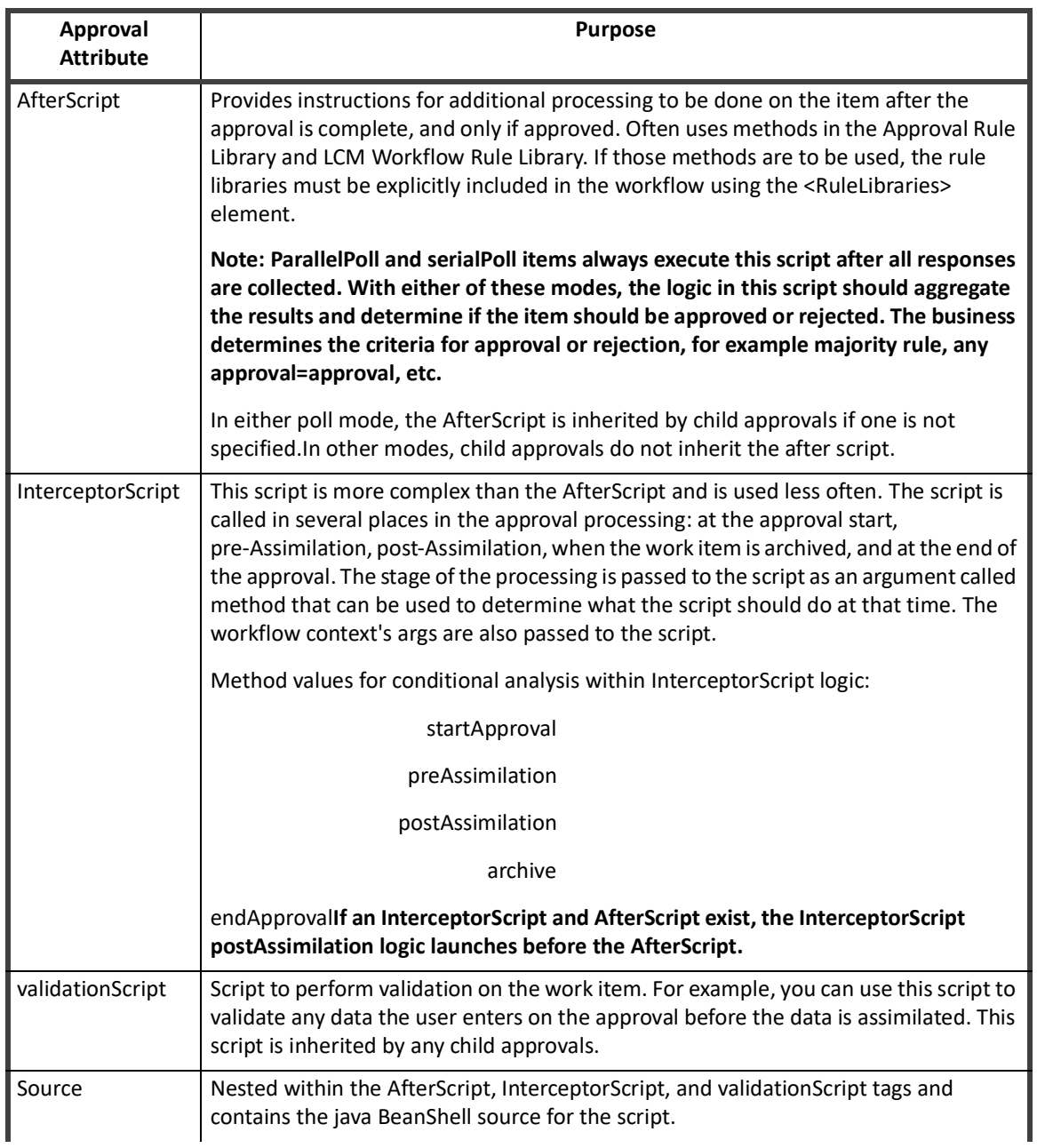

### **Table 31—Approval Step Attributes**

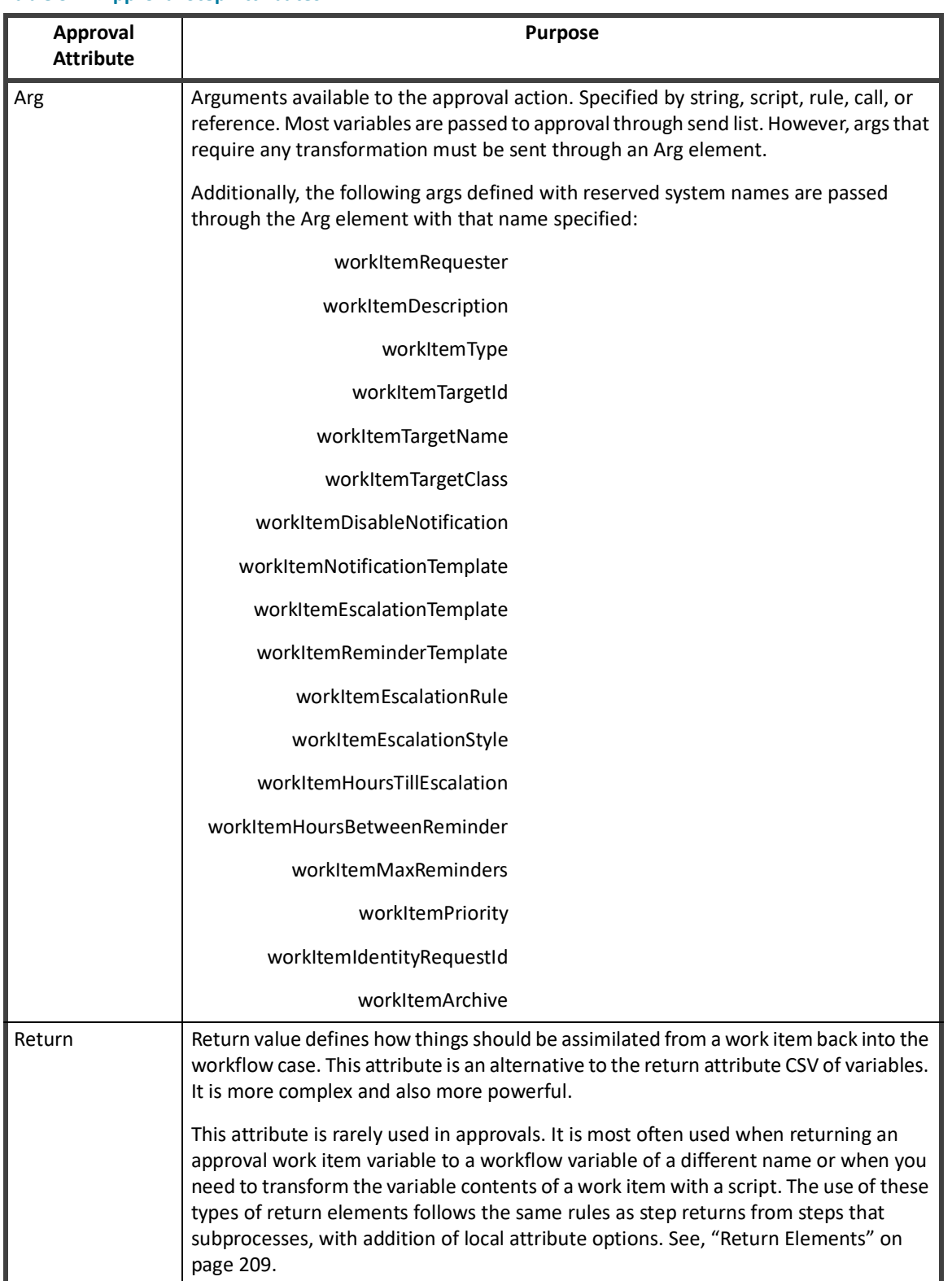

#### **Table 31—Approval Step Attributes**

The following basic approval step example presents an account change to the identity's manager for approval. The AfterScript records the approval decision and creates an audit record.

```
<RuleLibraries>
     <Reference class="sailpoint.object.Rule" name="Approval Library"/>
     <Reference class="sailpoint.object.Rule" name="LCM Workflow Library"/>
</RuleLibraries>
<Step icon="Approval" name="Manager Approval">
<Approval mode="serial" owner="script:getManagerName(identityName, launcher, 
fallbackApprover);" renderer="lcmWorkItemRenderer.xhtml" 
send="approvalSet,identityDisplayName,identityName,policyViolations">
<Arg name="workItemDescription" value="Manager Approval - Account Changes for User: 
$(identityDisplayName)"/>
<Arg name="workItemNotificationTemplate" value="ref:managerEmailTemplate"/>
<Arg name="workItemRequester" value="$(launcher)"/>
<AfterScript>
         <Source>
           import sailpoint.workflow.IdentityRequestLibrary;
           assimilateWorkItemApprovalSet(wfcontext, item, approvalSet);
IdentityRequestLibrary.assimilateWorkItemApprovalSetToIdentityRequest(wfcontext, 
approvalSet);
auditDecisions(item);
</Source>
       </AfterScript>
</Approval>
     <Description>
       If approvalScheme contains manager, send an approval for all 
       requested items in the request. This approval will get the entire 
       approvalSet as part of the workitem.
```

```
 </Description>
```
<Transition to="Build Owner ApprovalSet"

when="script:isApprovalEnabled(approvalScheme, "owner")"/>

<Transition to="Build Security Officer ApprovalSet"

 $when="script:isApprovalEnabled (approximately the \\math>equation: self-coscentryOfficeer@quot; "\\$ 

#### **XML Content**

<Transition to="end"/>

</Step>

**Note: In the AfterScript in this example, the methods not qualified by the library name are in the LCM Workflow Rule Library that is available to the workflow through the <RuleLibraries> declaration.** 

**The assimilateWorkItemApprovalSetToIdentityRequest method is part of the IdentityRequestLibrary, this is available to the script through the import of that library in the script.** 

**Library methods called through step action attributes are available through the workflow libraries attribute list,. However, when the library methods are executed from within scripts, the library must be specifically imported for the script.**

#### **Nested Approvals**

Child approvals created through the user interface are expressed as nested approval elements in the XML.When nested approvals exist, the parent ceases to be an approval of its own.In those case, the sole purpose of the parent approval is to organize and contain the child approvals. The mode on the parent determines how to process the set of peer child approvals.

```
 <Approval mode="string:parallel" name="Approve Region" owner="ref:regionApprover" 
      send="identityName, region">
       <Arg name="workItemDescription" value="string:Approve Region for 
$(identityName)"/>
       <Approval name="childApproval1" owner="string:Walter.Henderson" 
          send="identityName, region"/>
       <Approval name="childApproval2" owner="string:Alan.Bradley" 
          send="identityName, region"/>
    </Approval>
```
In the example above, childApproval1 and childApproval2 are processed in parallel. Because both of these child approvals are identical (no custom work item config and no children of their own), the same objective can be accomplished with a single approval with multiple owners:

```
 <Approval mode="string:parallel" name="Approve Region" 
        owner="string:Walter.Henderson,Alan.Bradley" send="identityName,region">
       <Arg name="workItemDescription" value="string:Approve Region for 
$(identityName)"/>
    </Approval>
```
Nested approvals can be used effectively when different approval levels are implemented with custom configurations and specifications. For example, the workItemConfig for each of the child approvals can be different, which can result in a notification scheme, escalation policy, etc. for the different approvers.

Nested approvals can be governed by a different approval mode from the one used on the master set and/or can contain their own child approval levels. One child approval can be done as an any approval, one that accepts the ruling of the first responder of several listed approvers, while the highest approval level is managed serially. Another child approval can implement custom workItemConfigs for its own child approvals. The example below illustrates all of these concepts.

Nested approvals can be used effectively when different approval levels are implemented with custom configurations and specifications. For example, the workItemConfig for each of the child approvals can be. The following example that illustrates all of these concepts.

```
 <!-- Approval submitted to HR and to supervisor and manager in serial manner -->
    <Approval mode="string:serial" name="Approve Region" owner="spadmin" 
       send="identityName, region">
       <Arg name="workItemDescription" value="string:Approve Region for 
$(identityName)"/>
       <!-- HR Personnel approve region (whoever responds first makes decision) -->
       <Approval name="HRApproval" mode="string:any" 
            owner="ref:HRApprovers" send="identityName,region"/>
       <!-- Supervisor and Manager approve region serially after HR approves -->
      <!-- Each has a different email template (work item config) for notification -->
     <Approval mode="string:serial" name="SupMgrApproval" send="identityName,region">
           <Approval name="Supervisor" send="identityName,region" owner="Tom.Jones"> 
             <WorkItemConfig escalationStyle="none">
                <NotificationEmailTemplateRef>
                   <Reference class="sailpoint.object.EmailTemplate" 
                     name="SupervisorApprovalEmail"/>
                </NotificationEmailTemplateRef>
             </WorkItemConfig>
           </Approval>
           <Approval name="Manager" send="identityName,region" owner="Mary.Peterson">
             <WorkItemConfig escalationStyle="none">
                <NotificationEmailTemplateRef>
                   <Reference class="sailpoint.object.EmailTemplate" 
name="ManagerApprovalEmail"/>
                </NotificationEmailTemplateRef>
             </WorkItemConfig>
           </Approval>
       </Approval>
    </Approval>
```
This ability to nest approvals, with options to assign different approval modes and work item configurations to each, enables implementers to create highly customized approval structures to meet the needs of the installation.

# <span id="page-228-0"></span>**Workflow Library Methods**

Workflow Libraries are sets of compiled java methods. To be accessible to workflows, these libraries must be specified as a comma separated list in the libraries attribute of the workflow element. The classes for libraries are named as follows: SailPoint**.workflow.[library]Library.class**. Only the [library] portion is specified in the libraries attribute.

The following example makes methods from the SailPoint**.workflow.IdentityLibrary.class** accessible to the workflow.

Example:

```
<Workflow libraries="Identity" explicitTransitions="true" name="Hello World 
Workflow" type="IdentityUpdate">
```
#### **Note: If no Libraries attribute is specified on the Workflow element, the workflow can access the Identity, Role, PolicyViolation, and LCM libraries by default.**

The following table lists the workflow libraries and the methods available. Although the Standard Workflow Handler is not technically a library, the methods in it are accessible to every workflow and are called through the same syntax as library methods.

## **Standard Workflow Handler**

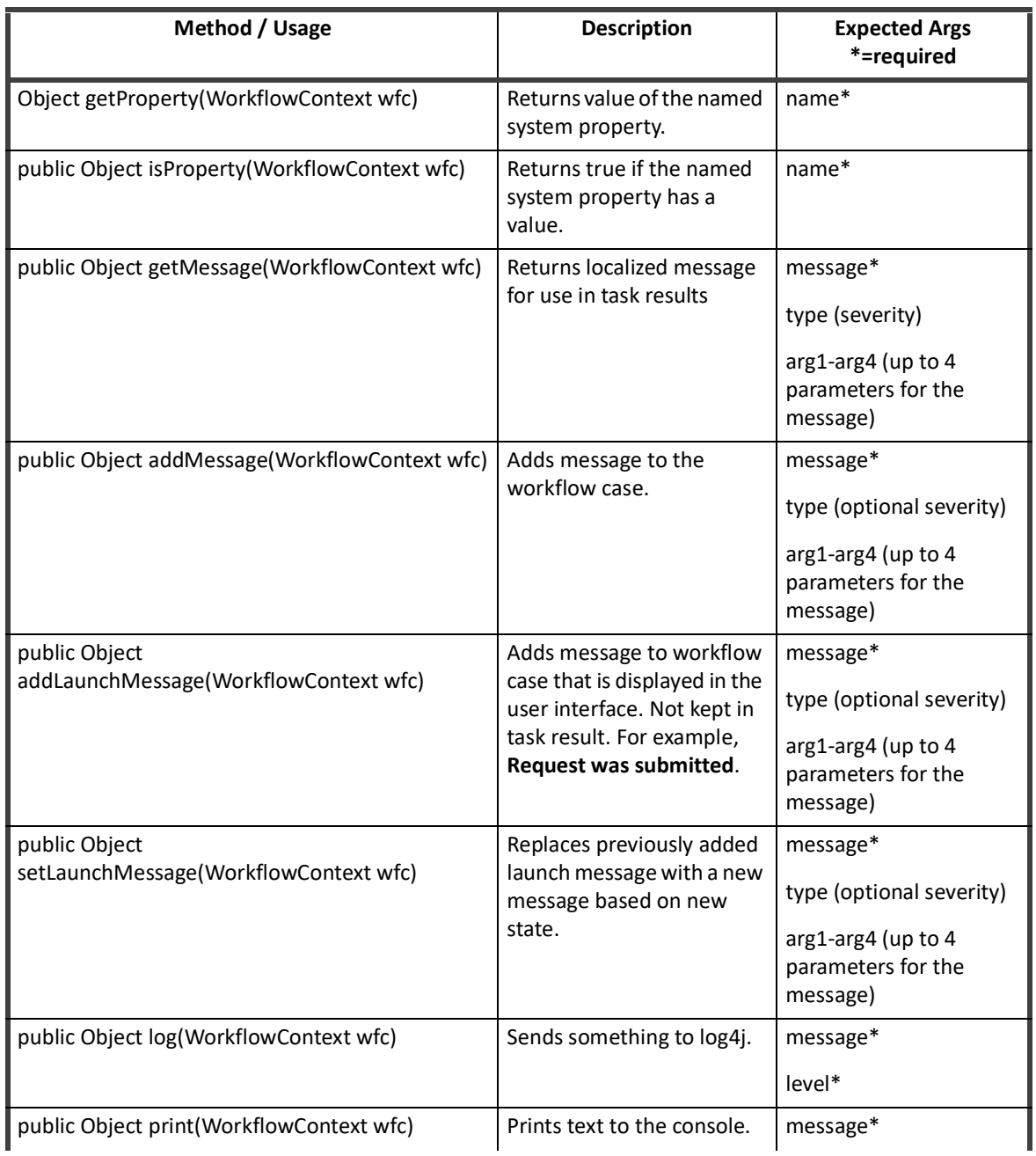

#### **Table 32—Standard Workflow Methods**

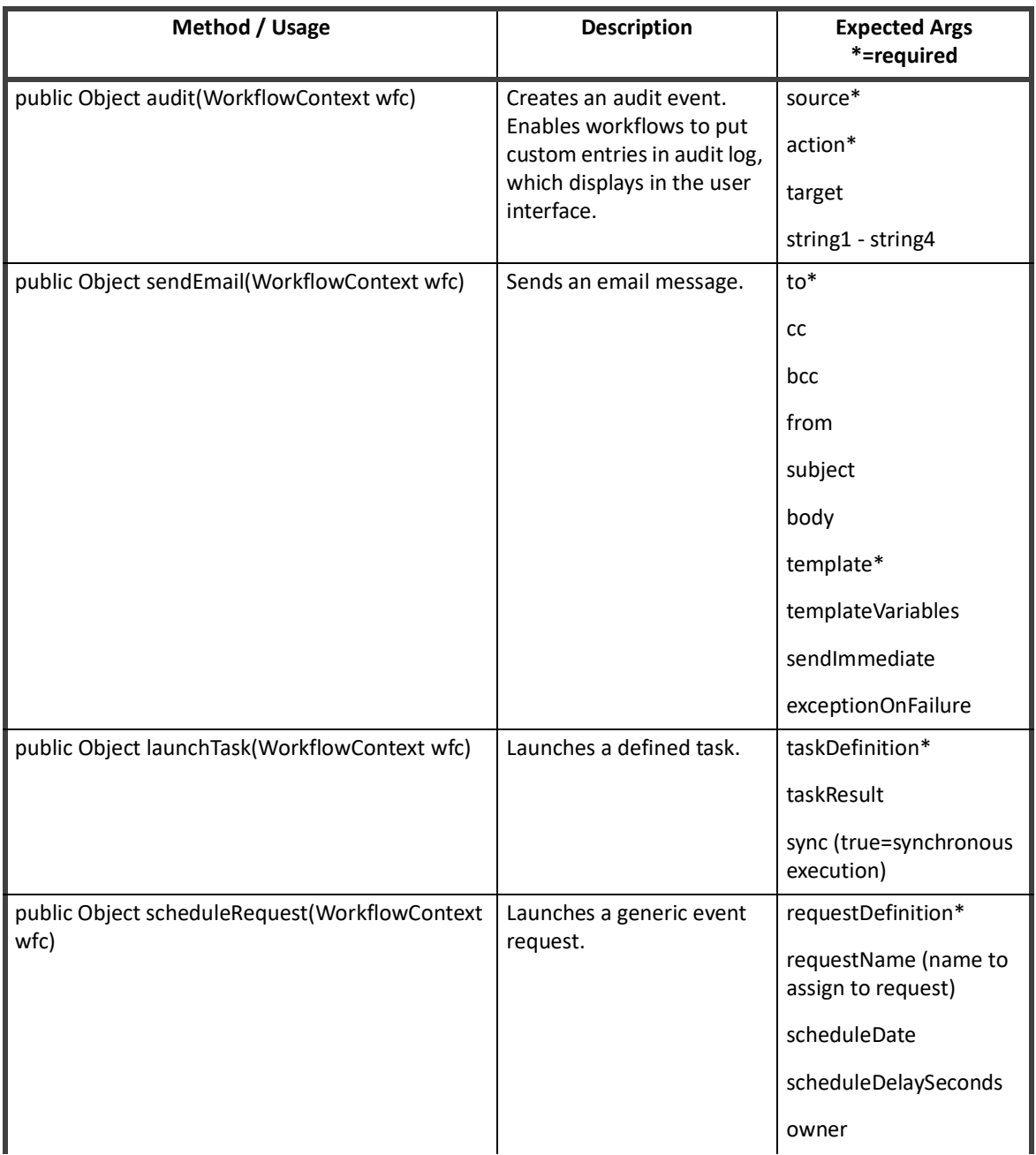

#### **Table 32—Standard Workflow Methods**

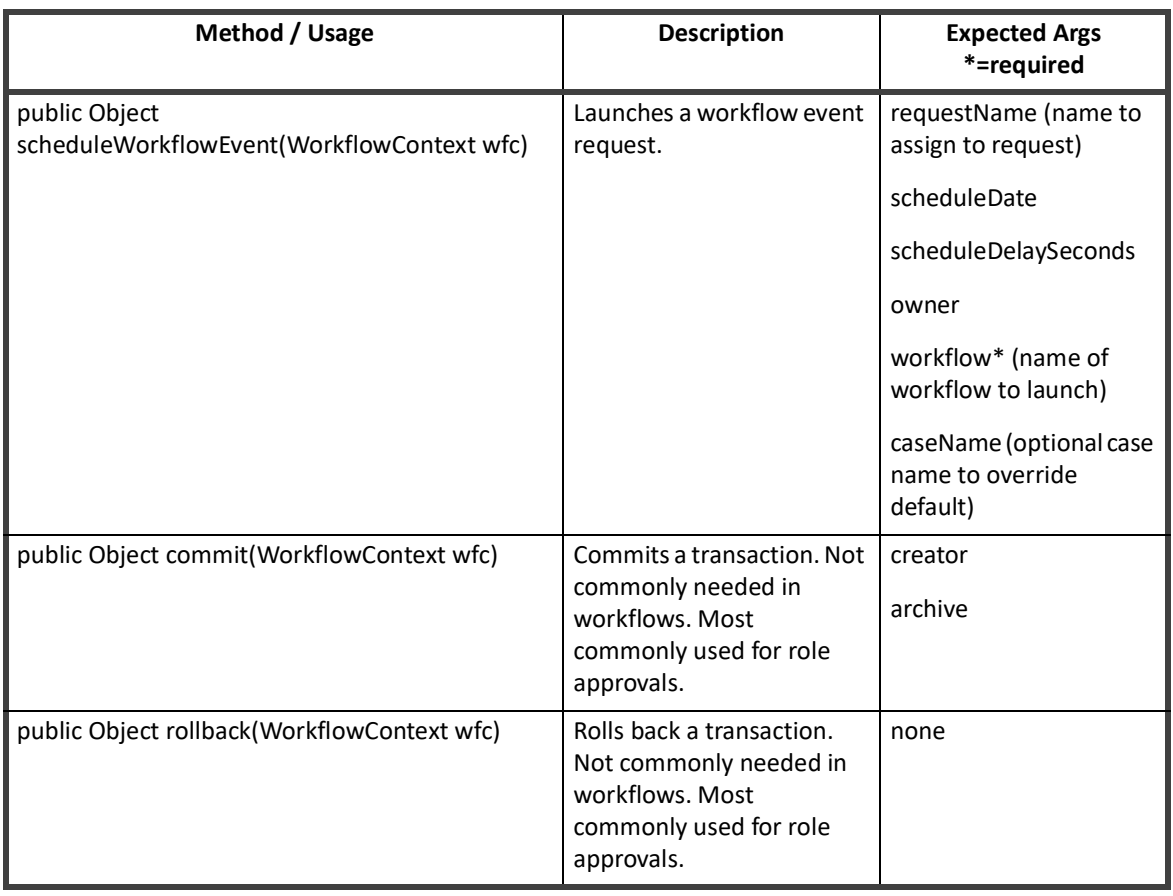

#### **Table 32—Standard Workflow Methods**

# **Identity Library**

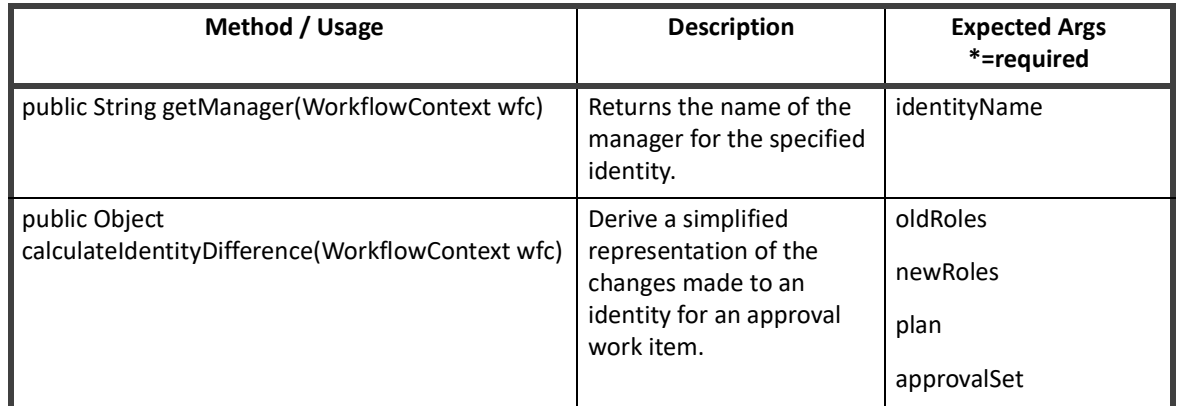

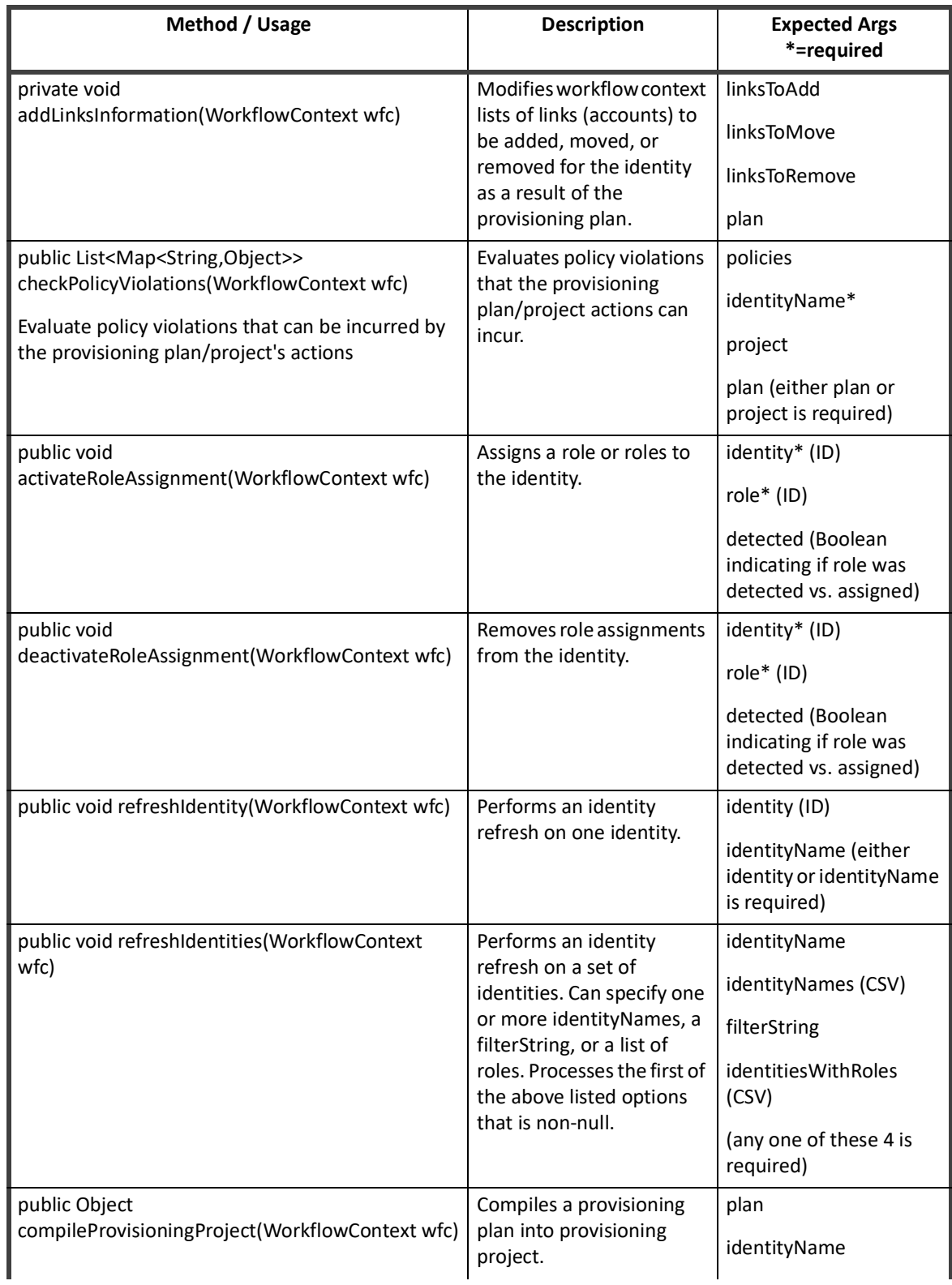

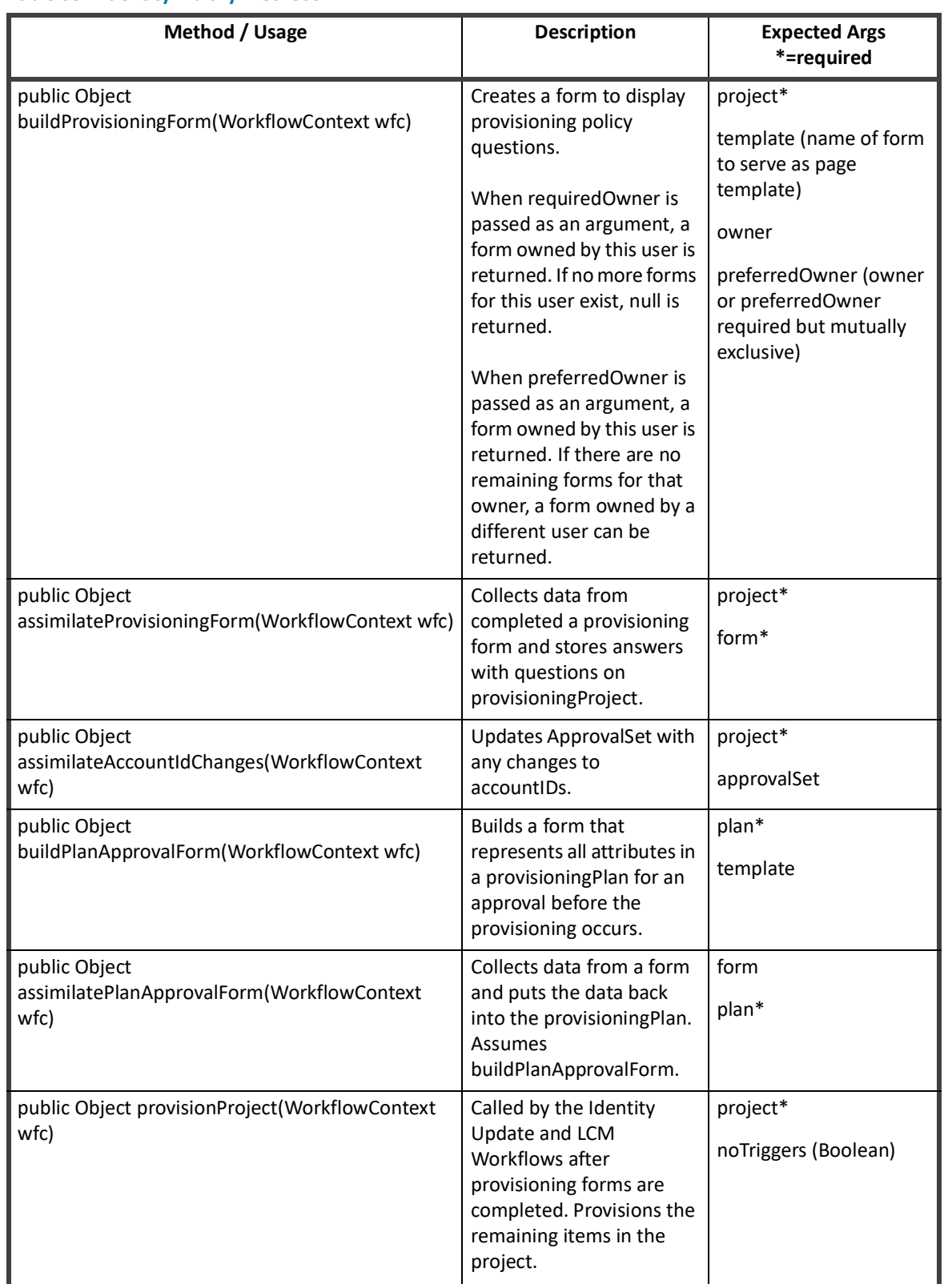

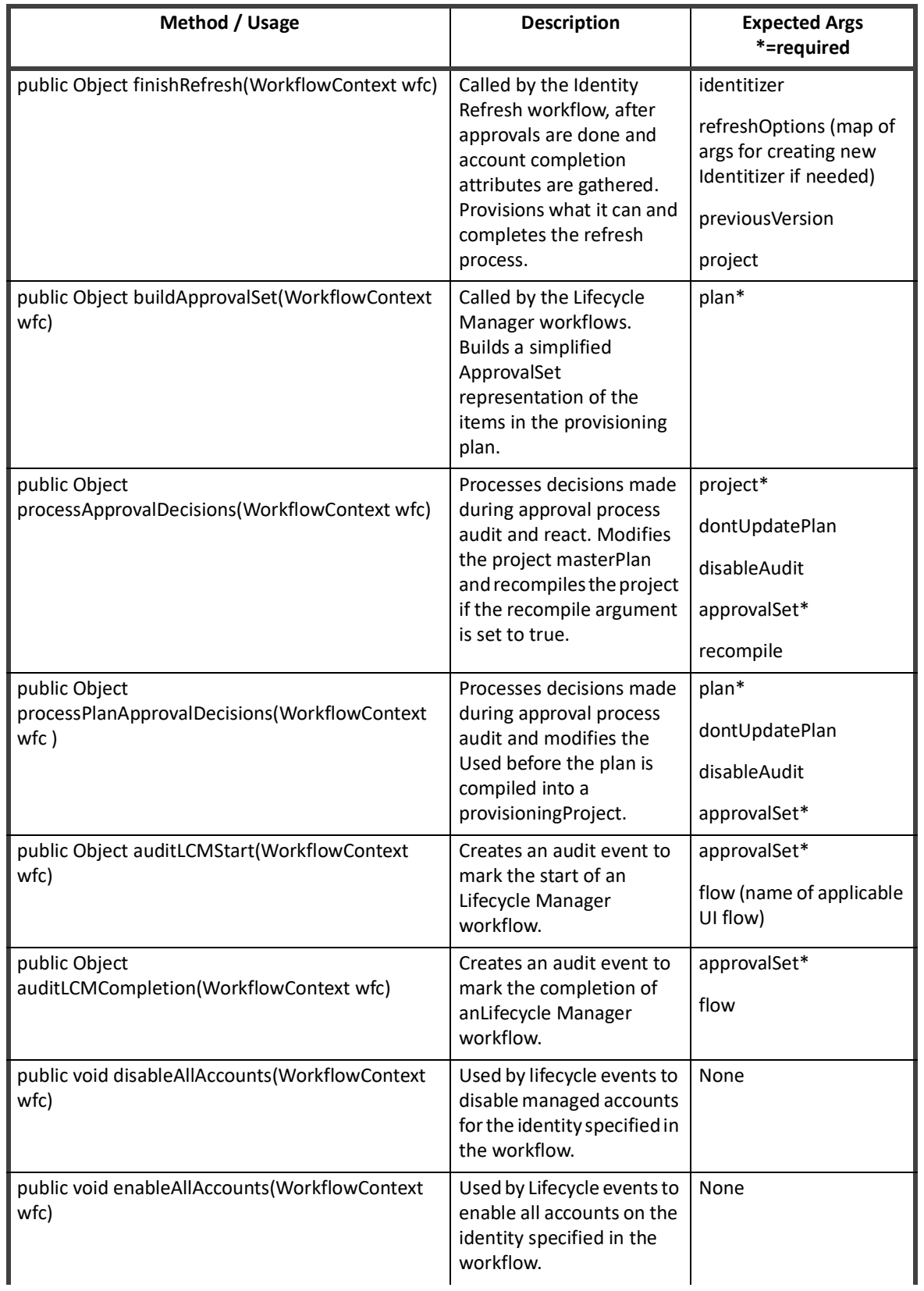

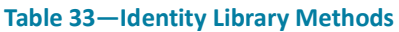

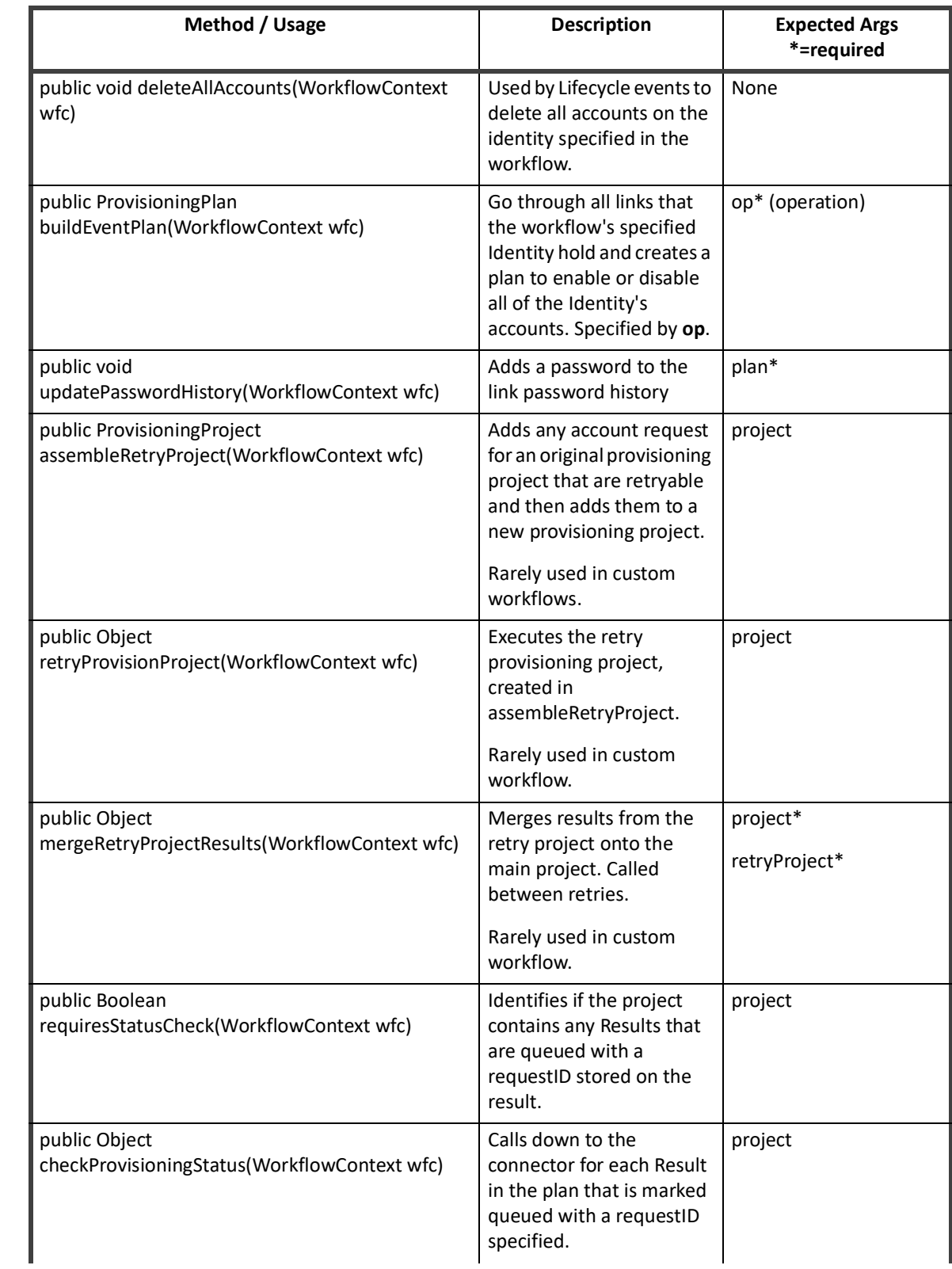

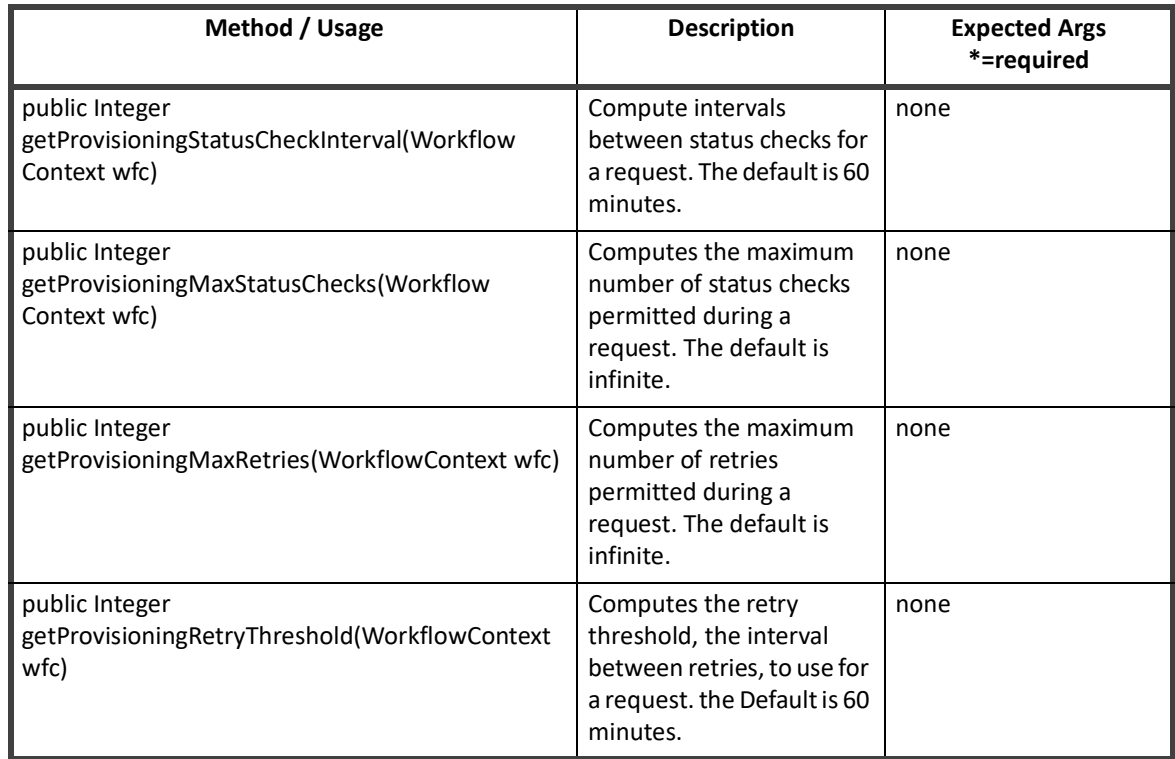

The methods are available for use. However these methods are rarely used in a custom workflow. It is recommended that custom workflows the workflow subprocesses instead of calling the library methods directly.

**Note: This information is included for reference purposes and to document the purpose of the methods and what is passed to them. These explanations are also included to ensure that customizations do not remove calls to important methods from the subprocess workflows and to ensure that customizations only add other functionality around these method calls.**

# **IdentityRequest Library**

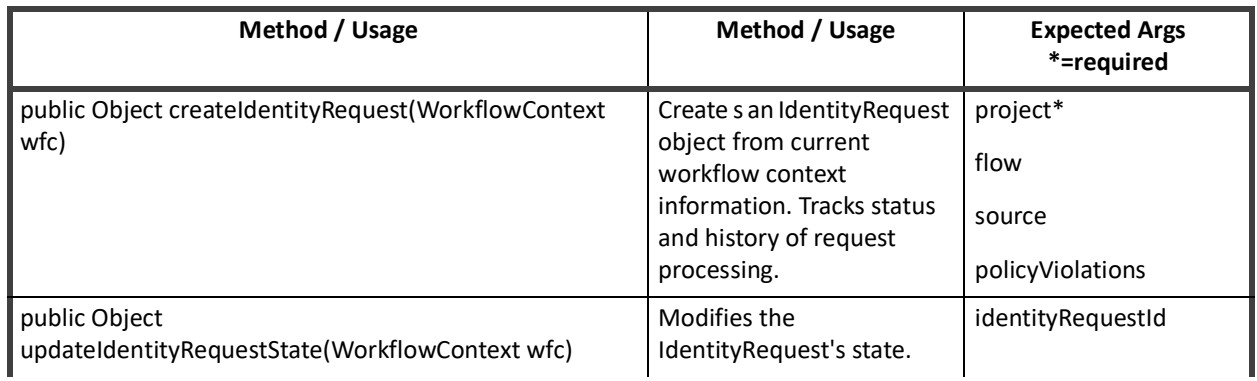

#### **Table 34—IdentityRequest Library Methods**

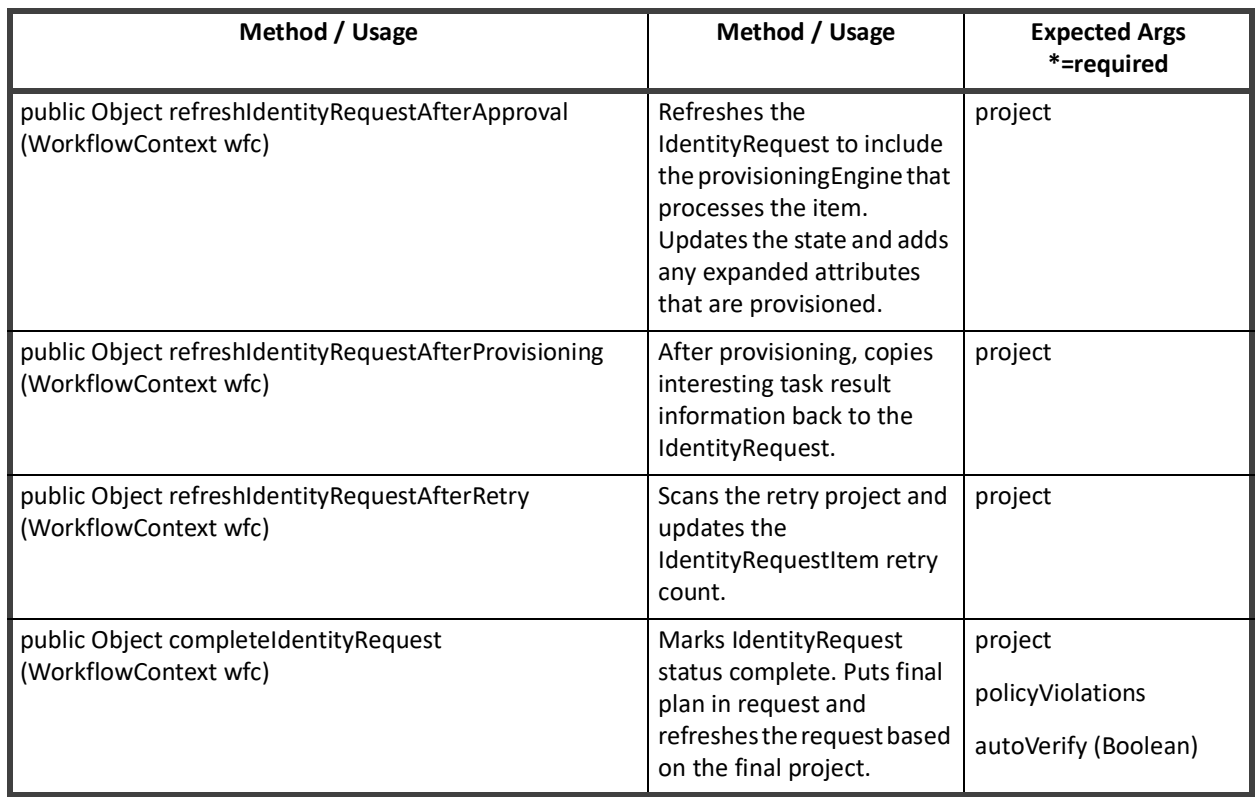

#### **Table 34—IdentityRequest Library Methods**

# **Approval Library**

#### **Table 35—Approval Library Methods**

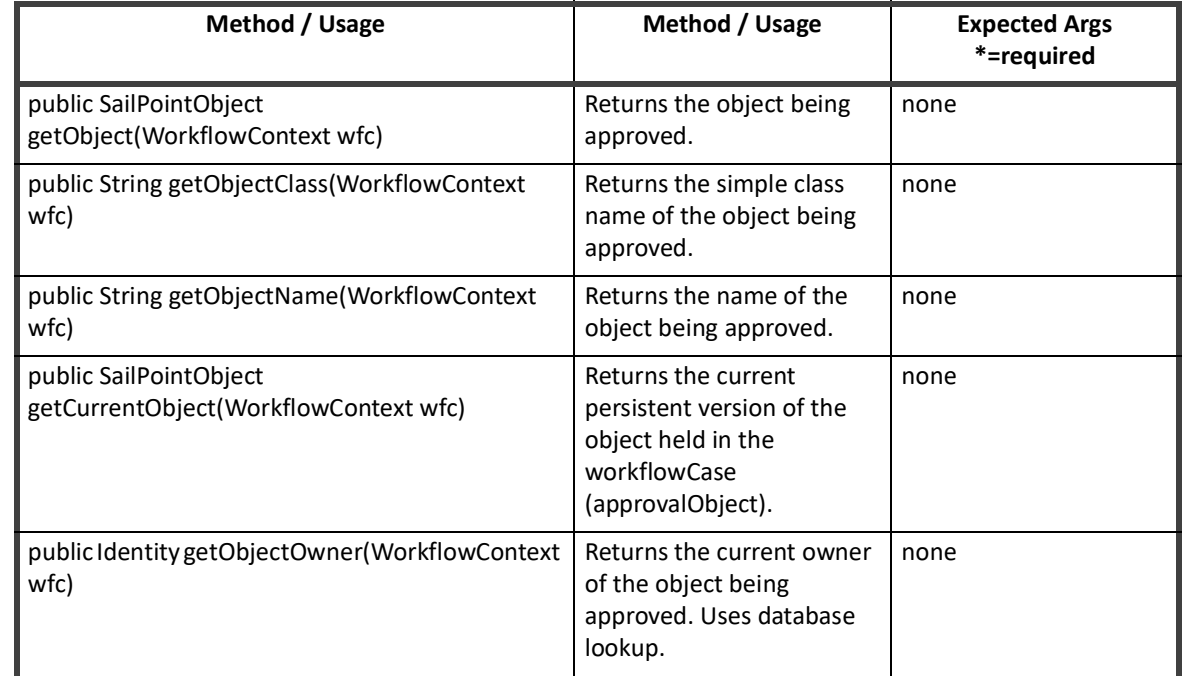

#### **Table 35—Approval Library Methods**

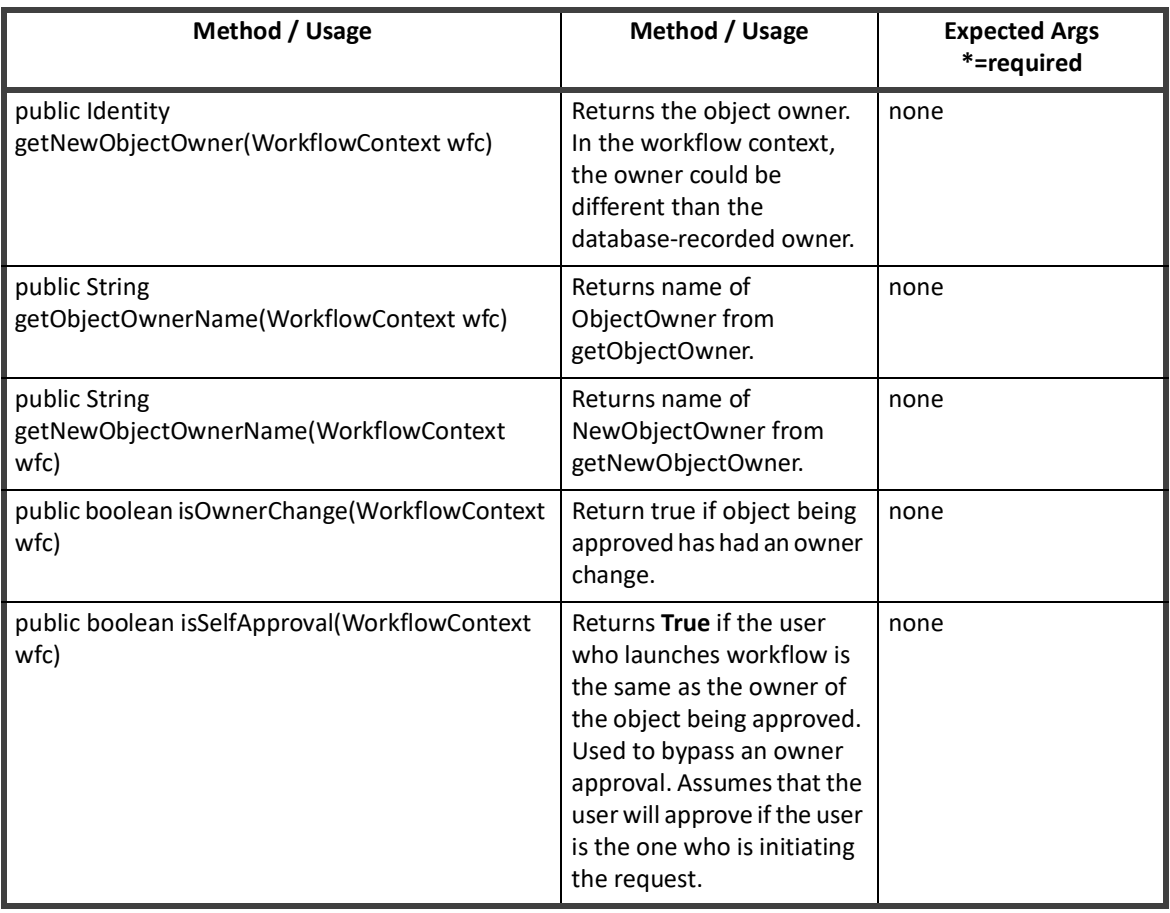

# **Policy Violation Library**

#### **Table 36—Policy Violation Library Methods**

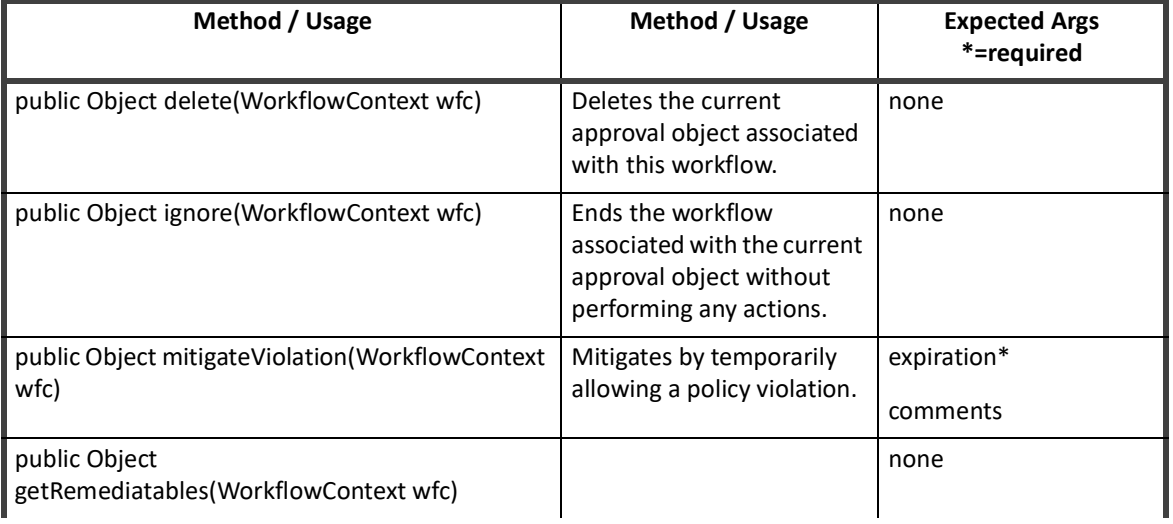

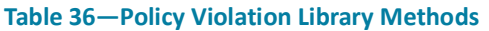

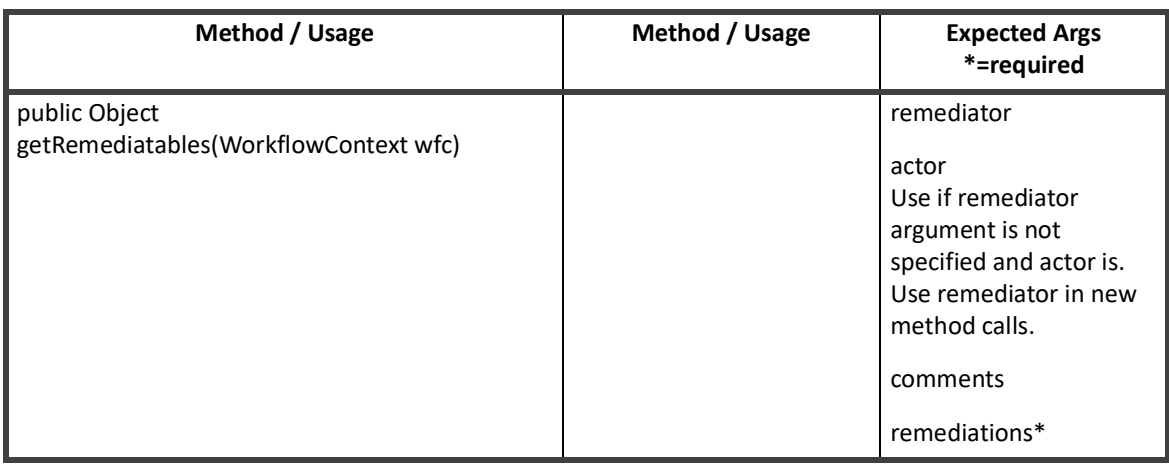

# **Role Library**

#### **Table 37—Role Library Methods**

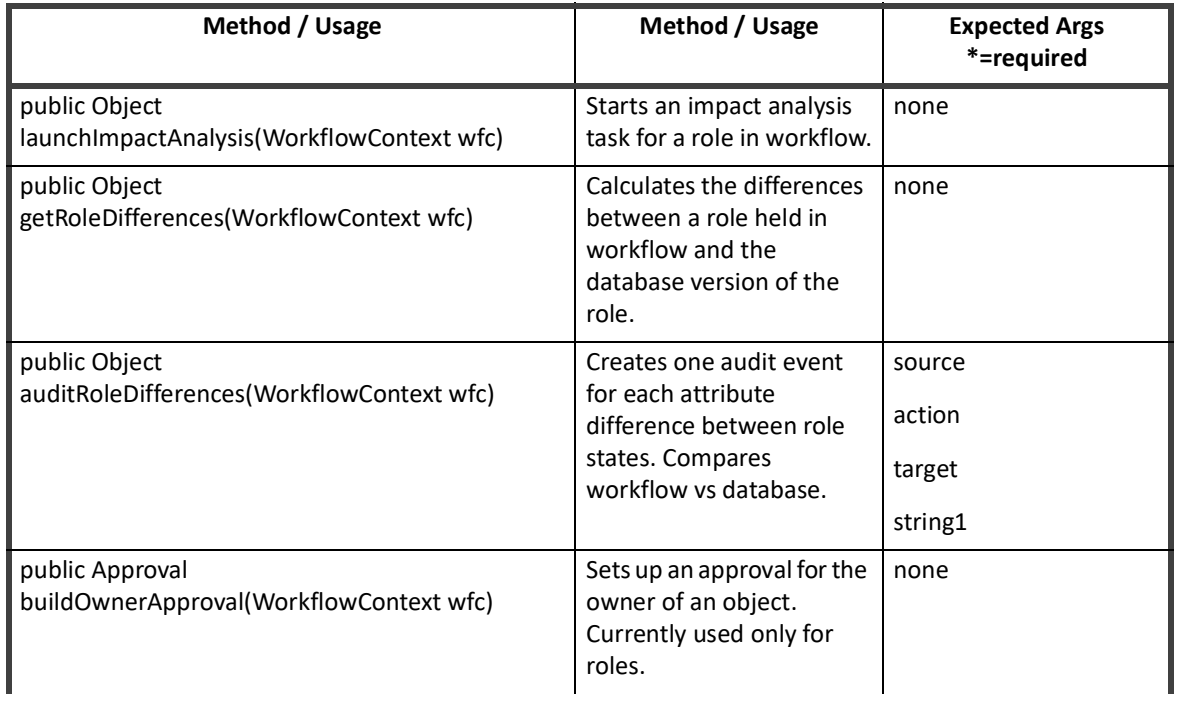

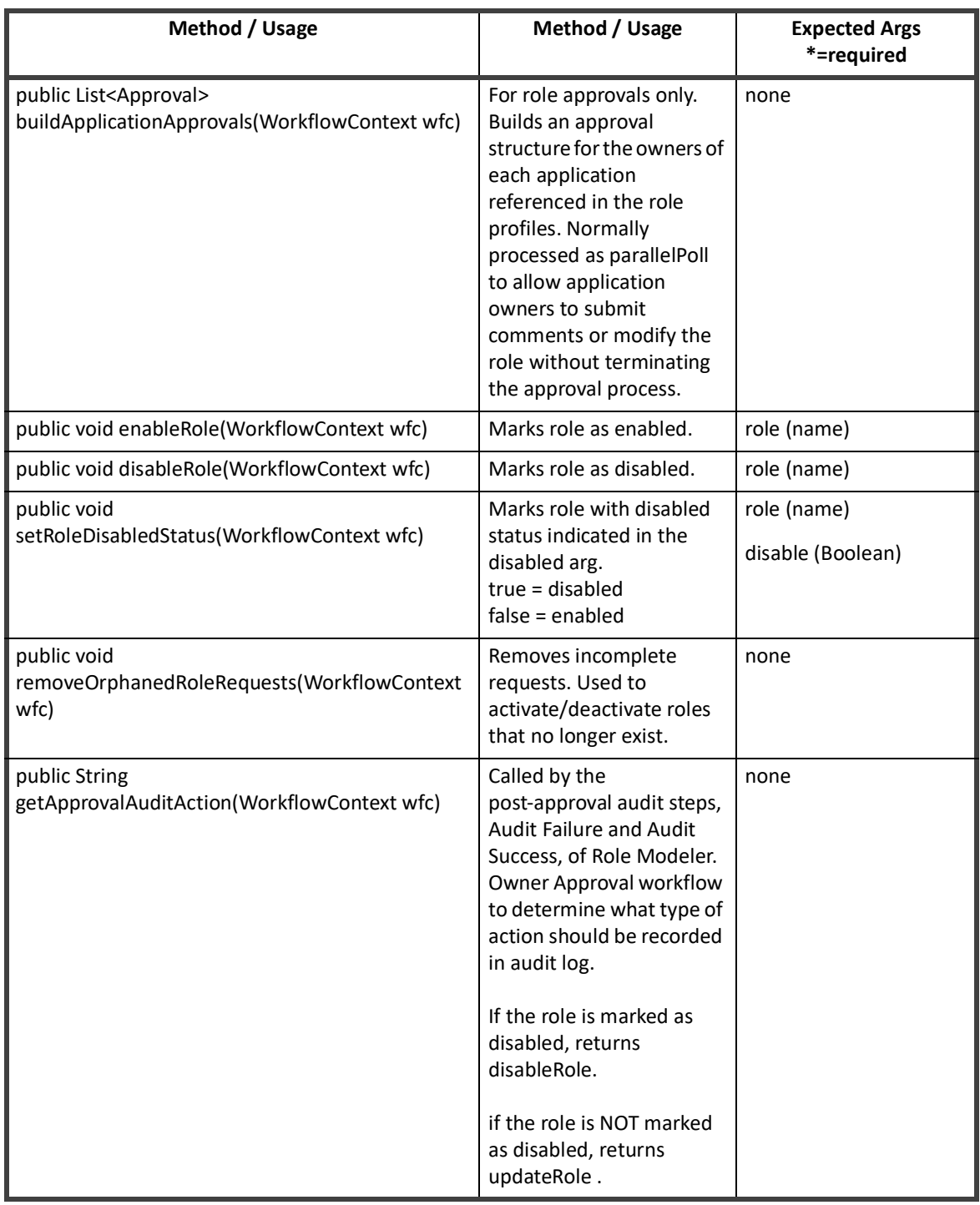

#### **Table 37—Role Library Methods**

# **LCM Library**

Currently, the Lifecycle Manager Library contains no public methods. All of its methods were moved to the Standard Workflow Handler.

# **Monitoring Workflows**

After a workflow is initiated, the workflow can launch to completion quickly. Sometimes a workflow can take additional time to complete its specified actions. Approval steps often create a delay in the processing while the workflow waits for the approver to review the work item and make a decision on it.

To observe a workflow in flight and understand how much of the process is complete and what actions are pending, You can examine the Task Result for the workflow on the **Monitor -> Tasks -> Task Results** page. The TaskResult for a workflow exists for a period of time following the successful completion of the workflow. Based on the retention period set, the TaskResult can be purged soon after the process launches to completion. While the workflow is still in progress, the TaskResult continues to exist and can be examined for current step and status information.

### **Viewing the Workflow Case XML**

You can examine the workflow case in XML format from the IdentityIQ console or from the Debug pages.The status of each step can then be determined from the data recorded in the workflow case.

To get the **workflowcase** XML from the console:

- 1. Launch the console.
- 2. List the workflow cases.
- 3. Get the specific workflow case in question by name. See the following example.
- iiq console
- > List workflowcase

[system will list all in-flight workflowcases by ID and name]

```
> get workflowcase "[workflowcase name]"
[system will display the XML for the workflow case]
```
To view the workflowcase XML from the IdentityIQ Debug pages:

- 1. Select WorkflowCase from the object list.
- 2. Click the specific workflow case from the list to display its XML.

**Monitoring Workflows**

**Monitoring Workflows**

# **Chapter 15: Advanced Workflow Topics**

This chapter includes the following advanced Workflow topics:

- **•** Loops within Workflows
- **•** Launching a Workflow from a Task
- **•** Workflow Forms

# **Loops within Workflows**

 A loop occurs when a step transitions back to a step that executed previously. The state of that step is re-initialized and the step is executed again. A loop can transition back any number of steps. You define a loop transition the same way you would any other transition. However, you must just select a target step that appears before the loop transition in the process designer.

In most case, when you create a loop transition, you want to give it a conditional <i>When</i> expression. If a loop transition is unconditional, the workflow can enter an infinite loop and not be able to finish.

# **Launching Workflows from a Task or Workflow**

You can launch workflows from tasks or other workflows without using a system event to trigger the workflow.

### **Workflows Launched from Custom Tasks**

You can launch workflows from a custom task in IdentityIQ. Because tasks are compiled java classes, the custom task must be written as a Java method.

To create a workflow from a custom task:

- 1. Create a WorkflowLaunch object in the Java method.
- 2. Populate the object with the data the workflow requires.
- 3. Use the *<u>xi</u>* Workflower<sup><</sup>/i> class to launch the workflow.

It is often necessary for one workflow to launch another workflow. This can be performed in Beanshell using code similar to the previous example. However, using the workflow library method <i>scheduleWorkflowEvent</i>is easier. Not only does this method launch a workflow, it also allows you to delay the launch until a time in the future.

To have one workflow to launch another workflow, create a step and select scheduleWorkflowEvent as the action. This method requires the following arguments:

> import java.util.HashMap; import sailpoint.api.sailpointContext; import sailpoint.api.Workflower; import sailpoint.integration.ProvisioningPlan;

```
import sailpoint.integration.ProvisioningPlan.AccountRequest;
                import sailpoint.integration.ProvisioningPlan.AttributeRequest;
                import sailpoint.object.Identity;
                import sailpoint.object.Workflow;
                import sailpoint.object.WorkflowLaunch;
                import sailpoint.tools.GeneralException;
                import sailpoint.tools.xml.XMLObjectFactory;
                HashMap launchArgsMap = new HashMap();
                String myIdentityName = "T339222";
               Identity myIdentity = context.getObjectByName(Identity.class, 
myIdentityName);
                //Create Provisioning Plan and add needed attribute values
                ProvisioningPlan plan = new ProvisioningPlan();
                plan.setIdentity(myIdentity);
               AccountRequest accountRequest = new AccountRequest();
                AttributeRequest attributeRequest = new AttributeRequest();
                accountRequest.setApplication("IIQ");
                accountRequest.setNativeIdentity(wbIdentity);
                accountRequest.setOperation("Modify");
                attributeRequest.setOperation("Add");
                attributeRequest.setName("assignedRoles");
                attributeRequest.setValue("Benefits Clerk");
                accountRequest.add(attributeRequest);
                plan.add(accountRequest);
                //Add needed Workflow Launch Variables to map of name/value pairs 
                launchArgsMap.put("allowRequestsWithViolations","true");
                launchArgsMap.put("approvalMode","parallelPoll");
                launchArgsMap.put("approvalScheme","worldbank");
                launchArgsMap.put("approvalSet","");
                launchArgsMap.put("doRefresh","");
                launchArgsMap.put("enableRetryRequest","false");
                launchArgsMap.put("fallbackApprover","admin");
                launchArgsMap.put("flow","RolesRequest");
                launchArgsMap.put("foregroundProvisioning","true");
                launchArgsMap.put("identityDisplayName","John.Smith");
                launchArgsMap.put("identityName","John.Smith");
                launchArgsMap.put("identityRequestId","");
                launchArgsMap.put("launcher","admin");
               launchArgsMap.put("notificationScheme","user,requester");
                launchArgsMap.put("optimisticProvisioning","false");
                launchArgsMap.put("plan",plan);
                launchArgsMap.put("policiesToCheck","");
                launchArgsMap.put("policyScheme","continue");
                launchArgsMap.put("policyViolations","");
                launchArgsMap.put("project","");
                launchArgsMap.put("requireViolationReviewComments","true");
                launchArgsMap.put("securityOfficerName","");
                launchArgsMap.put("sessionOwner","admin");
                launchArgsMap.put("source","LCM");
```

```
 launchArgsMap.put("trace","true");
                launchArgsMap.put("violationReviewDecision","");
                launchArgsMap.put("workItemComments","");
                sailpoint.object.ProvisioningPlan spPlan = new 
sailpoint.object.ProvisioningPlan();
                spPlan.fromMap(plan.toMap());
                launchArgsMap.put("plan", spPlan);
                //Create WorkflowLaunch and set values
               WorkflowLaunch wflaunch = new WorkflowLaunch();
                Workflow wf = (Workflow) 
context.getObjectByName(Workflow.class,"myWorkflowName");
                wflaunch.setWorkflowName(wf.getName());
                wflaunch.setWorkflowRef(wf.getName());
                wflaunch.setCaseName("LCM Provisioning");
                wflaunch.setVariables(launchArgsMap);
                //Create Workflower and launch workflow from WorkflowLaunch
               Workflower workflower = new Workflower(context);
                WorkflowLaunch launch = workflower.launch(wflaunch);
                // print workflowcase ID (example only; might not want to do this in 
the task)
                String workFlowId = launch.getWorkflowCase().getId();
                System.out.println("workFlowId: "+workFlowId);
```
### **Workflows Launched by Other Workflows**

Installations often have one workflow start another workflow using the scheduleWorkflowEvent method in the Standard Workflow Handler. One of the initiating workflow steps launches the method through a call action.

Arguments to the step including the following:

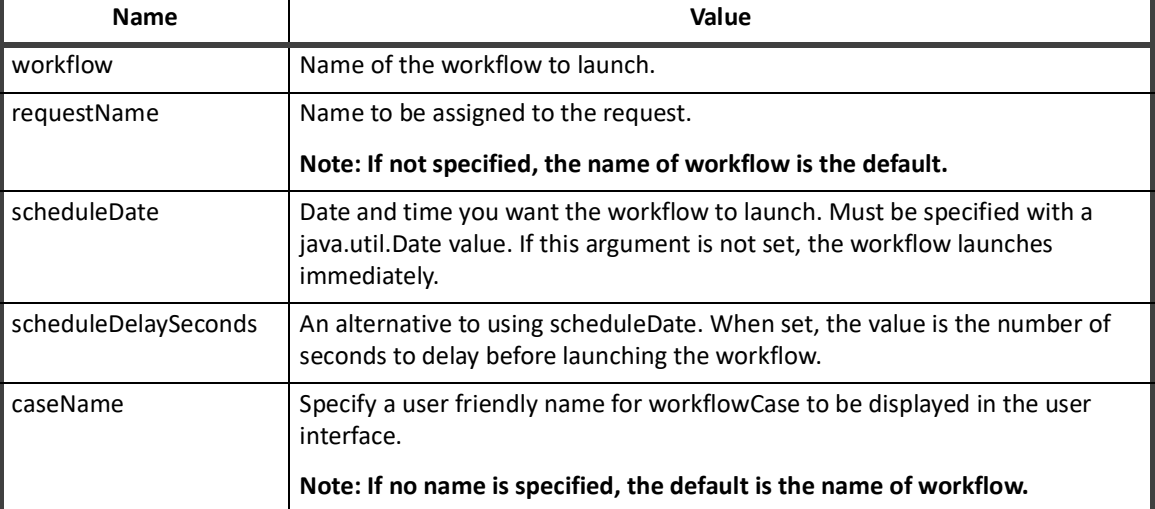

#### **Table 38— scheduleWorkflowEvent Arguments**

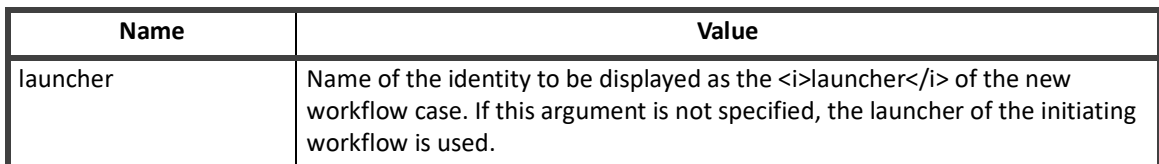

#### **Table 38— scheduleWorkflowEvent Arguments**

A workflow that is launched by another workflow is different from a workflow that is launched as a subprocess. If a workflow is launched as a subprocess, the calling workflow waits until the subprocess is completed. After the workflow returns control to the caller, the processing continues.

A workflow that is launched by another workflow causes a completely separate workflow to begin launching. After the new workflow is started, the original or calling workflow moves on to its next step.

# <span id="page-247-0"></span>**Workflow Forms**

Standard work item forms are available for presenting approval or other data requests to approvers. However, some installations prefer to use custom forms for these activities. Based on the type of the data collection effort, a custom form might be required. You can build a custom form using a <Form> element in the XML that is embedded within the <Approval> element.

**Note: The <Approval> element can be used to collect data from a user, even if the workflow is not an approval. You generally use custom forms for these activities because the normal approval forms do not apply. However, you can also use custom forms for traditional approval activities when you need a different presentation format.**

The basic elements in a Form definition are:

<Form>

 <Attributes>(map of name/value pairs that influence the form renderer) <Button> (determine form processing actions) <Section>(Subdivision of form; can contain nested Sections and Fields) <Field>(can contain Attributes map, Script to set value, Allowed Values Definition script, and Validation Script)

For detailed information about working with forms, see ["Forms" on page](#page-250-0) 239.

#### **Process Variable and Step Forms**

You use forms added to steps on the **Process Designer** tab in the Business Process Editor to request required data from a user that a process needs. For example, you can add a form to a step to request a value for a missing attribute.

However, to present information on the Basic Views of the **Process Variables** tab and the **Arguments** tab of the Step Editor, you use process variable and step forms.

To simplify the information displayed on the Process Variables tab:

- **•** Variables are displayed in more logical groups.
- **•** Variables that are rarely, if ever, modified are hidden.

Changes made in the Basic View are persisted to the Advanced View and more complex configuration can be performed there if needed.

The step forms are referenced from the workflows or stepLibraries. These forms define the form that is presented on the **Arguments** tab of the Step Editor panel and works similar to the process variable forms.

Both of these forms are referenced from workflows using the configForm variable. The forms can be defined, viewed and edited on the IdentityIQ debug page.

**Workflow Forms**

# **Chapter 16: Forms**

<span id="page-250-0"></span>Forms are used to present items to users for input in several components of IdentityIQ. They are used with:

- **•** Application and role provisioning policies
- **•** Identity provisioning policy (only applicable for installations using Lifecycle Manager)
- **•** Data entry and approvals in workflow steps
- **•** Present simplified views for process variable and step argument editing in workflows
- **•** Report filter specification

The form implementation and available features varies slightly in these areas, so some features might apply to one use and not to the others, this is noted throughout this document.

For more information about using Forms with IdentityIQ, refer to the forms documents on the SailPoint customer support site or contact your support agent for more information.

# **Specifying Custom Forms**

Form specification is different for each available use. All types of provisioning policies can be specified through the IdentityIQ user interface. In all cases, some of the more advanced and custom forms for workflows can be generated through the Business Process Editor. Some of the more advanced options. however, are only available through subsequent editing of the XML definition. Workflow forms created through the Business Process Editor are embedded within the workflow XML. Workflow forms created through the Business Process Editor are embedded within the workflow XML. Alternatively, they can be defined as independent form objects which can be referenced by multiple workflows, by creating them directly in XML and importing them into IdentityIQ. Report forms must be created as external XML documents and imported into IdentityIQ.

# **Role/Application Provisioning Policies**

Provisioning forms are presented to a user when a provisioning request cannot be completed without user input. The data collection fields that are presented on the form come from the role or application's Provisioning Policy, which is defined by the <Form> element inside the Bundle (role) or Application object's XML. The actual form presented to the user during provisioning of roles or application accounts are system-generated at run-time based on skeleton forms that are pre-defined in IdentityIQ. Requests made through LCM are built with the Identity Update form. Requests that come through the Identity Refresh workflow use the Identity Refresh form. These forms contain a read-only section at the top that displays identifying information about the request, for example, Account ID, First name, Last name. The fields defined in the provisioning policy forms are added to the form at run time, when the form is presented to a user.

Provisioning policy forms define the fields required for the role or application account to be provisioned, often including a default value or script/rule for calculating a value. When a field cannot be calculated by the system during provisioning of an account or role, it must be presented to a user through a form to get the required value. When multiple accounts or roles are part of the same provisioning request, the form might display a collection of fields pulled from various provisioning police forms. On the form, the fields are, by default, grouped in sections according to the application or role to which they belong; this grouping can be overridden, by specifying a section attribute on each of the fields, naming the section into which each field should be placed. See the section attribute description i[n"Fields" on page](#page-257-0) 246.

### **Defining Application Provisioning Policy**

An application provisioning policy can be defined for an application on the Provisioning Policies tab of the Application Configuration page, Applications -> Application Definition. Separate policies can be defined for create, update, and delete requests. Additionally, provisioning policies can be specified for creating or updating groups.

The required fields should be specified in the policy with the appropriate field attributes defined. These attributes can include a default value or a script/rule to calculate a default value for the field that can be based on the Identity attributes for the Identity for whom the request is being made. The field **Name** should match the corresponding native attribute on the application. If **Review Required** is selected, the field is always presented on a form during provisioning-request processing, even if a default value is provided or calculated successfully.

For creation-type operations you can specify dependencies between applications and application attributes that imply ordering of the provisioning requests.

#### **Field Properties and Value Properties**

The provisioning policy field attributes are grouped into two categories: Field Properties and Value Properties.

Field Properties describe field meta data. This includes the field's name, display name, tool tip help text, type, and owner. It also includes indications of whether the field is single or multi-valued, read-only, hidden, required, or review required. Fields can also be marked with a flag to indicate whether changes to the field value should cause the form to be reloaded. The Read-Only and Hidden attributes can be set to a static value (True or False) or can be defined programmatically through a rule or script. The rule and script options are used to dynamically hide and show the field, or change its edit properties, when the form is reloaded based on changes to values of other fields.

The Value Properties section includes properties specifically related to the field's value. A default value, a set of permitted values, and the field's validation logic can all be set here. The Dynamic attribute determines whether the field's value should be reevaluated on every form reload, when the form is reloaded based on a change in another field's value. It should only be selected when the field's value is rule or script based, such that it might change during the form processing based on other field values entered there.

The default value can be specified as a static value or can be calculated programmatically by a rule or script. In an account creation provisioning policy, an additional option, Dependent, is available as part of the ordered provisioning implementation, which is only available on account create provisioning policies. When the dependent option is selected, an application and attribute must also be selected and the value of the field is set to that attribute value for the Identity. Only applications on which this application is dependent are available for selection here.

The **Allowed Values** list can be specified as a list of values or can be set dynamically by a rule or script. Field validation is optional and can be managed by a reusable rule or with a script.

### **Defining Role Provisioning Policies**

Role provisioning policies are specified through the Role Editor: go to Setup -> Roles, select the role name, and click **Edit Role**. Then click **Add Provisioning Policy** and specify the fields for the policy.

Select the application to which the role provisioning policy applies and then specify the fields for the policy. Fields are specified for role provisioning policies exactly as they are specified for application provisioning policies. Role provisioning policies and application provisioning policies are not the same or to be used interchangeably, however.

Role provisioning is not intended for initial role assignment or for the provisioning of account attributes that are not entitlements. Using role provisioning and application provisioning interchangeably cause conflicts and should be avoided.
Role provisioning is designed to be used for profiles that use complex logic, where it is unclear what should be provisioned or de-provisioned. The role provisioning policy is used to state what to provision, "x and y" or "p and q," and to use the contents of the Identity to make that decision.

## **Identity Provisioning Policy**

The Identity Provisioning Policies are optional forms that can be specified to define the fields that must be provided when an Lifecycle Manager Create or Edit Identity request is submitted. When no Identity Provisioning Policy is defined for the create function, IdentityIQ automatically builds a form that includes the entire set of defined Identity attributes (standard and extended) for the installation. The auto-generated update provisioning policy form contains only identity attributes marked as editable. An Identity Provisioning Policy can be defined to select a subset of those fields, to affect the presentation of those fields, for example, grouping in sections or multi-column layout, or to build in some logic to auto-populate some of the fields.

A third identity provisioning policy also exists to support self-service registrations for IdentityIQ. This form is presented when self-service registration is enabled and a new user requests an IdentityIQ account. The form prompts the user for the information required to create a new user account for the installation.

To create an Identity Provisioning Policy, go to Identity Provisioning Policy of the Lifecycle Manager configuration page. Three policies are available: Create Identity, Update Identity, and Self-service Registration. If a policy has already been defined, the name is displayed. Click the name to open and edit the policy. If no policy has been defined for one of these types, click **Add Policy** to add a new one. Add fields to the policy, defining field attributes as needed on the field definition parallels for an application or role provisioning policy.

Identity Provisioning Policy forms are saved as independent form objects. System Configuration entries (entry key="createIdentityForm", "updateIdentityForm", and "registerForm") point to the appropriate forms for each identity provisioning policy by name. The identity provisioning policy forms are saved as <Form> objects inside the UIConfig attributes map under the keys lcmCreateIdentityProvisioningPolicy and lcmUpdateIdentityProvisioningPolicy on the IdentityIQ Debug pages. These form definitions can be edited directly to implement some of the presentation options, for example, multi-columns or sections. The configurable option available on the user interface do not include these features.

**Note: Form features related to the Section attribute (which includes subdividing the form into sections and creating multi-column form configurations) are not supported through the user interface. These must be managed directly in the Form Object XML. Any fields added through the user interface after dividing the form into sections are automatically added to the first section. These fields can be moved to other sections by editing the XML.**

## <span id="page-252-0"></span>**Workflow Forms**

Several standard work item renderers are provided with IdentityIQ for presenting approvals or other data requests to users. These are written as JSF pages. It is possible to write custom forms in JSF, specifying the JSF page as the renderer for the approval. This is rarely done. Customers who want to use custom forms generally specify these through a Form object.

Forms are used in workflows to present data-gathering pages to a user and define data presentation for approval activities. In many cases, implementations rely on the standard approval work item forms for normal approval actions so do not need to implement custom forms for their approval steps, but they still might choose to use custom forms for non-approval data-gathering activities to which the normal approval forms do not apply. A custom form can be added to a workflow through the Business Process Editor (Setup -> Business Processes) by right-clicking a step and choosing **Add Form** or by adding a form element to a step in the Workflow XML.

#### **Specifying Custom Forms**

Whether the form is specified for an approval or a data-gathering activity, the form element must be embedded within an approval element in the XML. The user interface auto-creates it within an approval element. The workflow XML to specify a custom form looks like this:

```
?xml version='1.0' encoding='UTF-8'?>
<!DOCTYPE SailPoint PUBLIC "sailpoint.dtd" "sailpoint.dtd">
<sailpoint>
<Workflow explicitTransitions="true" libraries="Identity" name="Example Workflow" 
type="IdentityLifecycle">
…
  <Step name="Display Form">
     <Approval name="Please enter some data" owner="admin" return="selectedApprover" 
send="trace ">
      <Form> … <!-- Form content goes here -->
      </Form>
```

```
 </Approval>
```
#### </Step>

A custom form can also be created as an independent form object, defined in a separate XML document and imported into IdentityIQ, visible through the console or the Debug pages by viewing the Form objects, and referenced in the approval element as an argument like this:

```
 <Approval…>
     <Arg name='workItemForm' value='Custom Form Name'/>
 …
 </Approval>
```
This option promotes form reuse across workflows. However, these independent form objects cannot be edited through the Business Process Editor like the embedded forms can.

## **Process Variable and Step Forms in Workflows**

While forms added to steps on the Process Designer tab of the Business Process Editor are used to request data required by the process from a user, such as a value for a missing attribute, the process variable and step forms are used to define the information presented on the Basic Views of the Process Variables tab and the Arguments tab of the Step Editor.

These forms are created as an independent form object, defined in a separate XML document and imported into IdentityIQ. They are visible through the console or the Debug pages by viewing the Form objects.

The process variables forms are used to simplify the information displayed on the Process Variables tab by hiding those variables that are rarely, if ever, modified and displaying variables in more logical groups. Changes made in the Basic View are persisted to the Advanced View and more complex configuration can be performed there if needed.

The step forms are referenced from the workflows or stepLibraries. These forms define the form that is presented on the Arguments tab of the Step Editor panel and works similarly to the process variable forms.

Both of these forms are referenced from workflows using the configForm variable. The forms can be defined and viewed and edited on the IdentityIQ debug page.

## **Report Forms**

Report definitions often include a reference to a Form object for displaying the report-specific filter options to the report user. In the Report XML, the form is referenced with a <ReportForm> tag:

<ReportForm>

<Reference class="sailpoint.object.Form" id="39535985298ff9839ff98dd" name="My Custom Report Form" />

</ReportForm>

The Form is defined separately in its own XML document and imported into IdentityIQ as a Form object. Each section within the form is created as a separate page in the Edit Report window, where you specify the filters that are applied to the report. The report-specific forms are always merged with the Report Form Skeleton, which defines the Standard Properties and Report Layout pages that apply to every report.

# **Components of a Form Definition**

The basic elements in a Form definition are:

<Form>

```
 <Attributes>(map of name/value pairs that influence the form renderer)
 <Button> (determine form processing actions)
```
<Section>(Subdivision of form; may contain nested Sections and Fields)

```
 <Field>(may contain Attributes map, Script to set value, Allowed Values Definition 
script, and Validation Script)
```
Within each of these sections of the form definition, certain attributes might apply to some form uses and not to others. The table below provides a high-level overview of which of the available form elements can be specified for each.

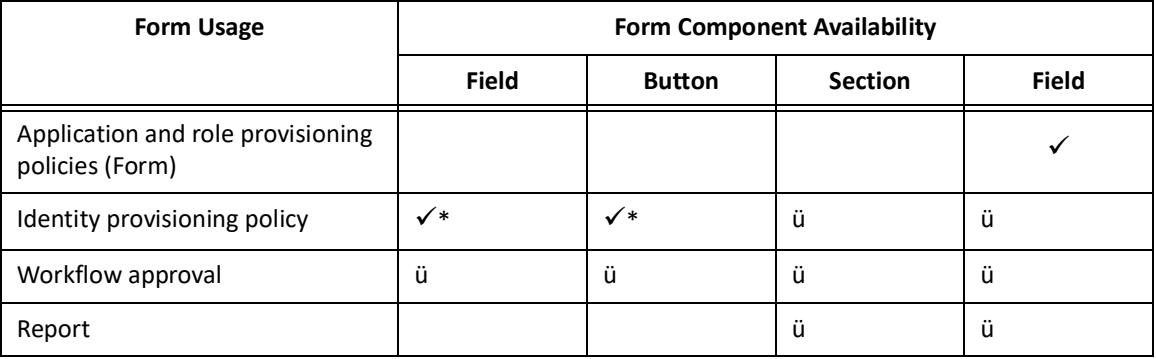

\* Limitations on the Attribute and Button elements for Identity provisioning policy are discussed in ["Attributes"](#page-255-0)  [on page](#page-255-0) 244 and ["Buttons" on page](#page-256-0) 245.

## **Form**

The Form element should contain a single attribute to define the form: a name.

#### **Components of a Form Definition**

```
<Form name="My Custom Form">
```
If the form is stored in the database as an independent Form object, the name must be unique, no two Form objects can share the same name. This restriction does not apply to Forms defined in-line within a workflow approval step. Name is required for independent Form objects, it is recommended but is not required on in-line forms.

## <span id="page-255-0"></span>**Attributes**

Forms can include a map of attributes that are used by the renderer. These are applicable only to workflow forms and, in a limited way, to the identity provisioning policy form.

Attributes are specified with the following keys:

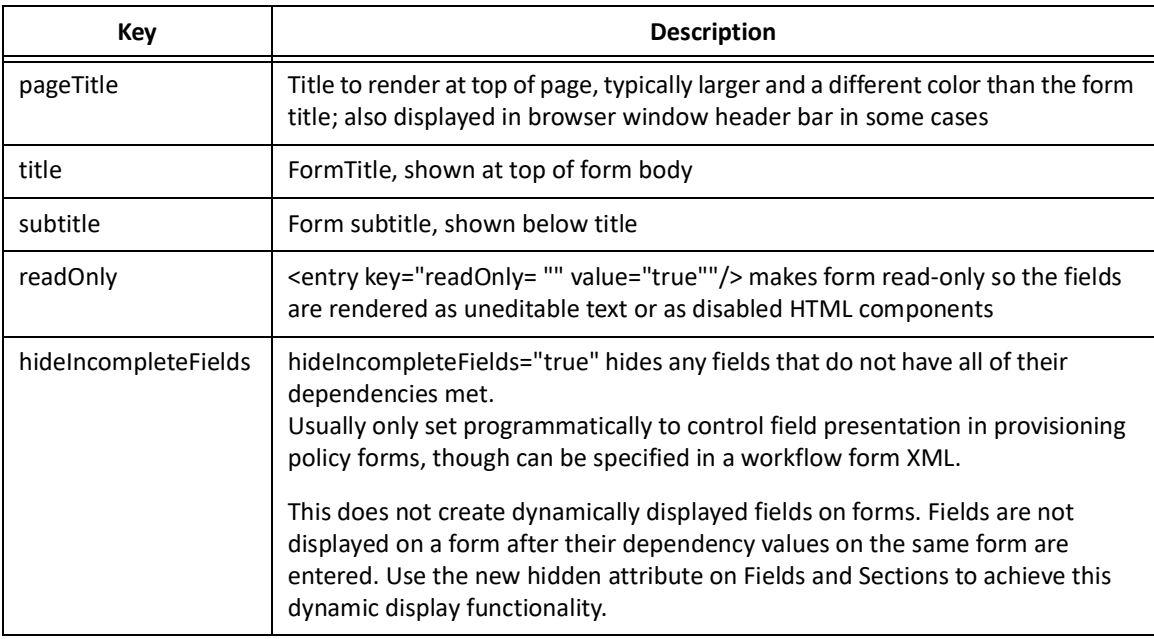

#### **Note: The Boolean attributes are only specified if they are true; they default to false when omitted.**

Attributes maps are specified as shown here:

```
 <Attributes>
    <Map>
       <entry key="pageTitle" value="Review Non-Employee Request"/>
       <entry key="readOnly" value="true"/>
    </Map>
</Attributes>
```
Attributes do not apply to report forms because the sections in a report form are pulled out of the report's form definition and combined into the Report Form Skeleton for display in the user interface. Even if they are specified in the report form, these attributes are never applied to the resultant form that is displayed to the user.

On an identity provisioning policy form, the pageTitle attribute is ignored because the main page title is programmatically set based on the other action being performed (Create New Identity, Edit Identity Attributes for [Username], or New User Registration). The title and subtitle attributes are displayed in the user interface when specified in the form's attributes map. The readOnly, and hideIncompleteFields function on this form type should not be used because they do not provide useful functionality for this type of form.

## <span id="page-256-0"></span>**Buttons**

Buttons enable the user to indicate which action to take next and how to process the data on the form. Buttons only apply to workflow forms. Buttons can be specified on identity provisioning policy forms, but the window does not support any action on them other than next (submit). Since **Submit** and **Cancel** buttons already exist on the window and perform the appropriate functions for the window, additional buttons are unnecessary. They cannot be specified in a role or application provisioning policy form, and they are not used by the report executor when it combines the specific report's form with the Report Form Skeleton.

Buttons require two attributes, a label and an action. The label determines the text displayed on the button. The action determines what the system does in response to clicking that button. There are four available actions:

- **• next**: save (and validate fields with validation scripts where specified) any entered form data and set the work item status to approved. This can then be used in the Transition logic to advance the workflow to the next step (OK/Save/Approve/Submit functionality).
- **• back**: save entered form data (no validation is performed) and set the work item status to rejected. This can then be used in the Transition logic to return to a previous step or any other appropriate action for a rejection. Saved value is redisplayed on this form if the workflow logic process back through this step again.
- **• cancel**: close the form, suspend the workflow and return to previous page in user interface, this leaves work item active. awaiting a different action choice by the user.
- **• refresh**: save the entered form data and regenerate the form; not a state transition just a redisplay of the form (rarely used).

These are examples of button elements.

```
<Button label='Submit' action='next'/>
<Button label="Cancel" action="cancel"/>
```
## **Sections**

Sections divide a form into logical groupings that are visually marked on the window with boxes around the fields in each section. They can be specified in the XML for all policies except application and role provisioning policies. By default, a separate section is created on the provisioning form for each application (each application's provisioning policy form is rendered in its own section). However, fields in a provisioning policy form can be specified with a section attribute that causes them to be displayed in different sections from the defaults. Sections are treated differently on report forms, each section becomes a separate page on the Edit Report window rather than just a separate section on a contiguous form.

Sections are specified in the form object's XML with a <Section> tag and can be modified by the attributes shown in the table below.

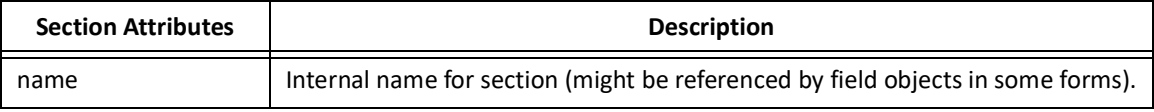

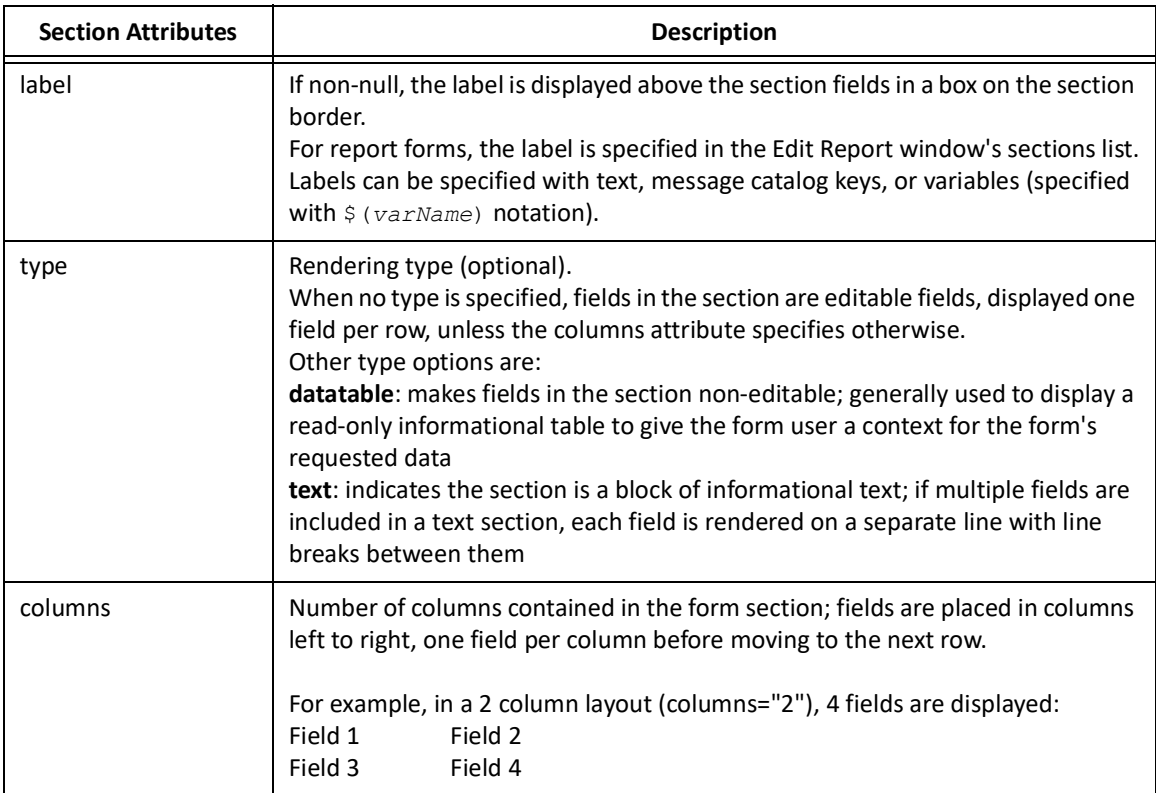

These are examples of Section elements in the XML for forms.

<Section name="authorizations" label="Authorizations" type="datatable">

<Section columns="2" label="rept\_app\_section\_label" name="customProperties">

Sections contain nested field elements and might contain nested sections when sub-groupings are needed.

## **Fields**

Fields are the core element of forms, they are the mechanism by which data gets communicated to and from the user. Fields offer options that affect the appearance or functionality of the field. Some of these are commonly used and others are used very infrequently. Some of these are specified as in-line attributes in the <Field> tag and others are specified as nested elements within the Field.

Field attributes appropriate to all form uses are:

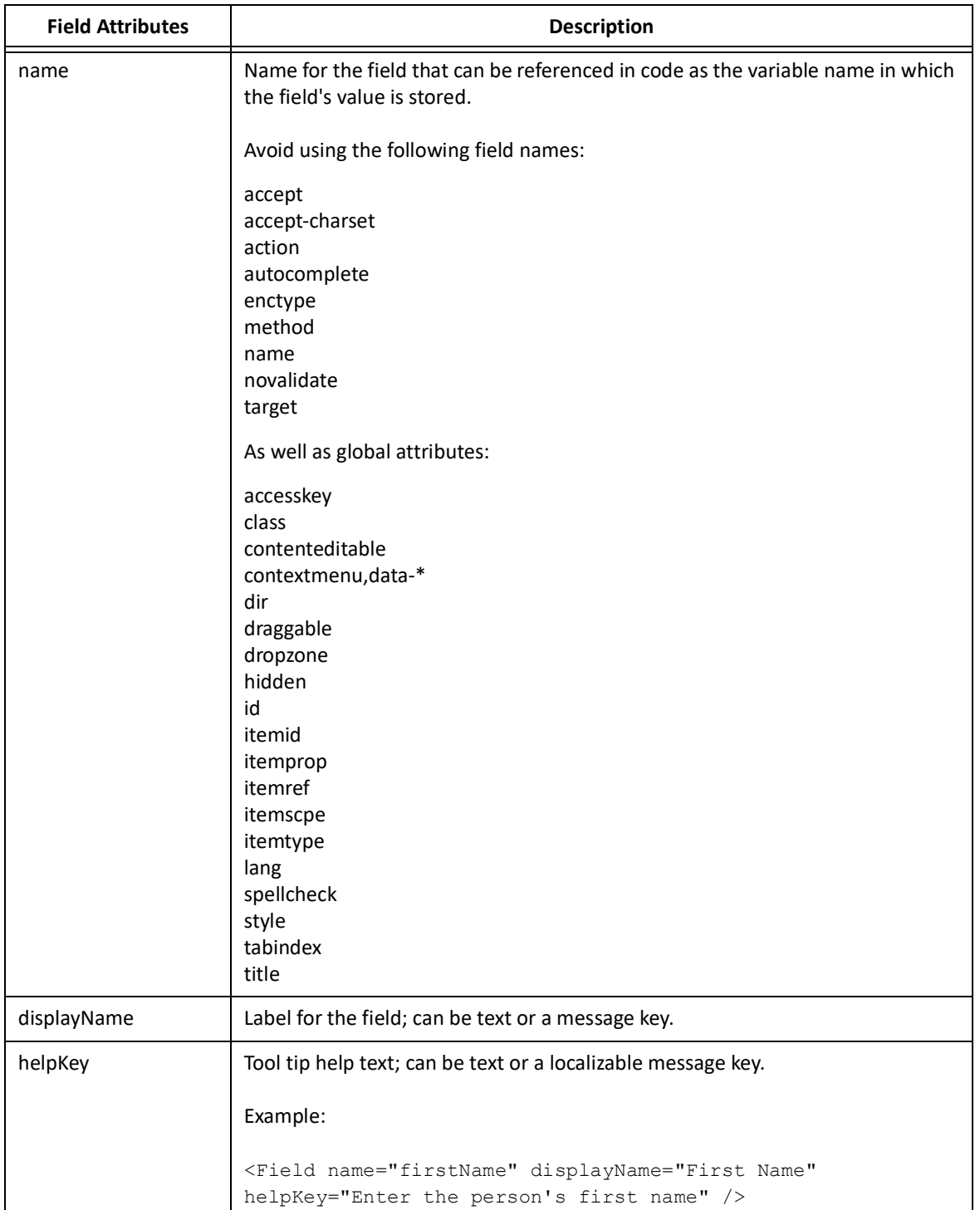

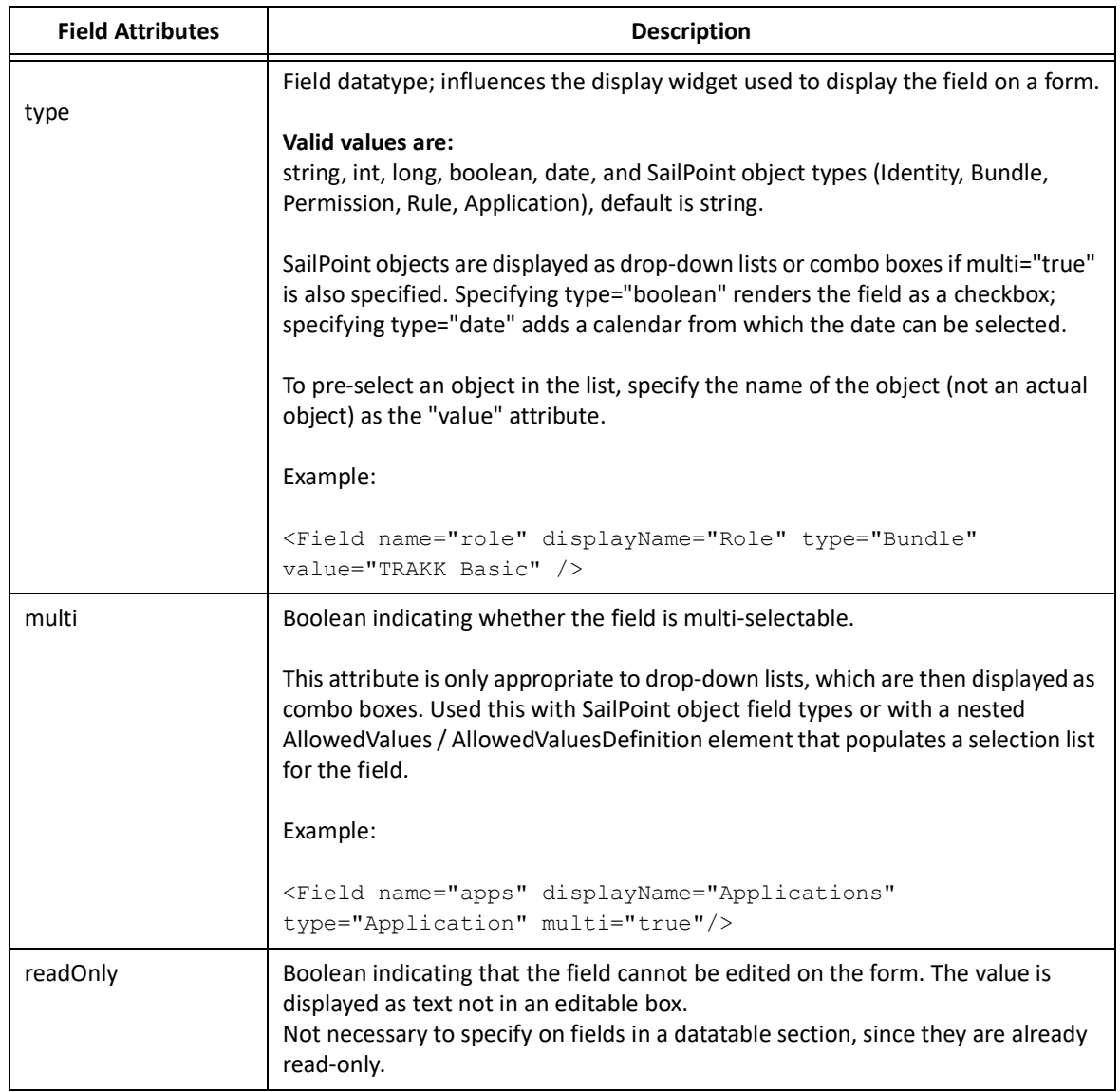

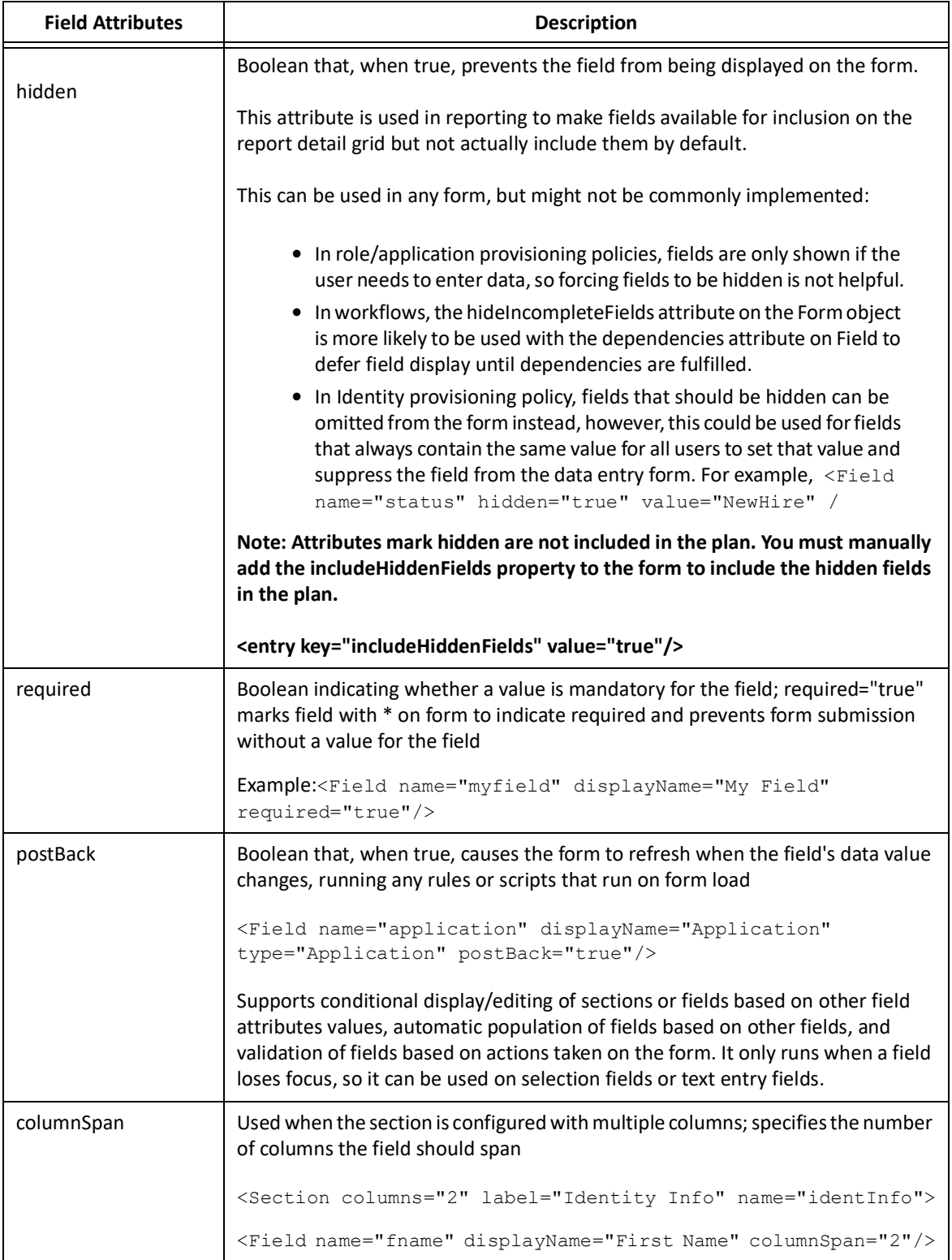

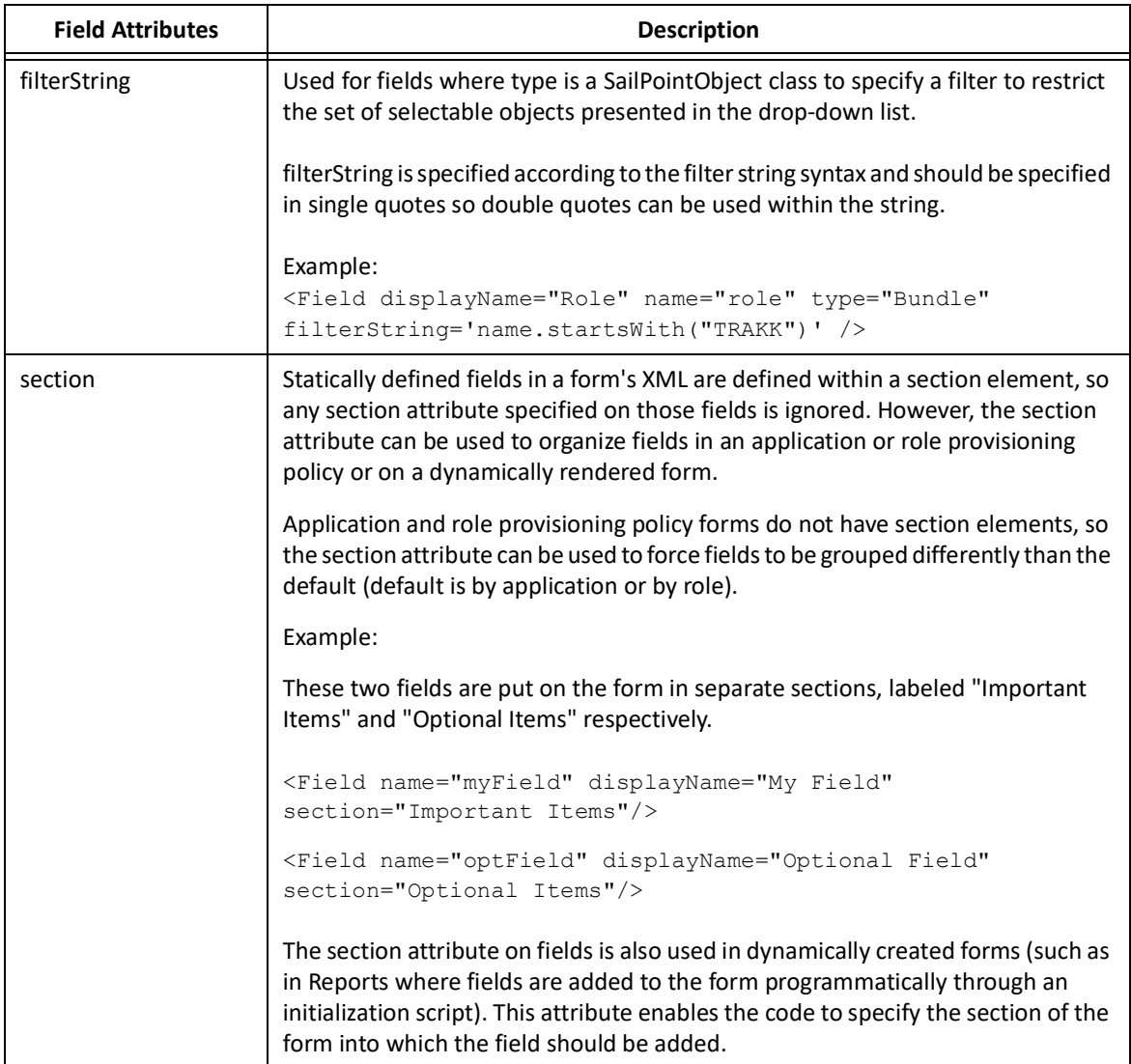

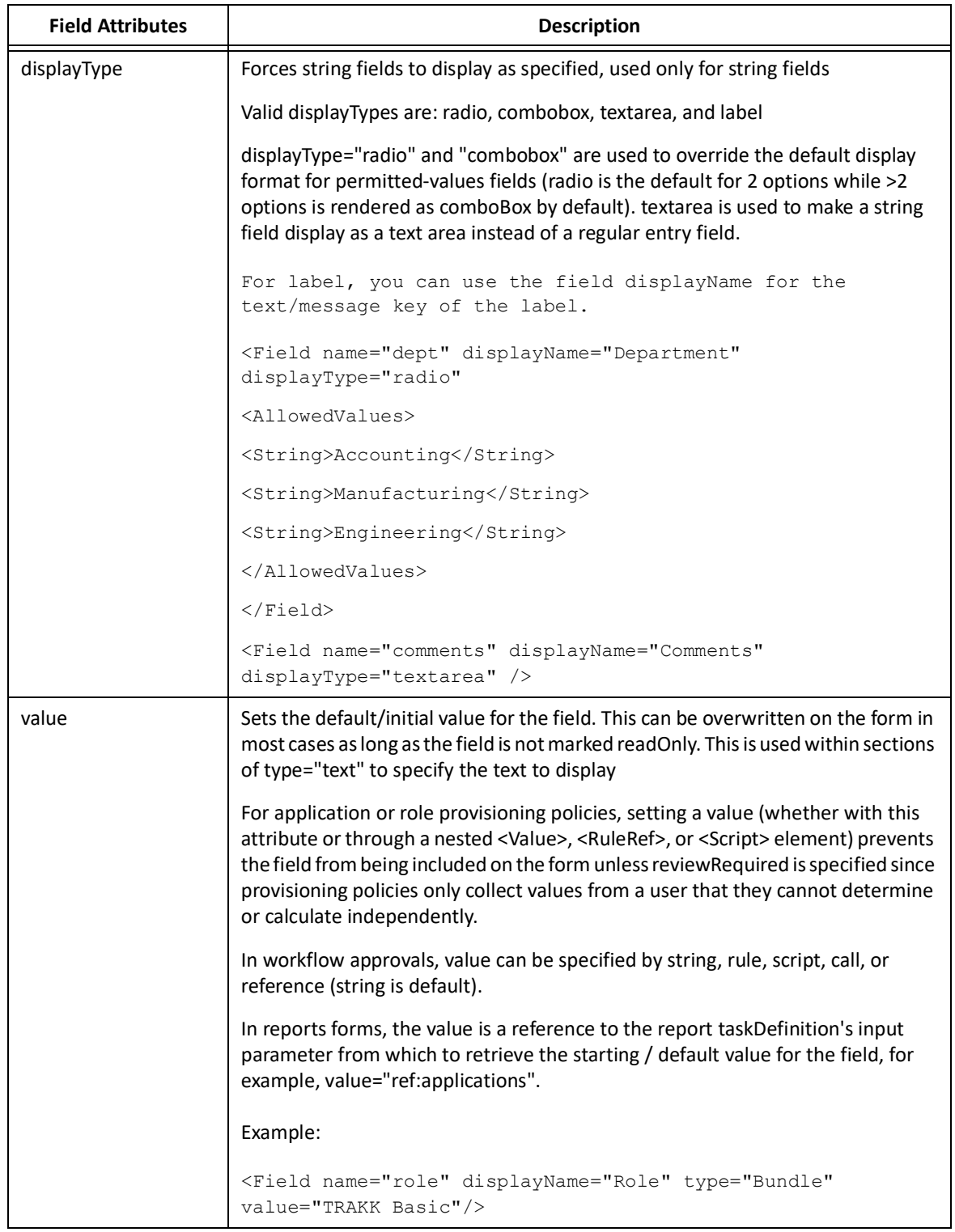

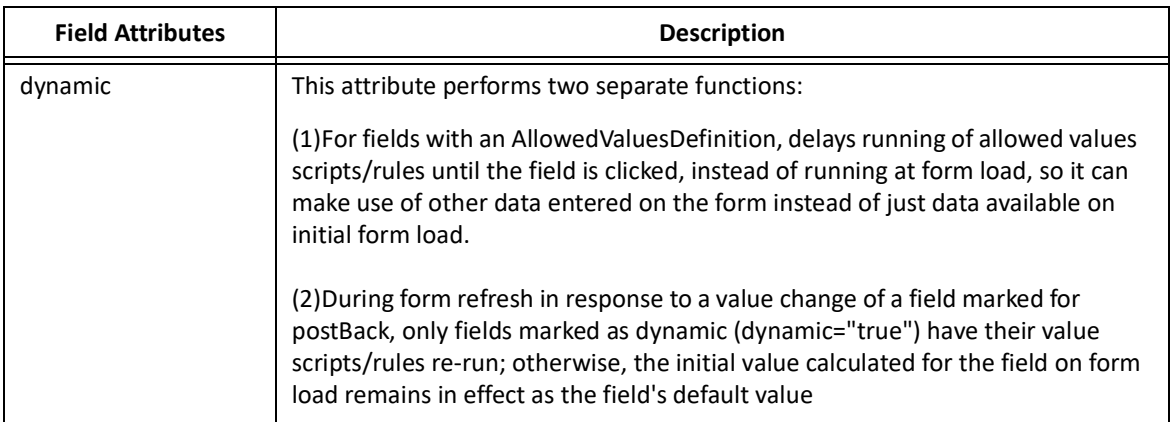

These attributes only apply to the application and role provisioning policies:

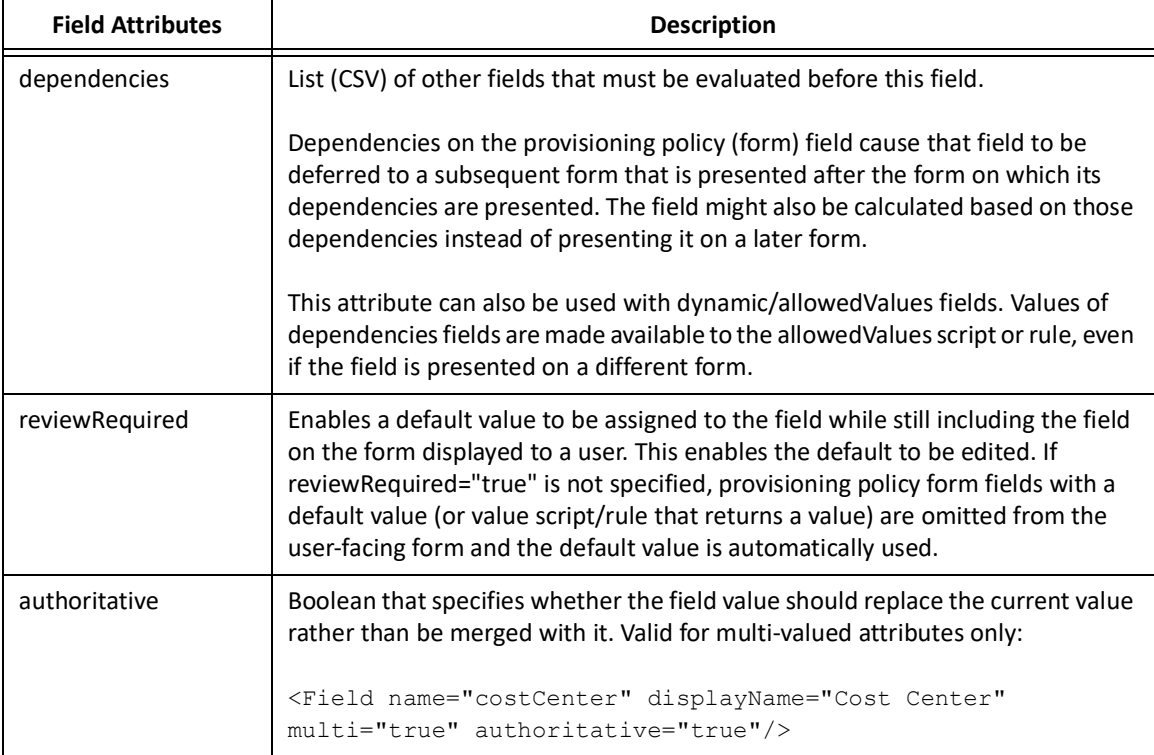

Fields can also contain nested elements that help control the display or use of the field.

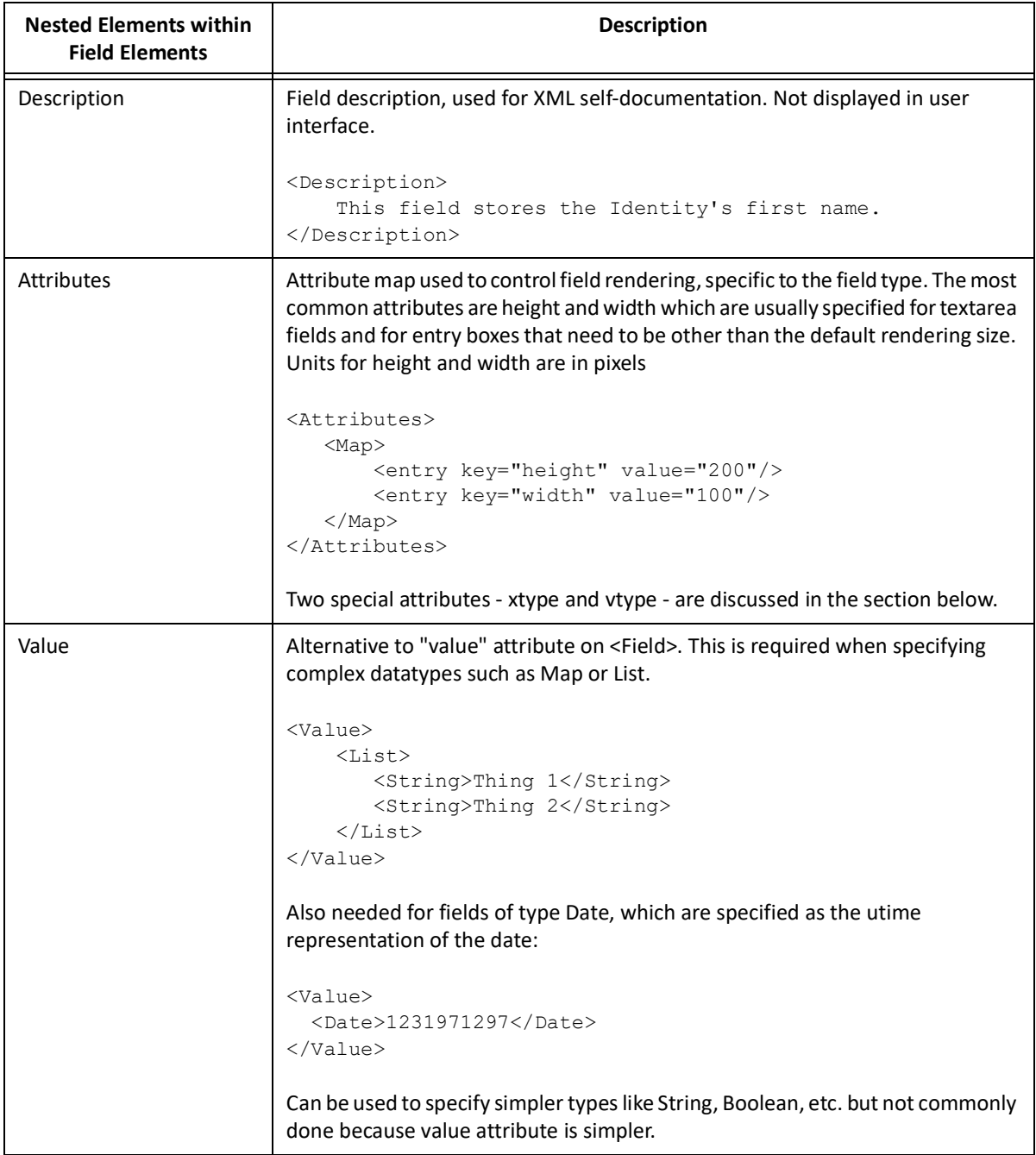

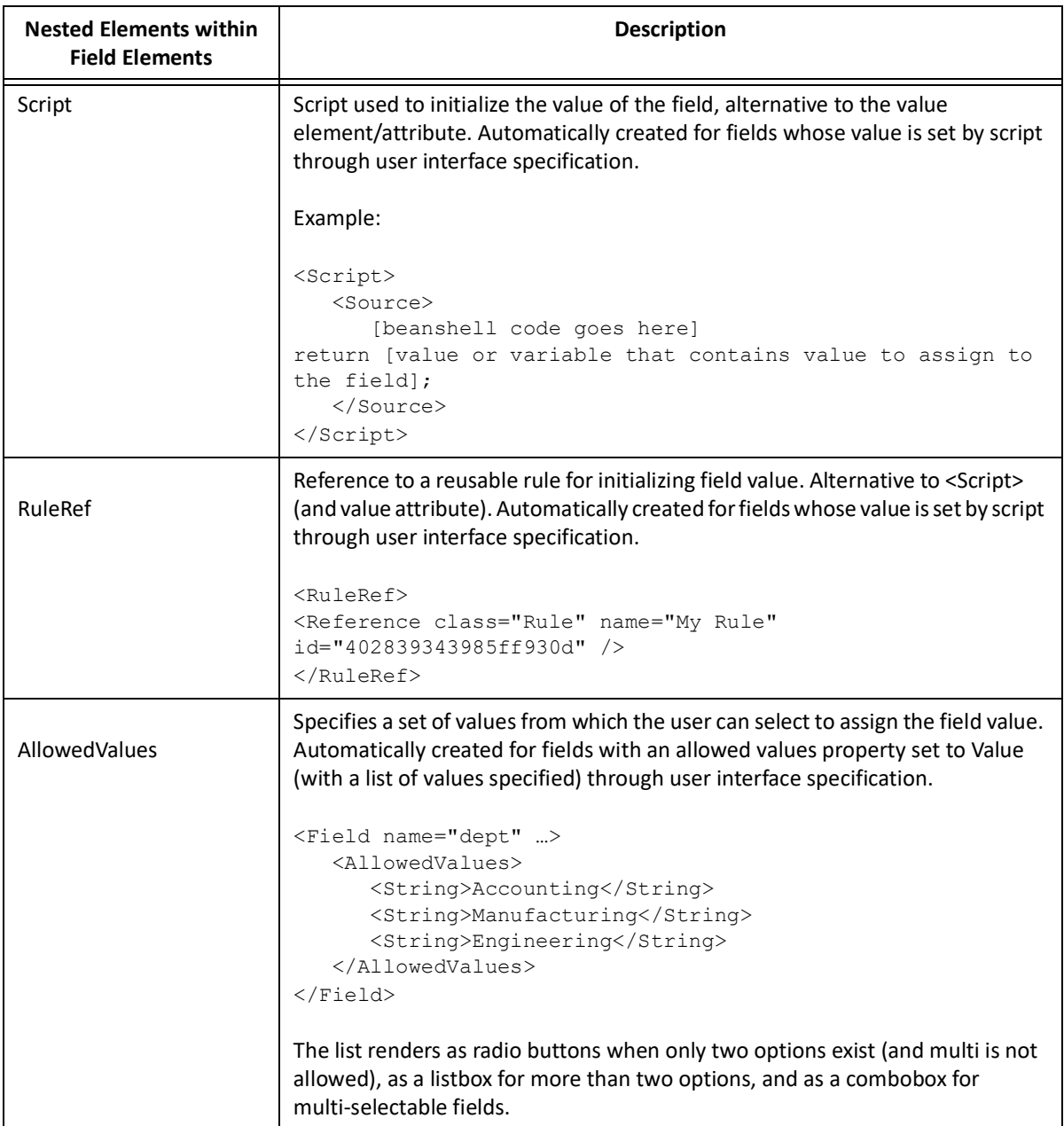

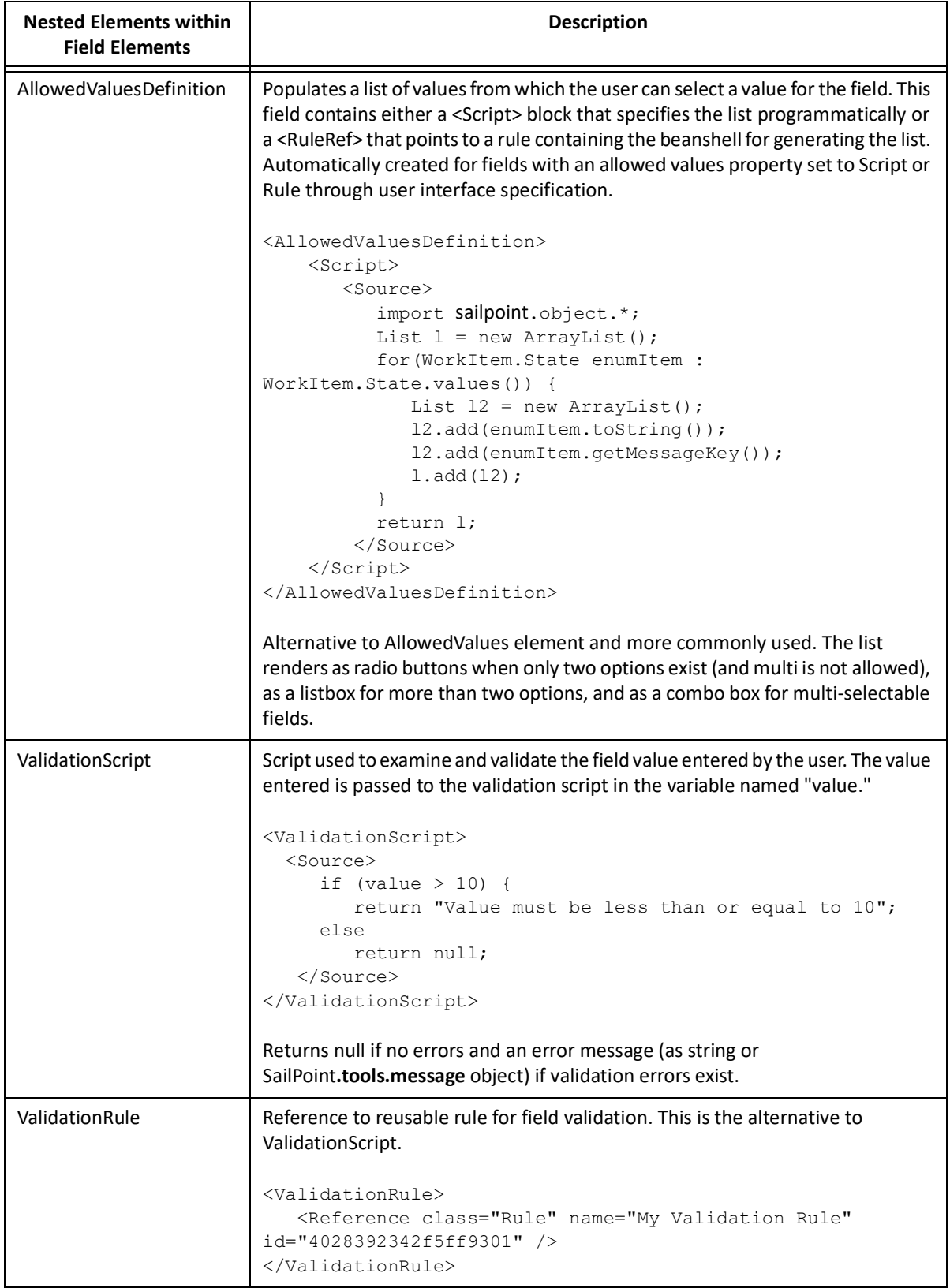

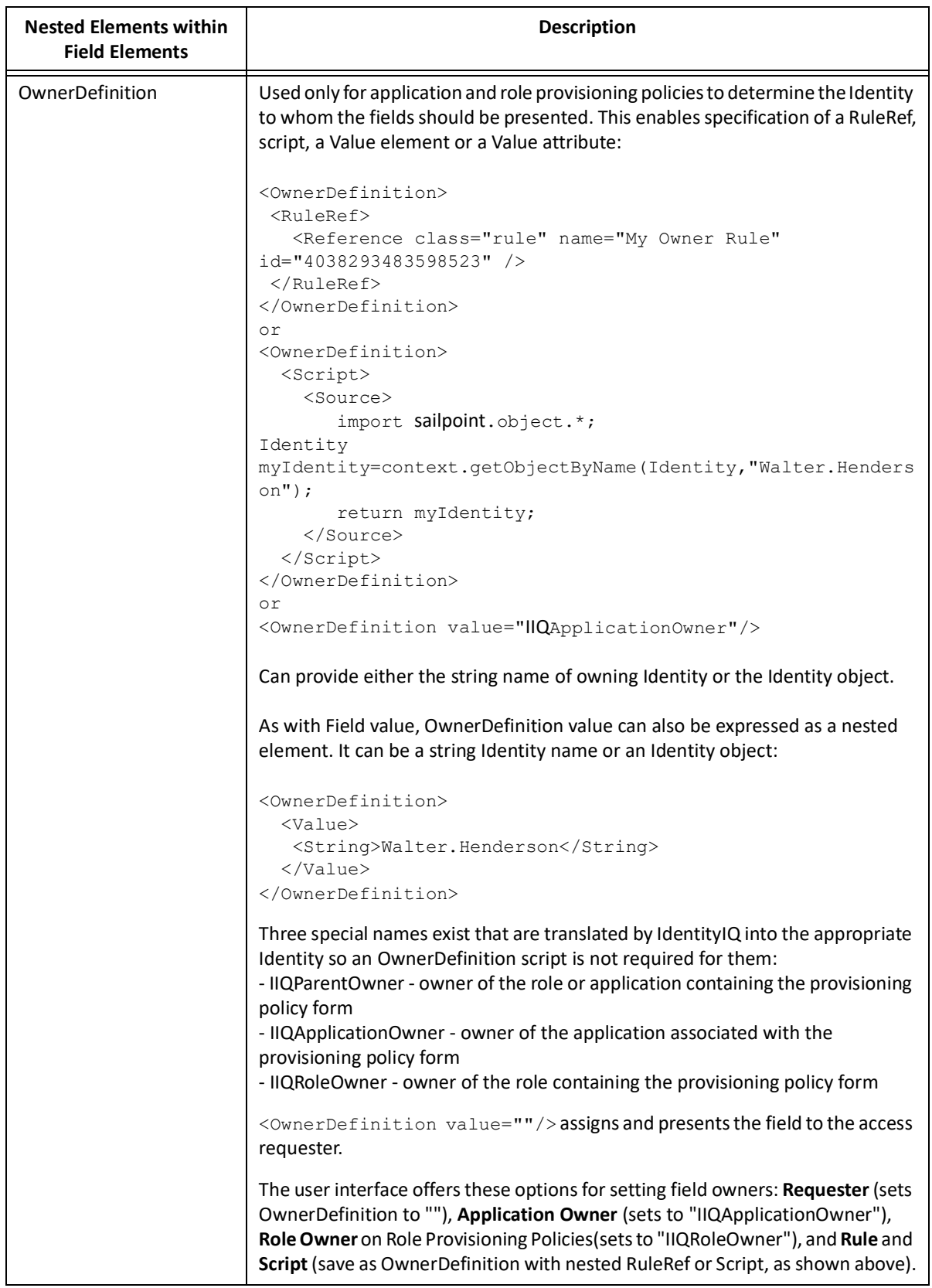

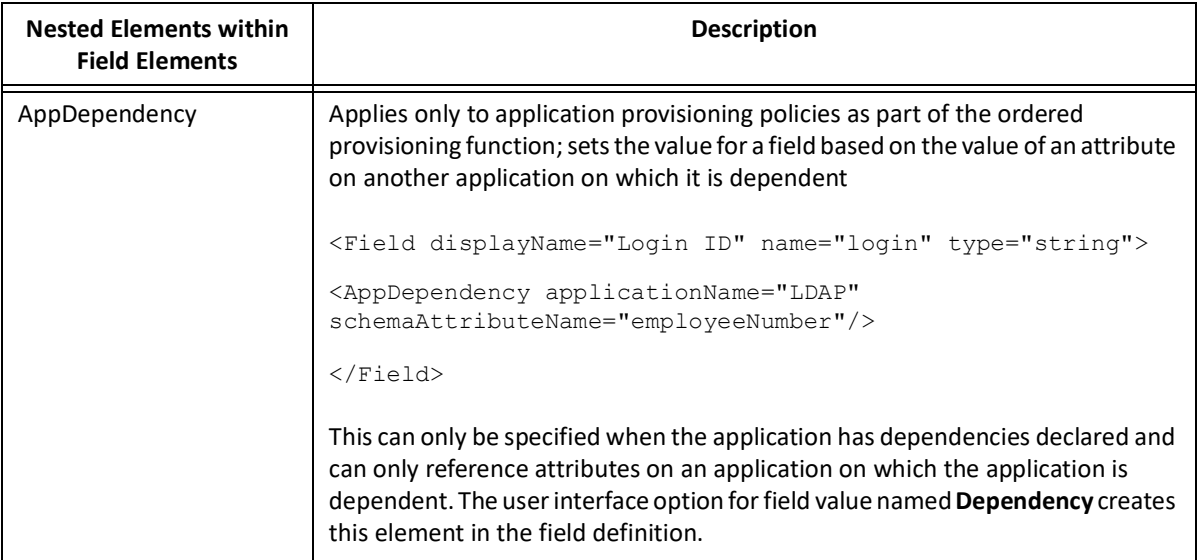

# **Working with the Form Editor**

The Form Editor provides a graphical user interface enabling you to create and edit forms without having to edit the xml directly.

The Form Editor contains the following sections:

- **•** Detail View detailed information about the selected form
- **•** Expandable Tree View provides an ordered, hierarchical view of the form components
- **•** Edit Options the available attributes for the selected form item

## **Detail View**

This section displays the detail information about the selected form on clicking the **Details** button. The following table lists displayed attributes for the respective Form Type:

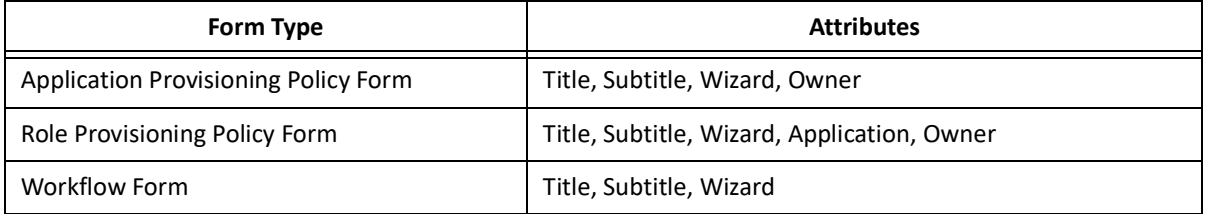

## **Expandable Tree**

The expandable tree section provides an ordered and hierarchical view of the form components.

The tree section can be subdivided into the following components:

- **•** Action buttons buttons for following actions:
	- **Add Section** adds section to the expandable tree view
	- **Add Button** adds button to the bottom of the expandable tree view **Note:** The **Add Button** is applicable to Workflow Approval Forms.
	- **Preview Form** displays the form layout for all included form components in editor. Helps to preview the form while developing a form to see how it renders on actual operations.
- **•** Components in the tree view Following are the different components of the tree panel:
	- **Section** Multiple sections can be added to the tree panel through the **Add Section** button. Using **+** icon Fields and Row with Columns can be added. The Section item can be expanded or collapsed by clicking on them.
		- **• Add Field** Fields can be added under the Section.
		- **• Add Row with Columns** Rows with a maximum of four columns can be added under the Section using the **Choose how many columns in this row** drop down list under the **Edit Options** section.
			- **Note: When using Rows, the columns attribute of Section and columnSpan attribute of Field would be calculated by Form Editor and existing values would be overwritten.**
	- **Button** All the defined Buttons are added at the end in the tree panel.

#### **Reordering Form Components**

Form components can be reordered using drag/drop feature in the following way:

- **•** Sections sections can be reordered. Sections cannot have sections within them.
- **•** Rows rows can be reordered within the Section or dragged and dropped into any Section.
- **•** Fields fields can be reordered within Rows or dragged and dropped into any Section.
- **•** Buttons can be reordered only within Buttons.

**Note:** For inappropriate moves of the form components the not allowed icon is displayed.

## **Edit Options**

The Edit Options section on the Editor page displays the attributes that must be modified for the respective actions.

#### **Note: Click on the Apply button after the attributes are modified.**

**Section**

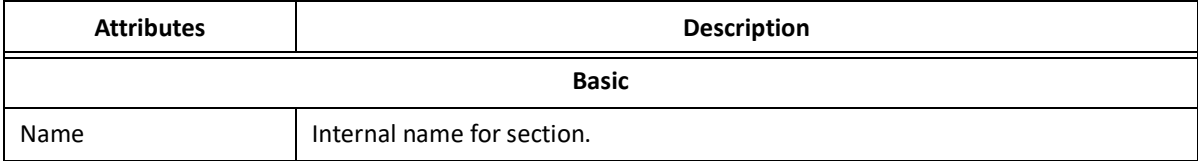

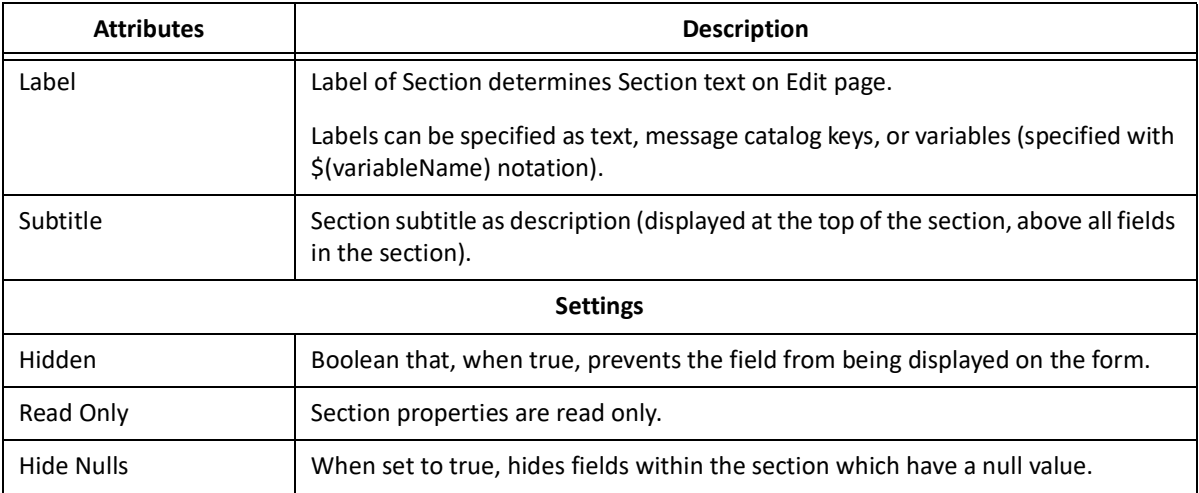

## **Fields and Rows**

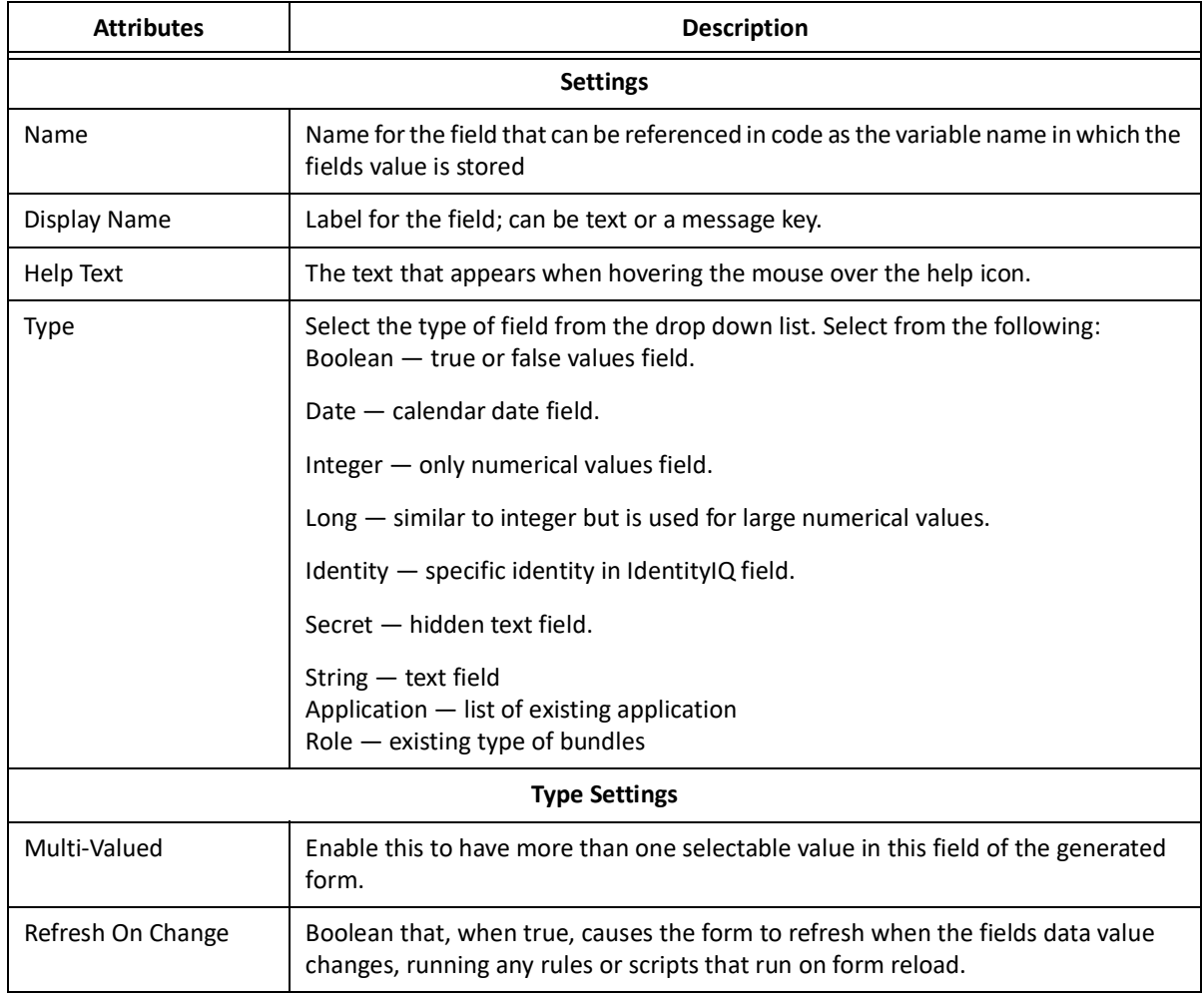

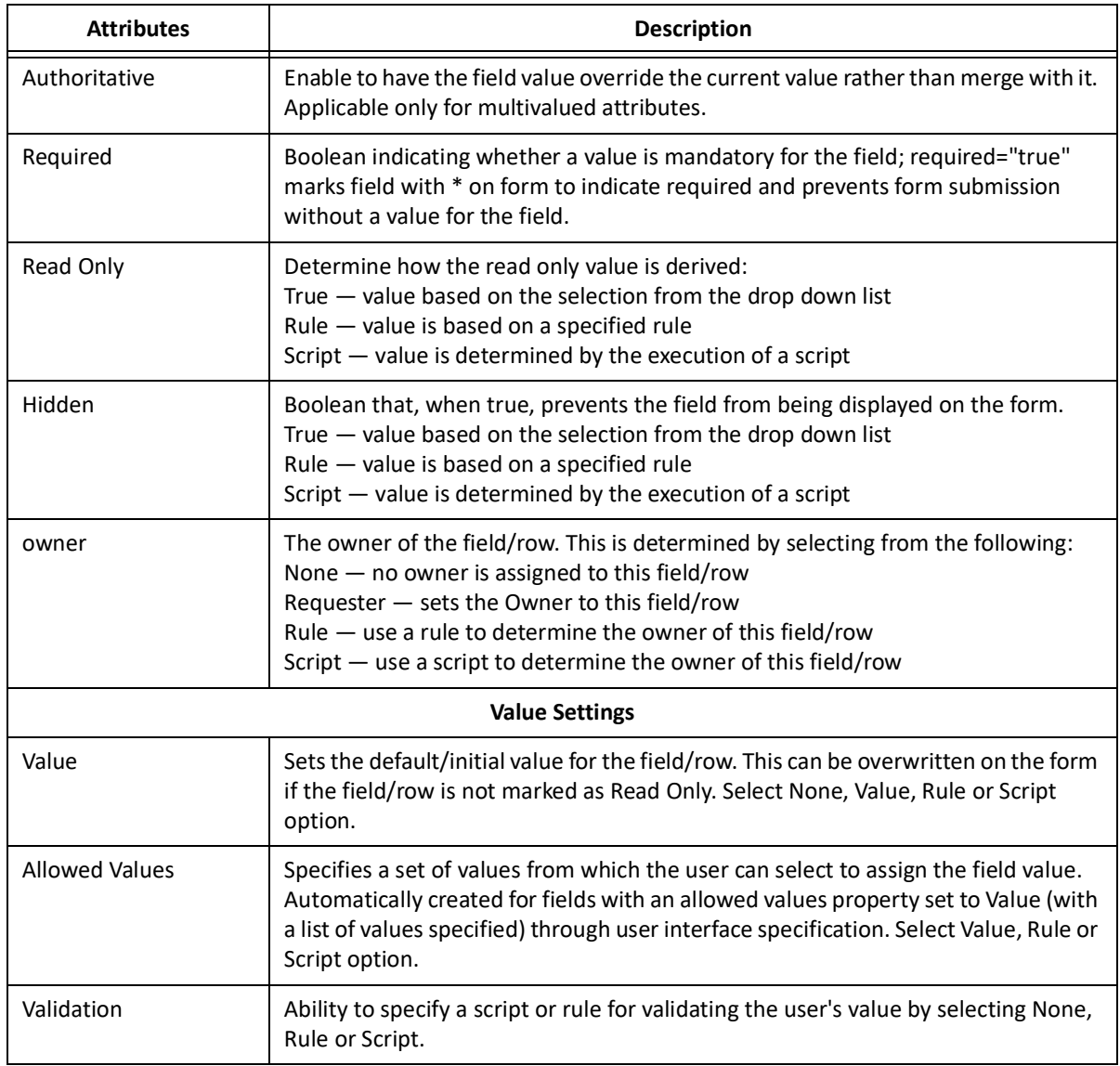

## **Button**

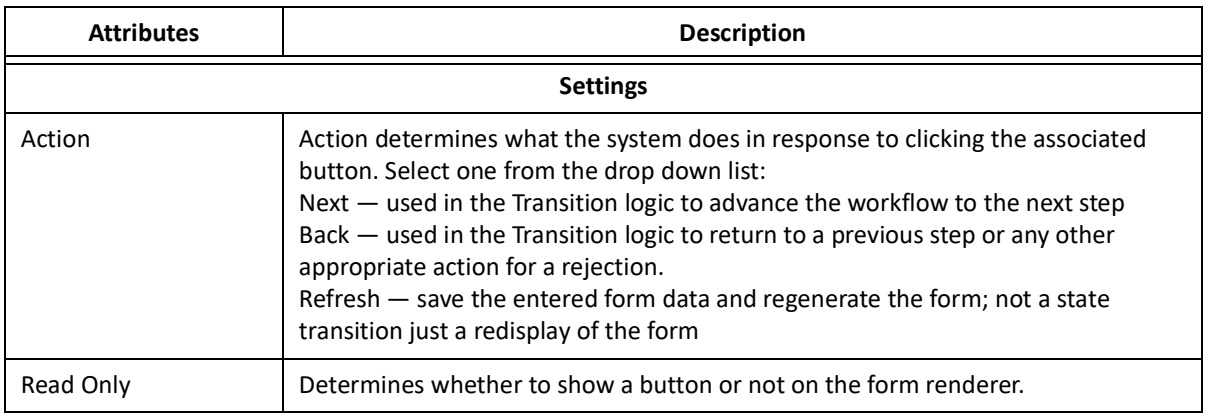

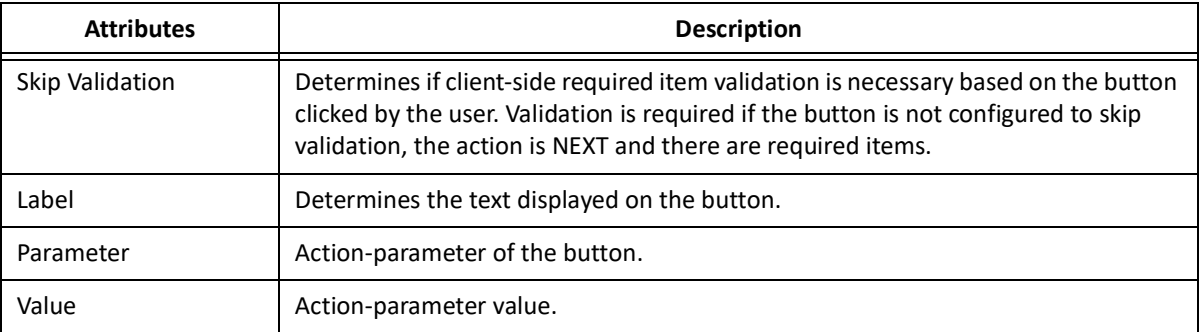

## **Form Examples**

This section contains examples of XML specifications for the various types of forms.

Application and Role Provisioning Policies and Workflow Forms can all be created through the user interface, though some advanced features might require XML editing to implement. All form types are recorded as XML objects that can be edited through the debug pages as needed. This section reviews the form types in their XML format and shows how they are rendered as a form in the user interface based on that XML definition.

## **Application and Role Provisioning Policy**

Application provisioning policies are specified as <Form> within the <Application> definition. Role provisioning polices are <Form> within the <Bundle> definition. Applications might have more than one provisioning policy form - one for (account) creation, update, and delete provisioning activities plus additional policies for group creation and update. Roles might only have one for role assignment to an Identity.

This sample <Form> definition provides examples of fields slotted into separate sections, assigned to different owners by value or by script, with an permitted values set, and with a validation script. Application provisioning policies are specified within a <Forms> element that wraps all of the specified provisioning policy forms together.

```
<?xml version='1.0' encoding='UTF-8'?>
<!DOCTYPE Form PUBLIC "sailpoint.dtd" "sailpoint.dtd">
<Form name="New Acct Policy" type="Create">
   <Field displayName="Name" name="name" required="true" reviewRequired="true" 
type="string">
     <OwnerDefinition value="IIQApplicationOwner"/>
   </Field>
   <Field displayName="Phone" name="phone" required="true" section="Extra Info" 
type="string">
     <OwnerDefinition value="IIQApplicationOwner"/>
   </Field>
   <Field displayName="Office Number" name="off_no" required="true" section="" 
type="integer">
     <OwnerDefinition>
       <Script>
         <Source>return identity.getManager();</Source>
       </Script>
     </OwnerDefinition>
     <ValidationScript>
       <Source>
    try {
int number=Integer.parseInt(value);
```
#### **Form Examples**

```
if (number \< 100) {
return "Office numbers are all 100 or greater.";
} else{
return null;
}
} catch (NumberFormatException e) {
return "Non-numeric value provided; must be numeric.";
}
</Source>
    </ValidationScript>
  </Field>
   <Field displayName="Region" name="region" required="true" type="string">
     <AllowedValues>
       <String>Americas</String>
       <String>EMEA</String>
       <String>APAC</String>
     </AllowedValues>
   </Field>
```
Application Provisioning Policies can render on multiple forms, depending on the field Owners. Multiple provisioning policy forms can be combined into one form if a request spans multiple applications or roles that each need to gather additional data from the same user.

## **Identity Provisioning Policy**

The XML below creates an identity provisioning policy which implements many of the available form options, including:

The form includes multiple field types (: string, object, and secret -. Secret hides enteredthe text). as it is entered. Object fields are rendered as drop-down list boxes pre-populated with all available items of that type.

- **•** Multi-column configurations
- **•** Multi-column spans for some fields
- **•** Allowed values lists
- **•** Tool tip help prompts
- **•** Field validation (runs when user clicks Submit)
- **•** Filter on object lists for example, show only Manager Identities in Manager drop down list
- **•** Conditional display of sections based on entered field values
- **•** Population of fields based on values entered in other fields

The form includes multiple field types: string, object and secret. Secret hides the text as it is entered. Object fields are rendered as drop-down list boxes pre-populated with all available items of that type.

```
 <?xml version='1.0' encoding='UTF-8'?>
```
<!DOCTYPE Form PUBLIC "sailpoint.dtd" "sailpoint.dtd">

<Form name="Identity Create Policy" type="CreateIdentity">

 <Description>This is the provisioning policy used when creating a new identity thru LCM.</Description>

<Section columns="2">

```
 <Field displayName="First Name" name="firstname" required="true" 
reviewRequired="true" type="string"/>
```

```
 <Field displayName="Last Name" name="lastname" postBack="true" required="true" 
type="string"/>
     <Field columnSpan="2" displayName="Username" dynamic="true" helpKey="cube name" 
name="name" required="true" type="string">
       <Script>
         <Source>
           if ((null != firstname) \&; \&; (null != lastname)) {
                return (firstname + "." + lastname);
 }
            return null;
         </Source>
       </Script>
       <ValidationScript>
         <Source>
             // validation variable comes in as "value"; messages value returned 
            // is displayed on screen below field on validation; success should return
             // empty messages list
             import sailpoint.tools.Message; 
             import sailpoint.object.Identity; 
            List messages = new ArrayList();
             Identity existing = 
(Identity)context.getObjectByName(Identity.class,value); 
             if (existing == null) { 
                // No Identity found with that name, so return empty messages -
                // validation successful
                return messages; 
             } else { 
               Message msg = new Message();
               msg.setKey("Username: " + value + " already exists. Modify this name 
to make it unique.");
                messages.add(msg);
                return messages;
 }
         </Source>
       </ValidationScript>
     </Field>
```
#### **Form Examples**

```
 <Field displayName="Password" name="password" reviewRequired="true" 
type="secret"/>
     <Field displayName="Password Confirmation" name="passwordConfirm" 
reviewRequired="true" type="secret"/>
     <Field displayName="Employment Type" displayType="combobox" name="status" 
postBack="true" type="string">
       <AllowedValues>
         <String>Employee</String>
         <String>Contractor</String>
       </AllowedValues>
     </Field>
   </Section>
   <Section label="Employee Only Fields">
     <Attributes>
       <Map>
         <entry key="hidden">
           <value>
             <Script>
               <Source>
                  if ("Employee".equals(status)) {
                      return false; 
                  } else {
                      return true;
 }
                 </Source>
             </Script>
          \langle/value>
         </entry>
       </Map>
     </Attributes>
    <Field displayName="Manager" filterString="managerStatus == true" name="manager" 
type="sailpoint.object.Identity"/>
    <Field displayName="att_email" dynamic="true" name="email" reviewRequired="true" 
section="" type="string">
       <Script>
         <Source>
            if (("Employee".equals(status)) && (null != firstname) && 
(null != lastname)) {
                     return (firstname + "." + lastname + "@demoexample.com");
```
}

```
 return null;
```
</Source>

</Script>

</Field>

 <Field displayName="Location" name="location" reviewRequired="true" type="string" value="Austin">

<AllowedValues>

<String>Austin</String>

<String>Brazil</String>

<String>Munich</String>

<String>London</String>

<String>Brussels</String>

```
 <String>San Jose</String>
```
<String>Chicago</String>

<String>Taipei</String>

<String>Tokyo</String>

```
 </AllowedValues>
```

```
 </Field>
```

```
 </Section>
```

```
</Form>
```
## **Workflow Form**

This example XML creates a custom form that displays the Identity's name and asks the user to select a region to which the Identity should be assigned. It demonstrates use of an AllowedValuesDefinition and a ValidationScript as well as Sections of all three types, text, datatable, and default. This form is embedded in the Workflow XML, as it would be if the form were created through the Business Process Editor **Add Form** option. The form could alternatively be created as a standalone form object and referenced as an argument to the approval, as described in ["Workflow Forms" on page](#page-252-0) 241.

```
<Step name="Need Region" posX="359" posY="182">
   <Approval name="Need Region" owner="ref:launcher" return="region" 
           send="identityName">
     <Arg name="workItemDescription" 
            value="string:Fill in Region for $(identityName)"/>
    <Form> <Attributes>
         <Map>
           <entry key="pageTitle" value="Get Region"/>
           <entry key="title" value="Need Region for Identity"/>
         </Map>
      </Attributes>
      <Button action="back" label="Abort"/>
      <Button action="next" label="Submit"/>
      <Button action="cancel" label="Return Item to Inbox"/>
```

```
 <Section name='userInstructions' type='text'>
         <Field value="Employees must be assigned to a region. Please provide the 
correct region for this employee."
/ </Section>
      <Section type="datatable">
        <Field displayName="Employee Name" name="identityName"/>
      </Section>
      <Section name="Edit These Fields">
         <Field displayName="Region Value" name="region" required="true" 
           type="String">
          <AllowedValuesDefinition>
            <Script>
              <Source>
           import java.util.ArrayList;
     import sailpoint.api.*;
     import sailpoint.object.*;
    List regions = new ArrayList();
     QueryOptions qo = new QueryOptions();
     qo.setDistinct(true);
     qo.addOrdering("region", true);
    List props = new ArrayList();
     props.add("region");
     Iterator result = context.search(Identity.class, qo, props);
     while (result.hasNext()) {
   Object [] record = result.next();
String region= (String) record[0];
regions.add(region);
     }
     return regions;
             </Source>
            </Script>
          </AllowedValuesDefinition>
          <ValidationScript>
              <Source>
     // validation variable comes in as "value"
           import sailpoint.tools.Message;
               List messages = new ArrayList();
               if(value.length() <1; 6) {
                 Message msg = new Message();
                   msg.setKey("New region must be at least 6 characters.");
               messages.add(msg);
 }
                return messages;
              </Source>
          </ValidationScript>
       </Field>
     </Section>
   </Form>
```

```
 </Approval>
</Step>
```
## **Report Forms**

Report forms are used to display report-specific filters to the user in the Edit Report window. The form must be created as an independent Form object and referenced from the report definition in a <ReportForm> element.

At run-time, the form is combined with the Report Form Skeleton, which defines the Standard Properties and Report Layout pages. Each section named in the form is created as its own Report Properties page, displayed between the Standard Properties and Report Layout pages. The page name, shown in the **Sections** list and at the top of the form, is specified as the Section's label attribute.

```
 <Form name="Uncorrelated Accounts Report Custom Fields">
       <Section label="Uncorrelated Accounts Parameters" name="customProperties">
<Field displayName="report_input_correlated_apps" filterString="logical==false 
& amp; & amp;
authoritative==false" 
helpKey="rept_input_uncorrelated_ident_report_correlated_apps"
name="correlatedApps" type="Application" value="ref:correlatedApps"/>
       </Section>
     </Form>
```
An example of a simple report form is shown below. It contains only one section, formatted in two columns with several datatypes represented (dates, objects, and boolean). The displayName and helpKey values on this report are localizable message keys. The values are all pulled from the TaskDefinition's input arguments, if any are provided there, to set the fields' default values.

```
<?xml version='1.0' encoding='UTF-8'?>
<!DOCTYPE Form PUBLIC "sailpoint.dtd" "sailpoint.dtd">
<Form created="1346776069392" id="4028460239921ba40139921bf510019a" 
modified="1346776080142"
name="Application Owner Access Review Report Form">
   <Section columns="2" label="rept_cert_custom_section_title" 
name="customProperties">
     <Field displayName="rept_cert_field_create_start" 
helpKey="rept_cert_help_create_start"
name="createStartDate" type="date" value="ref:createStartDate"/>
     <Field displayName="rept_cert_field_create_end" 
helpKey="rept_cert_help_create_end"
name="createEndDate" type="date" value="ref:createEndDate"/>
     <Field displayName="rept_cert_field_signed_start" 
helpKey="rept cert help signed start"
name="signedStartDate" type="date" value="ref:signedStartDate"/>
     <Field displayName="rept_cert_field_signed_end" 
helpKey="rept cert help signed end"
name="signedEndDate" type="date" value="ref:signedEndDate"/>
   <Field displayName="rept_cert_field_due_start" helpKey="rept_cert_help_due_start" 
name="dueStartDate"
type="date" value="ref:dueStartDate"/>
     <Field displayName="rept_cert_field_due_end" helpKey="rept_cert_help_due_end" 
name="dueEndDate"
type="date" value="ref:dueEndDate"/>
     <Field displayName="rept_cert_field_apps" helpKey="rept_cert_help_apps" 
multi="true"
name="applications" type="Application" value="ref:applications"/>
     <Field displayName="rept_cert_field_tags" helpKey="rept_cert_help_tags"
```
#### **Form Models**

```
multi="true" name="tags"
type="Tag" value="ref:tags"/>
     <Field displayName="rept_cert_field_cert_group" 
helpKey="rept_cert_help_cert_group" multi="true"
name="certificationGroups" type="CertificationGroup" 
value="ref:certificationGroups"/>
     <Field displayName="rept_cert_field_show_exclusions" 
helpKey="rept_cert_help_show_exclusions"
name="exclusions" type="boolean" value="ref:exclusions"/>
   </Section>
</Form>
```
This form is rendered as shown in the **Report Properties** section of the **Edit Report** window.

In report forms, sections can be created without Field definitions, allowing the report's taskDefinition's initialization rule/script to create the form fields. Several of the standard reports, for example, use an initialization rule to generate a pages of Application and/or Identity attribute filters based on the installation's system data, the defined standard and extended attributes, so the report forms themselves are defined with empty sections. The Privileged Access Report form provides an example of a dynamically built form.

```
<?xml version='1.0' encoding='UTF-8'?>
<!DOCTYPE Form PUBLIC "sailpoint.dtd" "sailpoint.dtd">
<Form created="1346776069939" id="4028460239921ba40139921bf73301b0" 
modified="1346776080079"
name="Privileged Access Report Form">
   <Section columns="2" label="rept_priv_access_section_priv_account_attrs" 
name="Privileged Account
Attributes">
     <Attributes>
      <Man> <entry key="subtitle" value="rept_priv_access_section_instructions"/>
       </Map>
     </Attributes>
   </Section>
   <Section columns="2" label="rept_priv_access_section_account_props" name="Account 
Properties">
     <Field columnSpan="1" displayName="rept_identity_roles_field_app"
helpKey="rept identity roles helpN app" multi="true" name="applications"
type="Application"
value="ref:applications"/>
   </Section>
   <Section columns="2" label="rept_priv_access_section_identity_props" 
name="Identity Properties"/>
   <Section columns="2" label="rept_priv_access_section_identity_extended_props" 
name="Identity Extended
Properties"/>
</Form>
```
# **Form Models**

Form models are used to simplify that process of passing values between the workflow variables and the form. Form models enable the specification of a Map through which a set of variables can be handed to the form by the workflow. The model is defined in the workflow (or pre-defined model is used), enabling the workflow and form to pass a collection of variables at one time through the specified model. The form renderer is set up to use the model so form fields can name the desired attribute directly without having to reference the model name as well.

Since actions in workflows often center around Identities, a map for the identity object, called IdentityModel, is pre-built in IdentityIQ. A workflow library method - getIdentityModel - can be called by a workflow step to create an IdentityModel map to use in a subsequent step that renders a form. To create an empty map, call this method with no arguments. To pre-populate the map with an identity's current values, specify an identity name or ID as an argument to the step. This method is used with no arguments in the new self-service registration workflow to prepare to create a new identity from the data the user enters on the form.

For an example of the simplification offered by a form model: A workflow form needs to display and permit the user to edit 10 identity attributes. Without form binding, all 10 would have to be defined as individual business process variables and all 10 would have to be sent to and returned from the approval in the workflow. The form would also require all 10 to be defined as form arguments. With a model, the whole Identity can be automatically stored in a single business process variable with a single method call, only one variable (identityModel) must be passed to and returned from the form, and no form arguments need to be defined at all.

Use these steps to use the IdentityModel in a workflow form:

- 1. Go to Se**tup -> Business Process -> Process Variables** tab.
- 2. Define a process variable in the workflow (identityModel).
- 3. In an early step in the workflow, initialize and populate the identityModel by calling the getIdentityModel method in the IdentityLibrary workflow library. Specify the identityModel process variable as the Result Variable for that step.

To pass an identity name or ID to the method, specify it as an argument to the step (identityName or identityId).

- 4. In the approval that contains the form, create an argument called workItemFormBasePath and specify the identityModel process variable as its value. The form base path is understood by the form renderer and is automatically applied to permit the form access to the map fields. This enables the passing of the model to and from the form.
- 5. Reference the components of the identityModel in the form as though they were passed as individual variables, for example, as "firstname", not as "identityModel.firstname".
	- **Note: When a base path is specified as a form argument, the form renderer assumes all fields on the form are accessed through that base path, so all attributes to be included in the form or returned from it must be included in the model.**

```
<Section>
<Field displayName="user_name" name="name" required="true" 
type="string"/>
<Field displayName="first_name" name="firstname" required="true" 
type="string"/>
<Field displayName="last_name" name="lastname" required="true" 
type="string"/>
<Field displayName="email" name="email" required="true" type="string"/>
…
```
6. (Optional) To provision changes to the identity based on the form, call the buildPlanFromIdentityModel() method in the Identity Library. This examines the versions of the model passed to the form and back from it, identifies differences between them, and creates a provisioning plan to make the required changes.

Refer to the LCM Registration workflow, which ships with IdentityIQ Lifecycle Manager, for a full example of implementing the identityModel.

#### **Form Models**

No other models currently ship with the product, but custom models can be created through some manual coding in the initialization stage.

- 1. Declare the model variable as a process variable (same as the identityModel), for example appModel.
- 2. Initialize the model manually, since no library method exists to populate custom models. Instead of a method call in the initialization step, the step executes a script or rule written to populate the desired data into a HashMap that is stored in the custom model variable.
- 3. Specify the custom model variable as the workItemFormBasePath argument to the workflow's form step.
- 4. Reference components in the custom model by name in the form. As with identityModel, no reference to the base path should be specified in the form field names.

## **Identity Model Structure**

The IdentityModel map delivered with IdentityIQ contains the following entries:

- **•** all standard Identity attributes and all extended Identity attributes (most as strings; lists when multi-valued)
- **•** detectedRoles (List)
- **•** assignedRoles (List)
- **•** manager (String name, rather than ID
- **•** info map which contains:
	- omanager map (includes ID, name, and displayName of Manager Identity)
- **•** lastRefresh, lastLogin, and passwordExpiration dates
- **•** isWorkgroup, managerStatus, correlated, and correlatedOverriden flag values
- **•** assignedScope name and controlsAssignedScope flag value
- transformerOptions (map of primer identityName or identityId used to populate the IdentityModel)
- **•** class (sailpoint.object.Identity)
- **•** transformerClass (sailpoint.transformer.IdentityTransformer)

## **Accessing Identity Model Attributes**

Any identity model attributes can be displayed on a form or set based on data entered in a form field by supplying the model attribute name as the field name.

Access any single-valued attribute at the top level by specifying its name in the field's name attribute:

<Field displayName="first\_name" name="firstname" type="string"/>

To display the contents of a multi-valued extended identity attribute, use the following syntax. Multi-value extended identity attributes are shown in the identityModel as a list of string values.

<Field displayName="Cost Centers" multi="true" name="costcenter" type="string"/>

Access any nested attribute, for example, those with a map within the map, using dot notation:

<Field displayName="Manager ID" name="info.manager.id" type="string"/>

**Note: Values in the info map should not be altered through the form, as they will not be updated in the model; they are treated as read-only data that provides supplementary data for the corresponding top-level attribute, and they are automatically refreshed based on updates to that top-level attribute.**

Display the contents of an object list in the map, such as assignedRoles, detectedRoles, or workgroups, on a form by creating it as a combo box. Do this by specifying the type as the correct object type and specifying multi="true":

```
<Field displayName="Detected Roles" filterString="type==&apos;it&apos;" multi="true"
name="detectedRoles" type="iiq.object.Bundle"/>
```
<Field displayName="WorkGroups" filterString="workgroup == true" multi="true" name="workgroups" type="Identity"/>

The application of a filterString to the workgroups list ensures that only workgroup identities display.

The links list contains a map for each link (account) held by the identity. Access attributes inside that list by referencing the name of the desired link and using dot notation to traverse the map:

```
<Field displayName="App Owner" name="links['HR_Employees'].sys.nativeIdentity" 
type="string"/>
```
In development and debugging, it can be helpful to examine the identityModel in XML or as a string representation to clearly see its structure. The identityModel is visible in the workflowCase for any workflow where it is used and is printed to stdout if the trace variable is set to true for the workflow. It can be printed as a string from a workflow step with a System.out.println(identityModel.toString()); statement.

## **Referencing a Form Model**

Form models can be accessed by rules and scripts within workflows or forms within workflows using the \$() parsing tokens, for example,  $\frac{1}{2}$  (identityModel.name). When variables are referenced with this syntax, the ScriptPreParser expands the short hand path references into the proper  $\text{MapUtil.get}$  () reference. This notation can be used in scripts run from fields, variables, steps, transitions or step actions. The script can explicitly specify the full path to the variable in the model, for example,  $\frac{1}{2}$  (identityModel.name), or it can reference the variable directly when a modelBasePath has been defined, for example \$ (name).

- **Note: In order to set a basePath in a form, an argument named modelBasePath (defined as Rule.MODEL\_BASE\_PATH) must be set declaring the path to be used for all the expanded variables in the form. For example, <Arg name='modelBasePath' value='identityModel'/>. The modelBasePath does not have to be specified at the top level; for example, it can point to a list or map within the top-level map such as <Arg name='modelBasePath' value='identityModel.links[AD]'/> (this is the map representing the user's AD account link).**
- **Note: This \$() notation can only be used for retrieving values from the model, it cannot be used to set or change values in the model.**

#### **Form Models**

## **Syntax**

Use the following syntax rules when writing references within the scripts:

- A dollar sign with parentheses  $[\frac{2}{3}]$  is used as the parsing token to indicate what contents should be expanded. For example, \$ (foo.bar).
- Double quotes are valid when enclosing spaces within the variable:  $\S$  (foo. "bar baz"). However an expansion token within a quoted string is not processed: "\$ (not.expanded)".
- Brackets can be used within a variable to access elements in a list:  $\frac{1}{2}$  (foo.bar [baz=bingo].buzz) \$(foo.bar[baz="path with spaces"].buzz)
- **•** When the modelBasePath is set to a sub-map or list within the model, the forward slash escape character (/) can be used to jump to the root of the basePath. This escape character must be the first character after the expansion token. If basePath is set to 'identityModel.links[AD]' and the desired reference is for identityModel.firstname the variable would be written as  $\frac{1}{2}$  ( $f$ irstname) which would be converted to iiq.tools.MapUtil.get(identityModel, "firstname"). Otherwise \$(firstname) is converted to iiq.tools.MapUtil.get(identityModel, "links[AD].firstname").
- **•** If no basePath is set and the variable only contains a single word, no expansion occurs and a warning is written to the log indicating a possible error condition.

#### *Example Syntax*

The following are all valid:

#### **No base path:**

- **•** \$(foo.bar) —> iiq.tools.MapUtil.get(foo, "bar")
- **•** \$(foo."bar baz") —> iiq.tools.MapUtil.get(foo, "\"bar baz\"")
- **•** \$(foo.bar[baz="path with spaces"].buzz)—> iiq.tools.MapUtil.get(foo, "bar[baz=\"path with spaces\"].buzz")

#### **Base path = 'foo'**

- **•** \$(foo.bar) —> iiq.tools.MapUtil.get(foo, "bar") (assuming basePath is set to 'foo'. This respects the basePath and does not try to find a "foo" attribute within the "foo" map)
- $$(bar) \rightarrow iiq.tools.MapUtil.get(foo, "bar")$  (assuming basePath is set to 'foo')

## **Base path = 'foo.bar[AD]'**

- **•** \$(baz)—> iiq.tools.MapUtil.get(foo, "bar[AD].baz") (assuming basePath is set to 'foo.bar[AD]')
- **•** \$(/baz)—> iiq.tools.MapUtil.get(foo, "baz") (assuming basePath is set to 'foo.bar[AD]')

# **System Administration**

This section contains the following information:

- **•** ["Configure Risk Scoring" on page 275](#page-286-0)
- **•** ["Partitioning" on page](#page-292-0) 281
- **•** ["Tasks" on page](#page-294-0) 283
- **•** ["Role Management" on page 323](#page-334-0)
- **•** ["Define Policies" on page 357](#page-368-0)
- **•** ["Work Item Administration" on page](#page-382-0) 371
- **•** ["IdentityIQ Console" on page](#page-386-0) 375

# **Chapter 17: Configure Risk Scoring**

<span id="page-286-0"></span>Use the risk scoring configuration pages to define the algorithms used by IdentityIQ to determine risk scores for identities and applications within your organization. Risk scores are used throughout the product to highlight high risk users and accounts and to trigger notices when configured to do so.

To access Risk configuration options, go to **Identities -> Identity Risk Model** or **Application -> Application Risk Model**. Configuring risk scoring requires the assignment of administrative capabilities within IdentityIQ.

To configure risk scoring for identities and applications refer to following:

- **•** ["Identity Risk Score Configuration" on page 275](#page-286-1)
- **•** ["Application Risk Score Configuration" on page 279](#page-290-0)

# <span id="page-286-1"></span>**Identity Risk Score Configuration**

IdentityIQ uses a combination of base access risk and compensated scoring method to determine the overall Identity Risk Scores, or Composite Risk Score, used throughout the product. You configure Baseline Access and Composite risk scoring for applications by navigating to the Define > Application Risk Model area of the product interface.

Base access risk is a measure of inherent user access risk. Base risk scores are set on each role, entitlement, and policy defined. This type of score ranges from 0 (lowest risk) to 1000 (highest risk). The account weight assigned to any additional entitlements that are assigned to an identity also have an impact base risk scores. Account weights are factored in to the entitlement baseline access risk scores.

IdentityIQ applies a series of compensating factors to each base risk score to calculate compensated scores. These compensated scores are then weighted using a maximum contribution percentage and combined to form an overall Composite Risk Score for each user.

The compensating factors and weighted values enable IdentityIQ to accurately identify high-risk users based on more than just the roles they are assigned within your enterprise.

For example, a user assigned only low risk roles might be considered high risk if they have never been included in a certification process or the roles they do have are in violation of separation of duty policies.

#### *Scoring Definitions*

There are a number of scores, or types of scores, that contribute to the overall Identity Risk Score, or Composite Risk for each IdentityIQ user. The basic scores that are used to determine the overall score are:

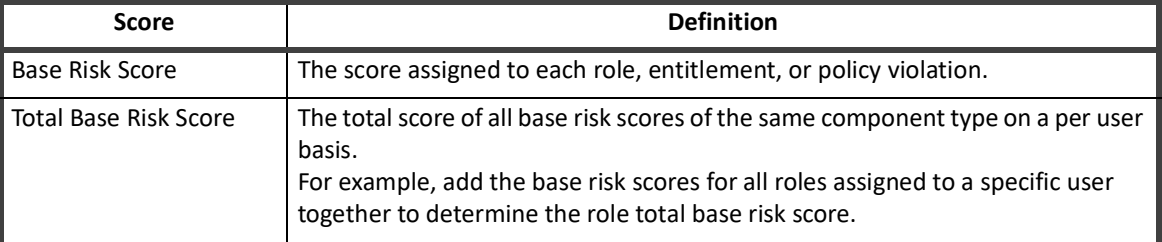

#### **Table 39—Access Risk Scoring Definitions**

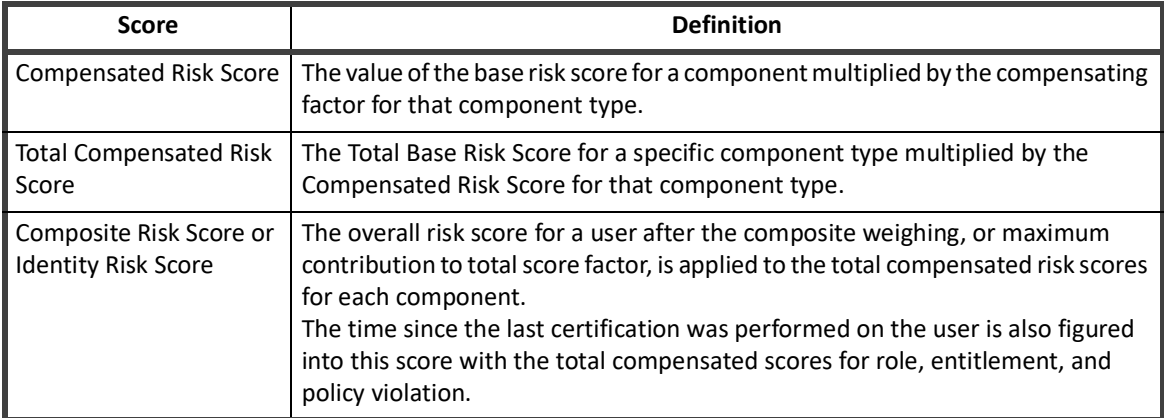

#### **Table 39—Access Risk Scoring Definitions**

Use the sliding bars or manually enter a value, to define scoring on each panel.

Use the following tabs to create risk score factors for your enterprise:

- **•** Baseline Access Risk Tab apply base risk scores to roles, entitlements and policy violations. See ["Identity Baseline Access Risk Tab" on page 276.](#page-287-0)
- **•** Composite Scoring Tab apply compensating factors to base risk scores. See ["Identity Composite](#page-289-0)  [Scoring Tab" on page 278](#page-289-0).

## <span id="page-287-0"></span>**Identity Baseline Access Risk Tab**

The Baseline Access Risk score is a measure of inherent risk. A user's Baseline Access Risk score rarely changes because their role within the enterprise is the primary factor in defining the score. This type of score ranges from 0 (lowest risk) to 1000 (highest risk).

Select one of the following options to define how IdentityIQ calculates base access risks. Each role, entitlement, and policy violation is assigned a score that falls into a band. The number of bands is configured on the Advanced Configuration page and applies to the entire IdentityIQ application.

- **•** ["Role Baseline Access Risk" on page](#page-287-1) 276
- **•** "Entitlement Baseline Access Risk" on page 277
- **•** "Policy Violation Baseline Access Risk" on page 277

To configure baseline access risk scores for role, entitlement, and policy violation access, navigate to the Define > Identities Risk Model area of the product interface and select the Baseline Access Risk tab.

#### <span id="page-287-1"></span>*Role Baseline Access Risk*

Role Baseline Access Risk score is calculated based on the roles correlated to the identity. This list contains every role defined in IdentityIQ. To limit the number of items displayed in the list, filter the list by role name and type.

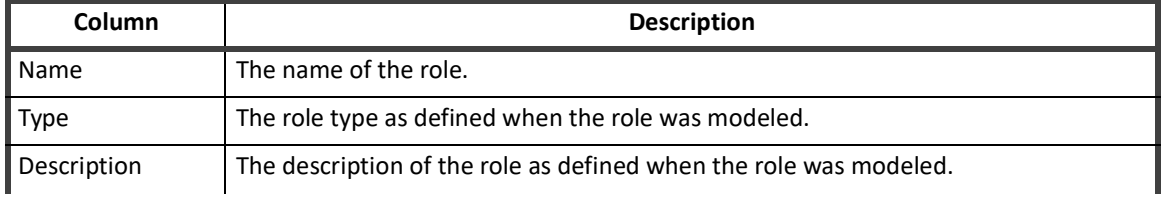

#### **Table 40— Role Baseline Access Risk Configuration Column Descriptions**
#### **Table 40— Role Baseline Access Risk Configuration Column Descriptions**

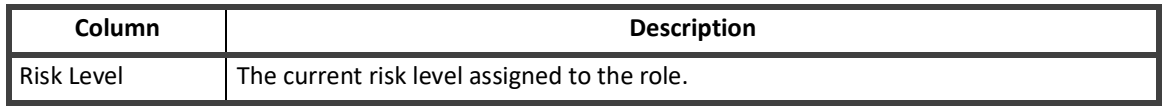

Click on a role to display the configuration panel to see the role details and set or modify the risk level. Use the slider control to set the risk level or enter a value in the field on the right.

#### *Entitlement Baseline Access Risk*

Entitlement Baseline Access Risk score is calculated based on the additional entitlements correlated to an identity. Additional entitlements are entitlements that are assigned to a user, but are not part of any of the roles assigned to that user.

Entitlements fall into two categories: Permissions and Attributes. A Permission is a privilege, such as create, read, update, delete, and execute. Attributes are customized user characteristics made up of an attribute/value pair, such as group/Administrators. A risk score is configured for each Permission and Attribute/Value pair in the system. A user's Entitlement BAR score is determined by summing the risks associated with each of the additional entitlements that they hold.

Use this page to add applications to the list and to work with the entitlements on each. The Entitlement Baseline Access Risk Configuration page contains the following information:

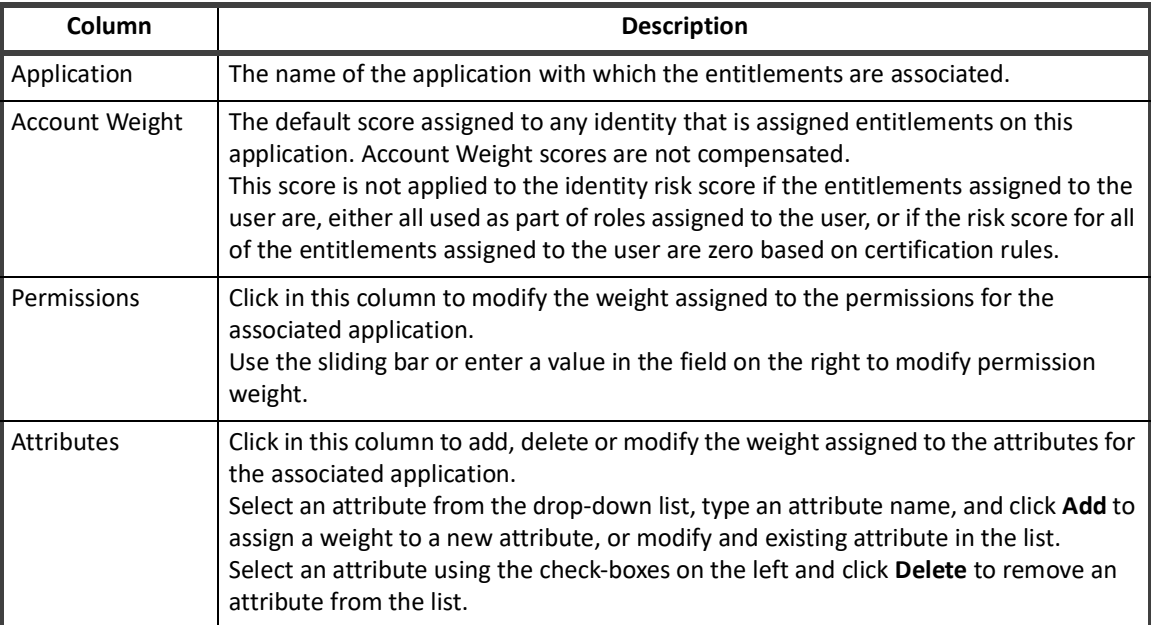

#### **Table 41— Entitlement Baseline Access Risk Configuration Column Descriptions**

To add an application to the list, select an application from the drop-down list on the bottom of the page. The list contains all of the application configure to work with IdentityIQ that are not currently on the list. Use the Permissions and Attributes columns to add entitlements to applications for risk tracking.

#### *Policy Violation Baseline Access Risk*

Policy Violation Baseline Access Risk score is calculated using policy violations that are detected for a user based on defined policy rules. A risk score is configured for every rule in each policy or for the policy if no rules apply. This score is calculated by taking the sum of the risks associated with every policy or rule that the user violates.

Use the Policy Violation Baseline Access Risk page to view and modify the risk level associated with each policy or policy rule defined. The page is divided into tables based on policy type. If the policy does not contain rules, set the risk level for the entire policy. Use the slider or type a value in the field to the right.

## **Identity Composite Scoring Tab**

Use the Composite Scoring tab to assign value to the compensating factors for each base component used to calculate the composite risk scores for users. You can also define the maximum contribution of each component to the total score. The maximum composite risk score is 1000. Use the Maximum Contribution to Total Score value to control the impact of compensated scores on composite scores.

Use the Composite Scoring tab to define the maximum impact of a total compensated score on a user's Composite Risk Score. For example, if the time since the last certification on an identity is considered low risk, you can set the Certification Age to a low value, such as 20% so that even at its maximum value that component only contributes 200 points of the total 1000. If, however, policy violations are considered high risk, you can set the Separation of Duty Violation Compensated Score to 100% so that policy violations move users into the high-risk category quickly.Use the Composite Scoring tab to define the maximum impact of a total compensated score on a user's Composite Risk Score.

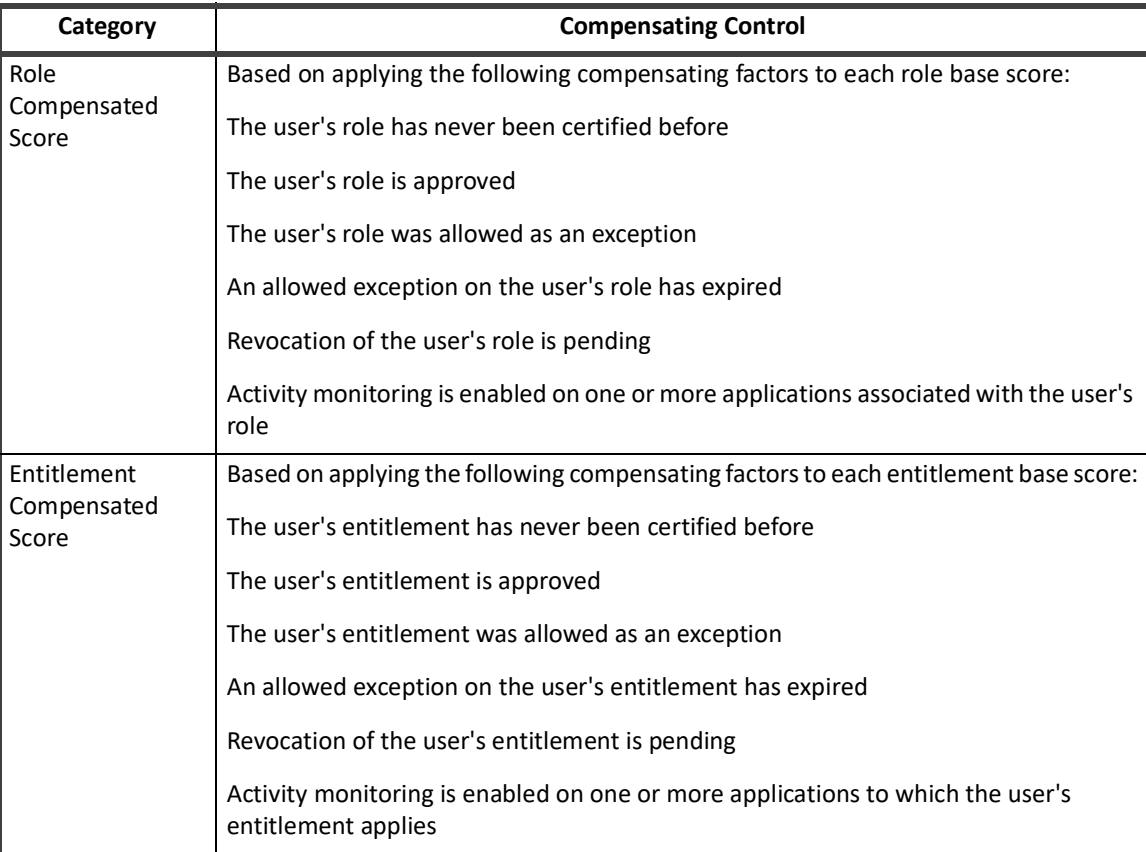

#### **Table 42— Identity Composite Scoring Configuration**

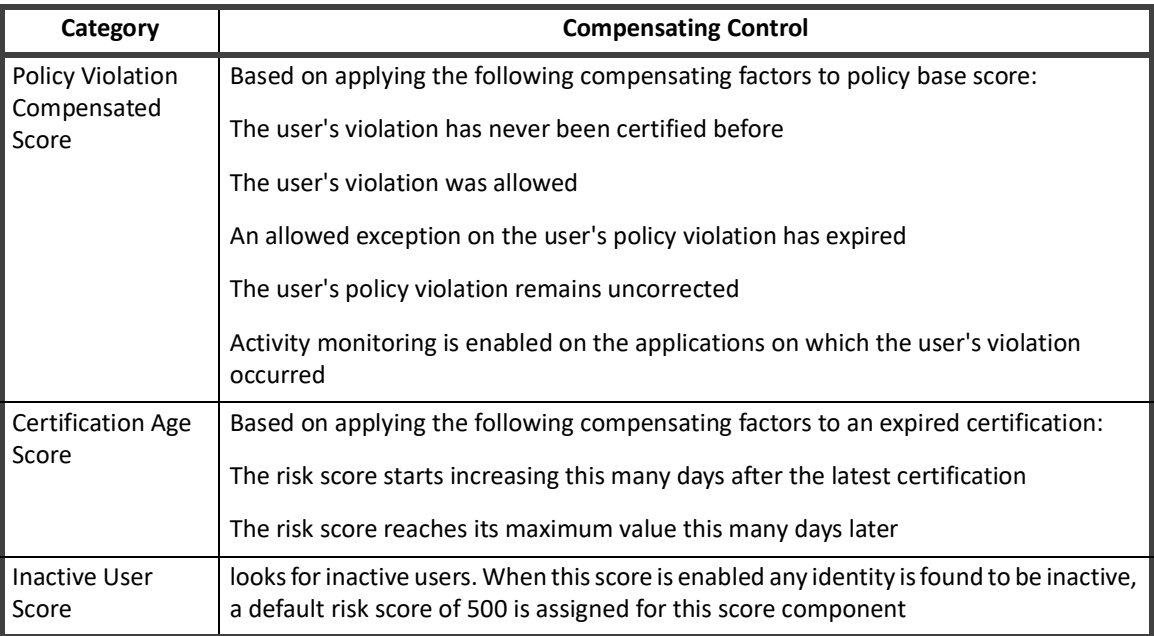

#### **Table 42— Identity Composite Scoring Configuration**

To configure composite risk scoring for identities, navigate to the Define > Identity Risk Model area of the product interface and select the Composite Scoring tab.

## **Application Risk Score Configuration**

IdentityIQ uses a combination of Component and Composite scoring to determine the overall application risk scores used throughout the application. You configure Component and Composite risk scoring for your applications by navigating to the Define > Application Risk Model area of the product interface.

All scores are calculated by first determining the percentage of accounts that have the qualities tested by the component score. For example, if 10 out of 100 accounts are flagged as service accounts, then the raw percentage is ten percent (.10). This number is then multiplied by a sensitivity value which can be used to increase or decrease the impact of the original percentage. The default sensitivity value is 5 making the adjusted percentage fifty percent (.50). This final percentage is then applied to the score range of 1000 resulting in a component score of 500.

After the component score is calculated a weight, or compensating factor, is applied to each component score to determine the amount each contributes to the overall risk score for the application. The resulting score is the composite score. For example, a few violator accounts might increase risk more than many inactive accounts.

To view the currently configured risk information for an application, go to Application Definition page, click on a listed application, and then select the Risk tab.

#### **Application Risk Score Configuration**

Use the following tabs to create risk score factors for your enterprise:

- **•** Baseline Access Risk Tab apply base risk scores to roles, entitlements and policy violations. See ["Application Component Scores Tab" on page 280.](#page-291-0)
- **•** Composite Scoring Tab apply compensating factors to base risk scores. See ["Application Composite](#page-291-1)  [Score Tab" on page 280.](#page-291-1)

## <span id="page-291-0"></span>**Application Component Scores Tab**

Use the Component Scores tab to define the values for each account or component.

Service, Inactive, and Privileged component scores look for links that have a configured attribute. For example, the component service with a configured value true.

The Dormant Account score looks for a configured attribute that is expected to have a date value, for example lastLogin. This algorithm has an argument, daysTillDormant, that defaults to thirty (30). If the last login date is more than thirty (30) days prior to the current date, the account is considered dormant and is factored into the risk score.

The Risky Account score looks for links whose owning identity has a composite risk score greater than a configured threshold. The default threshold is five hundred (500).

The Violator Account score looks for links whose owning identity has a number of policy violations greater than a configured threshold. The default threshold is ten (10).

#### **Note: If you check Disabled, the component is not used to determine the application risk score.**

To configure component risk scoring for applications, navigate to the Define > Application Risk Model area of the product interface and select the Component Scores tab.

## <span id="page-291-1"></span>**Application Composite Score Tab**

Use the Composite Scoring tab to apply a weight or compensating factor for each component. Specify the percentage of contribution for the component scores.

To configure composite risk scoring for an application, navigate to the Define > Applications Risk Model area of the product interface and select the Composite Score tab.

# **Chapter 18: Partitioning**

- <span id="page-292-0"></span>**Note: Partitioning is not available on all task or certifications. Partitioning is available for Account Aggregation, Identity Refresh, and Manager Certification generation.**
- **Note: Partitioning is not available on all application types. Partitioning is controlled by both the configuration of the applications you are using and the configuration of the connectors used to communicate with those applications.**

Partitioning is used to break operations into multiple pieces, or partitions. Each partition is then placed in a global queue, and machines, or hosts, in a cluster compete to execute the partitions in the queue. Machines are added or removed from the cluster dynamically with automatic balancing. If a machine fails or is taken down while processing a partition, the partition is placed back into the queue and reassigned to a different machine. A single result object is shared by all partitions and is continually updated so you can monitor the overall progress of the partitioned operation. When all partitions have finished executing the result is marked complete.

Each instance of IdentityIQ includes a Server object containing information about what is happening in that instance. For machines running multiple instances of IdentityIQ, you must give each instance must be assigned a unique iiq.hostname and have a unique Server object.

The Server objects include a heartbeat service and is updated by a new system thread on a regular basis. By monitoring server heartbeats, machines in the cluster can detect when another machine fails. When this happens any partitioned requests that were running on that machine are restarted and picked up by a different machine in the cluster, so that failure of one machine does not terminate an entire long running task.

Server objects include some statistics, such as the number of request threads currently active and the request types that are executing. You can view the state of the machines in your cluster on the Administrator Console page. See, ["Monitoring Your Environment" on page](#page-88-0) 77.

To activate partitioning you must have applications configured for partitioning, connectors configured to work with those applications, and you must enable partitioning when defining an account aggregation or identity refresh task, or scheduling a manager certification.

- **•** Applications are configured as part of the Account Settings on the Configuration tab of the Application Configuration page, see ["Configuration Tab" on page](#page-109-0) 98.
- **•** Connector configuration information is located in the latest IdentityIQ *Integration Guide*.
- **•** Account Aggregation and Identity Refresh information is located in ["Account Aggregation" on page](#page-307-0) 296 and ["Identity Refresh" on page](#page-321-0) 310.
- **•** Scheduling Manager Certification information is located in the IdentityIQ *User's Guide* or the online help.

## **Configuring Partitioning Request Objects**

Partitioning is also maintained using RequestDefinition objects that are defined for each request type. These objects control how each request-type is processed. For example, these objects define the number of threads that run for each request on the instances of IdentityIQ running on a specific machine. The RequestDefinition objects must be defined on each machine, host, in a cluster.

**Note: By default the maximum number of threads to run on each host is set to 1. This number can be changed to maximize performance in your environment, but should be done with caution and only after testing and tuning for your environment.**

#### **Configuring Partitioning Request Objects**

The following RequestDefinition objects are available:

- **•** Aggregation Partition— define the maximum number of threads to run on each host during account aggregations
- Identity Refresh Partition define the maximum number of threads to run on each host during identity refresh
- **•** Manager Certification Generation Partition define the maximum number of threads, the error action, and orphan action for partitioned manager certification requests
- **•** Role Propagation Partition define the maximum number of threads to run on each host during role propagation

To work with the RequestDefinition objects, go to the IdentityIQ Debug page and select RequestDefinition from the **Select an Object** drop-down list.

# **Chapter 19: Tasks**

#### **Note: Do not open multiple tabs or browsers. Opening multiple tabs might overwrite changes made in the other.**

Task are used to automate the processes which build, update, and maintain the information contained within IdentityIQ. Use the basic tasks provide by SailPoint, or create and customize the task to meet the needs of your organization.

Account aggregation tasks scan applications configured to work with IdentityIQ, discover users and entitlements on those applications, and, optionally, correlate those users and entitlements with roles.

Account group aggregation tasks are used to scan applications and aggregate account groups and application object attributes. These are then used for group certification (either permissions or membership) or for displaying of group information in identity certifications.

Activity aggregation tasks scan applications, discover activity, and then correlate that activity with identities enabling you to track and monitor all activity for possible policy violations.

Activity Alert tasks aggregate and process alerts defined in your system. The aggregation tasks collects active alerts and, either launches an activity processing task to launch the associated actions, or stores the alerts until the next processing task is run.

Identity refresh tasks analyze the information collected for each identity to ensure that it is up-to-date and accurate. Among other things, identity scans can detect and report on policy violations and trigger event certifications.

Application score refresh tasks scan the specified applications and run the configured application scoring algorithms to determine application risk score. These scores are then used to update the information displayed on the Application Risk Scores page.

Missing Managed Entitlement Scan creates any entitlement objects for items added after the application was last aggregated.

Policy Scan tasks evaluate policies against identity cubes and update identity score cards with any policy violations discovered.

Refresh Composite Accounts tasks refresh composite accounts for all identities that could, potentially, have a composite account on the applications selected.

System tasks are configured, by default, to run in the background and perform maintenance, refresh system-wide data, and cleanup old or unused information.

Target aggregation task are used to scan applications for unstructured targets.

Access to components is controlled by IdentityIQ Capabilities and scope. Talk to your system administrator if you need access to additional components.

## <span id="page-294-0"></span>**Tasks Page**

The Tasks page contains a list of all of the tasks that have been created. The first time you access the Task page you see the predefined tasks provided by SailPoint. The tasks are grouped into categories based on the task type. You can expand or contract the categories on the grid using the plus (+) or minus (-) icon next to the category name.

**Note: Task category headings are only displayed if a task exists in that category.**

The task categories are:

- **•** Account Aggregation
- **•** Account Group Aggregation
- **•** Activity Aggregation
- **•** Activity Alerts
- **•** Certification Refresh
- **•** Generic
- **•** Identity
- **•** Scoring
- **•** System
- **•** Target Aggregation

See ["Predefined Tasks" on page](#page-295-0) 284.

Use the search options to limit the number of tasks displayed in the table. Entering a letter, or partial name, in the **Search** field displays any tasks with names containing that letter pattern.

Use this page to create, edit, run, schedule or delete task.

See ["Working with Tasks" on page](#page-297-0) 286.

The Tasks page contains the following information:

#### **Table 43—Tasks Page field descriptions**

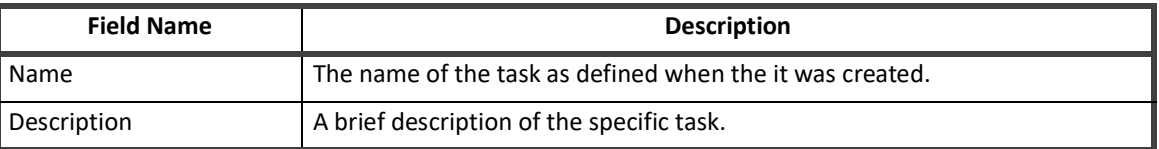

## <span id="page-295-0"></span>**Predefined Tasks**

SailPoint provides a number of predefined tasks that can be run to aggregate, correlate and refresh information within your enterprise.

- **Note: The predefined tasks are not templates that can be used to create new tasks. Changes made to these tasks overwrite exiting information. To create new task you must use the New Task drop-down menu at the bottom of the page.**
- **Note: These tasks are defined to perform specific functions within your enterprise. Deleting or altering these tasks might have negative affects on the performance of IdentityIQ.**

SailPoint provides the following tasks:

#### **Generic Tasks:**

**•** Refresh Role Indexes — Update all role information and create the indexes needed to perform role searches. You must run this task before performing any role searching.

#### **Identity Tasks:**

- **•** Check Active Policies Scan all users for policy violations and update Identity Risks Scores. Edit this task to specify how policy violations are handled when detected.
- **•** Prune Identity Cubes Delete identities that have no account links and have no important references. Identities in any of the following states are protected:
	- Marked protected
	- Is a manager (managerStatus flag true)
	- Has capabilities
	- Bundle, Application, Workitem, or TaskResult owners
	- Work item requestor
	- Application secondary owner
	- Application remediator
	- Creator of a MitigationExpiration

If the **protectIfCertifying** option is on, identities are protected if they are in an active certification. There is also an option to run the scan for analysis but not delete any identities.

- **•** Refresh Entitlement Correlation Scan all user entitlements and applications to update role assignments.
- **•** Refresh Groups Scan all users and update the group indexes for all identity groups.
- **•** Refresh Identity Cube Perform a full refresh of the identity cubes for all users. Edit this task to specify which portions of the identity cubes are refreshed by this task.
- **•** Refresh Risk Scores Scan all users and update the Identity Risk Scores for each.

#### **Scoring Tasks:**

- **•** Refresh Application Scores Runs the scoring algorithms against all specified applications and updates the Application Risk Scores page.
- **•** Refresh Role Scorecard Analyzes each role in the system and collects statistics about them.

#### **System Tasks:**

- **•** Check Expired Mitigations Scans all users for temporary exceptions allowed in a certification that have now expired. The original certifier can optionally be notified when allowed exceptions expire.
- **•** Check Expired Work Items Scans all work items looking for those that need to be canceled or escalated to a different user.
- **•** Complete Orphaned Identity Requests Removes completed requests for roles that exist in your system.
- **•** Effective Access Index Refresh Refreshes or rebuilds the effective access index.
- **•** Full Text Index Refresh Builds and refreshes the index files used for full text searches on defined fields on the access request pages of the Lifecycle Manager. The index files are rebuilt each time this task is run.
- **•** Perform Identity Request Maintenance Prunes old identity request objects and scans unverified access requests to check for provisioning completeness.
- **•** Perform Maintenance Prunes identity snapshots, task results, and certifications, escalates orphaned work items, and performs other background maintenance tasks.

#### **Note: Electronically signed objects are not affected by this task.**

#### **Administration Guide 285**

- **•** Remove Orphan Role Requests Stops and removes requests for roles that no longer exists in your system. For example, if the sunset date for a role passes before the request is processed, this task removes that request.
- **•** Role Overlap Analysis Performs impact analysis on a specified role. The task result name is annotated with the name of the selected role so you can tell multiple analysis results apart.
- **•** Synchronize Roles Synchronizes IdentityIQ roles with the roles on the identity management systems that are configured to work through a provisioning provider.

## <span id="page-297-0"></span>**Working with Tasks**

To run or execute a task, right-click on the task name and select **Execute** or **Execute in background**. **Execute** displays a pop-up progress window and opens the Task Result page when it is complete. **Execute in background** launches the task in the background and you must go to the Tasks Results page to track progress or view the finished task.

See ["Task Results" on page](#page-302-0) 291.

Tasks that require sign off generate work items and email notifications that are assigned to the designated signers. Sign off decisions are retained with the task results for tracking purposes.

See ["How to Complete Task Work Items" on page](#page-332-0) 322.

To create a new task, use the **Create new task** drop-down list to select a task type and display the New Task page.

#### **Note: The predefined tasks are not templates that can be used to create new tasks. Changes made to these tasks overwrite exiting information. To create new task you must use the Create New Task drop-down menu at the bottom of the page.**

See ["How to Create a New Task" on page](#page-297-1) 286.

To edit an existing task, click a task or right-click and select **Edit** to display the Edit Task page.

See ["How to Edit a Task" on page](#page-299-0) 288.

To schedule a task, right-click and select **Schedule** from the drop-down list to display the New Schedule dialog. You can schedule task to run once, hourly, daily, weekly, monthly, quarterly or annually to meet the requirements of your enterprise and auditors. Go to the Scheduled Tasks tab to view or edit existing schedules.

See ["How to Schedule a Task" on page](#page-300-0) 289 and ["Scheduled Tasks" on page](#page-301-0) 290.

To terminate a currently running task, access the Task Results page, right-click on the task to terminate and select **Terminate** from the drop-down menu. You are asked to confirm the termination request. Task that are currently running are flagged as pending in the Date Complete column of the Task Results table.

To delete a task, right-click the task and select **Delete** from the drop-down menu. Click **Yes** on the confirmation pop-up to delete the task. When you delete a task from the Tasks table, all associated task results are deleted as well.

### <span id="page-297-1"></span>**How to Create a New Task**

Use the New Task page to create a task based on the task types provided. Tasks can be as general or specific as required.

See ["Task Types" on page](#page-304-0) 293 for the complete list of tasks types provided.

- 1. Click or mouse over the Setup tab and select **Tasks** to open the Tasks page.
- 2. Select a task type from the **New Task** drop-down list to open the New Task page.
- 3. Enter a name and brief description for the new task. This information is displayed on the Tasks table when the new task is saved.
- 4. Select a **Previous Result Action** from the drop-down list. **Delete** is select by default. Previous result actions determine how subsequent runs of this tasks react to existing task results.

**Delete** — overwrite the previous task results with the new information.

**Rename Old** — append a numeral to the name of the old task result and preserve both.

**Rename New** — append a numeral to the name of the new task result and preserve both.

**Cancel** — cancel the new run of the task.

5. *Optional*: Allow concurrency. Select **Allow Concurrency** to enable two identical tasks to run at the same time.

If enabled, allow concurreny appends a numeric value to the name of the task that started second.

If disabled, the second task is canceled and an exception sent to the requestor.

- 6. *Optional*: Require sign off.
	- a. Select **Required sign off** to expand the Signoff Properties section.
	- b. Select an email notification template from the Initial Notification Email drop-down list. For example, the Task Result Signoff template.
		- Templates are created and defined when the application is configured.
	- c. Specify the escalation criteria for the sign off request. Use the options displayed to set your escalation parameters.

**None** — no reminder emails are sent and no escalation is performed for this work item. **Send Reminders** — email reminders are sent at the configured interval.

**Reminders then Escalation** — the configured number of reminders are sent and then the work item is escalated to the signers manager.

**Escalation only** — this work item is escalated after the configured interval with no reminders being sent.

d. Specify the required signers.

Enter the first letter, or letters, of an identity or workgroup to display a selection list of valid identities or workgroups containing that letter string or click the arrow to the right of the field to display all identities and workgroups and select a signer. You can add as many signers as required.

7. *Optional*: Email task alert.

Specify the configuration parameters in order to receive the status of different tasks after completion. These settings overwrite the email notification configured at the IdentityIQ Configuration level setting.

**• Email Notification**: Select **Email Notification** to enable the sending of status of task to those recipient whose email is being registered to receive the task status. Use the options displayed to set your notification.

**Disabled** — no email notification would be sent.

Warning — email notification would be sent in case of any warning after completion of task.

**Failure** — email notification would be sent in case of task Failure.

**Always** — email notification would be sent at completion of task irrespective of the task status.

- **• Email Notification Template**: (*Applicable only if Disabled is not selected*) Select **Task Status** template to send emails on task completion. Templates are customizable.
- **• Email Recipients**: (*Applicable only if Disabled is not selected*) Select the identity to register them to receive task status notification on emails associated with it.
- 8. Specify the task options required for the task you are creating. Each task type displays unique task options. **See ["Tasks Page" on page](#page-294-0) 283 for details on each type.**
- 9. Click **Save** to save the new task to the Tasks table.  $-$  OR  $-$

Click **Save and Execute** to save the task to the Tasks table and run it immediately. The Tasks Results page displays when the report completes.

See **["Task Results" on page](#page-302-0) 291**.

### <span id="page-299-0"></span>**How to Edit a Task**

Use the Edit Task page to make changes to an existing task.

**Note: There is no Save As function on the Edit Task page. Any changes made to an existing task overwrite the task you are editing. You must use the Create New Task drop-down menu to create a new task.**

#### *Procedure*

- 1. Click or mouse over the Monitor tab and select **Tasks** to open the Tasks page.
- 2. Click on a task, or right-click on a task and select **Edit** from the drop-down list to open the Edit Task page.
- 3. Edit the Name and Description section as needed.

#### **Note: Changing the name does not save this as a new task and preserve the task being edited. Anything entered here overwrites the existing information.**

- 4. Select a **Previous Result Action** from the drop-down list. **Delete** is select by default.
	- Previous result actions determine how subsequent runs of this tasks react to existing task results.

**Delete** — overwrite the previous task results with the new information.

**Rename Old** — append a numeral to the name of the old task result and preserve both.

**Rename New** — append a numeral to the name of the new task result and preserve both.

Cancel — cancel the new run of the task.

5. *Optional*: Allow concurrency. Select **Allow Concurrency** to enable two identical tasks to run at the same time.

If enabled, allow concurreny appends a numeric value to the name of the task that started second.

If disabled, the second task is canceled and an exception sent to the requestor.

- 6. *Optional*: Require sign off.
	- a. Select **Required sign off** to expand the Signoff Properties section.
	- b. Select an email notification template from the Initial Notification Email drop-down list. For example, the Task Result Signoff template.

Templates are created and defined when the application is configured.

c. Specify the escalation criteria for the sign off request. Use the options displayed to set your escalation parameters.

**None** — no reminder emails are sent and no escalation is performed for this work item.

**Send Reminders** — email reminders are sent at the configured interval.

**Reminders then Escalation** — the configured number of reminders are sent and then the work item is escalated to the signers manager.

**Escalation only** — this work item is escalated after the configured interval with no reminders being sent.

d. Specify the required signers. Enter the first letter, or letters, of an identity or workgroup to display a selection list of valid identities or workgroups containing that letter string or click the arrow to the right of the field to display all identities and workgroups and select a signer.

You can add as many signers as required.

- 7. Add a comma separated list of host names on which to run this task. If multiple hosts are specified, the task manager selects the first active host If there are no active hosts, or if an incorrect host name is given, the task terminates, and an error message is left in the result.
- 8. Optional: Email task alert. **Specify the configuration parameters in order to receive the status of different tasks after completion. These settings overwrite the email notification configured at the IdentityIQ Configuration level setting.**
	- **•** Email Notification: Select Email Notification to enable the sending of status of task to those recipient whose email is being registered to receive the task status. Use the options displayed to set your notification.
	- **•** Disabled no email notification would be sent.
	- **•** Warning email notification would be sent in case of any warning after completion of task.
	- **•** Failure email notification would be sent in case of task Failure.
	- **•** Always email notification would be sent at completion of task irrespective of the task status.
	- **•** Email Notification Template: (Applicable only if Disabled is not selected) Select Task Status template to send emails on task completion. Templates are customizable.
	- **•** Email Recipients: (Applicable only if Disabled is not selected) Select the identity to register them to receive task status notification on emails associated with it.
- 9. Edit the task options required for the task you are creating. Each task type displays unique task options. See **["Task Types" on page](#page-304-0) 293** for details on each type.
- 10. Click **Save** to save the new task to the Tasks table.  $-$  OR  $-$

**Click Save and Execute to save the task to the Tasks table and run it immediately. The Tasks Results page displays when the report completes.**  See **["Task Results" on page](#page-302-0) 291**.

### <span id="page-300-0"></span>**How to Schedule a Task**

Use the New Schedule dialog to schedule tasks to run during times of low business activity. Schedule recurring tasks as needed to maintain routine compliance within your enterprise.

The New Schedule dialog enables you to assign a unique name and description to the task schedule. This information is stored on the Scheduled Tasks page and displays in the Task Results table.

See ["Scheduled Tasks" on page](#page-301-0) 290 and ["Task Results" on page](#page-302-0) 291.

#### *Procedure*

1. Click or mouse over the Monitor tab and select **Tasks** to open the Tasks page.

- 2. Right-click on a task name and select **Schedule** from the drop-down list to open the New Schedule dialog.
- 3. Enter a unique name and description for this schedule task.

**Note: Task that run across time zones run at the time scheduled, relative to the time zone in which they are scheduled. For example, a task scheduled to run at 4:00 PDT runs at 1:00 EDT.**

4. Enter the date and time to launch the first execution of this task. **You can enter the date manually, or click the ... icon to select a date from the calendar.**

 $-$  OR  $-$ 

Select the Run Now field to schedule the task to run immediately after clicking Schedule. For recurring task, the task runs at the current time at the specified Execution Frequency.

- 5. Specify how often this task should run with the **Execution Frequency** drop-down list. Subsequent executions of this task occur at the time specified in the First Execution fields.
- 6. Click **Schedule** to save this scheduled task. Go to the Schedule Tasks page to view a list of all scheduled tasks.

See **["Scheduled Tasks" on page](#page-301-0) 290**.

## <span id="page-301-0"></span>**Scheduled Tasks**

The Scheduled Tasks page contains a list of all scheduled tasks, whether recurring or one-time only. One-time tasks are removed from the list after they are executed.

Tasks that are scheduled, but do not execute due to malformed task definitions are displayed in the Scheduled Task table with an error icon (!) in the Last Executed column. Tasks that fail in this way never execute and, therefore, never display results on the Tasks Results page. To see details of the execution error, click on the task to display the Edit Schedule dialog. The error information is displayed in the **Last Launch Error** field. Errors of this type should only occur for custom task definitions, not for any of the tasks supplied with the product. To correct the error, delete the task schedule, correct the task definition, and recreate the schedule.

Use the Scheduled Tasks page to edit or delete schedules.

Use the search options to limit the number of tasks displayed in the table. Entering a letter, or partial name, in the **Search** field displays any tasks with names containing that letter pattern. Click **Advance Search** to search by task results.See ["Working with Schedules" on page](#page-302-1) 291.

To create a scheduled task see ["How to Schedule a Task" on page](#page-300-0) 289.

The Scheduled Tasks page contains the following information:

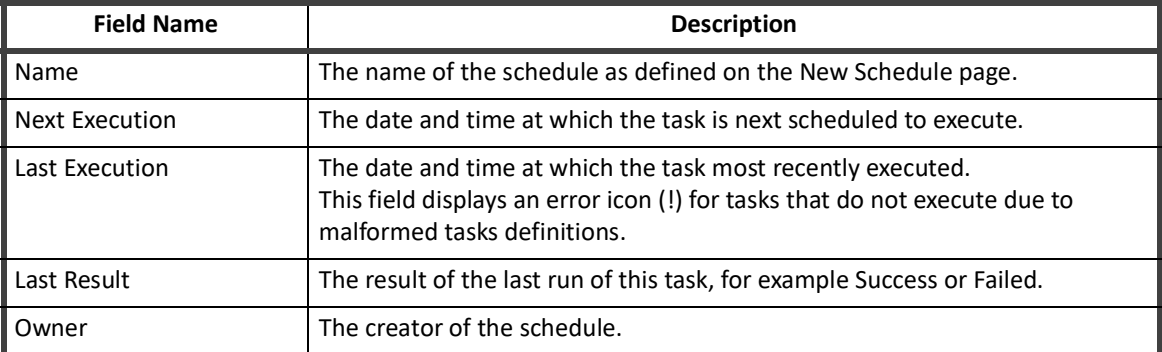

#### **Table 44—Scheduled Tasks Column descriptions**

## <span id="page-302-1"></span>**Working with Schedules**

To edit an existing schedule, click a schedule name or right-click and select **Edit** to display the Edit Schedule dialog.

See ["How to Edit a Schedule" on page](#page-302-2) 291.

To delete a schedule, right-click the schedule name and select **Delete** from the drop-down menu. Click **Yes** on the confirmation pop-up to delete the schedule.

## <span id="page-302-2"></span>**How to Edit a Schedule**

Use the Edit Schedule dialog

- 1. Click or mouse over the Monitor tab and select **Tasks** to open the Tasks page.
- 2. Click on the Schedule Tasks tab to display the list of scheduled tasks.
- 3. Click a schedule name or right-click and select **Edit** to display the Edit Schedule dialog.
- 4. Edit the name or description for this scheduled task.
	- **Note: Task that run across time zones run at the time scheduled, relative to the time zone in which they are scheduled. For example, a task scheduled to run at 4:00 PDT runs at 1:00 EDT.**
- 5. Change the date and time to launch the first execution of this task. **You can enter the date manually, or click the ... icon to select a date from the calendar.**
	- $-$  OR  $-$

Select the Run Now field to execute the task immediately after clicking Schedule. For recurring tasks, the task runs at the current time at the specified Execution Frequency.

- 6. Specify how often this task should run with the **Execution Frequency** drop-down list. Subsequent executions of this task occur at the time specified in the **First Execution** fields.
- 7. Click **Save** to save this scheduled task and return to the Schedule Tasks page. See **["Scheduled Tasks" on page](#page-301-0) 290**.

## <span id="page-302-0"></span>**Task Results**

The Task Results page contains a list of all of the tasks that have run or are currently running.

Use the search options to limit the number of tasks displayed in the table. Entering a letter, or partial name, in the **Search** field displays any tasks with names containing that letter pattern. Click **Advanced Search** to filter by start date, end date, or results.

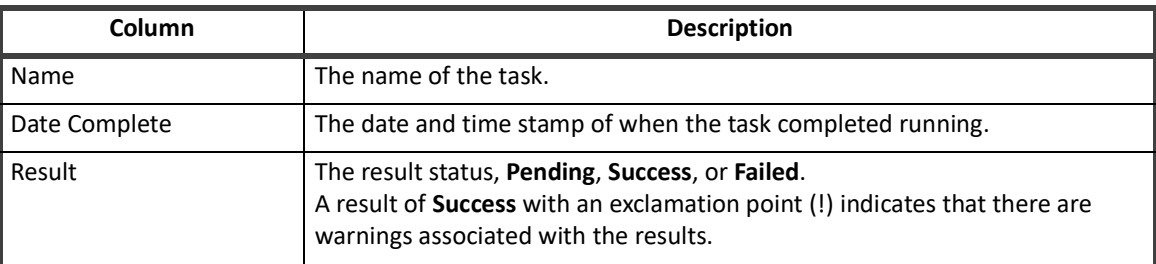

#### **Table 45—Task Results Column Descriptions**

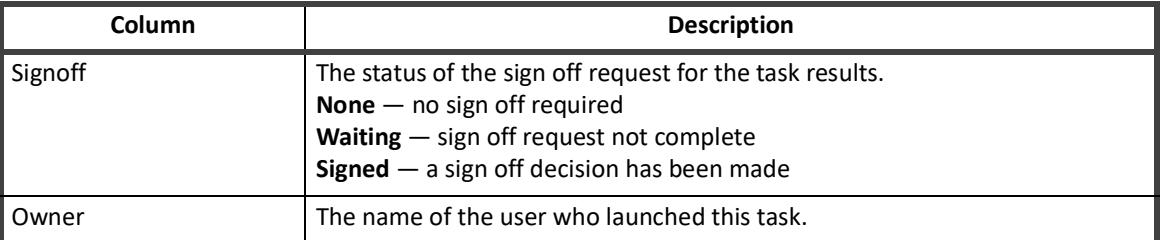

#### **Table 45—Task Results Column Descriptions**

Click on a task name in the Tasks Results table to display the Task Results page. Each task type returns information specific to the options that were selected. Tasks that executed with partitioning enabled also display the partitioned results, broken down by the host name of the partitions on which they ran.

Several statistics related to task run length are maintained to help identify tasks that are running longer or shorter than expected. Each time a task is run, we save the start time. When the task is complete we calculate the run time in seconds.

These statistics are not set until the task complete. Until then they are zero. The run time change is a positive or negative integer representing the percent change in run length for this task relative to the average at the time was started. A value of 25 means the task ran 25% longer than average, and a value of -10 means the task was 10% faster.

See ["Task Types" on page](#page-304-0) 293 for details on the information that might be on the Task Results page.

To terminate a currently running task, a task flagged as pending in the Date Complete column, right-click on the task and select **Terminate** from the drop-down menu. You are asked to confirm the termination.

To delete task results, right-click on a result and select **Delete**. Tasks that require a sign off can only be deleted by a user with the Signoff Administrator capability.

If a task was scheduled to run but no results were returned, go to the Scheduled Task tab to ensure that errors did not occur during the task execution.

## <span id="page-304-0"></span>**Task Types**

The task types are:

- **•** Account Aggregation scan all applications, discover users and entitlements on those applications, and then correlate those users and entitlements with roles.
	- See ["Account Aggregation" on page](#page-307-1) 296.
- **•** Account Group Aggregation scans applications and aggregates account groups and application object types. These are then used for group certification (either permissions or membership) or for displaying group information in identity certifications.
	- See ["Account Group Aggregation" on page](#page-309-0) 298.
- **•** Activity Aggregation scan all applications, discover activity on the applications, and then correlate that activity with identity cubes. This enables you to track and monitor all activity for possible policy violations.
	- See ["Activity Aggregation" on page](#page-310-0) 299.
- **•** Alert Aggregation scan applications and aggregates alerts from a set of Alert Collectors. These are then used to generate alert actions.
	- See ["Alert Aggregation" on page](#page-311-0) 300
- **•** Alert Processor process the aggregated alerts against the alert definitions and launch the appropriate action.
	- See ["Alert Processor" on page](#page-311-1) 300
- **•** Application Builder create multiple IdentityIQ applications or update the attribute map of an existing IdentityIQ application.
	- ["Application Builder" on page](#page-313-1) 302
- **•** ArcSight Data Export export data for HP ArcSight Database Connector to an external database table.
	- ["ArcSight Data Export" on page](#page-315-0) 304
- **•** Data Export generate a de-normalized data report to export to an external database table.
	- ["Data Export" on page](#page-312-0) 301
- Effective Access Indexing generate an index of any indirect access that was granted through another object. For example a nested group, an unstructured target, or another role.
	- ["Effective Access Indexing" on page](#page-313-0) 302
- **•** Encrypted Data Synchronization Task —re-encrypt data with user-generated encryption key.
	- ["Encrypted Data Synchronization Task" on page 307](#page-318-0)
- **•** Entitlement Role Generator scans the entitlements in the system and automatically generates a simple role and appropriates a profile for each one that it finds.
	- ["Entitlement Role Generator" on page](#page-318-1) 307
- **•** FIM Application Creator automatically discover and create FIM Management Agent Applications.
	- ["FIM Application Creator" on page](#page-319-0) 308
- **•** IQService Public Key Exchange change the public keys that are used for IQService communications
	- ["IQService Public Key Exchange" on page](#page-320-0) 309
- **•** ITIM Application Creator inspect the IBM Tivoli Identity Manager (ITIM) and retrieve information about the ITIM services (applications). This task auto-generates an application for each service defined in ITIM.

#### **Administration Guide 293**

- ["ITIM Application Creator" on page](#page-320-1) 309
- **•** Identity IQ Cloud Gateway Synchronization Synchronize the specified objects to the Cloud Gateway.
	- ["IdentityIQ Cloud Gateway Synchronization" on page](#page-321-1) 310
- **•** Identity Refresh scan all applications, including the IdentityIQ application, to ensure that all identity information is up-to-date and accurate. Refresh identity scans are also used to detect and report on policy violations and trigger event certifications.
	- See ["Identity Refresh" on page](#page-321-2) 310.
- Identity Request Maintenance scan for completed Lifecycle Manager access requests.
	- See ["Identity Request Maintenance" on page](#page-325-0) 315.
- **•** Missing Managed Entitlements Scan scan the selected application to create entitlement objects for items added after the application was last aggregated
	- ["Missing Managed Entitlements Scan" on page](#page-326-0) 315
- **•** Novell Application Creator inspect the Novell IDM application and retrieve information about all connected applications.
	- See ["Novell Application Creator" on page](#page-326-1) 315.
- **•** OIM Application Creator inspect the OIM application and retrieve information about all connected applications.
	- See ["OIM Application Creator" on page](#page-327-1) 316.
- **•** Policy Scan runs policies against identity cubes and update identity score cards with any policy violations discovered.
	- See ["Policy Scan" on page](#page-327-2) 316.
- **•** Propagate Role Changes refreshes identities who have an assigned role whose associated entitlements have changed.
	- ["Propagate Role Changes" on page](#page-327-0) 317.
- **•** Refresh Logical Accounts is used to refresh composite accounts for all identities that could, potentially, have a composite account on the composite applications selected.
	- See ["Refresh Logical Accounts" on page](#page-329-0) 319.
- **•** Role Index Refresh updates all role information and creates the indexes needed to perform role searches. You must run this task before performing any role searching.
	- ["Role Index Refresh" on page](#page-330-1) 320
- **•** Run Rule runs the specified rule with name/value pairs.
	- ["Run Rule" on page](#page-330-0) 320
- **•** Sequential Task Launcher launches the specified tasks in the order defined. This enables you to launch tasks that must be run sequentially in the proper order without having to schedule each separately based on estimated run times.
	- ["Sequential Task Launcher" on page](#page-330-2) 320
- **•** ["System Maintenance" on page 321](#page-331-0)  tasks designed to run in the background.
	- See ["System Maintenance" on page](#page-331-0) 321.
- **•** Target Aggregation scan selected applications for activity targets.
	- See ["Target Aggregation" on page](#page-331-1) 321.

See ["Tasks Page" on page](#page-294-0) 283 for information on working with these task types.

All task types contain the following standard properties:

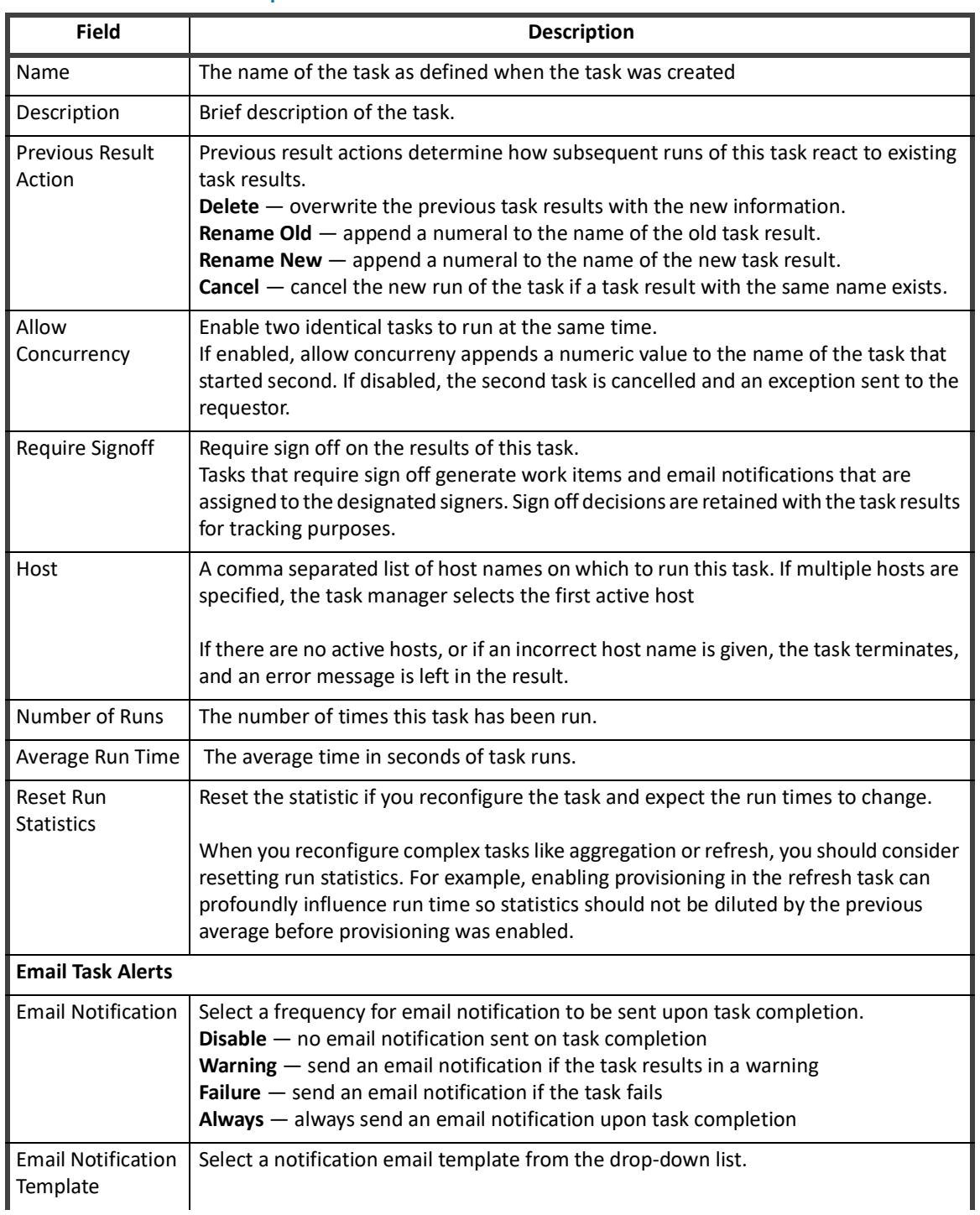

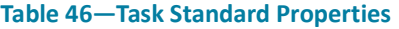

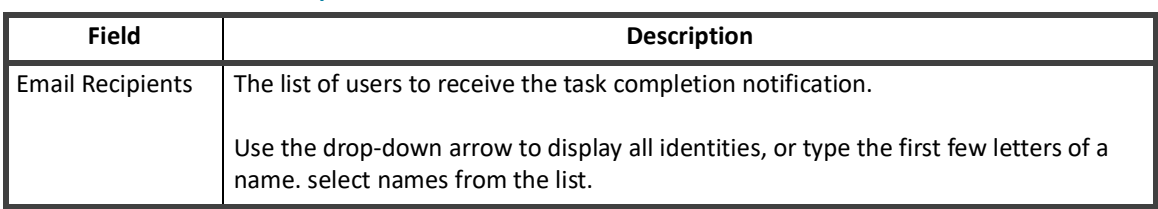

#### **Table 46—Task Standard Properties**

### <span id="page-307-1"></span><span id="page-307-0"></span>**Account Aggregation**

Account Aggregation tasks scan all applications, discover users and entitlements on those applications, and, optionally correlates those users and entitlements with roles.

Identities that have changed since the last aggregation performed on an application are marked as needing refresh to increase the performance of identity refresh tasks. You can disable this function.

You can perform the correlation functions as part of this task or run account aggregation on all of the applications in your enterprise and then correlate the identity cubes with all of the aggregated information using an identity refresh task.

To perform aggregation on a composite application you must include the composite application and all of the applications that have accounts with which it is associated in the task definition.

Partitioning is available to speed the processing time for account aggregations and level the load on the machines running these tasks. Partitioning is used to break operations into multiple pieces, or partitions. Each partition is then placed in a global queue, and machines, or hosts, in a cluster compete to execute the partitions in the queue. Machines are added or removed from the cluster dynamically with automatic balancing. If a machine fails or is taken down while processing a partition, the partition is placed back into the queue and reassigned to a different machine. A single result object is shared by all partitions and is continually updated so you can monitor the overall progress of the partitioned operation. When all partitions have finished executing the result is marked complete. See, ["Partitioning" on page](#page-292-0) 281.

#### **Note: You must run the Target Aggregation task after this task is complete if you have activity targets set. This tasks removes all targets when it is run.**

See ["Target Aggregation" on page](#page-331-1) 321.

The information scanned and updated is determined by the following criteria when the task is created or edited. You can use any combination of options to build a task.

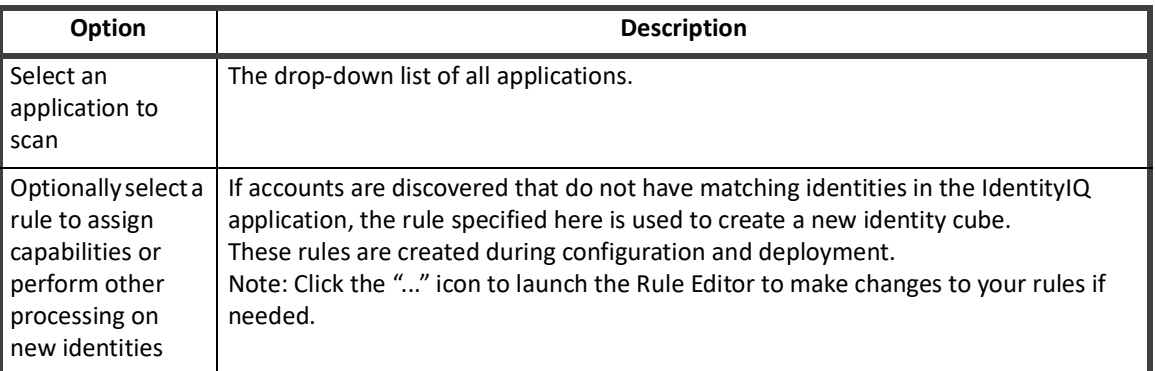

#### **Table 47—Account Aggregator Options**

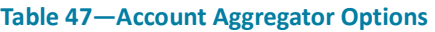

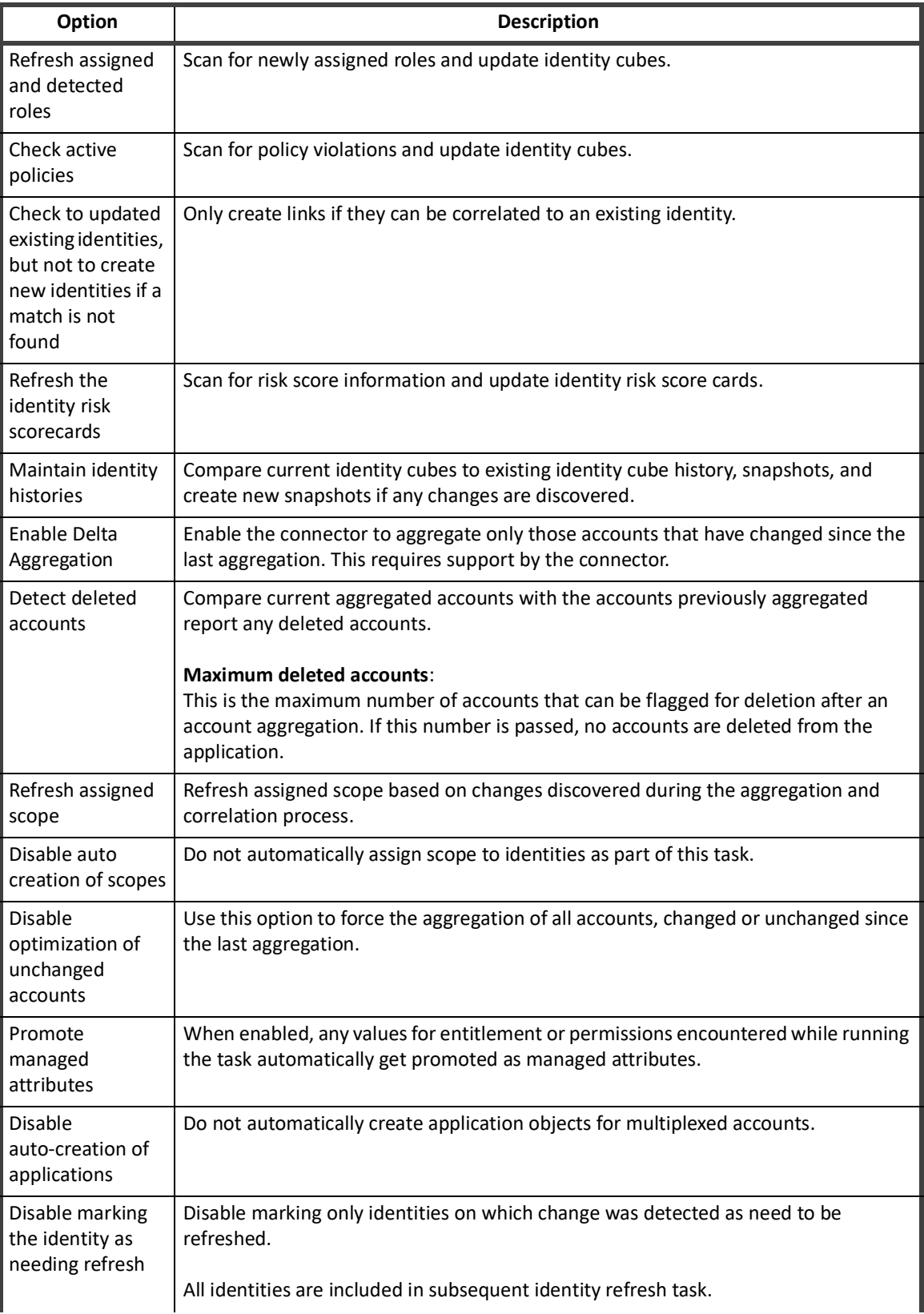

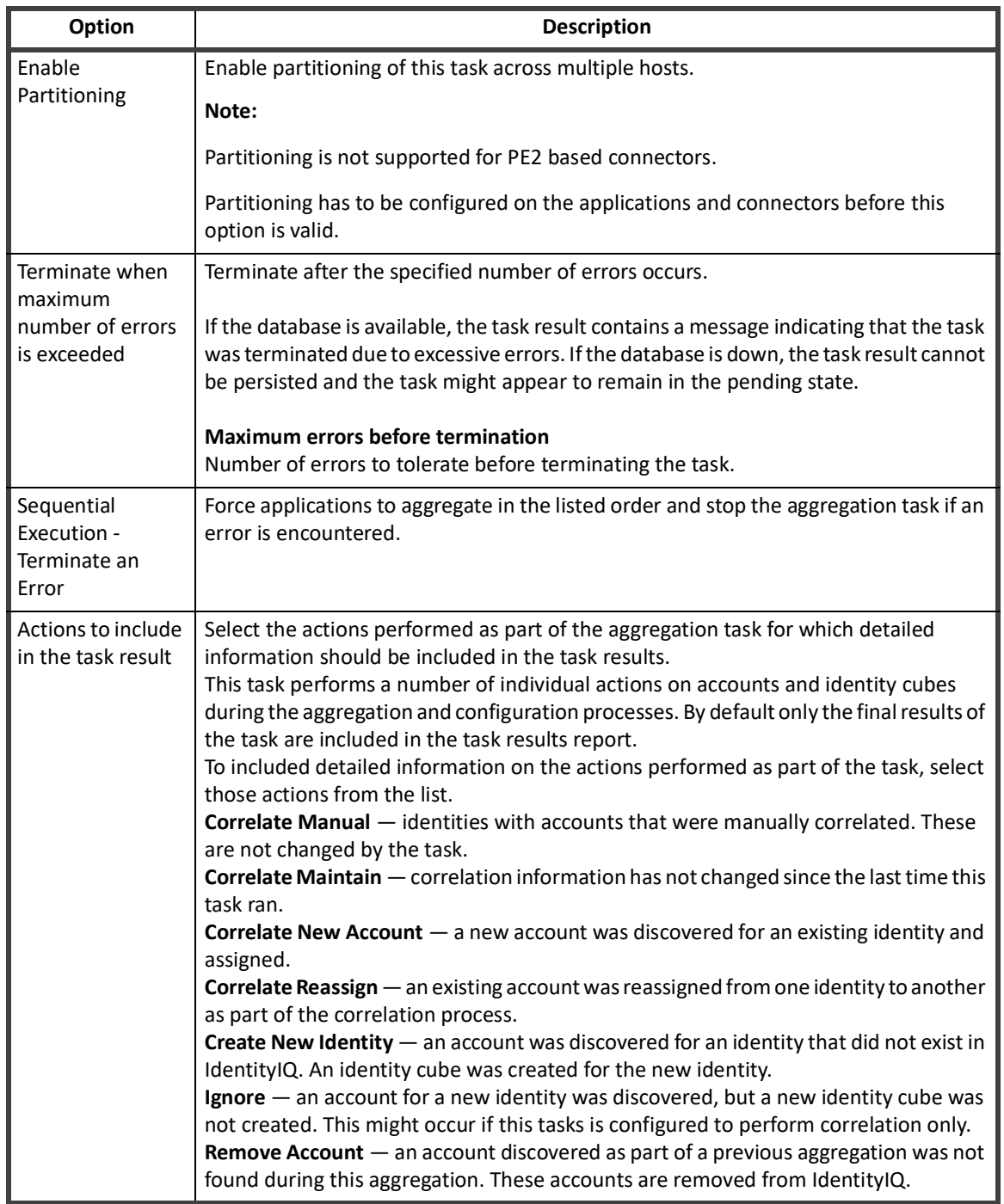

#### **Table 47—Account Aggregator Options**

## <span id="page-309-0"></span>**Account Group Aggregation**

An Account Group Aggregation task scans applications and aggregates account groups and application object types. These results are then used for group certification (either permissions or membership), for displaying group information in certifications, and for performing identity searches.

The information scanned and updated is determined by the following criteria when the task is created or edited. You can use any combination of options to build a task.

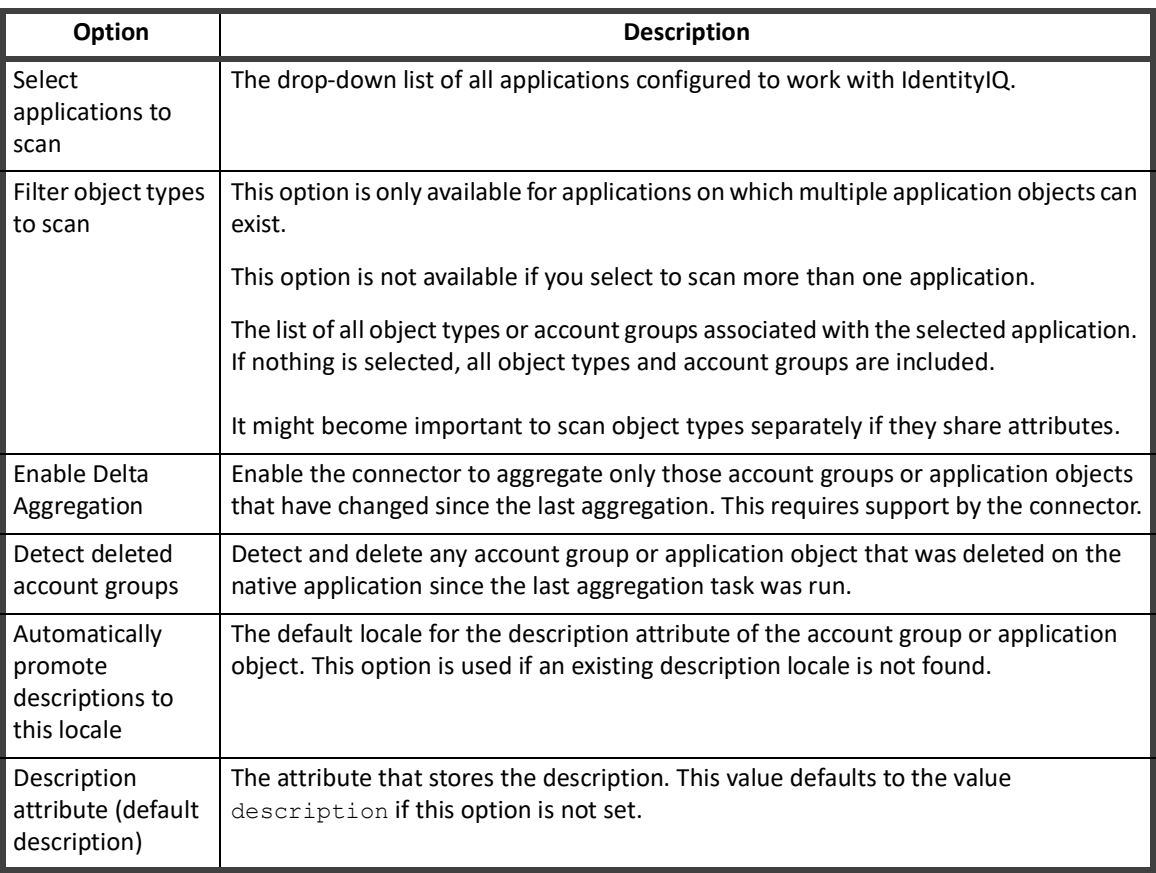

#### **Table 48—Account Group Aggregation Options**

## <span id="page-310-0"></span>**Activity Aggregation**

Activity Aggregation tasks scan all applications, discover activity on the applications, and then correlate that activity with identity cubes. Using these tasks enables you to track and monitor activity within your enterprise.

The information scanned and updated is determined by the following criteria when the task is created or edited. You can use any combination of options to build a task.

#### **Table 49—Activity Aggregator Options**

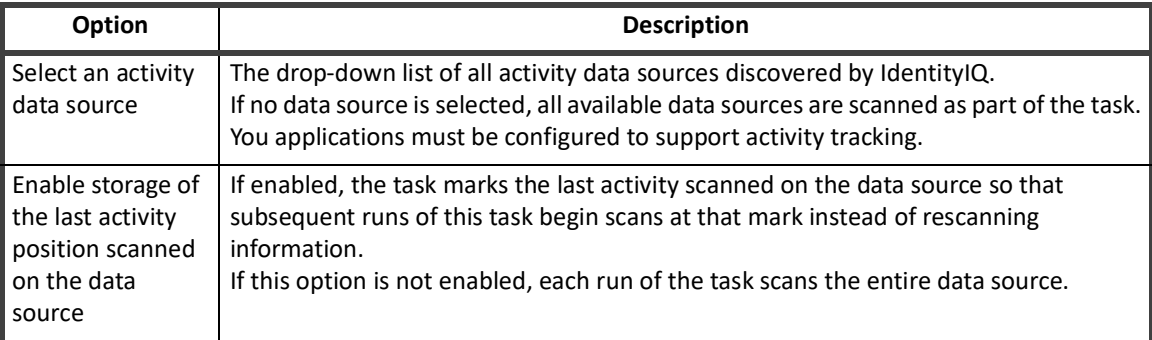

#### **Table 49—Activity Aggregator Options**

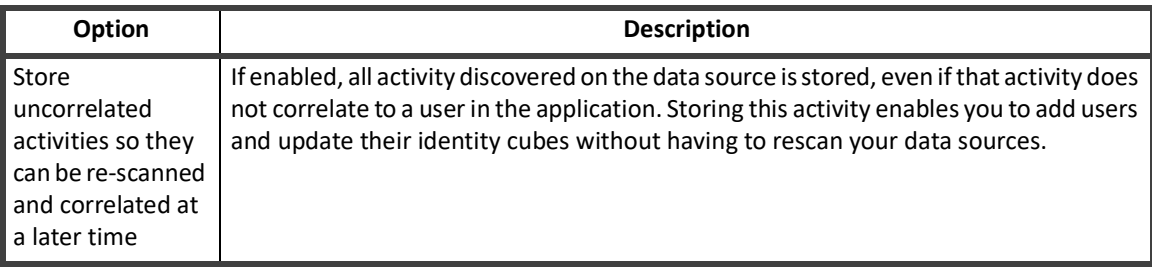

## <span id="page-311-0"></span>**Alert Aggregation**

Alert Aggregation tasks scan applications and aggregates alerts from a set of Alert Collectors. These are then used to generate alert actions.

The information scanned and updated is determined by the following criteria when the task is created or edited. You can use any combination of options to build a task.

#### **Table 50—Alert Aggregation Options**

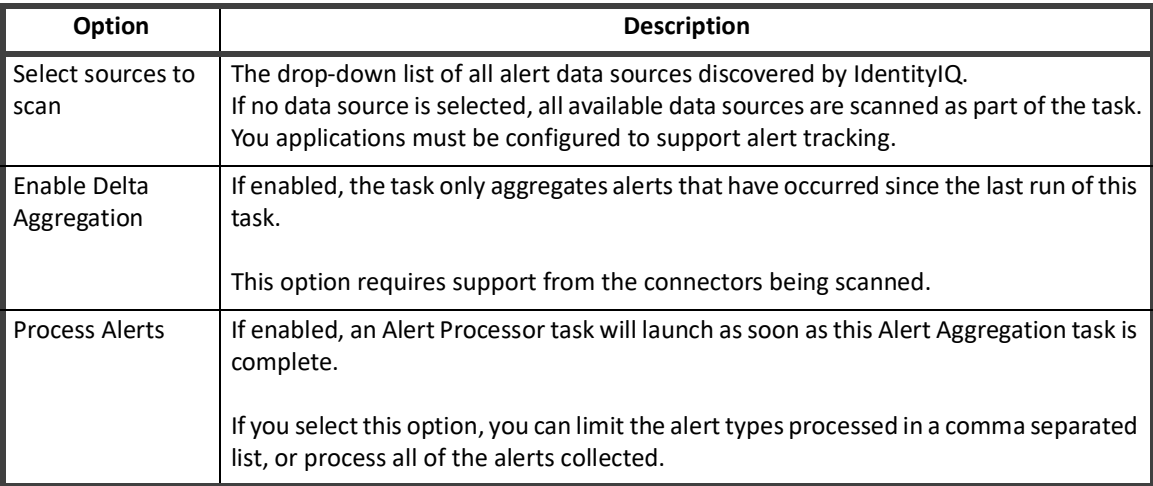

### <span id="page-311-1"></span>**Alert Processor**

Alert Processor tasks process the aggregated alerts against the alert definitions and launch the appropriate action.

The information scanned and updated is determined by the following criteria when the task is created or edited. You can use any combination of options to build a task.

#### **Table 51—Alert Processor Options**

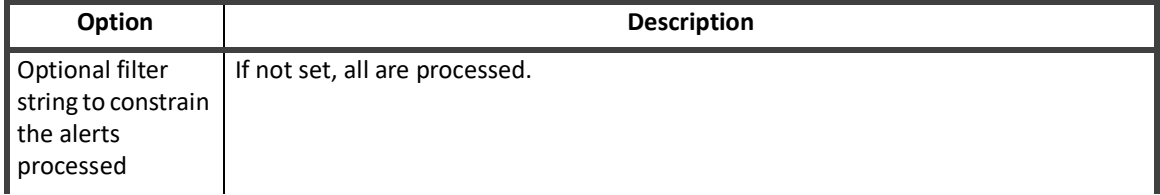

#### **Table 51—Alert Processor Options**

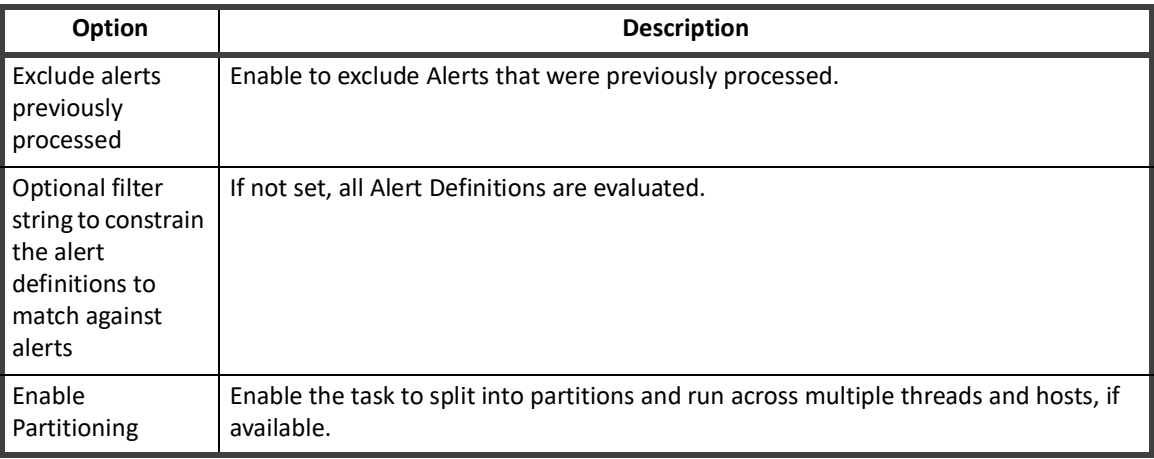

## <span id="page-312-0"></span>**Data Export**

The Data Export task enables you to export IdentityIQ data to an external database. You can select to export any combination of identity, account, and certification data.

Before you can use the Data Export task, you must create the export database tables on your destination data source.

The task schedule user interface includes a button that generates a customized DDL which you can hand off to a database administrator for execution. Once the data source parameters are entered, click Generate Table Creation SQL.

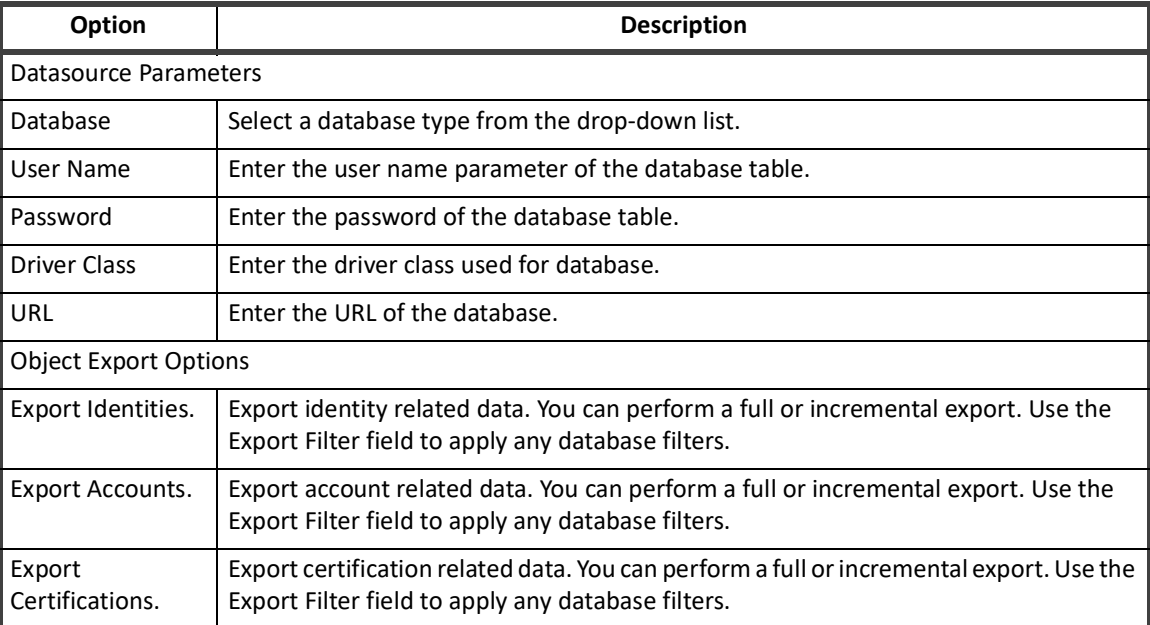

#### **Table 52—Data Export Options**

After you complete customizing your report options, click Save for later use or Save and Execute to save the report and run it immediately.

## <span id="page-313-0"></span>**Effective Access Indexing**

Effective Access is any indirect access that was granted through another object. For example a nested group, an unstructured target, or another role.

#### **Table 53—Effective Access Index Options**

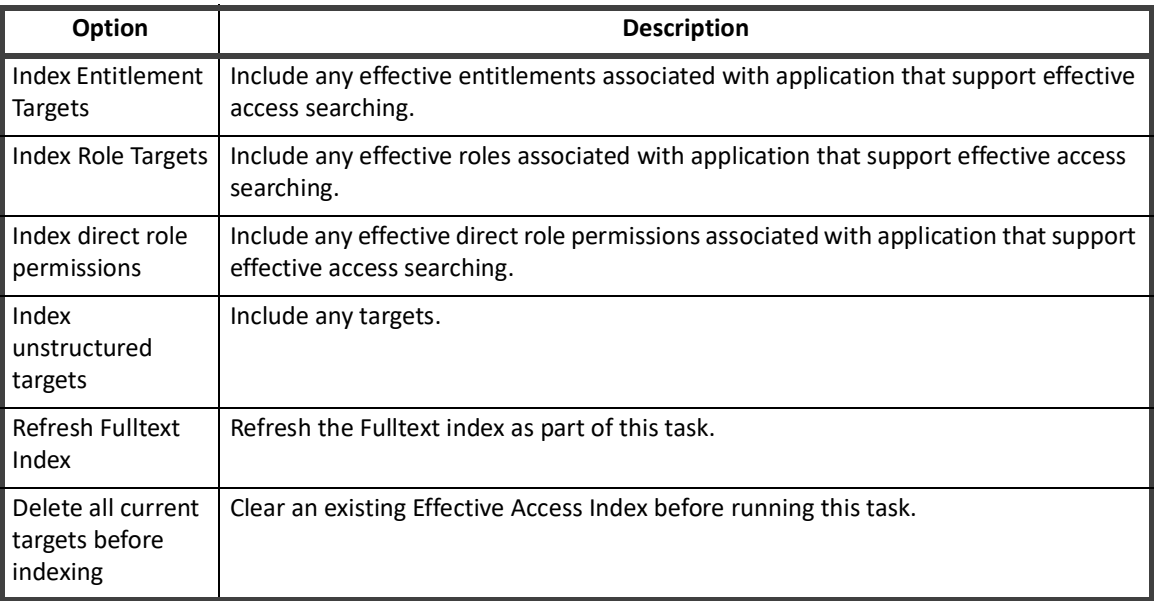

After you complete customizing your report options, click Save for later use or Save and Execute to save the report and run it immediately.

## <span id="page-313-1"></span>**Application Builder**

The Application Builder task lets you create multiple IdentityIQ applications, and update existing applications in bulk. The task also includes the ability to perform account and group aggregation for a host using the associated application. It can also export essential data about your existing applications.

The task accepts the inputs required to create or update applications from a.  $csv$  file. Sample.  $csv$  files for Linux-Direct and Windows-Local are provided with this task as examples of how input data can be defined. The sample files are located in the WEB-INF/config directory of your IdentityIQ installation. You can also use the task's **Read** option to create .csv files from your existing applications, to use as models for creating .csv files that support the create and update options.

By default, before creating or updating an application on IdentityIQ, a test connection is performed to ensure that the connector is performing correctly. To skip the Test Connection operation, use **Skip Test Connection** in the Application Builder options.

To enable logging for the Application Builder task, add this entry to the  $log4j2$ . properties file:

logger.ApplicationBuilderExecutor.name=sailpoint.task.ApplicationBuilderExecutor

logger.ApplicationBuilderExecutor.level=debug

Before using the task to update an existing application, it is recommended that you use the iiq console to export the application definition, in case you need to restore them to their original state.

When you use this task to **Update** an existing application, the update is partial; that is, the update operation can add new attribute definitions to an existing schema, as well as adding a new schema.

Use the account or group aggregation options to trigger a background aggregation task.

#### **Working with Flexible Schemas and Provisioning Forms**

The Application Builder task supports including XML definitions in your csv files if you need to create or update flexible account schemas, or provisioning forms. Refer to the sample.csv files provided with this task for examples of how a schema definition can be included in the . csv file. Sample files are provided in the WEB-INF/config directory for Linux-Direct and Windows-Local.

If your input file includes an XML definition of a Provisioning Form, be aware that importing a Provisioning Form definition in a create or update operation will replace all existing Provisioning Forms with the new form as defined in the .csv

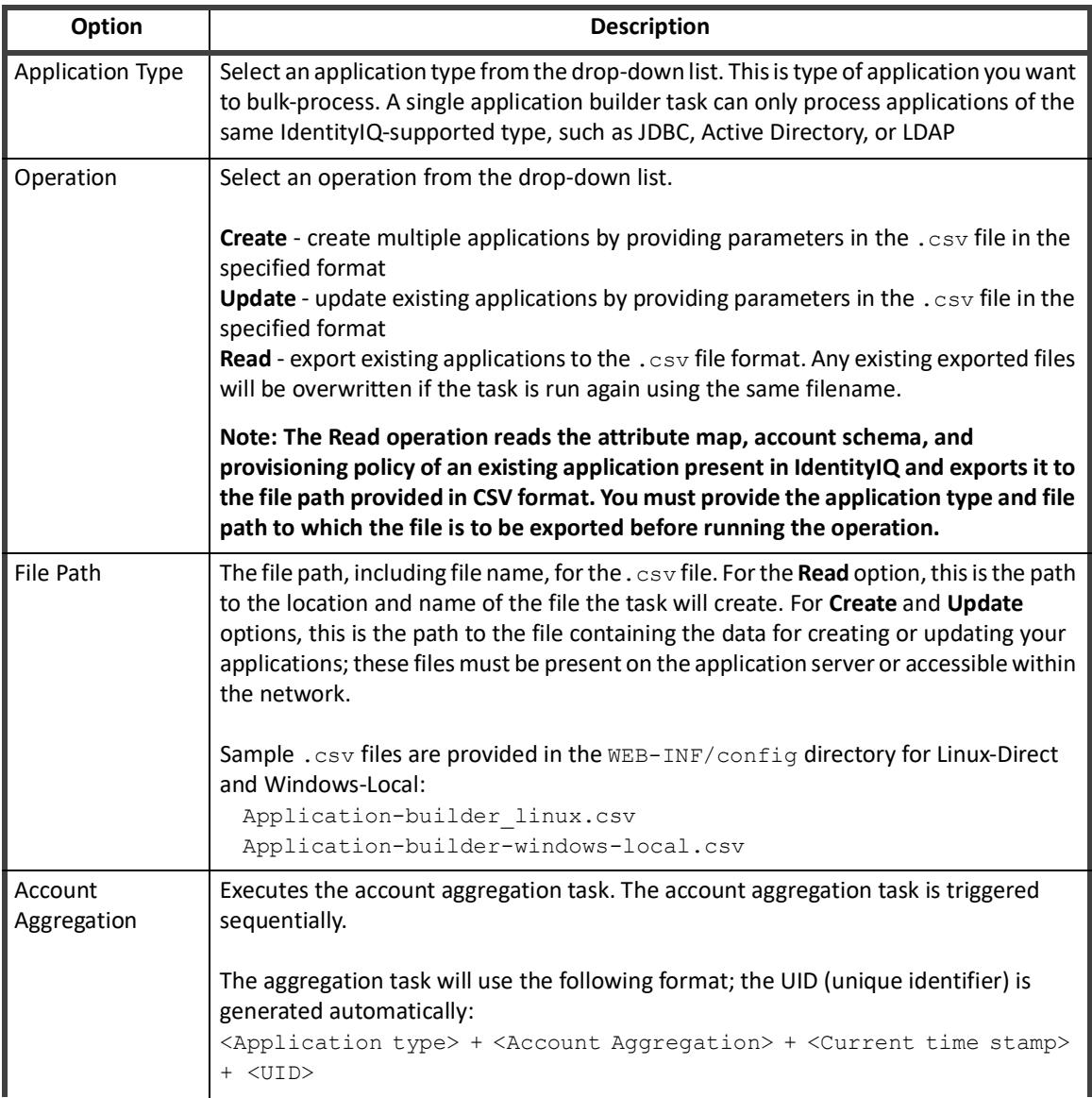

#### **Table 54— Attribute Builder Options**

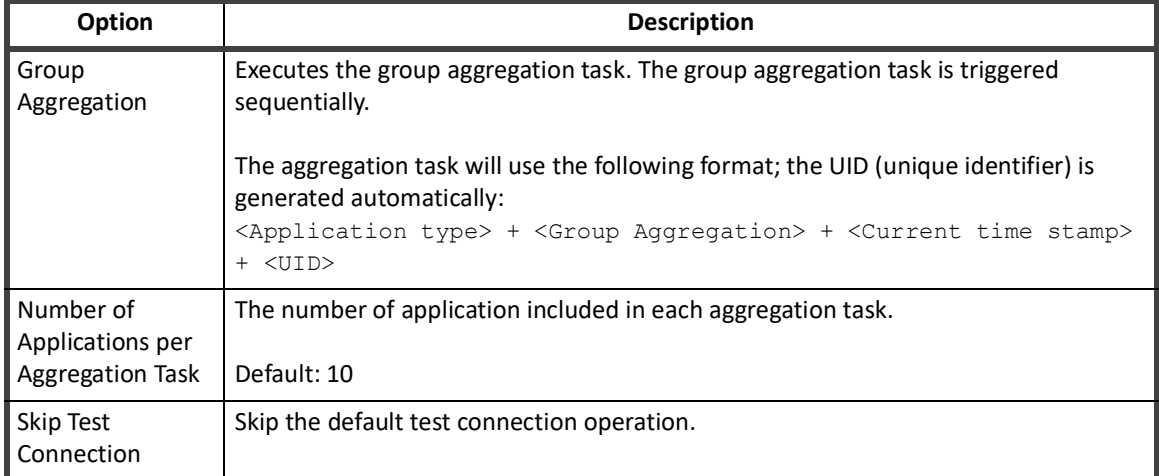

#### **Table 54— Attribute Builder Options**

## <span id="page-315-0"></span>**ArcSight Data Export**

Export data for HP ArcSight Database Connector to an external database table.

The ArcSight data export task enables you to export IdentityIQ data to external tables.

Before you can use the ArcSight data export task, you must create the export databases on your destination data source.

The task schedule user interface includes a button that generates a customized DDL which you can hand off to a database administrator for execution. Once the data source parameters are entered, click Generate Table Creation SQL. The task adds the following tables in database:

#### **Table 55—Tables in database**

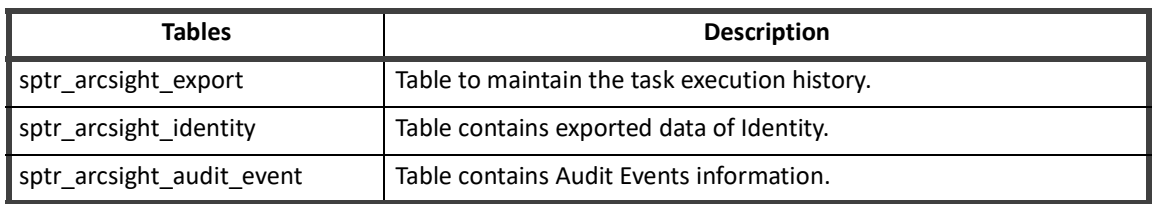

#### **Table 56—ArcSight Data Export Options**

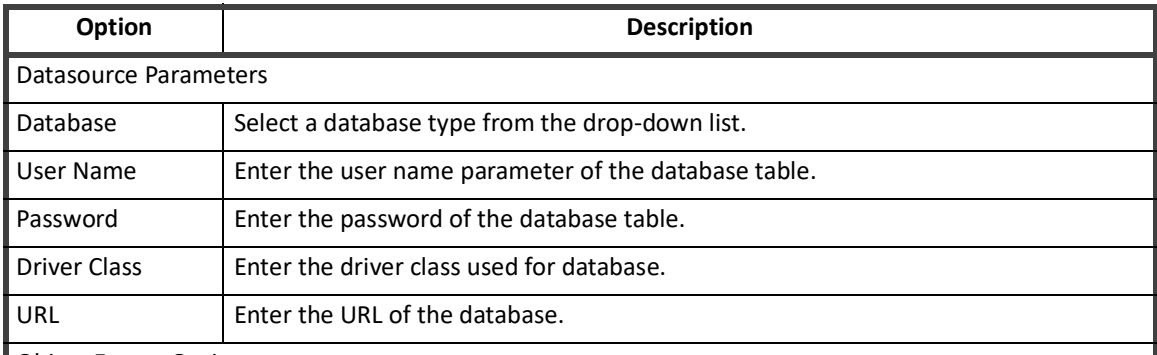

Object Export Options

#### **Table 56—ArcSight Data Export Options**

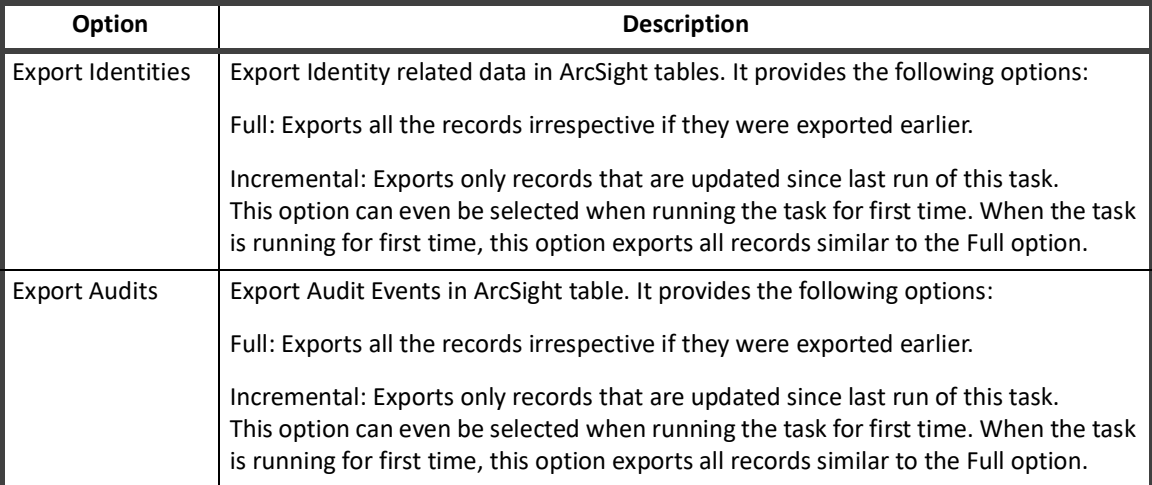

After you complete customizing your report options, click Save for later use or Save and Execute to save the report and run it immediately.

#### <span id="page-316-0"></span>**Configuring HP ArcSight Task to populate host name or IP**

The value of column application\_host can be populated by adding a map with the value as arcsightAppNameHostMap as shown in the following example. The fieldThis is read from the map as explained below:

It is difficult to determine the host name or IP address of the account as the field is not constant in Application definition in IdentityIQ. Hence, customer can define a map in TaskDefinition and select the task added to export data in ArcSight table. The key in the map should be name of the application defined in IdentityIQ and value should be hostname, IP, or any string that ArcSight administrator understands.

To add the map:

- 1. Go to debug page, navigate to TaskDefinition and open the ArcSight task configured above.
- 2. Add the entry as key = Name of Application defined in IdentityIQ and value as the string to identify host of Account like Hostname or IP.
- 3. Save the task definition. For example:

```
 <entry key="arcsightAppNameHostMap">
```

```
 <value>
```
<Map>

```
 <entry key="LinuxApp1" value="linux01.iiq.com"/>
  <entry key="LinuxApp2" value="127.15.19.21"/>
  <entry key="ADDirectApp" value="AD.iiq.com"/>
  <entry key="ServiceNowApp" value="https://iiq.service-now.com"/>
  <entry key="ACF2App" value="ACF2-Mainframe"/>
</Map>
```

```
\langle/value>
```

```
</entry>
```
#### **Note: If the application name is not defined in the map the host field is blank.**

Following fields are added in export table:

### **Table 57—IdentityIQ sptr\_arcsight\_identity export table**

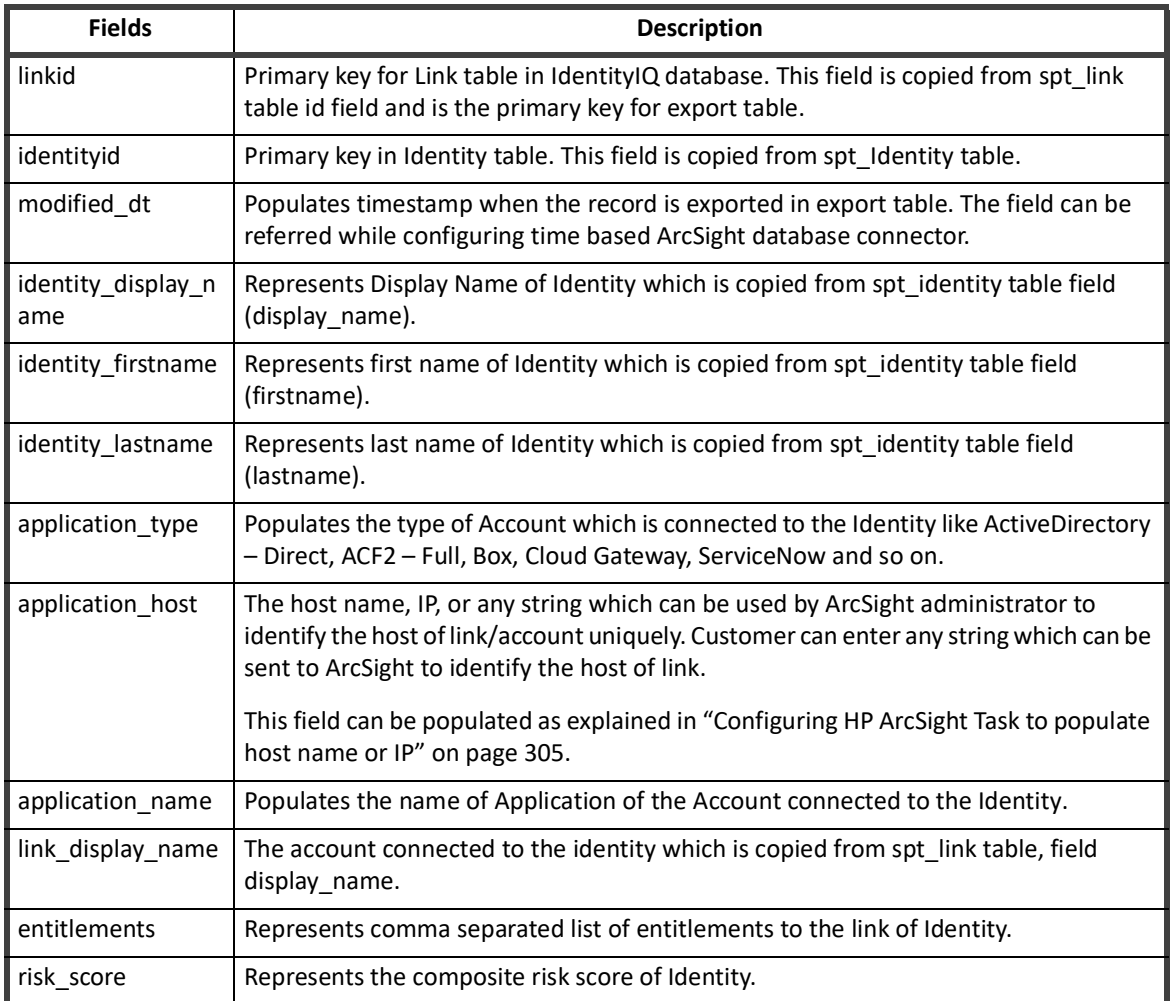

#### **Table 58—IdentityIQ sptr\_arcsight\_audit\_event export table**

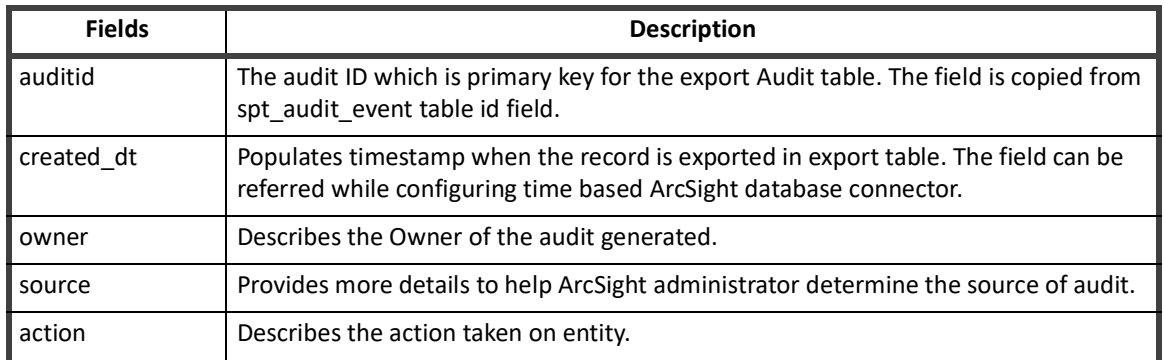

#### **Table 58—IdentityIQ sptr\_arcsight\_audit\_event export table**

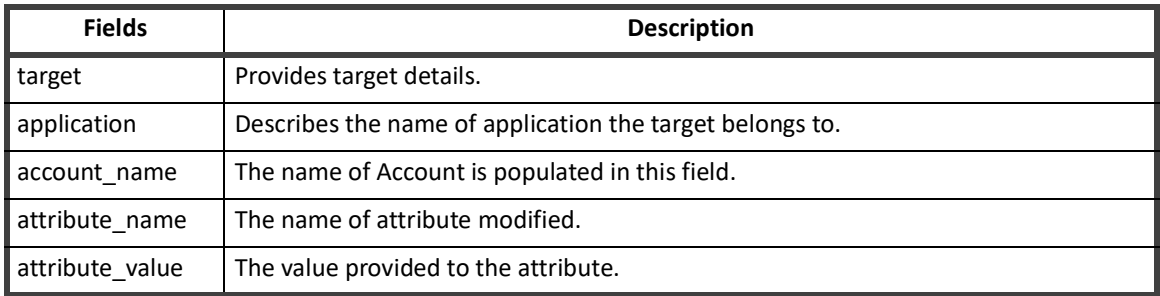

## <span id="page-318-0"></span>**Encrypted Data Synchronization Task**

The Encrypted Data Synchronization Task is used to re-encrypt IdentityIQ data when a new custom encryption key is generated.

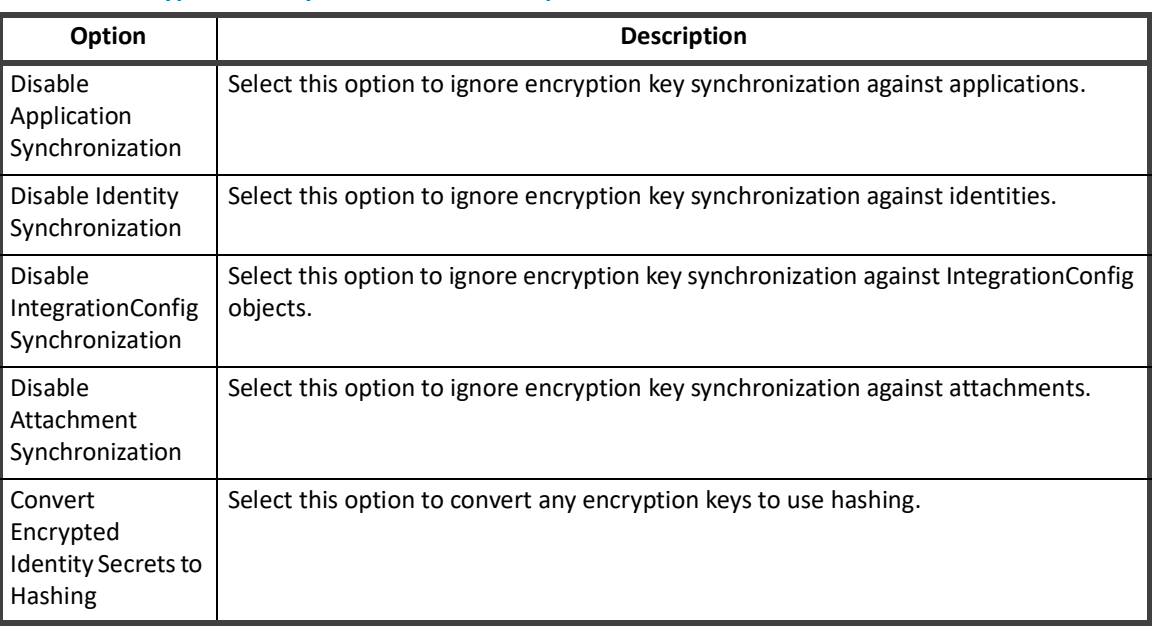

#### **Table 59—Encrypted Data Synchronization Task Options**

Once you have completed customizing your report options, click Save for later use or Save and Execute to save the report and run it immediately

### <span id="page-318-1"></span>**Entitlement Role Generator**

The Entitlement Role Generator creates an Entitlement Role for every entitlement found in a specified application. Recommended role types are Entitlement or IT.

You can further refine creation by specifying an entitlement name or permission target so that only entitlements matching the specified criteria are used.

It is recommended to specify a template to be used to name the created roles. IdentityIQ uses Velocity templates. If no template is used, a generic name based on either the entitlement or role is created.

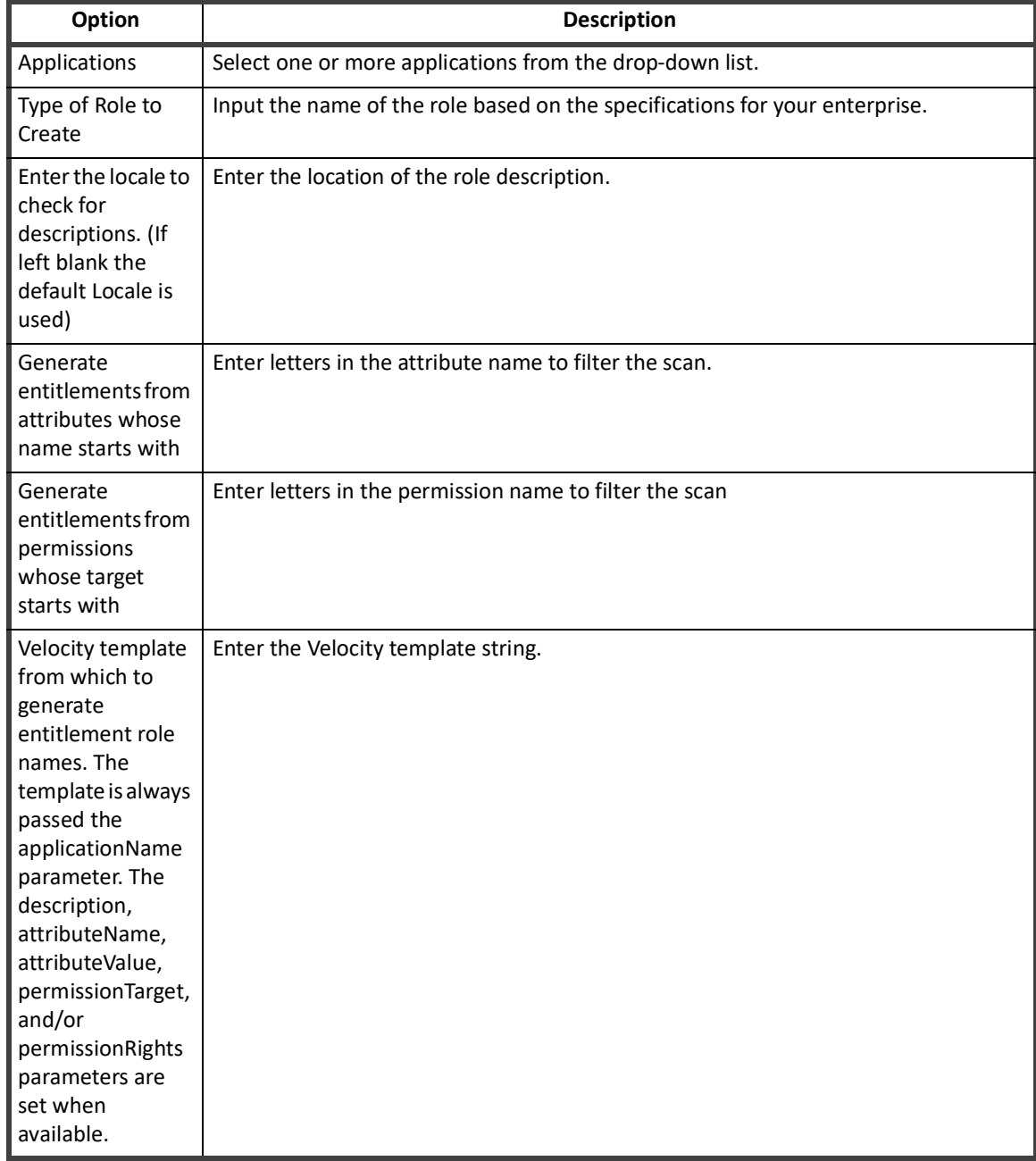

#### **Table 60—Entitlement Role Generator Options**

## <span id="page-319-0"></span>**FIM Application Creator**

Run the FIM Application Creator task automatically discover and create FIM Management Agent Applications. This task auto-generates an application for each management agent defined in FIM. The applications generated by this task are added to the list of applications in IdentityIQ.

#### **Table 61—ITIM Application Creator Options**

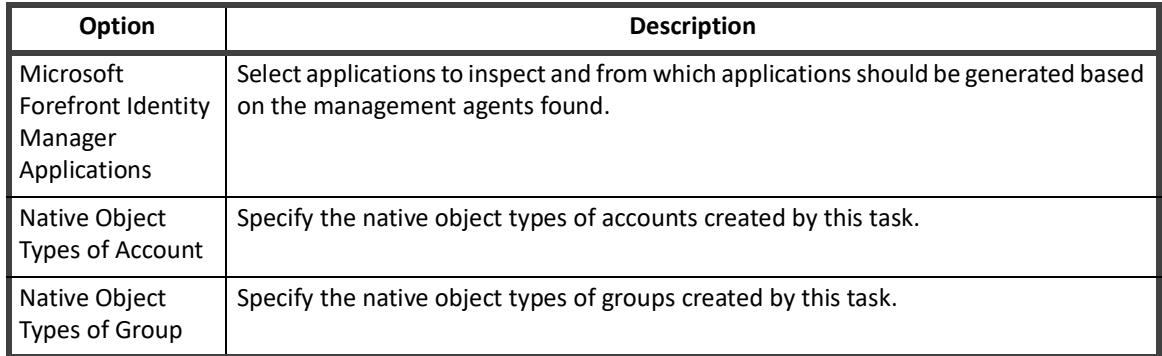

## <span id="page-320-0"></span>**IQService Public Key Exchange**

Run the IQService Public Key task to change the public keys that are used for IQService communications.

#### **Table 62—ITIM Application Creator Options**

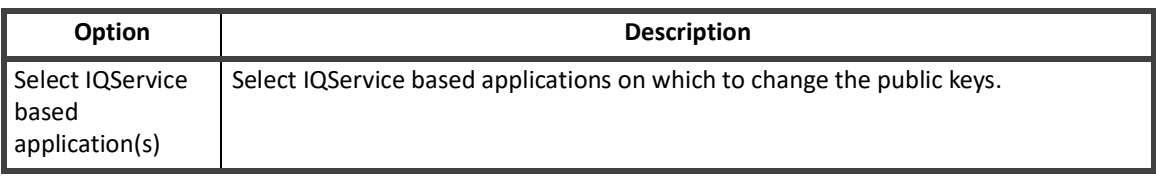

## <span id="page-320-1"></span>**ITIM Application Creator**

Run the ITIM Application Creator task to inspect IBM Tivoli Identity Manager (ITIM) and retrieve information about the ITIM services (applications). This task auto-generates an application for each service defined in ITIM. Each ITIM application contains a list of services that are roughly equivalent to the list of applications maintained in IdentityIQ. The applications generated by this task are added to the list of applications in IdentityIQ.

#### **Table 63—ITIM Application Creator Options**

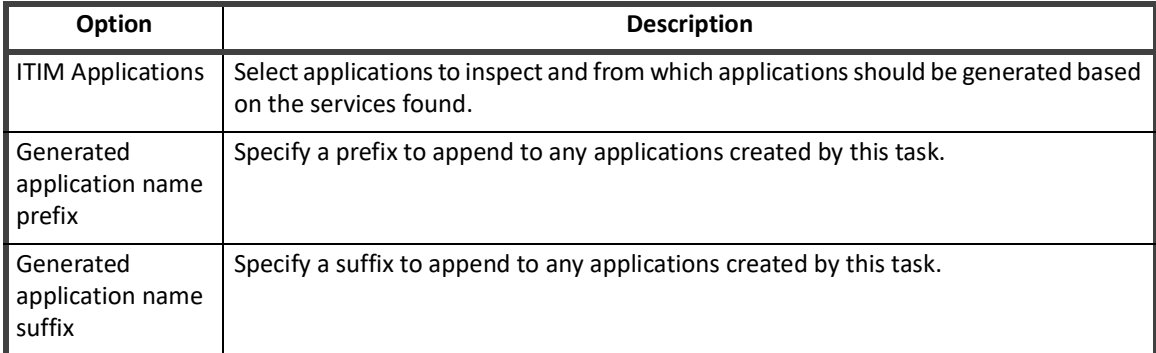

## <span id="page-321-1"></span>**IdentityIQ Cloud Gateway Synchronization**

IdentityIQ Cloud Gateway Synchronization tasks scan selected IdentityIQ applications for specified objects and synchronizes them with IdentityIQ Cloud applications. It is intended for use when IdentityIQ is not able to communicate directly with the managed system.

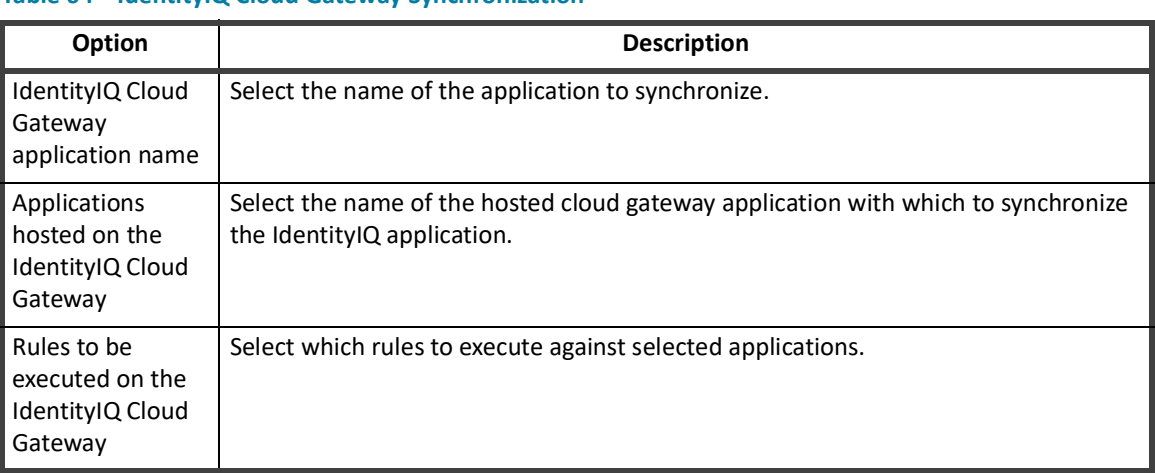

#### **Table 64—IdentityIQ Cloud Gateway Synchronization**

### <span id="page-321-2"></span><span id="page-321-0"></span>**Identity Refresh**

Refresh identity tasks scan all identities to ensure that all identity information is up-to-date and accurate. Refresh identity scans are also used to detect and report on policy violations and launch event certifications.

Incremental identity refresh can be configured to only refresh those identities on which information has changed since the last refresh was performed, to increase performance.

#### **Note: Partitioning is disabled if you enable Mark dormant scopes after refresh or Refresh the group scorecards options.**

#### **Note: The Number of Refresh Threads option is not supported when partitioning is enabled.**

Partitioning is available to speed the processing time for identity refresh tasks and level the load on the machines running these tasks. Partitioning is used to break operations into multiple pieces, or partitions. Each partition is then placed in a global queue, and machines, or hosts, in a cluster compete to execute the partitions in the queue. Machines are added or removed from the cluster dynamically with automatic balancing. If a machine fails or is taken down while processing a partition, the partition is placed back into the queue and reassigned to a different machine. A single result object is shared by all partitions and is continually updated so you can monitor the overall progress of the partitioned operation. When all partitions have finished executing the result is marked complete. See, ["Partitioning" on page](#page-292-0) 281.

The information scanned and updated is determined by the following criteria when the task is created or edited. You can use any combination of options to build a task.

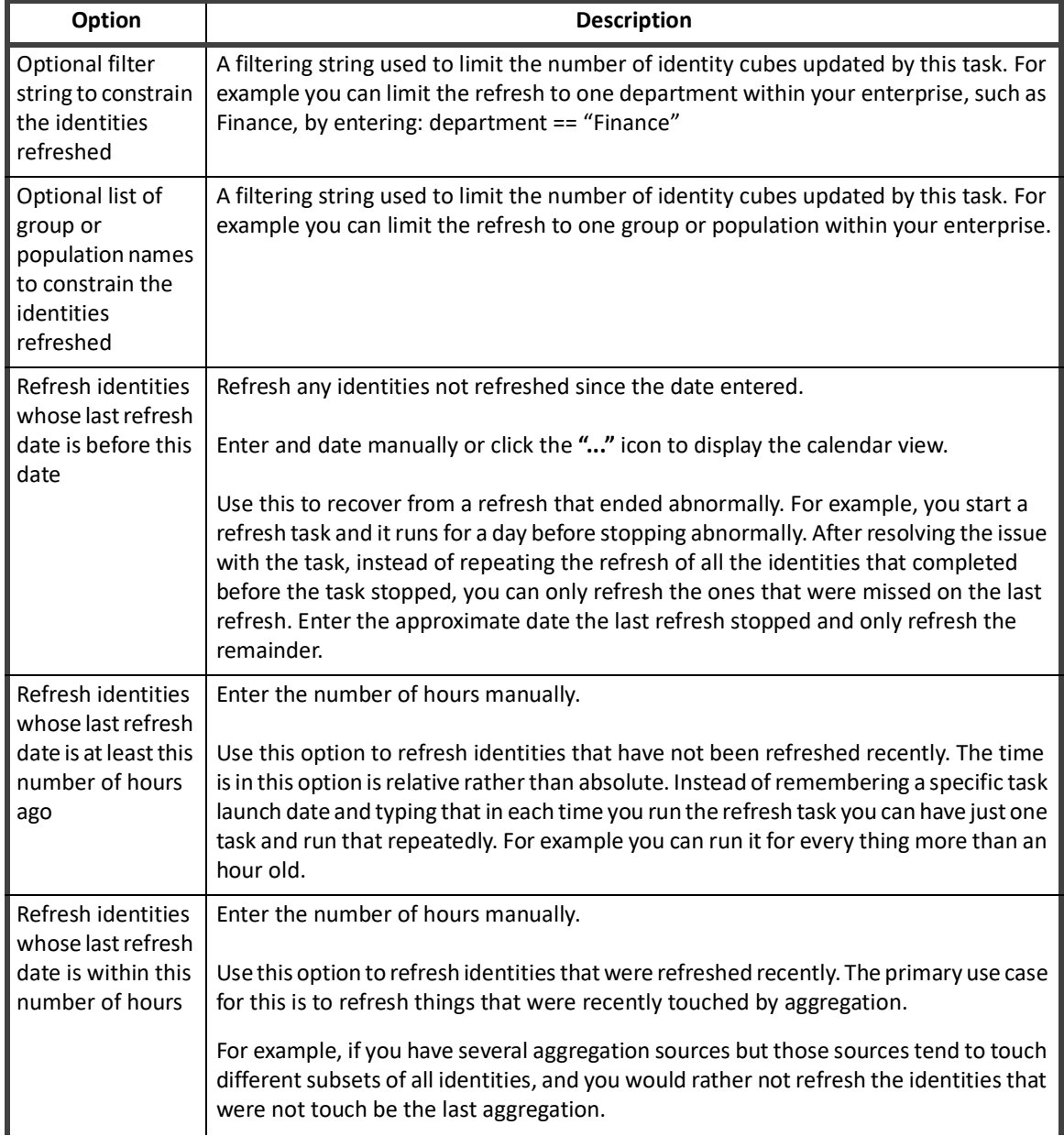

#### **Table 65—Identity Refresh Options**

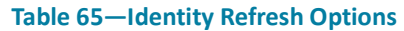

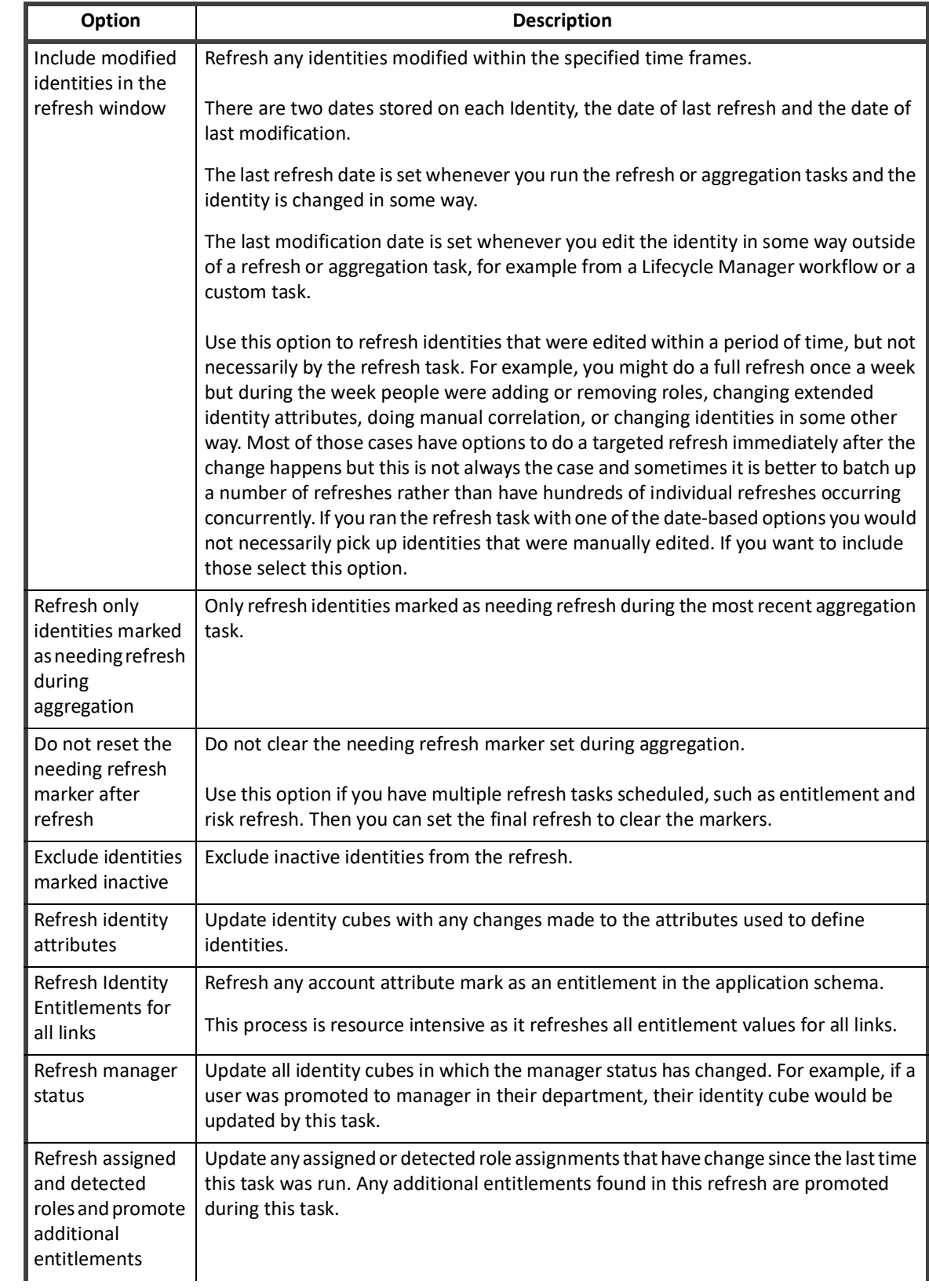
## **Table 65—Identity Refresh Options**

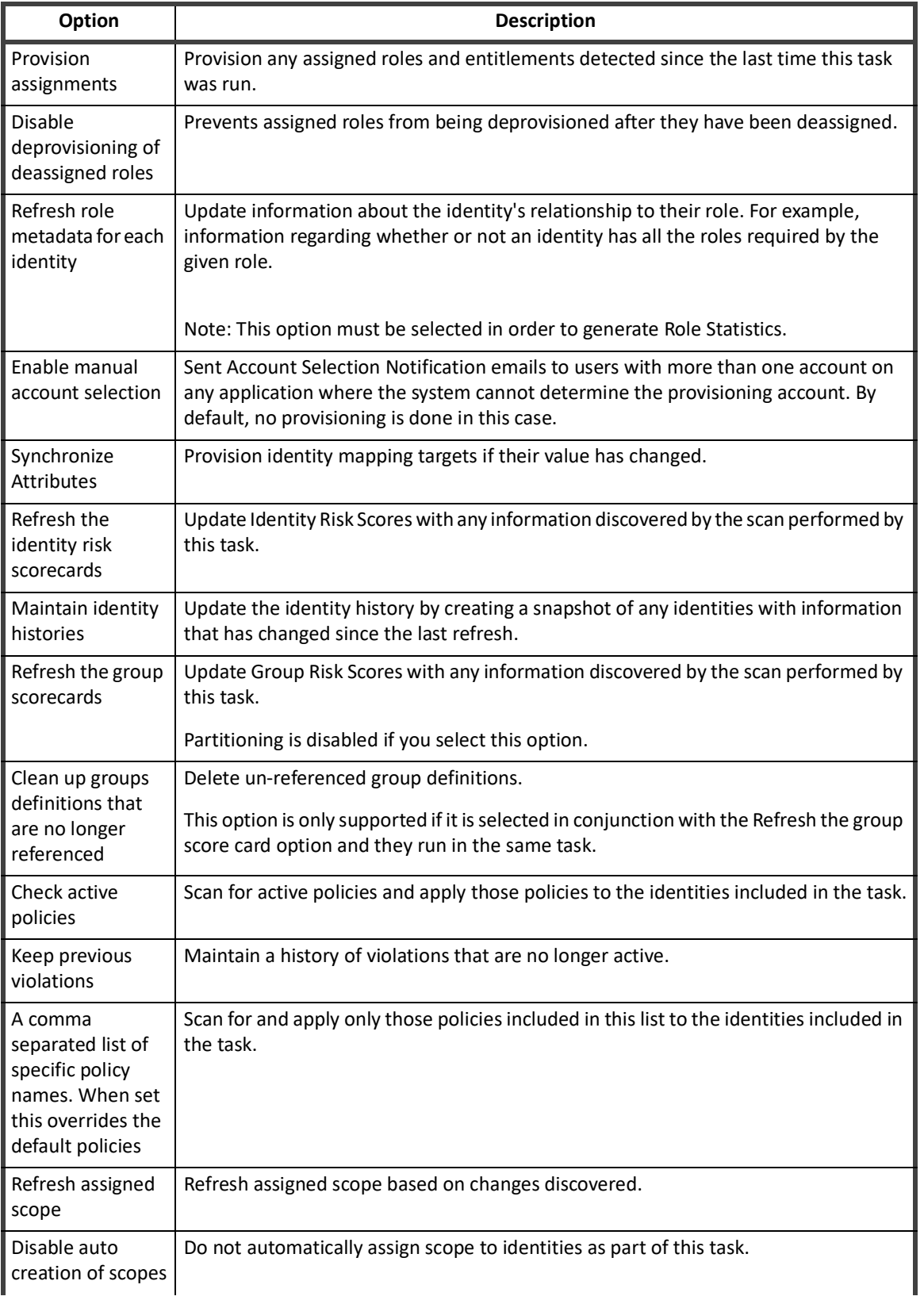

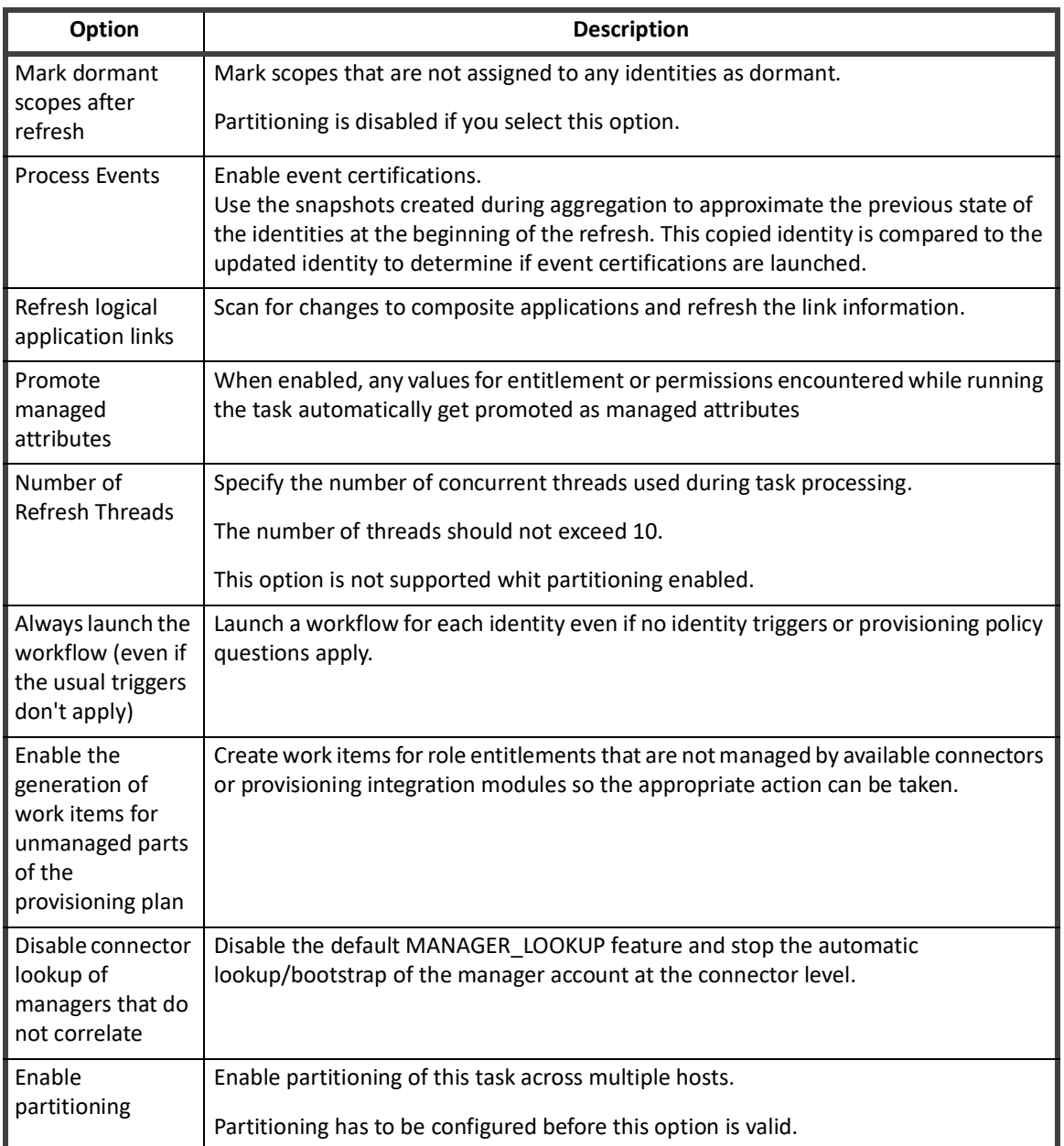

#### **Table 65—Identity Refresh Options**

# **Identity Request Maintenance**

The Identity Request Maintenance task scans all Lifecycle Manager access requests to ensure that all identity change requests were provisioned.

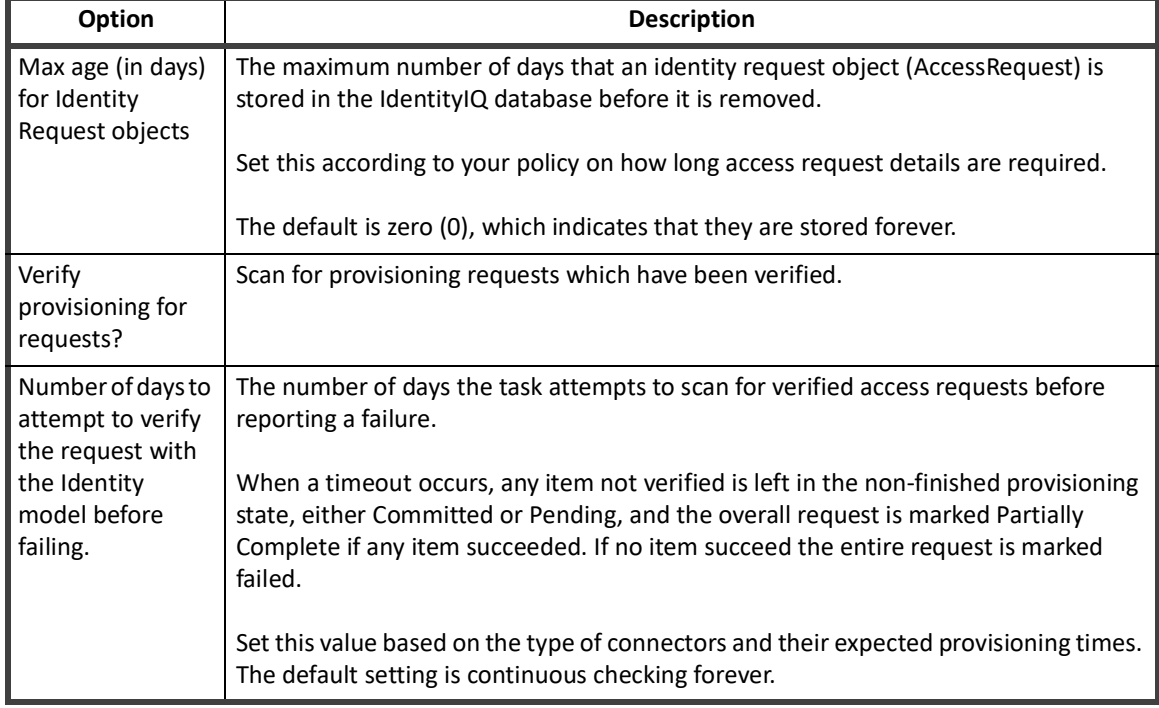

#### **Table 66—Identity Request Maintenance Options**

## **Missing Managed Entitlements Scan**

Missing Managed Entitlement Scan tasks scan the selected application and create any entitlement objects for items added after the application was last aggregated.

Select the applications to include in the scan. At least one application must be specified. Click the arrow to the right of the suggestion field to display a list of all applications, or enter a few letters in the field to display a list of applications that start with that letter string.

This task returns a list of entitlement names, values, and the application on which they were detected.

## **Novell Application Creator**

Run the Novell Application Creator task to inspect Novell IDM applications and retrieve information about the applications to which they are connected. This task generates an IdentityIQ application for applications connected to the Novell IDM application specified. The applications generated by this task are added to the list of applications in IdentityIQ.

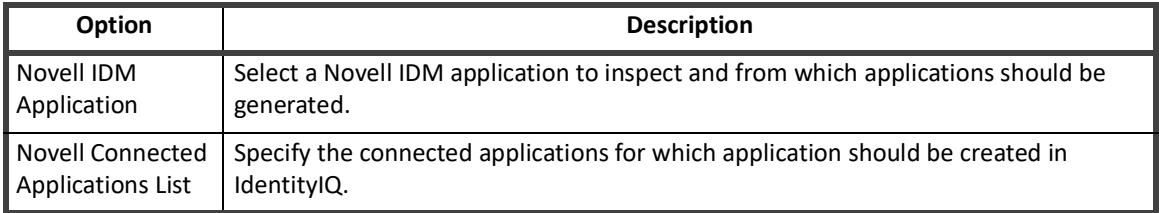

#### **Table 67—Novell Application Creator Options**

## **OIM Application Creator**

Run the OIM Application Creator task to inspect Oracle Identity Manager applications and retrieve information about the applications to which they are connected. This task generates an IdentityIQ application for applications connected to the OIM application specified. The applications generated by this task are added to the list of applications in IdentityIQ.

#### **Table 68—Novell Application Creator Options**

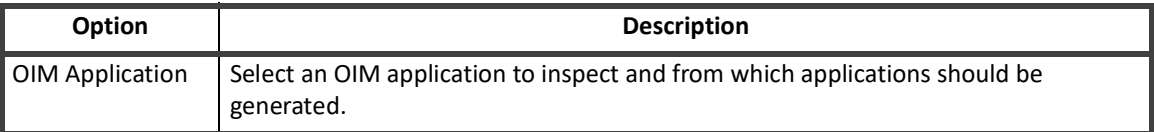

## **Policy Scan**

The Policy task type is used to run policies against identity cubes and update identity score cards with any policy violations discovered. IdentityIQ provides the Check Active Policies task as a global policy update task.

The information scanned and updated is determined by the following criteria when the task is created or edited. You can use any combination of options to build a task.

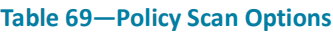

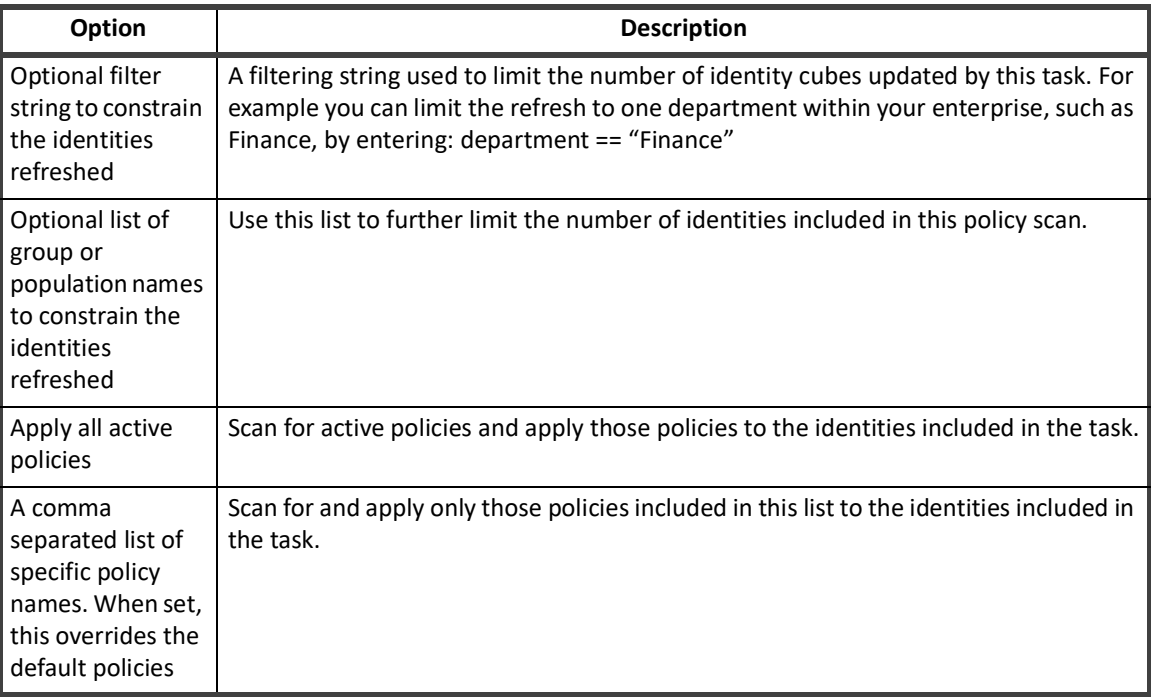

## **Propagate Role Changes**

The Propagate Role Changes task updates any identities that have assigned roles whose associated entitlements have changed. This is the only task that can propagate the removal of entitlements from an assigned role.

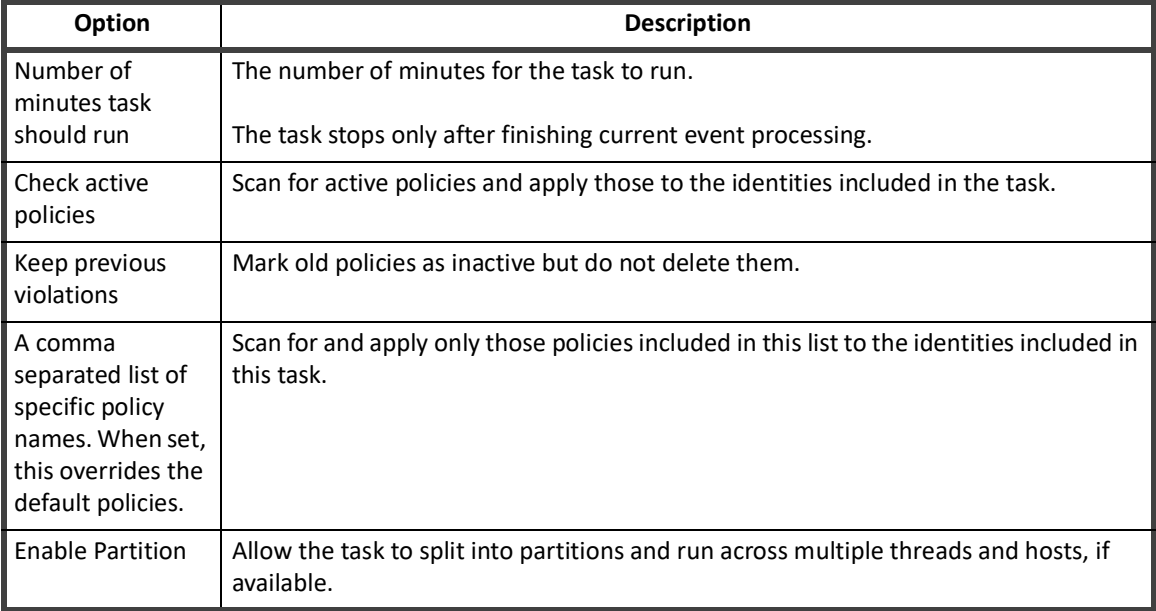

#### **Table 70—Propagate Role Changes Options**

- **•** Once you have completed customizing your report options, click Save for later use or Save and Execute to save the report and run it immediately.
- **•** After executing the task, the Task Result page displays the following output:
- **• Number of Identity Updates**: displays the total number of Identity updates propagated. It is different than number of Identities updated, since multiple role events include some common identities and are counted multiple times, for each role event.
- **• Number of Events Processed**: displays the total number of role events propagated. This is not the number of role modifications but the role change events in the queue. As single role modification results in multiple role change events in the queue.
- **• Number of Events Pending:** displays the total number of pending role change events in the queue. If timeout is not defined, Role Propagation task completes only after propagating all the events. If timeout is defined, there could be pending events in the queue even after successful completion of this task.
- **• Number of Events with No Impacted Identities:** displays the total number of events which are not impacting on connected identities. This event count is based on those bundles which are not directly assigned to the identities.
- **•**
- **•** Role change events are propagated sequentially and are not consolidated to cancel out redundant changes.
- **•** If Refresh Identity Task is run before Role propagation task, and if it adds any entitlement as part of role changes, processing of role change event through Role Propagation Task would be redundant.
- **•** In case of retry status, the transaction would be marked as failed and role propagation task would be stopped.
- **•** While adding an entitlement, if account is missing, transaction would be marked as failed and role propagation task would be stopped. User has to run Refresh Identity task to resolve this.
- **•** While processing an event, if the following exception is from target system, the task would remain blocked until the events are successfully processed.
- **•** mandatory group cannot be removed
- **•** This issue can be resolved by deleting the event from the database.
	- When Role Propagation task is under execution, if user creates events in database, these events would not be considered by the current task. These events would be considered for the next task execution.

## **Refresh Logical Accounts**

The Refresh Logical Accounts task type is used to refresh composite accounts for all identities that could, potentially, have a logical account on the applications selected. This refresh occurs without performing aggregation on the logical or tiered applications containing the links.

A logical account rule is run on each identity that has a logical link, or a link on the primary tier application of the logical application. If no primary tier has been defined, the rule is run on all identities that have an account on any of the tier applications.

The information scanned and updated is determined by the following criteria when the task is created or edited. You can use any combination of options to build a task.

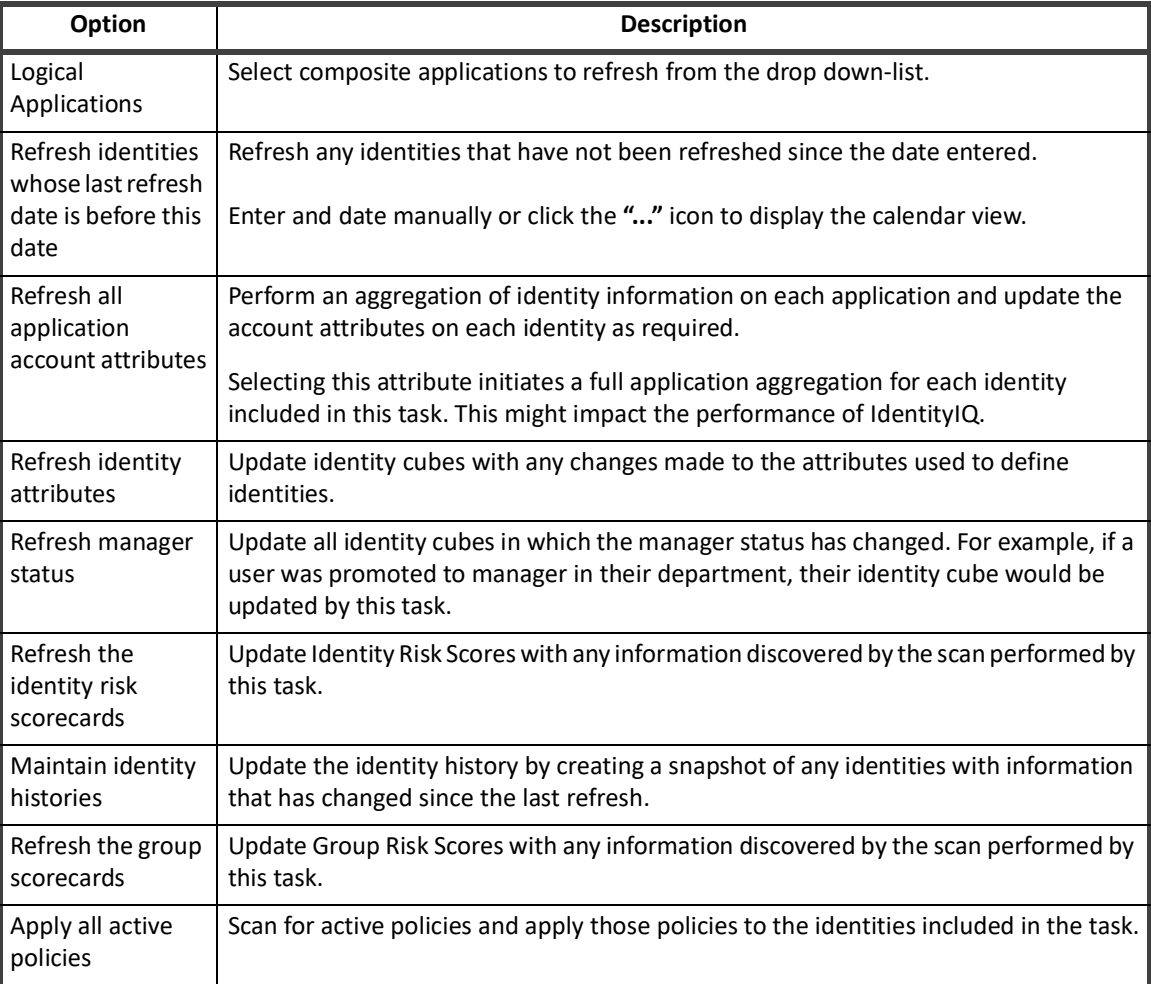

#### **Table 71—Refresh Logical Accounts Options**

#### **Table 71—Refresh Logical Accounts Options**

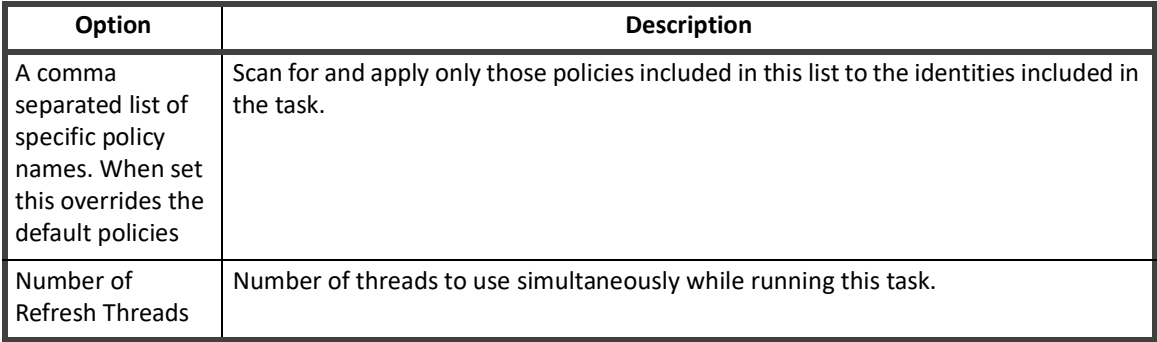

## **Role Index Refresh**

A role index refresh task updates all role information and creates the indexes needed to perform role searches. You must run this task before performing any role searching.

## **Run Rule**

A task used to run an arbitrary rule with a series of name/value pairs.

You must have to configure some return statement as string. From your code, you have to return some meaningful string to the task. In your task definition declare:

```
 <Returns> 
   <Argument name="tskSuccess" type="string"> 
    <Prompt>Task Result:</Prompt> 
   </Argument> 
 </Returns>
```
#### And in your code:

```
String tskSuccess = "failed"; 
if ( Do some condition check here) { 
//Do something; 
String tskSuccess = "Success"; 
} 
return tskSuccess;
```
The rule is expected to return a string value representing its status. Any string other than Success results in a failed task result.

## **Sequential Task Launcher**

A sequential task launcher initiates the specified tasks in the order defined. This enables you to run tasks sequentially without having to schedule each separately based on estimated run times.

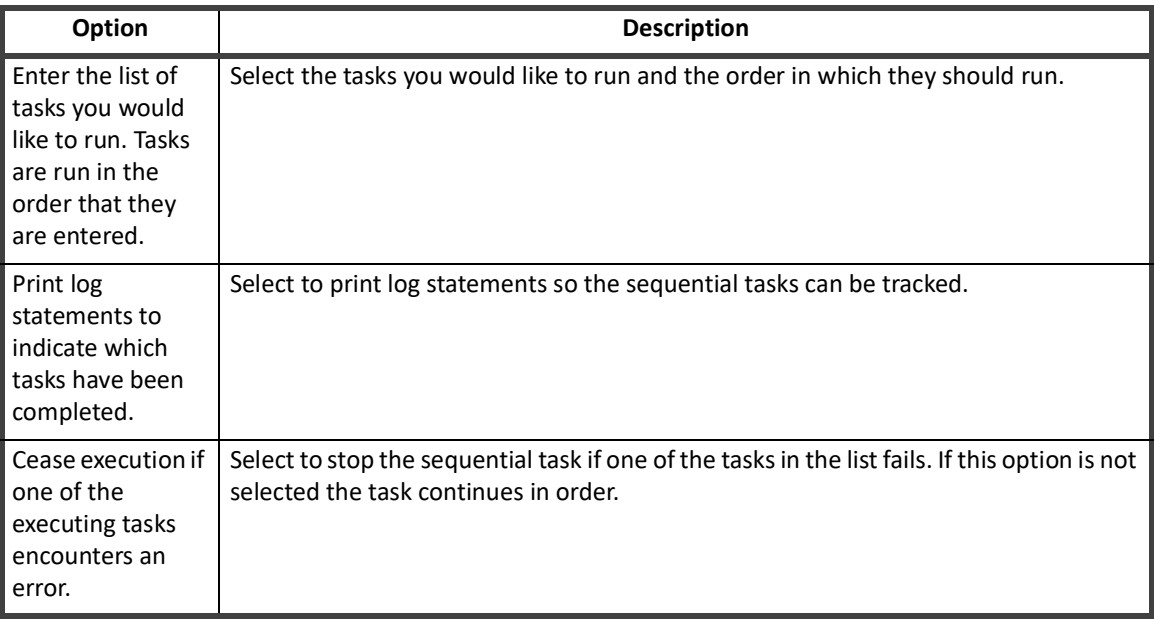

#### **Table 72—Sequential Task Launcher Options**

## **System Maintenance**

SailPoint provides System Maintenance tasks with the IdentityIQ application, the Work Item Expiration Scanner, Mitigation Expiration Scanner, System Maintenance, System Maintenance Object Pruner, Role Overlap Analysis, and the Synchronize Roles task. These tasks are configured, by default, to run in the background of the application and update score card, application, and role information as needed.

The Work Item Expiration Scanner checks for work items that were assigned but have not been completed by the set expiration date.

The Mitigation Expiration Scanner checks for roles or entitlements for which the exceptions allowed during certification have expired.

The Perform Maintenance task prunes identity snapshots, task results, access request attachments, and certifications, escalates orphaned work items, and performs other background maintenance tasks.

The System Maintenance Object Pruner prunes objects in batches to improve performance. This task is not part of the System Maintenance task pruning operations and is run independently when necessary. This task is always run with partitioning enabled.

The Role Overlap Analysis performs impact analysis on a specified role. The task result name is annotated with the name of the selected role so you can tell multiple analysis results apart.

The Synchronize Roles task synchronizes IdentityIQ roles with the roles on the identity management systems that are configured to work through a provisioning provider.

## **Target Aggregation**

A target aggregation task scans applications and aggregates activity targets from those applications. These targets are then used for activity monitoring and risk assessment.

Select the applications to include in the scan. If no applications are specified, all applications are included. Click the arrow to the right of the suggestion field to display a list of all target sources.

# **How to Complete Task Work Items**

Task work items are generated by task that require sign off on the results they create, and those sign off request that are forwarded by a designated signer. Sign off request are displayed on your Home Page and you are notified through an email when the work item is created.

Sign off decisions are retained with the task results for tracking purposes.

- 1. Click on a sign off type work item to display the sign off request.
- 2. Review the work item information in the Summary section.
- 3. Review the Comments section for any information associated with this work item. Refresh
- 4. Click **Click to View Task Results** in the Details sections to display the Task Results page.
- 5. Click **Return to Work Item** when you have completed your review of the task results.
- 6. Click on an action button to open the associated comments dialog and conclude this work session.

If you sign off on, or reject the sign off request, the status of the task results is updated to reflect that decision. You must specify a recipient If you forward the work item.

**How to Complete Task Work Items**

# **Chapter 20: Role Management**

This chapter contains the following sections:

- **•** Role Modeling used to create and maintain the roles that define your enterprise. See ["Role Modeling"](#page-334-0)  [on page](#page-334-0) 323.
- **•** Multiple Role and Account Assignment roles can be assigned to the same identity multiple times, and roles can be applied to multiple accounts on the same application. See ["Multiple Role and Account](#page-363-0)  [Assignment" on page](#page-363-0) 352.
- **•** Automated Propagation of Role Changes to Role Members any changes to the role or delete a role, that change would propagate to all identities that are currently assigned to the said role. See ["Automated](#page-366-0)  [Propagation of Role Changes to Role Members" on page](#page-366-0) 355.

# <span id="page-334-0"></span>**Role Modeling**

Role modeling is used to create and maintain the roles that define your enterprise. These roles are used to categorize and manage users based on job function. Roles also provide a translation between business and IT functions, ease the provisioning and the request process for new access, simplify auditing, and the access review and certification process.

Roles are an important part of any identity control system. Roles enable business managers to make more accurate decisions and to make an appropriate trade-off between business benefits and risks. Roles make it easier to translate business process rules into technical IT controls. Roles enable better visibility into IT data so that results and metrics can be understood and approved by business managers and executives.

Role mining enables you to create new roles within IdentityIQ by analyzing data within the system using pattern-matching algorithms. IdentityIQ supports role mining to create both business and IT roles. Business roles typically model how users are grouped by business function, including functional hierarchies, project teams, or geographic location. IT roles typically model how application entitlements (or permissions) are logically grouped for streamlined access.

Business role mining within IdentityIQ facilitates the creation of organizational groupings based on identity attributes – for example department, cost center or job title. The business role mining supports multiple configuration options to assist users in generating new roles. After the mining task is completed, the new roles are added to the Role Viewer where they can be modified as necessary.

IdentityIQ also supports the creation of roles based on the mining of entitlements within the enterprise. These roles typically model the IT privileges required to perform a specific function within an application or other target system. Using a configurable algorithm, IdentityIQ searches for access patterns to determine logical groupings of entitlements.

When you define roles based on entitlements from the applications being monitored by IdentityIQ, the aggregation and correlation process discovers the entitlements, matches them to the roles you defined, and assigns those roles to the users who have those entitlements. If you create a hierarchical structure of roles using the inheritance function of the Role Viewer, users are assigned the lowest level role discovered during aggregation. For example, if role A is a member of role B, and role B is a member of role C, and an identity is discovered that is assigned all of the entitlements that defined roles C, B, and A, they are assign role A. Assigning the lowest level role enables operations such as certifications to be performed on one role instead of on each entitlement assigned to the user.

#### **Role Modeling**

Role type is used to configure roles to perform different functions within your business model. For example, type might be used to control inheritance or automatic assignment of roles. Role types are configured on the System Setup page.

Role management also uses the concept of permissions to enable you to grant users permission to certain roles without assigning them the role or incorporating it in their role hierarchy. For example, while a non-IT user with a business-type role might need access to the entitlements contained within an IT-type role, they probably do not need to have that role assigned to them or included as part of their hierarchal role structure.

Role archiving enables you to store versions of roles that have changed over time. This function enables you to roll-back to previous versions of the role if necessary. If roll approval is required in your enterprise, role roll-backs also require approval. Role archiving is controlled through business processes and is enabled during the configuration of the IdentityIQ product.

Role activation events enable you to use business processes to automatically activate or deactivate roles based on dates specified in the role modeler. Role activation business processes can be configured to automatically refresh identities to include or exclude the impacted roles.

Granted IdentityIQ user rights enables you to associate specific IdentityIQ capabilities and scopes to roles. Those capabilities and scopes are then granted to identities when they are assigned the role and the Identity Cube Refresh task is run with the **Provision assigned roles option** selected. By default this function is disabled in IdentityIQ and must be turned on during the deployment and configuration process.

The Role Management page includes the following:

- **•** ["Role Search Tab" on page 333](#page-344-0)
- **•** ["Entitlement Analysis" on page 336](#page-347-0)
- **•** ["IT Role Mining" on page 338](#page-349-0)
- **•** ["Business Role Mining" on page 340](#page-351-0)
- **•** ["Working with the Role Manager" on page 345](#page-356-0)

## **Role Viewer Tab**

#### **Note: The Role Navigation panel can display roles that are outside of your assigned scope. You cannot edit those roles.**

The Role Navigation panel of the Role Viewer tab displays your existing roles. The list of roles can be organized in a top down, bottom up, or grid format. The grid shows a simple list of roles in alphabetic order. If you expand a role in the Top Down view you see the roles that are members of the expanded role. If you expand a role in the Bottom Up view you see the roles in which the expanded role is a member. Use filtering to locate specific roles in the Top Down and Bottom Up views.

Click the arrow icon on the top, right side to contract or expand the Role Navigation panel. Contracting the panel provides more screen space to view role details in the Role Information panel.

Click a role to display detailed information in the Role Information panel of the Role Viewer.

 If approval and impact analysis are active, roles and profiles that have changes pending approval or are undergoing impact analysis are displayed with a red square surrounding their icon. Role analysis and role approval are an important part of the overall role life-cycle management. Role analytics and approval for new, modified, or rolled-back roles are controlled thought business processes configured for your implementation of IdentityIQ.

Inactive roles that are not pending approval or analysis are displayed with a gray icon.

Click **Add** to display the Role Editor page and define a new role. Right-click an existing role and select **Clone** to create a new role based on the existing one. See ["Role Editor Page" on page](#page-338-0) 327

To delete a role, right-click the role and select **Delete**. You must then confirm the deletion request.

The Role Information panel contains all of the information associated with the selected role. Some of the sections listed in the table might not be available for all role types. If there is information associated with a role that is not supported by the assigned role type, the information is displayed with a warning message.

Roles in which activation rules are enabled display a notice in the upper right-hand corner of the information panel containing activation or deactivation information.

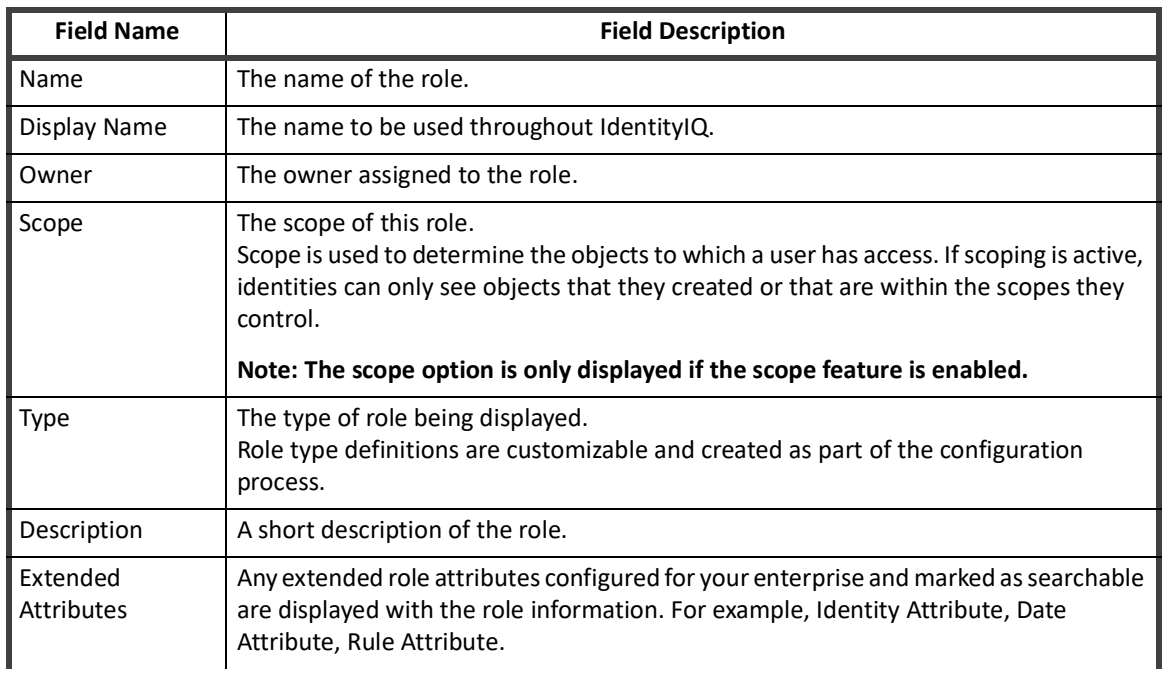

#### **Table 73—Role Viewer - Information Panel Descriptions**

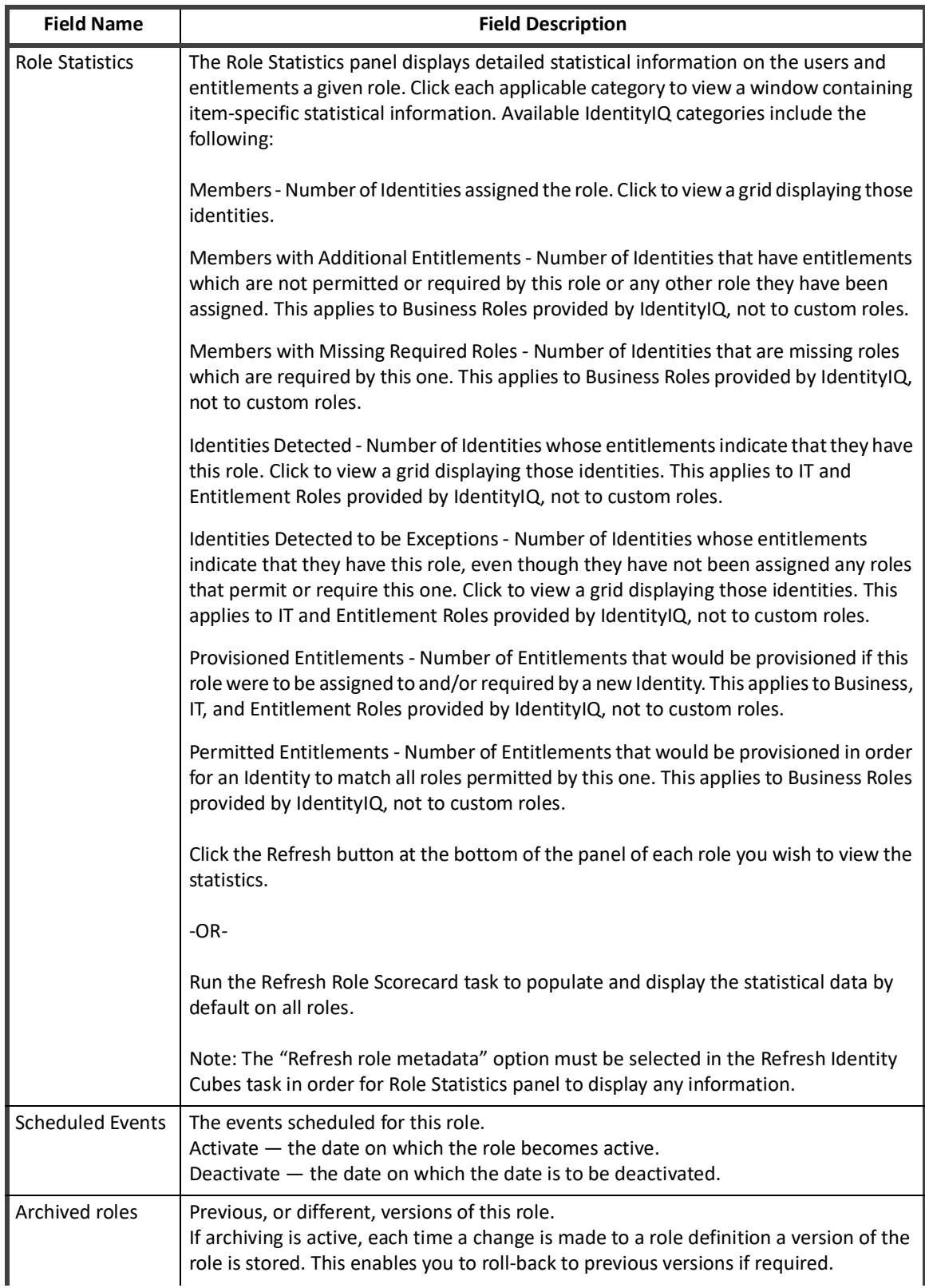

#### **Table 73—Role Viewer - Information Panel Descriptions**

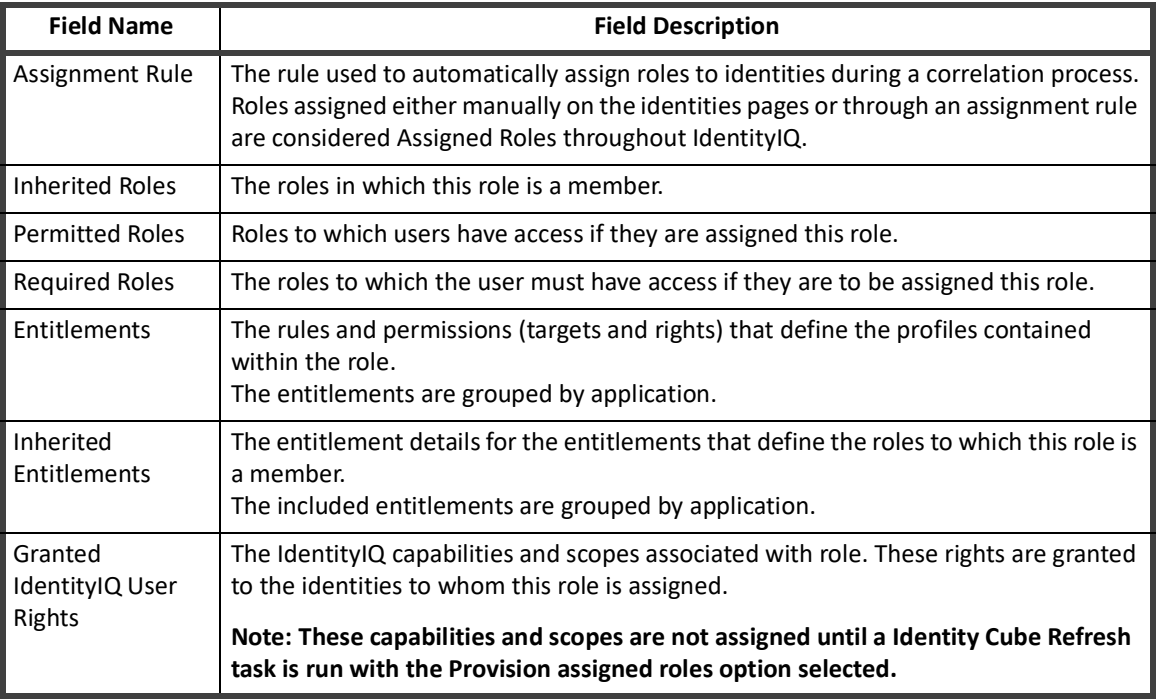

#### **Table 73—Role Viewer - Information Panel Descriptions**

The Role Viewer tab enables you to work with the following IdentityIQ components:

- **•** Roles See ["Role Editor Page" on page](#page-338-0) 327
- **•** Archived Roles See ["Role Editor Archived Role Panel" on page 330](#page-341-0)
- **•** Profiles See ["Role Editor Edit Entitlement Panel" on page 330](#page-341-1)

## <span id="page-338-0"></span>**Role Editor Page**

Use the Role Editor to define the roles that make up your enterprise. A role is a collection of roles or profiles that enable an identity to perform certain operations. For example, one role might enable an identity to request a purchase order and another might enable an identity to approve purchase requests. Use roles to monitor identity entitlements, identify policy violations, and compile identity risk scores to enable you to maintain compliance.

#### **Note: When adding new roles, the list of attributes changes to reflect the currently selected role type. When editing a role, if the role type changes, any attributes from the original role are preserved and the user is prompted with the warning message "This attribute does not apply to the current role type".**

Click **Submit** to save the changes made on this page. Click **Submit with Impact Analysis** to save the changes and create an impact analysis report. the report provides details on the impact these changes have on the rest of your product implementation and statistics on the amount of overlap between the new role and existing roles. If the approval business process is active, an approval work item is sent to the role owner and the role changes are inactive until the approval is complete. See ["How to Approve Role Changes" on page](#page-362-0) 351 and ["How to Perform](#page-362-1)  [Impact Analysis" on page 351](#page-362-1).

Roles that are awaiting approval are displayed with a red square around the role icon. You can further edit roles with approval or analysis pending, but a notice displays at the top of the page alerting you that "An approval or impact analysis work item is pending on this role." If you change and submit a role with changes pending, the original work item is deleted and replaced with a work item containing the latest changes. A role with changes pending approval displays the original, unchanged, role information on the Role Information panel, but the latest,

#### **Role Modeling**

changed, information on the Role Editor page. This enables you to view the role as it currently exists in the Role Information panel, but ensures that you do not duplicate changes on the Role Edit page.

See ["How to Create or Edit a Role From the Role Management Page" on page](#page-356-1) 345 for information on how to work with roles.

The Role Editor panel contains all of the information associated with the selected role. Some of the sections listed in the table might not be available for all role types. If there is information associated with a role that is not supported by the assigned role type, the information is displayed with a warning message.

| <b>Field Name</b>                          | <b>Description</b>                                                                                                    |
|--------------------------------------------|----------------------------------------------------------------------------------------------------|
| Name                                       | The name of the role.                                                                                                    |
| Display Name                               | The name to be used throughout IdentityIQ.                                                                                                    |
| Type                                       | The type of role. For example, organizational, business, or IT.<br>Role type definitions are customizable and created as part of the configuration<br>process.                                                                                                    |
| Owner                                      | Enter a valid user or workgroup.<br>Typing the first few letters of a name displays a list of all of the user and workgroup<br>names in the system containing that letter combination. You can select from the<br>displayed list.                                                                                                    |
| Scope                                      | Select a scope from the drop-down list.<br>Only scopes that you control are displayed in the list.<br>Scope is used to determine the objects to which a user has access. If scoping is active,<br>identities can only see objects that they created or that are within the scopes they<br>control.                                                                   |
| Description                                | A brief description of the role.                                                                                                    |
|                                            | Note: This description is displayed with the role throughout IdentityIQ and should<br>be as intuitive as possible.                                                                                                    |
|                                            | Note: You must Save the description before changing languages to enter another<br>description.                                                                                                    |
|                                            | Use the language selector to enter description in multiple languages. The drop-down<br>list displays any languages supported by your instance of IdentityIQ. The description<br>displayed throughout the product is dependent on the language associated with the<br>user's browser. If only one description is entered, that is the description used by<br>default. |
| <b>Enable Activity</b><br>Monitoring       | Activate this feature to track activity for any user who is assigned this role.<br>If activity monitoring is not available on the selected application, the Activity<br>Monitoring Enabled check-box is replaced by the following note:<br>This application does not currently have activity monitoring configured.                                                  |
| Provision both<br>profiles and<br>policies | Provision any changes to either profiles or policies associated with this role.                                                                                                    |

**Table 74—Role Management - Role Editor Field Descriptions**

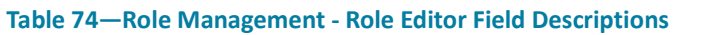

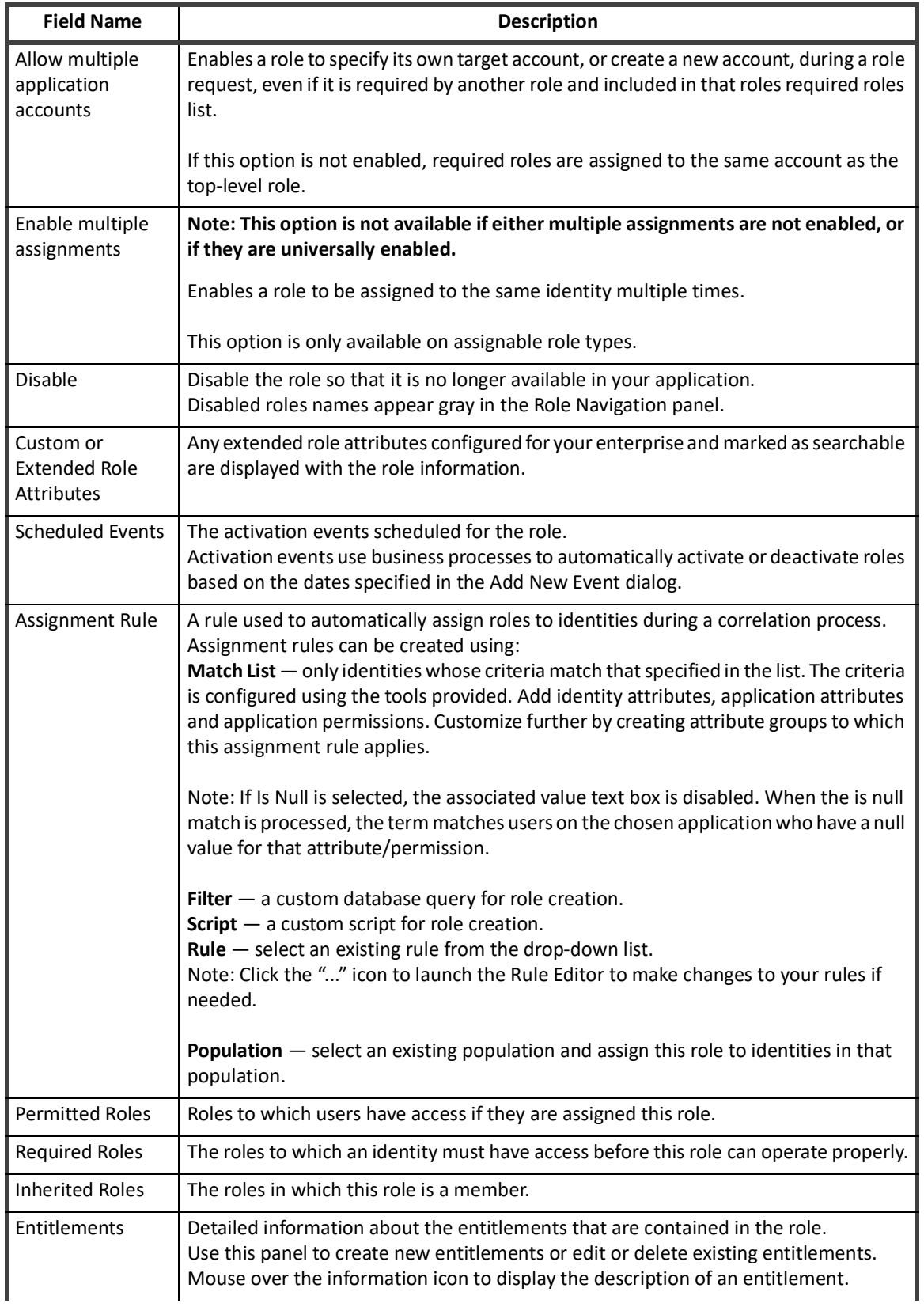

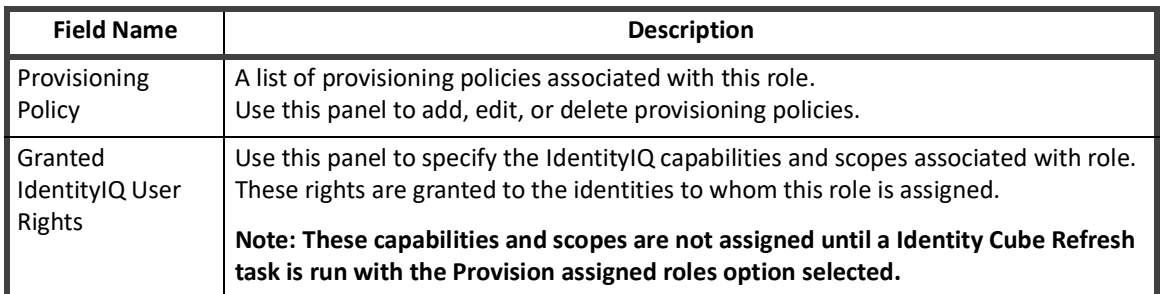

#### **Table 74—Role Management - Role Editor Field Descriptions**

### <span id="page-341-0"></span>**Role Editor - Archived Role Panel**

Click an archived role to display the Archived Role panel and view the details of the archived role and determine the proper version for this roll-back.

Click **Roll Back to Archive Role** to return to the Role Editor page. Use the action buttons on the bottom of the page to complete the procedure. If approval is required on role changes it is required when a role is rolled back to a previous version.

#### <span id="page-341-1"></span>**Role Editor - Edit Entitlement Panel**

Use the Edit Entitlement panel to define the profiles that are included in the role. A profile is a set of entitlements on an application. An entitlement is either a specific value for an account attribute, most commonly group membership, or a permission. Profiles are not shared between roles.

Click **Submit** to save changes or add the profile to the role.

#### **Note: The simple view might not be available for all roles.**

There are two options for adding entitlements to a role, the **Simple View** or the **Advanced View**. The simple view eliminates the need to create attribute rules to locate entitlements and provides a drop-down list of the entitlement configured for selection for each application. See ["How to Create or Edit a Profile" on page](#page-358-0) 347 for information on how to work with profiles.

The Entitlement Editor panel contains the following information:

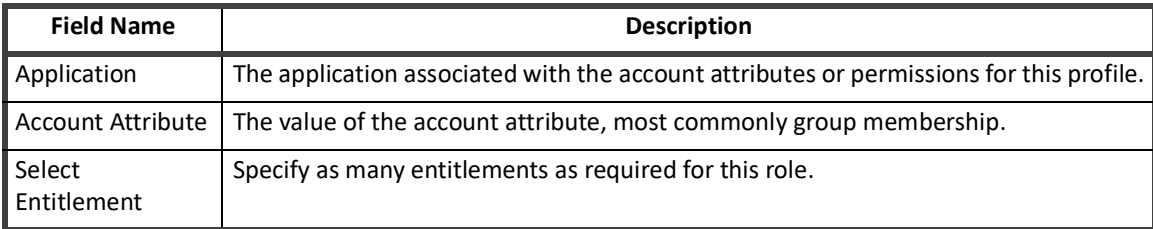

#### **Table 75—Role Editor - Edit Entitlement Panel Simple View Field Descriptions**

#### **Table 76—Role Editor - Edit Entitlement Panel Advanced View Field Descriptions**

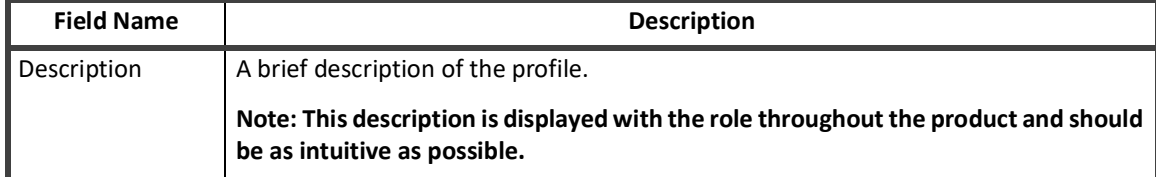

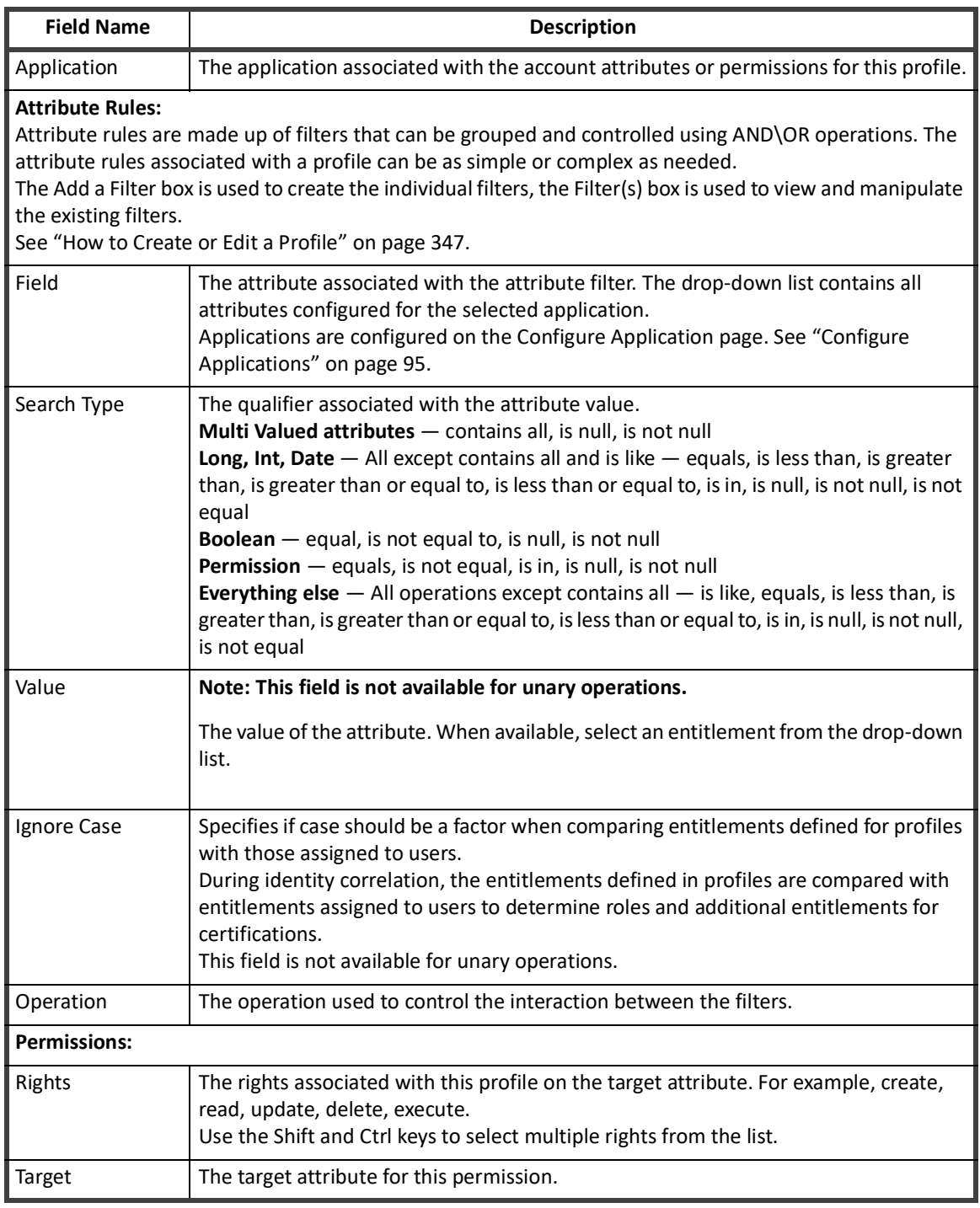

#### **Table 76—Role Editor - Edit Entitlement Panel Advanced View Field Descriptions**

## **Role Editor - Provisioning Policy Editor Panel**

Provisioning policies define the fields required for a role to be provisioned, often including a default value or script/rule for calculating a value. With a provisioning policy in place, when a role is requested and a field cannot be calculated by the system, the user must input specified criteria into a generated form before the request can be completed.

See ["How to Create or Edit a Provisioning Policy" on page 333](#page-344-1) for information on how to work with provisioning policies.

The Provisioning Policy Editor panel contains the following information:

#### **Table 77—Role Editor - Provisioning Policy Editor Field Descriptions**

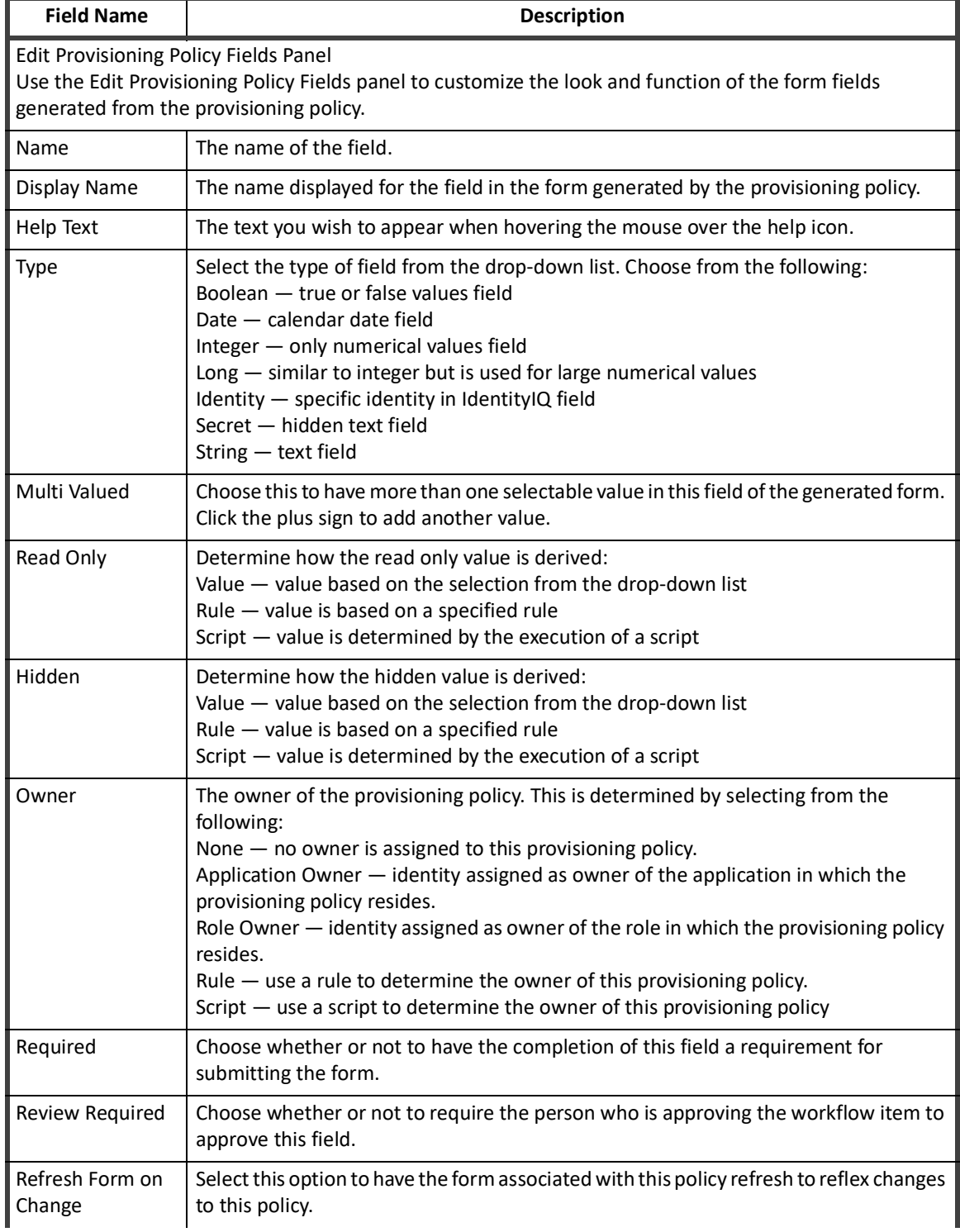

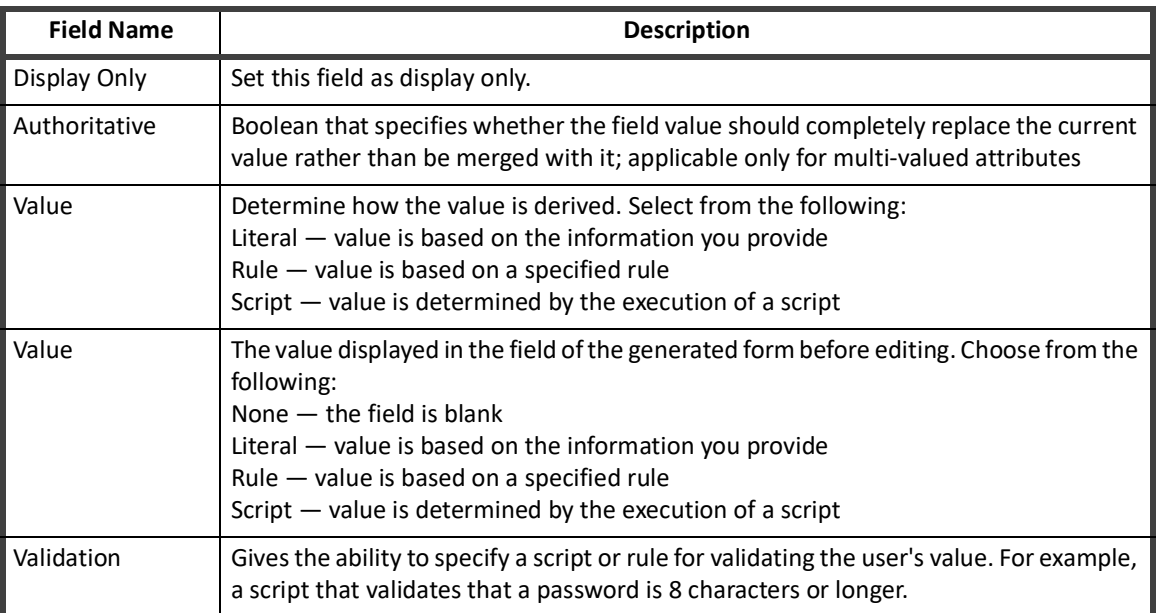

#### **Table 77—Role Editor - Provisioning Policy Editor Field Descriptions**

<span id="page-344-1"></span>*How to Create or Edit a Provisioning Policy*

#### **To Create or Edit a Provisioning Policy:**

- 1. Access the Provisioning Policy panel from the Role Editor page.
- 2. Click an existing provisioning policy to edit or click Add Provisioning Policy to create a new one.
- 3. Edit the provisioning policy information.
- 4. Optional: Add or delete provisioning policy fields. See "Role Management - Role Editor Field Descriptions" on page 328 for descriptions of the fields in each section.
- 5. Select fields to include in the form.
- 6. Click **Save** to return to the Role Editor.

## <span id="page-344-0"></span>**Role Search Tab**

Use the Role Search tab to generate searches on the roles. These searches can be used to locate roles by name, owner, type, or status. You can also search for roles by the number of users to whom they are assigned, either manually or through role assignment rules, the number of entitlements they contain, their risk score weight, their association to other roles, the last time they were assigned or certified, or any combination of that criteria.

For example, you can identify roles that were created but are not being used by searching for setting **Detected Total** and **Assigned Total** to less than one (1).

#### **Note: The Refresh Role Indexes task must have run at least once before a roles search can yield results.**

Searches yielding helpful results can be saved for your reuse, or saved as reports. Saving a search as a report enables scheduling of the search on an on-going basis for monitoring and tracking purposes. See ["Reporting" on](#page-418-0)  [page](#page-418-0) 407.

The search fields are inclusive, only actions matching values specified in all fields are returned with the results.

Search criteria is used to narrow the result set for a search. Not entering information or making a selection in a search criteria field implies that all possible choices should be included. For example, if you do not enter an type in the **Type** field, events with any action type are included.

The Role Search tab contains the following information:

#### **Table 78—Role Management - Role Search Criteria**

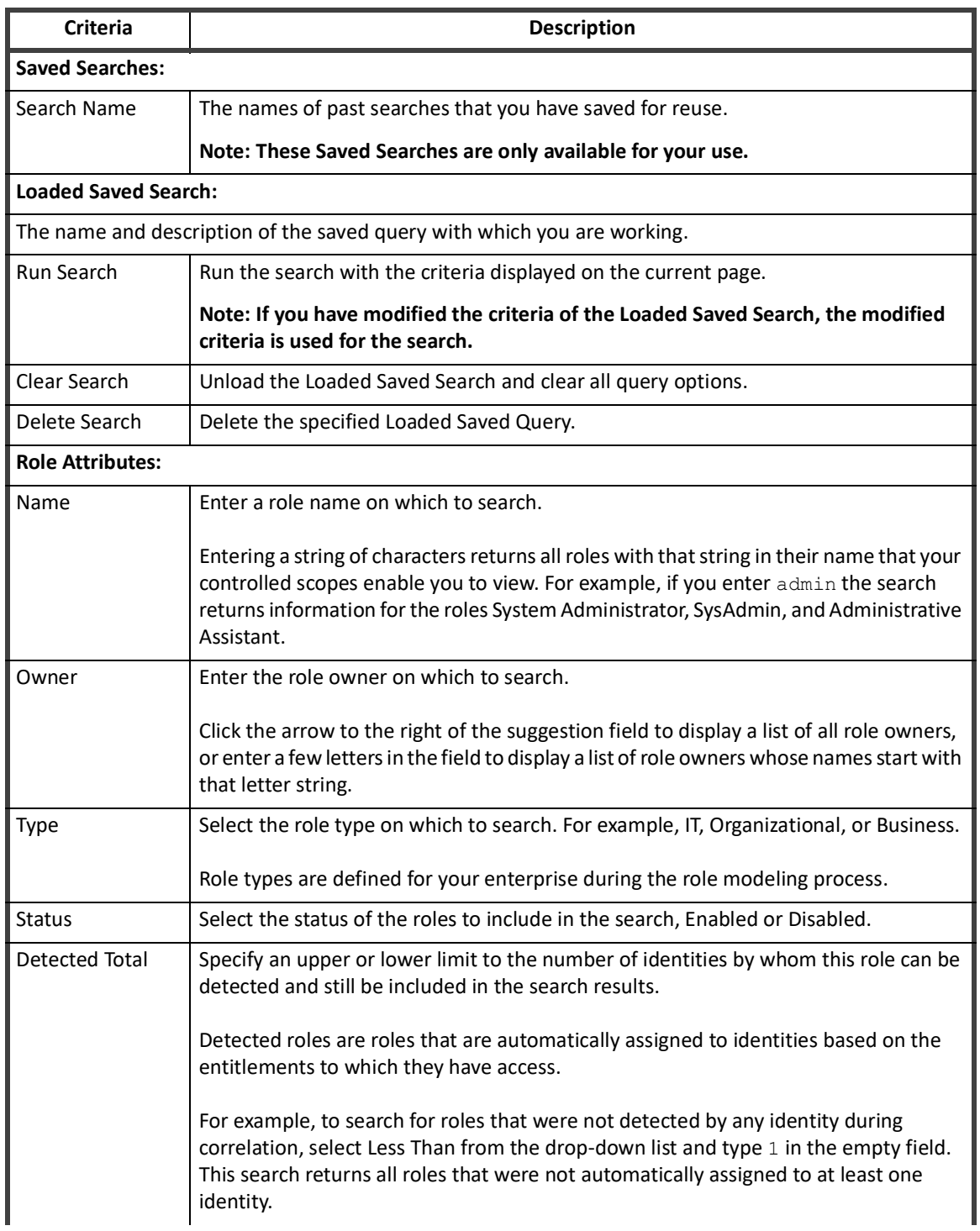

**334 Administration Guide**

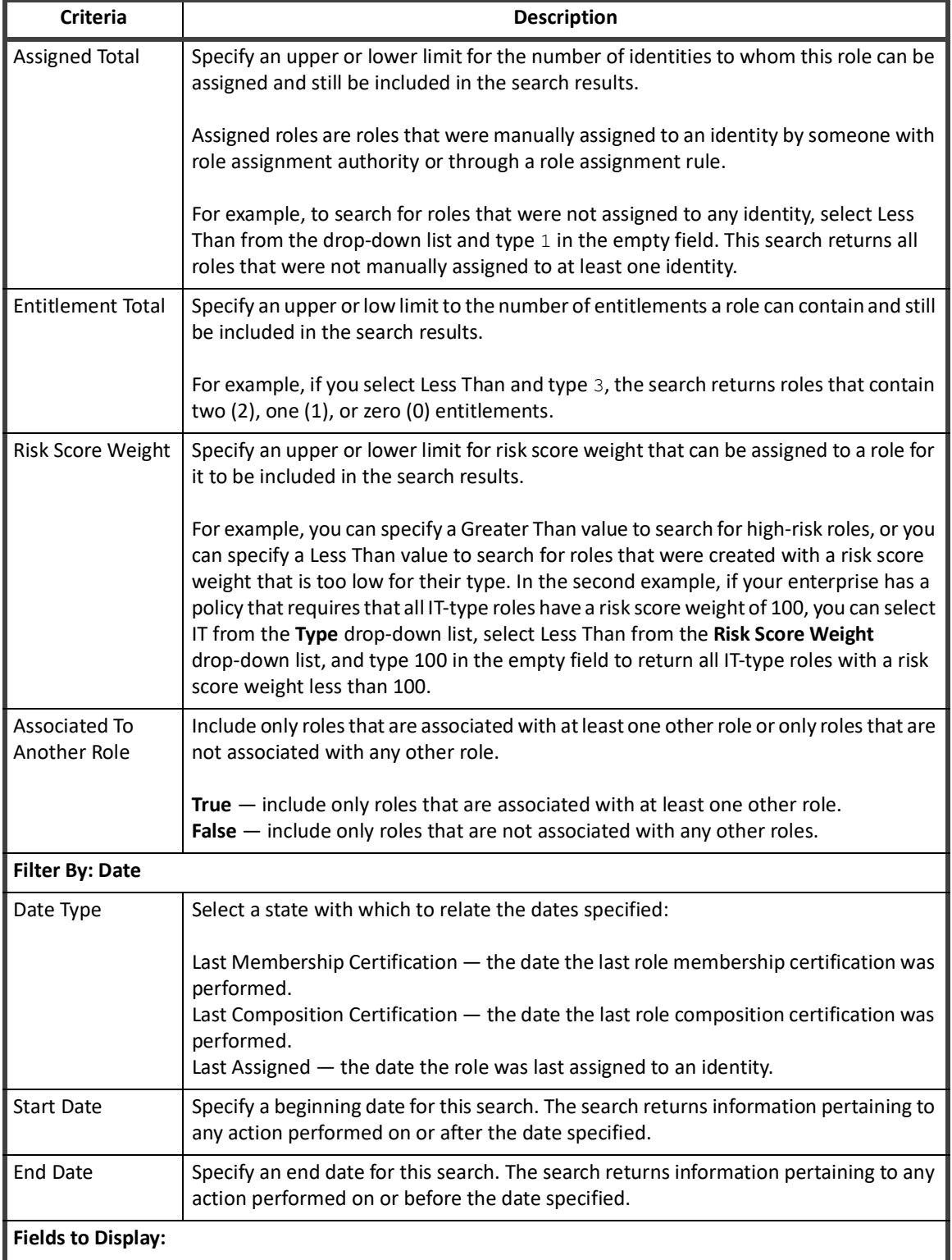

## **Table 78—Role Management - Role Search Criteria**

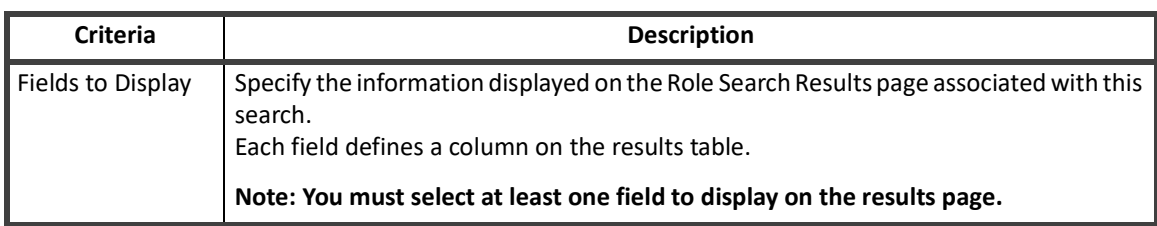

#### **Table 78—Role Management - Role Search Criteria**

#### **Role Search Results**

The Role Search Results panel displays all of the roles that match the criteria specified in your search. The results are dependent on the **Fields to Display** list on the Role Search tab. From the Role Search Results panel you can export your search results to file and save the search criteria for use in the future.

#### **Searches Options:**

Use the drop-down list above the Role Search Results panel to save search criteria for use in future searches:

- **• Save Search** save the search for your own use. A list of saved searches is displayed at the top of the search tab each time you log in.
- **• Save Search as Report** searches saved as reports are added to your list of reports and can be scheduled to run on an on-going basis See ["Reporting" on page](#page-418-0) 407.

#### **Export Searches:**

Use the buttons on the top, right of the Role Search Results dialog to export the search results to file for archiving and auditing purposes. The search results can be exported to an Adobe PDF or Microsoft Excel format.

## <span id="page-347-0"></span>**Entitlement Analysis**

IdentityIQ supports the creation of roles based on the mining of entitlements within the enterprise. These roles typically model the IT privileges required to perform a specific function within an application or other target system. Using a configurable algorithm, IdentityIQ searches for access patterns to determine logical groupings of entitlements.

Entitlement analysis enables you to search for entitlements based on specific application and identity information or by populations defined within your deployment of IdentityIQ. This feature enables you to create meaningful roles without having to remember every entitlement on every application or be familiar with the access assigned to each employee in your enterprise.

Entitlement Analysis also enables you to analyze the entitlement information collected to further refine the roles you are creating before saving.

Performing Entitlement Analysis involves three distinct phases:

- **•** Searching for entitlements
- **•** Analyze the search results
- **•** Creating roles

#### **Search for Entitlements:**

- 1. Access the Entitlement Analysis tab from the Role Management page.
- 2. Select the applications on which to search for entitlements. Enter the fist letters of an application name to display a suggestion list, or click the arrow to the right of the field to display a list of all the applications to which you have access.
- 3. *Optional:* Narrow your entitlement search using the Identity Attribute fields or a list of populations. Use the **Search by Attribute** or **Search by Populations** radio buttons to switch between the options. The Identity Attribute fields displayed are dependent on the identity attributes defined during configuration. Populations are defined from the Advanced Analytics, Identity Search Results page.
- 4. Click **Search** to begin the entitlement mining based on the specified criteria.

#### **Analyze the Search Results:**

The search returns the following information:

**Note: The search only returns those entitlements based on account or group attributes, not those based on permissions.**

#### **Table 79—Role Management IT - Role Analysis Search Results Descriptions**

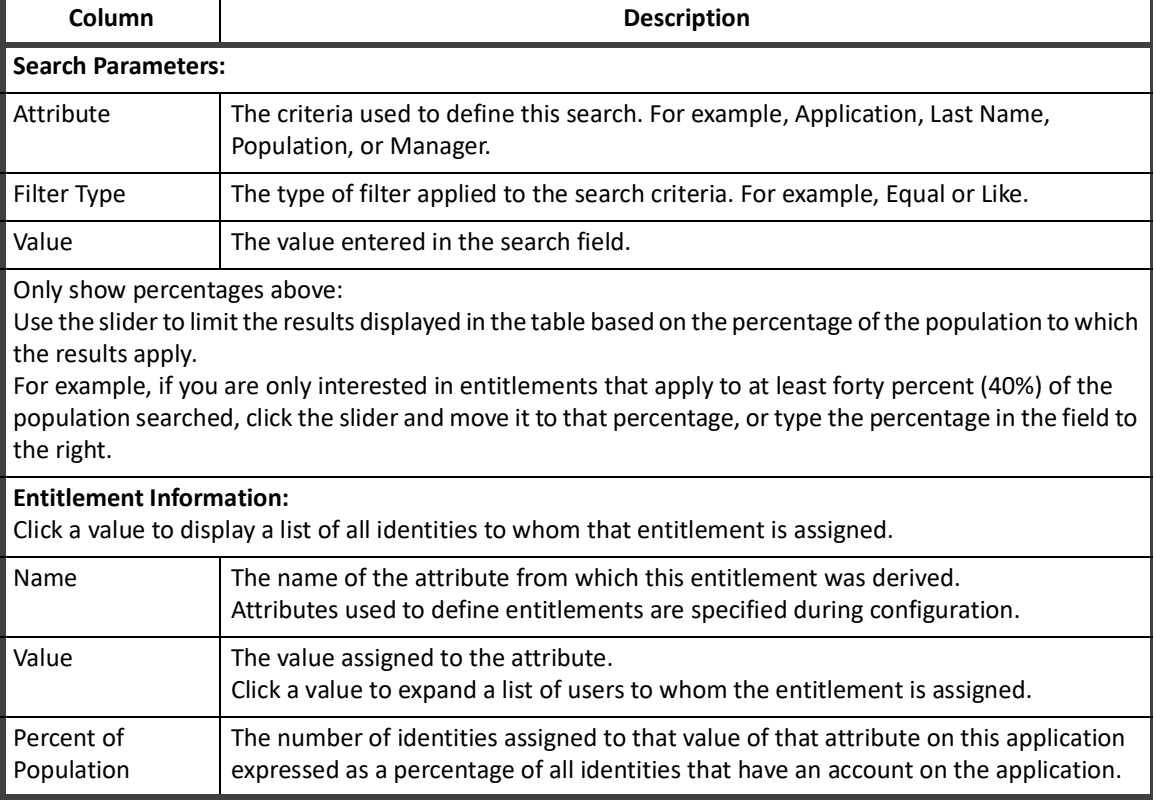

Use the results to analyze the entitlements that exist within your enterprise. The Group and Analyze feature enables you to group entitlements within an application and generate results based on that group. This feature enables you to see how assigning multiple entitlements to a role can impact access within the application.

To group and analyze, select multiple entitlements and click **Group and Analyze**. The results are displayed below the entitlements table. Click a group to see the details for the entitlements within. You can perform analysis multiple times on entitlements or on the groups created.

#### **Save the Profile:**

When you are satisfied with the information you have mined and analyzed, click **Create Role**. You must enter an name for the new role, optionally a type and description, and click **Save** to return to the Role Viewer.

#### **Role Modeling**

#### *Additional Information*

From the Role Editor you can add additional profiles, edit the role or save the role and return to the Role Viewer. See ["Role Editor Page" on page](#page-338-0) 327.

## **Role Mining**

Role Mining is used to create roles based on specified criteria in an existing enterprise. IdentityIQ separates role mining into the following categories:

- **•** ["IT Role Mining" on page 338](#page-349-0)
- **•** ["Business Role Mining" on page 340](#page-351-0)

The IT Role Mining panel generates roles in bulk. The population of identities from which to mine can be restricted by IPOP or by String, boolean, or integer attributes (multi-valued are not supported at this time).

The entitlements from which roles are generated are defined on a by-application basis. When an application is added to the mining analysis, all of its entitlements are added to a box to the right. Users can prevent the entitlements from being considered in the analysis by clicking the "x" next to them.

The population size is restricted by the defined identity population as well as the applications under consideration. The current population size is presented along with a warning that mining details are not available for large populations.

You can restrict the roles that are generated by specifying a minimum number of identities and entitlements per role.

Select IT Role Mining or Business Role Mining from the Create New drop-down list to create and launch a new role mining task. Alternatively, you can select an existing template from the Role Mining Template panel and use the predefined criteria in your role mining task.

#### **Note: Names are required when creating role mining templates. When you edit an existing template, you are given the choice to either change the existing template or create a new template. If you create a new template you are require to give it a new name.**

#### <span id="page-349-0"></span>**IT Role Mining**

IT Role Mining creates roles based on the mining of entitlements within the enterprise. These roles typically model the IT privileges required to perform a specific function within an application or other target system. Using a configurable algorithm, IdentityIQ searches for access patterns to determine logical groupings of entitlements.

The mining task generates or updates a single IT role with entitlements that are mined from a user population specified by groups, applications, or an identity filter. A threshold percentage limits the entitlements that are added to those held by a percentage of the population that exceeds the threshold.

#### *Create New IT Role Using Role Mining*

Use the Create New drop-down list at the top-right corner of the page and select IT Role Mining. Input your mining criteria in the IT Role Mining panel. View "Role Management - IT Role Mining Field Descriptions" on page 339 for details about the IT Role Mining panel.

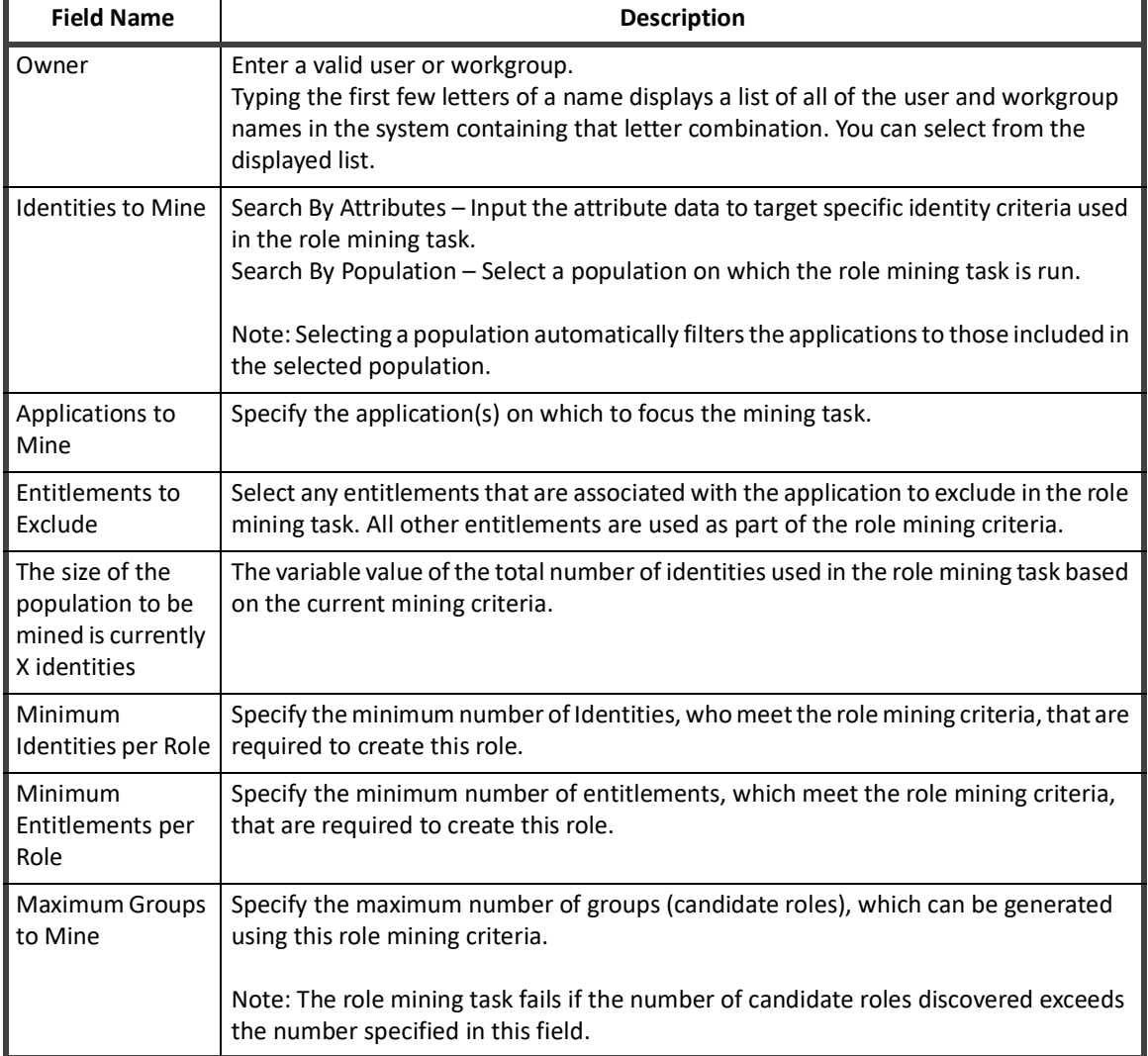

#### **Table 80—Role Management - IT Role Mining Field Descriptions**

Once you have entered your criteria, click Save to save your selections as an IT Role Mining template. Click Save and Execute to save the template and run the role mining task. Enter the name of your role mining template then click OK.

#### *Use An Existing IT Role Mining Template*

Use or edit an existing IT Role Mining template to generate a role based on previous criteria by clicking a template name in the Role Mining Templates panel on the Role Mining tab.

#### Click **View Latest Mining Results to view the results of the most recent mining task for this template**.

Any changes to the template are saved for this template unless the template name is changed. Once you have entered your criteria, click Save to save your selections. Click Save and Execute to save the template and run the role mining task. Executed mining tasks appear on the Role Mining Results tab.

**Note: Names are required when creating role mining templates. When you edit an existing template, you are given the choice to either change the existing template or create a new template. If you create a new template you are require to give it a new name.**

#### **Role Modeling**

#### <span id="page-351-0"></span>**Business Role Mining**

Business role mining within IdentityIQ facilitates the creation of organizational groupings based on identity attributes – for example department, cost center or job title. The business role mining supports multiple configuration options to assist users in generating new roles. The criteria used to generate the business role can be saved as a template for future use. After the mining task is completed, the new roles are added to the Role Viewer where they can be modified as necessary.

The Business Role Mining panel generates roles from identity attributes and entitlements. The generated roles are either organized into a hierarchy based on identity attributes of the users from which the roles are mined or they are generated in a flattened manner. From there they are moved into either an existing container role or one that was newly created.

Entitlement mining is optionally performed on the generated business roles. These entitlements are either directly attached to those business roles or place in newly created IT roles that are then added to the business roles' Permits or Requires lists.

Once you have entered your criteria, click Save to save your selections as a Business Role Mining template. Click Save and Execute to save the template and run the role mining task. Enter the name of your role mining template then click OK. When the task is launched a success message dialog is displayed.

If you perform role mining on the same role consecutive times, the process does not modify owner, assigned scope, description, type, selector, or the disabled attributes on consecutive runs. Sub roles can be added on consecutive runs, but not removed. Mining for entitlements does not change. The process mines and associates entitlements. If a role is enabled and mining is run again, the role remains enabled, and entitlements can be granted with no approval process. If a role is disabled before the repeated mining is run, the role remains disabled.

To review the results of the mining task, click **View Latest Mining Results**. See ["Role Mining Results" on page](#page-353-0) 342.

The roles generated by the mining task are displayed on the Role Viewer tab.

Once the roles are created and active they can be used just like any other roles.

#### **Note: Roles created through business role mining are disabled by default.**

To clear the role mining form, click Reset Mining Form.

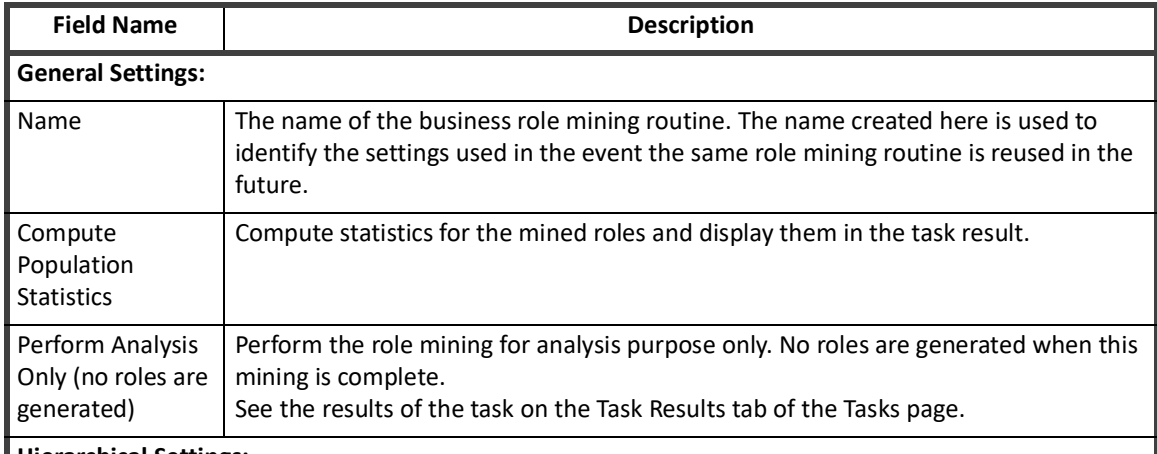

#### **Table 81—Role Management - Business Role Mining Field Descriptions**

**Hierarchical Settings:**

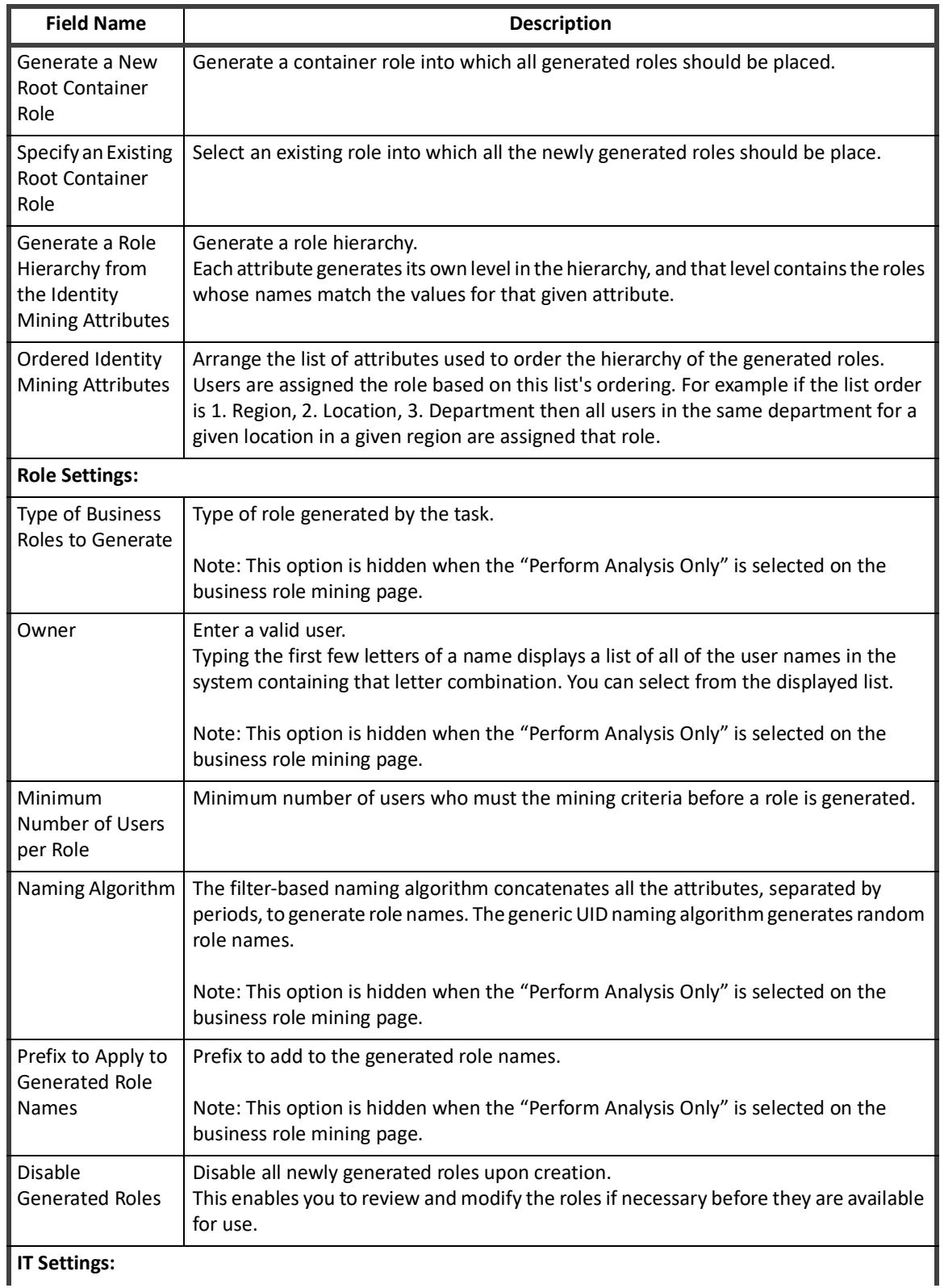

## **Table 81—Role Management - Business Role Mining Field Descriptions**

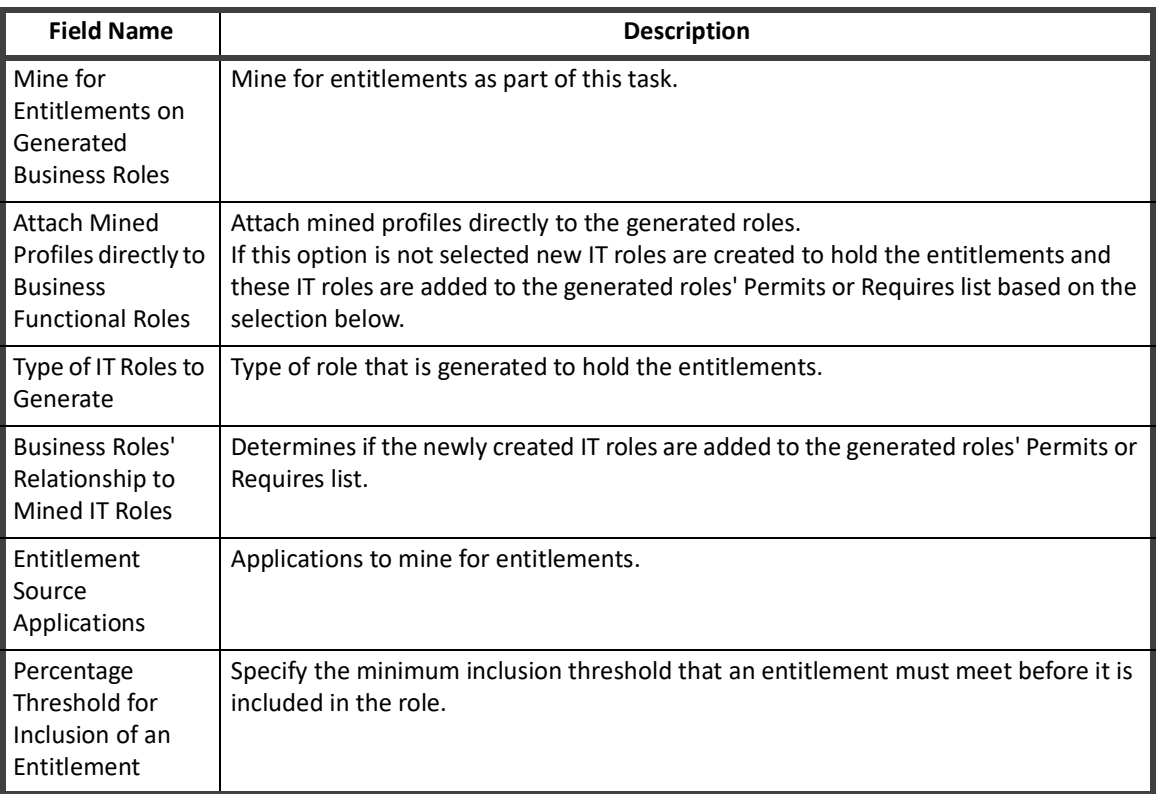

#### **Table 81—Role Management - Business Role Mining Field Descriptions**

#### *Use An Existing Business Role Mining Template*

Use or edit an existing Business Role Mining template to generate a role based on previous criteria by clicking a template name in the Role Mining Templates panel on the Role Mining tab.

#### Click **View Latest Mining Results to view the results of the most recent mining task for this template**.

Any changes to the template are saved for this template unless the template name is changed. Once you have entered your criteria, click Save to save your selections. Click Save and Execute to save the template and run the role mining task. Executed mining tasks appear on the Role Mining Results tab.

#### **Note: Names are required when creating role mining templates. When you edit an existing template, you are given the choice to either change the existing template or create a new template. If you create a new template you are require to give it a new name.**

## <span id="page-353-0"></span>**Role Mining Results**

The Role Mining Results tab displays a table containing information about the role mining tasks run in IdentityIQ. Use the filtering tools to narrow down the viewable results by name, start / end date and result. Click a line item in the table to view the details of the mining result.

Right-click a line item to open a sub menu with different options depending on the role mining type. Business Role mining sub-menu options include View Results and Delete. IT Role Mining sub-menu options include View Results, Export to CSV, and Delete.

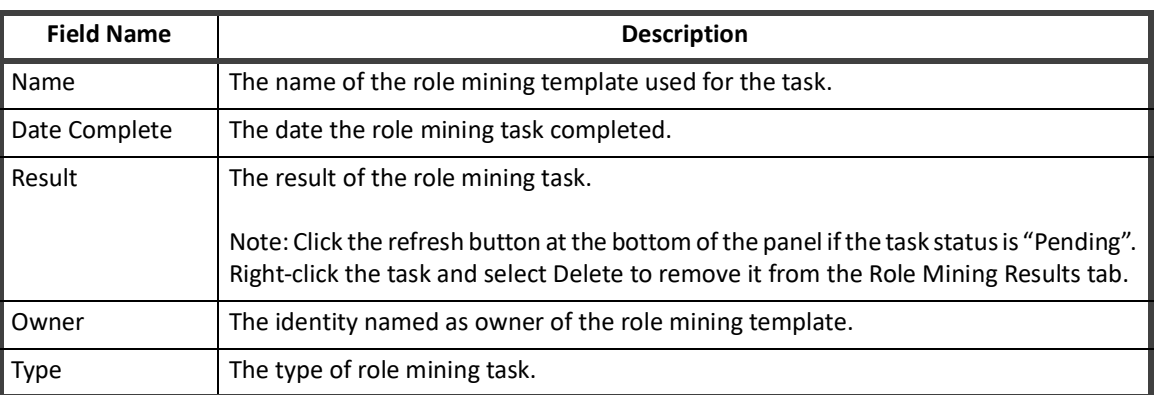

#### **Table 82—Role Management - Role Mining Results Field Descriptions**

Viewing the information and actions available on the role mining result details varies depending on the role mining type.

#### **IT Role Mining Results Details**

The IT Role Mining Results Details page displays a table containing a visual representation of the available unique roles generated based on the criteria used in the role mining task. Click a line item to highlight that row. Right-click the row to bring up a sub-menu from which you can select either View Group Summary, Create Role, or View Population. Click View List of Mining Results to return to the previous page.

#### *Group Summary*

The Group Summary window displays a quick view of the application and entitlements which make up that group.

#### *Create Role*

The Create Role window displays information about the role and its entitlements which were generated by the role mining task. Additional changes can be made here prior to committing to the role creation.

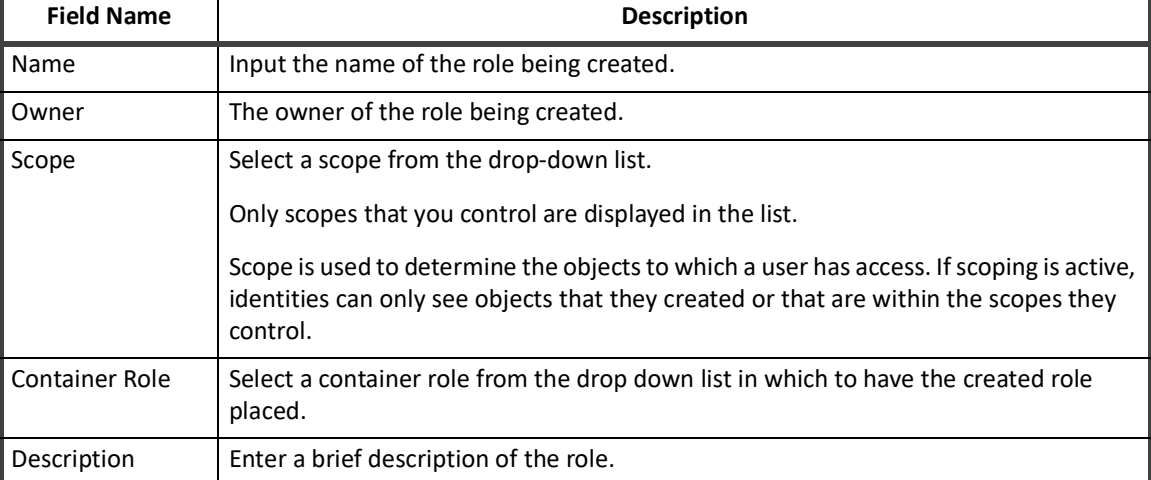

#### **Table 83—IT Role Mining Results - Create Role Field Descriptions**

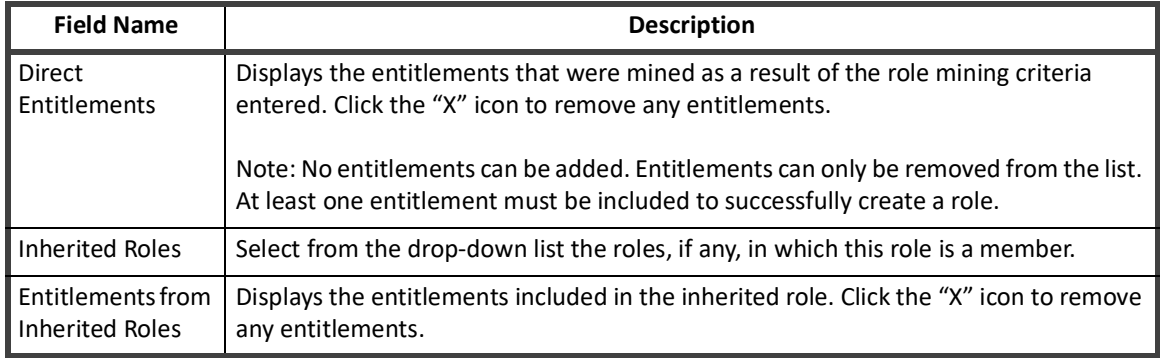

#### **Table 83—IT Role Mining Results - Create Role Field Descriptions**

Click Save to complete the role creation or Cancel to close the window. The new role is available on the Role Viewer tab.

#### *View Population*

The View Population window displays information about the identities in IdentityIQ which match the criteria used by the role mining task. The information displayed in this table is defined when IdentityIQ is configured for your enterprise. By default the table displays Name, First Name, Last Name and Manager. Use the drop-down list at the top of the window to filter the results to display identities that match the criteria exclusively or those that match but have additional entitlements.

#### **Business Role Mining Results Details**

Click a Business Role Mining type line item to open the Latest Mining Results window for that mining task. The window displays detailed information on the roles generated based on the criteria used in the role mining task.

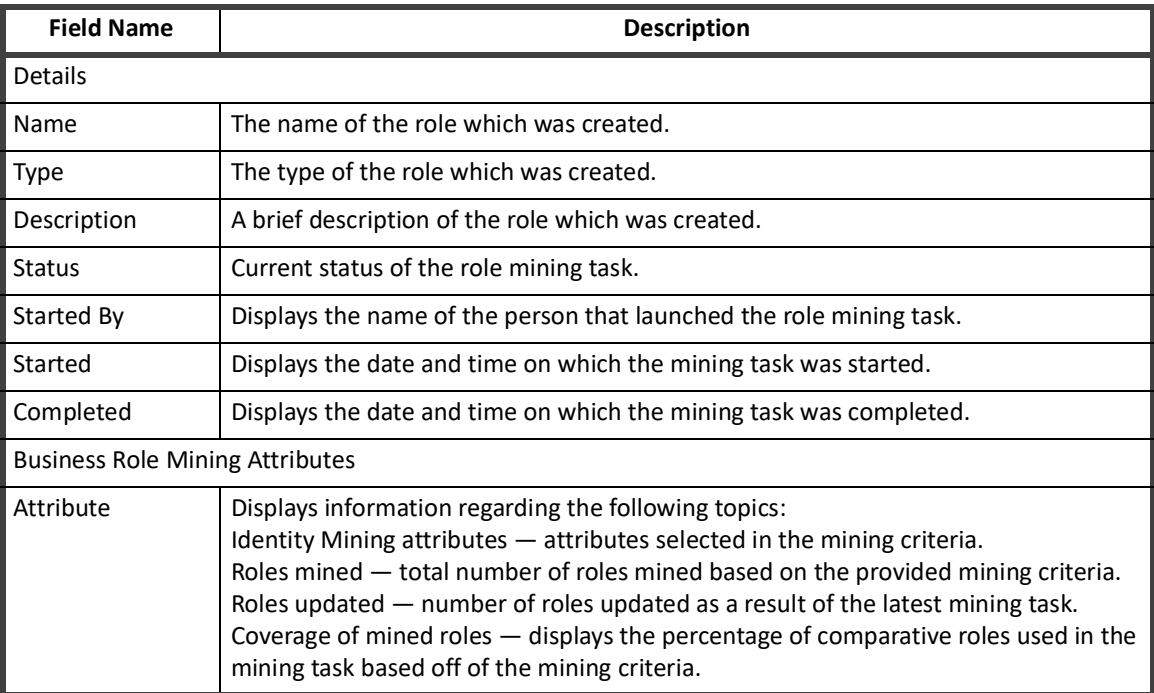

#### **Table 84—Business Role Mining Results - Latest Mining Results Window Field Descriptions**

## <span id="page-356-0"></span>**Working with the Role Manager**

Use the following sections to work with roles in the Role Manager. These sections enable you to create and edit roles and profiles, perform role analysis, and approve new or modified roles.

- **•** ["How to Create or Edit a Role From the Role Management Page" on page](#page-356-1) 345
- **•** ["How to Create a Role From a Role Creation Request" on page](#page-358-1) 347
- **•** ["How to Create or Edit a Profile" on page](#page-358-0) 347
- **•** ["How to Approve Role Changes" on page](#page-362-0) 351
- **•** ["How to Perform Impact Analysis" on page 351](#page-362-1)

#### <span id="page-356-1"></span>**How to Create or Edit a Role From the Role Management Page**

Use the following procedure to edit existing roles or create new roles. Roles can also be created from certifications and role mining.

Use the approval function to open approval work items for role owners. See ["How to Approve Role Changes" on](#page-362-0)  [page](#page-362-0) 351.

Use the impact analysis function to create a report that provides details on the impact these changes can have on the rest of your product implementation. See ["How to Perform Impact Analysis" on page 351.](#page-362-1)

#### *Procedure*

- 1. Access Role Management. Click or mouse over the Define tab and select **Roles**.
- 2. Click a role to edit.

**— OR — can**

#### **Select Add to create a new role.**

- 3. Enter the role information. This information is used throughout the product. **Name — A descriptive name of this role.**
	- **Note: Role names with single quotation marks, double quotation marks, or commas are not supported.**

**Type — The type of role being created. For example, organizational, business, or IT. Role type definitions are customizable and created as part of the configuration process.**

**Owner — The name of the owner for this role. Entering the first few letters of a name displays a select list of valid users and workgroups with names starting with those letters. Select a name from the list.**

**Description — A detailed description of the role.**

- 4. *Optional:* Define activation events for the role being created.
	- **Note: Only one activation or deactivation event can be defined at a time.**
		- a. Click **Add Event** to display the Add New Event dialog.
		- b. Manually enter a date or click the calendar icon to select a date.
		- c. Select Activate or Deactivate from the **Action** drop-down list.
		- d. Click **Save** to return to the Role Editor page.

**Select an event and click Delete to remove the event.**

- 5. *Optional:* Define an assignment rule for the role being created.
	- **Match List** define a list of entitlements to determine role assignment. For attributes select an attribute from the drop-down list and type a value. For permissions, type the name (target) and value (right).
	- **Note: If Null is selected, the associated value text box is disabled. When the is null match is processed, the term matches users on the chosen application who have a null value for that attribute/permission.**
		- **Filter** enter a custom XML database query to define user for this role.
		- **Script** enter a custom script for role assignment. Scripts are similar to rules, but the source is stored with the role and can be edited from this page.
		- **Rule** select an existing rule from the drop-down list.
		- **Population** select a population from the list. Members of that population are assigned the role. Populations are generated as the results of identity searches.
- 6. *Optional:* Click **Modify Permitted Roles** in the Permitted Roles panel and modify the list of roles permitted by this role.
	- a. Enter the first few letters of a role name in the **Select a role** field and select a role from the selection list.
	- b. Click **Add** to add the role to the membership list. Add as many roles as required.
	- c. Click **Save**.
- 7. *Optional:* Click **Modify Required Roles** in the Required Roles panel and modify the list of roles required by this role.
	- a. Enter the first few letters of a role name in the **Select a role** field and select a role from the selection list.
	- b. Click **Add** to add the role to the membership list. Add as many roles as required.
	- c. Click **Save**.
- 8. *Optional:* Click **Modify Inheritance** in the Inherited Roles panel and modify the list of roles of which this role is a member. This role inherits entitlements from any role to which it is a member.
	- a. Enter the first few letters of a role name in the **Select a role** field and select a role from the selection list.
	- b. Click **Add** to add the role to the inheritance list.
		- Add as many roles as required.
	- c. Click **Save**.
- 9. Create new profiles or edit existing profiles from the Entitlements panel. Profiles created for this role are inherited by any role that is a member of this role.
- 10. Optional: Click **Add Provisioning Policy** in the Provisioning Policy panel.
- 11. Take one of the following actions:
	- Click **Submit** to save the role or, if the approval work flow is active, open an approval work item for the specified role owner.
		- The approval feature is only available if the work flow was activated during configuration.
	- Click **Submit with Impact Analysis** to create a report that provides details on the impact these changes can have on the rest of your product implementation and open an approval work item if the approval work flow is active.
	- Click **Check Policy Conflicts** to display any policy violations created by changes made on this page. Policy checking is only available if impact analysis has been run.

#### *Additional Information*

To work with profiles associated with a role see:

- **•** ["How to Create or Edit a Profile" on page](#page-358-0) 347
- **•** ["How to Approve Role Changes" on page](#page-362-0) 351

#### <span id="page-358-1"></span>**How to Create a Role From a Role Creation Request**

Use the following procedure to create roles from role creation request work items. Role creation request work items can be generated through the certification process.

#### **Note: Approval is only required if the approval work flow is active. If approval is not required roles are added directly from the Create Role dialog.**

#### *Procedure*

To create a new role from a role creation request, do the following:

- 1. Click the work item requesting the role in your inbox.
- 2. Review the information in the work item and do one of the following:
	- **Forward** forward the work item to another authorized user to make the decision on the role. Optionally add comments on the **Forward Comments** dialog.
	- **Reject** reject the proposed role. Optionally add comments on the Rejection Comments dialog.
	- **Approve** continue with step 3 to proceed with the approval process.
- 3. *Optional:* Edit the name of the role.
- 4. Optional: Edit the owner of the role. Entering the first few letters of a name or workgroup displays a select list of valid IdentityIQ users and workgroups with names starting with those letters. Select a name from the list.
- 5. *Optional:* Edit or enter a description of the role being created.
- 6. Click **Approve** to display the **Approval Comments** dialog.
- 7. Add comments if they are required and click **Approve** to create this role.

#### <span id="page-358-0"></span>**How to Create or Edit a Profile**

A profile is a set of entitlements on a specific application. An entitlement is either a specific value for an account attribute, most commonly group membership, or a permission. Profiles are specific to one role.

#### **To Edit a Profile:**

- 1. Access the Entitlement panel from the Role Editor page.
- 2. Edit the entitlement information.

#### **Note: If you change the application with which this profile is associated, all entitlements that you have created are removed.**

- 3. Add or delete attribute rules and permissions. See ["Role Editor - Edit Entitlement Panel" on page 330](#page-341-1) for descriptions of the fields in each section.
- 4. Click **Save** to return to the Role Editor.

#### **To Create a Profile:**

- **•** Create a new profile See "How to Create a New Profile" on page 349.
- **•** Create a profile using entitlement mining "How to Create a Profile Using Entitlement Analysis" on page 348.

#### *How to Create a Profile Using Entitlement Analysis*

IdentityIQ supports the creation of roles based on the mining of entitlements within the enterprise. These roles typically model the IT privileges required to perform a specific function within an application or other target system. Using a configurable algorithm, IdentityIQ searches for access patterns to determine logical groupings of entitlements.

Entitlement analysis enables you to search for entitlements based on specific application and identity information. This feature enables you to create meaningful profiles without having to remember every entitlement on every application, or be familiar with the access assigned to each employee in your enterprise.

Entitlement mining also enables you to analyze the entitlement information collected to further refine the profiles you are creating before saving.

#### **Procedure**

Creating a profile using entitlement analysis actually involves three distinct phases:

- **•** Searching for entitlements
- **•** Analyze the search results
- **•** Saving the profile

#### **Search for Entitlements:**

- 1. Access the Create Profile from Entitlement Analysis panel. **Click Create in the Profiles panel of the Role Editor and select New Profile From Entitlement. Profiles can only be added within a role. See ["How to Create or Edit a Role From the Role Management Page" on](#page-356-1)  [page](#page-356-1) 345.**
- 2. Select the application on which to search for entitlements.
- 3. *Optional:* Narrow your entitlement search using the Identity Attribute fields. The Identity Attribute fields displayed are dependent on the identity attributes defined during configuration.
- 4. Click **Search** to begin the role analysis based on the specified criteria.

#### **Analyze the Search Results:**

The search returns the following information:

**Note: The entitlement analysis search only returns those entitlements based on account or group attributes, not those based on permissions.**
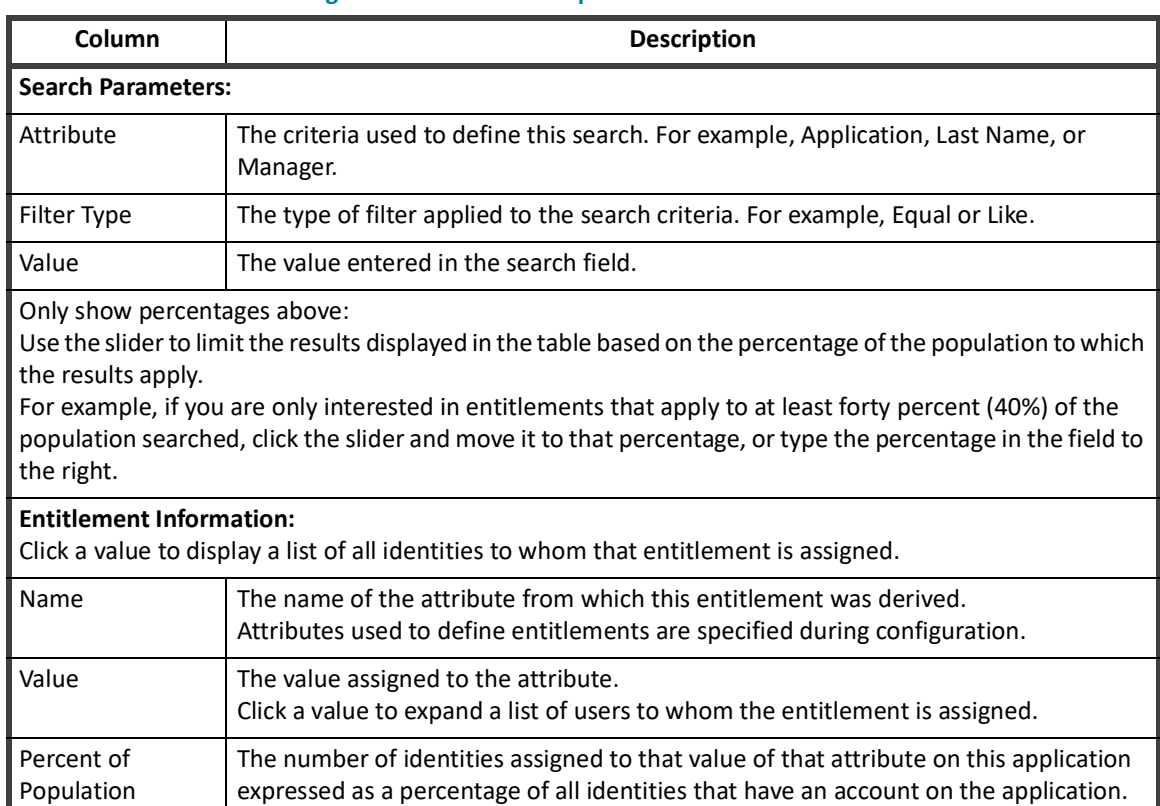

#### **Table 85—Entitlement Mining Search Results Descriptions**

Use these results to analyze the entitlements that exist within your enterprise. The Group and Analyze feature enables you to group entitlements within an application and generate results based on that group. This feature enables you to see how assigning multiple entitlements to a profile can impact access within the application.

To group and analyze, select multiple entitlements and click **Group and Analyze**. The results are displayed below the entitlements table. Click a group to see the details for the entitlements within. You can perform analysis multiple times on entitlements or on the groups created.

#### **Save the Profile:**

When you are satisfied with the information you have mined and analyzed, click **Create Profile**. You must enter an name for the new profile, optionally a description, and click **Save** to return to the Role Editor.

#### **Additional Information**

From the Role Editor you can add additional profiles, edit the role or save the role and return to the Role Viewer. See ["Role Editor Page" on page](#page-338-0) 327.

#### *How to Create a New Profile*

Use one of the following procedures to create a new profile.

#### P**rocedure 1**

- **Note: Click Simple View if you are in the advance view. The Simple View might not be available in all roles.**
- 1. Click **Add** in the Entitlements Panel.

#### **Role Modeling**

- 2. Select the application on which to apply this profile from the **Application** suggestion list. Enter the first few letters of an application name and select the application from the suggest list.
- 3. Select an account attribute and then an entitlement from the drop-down lists.
- 4. Click **Save** to return to the Role Editor.

#### **Procedure 2**

- 1. Click **Advanced View** in the Entitlements Panel.
- 2. Click **Create** in the Profiles panel of the Role Editor and select **New Profile**. Profiles can only be added within a role. See ["How to Create or Edit a Role From the Role Management Page" on page](#page-356-0) 345.
- 3. Enter a description for the profile.
- 4. Select the application on which to apply this profile from the **Application** suggestion list. Enter the first few letters of an application name and select the application from the suggest list.
- 5. Add **Attribute Rules** and **Permissions** to the profile. To use the filter, see ["Creating Attribute Rules" on page](#page-361-0)  [350](#page-361-0). For an explanation of the permission options, see ["Creating Attribute Permissions" on page 350.](#page-361-1)
- 6. Click **Save** to return to the Role Editor.

#### **Additional Information**

From the Role Editor you can add additional profiles, edit the role or save the role and return to the Role Modeler page. See ["Role Editor Page" on page](#page-338-0) 327.

#### <span id="page-361-0"></span>*Creating Attribute Rules*

Use the Attribute Rules function to add and combine filters to define your profiles. Apply qualifiers to attributes within filters to limit the values returned and then use grouping and AND\OR operations to create the rules that make up the profile.

#### **Add a Filter:**

Create the filters that make up the attribute rules.

- **• Field** select an attribute value from the drop-down list. This list contains all of the attributes mapped from the selected application.
- **• Search Type** the qualifier to associate with the value, for example equals or like.
- **• Value** the value of the attribute.
- **• Ignore Case** specifies if case should be factored into the query.

#### **Filter(s):**

The Operations drop-down list enables you to specify AND/OR relationships between the filters in the list. You can use multiple layers of filter grouping containing AND\OR operations to create complex attribute rules. For example, you can create an attribute rule that returns all users who are in payroll OR human resource AND located in Chicago.

#### <span id="page-361-1"></span>*Creating Attribute Permissions*

Use the permissions panel to add permissions to the profile. Permissions define rights on targets on the application. Select rights from the rights lists, for example, create, read, update, delete, execute, and specify the target attribute in the Target field. Use the Shift and Ctrl keys to select multiple rights.

#### **How to Approve Role Changes**

When roles are created or edited, they might require approval from the designated owner before they become active. Work items are created and sent to the owners when approval is necessary. Use this procedure to review and approve or reject role changes.

Role analysis and role approval are an important part of the overall role life-cycle management. Role analytics and approval, both for new or modified roles are controlled thought business processes configured for your implementation of IdentityIQ.

#### *Procedure*

- 1. Click an approval work item in your Inbox on the to display the Approval page.
- 2. Review the summary information of the work item.
- 3. Review the comments associate with the work item and, optionally, add comments.
- 4. Review the details sections.

**Modification approvals — review the changes in the Modified Role or Modified Profile table and make a decision.**

**Creation approvals — review the information in the New Role or New Profile panel, make the necessary modifications, and make a decision. Some of the information is read only.**

- 5. Click **Review Pending Changes** to display the Role Editor and review the changes proposed for the role.
- 6. Make a decision.

**Approve — approve the creation or modification. Add comments if needed and confirm the approve on the Approval Comments dialog.**

**Reject — reject the request for approval on the creation or modification. Add comments if needed and confirm the rejection on the Rejection Comments dialog.**

**Forward — forward the approval work item to another user. Entering the first few letters of a name displays a select list of valid users with names starting with those letters. Select a name from the list. Add comments if needed.**

**Cancel — cancel the work you have done on the work item and return to the.**

#### **How to Perform Impact Analysis**

Use the impact analysis function to create a report that provides details on the impact these changes can have on the rest of your product implementation.

When you click the **Submit with Impact Analysis** from the Role Editor, the changes are rolled into a work item that is assigned to you, an analysis task is launched, and a link is created inside the work item that points to the task results. You can navigate from the work item to the task result to check on the status of the task as it is running.

#### **Multiple Role and Account Assignment**

Impact analysis can also be performed from the Task page using the Role Overlap Analysis tasks. Overlap analysis returns information on the following overlap facets:

- **•** Attributes overlap between extended attributes and a some system attributes
- **•** Local Assignment overlap between assignment rules and profiles defined directly on the role (not inherited)
- **•** Hierarchal Assignment overlap between both local and inherited assignment rules and profiles
- **•** Local Provisioning overlap between provisioning side effects defined directly on the role
- **•** Hierarchical Provisioning overlap between both local and inherited provisioning side effects
	- **Note: The Assignment and Provisioning numbers are the same for simple roles. However, the numbers are different when there are manually written provisioning plans. The numbers are also different when the profiles use OR terms because provisioning only picks the first terms using OR.**

*Procedure*

- 1. Click an impact analysis work item in your inbox on the to display the Role Approval page.
- 2. Review the summary information of the work item.
- 3. Review the comments associate with the work item and, optionally, add comments.
- 4. Review the details of the changes being analyzed by the impact analysis task associated with the work item.
- 5. Click **Click to view analysis task results** to display the task results page containing the actual impact information obtained by the task.
- 6. Review the impact information and click **Return to Work Item** to return to the work item and make a decision on the request.
- 7. Make a decision.

**Approve — apply the creation or modification based on the content of the impact analysis task results.**

**Reject — discard any changes made to the role based on the impact analysis results.**

**Forward — forward the impact analysis work item to another user. Entering the first few letters of a name displays a select list of valid users with names starting with those letters. Select a name from the list. Add comments if needed.** 

**Cancel — cancel the work you have done on the work item and return to the.**

# **Multiple Role and Account Assignment**

IdentityIQ allows roles to be assigned to an identity more than once and applied to different sets of accounts associated with the identity. A second feature allows a role assignment to apply to multiple accounts on the same application.

# **Multiple Role Assignment**

A system and a role-specific option allows a role to be assigned to an identity more than once and have the associated entitlements apply to different accounts.

The model that is used to persist role assignment on an identity includes the accounts to which the role assignment is provisioned. This model is referred to as target account memory. The role assignment can also contain an assignment note that describes why the assignment exists. The assignment note is useful for

differentiating multiple assignments. For example, you can have one assignment with a note of Standard Account and a second assignment with a note of Privileged Account.

When a role is assigned, the applicable accounts are selected automatically using rules or through an interactive user interface. The selection of accounts can optionally be a directive to create a new account. Account selection rules can be defined on a role that can contain entitlements that can be provisioned from profiles to automate the selection of applicable accounts. There can be a general rule for the role as well as a rule for every application included in the role profiles.

For Lifecycle Manager access requests, the requestor is prompted, if they are required by the configuration settings, to select the accounts to use for the request. This occurs if multiple accounts already exist on the relevant applications or IdentityIQ is configured to allow a new account to be created and account selection rules did not automatically select the appropriate accounts. The requestor can enter an assignment note during account selection.

When role assignment rules are processed during the Identity Refresh task, the default behavior is to skip any role provisioning that does not explicitly define the target account and to report the number of times provisioning was skipped. The Identity Refresh task can be configured to create required account selection work items if appropriate account selection rules are not defined, but care should be to be taken to ensure that this does not create an inordinate number of work items. To prevent the need for manual interaction, the best practice is to have completely defined account selection rules for all profiles associated with rule-based role assignments where multiple role assignment is allowed.

Details about the accounts that an assigned role applies to and the optional assignment note are displayed in the appropriate user interfaces including: Entitlements tab of the View Identity page, Certifications pages, Lifecycle Manager Current Access, Lifecycle Manager approval work items, and Manage Access Request details. Additionally, these user interfaces have a role listed multiple times if the role is assigned more than once.

### **Multiple Application Accounts in an Assignment**

In a standard role assignment, a role can provision to no more than one account on a specific application. If the role hierarchy contains more than one role that targets the same application, the entitlements for the assigned role are all provisioned on the same account.

An option can be specified on any role that can be contained on a permitted or required list of another role, or any role that contains entitlements that can be provisioned from profiles or any role that contains a provisioning policy, that allows the entitlements in that role to be provisioned to a selected account or to a newly created account. If there is more than one role that can be provisioned that uses this option in the assigned role hierarchy, a different target account (including creating a new account) can be selected for each role.

### **Role Detection**

All detected roles store information about the accounts and entitlements that fulfilled the detection. Detection recognizes and persists if a detected role was part of an assignment. For example, explicitly requested in a Lifecycle Manager access request.

A role can be detected more than once if there are role assignments targeting different accounts on the same application. For example, if assigned role A and assigned role B both have required role R, but different target accounts were selected for A and B, there are two detections of R. One for the accounts selected for A and one for the accounts selected for B. This model is necessary to accurately show which accounts and entitlements are included in each role assignment.

# **Hard and Soft Permitted Roles**

A **hard permitted role** is a role that is requested through IdentityIQ. A **soft permitted role** is a role that is discovered through aggregation and entitlement correlation, but was not explicitly requested or provisioned using IdentityIQ.

When a role that contains hard permitted roles is unassigned and de-provisioned, the hard permitted roles is also de-provisioned if there are no other dependencies on those roles. If a role containing soft permitted roles is unassigned and de-provisioned, the soft permitted roles are not de-provisioned.

### **Identity Role Assignments**

Role assignments have an assignment id that is used to uniquely refer to the assignment. The user interface does not display this assignment id, but any code that references an assignment needs to use the id to keep a reference from being ambiguous.

When a permitted role is requested through Lifecycle Manager, IdentityIQ records the request in the RoleAssignment model by placing a nested RoleAssignment for the permitted role inside the RoleAssignment for the assigned role. This process defines a hard permitted role.

The identity assignedRoles and assignedBundleSummary attributes are a unique list of roles, and if a role is assigned multiple times, the role is in this list only one time. The identity roleAssignments attribute can contain multiple items for the same role if the role is assigned multiple times.

Existing methods on the identity object related to role assignments remain for backward compatibility, but are marked deprecated and can return incomplete results if multiple assignments are enabled.

# **Provisioning Plans**

If multiple assignments are enabled and exist, a provisioning plan to modify assignments must specify an assignment id to prevent ambiguity. When an assignment is being added and the intention is to create a second assignment, a special assignment id token of new is used.

A single attribute request can contain a list of roles that are to have their assignments changed. When multiple assignments are enabled and exist, each role must be contained in a separate attribute request so that an assignment id can be specified.

The provisioner remains backward compatible and continues to process provisioning plans without assignment ids or role lists.

If multiple assignments are enabled, it is imperative that provisioning plans are well formed and include the correct data to impact the desired change.

When multiple assignments for the role exist, a provisioning plan that includes a request to remove a role assignment by name without an assignment id removes one indeterminate role assignment. When an assignment for a role already exists, a provisioning plan that includes a request to add a role assignment without an assignment id or a new token selects one indeterminate role assignment and provision any missing entitlements.

# **Automated Propagation of Role Changes to Role Members**

When managing role model in IdentityIQ any changes to the role or delete a role, would propagate to all identities that are currently assigned to the said role. This allows you to use role model as a true authoritative source for requested access. To allow propagation of role changes, you must set a configuration flag in System Setup.

If the above flag is set, role changes are provisioned. Change propagates to all identities that have that role and any revokes or additions that need to take place occurs. Examples of role changes include:

- **•** role requirements changes, such as adding or removing an entitlement
- **•** role Inheritance changes, such as disabling or enabling role
- **•** changes to the list of required roles are needed

Propagation of changes are set to a **RoleChangeEvent** table and picked up by **Propagate Role Changes** task based on a created time.

**Note: When a role is deleted, it is marked for deletion and the user is unable to make edits to the role. When a role is deleted, all entitlements assigned to that role are deleted.**

**Automated Propagation of Role Changes to Role Members**

# **Chapter 21: Define Policies**

Policies are comprised of rules used to enforce any policies, separation of duty, activity or risk, defined within your enterprise. Policies are defined and used to monitor for identities that are in violation of those policies. For example, a separation of duties policy (SOD) can disallow one identity from requesting and approving purchase orders. An activity policy can disallow an identity with the Human Resource role from updating the payroll application even though the identity has view access to that application.

Custom policies are any policies that were created outside of IdentityIQ to meet special needs of your enterprise. You cannot create a custom policy from inside the product. Use the Edit Policy page to view information about a custom policy. However, changes made here do not impact the performance of the policy.

#### **Note: The Define Policy pages require IdentityIQ administrative capabilities.**

To access Policies, from the dash board go to **Setup > Policies**.

This chapter has the following topics:

- **•** [Policies Page](#page-368-0)  View and define policies
- **•** [Edit Policy Page](#page-369-0) Create or edit policies
- **•** [Policy Rules](#page-372-0)  Create or edit policy rules
- **•** [Working with Policies](#page-377-0)  How-to tasks

# <span id="page-368-0"></span>**Policies Page**

Use the Policies page to view existing policies and to define policies for your enterprise. To limit the number of policies displayed in the table, use the filtering options. You can filter by policy name and policy type. Enter a letter or partial name in the **Policy Names** field to display any policies with names beginning with that letter pattern.

Before you make a policy active in your production environment, you can run a simulation to test the enabled rules that are defined in the policy. See ["Policy Simulation" on page](#page-371-0) 360**.**

#### **Table 86—Policies Page Column Definitions**

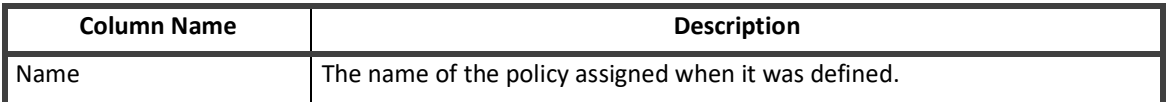

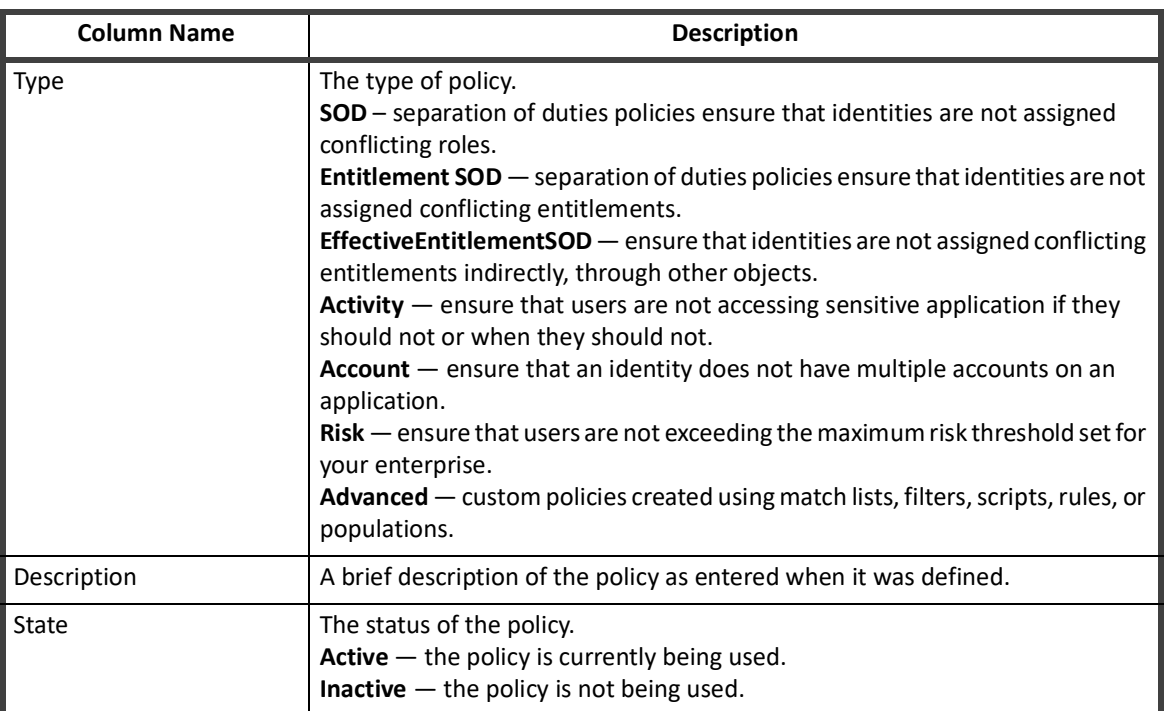

#### **Table 86—Policies Page Column Definitions**

# <span id="page-369-0"></span>**Edit Policy Page**

Use the Edit Policy page to create new policies and to edit existing policies. The Edit Policy page contains the following information:

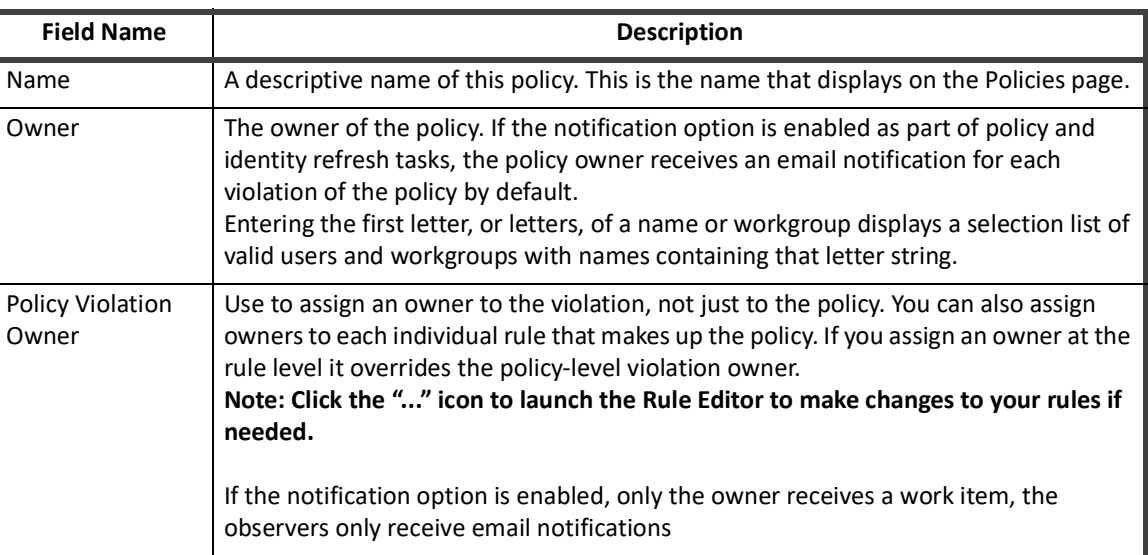

#### **Table 87—Edit Policy Page Field Description**

### **Table 87—Edit Policy Page Field Description**

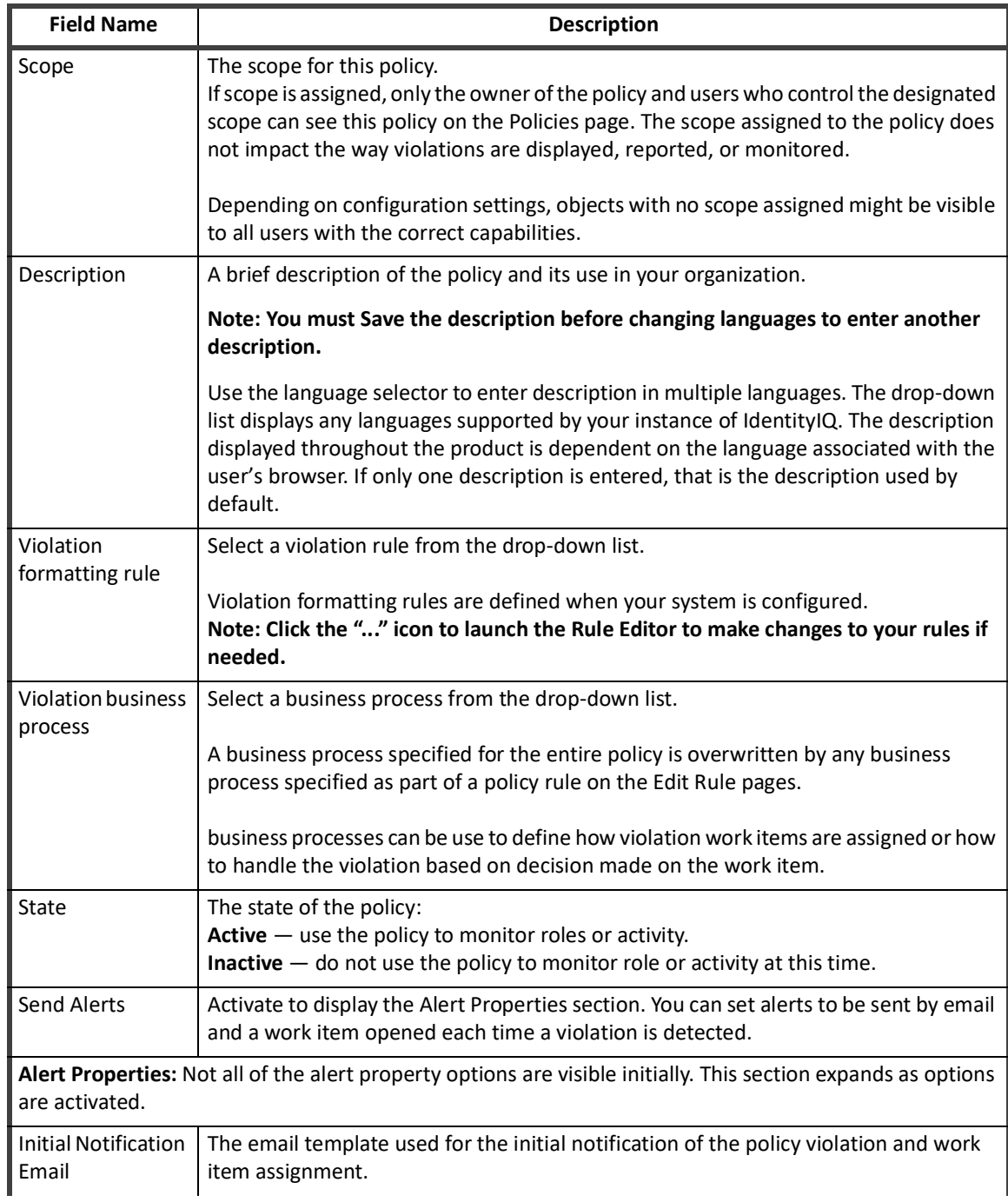

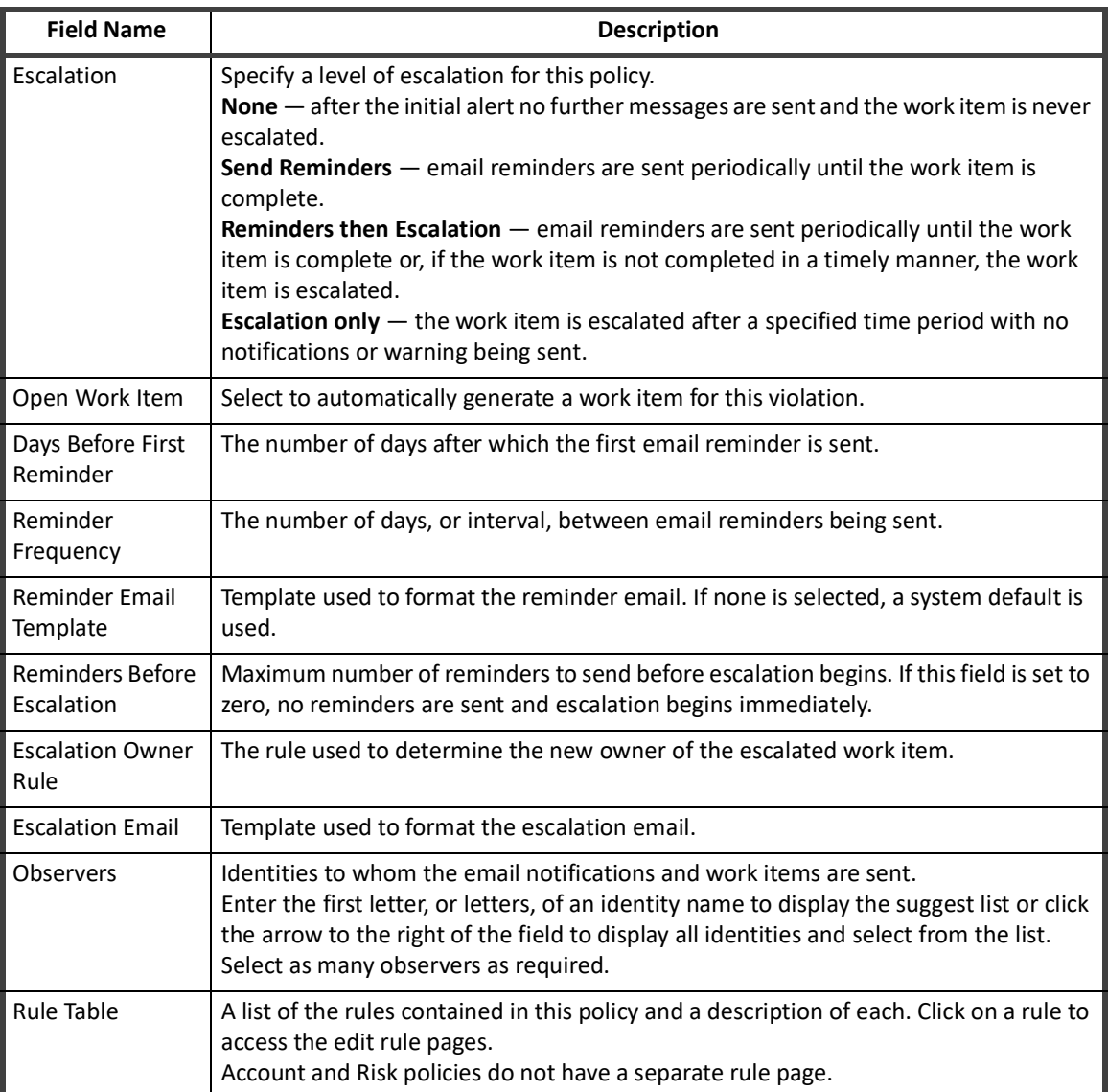

#### **Table 87—Edit Policy Page Field Description**

<span id="page-371-0"></span>*Policy Simulation*

**Note: Policy simulation runs a background task that iterates over all identities to determine if a policy violation occurs for the rule or policy. This process can be time consuming and resource intensive depending on the complexity of the policy definition and the number of identities and accounts.**

Before you make a policy active in your production environment, you can run a simulation for:

- **•** All enabled rules in policy Click **Run Simulation** next to the **Cancel** button. To view the number of violations, click **View Simulation**.
- **•** A single rule in a policy with multiple rules Click the **Run Simulation** link next to the rule. To view the number of violations, click the **View Simulation** link.

When you run a simulation on a policy, the policy is saved and the test is run for all the enabled rules. The rule or rules are disabled and the status of the policy is changed to **Inactive**. To activate the policy, you must edit the policy, change the state to **Active** and save the changes to the policy.

**Note: Before testing the rule, make sure the names of rules are unique in a policy. When you run a simulation for a single the rule, only the rule is disabled. The state of the policy is NOT changed. When you run a simulation for all the enabled rules in a policy, the state of the policy is changed to inactive. To activate the policy, you must change the state to Active and save the changes to the policy.** 

To work with the rules for each policy type, see ["Policy Rules" on page](#page-372-0) 361.

# <span id="page-372-0"></span>**Policy Rules**

Rules are used to enforce policies. Violations on each rule in a policy, when detected, are stored in the identity cube. These violations also appear on identity score cards and enable you to identify high-risk employees and respond. You can configure policy violations to trigger a business process that immediately sends email notifications and generates work items when a violation is detected. Policy violations can be managed through certifications or through the policy violations page.

You can use the simulation option to simulate the policy rule before you make it active in your production environment. See ["Policy Simulation" on page 360](#page-371-0).

This section has the following topics:

- **•** [Edit SOD Rule Page](#page-372-1)
- **•** [Edit Activity Rule Page](#page-374-0)
- **•** [Edit Advanced Policy Rule Page](#page-376-0)

# <span id="page-372-1"></span>**Edit SOD Rule Page**

Use the Edit SOD Rule page to define new rules for separation of duty polices or edit existing rules. Rules are used to monitor roles or entitlements for conflicts of interest. This enables you to identify high-risk employees and take the appropriate action as needed.

To create or Edit a policy, see ["How to Create or Edit a Separation of Duty Policy" on page](#page-378-0) 367.

To access the Edit SOD Rule Page, navigate to **Define > Policies**, select the **SOD Policy** and then scroll down to the bottom of the page. Select an existing rule from the table or click **Create New Rule.** The following information is displayed on an Edit SOD Rule page:

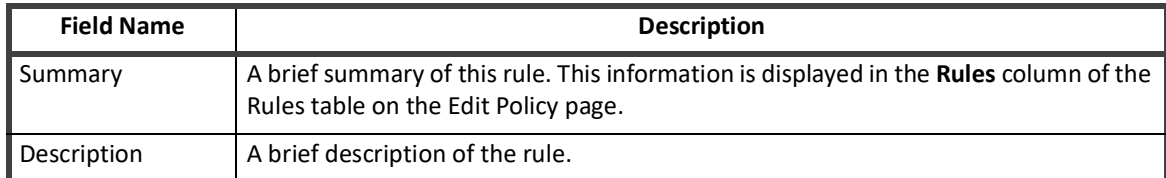

#### **Table 88—Edit SOD Rule Page Field Descriptions**

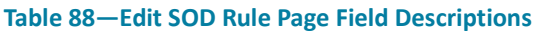

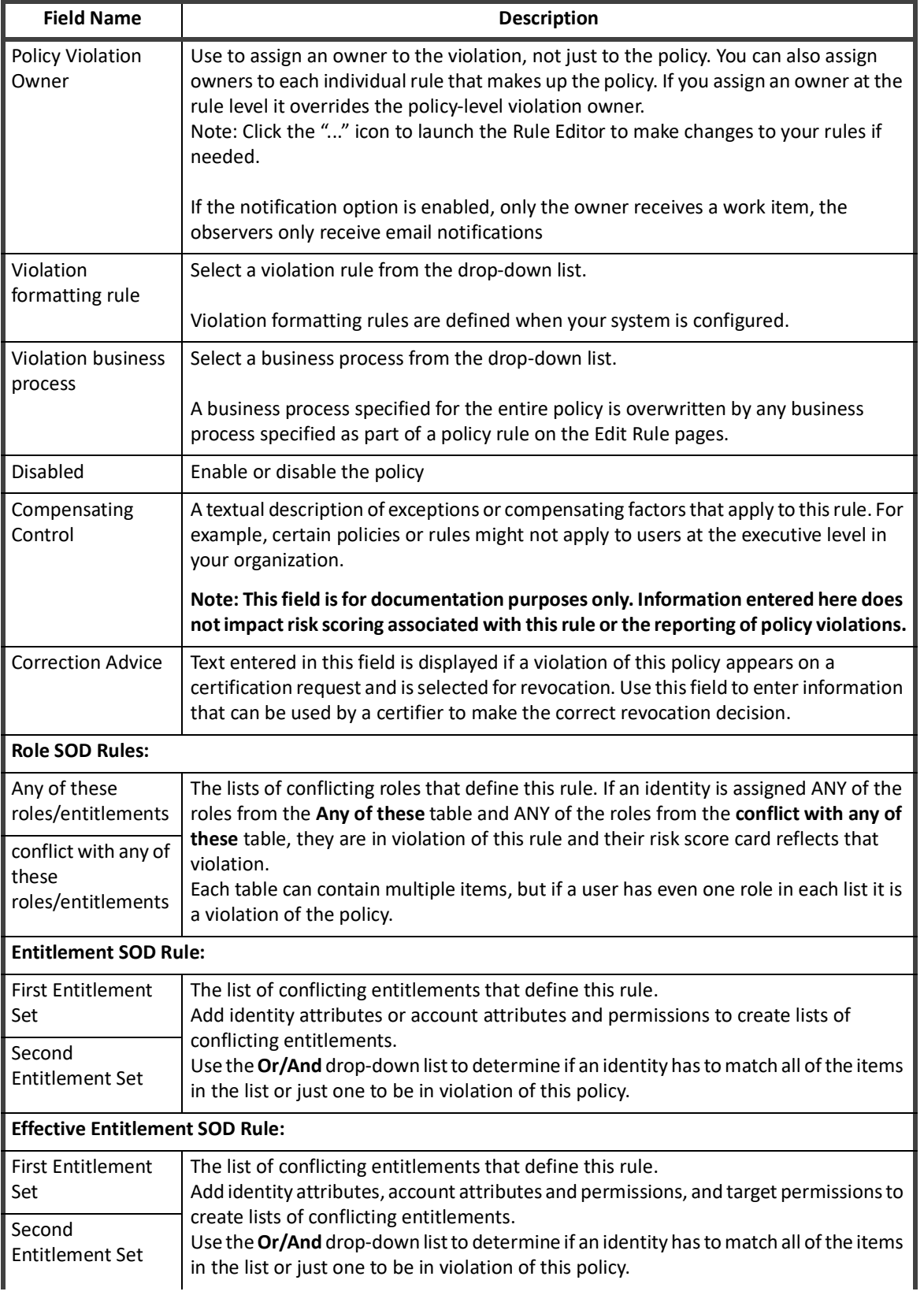

#### **Table 88—Edit SOD Rule Page Field Descriptions**

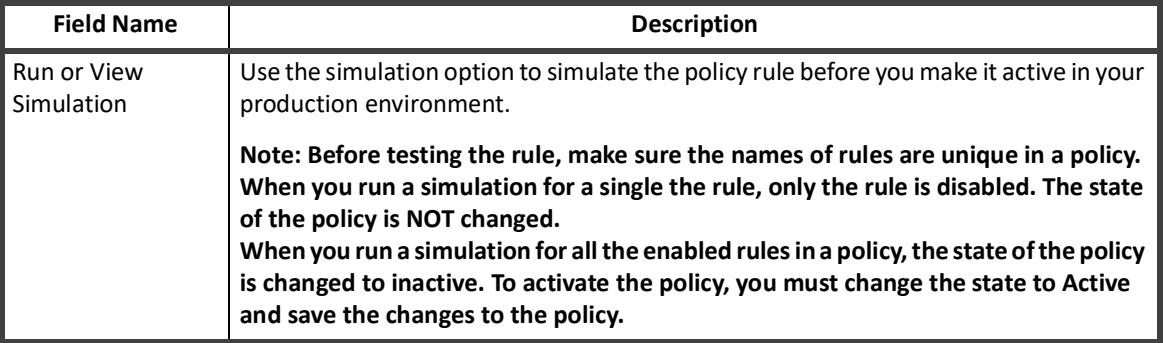

# <span id="page-374-0"></span>**Edit Activity Rule Page**

Use the Edit Activity Policy Rule page to define new rules for activity polices or edit existing rules. Rules are used to monitor the activities performed by users within your enterprise.

To create or Edit a policy, see ["How to Create or Edit an Activity Policy" on page 367](#page-378-1).

To access the Edit Activity Rule Page, navigate to **Define > Policies**, select the **Activity Policy** and then scroll down to the bottom of the page. Select an existing rule from the table or click **Create New Rule.** The following information is displayed on the Edit Activity Policy Rule page:

#### **Table 89—Edit Activity Policy Rule Page Field Descriptions**

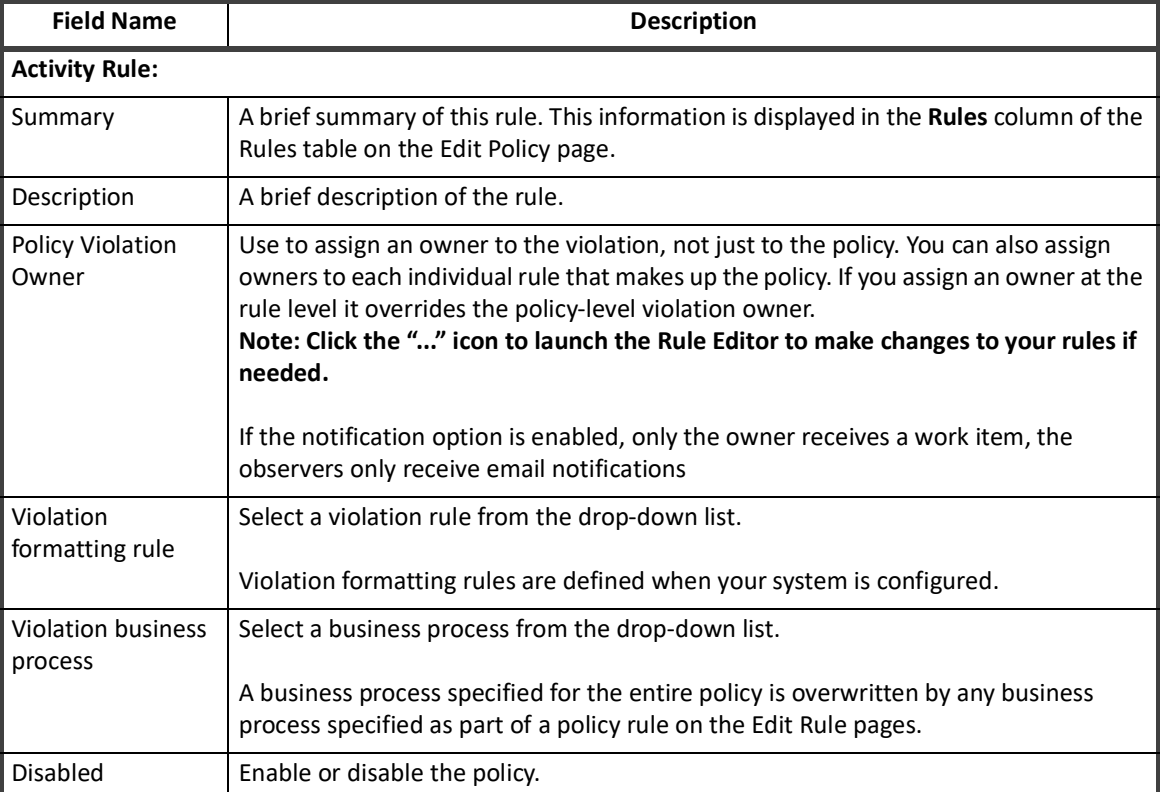

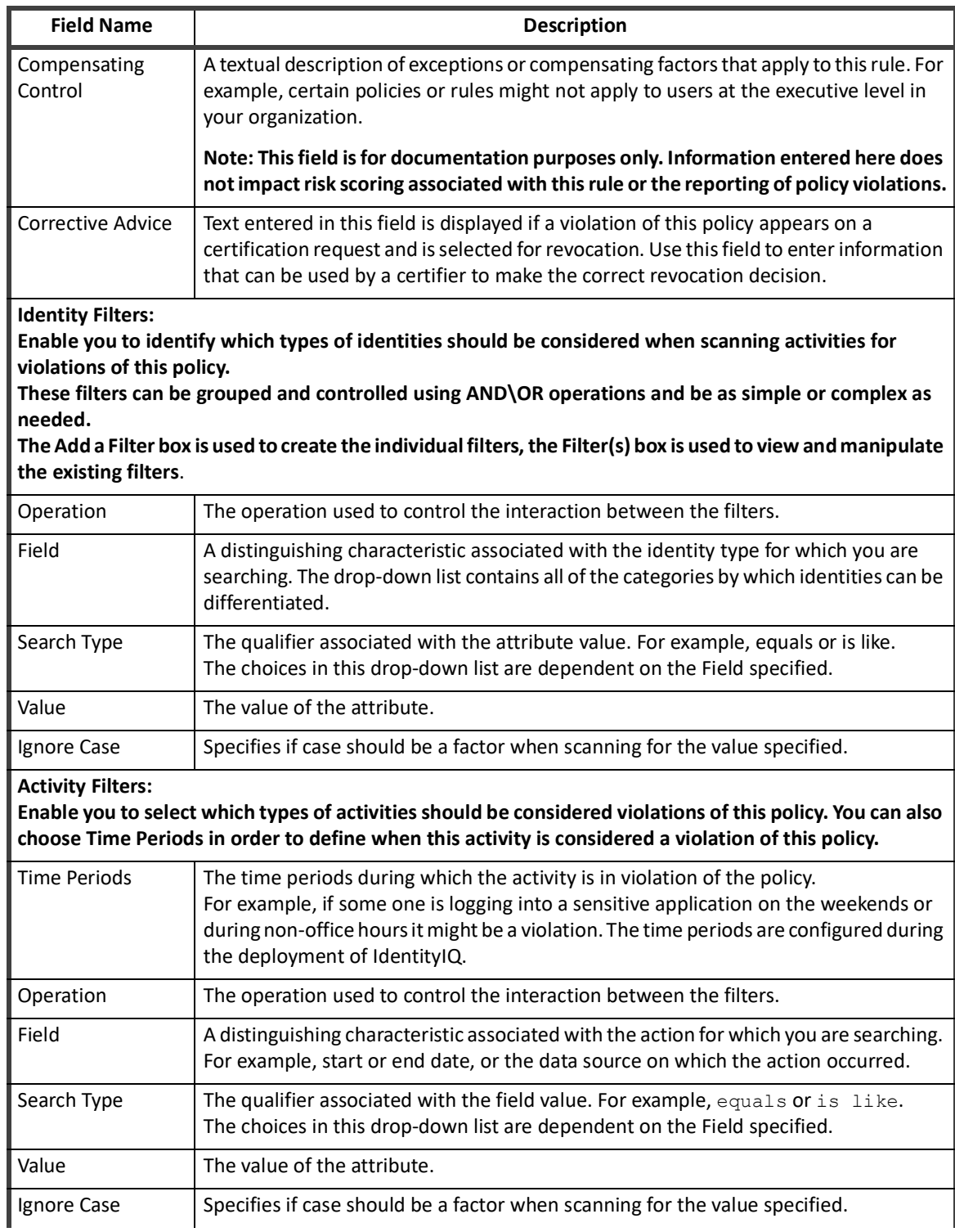

#### **Table 89—Edit Activity Policy Rule Page Field Descriptions**

#### **Table 89—Edit Activity Policy Rule Page Field Descriptions**

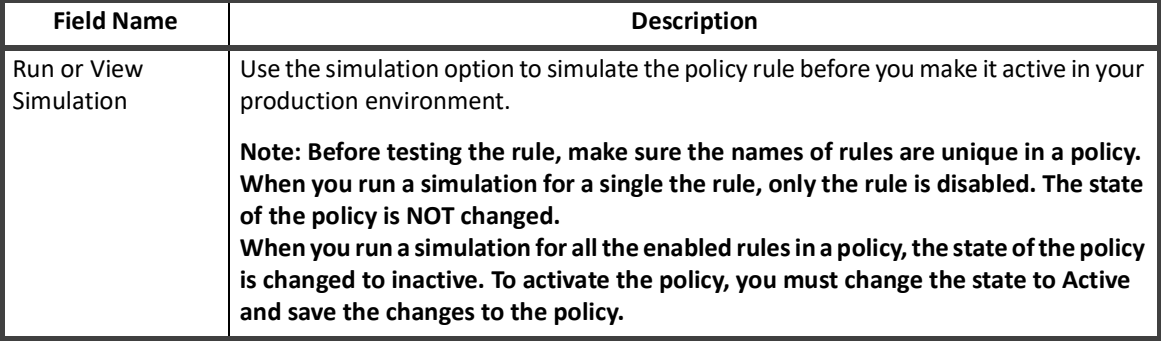

# <span id="page-376-0"></span>**Edit Advanced Policy Rule Page**

Use the Edit Advance Rule page to define new rules for advanced polices or edit existing rules. Advanced rules are used to create advanced, custom, violation monitoring based on a variety of entitlement, filters, scripts, rules, and populations.

To create or Edit a policy, see ["How to Create or Edit an Advanced Policy" on page 368.](#page-379-0)

The following information is displayed on the Edit Advanced Rule page:

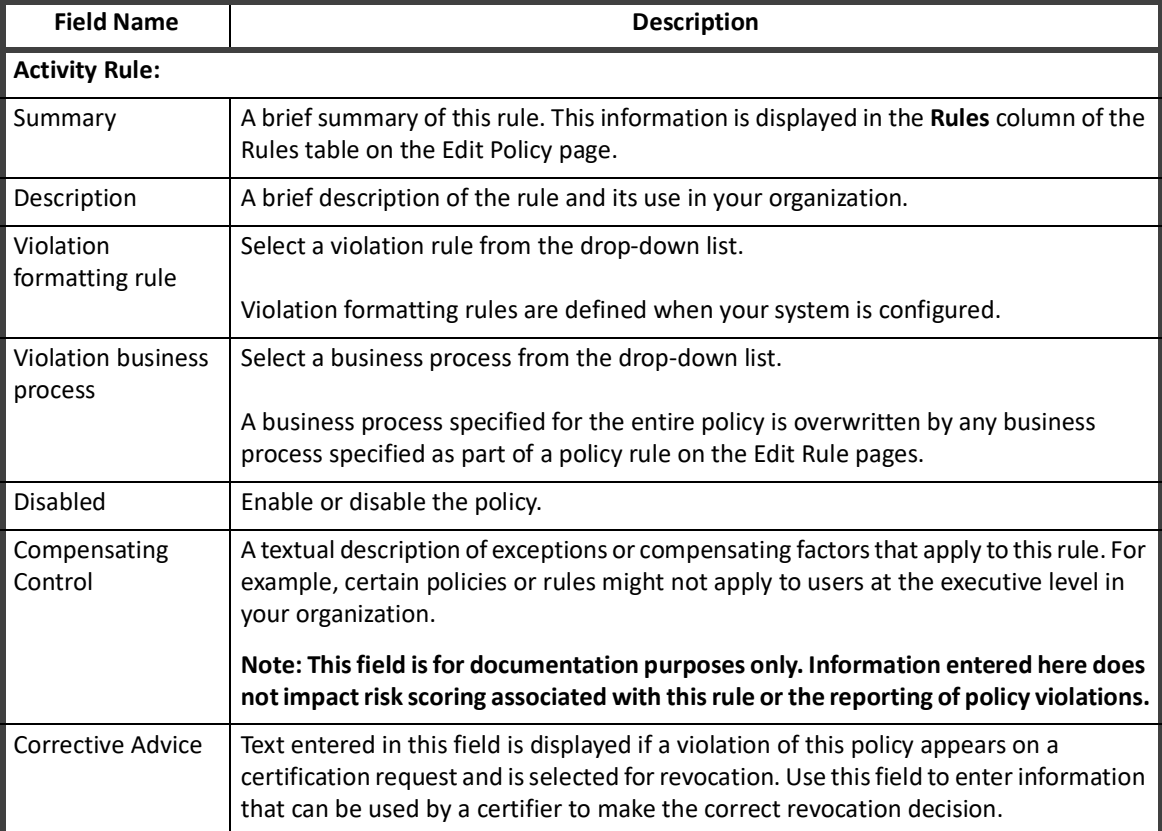

#### **Table 90—Edit Advanced Policy Rule Page Field Descriptions**

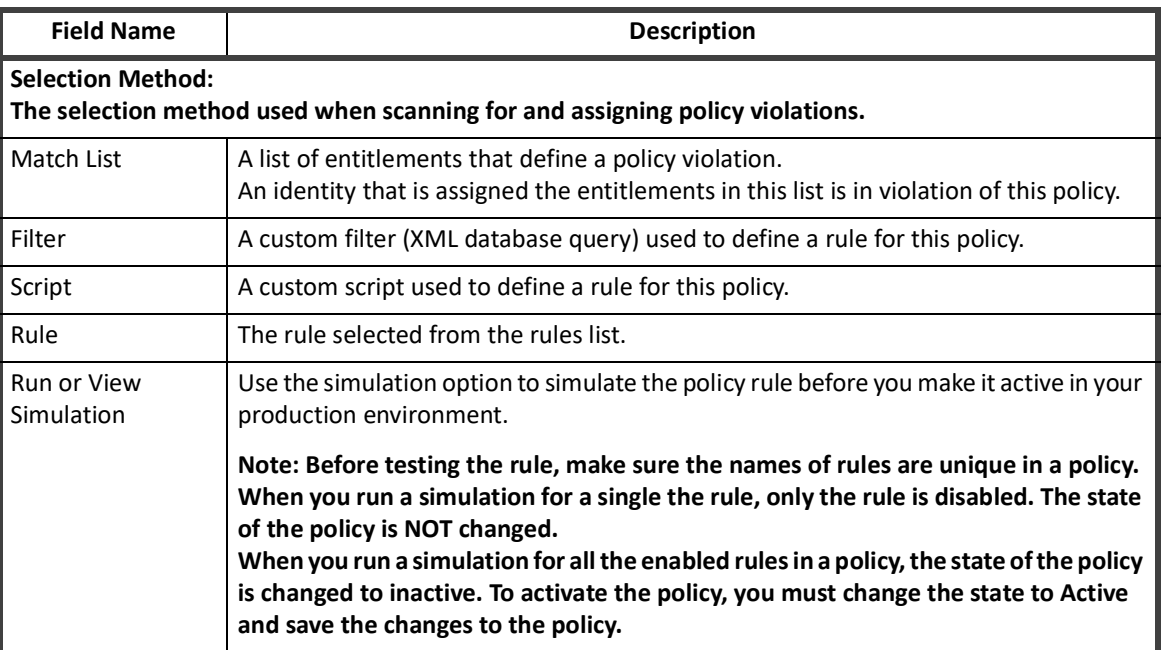

#### **Table 90—Edit Advanced Policy Rule Page Field Descriptions**

# <span id="page-377-0"></span>**Working with Policies**

To create a new policy, use the **Create new policy** drop-down menu. Select a type from the drop-down menu to display the Edit Policy page. To work with an existing policy, click on that policy row in the table or right-click on the policy and select **Edit** from the drop-down menu.

To remove a policy, right-click on the policy and select **Delete** from the drop-down menu.

This section has the following topics:

- **•** [How to Create or Edit a Risk Policy](#page-377-1)
- **•** [How to Create or Edit an Account Policy](#page-378-2)
- **•** [How to Create or Edit a Separation of Duty Policy](#page-378-0)
- **•** [How to Create or Edit an Activity Policy](#page-378-1)
- **•** [How to Create or Edit an Advanced Policy](#page-379-0)

### <span id="page-377-1"></span>**How to Create or Edit a Risk Policy**

Use the SailPoint-provided risk policy to set a maximum risk threshold for identities before they are considered in violation of your compliance standards. From the Policies page, click the risk policy in the Policies table to display the Edit Policy page and enter the **Composite score threshold**.

See ["Policies Page" on page](#page-368-0) 357 and ["Edit Policy Page" on page](#page-369-0) 358

You can create additional risk policies, but only one is operational within IdentityIQ at any time.

## <span id="page-378-2"></span>**How to Create or Edit an Account Policy**

Use the SailPoint provided account policy to ensure that no identities have multiple accounts on any of the applications within your enterprise. Use the Edit Policy page to activate the account policy and add information such as a name and owner.

See ["Policies Page" on page](#page-368-0) 357 and ["Edit Policy Page" on page](#page-369-0) 358

### <span id="page-378-0"></span>**How to Create or Edit a Separation of Duty Policy**

Policies are created using the Edit Policy and Edit SOD Rule pages. Use this procedure to create new policies.

#### *Procedure*

- 1. Click or mouse over the Define tab and select **Policies**.
- 2. *Optional*: Use the filtering options to limit the number of policies displayed in the table. You can filter by both policy name and policy type.
- 3. Select either Role SOD or Entitlement SOD from the **Create new policy** drop-down list or click on an existing policy to display the Edit Policy page.
- 4. Enter the policy information. **See ["Edit Policy Page" on page 358](#page-369-0) for detail description of the Edit Policy page.**
- 5. Right-click on a rule or select **Create New Rule** to display the Edit SOD Rule page.
- 6. Enter the SOD Rule information in the top portion of the page. See ["Edit SOD Rule Page" on page 361](#page-372-1) for detailed descriptions of those fields.
- 7. Do one of the following: Select a role from the Add Role drop-down list below the Any of these roles table.
	- a. Select a role from the Add Role drop-down list below the Any of these roles table.
	- b. Select a role from the Add Role drop-down list below the conflict with any of these roles table.

**The drop-down list contains all of the roles defined for your organization. You can enter as many roles as are needed to build this rule.**

**— OR —**

- a. Select an application and use the Add Attribute or Add Permission buttons to build the First Entitlement Set.
- b. Select an application and use the Add Attribute or Add Permission buttons to build the Second Entitlement Set.

**For attributes select an attribute from the drop-down list and type a value. For permissions, type the name (target) and value (right). You can enter as many attributes and permissions as needed to build this rule.**

- 8. Click **Done** to return to the Edit Policy page.
- 9. Repeat steps 5 thru 8 until all of the rules needed for this policy have been added or modified.
- 10. Click **Save** to save the policy and return to the Policies page.

### <span id="page-378-1"></span>**How to Create or Edit an Activity Policy**

Policies are created using the Edit Policy and Edit Activity Policy Rule pages. Use this procedure to create new policies.

#### **Working with Policies**

#### *Procedure*

- 1. Click or mouse over the Define tab and select **Policies**.
- 2. **Optional**: Use the filtering options to limit the number of policies displayed in the table. You can filter by both policy name and policy type.
- 3. Select Activity Policy from the **Create new policy** drop-down list or click on an existing policy to display the Edit Policy page.
- 4. Enter the policy information. See ["Edit Policy Page" on page 358](#page-369-0) for detail description of the Edit Policy page.
- 5. Click on a rule or **Create New Rule** to display the Edit Activity Policy Rule page.
- 6. Enter the Activity Policy Rule information in the top portion of the page. See ["Edit Activity Rule Page" on](#page-374-0)  [page 363](#page-374-0) for detailed descriptions of those fields.
- 7. Create the filters necessary to identify the identity and activity types that should be considered when performing the policy scans for this violation.

**Use the Identity Filters and Activity Filters panels to add and combine filters for use in the policy. Apply qualifiers to filters to limit the values returned and then use grouping, AND\OR operations, and time periods to create the rules that make up the policy.**

#### **Add a Filter:**

**Create the filters that make up the rules.**

- **Field** select an attribute value from the drop-down list.
- **Search Type** the qualifier to associate with the value, for example equals or like.
- **Value** the value of the field selected.
- **Ignore Case** specifies if case should be factored into the query.

**Filter(s):**

The Operations drop-down list enables you to specify AND/OR relationships between the filters in the list. Select multiple filters and group them to create sub-filters and use multiple layers of filter grouping to create complex rules.

#### **Click view/edit filter source to display an editable text version of the filter.**

#### **See the online help or the IdentityIQ** *User's Guide* **for details on using the advanced filtering functions.**

8. Click **Done** to save the new policy and return to the Edit Policies page.

### <span id="page-379-0"></span>**How to Create or Edit an Advanced Policy**

Policies are created using the Edit Policy and Edit Activity Policy Rule pages. Use this procedure to create new policies.

#### *Procedure*

- 1. Click or mouse over the Define tab and select **Policies**.
- 2. *Optional*: Use the filtering options to limit the number of policies displayed in the table. You can filter by both policy name and policy type.
- 3. Select Advanced Policy from the **Create new policy** drop-down list or click on an existing policy to display the Edit Policy page.
- 4. Enter the policy information.

**See ["Edit Policy Page" on page 358](#page-369-0) for detail description of the Edit Policy page.**

- 5. Click **Create New Rule** or right-click on an existing rule to display the Edit Advanced Rule page.
- 6. Enter the Advanced Rule information in the top portion of the page. See ["Edit Advanced Policy Rule Page"](#page-376-0)  [on page 365](#page-376-0) for detailed descriptions of those fields.
- 7. Select a method by which to generate this rule:
	- **Match List** define a list of entitlements to determine the rule. For attributes select an attribute from the drop-down list and type a value. For permissions, type the name (target) and value (right).
	- **Filter** enter a custom XML database query to define user for this rule.
	- **Script** enter a custom script to define the rule. Scripts are similar to rules, but the source is stored with the policy and can be edited from this page.
	- **Rule** select an existing rule from the drop-down list.
	- **Population** select a population from the list. Any identity that matches the criteria defined for the population displayed is in violation of this policy.
- 8. Click **Done** to save the new policy and return to the Edit Policies page.

**Working with Policies**

# **Chapter 22: Work Items**

The Work Items page provides a central location where you can view and manage work items that are assigned to you or to a workgroup of which you are a member. A work item is anything that requires an action before it is completed. Work items can be entire processes, such as access reviews, or any piece of a process, such as the approval of one entitlement for one user on one application.

#### *Work Items on the Home Page*

When a work item is created and you have a Notifications card on your Home page, the Notifications card displays the number of work items assigned to you. To access the work items, click the card or go to the navigation bar and click **My Work -> Work Items**.

To manage work items, refer to the following:

- **•** ["Work Item Administration" on page 371](#page-382-0)
- **•** ["Work Item Archive" on page 372](#page-383-0)

# <span id="page-382-0"></span>**Work Item Administration**

#### **Note: To edit priorities in IdentityIQ, the "Allow priority editing on work items" setting must be selected on the Work Item tab IdentityIQ Configuration page located under the gear icon.**

If a work item is created for a user who is no longer active in IdentityIQ, it is forwarded to the manager or supervisor for that user. If no manager is listed, the work item is assigned to the IdentityIQ administrator. Use escalation rules to determine the proper escalation path for orphaned work items. Escalation rules are created and set during the configuration and implementation of the product. Orphaned work items are discovered and identified during the Perform Maintenance task.

Use **Sort By** to customize the sort order of the work item list, or use the newest to oldest icon to flip the list.

Use **Filter** to limit the number of work items displayed, or search on a specific work item using the search field.

Click **View Archive** to see a list of completed work items.

Use the **Show...** drop-down list to select the work items you would like to see.

The Work Items page displays the following information:

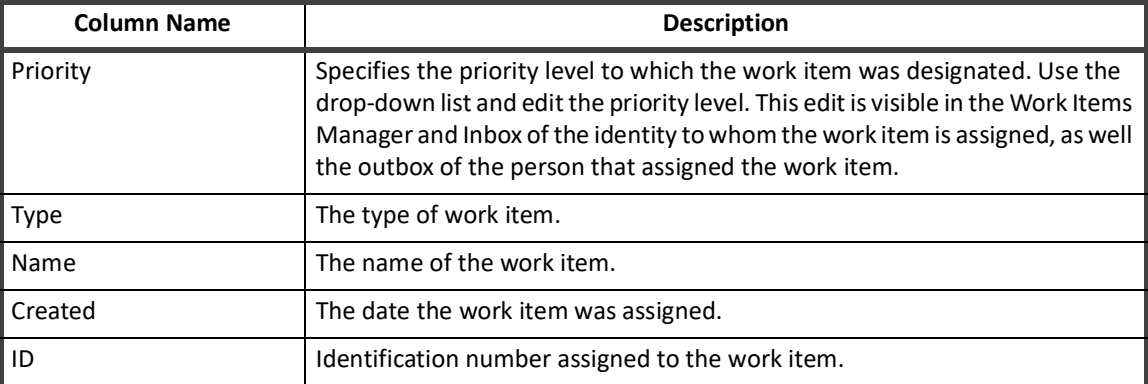

#### **Table 91—Work Item Page**

#### **Table 91—Work Item Page**

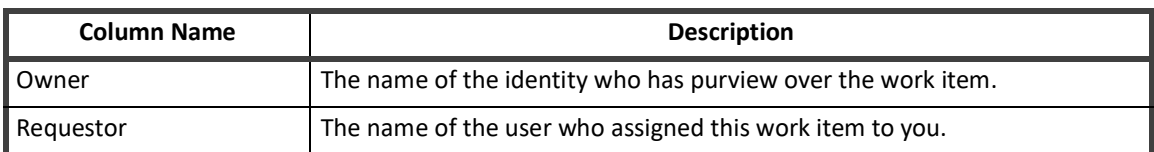

Click the information icon to see the Details dialog containing work item and identity details, as well as any forwarding history associated to the work item.

#### **Note: Work items can only be assigned if the assignee of the work item is a member of the same workgroup as the person who is assigning the work item.**

Click the forward icon to open the **Forward Work Item** dialog.

The Manage Work Items table includes the following types of work items:

### <span id="page-383-0"></span>**Work Item Archive**

Use the Work Item Archive page to view completed work items. Only work items types that are configured in System Setup can be viewed on the Work Item Archive page. To access the system settings for Work Items, navigate to the IdentityIQ **Configuration > Work Items** tab under the gear icon.

Click the drop-down list to specify if your table displays all work items assigned to you and any groups to which you belong, only your own, personal work items or only the work items assigned to a selected workgroup.

To customize the information displayed in the Work Item Archive table, mouse over one of the header rows, click the drop-down arrow to reveal the sub-menu and select the desired columns from the Columns pop-out menu.

Click a line item launch the View Work Item page which displays detailed information about the work item.

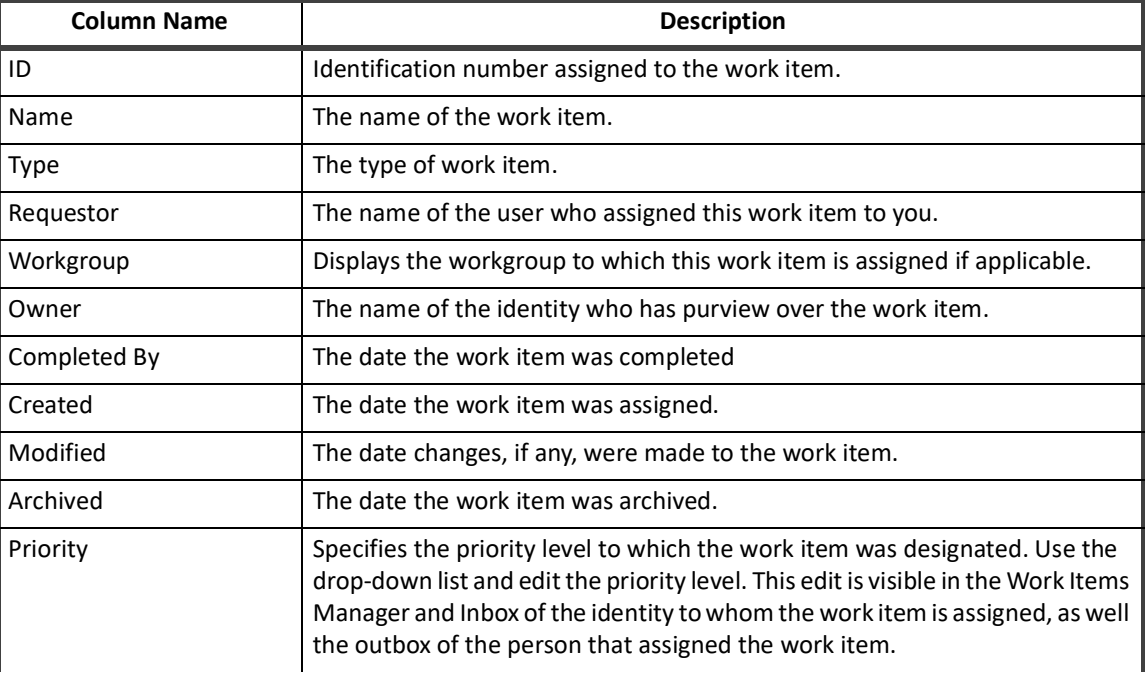

#### **Table 92—Work Item Archive Column Descriptions**

### **Table 92—Work Item Archive Column Descriptions**

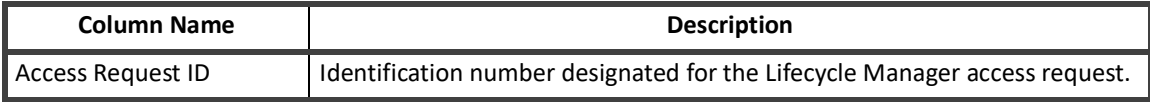

**Work Item Administration**

# **Chapter 23: IdentityIQ Console**

The IdentityIQ Console is the command line utility for interfacing with IdentityIQ. This document lists the console commands and their descriptions.

# **Launching the Console**

The IdentityIQ console requires the System Administrator capability.

By default, the console tries to authenticate with the default user/password admin/admin. If authentication fails, you are prompted for a user name and password. Specify the user name and password on the command line.

For example:

iiq console -u amy.cox -p IdentityIQ

the console prompts for user input if either the user or password are omitted.

#### **Note: Authentication is disabled if there are no identities. This case is encountered during IdentityIQ setup, before init.xml is imported.**

The IdentityIQ Console (iiq console) is launched by executing the iiq.bat file found in the *Installation Directory*/WEB-INF/bin directory. From a command prompt, launch the console with the command as shown for each operating system type:

#### **Table 93—Console Launch Commands**

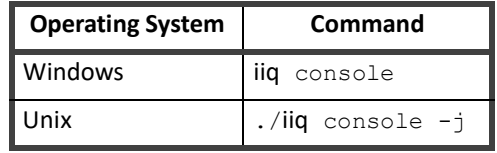

**Note: The -j option turns on the JLine Java library for handling console input, enabling some ease-of-use functions such as command history recall. Command history recall is enabled in Windows without this library, so this parameter is not required in the Windows environment.**

The > prompt character indicates that the console is running and ready to accept commands.

# **Viewing the List of Command**

The **help** command displays a list of all commands available in the console along with a short description of each. At the command prompt, enter help or? to see this full list of available commands.

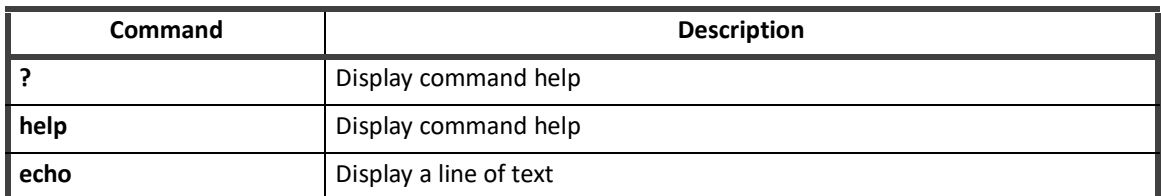

#### **Table 94—List of Console Commands**

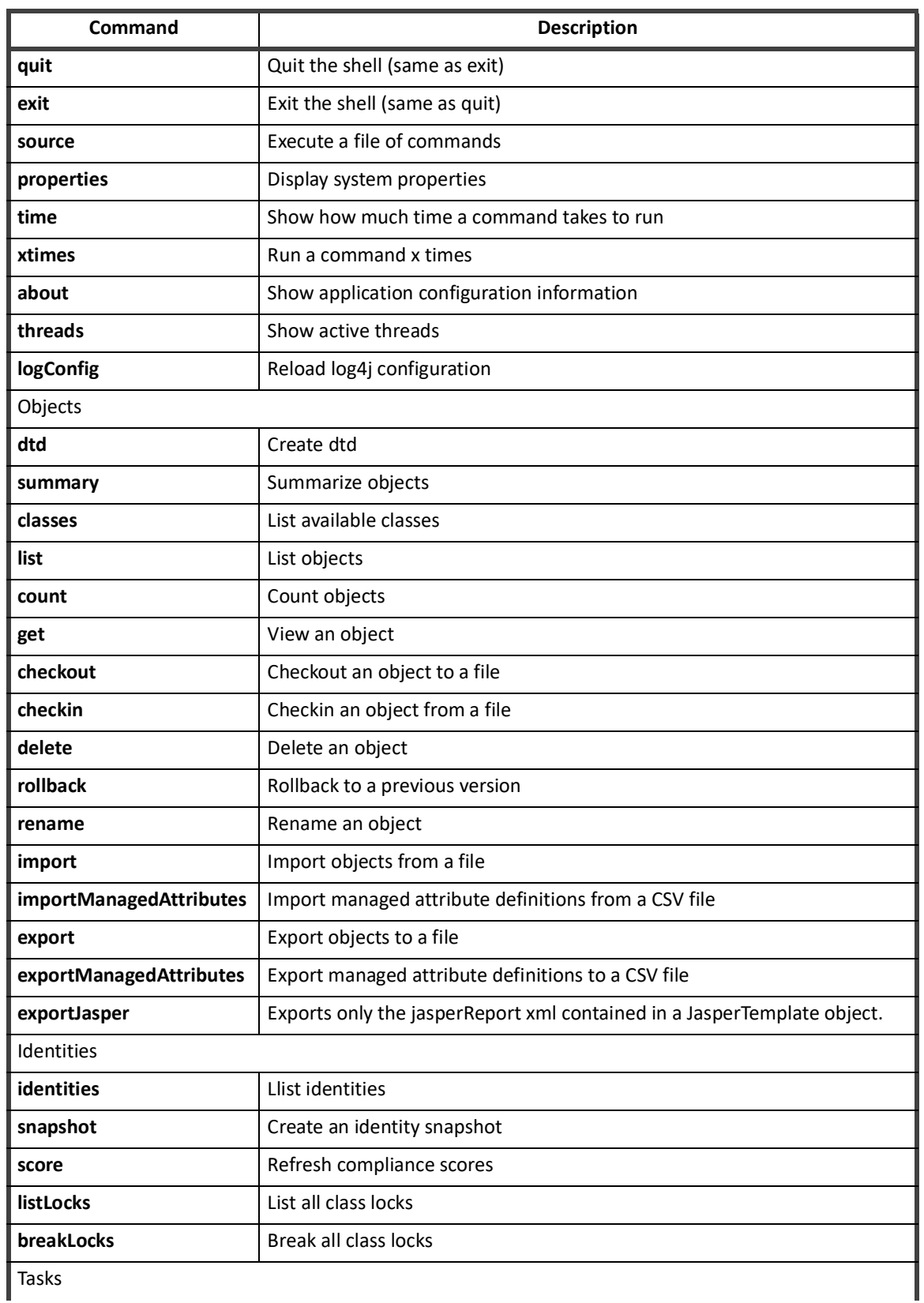

#### **Table 94—List of Console Commands**

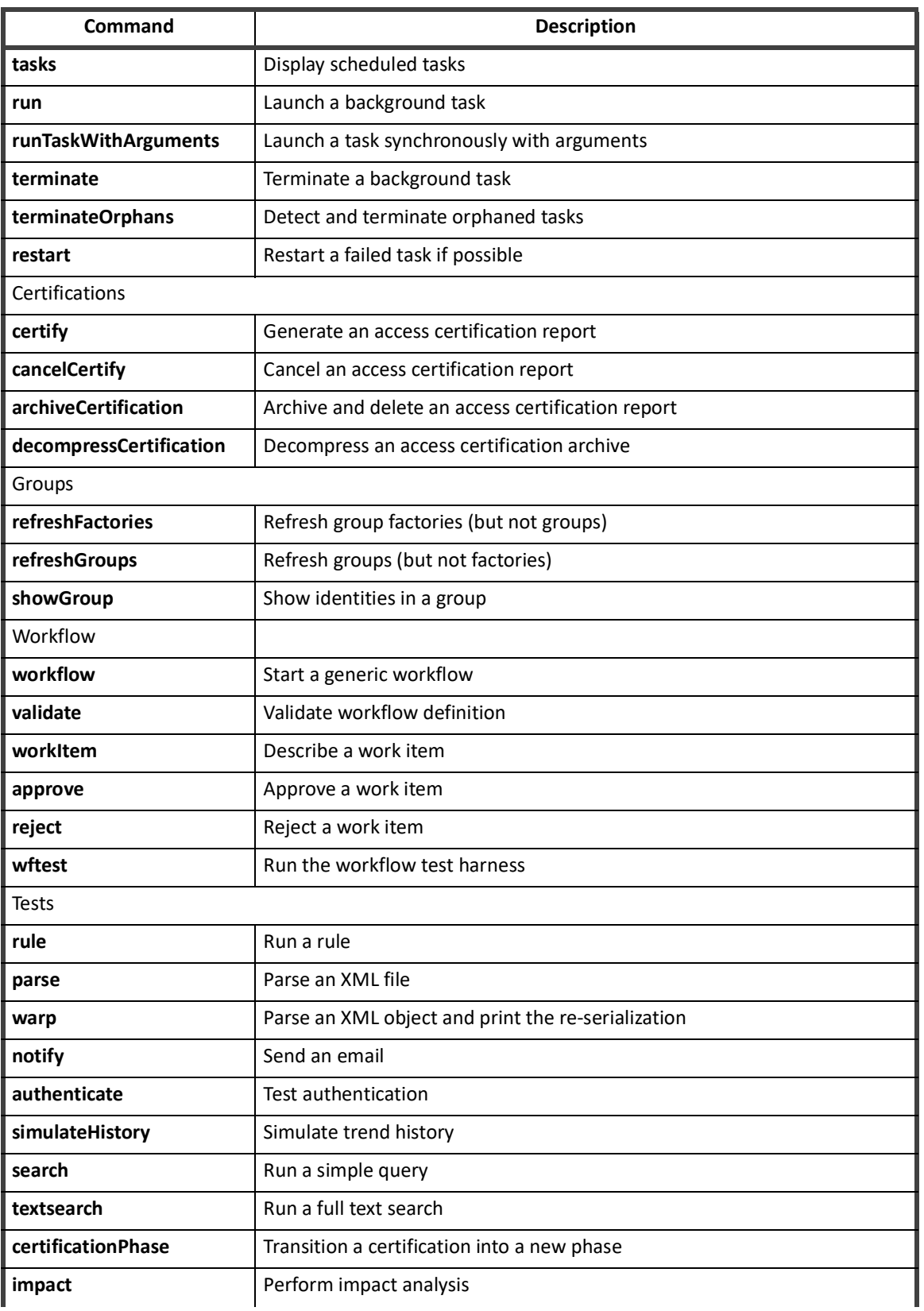

#### **Table 94—List of Console Commands**

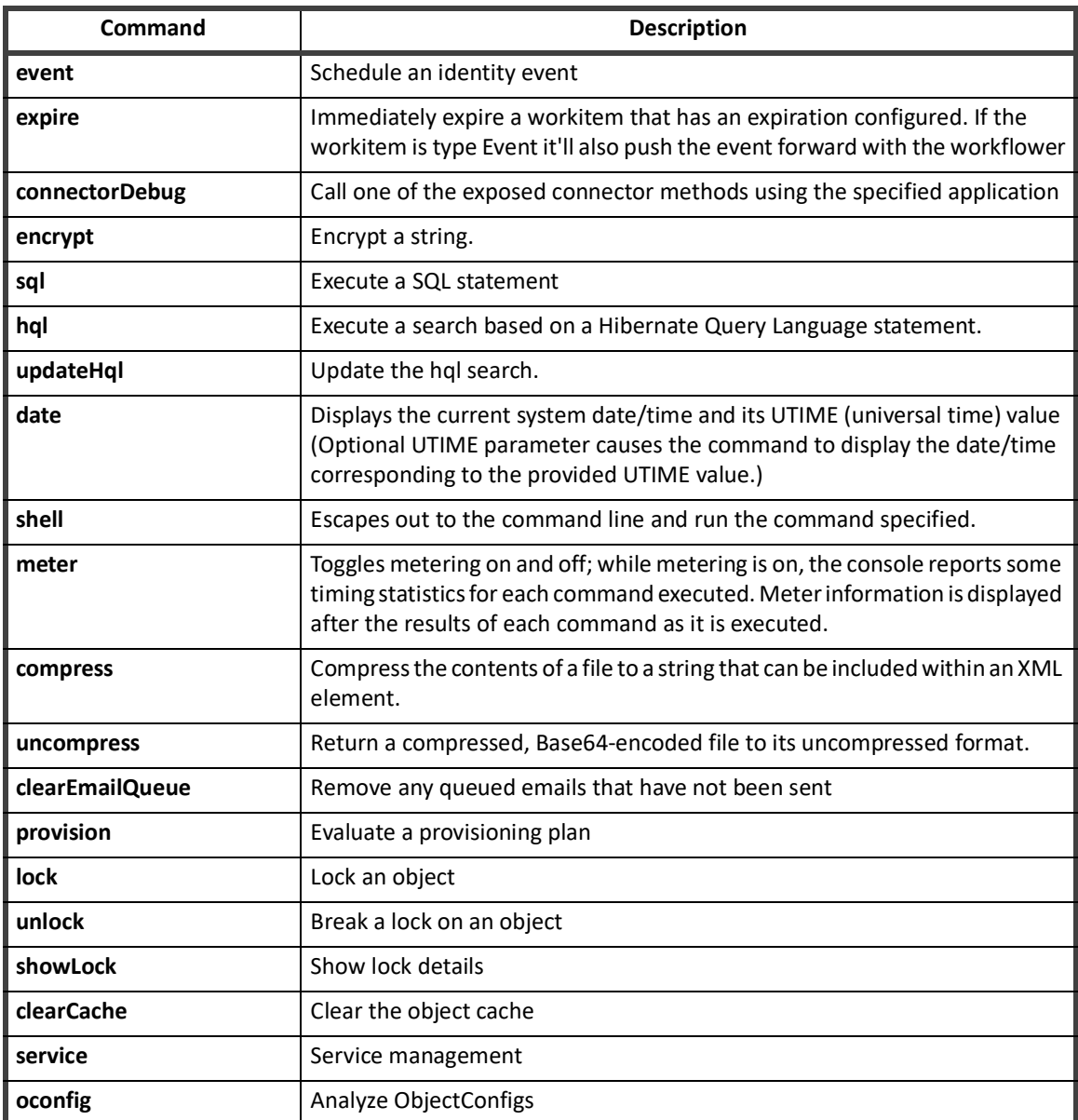

#### **Table 94—List of Console Commands**

# **Command Syntax**

The syntax for any console command that requires parameters can be determined by entering that command with no arguments.

> workflow

usage: workflow *name* [*varfile*]

**Note: Command names are case sensitive and must be entered as shown in the command list. Parameters are not case sensitive.**

Some commands take no arguments and execute if entered. This table contains a list of the commands that require no arguments.

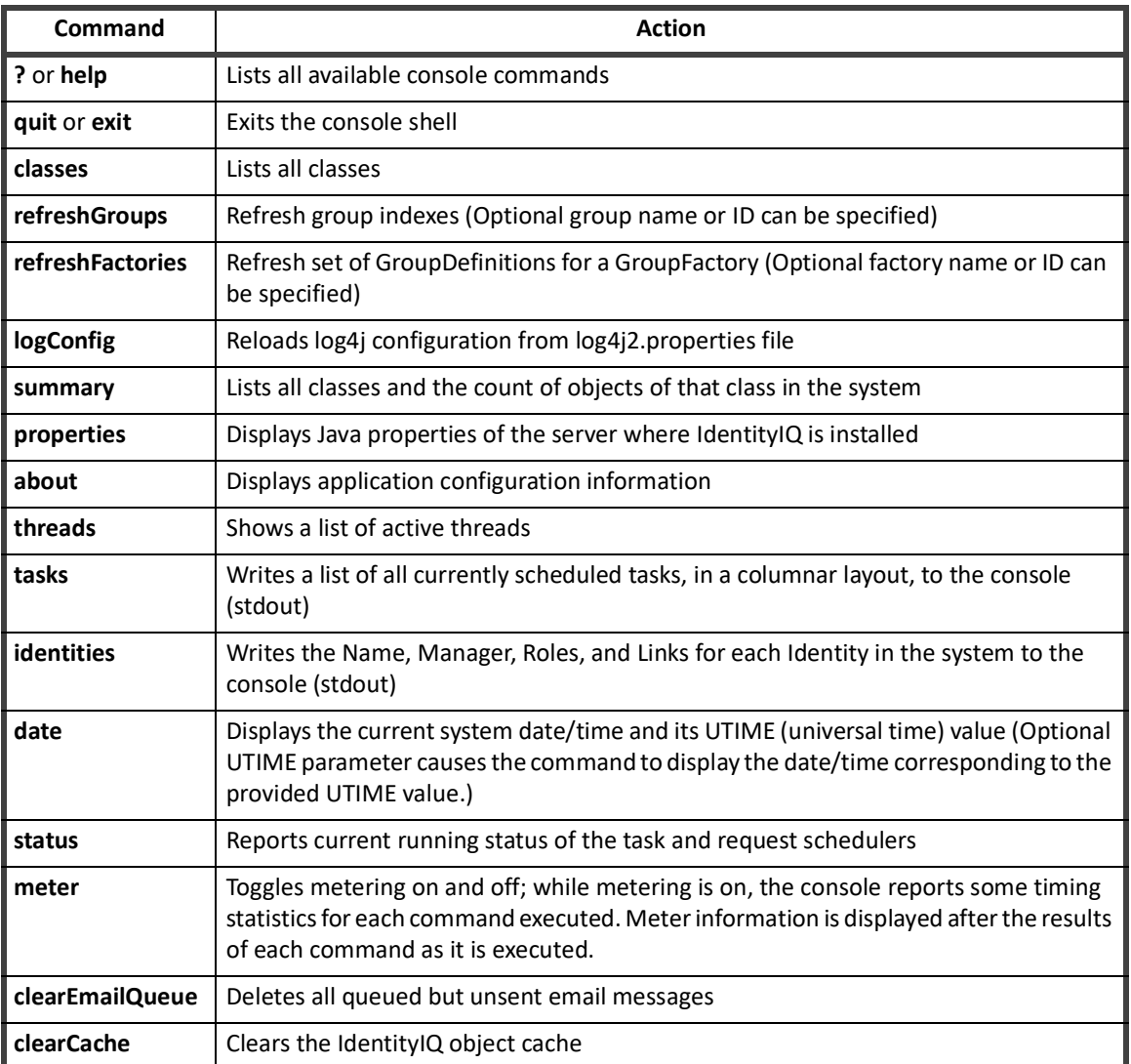

#### **Table 95—Console Commands That Do Not Require Arguments**

# **Syntax for Redirecting Command Output**

Most of the commands report data or error messages to the console or standard out (stdout) for the system. The output for any command can be redirected to a file by specifying > *filename* at the end of the command.

This example redirects the output from the **get** command to a file:

> get identity Adam.Kennedy > c:\output\AdamKennedyID.xml

# **Console Commands**

In this document, the list of console commands is subdivided based on how frequently they are likely to be used in a production environment.

- **• Commonly Used Commands** commands that system administrators should know well and use frequently.
- **• Less Commonly Used Commands** commands that might need to be run periodically, such as when working with SailPoint Support to resolve an issue, but are not used regularly.
- **• Seldom Used Commands** developer commands that are rarely useful in a production environment.

### **Commonly Used Commands**

This section lists and documents the syntax and actions of the most commonly used console commands.

#### **Help and ?**

These two commands list all the available console commands.

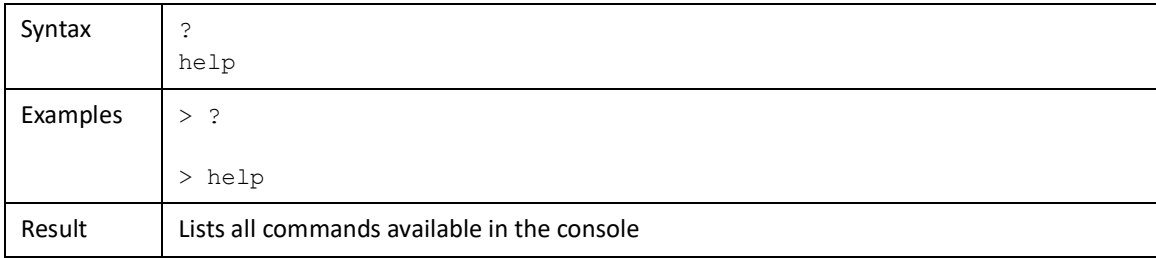

#### **Exit and Quit**

These two commands exit the console shell, returning the user to the operating system command prompt.

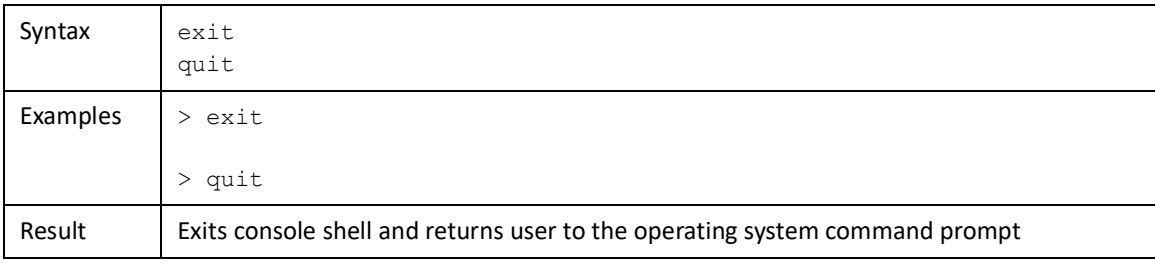

#### **Source**

The **source** command runs commands from a script file. The commands on each line in the file are executed by the console sequentially.

Syntax source *filename* 

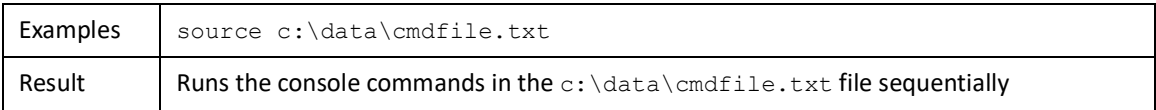

#### **List**

The **list** command lists all objects of the specified class, constrained by any specified filter. If this command is specified without arguments, the command syntax is displayed, followed by a list of all available classes whose objects can be listed. This is helpful in locating objects within the system and in identifying object names to use as parameters on other commands.

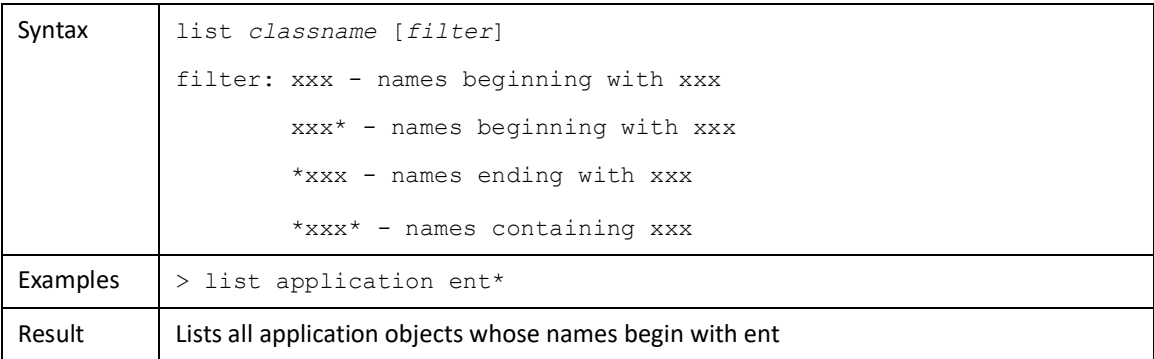

#### **Get**

The **get** command displays the XML representation of the named object.

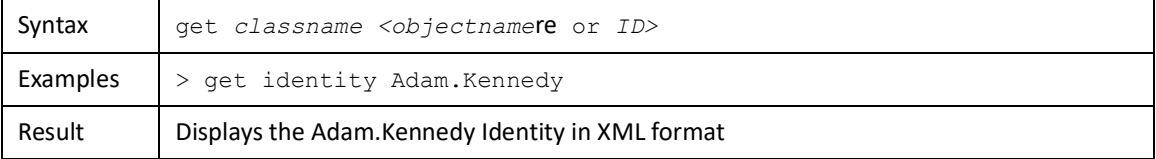

#### **Note: This command only displays the object to the console (stdout), it does not export the object. The output can be redirected to a file if the user has write access to the server's file system.**

> get identity Adam.Kennedy > c:\output\AdamKennedyID.xml

Other alternatives for getting the XML representation of an object into a text file include:

- **•** copying and pasting contents of this command's stdout into a text file
- **•** retrieving the object's XML from the IdentityIQ Debug pages
- **•** using the **checkout** command (described next) to write the XML representation of an object to a text file

#### **Checkout**

The **checkout** command writes a copy of the XML representation of the requested object to the specified filename. The file can be used for review or for moving objects from one environment to another, for example, from the user acceptance testing environment to production. Organizations doing custom development on rules, workflows, etc. might use **checkout** to extract any of these objects to a file for modification.

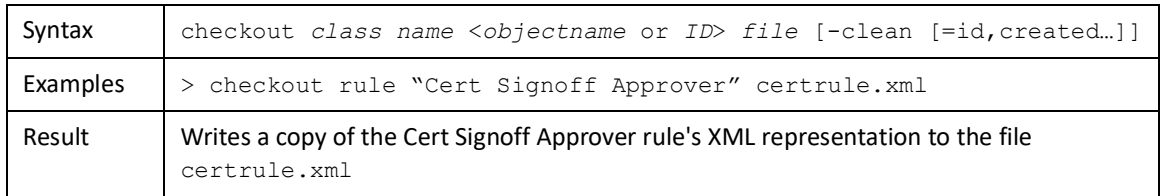

The **-clean** option can be used to remove all values that do not transfer between IdentityIQ instances, such as created and modified dates as well as globally unique ID values (GUIDs). Specifying the **-clean** option with no qualifiers cleans the id, created, modified, and lastRefresh attributes. The **-clean** option can also be used to explicitly clear specific fields by name. The fields to clear must be listed in a comma separated list.

#### **Checkin**

The **checkin** command reads a file containing an object's XML representation and saves the object into the database. If the object is a workItem, the command invokes the workflower to process the workItem. If the object is a bundle (role) and the approve parameter is specified, a role approval workflow is launched. For all other object types, and for bundles that are submitted without the approve parameter, the object is saved into the database.

#### **Note: The command's syntax parsing allows the approve parameter to be specified for any object but it only impacts the processing on Bundle objects.**

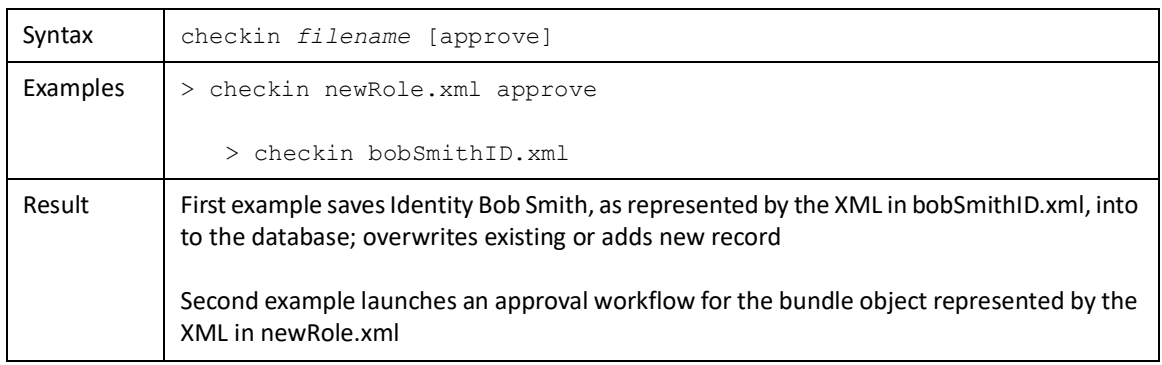

#### **Note: If an Import file is specified as the input file for this command, only the first object in the file is checked in; the rest are ignored and a warning message is displayed to the console (stdout).**

#### **Delete**

#### **Note: This action cannot be undone and should be used with extreme caution and only in rare circumstances.**

The **delete** command deletes the named object and removes all of its owned, or subordinate, objects. In a production environment, this is not recommended unless specifically directed by SailPoint Support.

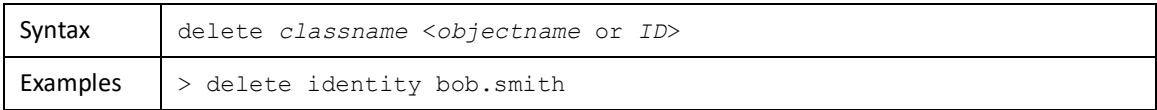

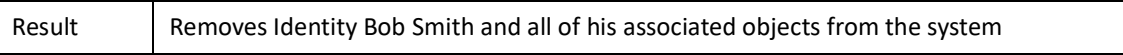

**Note: Wildcards can be used on the <***object name* **or** *ID***> argument:**

**— \* - all objects of the specified class (use with extreme caution!)**

**— xxx - all objects whose name or ID contains xxx**

#### **Import**

The **import** command imports objects into IdentityIQ from an XML file. This command can be used on a file that contains a Jasper report, a SailPoint import file, or an object of one of the standard object classes. The file contents are evaluated and processed based on the first tag in the file:

- **•** *JasperReport*: Jasper report
- **•** SailPoint: SailPoint import object; can contain multiple regular objects in one file as well as an ImportAction tag that directs how the contents of the file are processed, for example, merge, include, execute, logConfig.
- **•** Anything else: assumed to be a single regular object

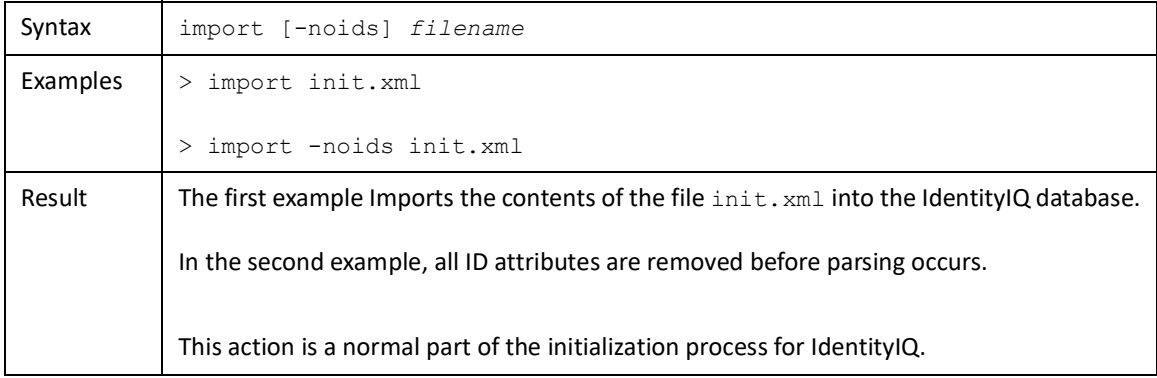

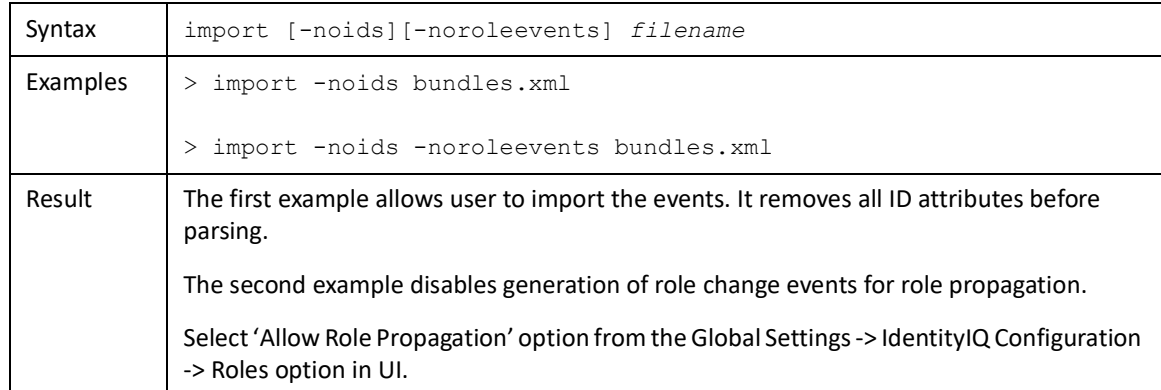

This is one of the most commonly used commands. Installations who manage their workflows and rules in an external source code control system, for example, use this command to bring changes to those objects into IdentityIQ once they have been modified in their external XML representations.

#### **Export**

The **export** command writes all objects of a given class to a specified filename. This is commonly used in gathering objects from IdentityIQ to deliver to SailPoint Support as resources in resolving tickets. It is also used for moving sets of objects between environments and for managing objects outside of IdentityIQ, such as storing workflows and rules in a source code control system.

More than one class can be exported at a time to the same file by specifying all the desired class names as arguments to the command. If the **export** command is specified without any class names, all objects of all classes are exported to the specified filename.

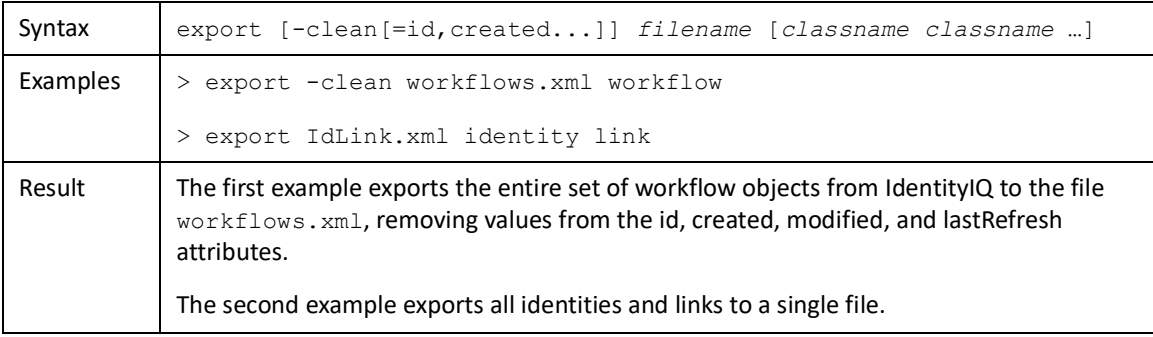

#### **ListLocks**

The **listLocks** command lists all locks held on any objects of the named class. At this time, Identity is the only class for which this command operates.

#### **BreakLocks**

- **Note: This command should be used with caution. Locks are useful in maintaining data integrity, and breaking them at the wrong time can potentially permit conflicting updates that can result in data corruption.**
- **Note: The unlock command can be used to break a single lock whereas this command breaks all locks held on any object in the specified class.**

If a process is holding a lock but is unable to perform the required action, the lock can cause problems in other processes' performance as well. The **breakLocks** command can be used to release locks forcibly. At this time, Identity is the only class for which this command functions.

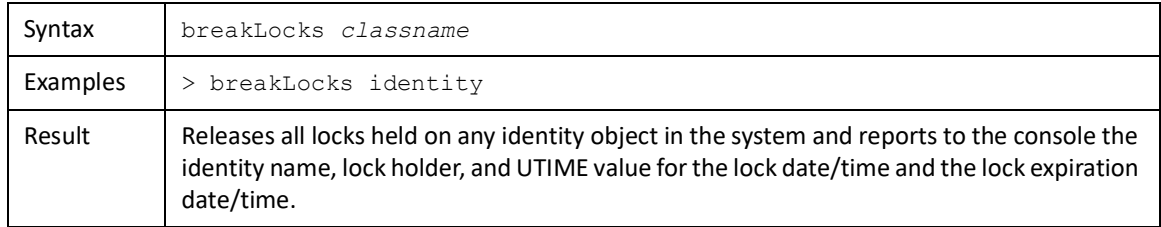
#### **Rule**

The **rule** command runs a rule defined in the system. The rule to run is specified as a command parameter. If any input variables must be passed to the rule, they must be entered in a variable file, specified as an XML Map. The file name is then also passed as a parameter to the command.

This command can be used for testing or executing existing system rules. It can also be used to run any beanshell code snippet against the IdentityIQ database. The code is created as a rule and loaded into the system and then executed from the console. Support uses rules like this for data cleanup.

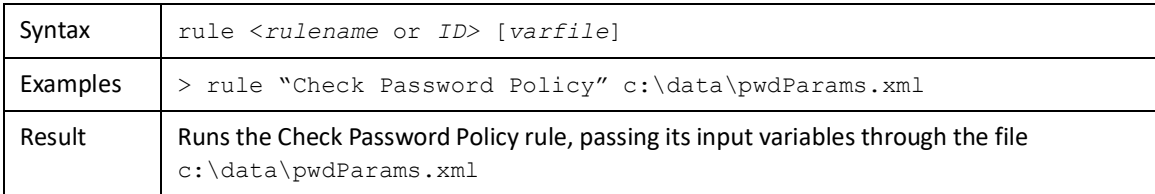

#### **Parse**

The **parse** command validates an XML file. If it is in valid form and its tags match the IdentityIQ DTD, it runs successfully and no information is printed to the console (stdout). If errors are encountered, a runtimeException is printed to the console describing the error.

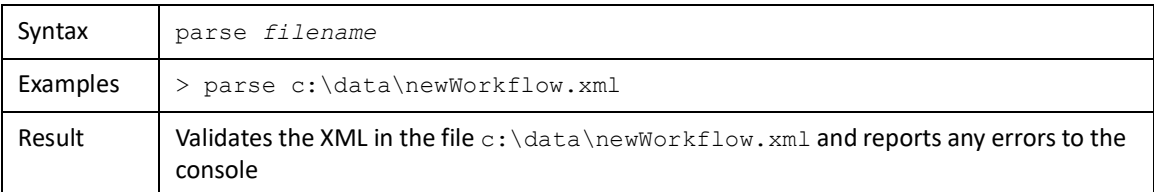

#### **Less Commonly Used Commands**

These commands are not frequently used in a production environment. However, it is helpful to understand and be able to use them when the need arises.

#### **DTD**

The DTD command writes the IdentityIQ DTD (Document Type Definition) to the specified file.

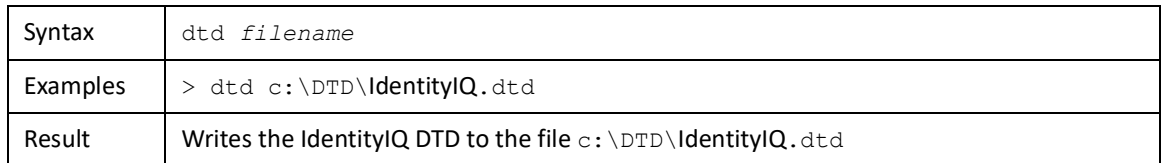

#### **Classes**

The **classes** command lists all classes accessible from the console. These are frequently used as parameters to other commands so this list can be helpful in entering correct arguments on those commands.

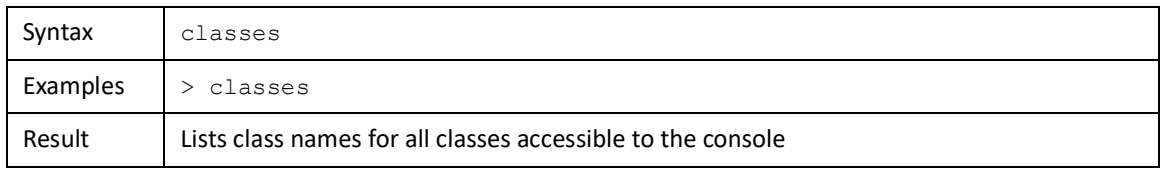

#### **Count**

The **count** command returns a count of the objects of the specified class.

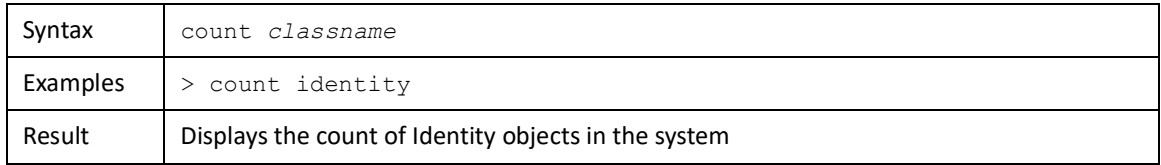

#### **ImportManagedAttributes**

The **importManagedAttributes** command is used to set managed attribute values, including localized descriptions, through a CSV file import. This can be used to update existing managedAttributes or to create new ones.

The filename can be specified with an absolute path or can be specified relative to the current working directory. These are the specific requirements for the import file contents:

- **•** The first line in the file must be a comment line (starting with #) that contains the column names for the data records. Column names must be specified in a comma-separated format. All column names must match managedAttribute standard or extended attributes or specify a locale/supported language.
- **•** Subsequent comment lines can be used to specify default values for attributes that are not contained in the data records. For example, if the whole file relates to a single application, the application name could be set as a default through a single comment line.
- **•** Blank lines are permitted in the file, and are ignored, but cannot precede the first comment line.
- **•** The data records must consist of comma-separated data values.

#### **Note: Only types Entitlement and Permission are valid. Group managedAttributes are stored in IdentityIQ as a subcategory of Entitlement type managedAttributes.**

- **•** Required attributes are type, application, attribute, and value. If type is not specified in the file, type Entitlement is assumed. The others three properties must be specified in the file. Type, application, and attribute can be specified through the data columns or with a single default value in extra comment lines. The value attribute must be in the data columns and cannot have a default value.
- **•** The data values in the columns named to match supported languages should contain the description to use for that locale.

#### *Example File Contents:*

```
# value, displayName, En_US, owner=Jeff.Wilson
# application=AD
# attribute=MemberOf
# type=Entitlement 
"CN=administrators,CN=Roles,DC=iiq,DC=com", Admins, "Administrators 
group","CN=VPN,CN=Roles,DC=iiq,DC=com", VPN, "Remote Workers", Bob.Smith
```
#### **Note: The test option causes the command to parse and validate the file without saving changes to the database.**

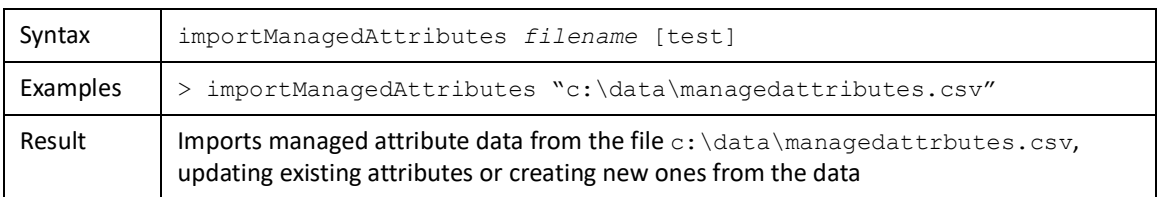

#### **ExportManagedAttributes**

The **exportManagedAttributes** command exports either object properties or descriptions for managedAttributes to a CSV file. This is used to make mass changes to the managed attributes definitions or for collecting all the managed attributes in one file to review as a group.

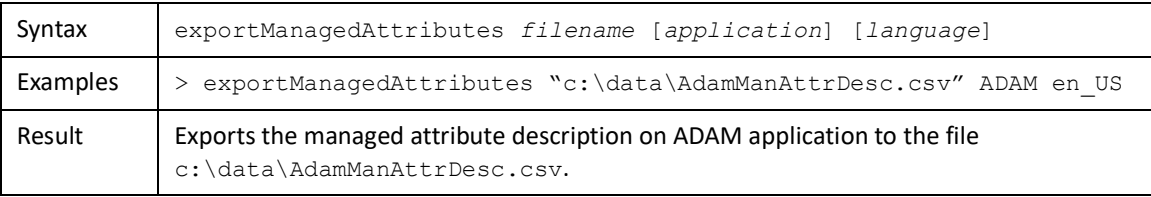

Application and language are both optional arguments and can be specified in either order. At most one application and one language can be specified at a time. If no application name is specified, managed attributes for all applications are exported. If a language is specified, only the core identifying properties of the managed attributes (type, application, attribute, value) and the descriptions for the specified locale are exported. If a language is not specified, all other object properties except descriptions are exported.

The file format generated by this command can be used in the **importManagedAttribute** command, so this command can be used to write values to a file for editing and reimporting. When an application name is specified on the export command, the application is not shown in the data rows but is specified as a default in the file header comments, as described and illustrated in the command details.

#### **Run**

The **run** command starts execution of a task that requires and accepts no arguments. Three optional parameters can be specified for this command: trace, profile, and sync.

- **• Trace** writes to the console (stdout) a trace of what happens as the task is run, depending on how the task's tracing code is written.
- **• Profile** —displays the timing of certain phases of the task, the details displayed depend on the task's profile code.
- **• Sync** runs the task in synchronous execution mode, as opposed to scheduling it to run in background. If sync is specified, the control returns to the console only after the task has completed and any error messages are written to the console. If sync is not specified, the task is launched in the background and the results of the task are viewable in the taskResults object and are accessible from the console or from the user interface under **Setup** -> **Tasks** -> **Task Results**.

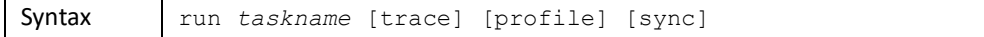

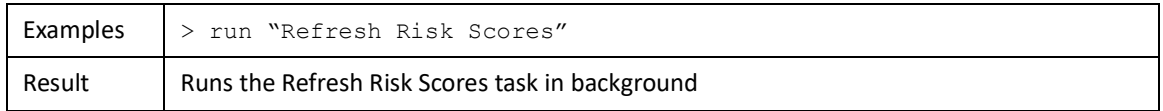

#### **RunTaskWithArguments**

The **runTaskWithArguments** command starts execution of a task that requires arguments. These tasks are always run in synchronous execution mode. This can only be used for tasks that accept arguments of simple data types; specifying an object as an argument is not possible here.

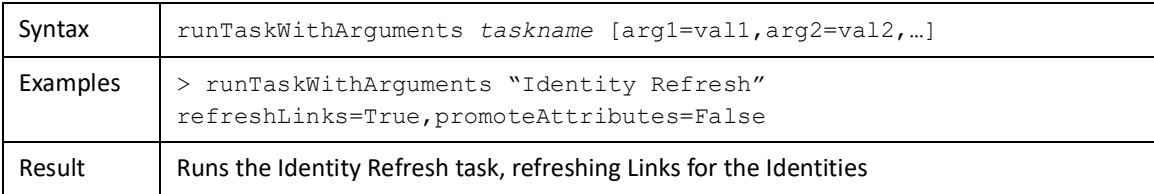

#### **Restart**

The **restart** command restarts execution of a task that failed.

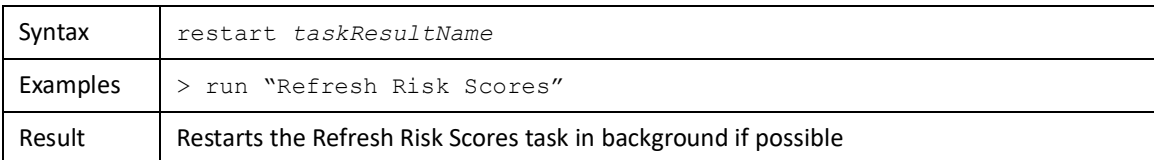

#### **RefreshFactories**

The **refreshFactories** command can be specified with no arguments to refresh all group factories or with a specific GroupFactory name. Refreshing the group factory means identifying the group values that define each of the groups (or GroupDefinition objects). It does not refresh the list of Identities that make up each group or the statistics gathered for each group - just the list of groups themselves.

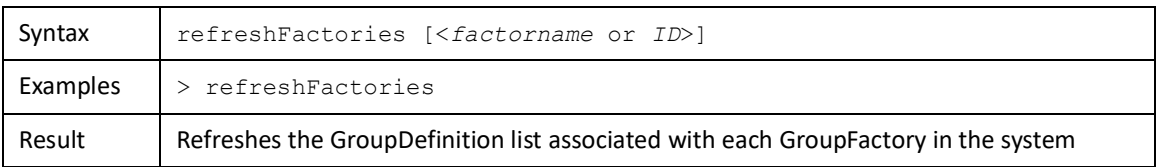

#### **RefreshGroups**

The **refreshGroups** command refreshes the group indexes for all groups or for the specified group named as a command argument. The group indexes are collections of statistics for identities that are part of the group. The statistics include number of members, number of certifications due for certification owners in the group, number of certifications owned and completed on time by members of the group, and risk score information for members of the group. RefreshGroups only applies to GroupDefinitions that are indexed (attribute indexed="True").

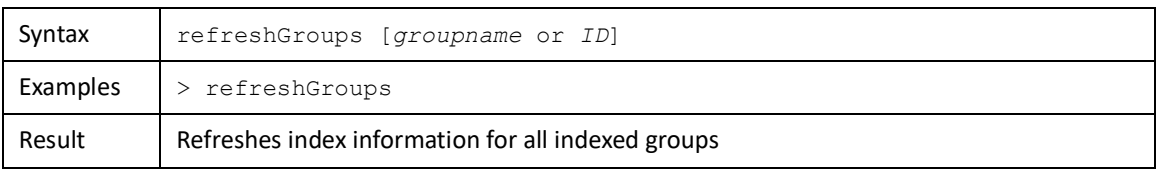

#### **ShowGroup**

The **showGroup** command shows the membership (Identities) of the group named as an argument to the command.

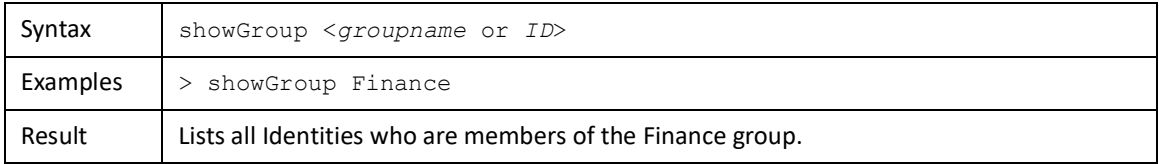

#### <span id="page-400-0"></span>**Workflow**

The **workflow** command launches the workflow specified as a command parameter. Input variables must be entered in a variable file to get passed to the workflow. A variable file is specified as an XML Map. The file name is then also passed as a parameter to the command. When the workflow is successfully launched, the XML for the workflowCase is printed to the console (stdout).

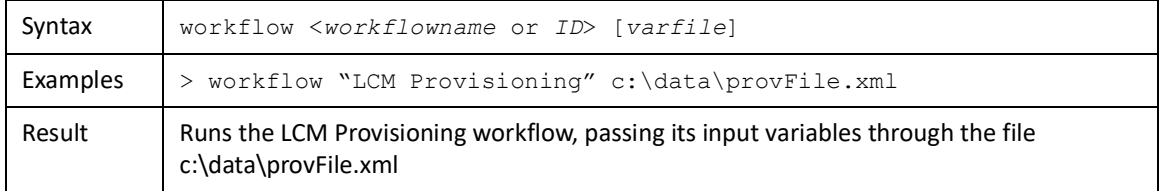

The varfile should contain an attributes map like the example shown below. This example map passes an identity name and a provisioning plan object to the workflow.

```
<?xml version='1.0' encoding='UTF-8'?>
<!DOCTYPE Attributes PUBLIC "sailpoint.dtd" "sailpoint.dtd">
<Attributes>
   <Map>
     <entry key="identityName" value="Adam.Kennedy"/>
     <entry key="plan">
       <value>
         <ProvisioningPlan>
           <AccountRequest application="IIQ" nativeIdentity="Adam.Kennedy" op="Modify">
             <AttributeRequest name="assignedRoles" op="Add" value="PRISM User">
               <Attributes>
                 <Map>
                   <entry key="comments" value="req A"/>
                 </Map>
               </Attributes>
             </AttributeRequest>
           </AccountRequest>
           <AccountRequest application="IIQ" nativeIdentity="ABC_12345" op="Modify">
```
#### **Console Commands**

```
 <AttributeRequest name="assignedRoles" op="Add" value="Test Role B2">
                <Attributes>
                  <Map>
                    <entry key="comments" value="req B"/>
                 \langle/Map\rangle </Attributes>
              </AttributeRequest>
           </AccountRequest>
         </ProvisioningPlan>
      \langle/value>
     </entry>
    </Map>
</Attributes>
```
#### **Validate**

The **validate** command can validate a workflow or a rule. Input variables must be entered in the variable file to be passed to a workflow or rule. The variable file is specified as an XML map and the file name is passed as a parameter to the command. Validation errors are printed to the console (stdout).

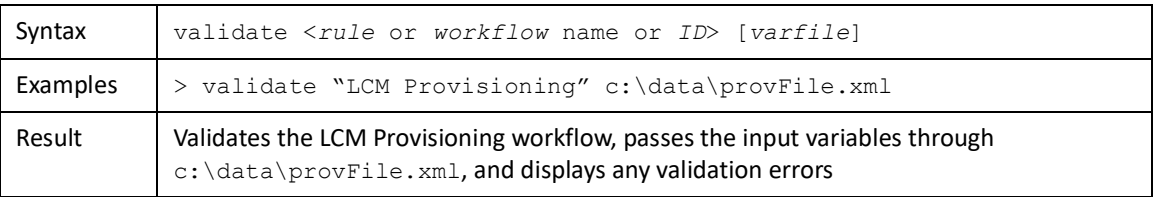

See ["Workflow" on page](#page-400-0) 389 for an example of the varfile format.

#### **Wftest**

The **wftest** command is used to one or more workflows. The *WorkflowTestSuite* can be the name of a WorkflowTestSuite object or a file containing one.

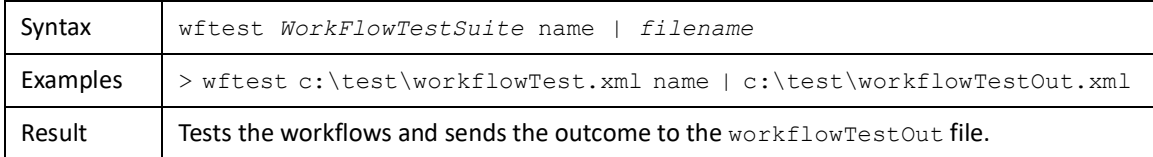

**SQL**

The **sql** command executes a SQL statement. It can execute SQL specified inline with the command or it can read the SQL from a file. Only one SQL statement can be executed at a time. The output can be printed to the console (stdout) or redirected to a file. Select, update, and delete SQL statements can be executed. Update and delete actions cannot be undone.

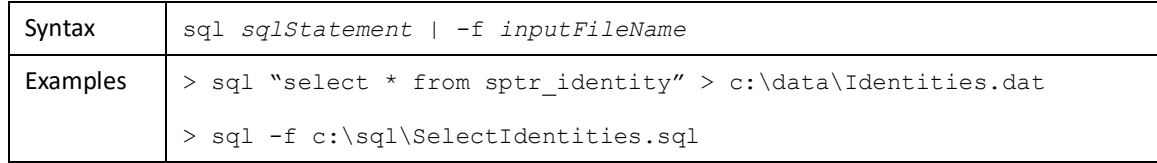

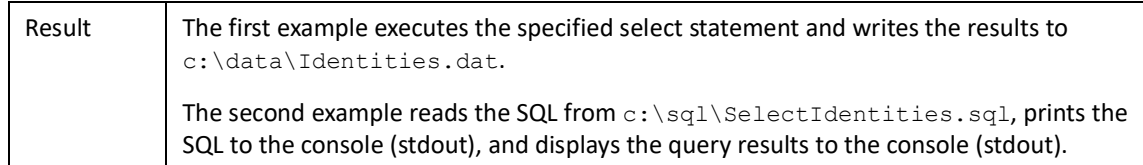

#### **Provision**

The **provision** command processes the specified provisioning plan for the specified identity but does not save the information. This is used to test a connector or to test a provisioning plan. Errors are reported to the console. If the provisioning action would succeed, nothing is reported to the console.

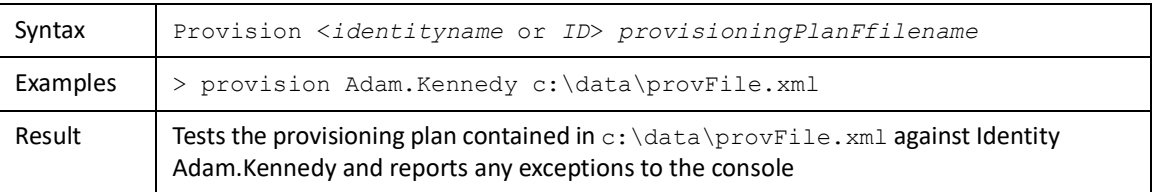

The provisioning plan file should contain a provisioning plan in XML format. For example:

```
<?xml version='1.0' encoding='UTF-8'?>
<!DOCTYPE ProvisioningPlan PUBLIC "sailpoint.dtd" "sailpoint.dtd">
<ProvisioningPlan>
   <AccountRequest application="IIQ" nativeIdentity="ABC_12345" op="Modify">
      <AttributeRequest name="assignedRoles" op="Add" value="Test Role B1">
        <Attributes>
           <Map>
            <entry key="comments" value="req A"/>
         \langleMap\rangle </Attributes>
      </AttributeRequest>
    </AccountRequest>
    <AccountRequest application="IIQ" nativeIdentity="ABC_12345" op="Modify">
      <AttributeRequest name="assignedRoles" op="Add" value="Test Role B2">
        <Attributes>
          <Map>
            <entry key="comments" value="req B"/>
         \langle/Map\rangle </Attributes>
      </AttributeRequest>
    </AccountRequest>
</ProvisioningPlan>
```
#### **Lock**

The **lock** command obtains a persistence lock on an object. The object's class and ID or name must be specified. By default, the lock is issued to the username Console, but a different username can be specified in the command's lockName parameter. The lock automatically expires after 5 minutes.

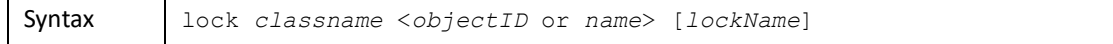

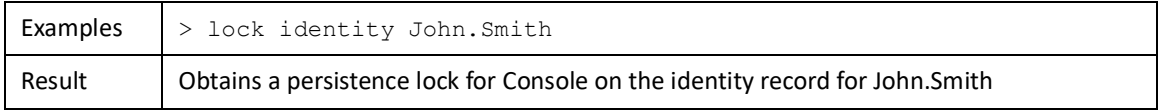

#### **Note: Identity objects are the only objects that can be locked. Attempts to specify a different object type in this command results in a syntax error exception.**

#### **Unlock**

The **unlock** command releases the lock on an object. The object's class and ID or name must be specified. If the object is not locked, the message "Object is not locked" is displayed. If it is locked, the lock is released and the message "Lock has been broken" is displayed.

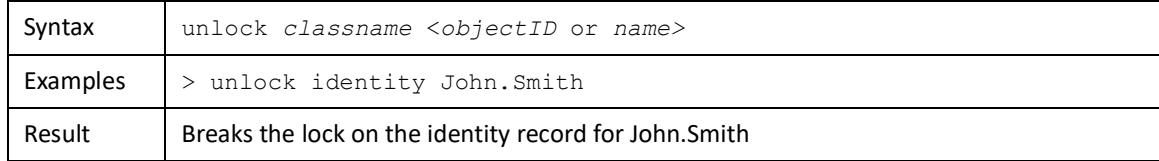

#### **ShowLock**

The **showLock** command lists the lock owner, locked date/time, and lock expiration date/time for a locked object. The object's class and ID or name must be specified to view its lock information. The message Object is not locked is displayed if the object is not currently locked. If the lock has expired, the lock information is shown but is prefaced with the message Lock has expired.

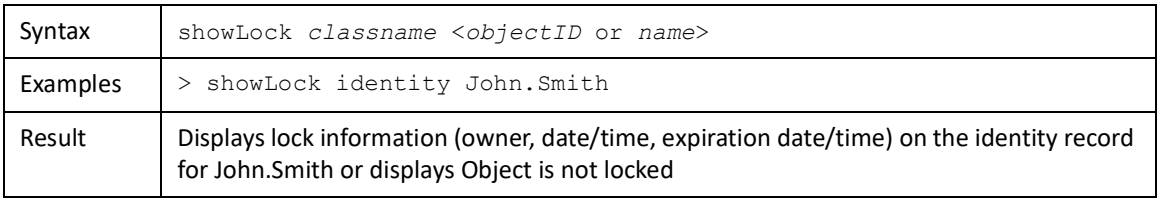

#### **Oconfig**

The **oconfig** command list all extended attributes defined for each class that supports extended attributes. The list indicates the extended attribute numbers and corresponding attribute names on each class. Identity extended attributes which link to other Identities are stored separately in extended identity attribute fields, so those are listed in a separate Extended Identity Attributes sub-list under the Identity ObjectConfig. The objectConfig detail displays No attributes defined if no extended attributes are defined for a given class. An Object not found message is displayed if no objectConfig exists for the class.

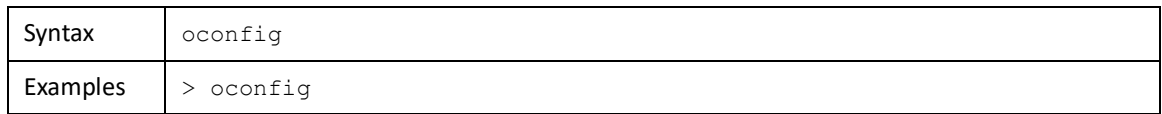

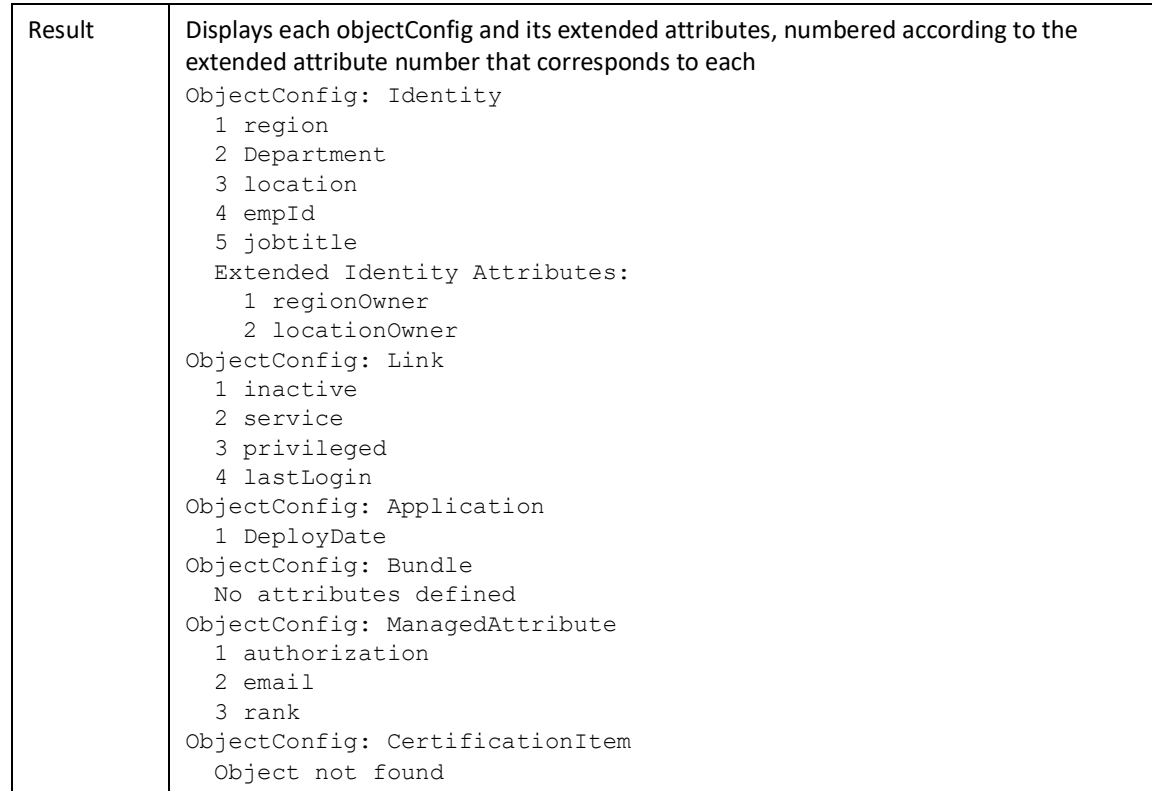

#### **TextSearch**

The textsearch command enables command-line execution of full text searches as they are done through the LCM full text search. The class name must be either ManagedAttribute or Bundle, since those are the only indexed classes. This command searches for the specified string in the fullTextIndex created for the specified class and returns a map representation of the objects in which the string is found. If a filter attribute and value are specified, the search is further constrained to entries that correspond to that attribute name-value pair. The filter is always treated as an equals operation. The filterName must be an attribute that is indexed in the FullTextIndex object for the specified class.

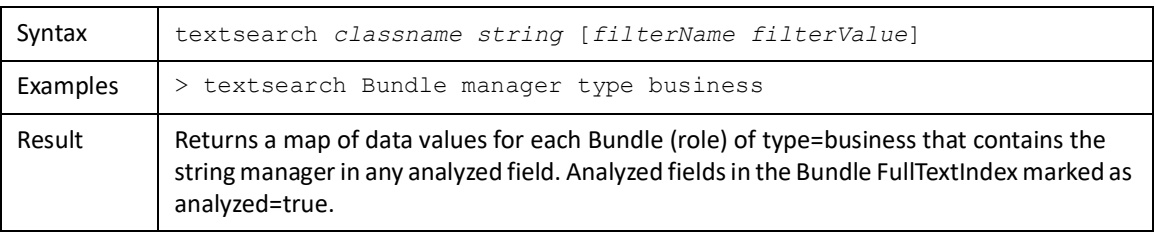

#### **Seldom Used Commands**

These commands are used by developers for testing and are rarely used in a production environment.

#### **Properties**

The **properties** command displays system properties.

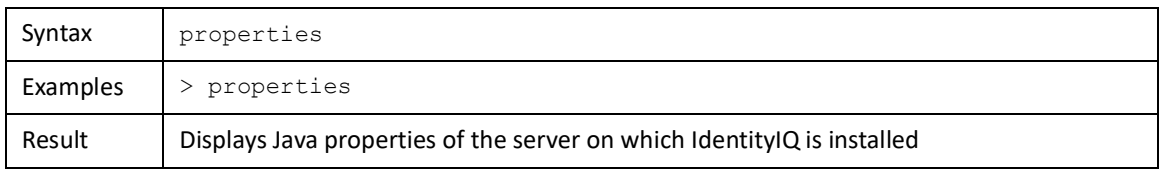

**Time**

The **time** command reports the duration of another command.

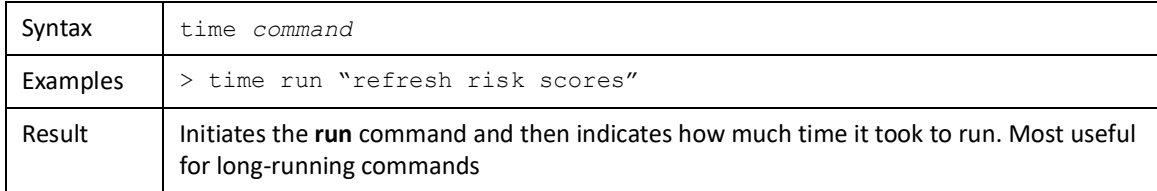

#### **Xtimes**

The **xtimes** command repeats a single command as many times as specified in the first argument. This command is used for performance testing purposes. Running a command numerous time provides a more accurate indication of how long a process takes than running it once.

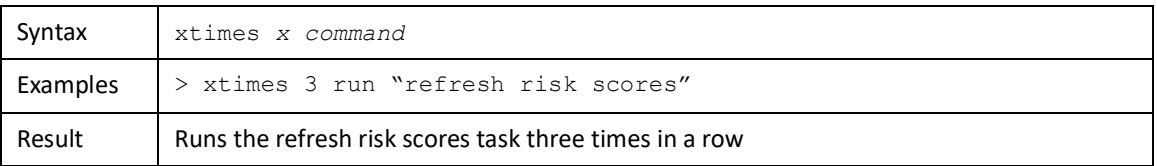

**Note: This command can be combined with the time command to report timing statistics on the performance test. By specifying this command first (for example, xtimes 20 time run** *taskname***), the time taken for each command run is reported. By specifying the time command first (for example, time xtimes 20 run** *taskname***), the total time for all of the sequential runs is reported.**

#### **About**

The **about** command displays IdentityIQ's application configuration information.

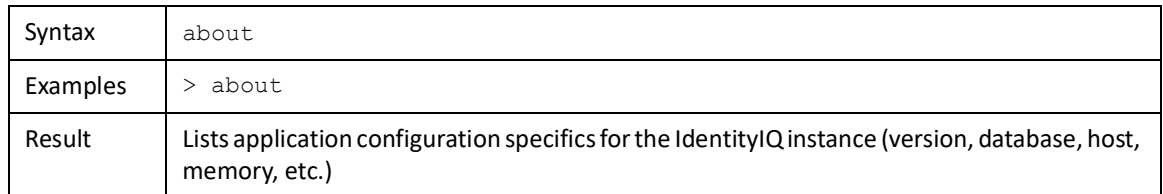

#### **Threads**

The **threads** command displays all active threads in the instance.

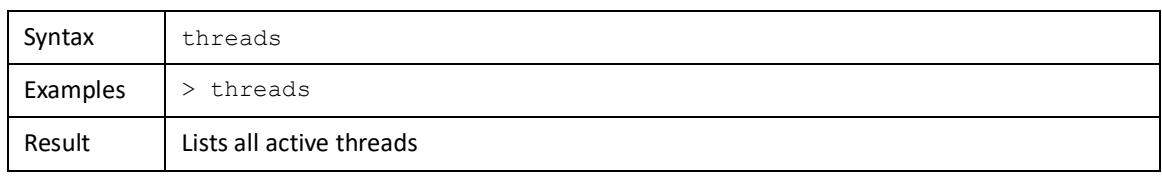

#### **LogConfig**

The **logConfig** command reloads the log4j configuration into the instance.

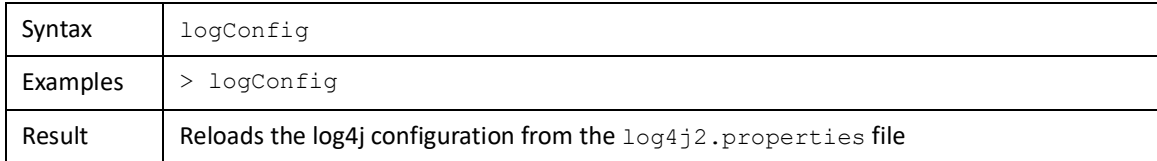

#### **Summary**

The **summary** command lists all classes and the count of objects of each class. Changes in these counts for some objects (for example, auditConfig) can indicate potential problems or areas of concern.

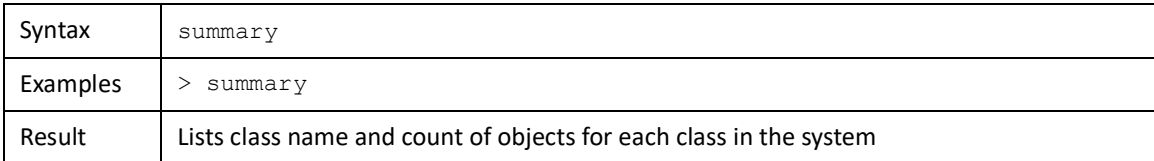

#### **Rollback**

The **rollback** command can undo a change to a role by restoring it from its BundleArchive object. BundleArchive objects are created when role archiving is enabled for IdentityIQ. Role archiving tracks changes made to a role by storing the pre-modification state in a BundleArchive object when the Bundle object is updated. This command only applies to the BundleArchive class.

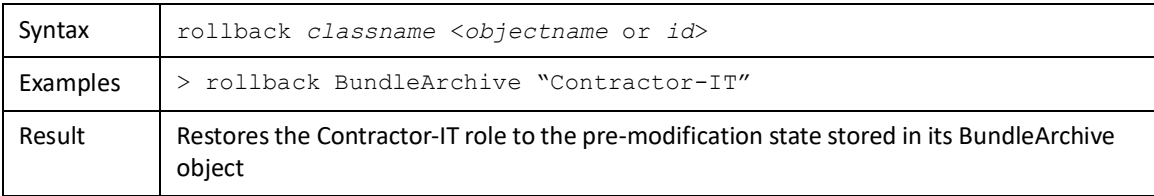

#### **Rename**

The **rename** command changes the name of an object from its existing name to the value specified by the *newname* parameter.

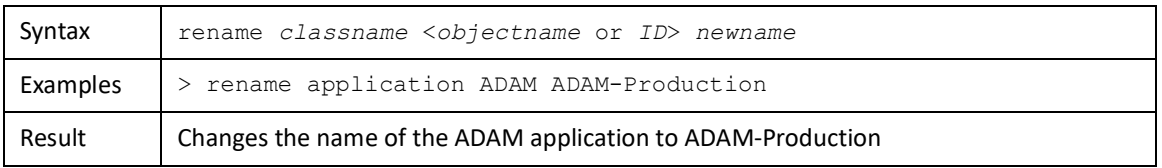

#### **Note: The object can be found using its old Name or its ID value, but in either case, the** *newname* **value is used to update the Name attribute for the object.**

#### **ExportJasper**

The **exportJasper** command creates a JasperReport XML file from a JasperTemplate object in IdentityIQ. Jasper Report is a third party user interface for report writing. JasperReport XML is not compatible with IdentityIQ's XML so the JasperReport XML is wrapped in a JasperTemplate object when saved in IdentityIQ. The JasperTemplate must be exported to create a file that can be used directly with the Jasper user interface before it can be reformatted.

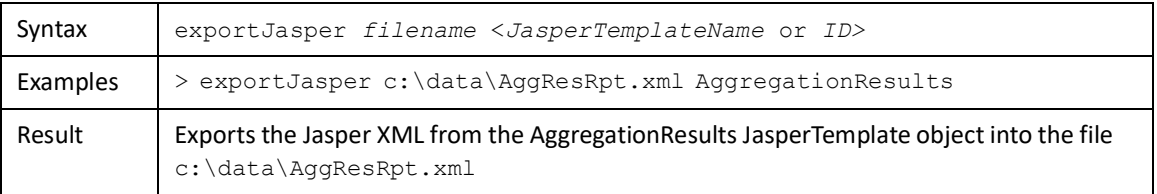

#### **Note: The import command can be used to re-import a JasperReport object into the database. The import wraps the XML in a JasperTemplate.**

#### **Identities**

The **identities** command lists the Name, Manager, Roles, and Links for each identity in the system. By default, this information prints to the console (stdout) and can be difficult to read due to screen wrapping. If the output is redirected to a file, it is printed in the file in an easy-to-read style.

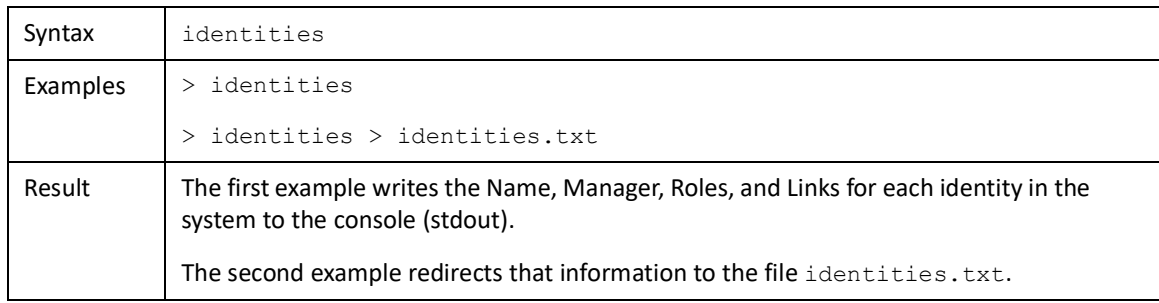

#### **Snapshot**

The **snapshot** command takes a snapshot of the named identity as it exists at that moment and archives it in the database as an IdentitySnapshot object. This object provides a historical record of the state of Identity objects at various points in time. Automatic snapshotting can be enabled and configured to create IdentitySnapshot objects

at specified intervals or based on system activities (weekly, on aggregation change, etc.). The configuration of this feature can negatively impact system performance.

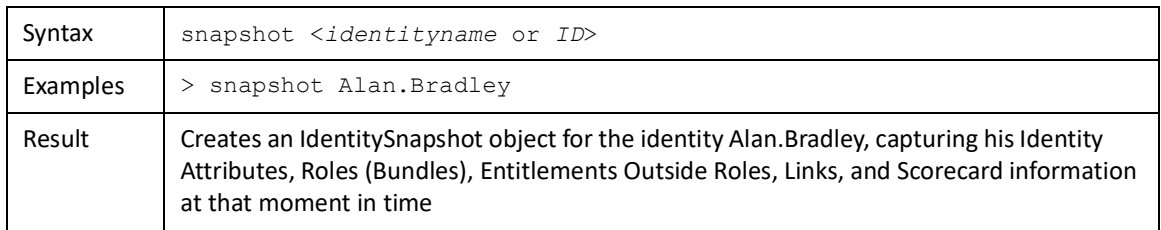

#### **Score**

The **score** command refreshes the identity score for the named identity and updates that score in the database. Score updates are more commonly executed through the IdentityIQ user interface.

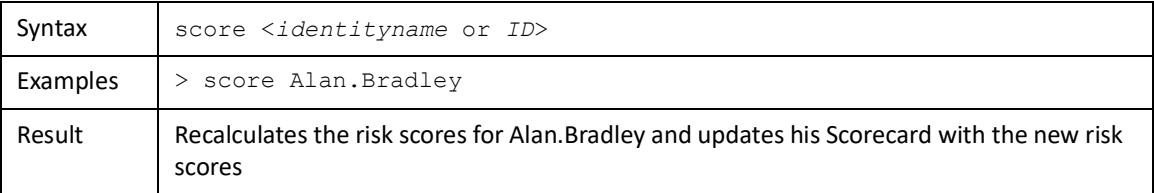

#### **Tasks**

The **tasks** command lists the Name, State, Next Execution, and Cron Strings for all currently scheduled tasks in the system.

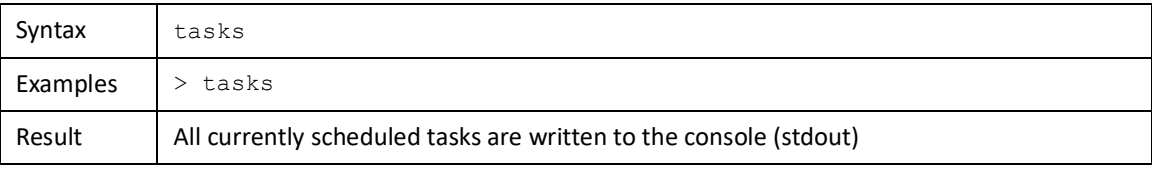

#### **TerminateOrphans**

The **terminateOrphans** command sets the completion status of any open taskResult objects to Terminated. While tasks are running, their taskResults should be in a pending state, but occasionally task results can become orphaned and remain in this non-completed state when the task has finished (or has otherwise been terminated). This command can be used to clean up those orphaned taskResults but it must only be executed when there are no tasks running on the application server or the taskResults for actively running tasks are terminated along with any orphaned results.

This command requires no arguments for execution but an artificial argument please has been added to prevent accidentally running this command.

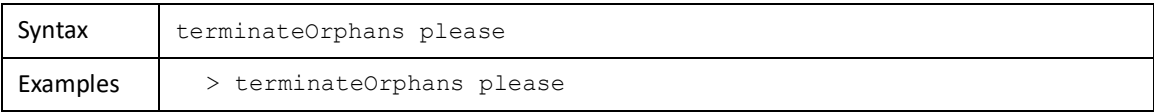

#### **Console Commands**

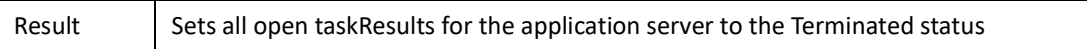

#### **Certify**

The **certify** command creates a manager or application certification. The certification is generated using the installation's default settings/parameters. This command is primarily used for testing purposes.

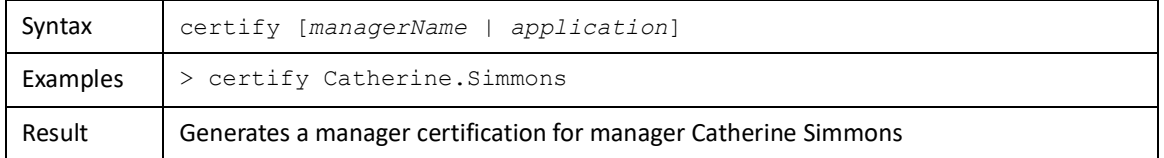

**Note: The command syntax help indicates that this command can generate an application owner certification when an application is specified as a command argument, but this feature has not been updated as the certification components of the product have changed over time. As a result, the application argument for this command is not currently usable.**

#### **CancelCertify**

**Note: This command is not recommended. Use the delete command to remove certification objects.**

The **cancelCertify** command can be used to delete a certification object from the system.

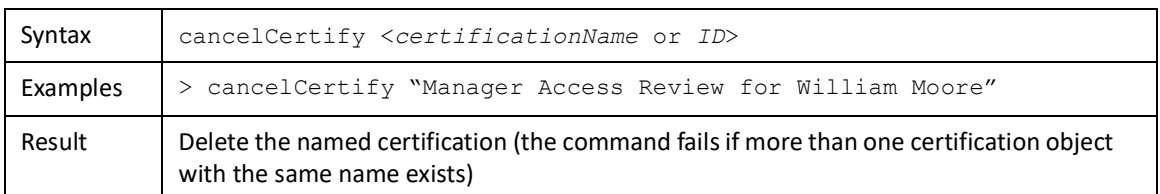

#### **ArchiveCertification**

The **archiveCertification** command archives the specified certification (creates a certificationArchive object) and deletes it as an active certification.

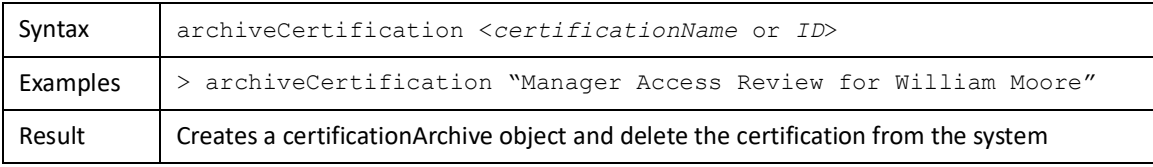

#### **DecompressCertification**

The **decompressCertification** command retrieves the named certificationArchive object and prints it to the console (stdout) in the Certification object's XML format.

Syntax decompressCertification <*certificationArchiveName* or *ID*>

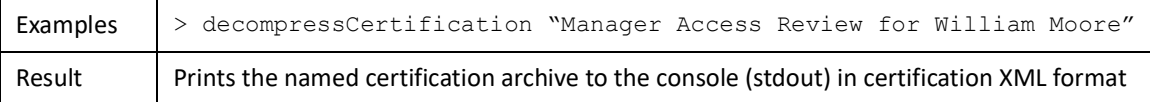

#### **WorkItem**

The **workItem** command displays certain details (Owner, Create Date, Expiration Date) for the specified workItem.

**Note: This command requires the workItem ID or name value as an input parameter. The workItem ID value (a long hexadecimal number) is obtained using the IdentityIQ console's list workItem command. The workItem Name is not the descriptive name for the workitem, it is a numeric value assigned when the workItem is created. The value is found in the XML representation of each workItem through the Debug pages.** 

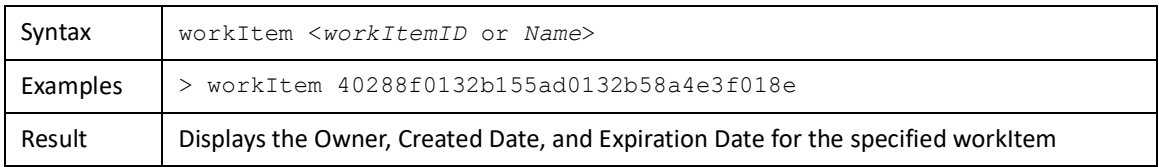

#### **Approve**

The **approve** command sets the specified workItem to a Finished state (indicating it was approved), adds any specified completion comments to the workItem, and submits the workItem to the workflower to move it to the next appropriate stage.

**Note: This command requires the workItem ID or name value as an input parameter. You can obtain the workItem ID value (a long hexadecimal number) using the IdentityIQ console list workItem command. The workItem Name is not the descriptive name for the workitem, it is a numeric**  value assigned when the workItem is created. The value is found in the XML representation of **each workItem through the Debug pages.** 

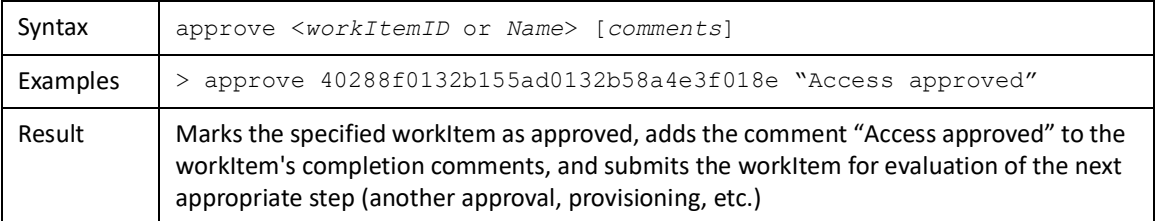

#### **Reject**

The **reject** command sets the specified workItem to a Rejected state, adds any specified completion comments to the workItem, and submits the workItem to the workflower to move it to the next appropriate stage.

**Note: This command requires the workItem ID or name value as an input parameter. The workItem ID value (a long hexadecimal number) is obtained using the IdentityIQ console's list workItem command. The workItem Name is not the descriptive name for the workitem, it is a numeric value assigned when the workItem is created. The value is found in the XML representation of each workItem through the Debug pages.** 

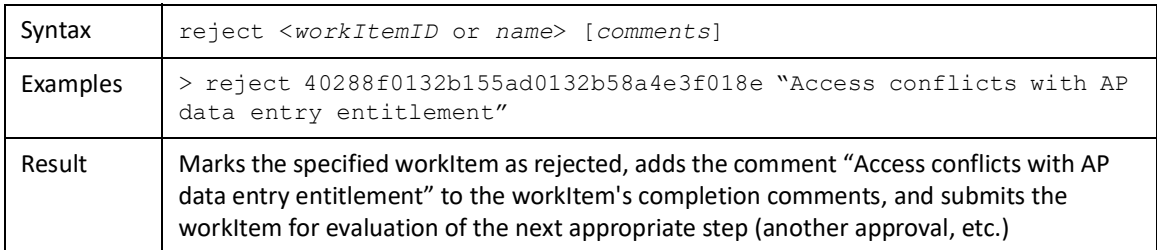

#### **Warp**

The **warp** command parses an XML file to create an object and then displays the object's XML representation in the console (stdout). If it is not in valid form or its tags do not match the IdentityIQ DTD, a runtimeException is printed to the console describing the error.

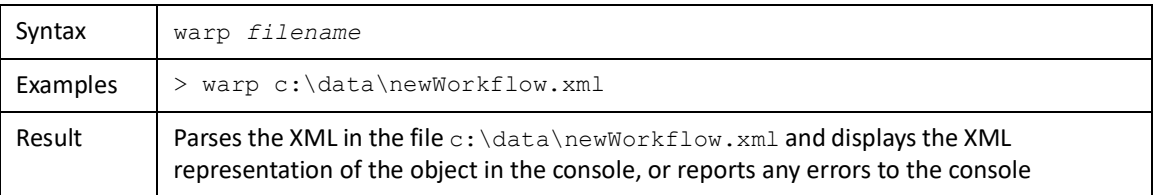

#### **Notify**

The **notify** command sends an email message to the specified identity using the email template specified. This command does not accept any other parameters that can be passed to the template, so it can only be used for templates whose messages do not rely on variable substitutions to build the content. This command is most often used for testing purposes.

#### **Note: The toAddress argument can contain an identity name or ID or an email address. If it contains an identity name or ID, the email address is retrieved from the identity record.**

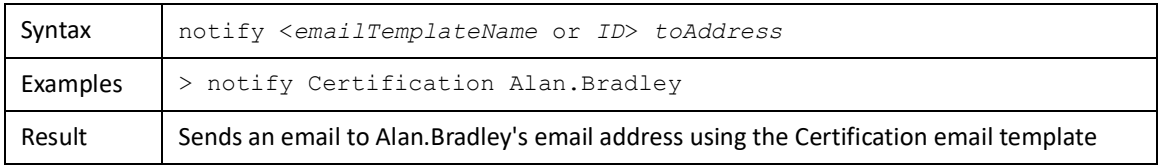

#### **Authenticate**

The **authenticate** command authenticates a username and password against the pass-through authentication source or the internal IdentityIQ records. No results are returned if the values are authenticated. If the password is incorrect or the user name cannot be found, an error message is displayed in the console (stdout).

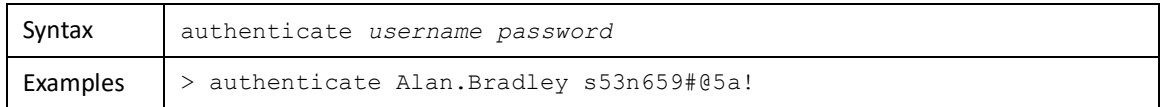

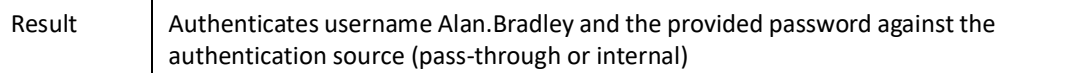

#### **SimulateHistory**

The **simulateHistory** command is used to generate a fake, randomly-generated group index or identity score history for one or more groups or identities. Used for generating test data in a development environment.

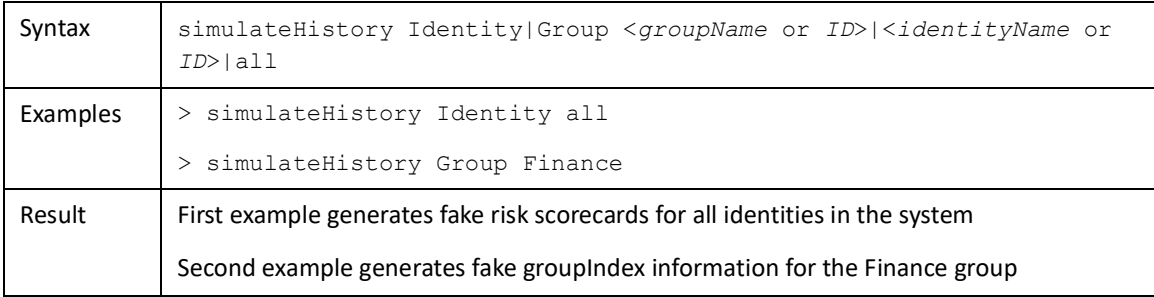

#### **Search**

The **search** command looks up an object based on specified criteria, similar to a simplified SQL/HQL interface. A single class name is specified with a list of the attributes to display from that class. Following the where keyword, search filters can be specified in name value sets. All filter values are used in a like comparison. The record is returned if the record's field value contains the specified value string.

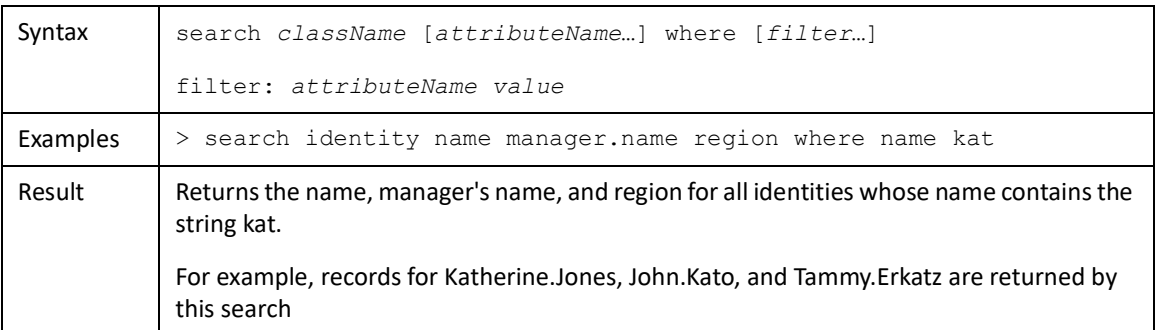

#### **CertificationPhase**

The **certificationPhase** command transitions the specified certification to the specified phase. This command fails if the certification is on or past the requested phase.

- **Note: The certification is advanced to the next enabled phase after the requested phase if the specified phase is not enabled for the certification. For example, if a certification has neither a Challenge nor a Remediation phase enabled but the command requests that it be advanced to the Challenge phase, the certification is advanced to the End phase.**
- **Note: The certification is sequentially advanced through all enabled phases until it reaches or passes the requested phase. Any business logic that should occur during each phase transition (period enter rules, period end rules, etc.) is executed during the phase advancement.**

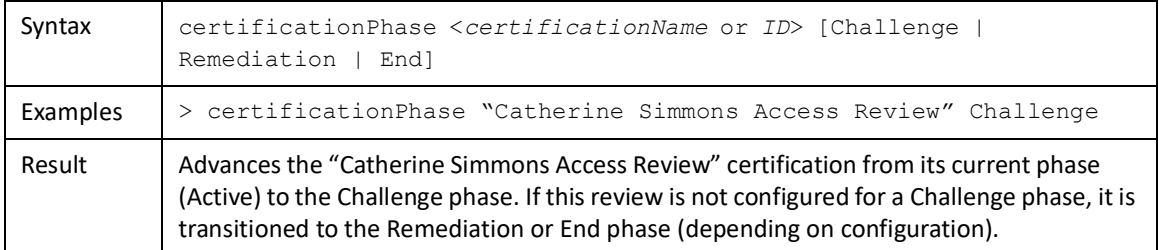

#### **Impact**

The **impact** command reads an XML file containing a Bundle (role) object and performs role impact analysis for the role. The command parses the XML to its object form. Impact analysis is not performed if that object is not a Bundle.

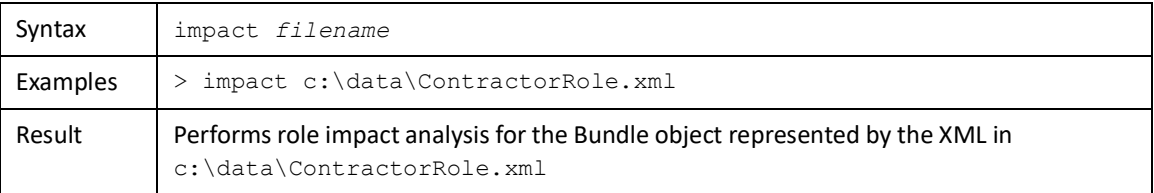

#### **Event**

The **event** command schedules a workflow to run, passing in an Identity name as an argument. By default, the workflow is scheduled 1 second after the command is issued, but a delay can be specified in seconds as a command argument.

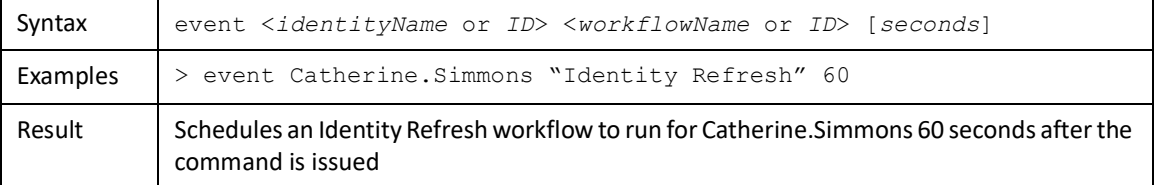

#### **ConnectorDebug**

The **connectorDebug** command is used to test a connector or troubleshoot application aggregation issues. Its method parameters determine what is tested and how.

Syntax connectorDebug <applicationName or *ID*> <method> [methodArgs...]

The specific syntax for each of the "methods" is shown below.

| Method dest

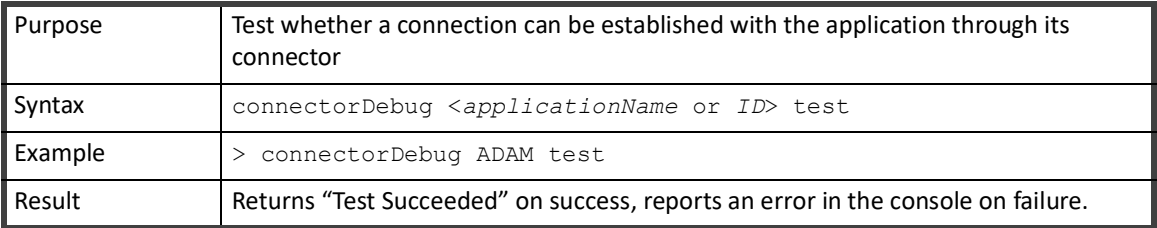

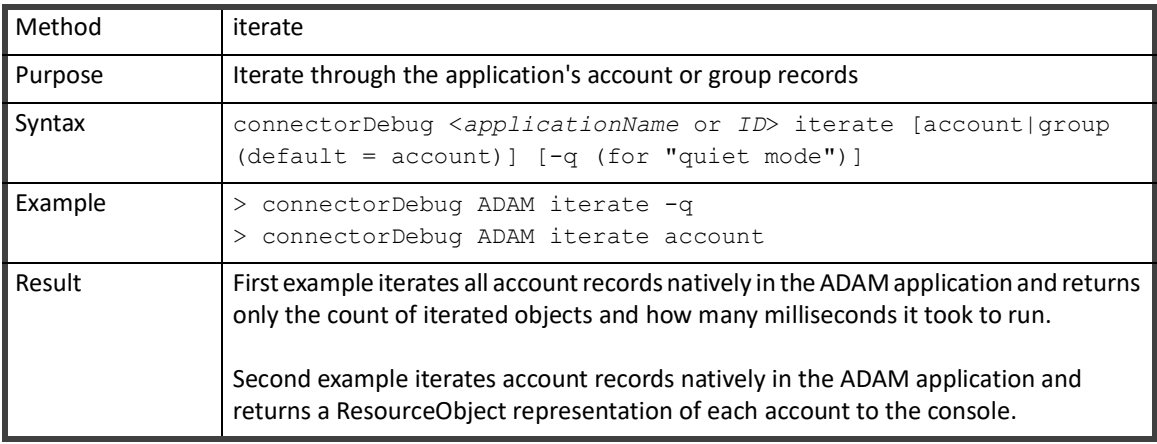

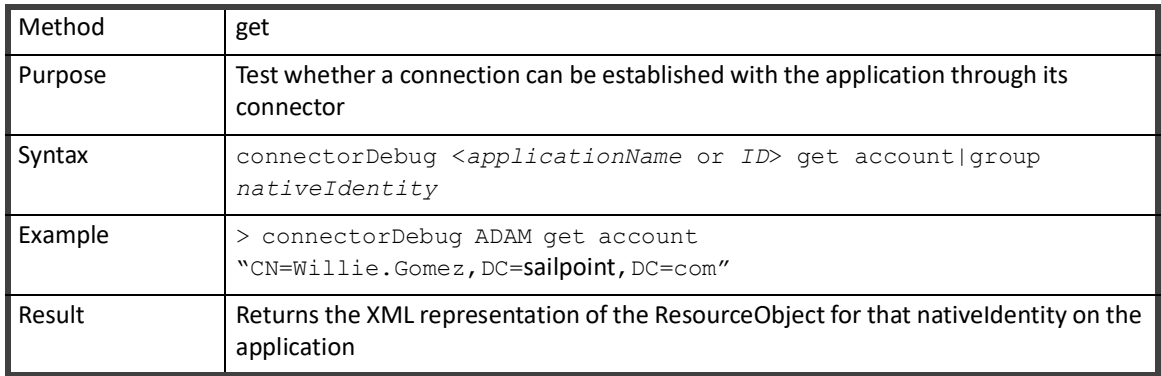

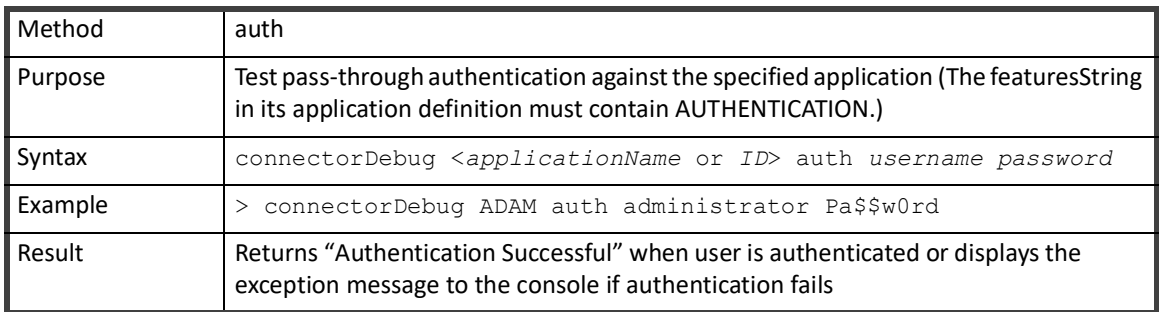

#### **Console Commands**

#### **Encrypt**

The **encrypt** command is used to encrypt a string. This command is generally only useful for test purposes. It can generate an encrypted password which can be passed in other console commands, for example, the **authenticate** command.

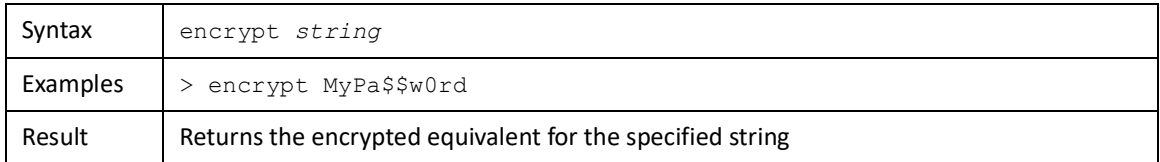

#### **HQL**

The **hql** command executes a search based on a Hibernate Query Language statement. The command syntax matches the sql command's syntax, but this command can select but not update data.

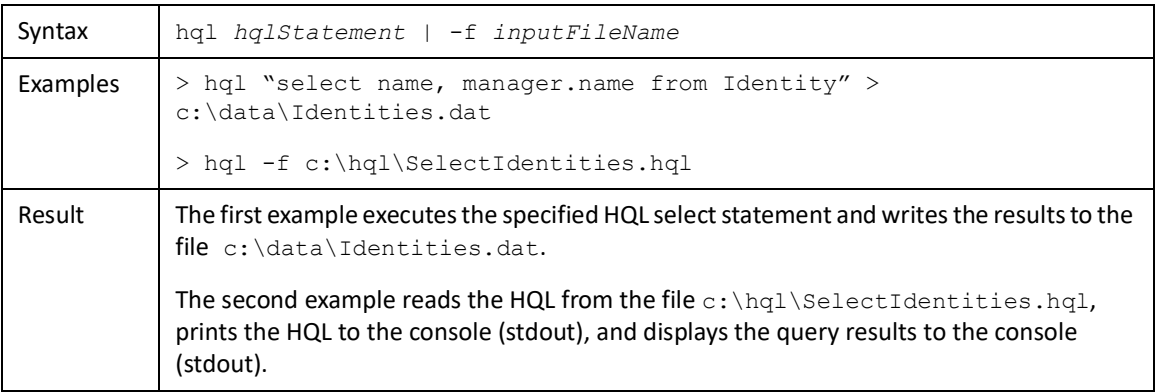

#### **Date**

The **date** command shows the current date and time for the application server or the date and time value for a specified utime (universal time) value.

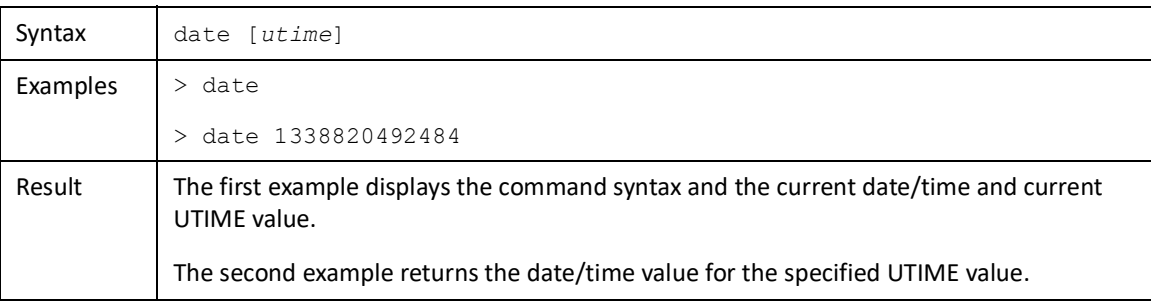

#### **Shell**

The **shell** command escapes out to the command line and runs the command specified. (This command does not work properly in a Windows environment but does work in UNIX.

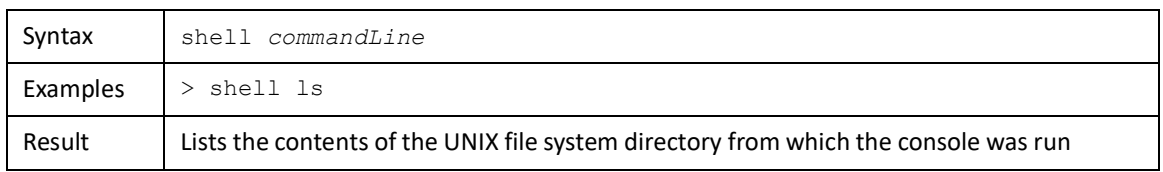

#### **Meter**

The **meter** command toggles metering on or off. While metering is on, the console reports some timing statistics for each command executed. Meter information is displayed after the results of each command as it is executed.

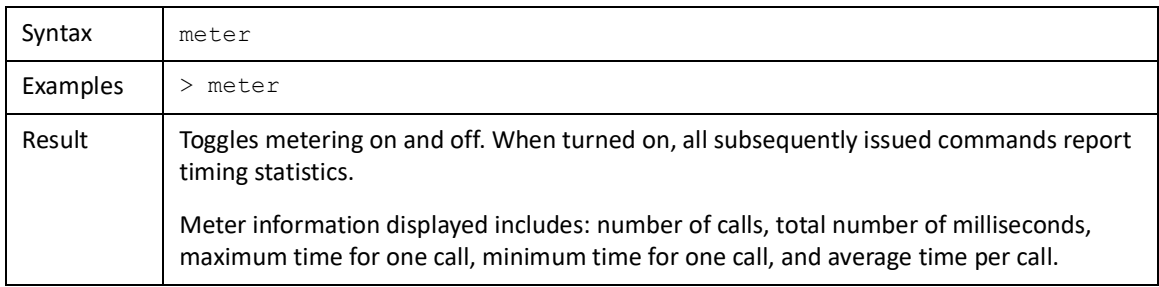

#### **Compress**

The **compress** command is designed to compress the contents of a file to a string that can be included within an XML element. It compresses the file and then encodes it to Base64 and writes that text to the specified output file. This resultant file can then be used in an XML element stored in the database. This has limited usefulness within IdentityIQ since no part of the application is designed to read these compressed strings, but custom rules can be used to process them as needed or they can simply be stored in the database to be retrieved and uncompressed for use by an external application at a later time.

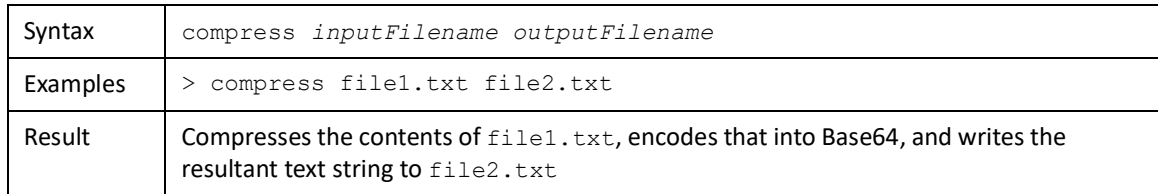

#### **Uncompress**

The **uncompress** command functions in exactly the opposite way of the **compress** command, taking a compressed, Base64-encoded file and returning its uncompressed format.

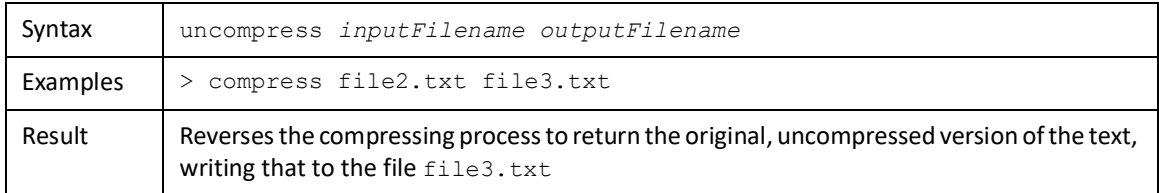

#### **ClearEmailQueue**

The **clearEmailQueue** command deletes all queued but unsent email messages from the IdentityIQ email queue. This includes any new messages that have not yet been sent and messages that have encountered problems that prevented successful delivery.

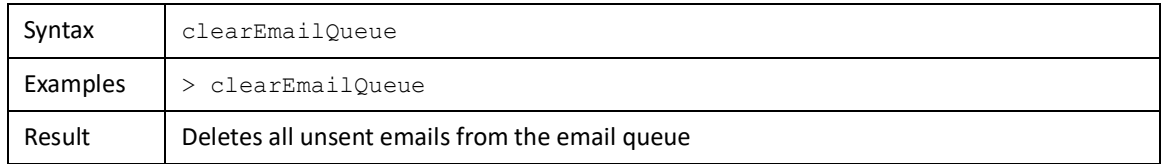

#### **ClearCache**

The clearCache command removes objects from the Hibernate object cache. This can be used when debugging Hibernate issues.

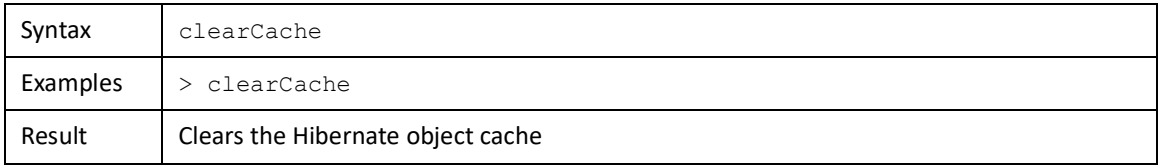

#### **Service**

The **service** command provides information about the background services running in the console. The services include:

- **•** Cache periodically refreshes cached objects
- **•** SMListener listens for change events from PE2 change interceptors
- **•** ResourceEvent looks for change events added to a queue and processes them
- **•** Heartbeat maintains a Server object for each IdentityIQ instance and periodically updates it so you can tell if an instance is still running
- **•** Task the Quartz task scheduler
- **•** Request the IdentityIQ request processor stopping the Request service also stops partitioned tasks

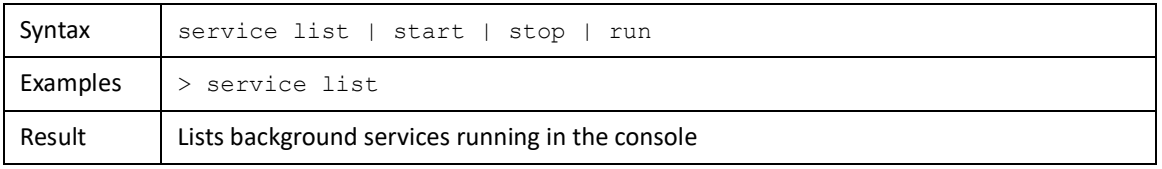

# **Reporting**

This section contains the following information:

- **•** ["Reports Introduction" on page](#page-420-0) 409
- **•** ["Report Use and Customization" on page](#page-422-0) 411
- **•** ["Developing Custom Reports" on page](#page-428-0) 417
- **•** ["Reports DataSource Example" on page 451](#page-462-0)

# **Chapter 24: Reports Introduction**

<span id="page-420-0"></span>Reports provide an at-a-glance view of the data in the IdentityIQ instance, which helps the organization manage system access and the compliance process. Out of the box, IdentityIQ includes a set of core reports in template form. Individual users and organizations can specify and save customized instances of these templates and run these reports on a scheduled or ad-hoc basis. Additionally, custom reports can be created to meet the needs of each customer.

IdentityIQ includes a reporting architecture that simplifies the process of creating custom reports. Basic reports can be created quickly through an XML specification. A variety of hooks are available for introducing more complex logic where it is needed to produce the desired report output. The standard report templates that are part of the product are modeled with this same XML specification structure and can serve as helpful examples of how custom reports should be structured.

This document explores the report interface and the process of specifying filters to create customized instances of the available report templates. It also describes the procedures required to create custom report templates that can also be used to create customized report instances with specific saved filters.

# **Report Terminology**

This set of terms helps clarify the discussion of the options available for creating custom reports and customizing report templates by eliminating confusion around which option is which. The following terms are used:

- **• Report Templates**: Out-of-the-box reports as provided with the standard IdentityIQ product. These report templates are on the Reports tab of the Reports window. The reports can be run directly or edited to create customized versions. These reports are also referred to as out-of-the-box reports, standard reports, or standard report templates.
- **• Custom Reports**: Customer-specific reports developed by or specifically for a single customer through a custom Task Definition specification. These reports are on the Reports tab of the Reports window after they are saved in IdentityIQ. These report are also referred to as custom report templates.
- **• Customized Report Instances** User-specific report versions with pre-specified parameters. These reports are on the My Reports tab of the Reports window. Instances apply to out-of-the-box reports and custom reports. The terms customized report or instance can also be used in discussing these report specifications.

**Report Terminology**

# <span id="page-422-0"></span>**Chapter 25: Report Use and Customization**

IdentityIQ includes a number of standard reports that are helpful in monitoring and managing compliance and provisioning activities. These reports can be run with or without filter specification. For example, the Uncorrelated Accounts Report can run with no filters and return the list of uncorrelated accounts for all applications in the system, or the report user can specify filters on the report to restrict the results to a subset of applications. The unfiltered, standard version of each report is accessible and able to be run from the Report window's Reports tab. When a user chooses to add filters, that report configuration is saved as a customized report instance on the My Reports tab.

To access the Reports page, from the Navigation menu bar, go to **Intelligence -> Reports**.

# **Reports Tab**

The first tab visible on the Reports window is the My Reports page. However, the first time a user access the Reports page, the My Reports list is empty because My Reports only shows the customized reports you created and saved based on a report template. The second tab, the Reports tab, is where a new user must start interacting with reports.

The Reports tab lists all of the available report templates, grouped by report category. The out-of-the-box report categories are:

- **•** Access Review and Certification Reports
- **•** Account Group Reports
- **•** Activity Reports
- **•** Administration Reports
- **•** Configured Resources Reports
- **•** Identity and User Reports
- **•** Policy Enforcement Reports
- **•** Risk Reports
- **•** Role Management Reports

For each report template, the report name and a brief description of its contents are shown. Reports can be run directly from this page or can be scheduled to run at some point in the future, either once or on a repeating, scheduled basis. Any report initiated (immediately or scheduled) from this page is run with no filters applied. In other words, the report runs for all system objects to which that report applies (all roles, all Identities, all policies, all access reviews, etc.).

To run a report with no filters, right click the report on this window and then choose **Execute** to run it once immediately or Schedule to set it up to run in the future or on a repeating basis.To completely remove the report from the system, click **Delete**.

Alternatively, filters and other specifications can be applied to a report and it can be saved as a new report instance with those parameters already in place. Click the report name in the list or right-click the report and choose **Save as New Report**. Both of these options open the Edit Report page that, displays the available filters and parameters for the report.

# **Edit Report Page**

The Edit Report page allows the user to specify filters for the report, saving that configuration as a customized report instance for future re-use. In the new reporting architecture, every report specification is separated into multiple Sections. Every report specification includes a Standard Properties and Report Layout section as the first and last sections, respectively. Any parameters specific to a given report are specified in one or more sections between these two. Navigate between the "section" pages by clicking the desired page in the Sections list or by clicking the Next and Previous buttons at the bottom of the Edit Report page.

### **Standard Properties**

This common set of properties applies to every report, so the Standard Properties page is presented as part of the Edit Report page for every report.

The table below lists the fields on the Standard Properties page and describes their usage.

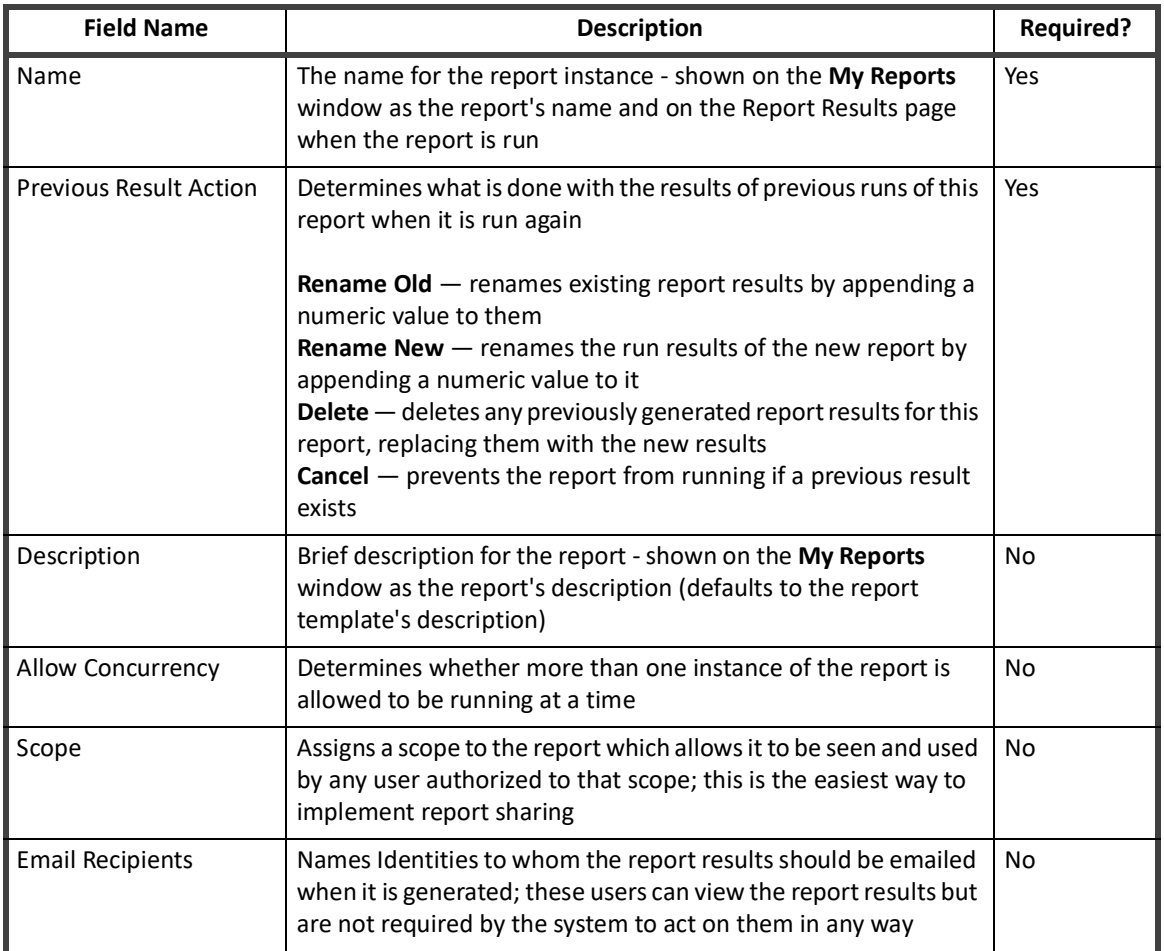

#### **Table 96—Reports Standard Properties**

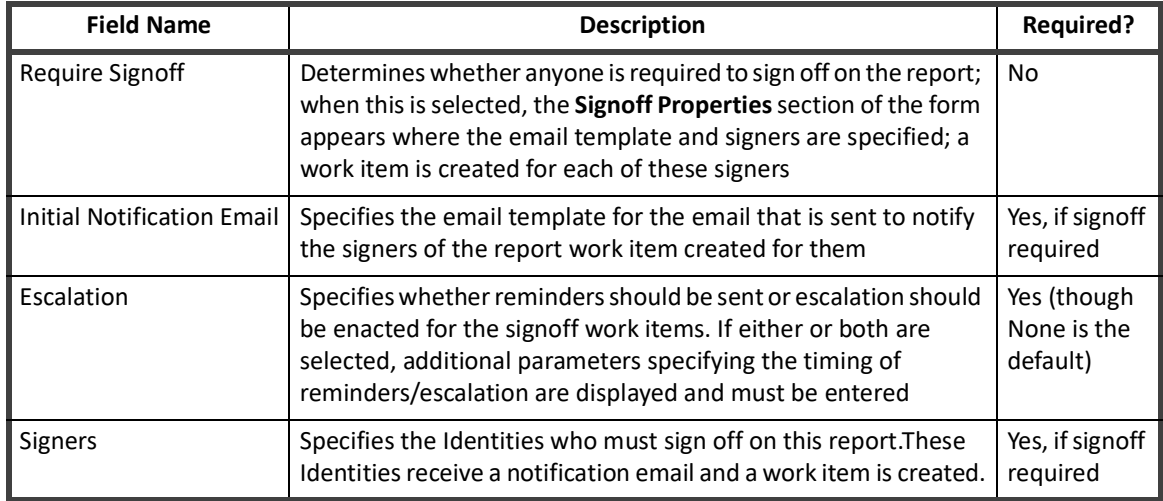

#### **Table 96—Reports Standard Properties**

### **Report Layout**

The **Report Layout** page shows the columns that are available for inclusion on the report and the columns selected for inclusion on the report. It allows the user to select a sort field and a group field if desired. It also allows suppression of either the summary or the detail information as needed.

These are the fields on the Report Layout page, along with descriptions of their usage.

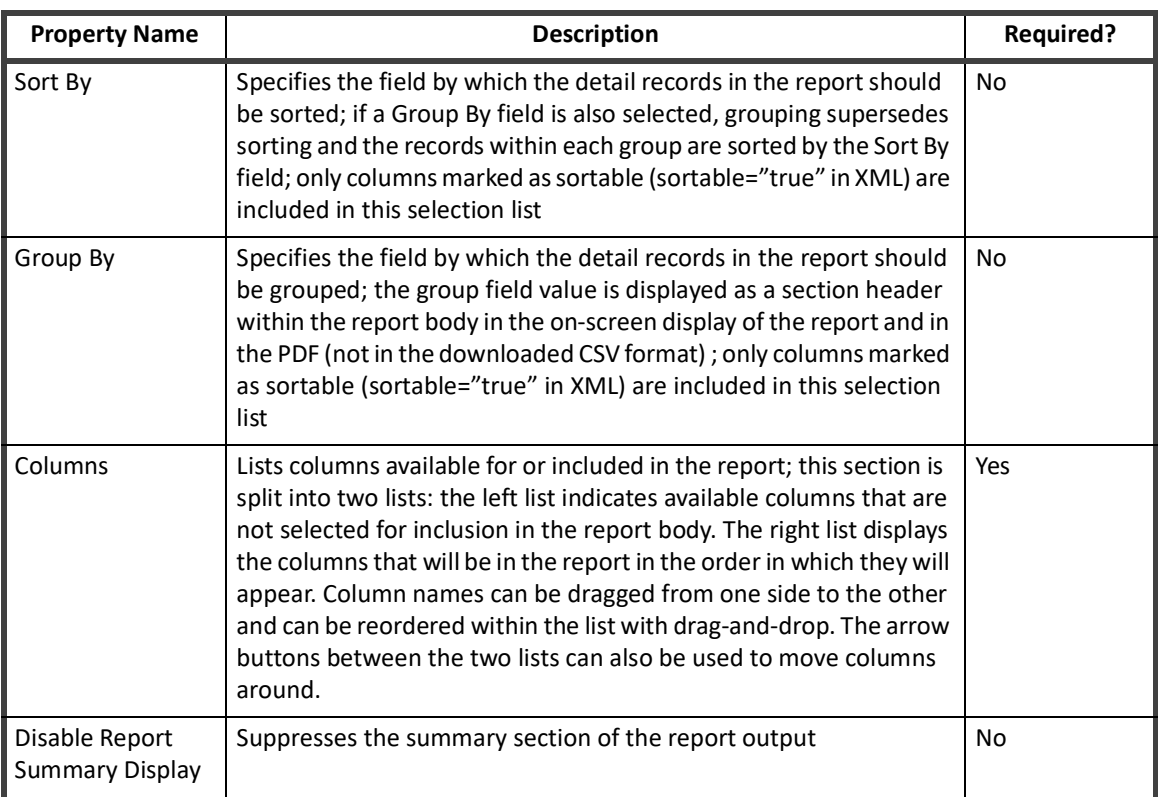

#### **Table 97—Report Layout Fields**

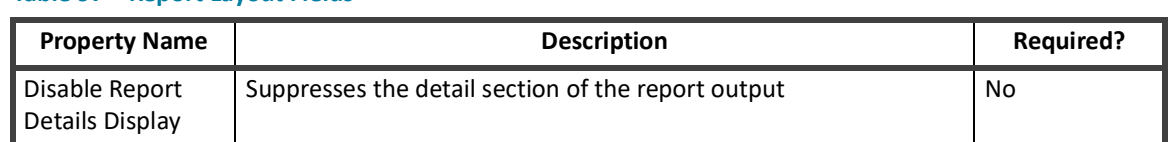

#### **Table 97—Report Layout Fields**

#### **Report-Specific Parameters**

Most reports implement at least one page between the Standard Properties and Report Layout pages. These are named differently for each report, and some reports implement several pages while others include only one. These pages allow the user to specify filter parameters for the report instance. For example, the Uncorrelated Accounts Report contains one report-specific settings page called **Uncorrelated Accounts Parameters**; this page enables the user to specify the **Application** for which they want to see the a list of accounts that could not be correlated to existing Identities (from the authoritative application). If no application is selected in this filter, the report shows all uncorrelated accounts from all applications.

 In some cases, the **Report Layout** column list will change based on the parameters set on the report-specific parameters pages. For example, the User Account Attributes Report can display account attributes on selected applications. If the application selected has attributes (for example, privileged or service accounts) which other applications don't have, when that application is selected for the report, those columns appear on the Report Layout page for optional inclusion in the report.

### **Saving and Executing Report Instances**

Once a report has been customized with filter parameters, sorting and grouping specifications, and custom column selections or order, it can be saved as a My Reports report instance for future use/re-use. There are several save options available:

- **• Save**: saves the report instance specification onto the My Reports tab under the name provided on the Standard Properties window
- **• Save and Preview**: saves the report specification onto the My Reports tab and runs a preview of the report, which displays the summary section (unless suppressed) and the first page of detail results (20 records); allows the user to verify that the report shows the type of data they want to see; does not save the report results for later viewing
- **• Save and Execute**: saves the report specification onto the My Reports tab and runs the report; the report results are saved to the database and can be recalled from the Report Results tab until they are deleted

#### **Modifying through Preview Mode**

The **Save and Preview** option enables the user to modify the report output layout, including rearranging columns, changing the detail sort order, and hiding either the summary or detail section. Any changes made in preview mode can be saved to the report specification, allowing Preview mode to function as an interactive method of reconfiguring the report output. A message at the top of the report prompts the user to choose whether to **Save Changes** or **Cancel Changes** when they alter the appearance of the report preview.

When a report is executed (as opposed to previewed), the final results cannot be reordered in the on-screen display of the report. The report can, however, be downloaded as a CSV and manipulated in a spreadsheet application if desired.

#### **Reports without Preview Option**

A few of the reports cannot be viewed in preview mode; this is because the data in these reports cannot be polled without fully executing the report. For example, the Identity Forwarding Report shows the forwarding user for all Identities who have one specified. Because the forwarding property is not searchable, these cannot be counted up front and the report cannot be previewed. In some cases, a report can be previewed unless certain options on it are selected. The Manager Access Review Report, for example, is available for previewing unless the Show Excluded Items option is selected. This option requires a union that cannot be done with the preview option, so previewing must be disabled. In these cases, a message is shown indicating that preview is not available when the user clicks **Save and Preview**.

# **My Reports Tab**

When customized report instances are saved, they appear in the list for the user. From this page, any defined report instance can be opened, edited to change the instance's specifications, and saved with updates (with or without running the instance). Instances can also be used to create new report instances and can be run, scheduled, or deleted through their right-click menu options. The right-click menu options are:

- **• Save as New Report** Creates a new report instance based on an existing instance. Changes made are saved as a new report instance, leaving the existing one intact. This is particularly helpful when a report offers a large number of configuration parameters and a new instance is being created that changes only a few of the options (filters, sorts, etc.).
- **• Edit** Edits the existing report instance in place. This is the same as clicking the report instance in the list
- **• Schedule** Schedules the report instance for future (or repeated) execution.
- **• Execute** Runs the report instance immediately.
- **• Delete** Deletes the instance's configuration from the system.

## **Scheduled Reports Tab**

When a user chooses to schedule a report template or instance for execution (right-click -> **Schedule**), the New Schedule specification window is displayed. The user must specify a name for the scheduled version of the report and can optionally specify a description. The report execution is scheduled at the date and time entered by the user and can be set to run at various frequencies (once, hourly, daily, weekly, monthly, quarterly, or annually).

Reports that have been scheduled for future or repeated execution appear on the Scheduled Reports tab. Once the scheduled report has executed for the last time (for example, it was originally scheduled to run once in the future and that time arrived so it ran), it is removed from this list; only future-scheduled report executions are shown on this page.

### **Report Results Tab**

The Report Results tab shows the completion status of all reports that have run and are currently available for viewing.

Click any report in the list to view its specific results. From the Report Result window, the report can be viewed on screen, downloaded as a PDF, or downloaded as a CSV file. In the new reporting architecture, the PDF and CSV forms of the report are created during report execution and saved to the database, making the download of either format fast and efficient.

# **XML Representation of Reports and Instances**

Standard report templates are represented in the IdentityIQ object model as TaskDefinition objects. The XML representation of these can be seen through the IdentityIQ Debug pages by selecting Task Definition from the **Object Browser** list and searching for the report's name in the **Name** column.

When a report is saved as a customized instance, a new XML object is created in the system to represent its custom configuration. The instance's XML is far simpler than the template's because it references the template for most of the report generation details.

Details on these XML representations are explored further in the next chapter: *Developing Custom Reports*.

# <span id="page-428-0"></span>**Chapter 26: Developing Custom Reports**

IdentityIQ includes a reporting architecture that greatly simplifies the process of developing custom reports by allowing the developer to specify the report requirements in a TaskDefinition XML document. The executor uses IdentityIQ's Forms API to generate the UI form for parameter specification and creates the report output based on column con figurations specified in the TaskDefinition. The XML specifies the report's Standard Properties values, the report-specific parameters, the columns that are available for the report, how the data is retrieved for inclusion on the report, and how the report results are laid out in both the detail and summary sections.

The standard report templates provide some good examples of how to define reports through XML. Excerpts from these standard templates are used in this chapter to illustrate how to configure custom reports. Many of the excerpts come from the Uncorrelated Accounts Report, a fairly simple example that can be used to explore the basics of defining a custom report.

It might be helpful to examine the full XML for these reports to see the tags' usage in context as they are referenced and excerpted in this document. The reports can be viewed through the debug pages as described in XML Representation of Reports and Instances, or the entire set of TaskDefinition objects can be exported to a file through the iiq console and explored in a text editor. The console export command to write the system's TaskDefinition objects to a file is "export taskDefs.xml TaskDefinition" (where "taskDefs.xml" is the name of the file to which the objects are exported). Note that the file contains all tasks including reports because no filter available on the export command to select only a subset of objects of a given type.

# **Report as a TaskDefinition**

In IdentityIQ, a report is essentially executed as a specialized task. The root element of a report is a <TaskDefinition> element.

<TaskDefinition executor="sailpoint.reporting.LiveReportExecutor" name="Uncorrelated Accounts Report" progressMode="Percentage" resultAction="Rename" subType="Identity and User Reports" template="true" type="LiveReport">

The type attribute for the TaskDefinition indicates that this is a report definition, and the executor specifies which class processes this task definition to run the report. The attributes of the TaskDefinition object and their purposes are described in the table below.

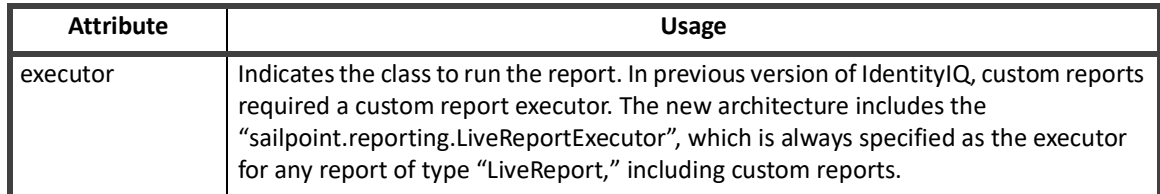

#### **Table 98—TaskDefinition Type Attributes**

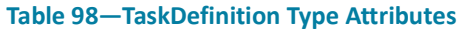

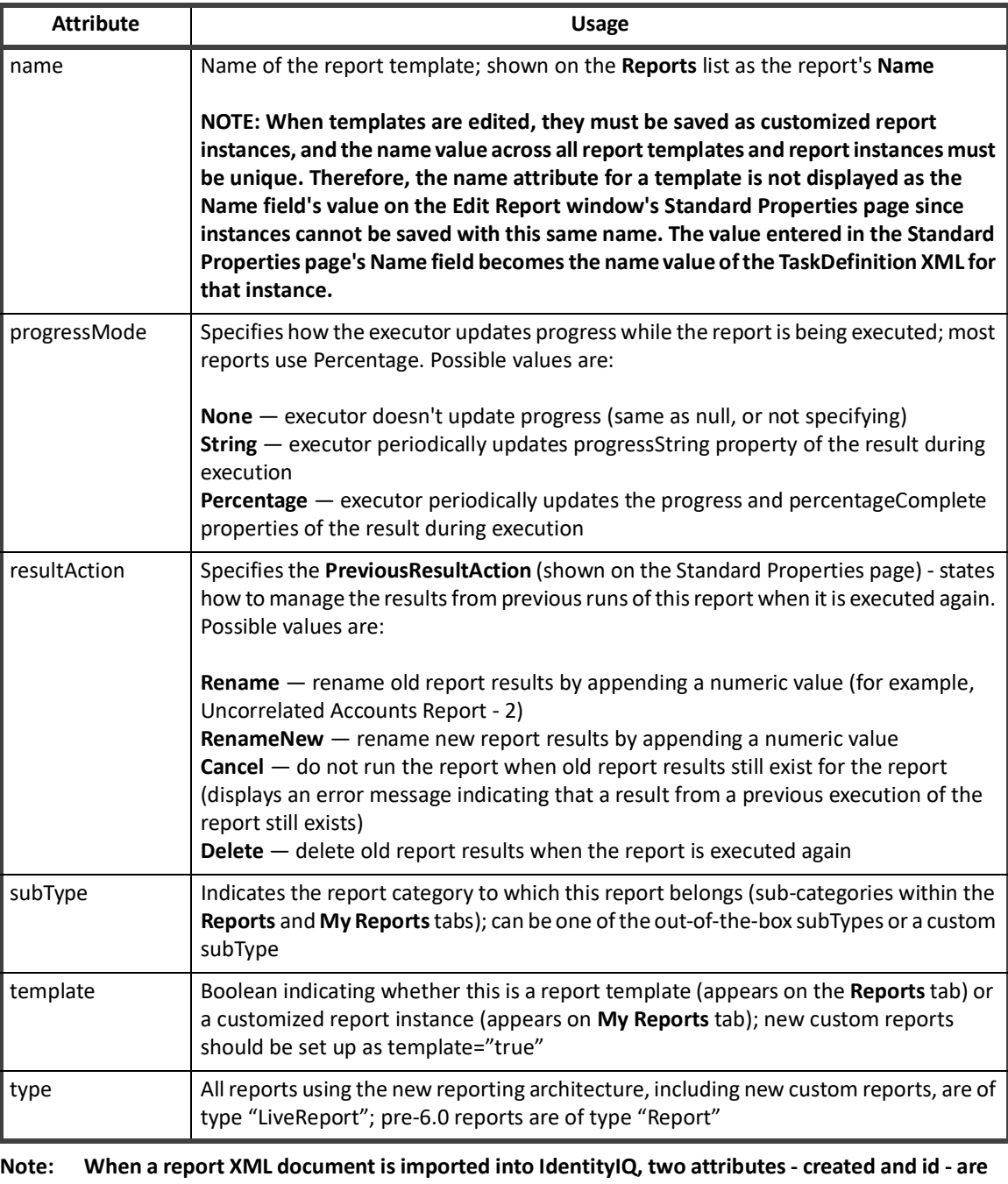

**generated by the system and saved as part of the TaskDefinition; these should not be specified in the XML by the report developer.**

#### **Elements within TaskDefinition**

The TaskDefinition contains several nested elements that are used to define important information for the report. The TaskDefinition always contains an Attributes map and a Signature and usually contains a Description element and a list of RequiredRights.

#### **Attributes Map**

The **Attributes** map minimally must contain the report definition that described in the next section..

```
 <Attributes>
       <Map>
         <entry key="report">
           <value>
             <LiveReport title="Uncorrelated Accounts Report">
 …
             </LiveReport>
          \langle/value>
         </entry>
      </Map>
     </Attributes>
```
Other optional attributes in the attribute map include emailIdentities, reportSortBy, reportGroupBy, disableSummary, and disableDetail, as described in the Standard Forms for Report Specification section.

#### **Signature**

The Signature contains a map of Input attributes that names all of the parameters that can be specified for the report.

```
<Signature>
```

```
 <Inputs>
   <Argument multi="true" name="correlatedApps" type="Application">
     <Description>rept_input_uncorrelated_ident_report_correlated_apps
     </Description>
     <Prompt>report_input_correlated_apps</Prompt>
   </Argument>
   <Argument name="resultScope" type="Scope">
     <Description>rept_input_result_scope</Description>
   </Argument>
   <Argument multi="true" name="emailIdentities" type="Identity">
     <Description>rept_input_email_recips</Description>
   </Argument>
 </Inputs>
```

```
 </Signature>
```
When a customized report instance with pre-populated parameters is saved, those parameters are saved as a part of the instance's TaskDefinition in its Attributes map. In this example, a list of Applications and a list of Email Recipients have been saved for this report instance.

```
<TaskDefinition created="1344453735712" id="4028460238edaba4013907aff5200ec9" 
modified="1344867911170" name="Uncorrelated Accounts" resultAction="Rename" 
subType="Identity and User Reports" type="LiveReport">
  <Attributes>
     <Map>
        <entry key="correlatedApps">
         <value>
          \langleList\rangle <String>4028460238edaba401372767b6eb0d70</String>
              <String>4028460238edaba40138edcfcd1102d2</String>
          \langle/List>
        \langle/value>
       </entry>
       <entry key="disableDetail" value="false"/>
       <entry key="disableSummary" value="false"/>
       <entry key="emailIdentities">
         <value>
          <List> <String>4028460238edaba40138edb3571e000d</String>
           </List>
         </value>
       </entry>
       <entry key="reportColumnOrder" value="username, firstName, lastName"/>
     </Map>
  </Attributes>
```
They are passed from the customized report instance to the associated report template at run-time through the taskDefinition input arguments specified in the <Signature> for the report.

Every report template's Signature should include input arguments for resultScope and emailIdentities, since these automatically appear on the Standard Properties window and are available for a user to specify on all reports. All other input arguments are report-specific and the remainder of the arguments in a custom report is specific to that report. The list of arguments should match the set of fields available for parameter specification on the report's Form. Report-specific arguments should include a name and type as attributes on the <Argument> element. If the argument is multi-valued, it should also include the attribute "multi="true"."

Application arguments can include a Description and Prompt element. When a custom form (in a <ReportForm> element) has been specified, these are ignored and can be omitted. However, if no custom form is specified, these report-specific input arguments are automatically rendered on a form page (titled Report Options) using the Prompt value as the field label and the Description value as the tool tip for the field. Both of these values can be specified as strings or as localizable message keys.

```
<Argument multi="true" name="correlatedApps" type="Application">
 <Description>rept_input_uncorrelated_ident_report_correlated_apps
 </Description>
```
```
 <Prompt>report_input_correlated_apps</Prompt>
```
The Account Group Members report is an example of a report that relies on this automatic form rendering for its report-specific filter options.

#### **Description**

The Description element is displayed as the Description for the report on both the Reports and My Reports lists and on the Edit Report window.

```
<Description>A detailed view of the uncorrelated user accounts in the 
system.</Description>
```
## **Required Rights**

The RequiredRights element specifies what system right(s) a user must have to be able to see and execute the report. The required rights are specified as references to one or more SPRight objects.

<RequiredRights>

```
 <Reference class="sailpoint.object.SPRight" id="4028460238ed9b8e0138ed9bc59d0054" 
name="FullAccessUncorrelatedIdentitiesReport"/>
```
</RequiredRights>

# **Report Definition**

The report, including its custom UI form or forms, its query specification, and its results contents and layout, is specified as a part of the TaskDefinition's attributes map with the attribute key "report". The value for this attribute is a <LiveReport> element.

```
<Attributes>
     <Map>
       <entry key="report">
         <value>
           <LiveReport title="Uncorrelated Accounts Report">
```
Elements within <LiveReport> determine the report filters that can be specified by a report user, the query used to retrieve the data for the report, the layout of the report detail grid, and the contents and layout of the report's summary table and chart. The nested elements within <LiveReport> are:

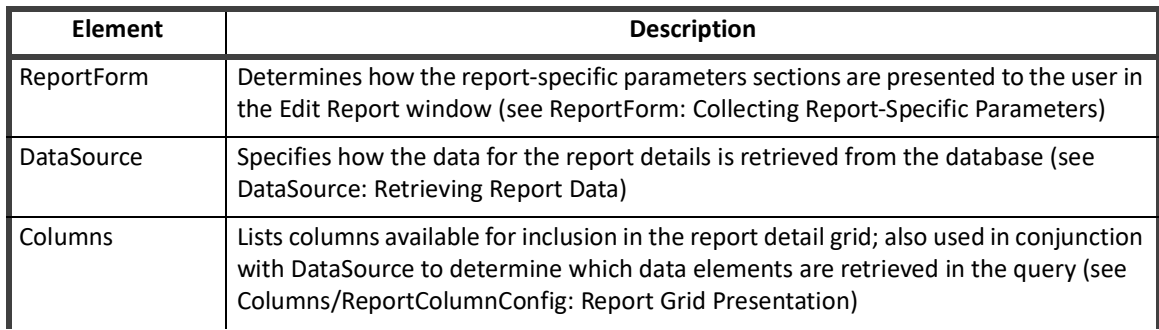

#### **Table 99—LiveReport Nested Elements**

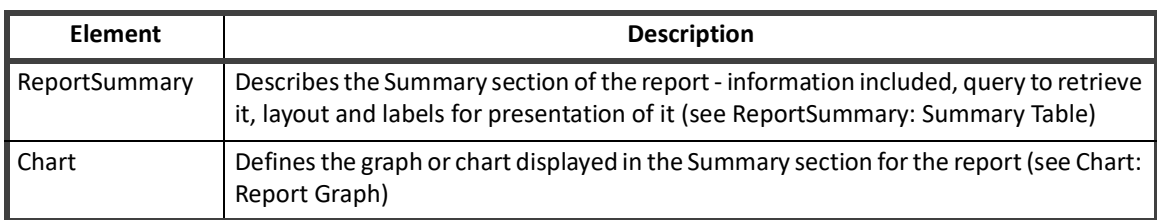

#### **Table 99—LiveReport Nested Elements**

Each of these elements is explored in detail in the next sections.

## **ReportForm: Collecting Report-Specific Parameters**

Most reports allow users to specify filters that constrain the contents of the generated report. Report-specific parameters are collected from the report user through a custom form, referenced through a ReportForm element in the report definition. The form must be specified as a separate XML document and imported into IdentityIQ. The Form object is described in the Report Forms section at the end of this document.

The ReportForm element references the form like this:

```
<ReportForm>
<Reference class="sailpoint.object.Form" id="4028460238edaba40138edb36b330010" 
name="Uncorrelated Account Report Custom Fields"/>
```
</ReportForm>

## **Standard Forms for Report Specification**

The referenced ReportForm is presented to the user in the Edit Report window between the two standard form pages that are part of every report's specification: Standard Properties and Report Layout. Those two standard pages are rendered based on a Form object called Report Skeleton using values specified in the report's TaskDefinition XML. These tables indicate which TaskDefinition elements and attributes determine the values for fields on the Standard Properties and Report Layout pages.

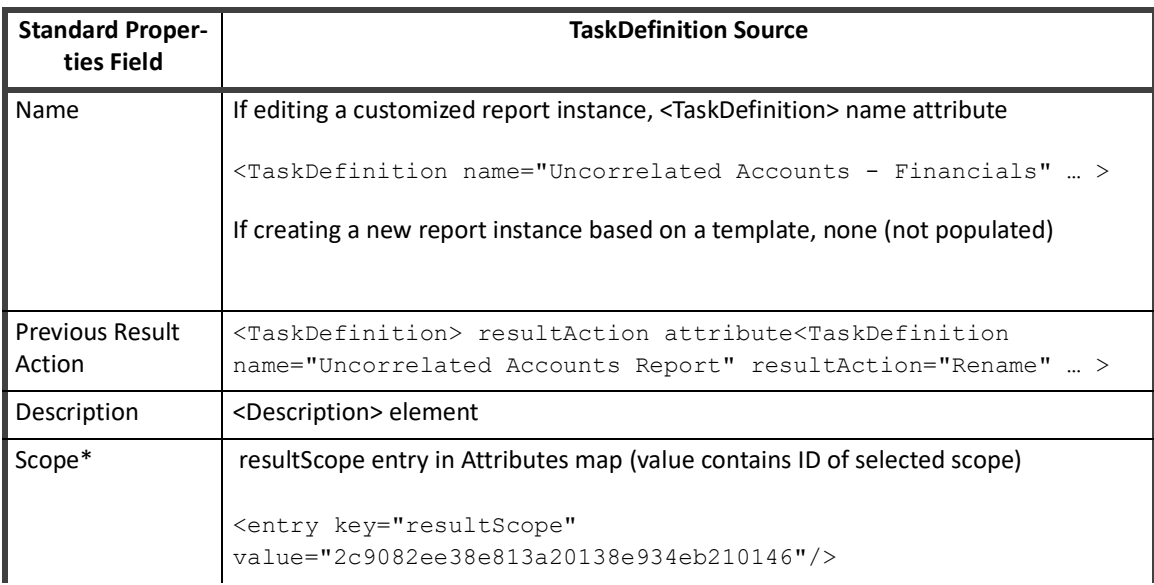

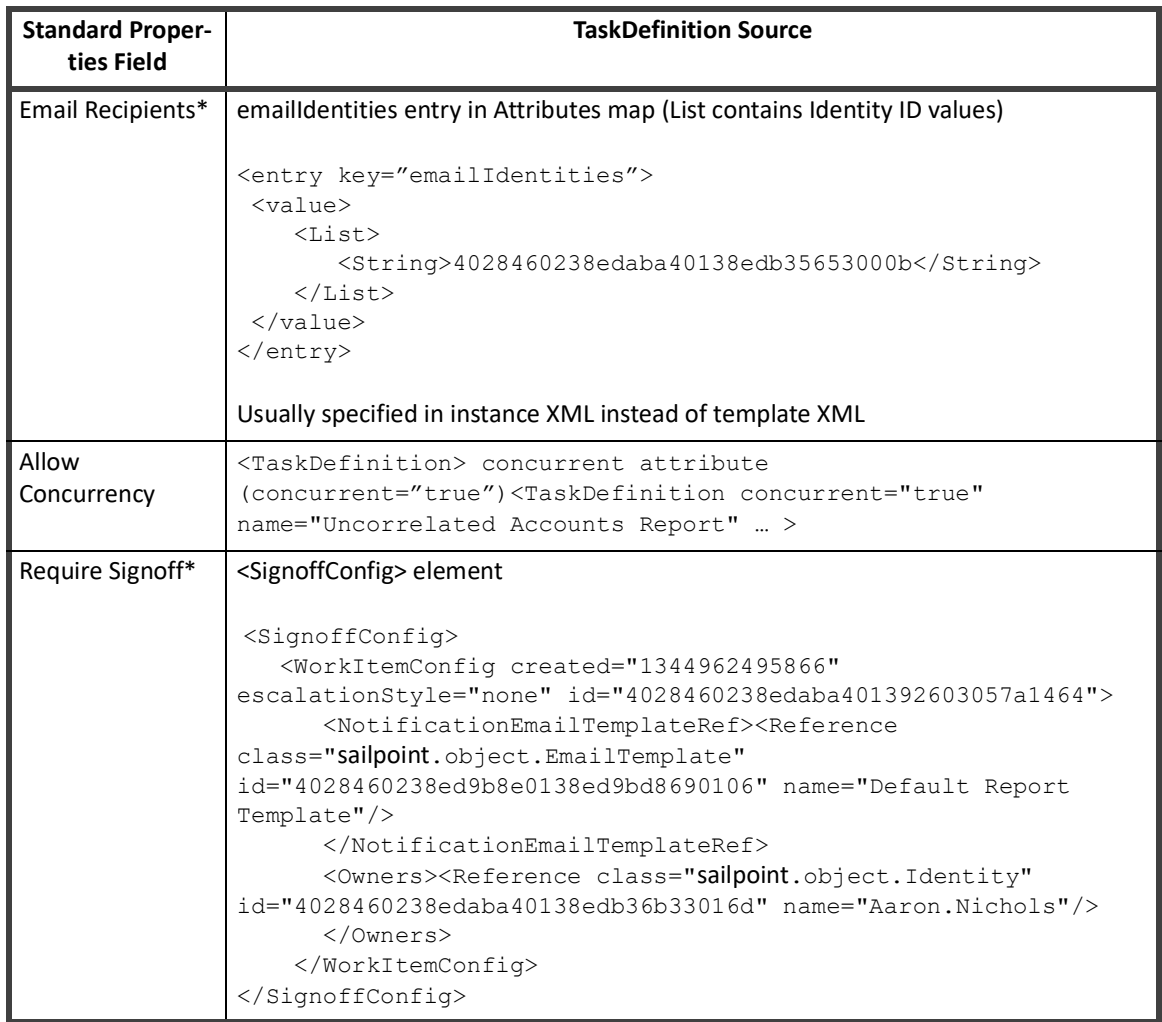

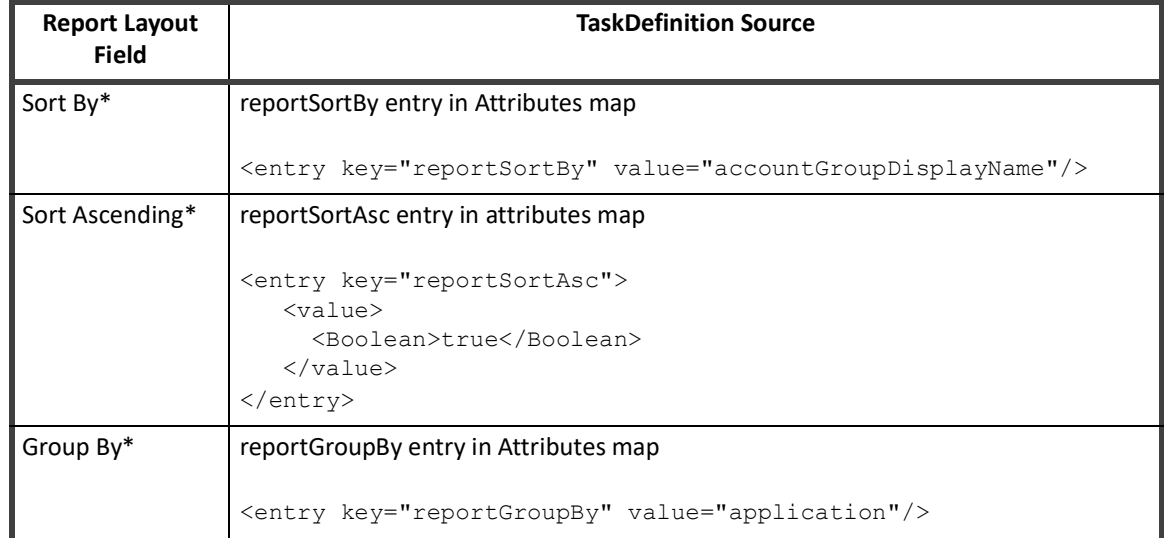

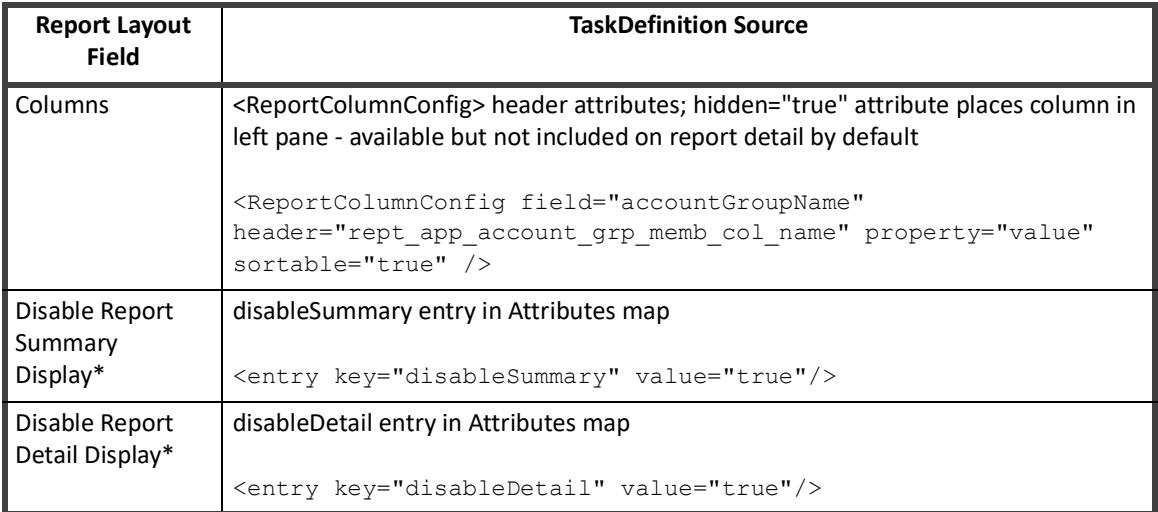

\* These fields are typically specified through the UI for customized instances of reports and saved into the My Reports instances' attributes map, rather than being specified in the report template XML. However, they can be specified in the template XML if they apply to the report's default configuration.

Although most reports do include a custom form, it is not required. When one is not specified, the Edit Report window still displays the Standard Properties and Report Layout pages; the Identity Status Summary report shows an example of this.

# **DataSource: Retrieving Report Data**

The data shown in the detail section of the report is retrieved through a query that is built based on a combination of the <DataSource> specification and the <Columns> element. In general, a query is specified in three parts: Select, From, and Where. The Select portion (the columns list) is specified through the <Columns> element in the report definition - specifically, the <ReportColumnConfig>s listed within <Columns> element. The From and Where clauses are specified through the <DataSource> element.

There are three available datasource types: Filter, Java, and HQL. The simplest of these three is the Filter datasource, though various options available with this datasource type make it quite powerful and flexible. The other two are available for more complex report data retrieval needs, and Java is likely to be used as the datasource more often in HQL in those cases. Each of these three datasource types is discussed next.

## **Filter DataSource**

 A filter datasource executes a projection query to retrieve the data required by the ReportColumnConfigs specified for the report. It employs the SailPoint Filter object to specify the query. The object whose data is being queried is specified as the objectType for the DataSource, and the DataSource type is specified as "Filter".

<DataSource objectType="sailpoint.object.Link" type="Filter">

**Note: If the objectType is one of the top-level classes in the IdentityIQ object model (for example, the set of objects that can be exported from the iiq console or retrieved directly in from the debug pages), the fully-qualified class name is not required for this attribute. For example, Identity can be specified here as objectType="Identity". However, the fully-qualified name (for example, sailpoint.object.Identity) is always acceptable, even for the top-level classes, so when in doubt, specify the fully-qualified name.** 

This is an example of a filter <DataSource> and its <Columns> specification:

```
<LiveReport title="Uncorrelated Accounts Report">
```

```
 <DataSource objectType="sailpoint.object.Link" type="Filter">
```
<QueryParameters>

<Parameter argument="correlatedApps" property="application.id"/>

 <Parameter defaultValue="false" property="identity.correlated" valueClass="Boolean"/>

```
 <Parameter defaultValue="false" property="application.authoritative" 
valueClass="Boolean"/>
```

```
 <Parameter defaultValue="false" property="application.logical" 
valueClass="Boolean"/>
```
</QueryParameters>

</DataSource>

<Columns>

<ReportColumnConfig field="username" header="rept\_uncorrelated\_ids\_grid\_username" property="nativeIdentity" sortable="true" />

<ReportColumnConfig field="firstName" header="rept\_uncorrelated\_ids\_grid\_firstName" property="identity.firstname" sortable="true" />

```
<ReportColumnConfig field="lastName" header="rept_uncorrelated_ids_grid_lastName" 
property="identity.lastname" sortable="true" />
```

```
<ReportColumnConfig field="applicationName" 
header="rept_uncorrelated_ids_grid_appName" property="application.name" 
sortable="true" />
```
</Columns>

The search criteria, making up the "where" clause for the search, are specified through one or more of several query-related elements: Query, QueryParameters, and QueryScript. Joins, sorts and groupBy columns can also be specified as needed for the query.

#### *QueryParameters*

The <QueryParameters> element is used most often. QueryParameters is a map of argument values used to create the queryOptions object that controls the search. They can be specified based on report arguments, hard-coded values, or calculated values. QueryParameters contains a list of <Parameter> elements, each of which defines one of the criteria. These <Parameter>s are "anded" together to make the where clause.

```
<QueryParameters>
    <Parameter argument="correlatedApps" property="application.id"/>
    <Parameter defaultValue="false" property="identity.correlated" 
valueClass="Boolean"/>
 …
```

```
</QueryParameters>
```
There are several different options for specifying parameters in a set of QueryParameters. These options are described below, illustrated with example Parameters. Most of these examples (except where noted) were taken

from the Entitlement Owner Access Review Live Report which queries against the sailpoint**.object.CertificationItem** object, so all of these parameters relate to that object.

**• Referencing a report argument**: generally processed as "property = argument"; this parameter looks for certificationItems with a parent.certification.certificationGroups.id value in the report argument "certificationGroups"

```
<Parameter argument="certificationGroups" 
property="parent.certification.certificationGroups.id"/>
```
#### **Note: When arguments are multi-valued, parameters based on them are automatically evaluated with "in" rather than "equals".**

**• Specifying a default value**: generally processed as "property = argument or defaultValue (if argument is null)"; this parameter looks for CertificationItems with a parent.certification.type equal to the report argument "type"; if none is provided, it defaults to the type "DataOwner"

```
<Parameter argument="type" defaultValue="DataOwner" 
property="parent.certification.type" 
valueClass="sailpoint.object.Certification$Type"/>
```
- **Note: This example also illustrates usage of the valueClass attribute; this attribute is not necessary for string or object comparisons but is for other types, such as enumerations (such as Type in this example), Booleans, Dates, Lists, etc.**
- **• Specifying a hard-coded value**: an attribute can also be hard coded to be evaluated against the defaultValue by not including an argument, as shown in this parameter from the Uncorrelated Accounts Report. This is processed as "property = defaultValue", in this case cast as valueClass (not required for strings).

```
<Parameter defaultValue="false" property="identity.correlated" 
valueClass="boolean"/>
```
**• Specifying different operations**: this example illustrates how to create evaluation conditions other than equals (or in) relationships; operation can be specified as GT, GE, LT, or LE (greater than, greater than or equal to, less than, less than or equal to)

```
<Parameter argument="createStartDate" operation="GT" 
property="parent.certification.created"/>
```
**• Using a ValueScript**: processed as "property = return value from ValueScript"; this parameter performs processing based on the argument to return a different value that should be used in the criterion; this example uses a ValueScript to get the application name that corresponds to the applicationID in the "application" report argument; in a ValueScript, the argument is accessed through the variable name "value".

```
<Parameter argument="applications" property="parent.application">
    <ValueScript>
       <Source>
          import sailpoint.object.*;
          import sailpoint.api.ObjectUtil;
         if (value != null) {
             return ObjectUtil.convertIdsToNames(context, Application.class, 
value);
 }
          return null;
       </Source>
    </ValueScript>
```
</Parameter>

- **Note: Since object references are stored in the customized report instance XML (and passed to report input arguments) as ID values and many comparisons need to be done based on name, this convertIdsToNames() utility method is frequently used in ValueScripts in the standard reports.**
- **• Using a QueryScript**: used to specify any custom filter and add it into the queryOptions object that is used in the datasource filter; parameters using a QueryScript do not need to specify a property because the queryScript overrides any property on the parameter; the argument specified on the parameter can be accessed within the script through the "value" variable

Group and populations are stored in groupDefinitions objects as a filter, so this example (from the Identity Forwarding Report) shows how a group or population selected as a report parameter is built into the datasource filter through a QueryScript.

```
<Parameter argument="groupDefinitions">
    <QueryScript>
       <Source>
          import sailpoint.object.*;
         import sailpoint.reporting.*;
        Filter f = ReportingLibrary.getGroupDefinitionFilter(context, value,
false);
          if (f!=null) {
             queryOptions.addFilter(f);
 }
          return queryOptions;
       </Source>
    </QueryScript>
</Parameter>
```
**•** ValueRule and QueryRule: These two can be specified in place of ValueScript and QueryScript, respectively, to encapsulate the beanshell of a script into a reusable rule. (These two examples were not pulled from a standard report; they represent the appropriate syntax if the reports using the ValueScript and QueryScript specified above had encapsulated those scripts into rules.)

```
<Parameter argument="applications" property="parent.application">
    <ValueRule>
       <Reference class="sailpoint.object.Rule" 
id="4028460238ed9b8e0138ed9beff9090f" name="App Value Rule"/>
    </ValueRule>
</Parameter>
<Parameter argument="groupDefinitions">
    <QueryRule>
       <Reference class="sailpoint.object.Rule" 
id="4028460238ed9b8e0138ed9beff90900" name="Group Query Rule"/>
    </QueryRule>
</Parameter>
```

```
Query
```
Another way to specify the filter contents is though a <Query> element. The contents of Query element are specified as a filter string and can only specify hard-coded criteria with no variable substitution (i.e. report

arguments cannot be specified within a Query element). Query allows the specification of "or" criteria, as shown in the example below:

```
<Query>IdentityEntitlement.name=="assignedRoles" || 
IdentityEntitlement.name=="detectedRoles"</Query>
```
Query and QueryParameters can be specified for the same DataSource. When both are specified, the Query filter and the Parameter filters are "anded" together to create the final where clause.

#### *QueryScript*

QueryScript creates a filter string through a beanshell script. It is designed so it can append additional criteria, including those requiring variable substitution, onto a Query element's contents. The script has access to the string value of the Query element (in a string variable called "query") and must explicitly append the additional criteria to it; otherwise, the original query string is overwritten with the QueryScript's return value. The QueryScript shown below actually comes from an HQL datasource report (the Account Group Membership Totals Report), but the QueryScript syntax is the same for all datasource types.

```
<QueryScript>
    <Source>
       import java.util.*;
      List applications = args.get("application.id");
      if (applications != null \&; \&; !\text{applications.isEmpty())} {
         query = query + " and application.id in(:application id) ";
 }
       return query;
     </Source>
</QueryScript>
```
#### *Join*

When the search must access more than one object to process the filter criteria, a <Join> element is required to connect the objects properly. One or more Joins can be specified for a single datasource.

For example, the Identity Roles Report displays the roles that each Identity is assigned. Most of the available filters for the report apply to the Identity object, but the role assignment is recorded on the IdentityEntitlement object, linked to the Identity object by the Identity ID. The Join element specifies that connection. The property is the value on the primary object (the DataSource objectType) and the joinProperty specifies the connection attribute on the second object.

```
<DataSource objectType="Identity" type="Filter">
    <Join joinProperty="IdentityEntitlement.identity.id" property="id"/>
    <Query>IdentityEntitlement.name=="assignedRoles" || 
IdentityEntitlement.name=="detectedRoles"</Query>
    <QueryParameters>
       <Parameter argument="identities" property="id"/>
       …
```

```
 </QueryParameters>
```
</DataSource>

#### *OptionsRule or OptionsScript*

The final elements available on a filter datasource are an OptionsRule or OptionsScript. These can be used to make modifications to the QueryOptions before the query is run; they can also replace the rest of the query specification (for example, eliminating the need for a Query, QueryParameters, QueryScript or Join element) by simply constructing the whole queryOptions in the rule or script.

Only one of these can be specified (the rule overrides the script if both are provided). The OptionsRule or OptionsScript is passed a SailPoint Context called "context", a queryOptions called "options" and an argument map called "args". Options contains the entire set of query criteria specified in any of the other elements (Query, QueryScript, QueryParameters, Join) and args contains the TaskDefinition argument map. The rule or script should append any additional custom queryOptions to options and return it.

```
 <OptionsScript>
    <Source>
       import java.util.*;
       import sailpoint.object.*;
```
 //code to add components to queryOptions goes here. e.g.: this would // Apply to an Identity objectType and would get only Identities whose // Manager is the Identity selected in the manager filter (typically, // an optionsScript or optionsRule would be used for a more complex

```
Filter myFilter = Filter.eq("manager.id", args.get("manager.id");
 options.addFilter(myFilter);
```
return options;

</Source>

</OptionsScript>

An OptionsRule is specified as a reference to a Rule object:

```
<OptionsRule>
```

```
 <Reference class="sailpoint.object.Rule" id="4028460238ed9b8e0138ed9beff90900" 
name="MyReport Options Rule"/></OptionsRule>
```
#### **Java DataSource**

A Java datasource is the next most commonly used report datasource type. The XML to specify this is fairly simple and straightforward; the java class it calls can be as simple or as complex as is required to generate the desired report contents.

The java datasource class must implement the sailpoint**.reporting.datasource.JavaDataSource** interface, as described in the IdentityIQ javadocs. This interface defines all the methods that must be coded. All attributes in the taskDefinition attribute map (including all input attributes from the Signature) are passed to the Java class in an arguments map.

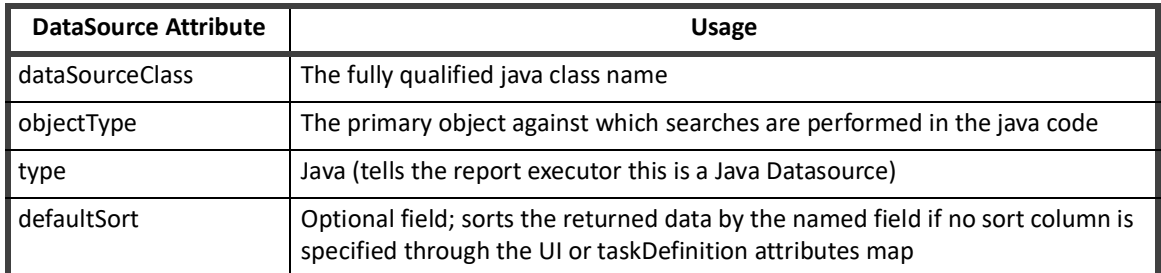

The <DataSource> element in the XML specifies these attributes:

**Note: Many of the standard reports were written with a Java Datasource and several examples of this syntax are available. Most of the standard reports use a QueryParameters element to pass data to the DataSource, which allowed the report writer to take advantage of the reportHelper class in the reporting architecture to reuse existing code. However, this is not strictly necessary and isnot commonly done in the field. Because the entire taskDefinition attributes map, including all input attributes from the <Signature>) is passed to the java class in an arguments map, they do not need to be specified as QueryParameters. The class can build the QueryOptions object needed to retrieve the data without passing the values through QueryParameters.**

### **HQL DataSource**

An HQL datasource is used in rare circumstances but is available for implementers who need to execute queries that hit Hibernate directly. This should only be used when the report developer is very knowledgeable about HQL. The HQL query must be custom written by the report developer.

Like the Filter datasource, the HQL datasource can specify its query using these types of nested elements: Query, QueryScript, and QueryParameters. The Query and QueryParameters elements function somewhat differently in an HQL datasource, though, so it is important to understand the way they are processed.

The Account Group Membership Totals Report provides an example of an HQL datasource.

```
<LiveReport title="Account Group Membership Totals Report">
    <DataSource type="Hql">
       <Query>from ManagedAttribute m where group=true</Query>
       <QueryParameters>
           <Parameter argument="application" property="application_id"/>
       </QueryParameters>
       <QueryScript>
          <Source>
             import java.util.*;
            List applications = args.get("application.id");
            if (applications != null \& xamp; yapplications.isEmpty() }{
```

```
query = query + " and application.id in(:application id) ";
 }
             return query;
           </Source>
       </QueryScript>
    </DataSource>
    <Columns>
         <ReportColumnConfig field="accountGroupName" 
header="rept_app_account_grp_memb_col_name" property="value" sortable="true"/>
         <ReportColumnConfig field="accountGroupDisplayName" 
header="rept_app_account_grp_display_name" property="displayName" sortable="true"/>
      <ReportColumnConfig field="application" header="rept_app_account_grp_memb_app" 
property="application.name" sortable="true"/>
         <ReportColumnConfig field="total" 
header="rept_app_account_grp_memb_col_members" property="(select count(*) from 
IdentityEntitlement ie where ie.value = m.value and ie.application = m.application and 
ie.name = m.attribute and ie.aggregationState = \≈apos;Connected\')"/>
    </Columns>
```
</LiveReport>

In an HQL datasource, the <Query> element must specify the From clause for the query. The objectType is not required for an HQL datasource and is ignored if it is provided.

#### *Query*

The Query element can also specify some or all of the where clause. As on a Filter DataSource, the Query element can specify any hard-coded attribute evaluations (i.e. no variable substitution available) and multiple conditions can be specified with "and" or "or" relationships.

<Query>from ManagedAttribute m where group=true</Query>

#### *QueryScript*

The HQL DataSource <QueryScript> element works just like the Filter Datasource QueryScript. It contains beanshell that returns a filter string (appending to the Query's string and returning the combined string value). However, the difference in QueryParameter processing changes the way variables are processed in the script. The queryScript has access to the task argument map (in its "args" variable), so conditional processing can be done on those arguments in determining how to build the filter string. However, the contents of those variables do not need to be built into the actual query string in the queryScript; they can be referenced as variable names that are passed to the search through QueryParameters. In an HQL datasource, the search is performed based on the query string built in the query and queryScript elements; the parameters specified as QueryParameters are passed to the search method along with that query string and are substituted into the query where variable names are found.

In the example below (from the Account Group Membership Totals Report), the QueryScript examines the application.id value from the args list and if it is non-null, it appends "and application.id in (:application id) " to the query string. The QueryParameter application id allows the list of applications from the task argument list to be substituted for the :application id variable in that query string when the search is executed.

```
<QueryParameters>
     <Parameter argument="application" property="application_id"/>
</QueryParameters>
<QueryScript>
     <Source>
        import java.util.*;
       List applications = args.get("application.id");
       if (applications != null \& xamp; !applications.isEmpty()){
           // :application_id
          query = query + " and application.id in(:application id) ";
 }
        return query;
     </Source>
</QueryScript>
```
#### *QueryParameters*

As explained in the QueryScript section above, the QueryParameters in an HQL datasource do not make up filter components in their own right but instead provide variables for substitution into the query string at the time the search is executed.

The Parameter elements within the QueryParameters for an HQL datasource is usually only specified with an argument and a property. The property is the variable name used in the query string and the argument is the argument map key in which the value to be used in the search is stored. A defaultValue or a valueScript (as described in the Filter datasource's QueryParameters section) can also be used to provide the value for the property, if desired. The Parameter's QueryScript option (which returns a QueryOptions object) cannot be used for an HQL datasource, as it does not provide a value for substitution; HQL datasources do not use a QueryOptions object in their searches.

#### *ReportColumnConfigs*

Just as with the other report types, the ReportColumnConfigs within the report's <Columns> element specify the attributes to retrieve from the query for display in the report detail grid - the "Select" portion of the query. The property attributes name the fields to retrieve. The final ReportColumnConfig - the "total" column - in the Account Group Membership Totals Report shows an example of how to include a sub query in the HQL select clause. This provides additional levels of flexibility in reflecting data on the report. A calculated field like this cannot be marked as sortable.

<ReportColumnConfig field="total" header="rept\_app\_account\_grp\_memb\_col\_members" property="(select count(\*) from IdentityEntitlement ie where ie.value = m.value and ie.application = m.application and ie.name = m.attribute and ie.aggregationState = ' Connected' ) "/>

# **Columns/ReportColumnConfig: Report Grid Presentation**

The <ReportColumnConfig> elements within the <Columns> element specify which values should be returned from the query and also define how those values are presented in the report grid.

#### <Columns>

<ReportColumnConfig field="username" header="rept\_uncorrelated\_ids\_grid\_username" property="nativeIdentity" sortable="true" />

<ReportColumnConfig field="firstName" header="rept\_uncorrelated\_ids\_grid\_firstName" property="identity.firstname" sortable="true" />

```
<ReportColumnConfig field="lastName" header="rept_uncorrelated_ids_grid_lastName" 
property="identity.lastname" sortable="true" />
```

```
<ReportColumnConfig field="applicationName" 
header="rept_uncorrelated_ids_grid_appName" property="application.name" 
sortable="true" />
```
</Columns>

Attributes of ReportColumnConfig include:

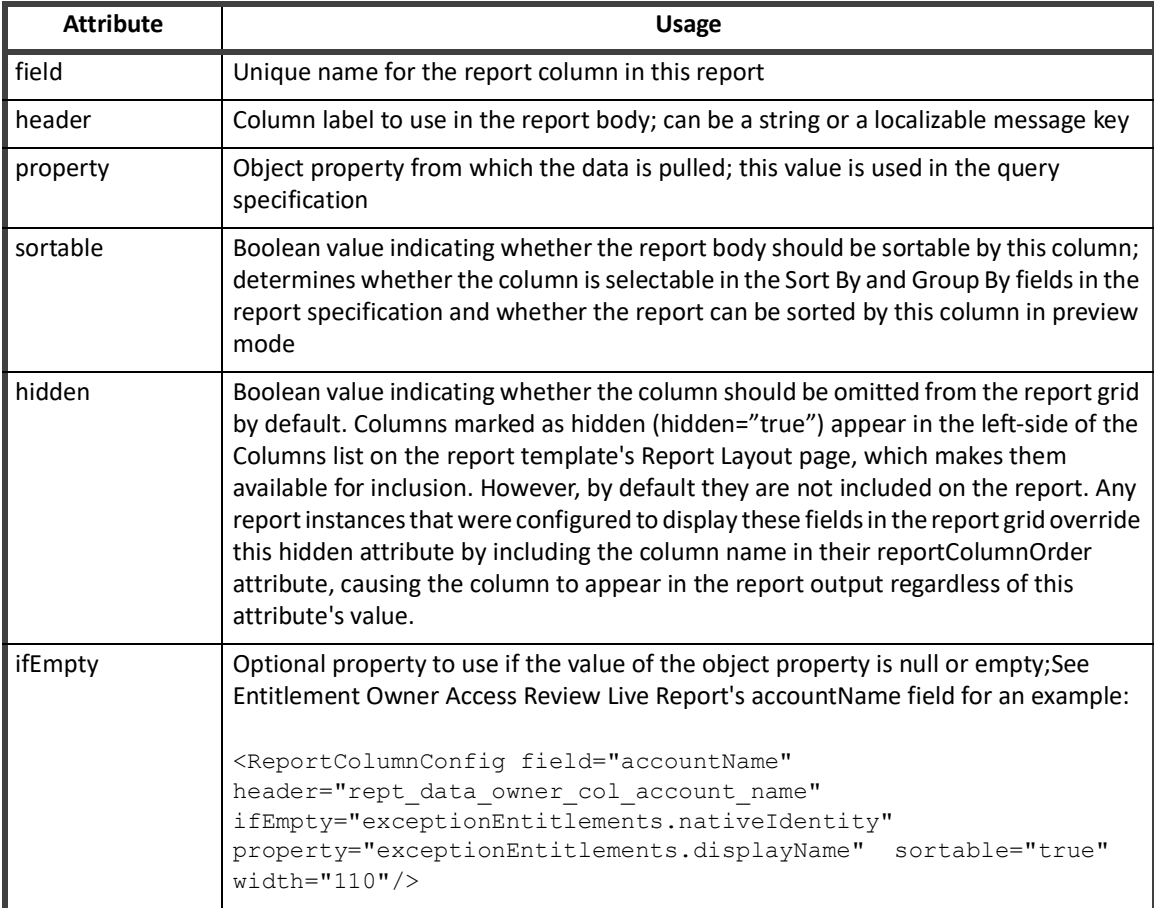

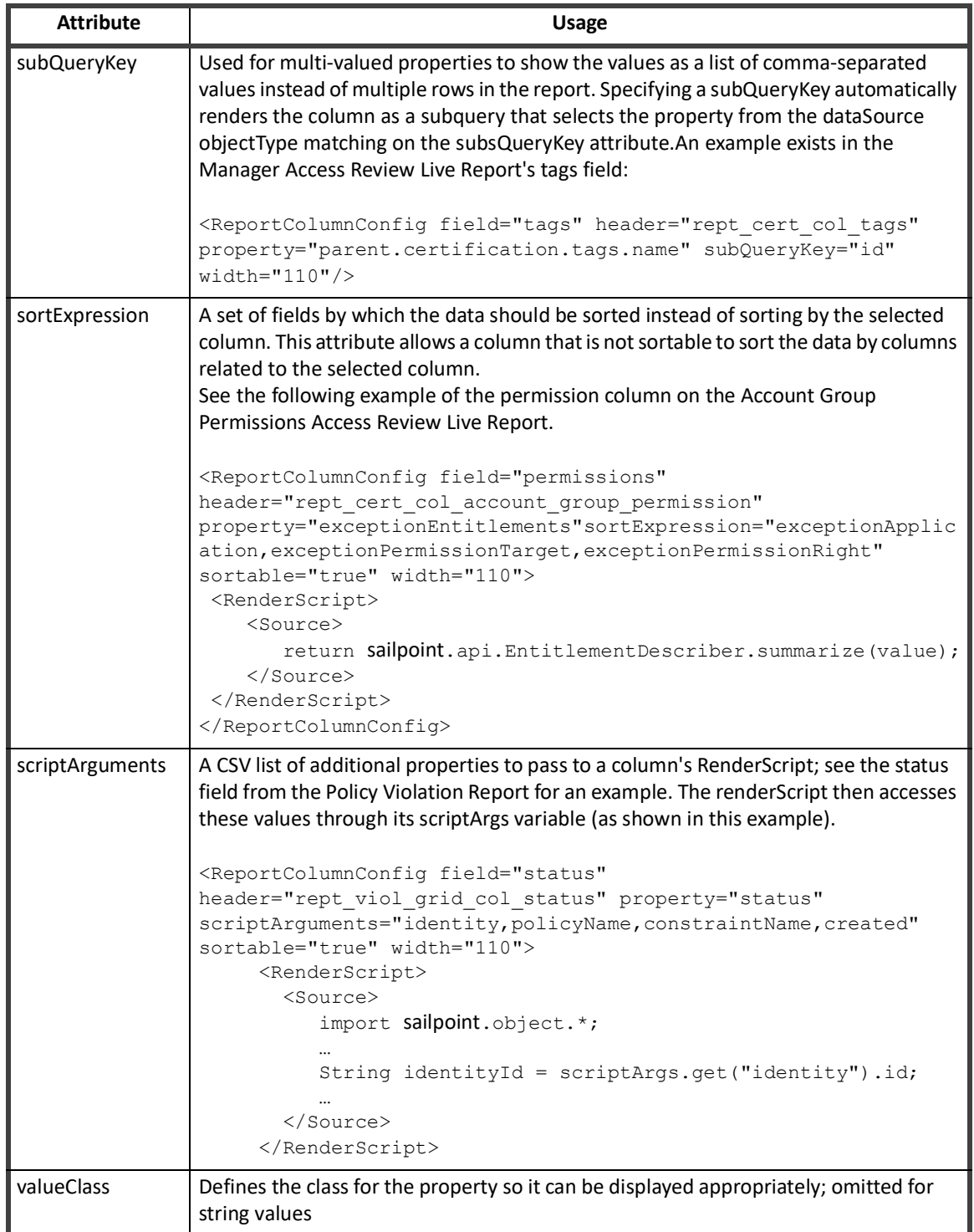

In the standard reports, the only time the "hidden" attribute is used on a ReportColumnConfig is when the column is added to the available set by an ExtendedColumnScript or ExtendedColumnRule (as described in Extended Column Script or Rule). Generally, if a column is relevant to a report, it is displayed on the report by default, though it can be removed from the detail grid by a user if they do not wish to see that data on their customized version of the report.

**Note: Strings and Java constants specified in ReportColumnConfig attributes are evaluated first as message keys for automatic localization; if they do not match a defined message key, the given string value is used.**

#### **RenderScript and RenderRule**

If the value returned from the query needs to be manipulated into a more user-friendly format for display on the report, this can be accomplished with a RenderScript or RenderRule. A RenderRule is used to encapsulate the beanshell into a reusable rule - useful when the same manipulation might apply to several reports. A RenderScript specifies the beanshell inline within a <Source> element. The column's property attribute is passed into the script in the variable "value".

This example RenderScript (taken from the Revocation Live Report) displays a different localized message key depending on whether the action.remediationCompleted flag is true or false so that the report column shows an easier-to-interpret "Status" instead of a True/False flag.

```
<ReportColumnConfig field="status" 
header="rept remediation progress grid col status"
property="action.remediationCompleted" sortable="true" width="110">
    <RenderScript>
       <Source>
          import sailpoint.tools.Message;
          import sailpoint.web.messages.MessageKeys;
       return value == true ? Message.localize(MessageKeys.WORK_ITEM_STATE_FINISHED) 
: Message.localize(MessageKeys.WORK_ITEM_STATE_OPEN);
       </Source>
```
</RenderScript>

```
</ReportColumnConfig>
```
A RenderRule would be specified like this:

Rendered columns are sorted by the property attribute, not by the displayed value, so the order of rows might not appear alphabetical by the display value. At a minimum, sorting by the column groups all of the rows with the same column value together. Some properties might not be sortable, such as a property that is an object. These columns should be marked as sortable="false" even though the displayed value might seem sortable. Alternatively, a sortExpression can be specified to drive data sorting for these columns.

```
<ReportColumnConfig field="status" 
header="rept_remediation_progress_grid_col_status" 
property="action.remediationCompleted" sortable="true" width="110">
    <RenderRule>
      <Reference class="sailpoint.object.Rule" id="4028460238ed9b8e0138ed9bf61300de" 
name="Status Message RenderRule"/>
    </RenderRule>
</ReportColumnConfig>
```
# **Initialization Script or Rule**

The initialization script and rule allow the report developer to customize a report to address an installation's unique reporting requirements. These scripts/rules are fairly open-ended and should generally be considered tools for expert-level report creation.

Most often, initialization scripts and rules are used to customize the forms presented to the user for filter specification. For example, several standard reports use an initialization rule to build dynamic forms to present all of the installation's configured Identity attributes - both standard and extended - as filter options on some forms. Another form customization usage might be to change the set of filters available based on other filter selections; for example, a report might present a "privileged" account filter option only when the application selected for the "Application" filter has privileged accounts.

An InitializationScript is specified inline within a <Source> element:

```
<InitializationScript>
    <Source>
      import sailpoint.object.*;
      import sailpoint.reporting.ReportingLibrary;
      … (initialization code goes here; see rule example below)
    </Source></InitializationScript>
```
An InitializationRule is specified as a rule reference with the code encapsulated in the named rule:

#### <InitializationRule>

 <Reference class="sailpoint.object.Rule" id="4028460238ed9b8e0138ed9bf6130000" name="Identity Report Form Customizer"/>

</InitializationRule>

The rule shown below is used in several of the standard reports (such as the User Detail Report and Identity Roles Report) to customize a form based on the standard and extended Identity attributes configured for the installation. Similar rules exist to create custom forms for other reports.

```
<Rule language="beanshell" type="ReportCustomizer" name="Identity Report Form 
Customizer">
```
<Description>

 This rule populates a form with fields for the standard and extended identity attributes.

```
 </Description>
```

```
 <Signature returnType="Map">
```
<Inputs>

```
 <Argument name="locale">
```
<Description>

The current user's locale

```
 </Description>
```
</Argument>

```
 <Argument name="report">
```
<Description>

```
 The base report
         </Description>
       </Argument>
     </Inputs>
     <Returns>
     </Returns>
  </Signature>
  <Source>
     <![CDATA[
     import sailpoint.object.*;
      import sailpoint.reporting.ReportingLibrary;
     ObjectConfig identityConfig = ObjectConfig.getObjectConfig(Identity.class);
      // Add standard attributes to the form
     List standardAttributes = new ArrayList();
standardAttributes.add(identityConfig.getObjectAttributeMap().get("firstname"));
     standardAttributes.add(identityConfig.getObjectAttributeMap().get("lastname"));
standardAttributes.add(identityConfig.getObjectAttributeMap().get("displayName"));
      standardAttributes.add(identityConfig.getObjectAttributeMap().get("email"));
      standardAttributes.add(identityConfig.getObjectAttributeMap().get("manager"));
     standardAttributes.add(identityConfig.getObjectAttributeMap().get("inactive"));
      ReportingLibrary.addAttributes(context, report, Identity.class, 
standardAttributes, null, "Identity Attributes", locale);
      // add extended attributes to the form (multi-valued and regular)
    List extendedAttrs = new ArrayList();
     for(ObjectAttribute att : identityConfig.getSearchableAttributes()){
       if (!att.isStandard())
         extendedAttrs.add(att);
      }
      for(ObjectAttribute att : identityConfig.getMultiAttributeList()){
```

```
extendedAttrs.add(att);
      }
     ReportingLibrary.addAttributes(context, report, Identity.class, extendedAttrs, 
null, "Identity Extended Attributes", locale);
    |] >
</Source>
</Rule>
```
The methods in the ReportingLibrary (like the one used in this example rule) are documented in the IdentityIQ Javadocs. The addAttributes method, for example, does the following:

- 1. Determines the form page where the attributes should be displayed (selects by section name, creates a new page based on the section name if not found, or selects the first page after Standard Properties if no section is specified)
- 2. Adds each attribute as an extended argument to the LiveReport object
- 3. Adds each attribute to the datasource QueryParameters list as a Parameter
- 4. Defines a Field object for each attribute and adds it to the Section

These methods can be used in custom report development, but note that it is possible that they could change in future versions of IdentityIQ, requiring those reports that rely on them to be revisited and modified. Alternatively, the code to add the attributes to the query parameters and form fields list can be explicitly written by the datasource developer.

**Note: When an initialization script/rule is in place, if any of the functionality depends on the value of a specific form field, that field must be specified with the postBack attribute set to true (postBack= "true"); this causes the form to submit and reload when that value changes, and causes the initialization rule or script to execute again, picking up the new value for the field.**

## **Signature Extended Arguments**

When the initialization script or rule adds new fields to a report form, the values must be saved for any report instance for which they were specified, and they must be passed to the report at runtime to be used as report filters. This is done by adding them as extended arguments in the report definition; from there, they are automatically stored in the report instance's argument map when the report instance's TaskDefinition is saved. Even though these arguments do not exist in the report template's signature, they are generated at runtime by the initialization script and the values from the template's argument map are applied for the report's execution.

**Note: This only works for these initialization-generated attributes; all static form fields must be explicitly specified in the report template's signature for them to be used in the report generation. Attributes that are included in the report instance's attribute map that do not exist in the report signature and are not generated by the initialization script or rule is not applied to the report as filters at runtime.**

# **Extended Column Script or Rule**

An extended column script or rule can be used to add additional columns to a form based on other attributes selected. For example, the script shown below adds application-attribute columns to the set of available columns based on the application selected on the form (for example, if an application has a "privileged" or "service"

account attribute, these can be optionally included in the report output when that application is selected as a filter for the report while they would not be available if a different application that did not have these attributes were selected). The extendedColumnScript or Rule should return a list of ReportColumnConfig objects; these are automatically added to the Columns list as "hidden" columns - available for inclusion on the report but not included in the report detail grid by default.

This script comes from the User Account Attributes Report and is used to add columns to the report output based on which application is selected as a filter for the report.

```
<ExtendedColumnScript>
    <Source>
    import java.util.*;
    import sailpoint.reporting.*;
    import sailpoint.object.*;
   List newCols = new ArrayList();
  Map formValues = form.getFieldValues();
  if (formValues != null & & formValues.containsKey("application") & &
formValues.get("application") != null){
        newCols = ReportingLibrary.createApplicationAttributeColumns(context, 
formValues.get("application"));
    }
    return newCols;
    </Source>
</ExtendedColumnScript>
```
An ExtendedColumnRule is specified as a rule reference with the code encapsulated in the named rule:

```
<ExtendedColumnRule>
```

```
 <Reference class="sailpoint.object.Rule" id="4028460238ed9b8e0138ed9bf6130000" 
name="Application Extended Column Rule"/>
```
</ExtendedColumnRule>

```
Note: When an extended column script/rule is in place, the field on which its functionality depends 
        must be specified with the postBack attribute set to true (postBack= "true"); this causes the 
        form to submit and reload when that filter field's data value changes, causing the 
        ExtendedColumnRule to fire and detect the required condition for displaying the columns.
```
When columns are added to the report as a result of this rule, they first appear as "hidden" columns - available for inclusion in the report output but not selected for it. While they are still hidden, they are not saved in the report instance's XML but are regenerated as hidden columns by this rule every time the report specification is edited. Once the user adds the columns to the report detail's column list, the columns are saved in the customized report instance's attributes map in the ReportColumnOrder element, prefixed with the associated application's ID; if the report is later edited to reference a different application, these columns are automatically deleted from the report.

## **Validation Script or Rule**

A validation rule or script is used to validate the data entered on a report form. For example, if a value is required for a specific filter for the report to run, that field can be validated as being non-null by a ValidationRule or ValidationScript.

A Validation script contains the code inline, wrapped in a <Source> element.

```
<ValidationScript>
     <Source>
         import java.util.*;
         import sailpoint.reporting.*;
         import sailpoint.object.*;
        List messages = new ArrayList();
         … (validation code goes here - see rule example below)
         return messages;
```
</Source>

</ValidationScript>

A validation Rule is called by reference:

```
<ValidationRule>
```

```
 <Reference class="sailpoint.object.Rule" id="4028460238ed9b8e0138ed9bf61300ff" 
name="Privileged Access Report Validation Rule"/>
```
</ValidationRule>

This validation rule checks the field on the Priviledged Account Attributes form for a null (or empty) value; the report requires that a value be specified for this field, so an error message is displayed and the report does not run if this field does not pass this validation. A validation script or rule returns a list of messages; if the form passes validation, this list should be empty.

```
<Rule language="beanshell" type="ReportValidator" name="Privileged Access Report 
Validation Rule">
    <Description>
       This rule validates the Privileged Access Report Form
     </Description>
     <Signature returnType="java.util.List">
       <Inputs>
         <Argument name="context">
           <Description>
             A sailpoint.api.SailPointContext object that can be used to query the 
database if necessary.
           </Description>
         </Argument>
         <Argument name="report">
           <Description>
```

```
 The report object
           </Description>
         </Argument>
         <Argument name="form">
           <Description>
             The submitted sailpoint Form object.
           </Description>
         </Argument>
      </Inputs>
      <Returns>
        <Argument name="messages">
           <Description>
             A list of error messages.
           </Description>
        </Argument>
      </Returns>
    </Signature>
    <Source>
      <![CDATA[
       import java.util.*;
       import sailpoint.object.*;
       import sailpoint.tools.Message;
      List messages = new ArrayList();
       Form.Section section = form.getSection("Priviledged Account Attributes");
       boolean found = false;
       for(FormItem item : section.getItems()){
        Field field = (Field) item;
         if(field.getValue() != null && field.getValue() != "") {
           found = true; }
 }
       if (!found)
            messages.add(Message.localize("rept priv access err no attr"));
```
return messages;

```
|] >
   </Source>
</Rule>
```
**ReportSummary: Summary Table**

The <ReportSummary> element describes the summary table in the summary section of the report.

The table header is specified in the title attribute.

<ReportSummary title="Uncorrelated Account Details">

The report summary has its own datasource; it does not use the same datasource as the report detail grid. The datasource for the report summary can be specified as a script or a rule. A script is most commonly used, but the datasource beanshell can be encapsulated in a rule for reusability if desired. Both are expressed as nested elements (<DataSourceScript> or <DataSourceRule>).

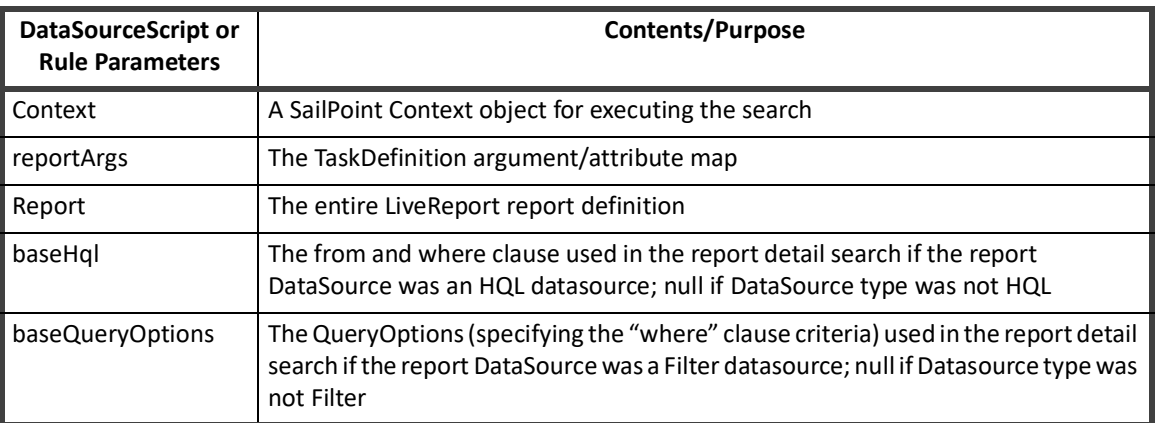

The DataSourceScript or DataSourceRule for the ReportSummary is passed these parameters:

The summary table is usually built from data retrieved through one or more database queries that are specified and executed by the script or rule through the context (SailPointContext object), passing it a QueryOptions object populated with the necessary Filter objects. The example here illustrates how this is done.

<ReportSummary title="Uncorrelated Account Details">

```
 <DataSourceScript>
```

```
 <Source>
```

```
 import java.util.*;
 import sailpoint.tools.Util;
 import java.lang.Math;
 import sailpoint.object.*;
 import sailpoint.api.ObjectUtil;
 QueryOptions ops = new QueryOptions();
 ops.addGroupBy("correlated");
```

```
 String sources = "";
          // retrieve list of apps in reportArgs argument map; add IDs to
          // filter and names to CSV list to display as summary's "Sources" value
          if (reportArgs.containsKey("correlatedApps")){
            List apps = reportArgs.getList("correlatedApps");
            if (apps != null) {
                 ops.addFilter(Filter.in("links.application.id", apps));
            List appNames = ObjectUtil.convertIdsToNames(context, Application.class, 
apps);
               sources = Util.listToCsv(appNames);
 }
 }
         List fields = new ArrayList();
          fields.add("correlated");
          fields.add("count(*)");
          int correlated = 0;
          int uncorrelated = 0;
          // get counts per Identity with links on the named applications, 
          // subdivided by "correlated" flag
          Iterator results = context.search(Identity.class, ops, fields);
          while(results.hasNext()){
             Object[] row = results.next();
            int count = Util.otoi(row[1]);
             // add counts to correlated or uncorrelated totals based on correlated
             // flag
             if ((Boolean)row[0]){
                correlated += count;
              } else {
                uncorrelated += count;
 }
 }
          // calculate percentage of accounts that are correlated 
           float percent = correlated != 0 ? (float)uncorrelated/correlated : 0;
```

```
String percentString = ((int)Math.floor(percent * 100)) + "*";
 // add values to hashmap; these name/value pairs are displayed in the
 // report summary through the XML's LiveReportSummaryValue elements
Map map = new HashMap();
 map.put("sources", sources);
 map.put("correlatedIdentities", correlated);
map.put("uncorrelatedIdentities", uncorrelated);
 map.put("totalIdentities", correlated + uncorrelated);
 map.put("percentCorrelated", percentString);
```
return map;

</Source>

</DataSourceScript>

A datasource rule would be specified as a nested element (<DataSourceRule>) that contains a rule reference.

```
<DataSourceRule>
```

```
<Reference class="sailpoint.object.Rule" id="4028460238ed9b8e0138ed9beff9090f" 
name="UncorrelatedAcct Report Summary Rule"/>
```

```
</DataSourceRule>
```
The datasource script or rule returns a hashMap of values that are used to populate the corresponding LiveReportSummaryValue elements (based on their name attributes) in the ReportSummary's Values list. The LiveReportSummaryValue elements each include a unique name and a label attribute. The label can be specified as a string or a localizable message key and is displayed alongside the value in the Report's summary section.<ReportSummary title="Uncorrelated Account Details">

```
 <DataSourceScript>
        <Source>
 …
          Map map = new HashMap();
           map.put("sources", sources);
           map.put("correlatedIdentities", correlated);
           map.put("uncorrelatedIdentities", uncorrelated);
           map.put("totalIdentities", correlated + uncorrelated);
           map.put("percentCorrelated", percentString);
           return map;
        </Source>
     </DataSourceScript>
     <Values>
      <LiveReportSummaryValue label="rept_uncorrelated_ids_grid_label_auth_sources" 
name="sources"/>
        <LiveReportSummaryValue label="rept_uncorrelated_ids_summary_correlated" 
name="correlatedIdentities"/>
        <LiveReportSummaryValue label="rept_uncorrelated_ids_summary_uncorrelated" 
name="uncorrelatedIdentities"/>
```

```
 <LiveReportSummaryValue label="rept_uncorrelated_ids_summary_total_ids" 
name="totalIdentities"/>
       <LiveReportSummaryValue label="rept_uncorrelated_ids_summary_percent" 
name="percentCorrelated"/>
    </Values>
</ReportSummary>
```
# **Chart: Report Graph**

The Chart element defines the graph that is displayed in the Summary section of the report. The chart can be represented as a pie chart or as a column or line graph. The chart data is based on the dataset for the report detail grid (the DataSource element) unless a DataSourceRule or Script is specified for the chart. Commonly, the chart represents the report body's data, grouped and counted by groupings (i.e. "value" is a count, grouped by the category and/or series).

Attributes available to define the chart are listed in this table:

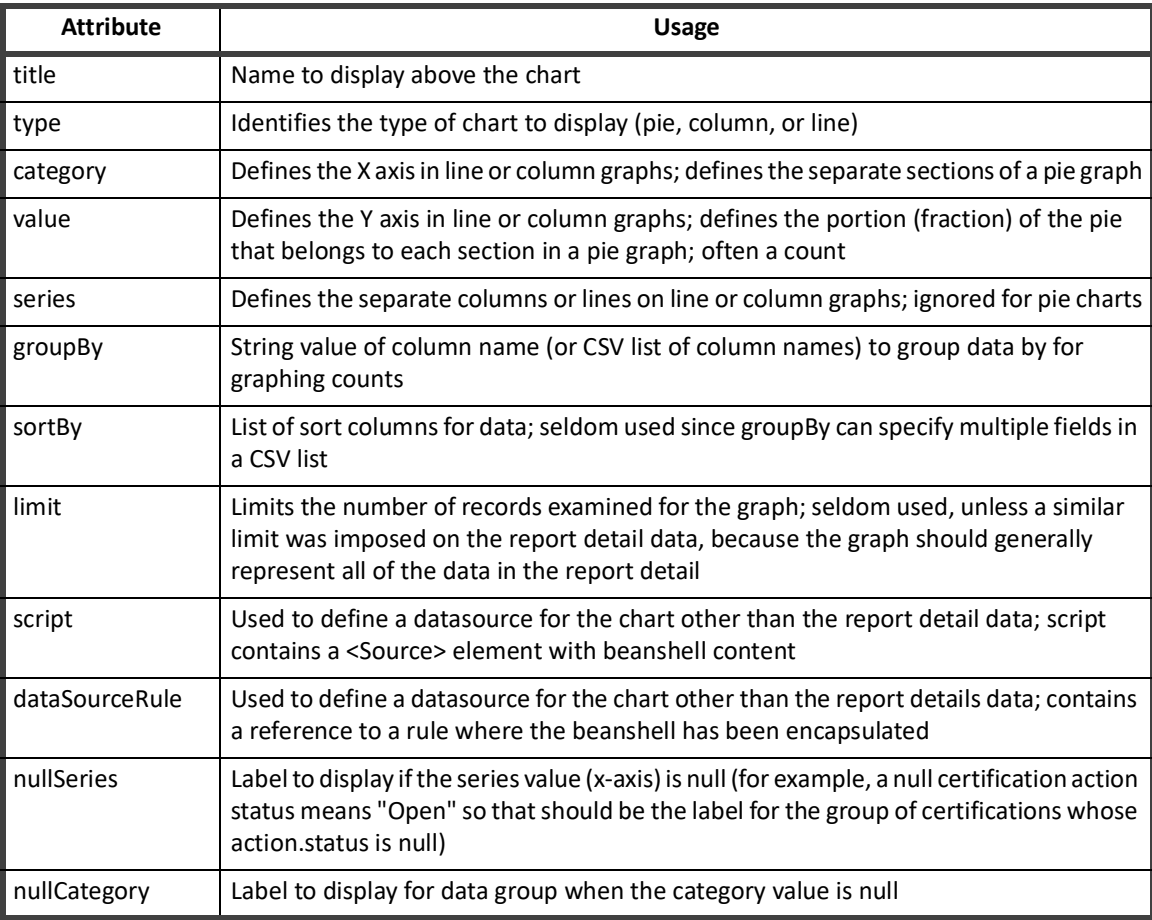

In most cases, the chart is created by selecting the value, category, and series fields from the object queried by the report detail datasource using the exact same filter criteria used by that datasource. The table below describes how the chart data is retrieved by default (when a dataSourceRule or Script are not specified for the chart).

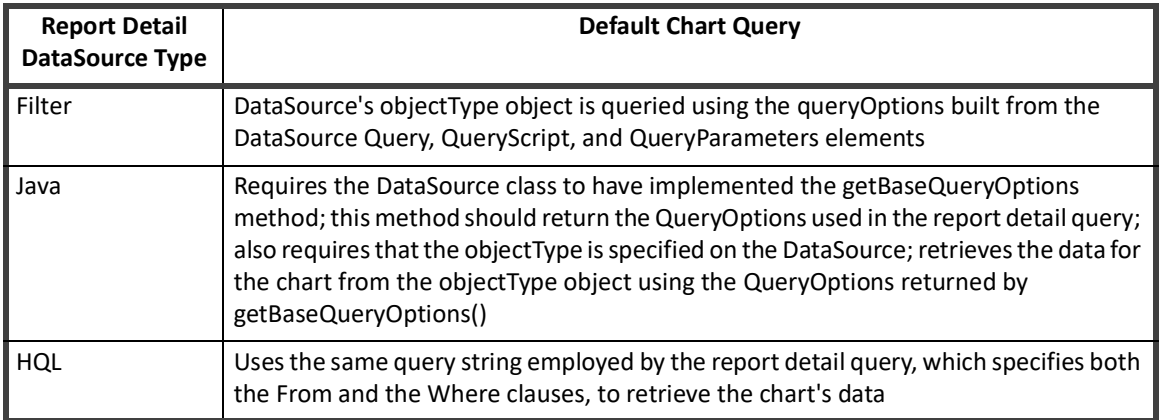

## **Standard Chart Examples**

This example pie chart from the Uncorrelated Accounts Report examines the uncorrelated account data pulled from Links, groups it by application.id and counts the number of uncorrelated accounts on each application. The graph represents the number of uncorrelated accounts from each application (in this case, one uncorrelated account was found per application).

```
<Chart category="application.name" groupBy="application.id" 
title="rept_uncorrelated_ids_chart_title" type="pie" value="count(*)"/>
```
The Manager Access Review Report contains an example of a Column graph that shows the count of certification items that are open, approved, or revoked (reflected in the action.status attribute), separated by roles and additional entitlements if applicable (reflected in the type attribute).

```
<Chart category="type" groupBy="action.status,type" nullSeries="cert_action_open" 
series="action.status" title="rept cert chart title" type="column"
value="count(*)"/>
```
## **Chart Script and DataSourceRule**

The script and dataSourceRule elements can provide the report writer more flexibility in creating charts based on any data. However, these are generally used only in rare cases in custom reports. The standard reports do not use a Script or DataSourceRule for their charts.

When either of these is used, the beanshell within them is provided the following parameters:

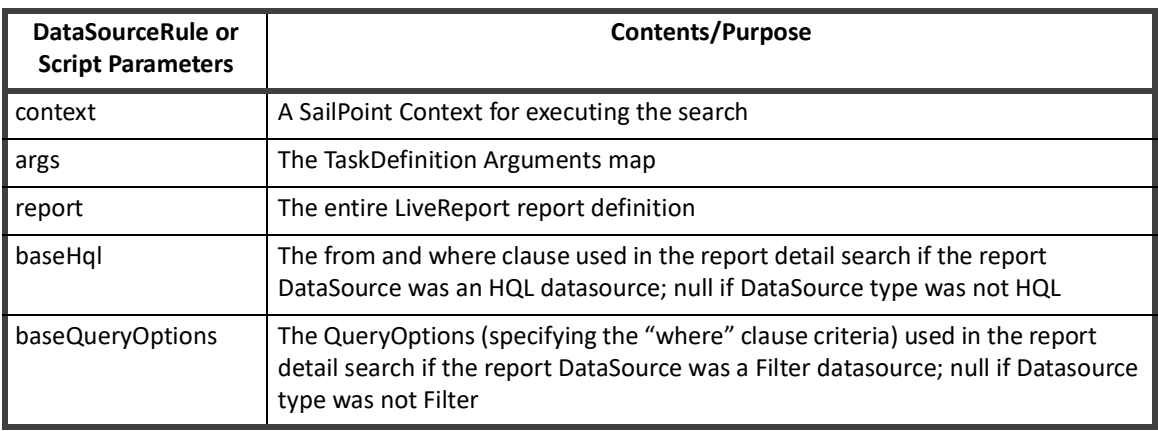

The code must return a list of maps (List<Map<String, Object>>) with each map representing the value, category, and series for each component of the chart. If there is no series, the "series" should be recorded as empty string ("") rather than null.

For example: {[("value","23"), ("category","ADAM"),("series","")],

[("value","5"), ("category","Financials"),("series","")],

[("value","12"), ("category","PeopleSoft"),("series","")]}

The rule or script can add onto the existing criteria from the report detail's DataSource by modifying the baseHql or baseQueryOptions or it can build the chart data with completely independent criteria. The beanshell is responsible for specifying the desired columns and search criteria, executing the database search to retrieve the data, formatting the data into the list of maps, and returning that list.

# **Report Forms**

The layouts and contents of report-specific form pages are specified within a Form object, referenced by the report XML in a <ReportForm> element, nested within the <LiveReport> report definition. The Form object must be created and imported into IdentityIQ separately and is referenced by name.

Each <Section> defines a separate page on the Edit Report window. The page name, shown in the Sections list and at the top of the form, is specified as the Section's label attribute.

```
 <Form name="Uncorrelated Accounts Report Custom Fields">
       <Section label="Uncorrelated Accounts Parameters" name="customProperties">
<Field displayName="report_input_correlated_apps" filterString="logical==false 
& amp; & amp; authoritative==false"
helpKey="rept_input_uncorrelated_ident_report_correlated_apps"
name="correlatedApps" type="Application" value="ref:correlatedApps"/>
      </Section>
     </Form>
```
Reports with large numbers of available parameters often include multiple report-specific-parameter pages, specified as multiple Sections in the Form XML, to group the parameters by category.

```
 <Form name="Identity Report Options Form Skeleton">
     <Section columns="2" label="rept_priv_access_section_priv_account_attrs" 
name="Priviledged Account Attributes">
        <Attributes>
           <Map>
             <entry key="subtitle" value="rept_priv_access_section_instructions"/>
          \langle/Map\rangle </Attributes>
      </Section>
   <Section columns="2" label="rept_priv_access_section_account_props" name="Account 
Properties">
         <Field columnSpan="1" displayName="rept_identity_roles_field_app" 
helpKey="rept_identity_roles_helpN_app"_multi="true" name="applications"
type="Application" value="ref:applications"/>
     </Section>
     <Section columns="2" label="rept_priv_access_section_identity_props" 
name="Identity Properties"/>
     <Section columns="2" label="rept_priv_access_section_identity_extended_props" 
name="Identity Extended Properties"/>
\langle/Form>
```
#### **Report Forms**

**Note: Several of the sections in this example XML do not contain any Field definitions. This is because this report uses an initialization rule to create the form fields for those sections based on system data. See Initialization Script or Rule for more information on these dynamic forms.** 

These are the attributes that can be specified for the Section element.

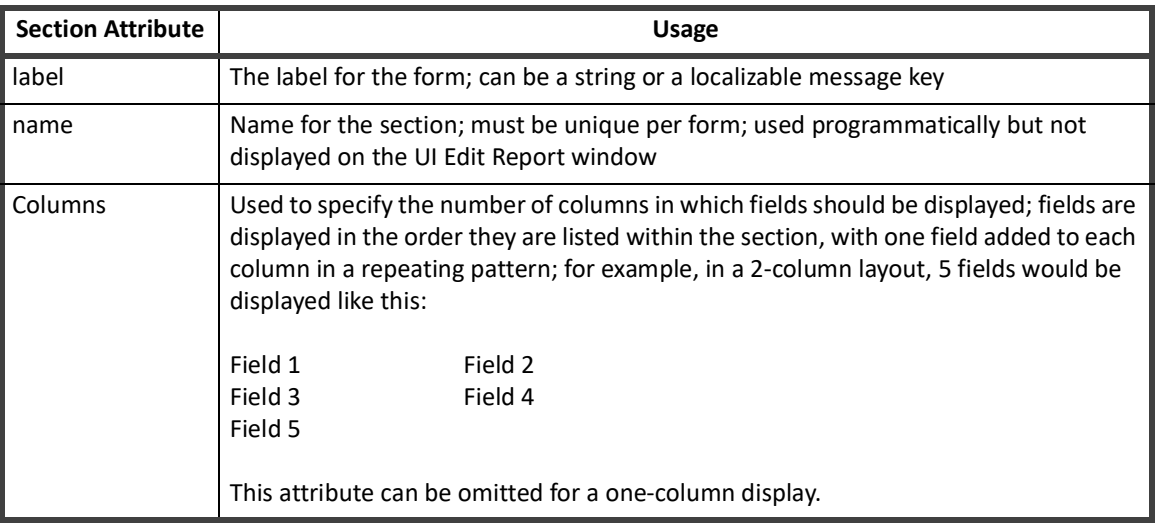

Fields on each form are specified as nested <Field> elements within each <Section>. Important report-form attributes on the Field element are described below.

```
<Field displayName="report_input_correlated_apps"
```

```
filterString="logical==false & & authoritative==false"
helpKey="rept_input_uncorrelated_ident_report_correlated_apps" 
name="correlatedApps" type="Application" value="ref:correlatedApps"/>
```
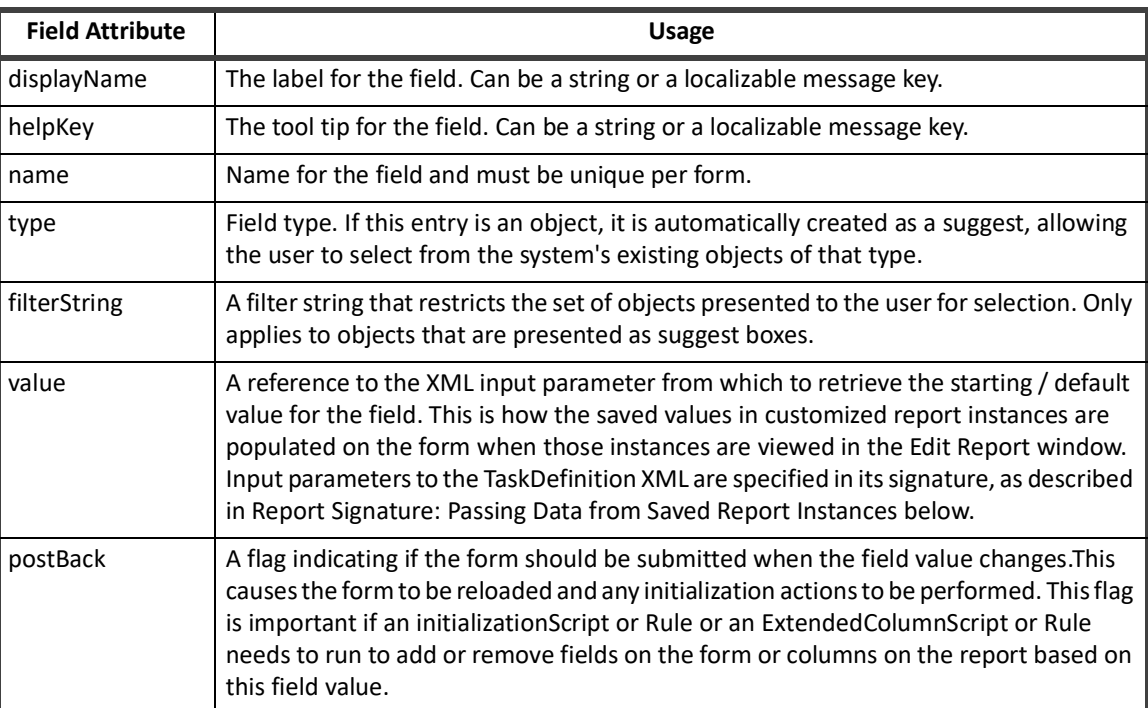

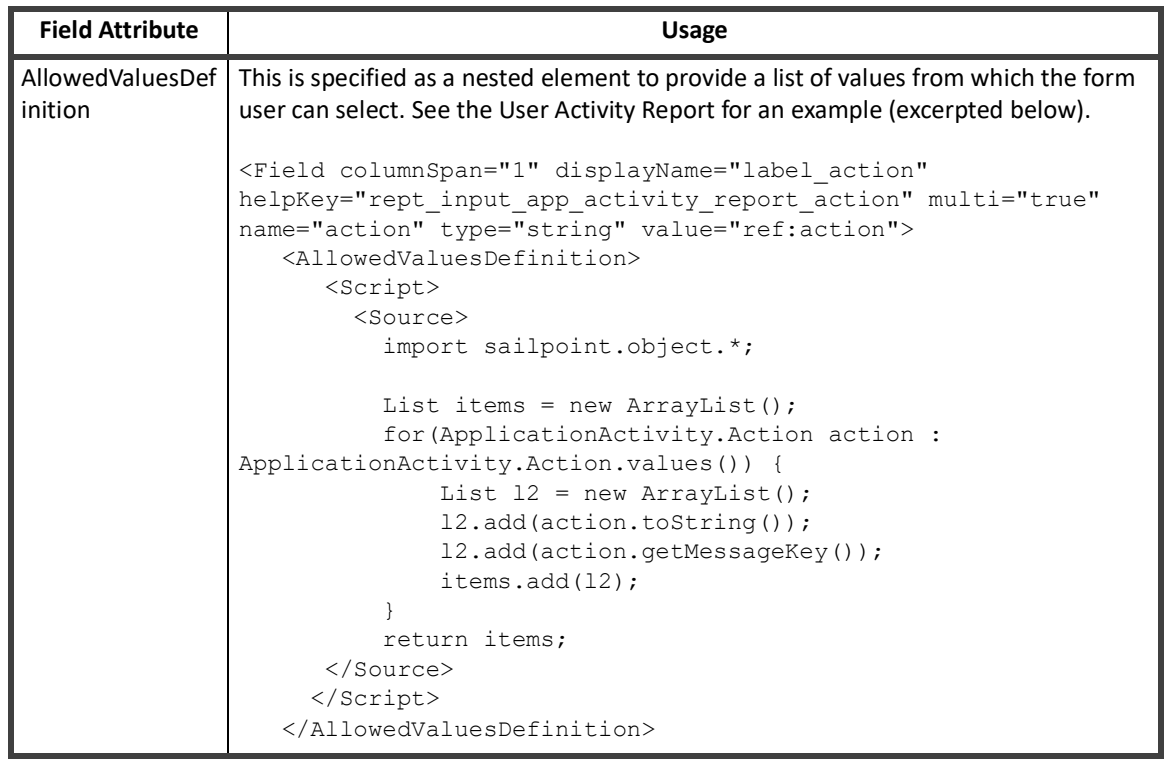

Custom report forms are presented to users in the Edit Report window, along with the Standard Properties page and the Report Layout page. The Standard Properties and Report Layout pages are standard components of the report architecture and are automatically presented for any standard or custom report that implements the LiveReport architecture, whether or not the report references a custom form for report-specific parameters. The Standard Properties page is always presented first and the Report Layout page is always last; report-specific form pages are inserted between these two on the Edit Report window.

**Report Forms**

# **Chapter 27: Reports DataSource Example**

The following sample report uses a Java data source. This sample displays Identities' name, display name, and manager status and can be filtered by manager (the manager to whom the Identities report) and application (application(s) on which the Identities have accounts). Both of these filters are multi-selectable.

```
<TaskDefinition name="Sample Report" 
executor="sailpoint.reporting.LiveReportExecutor"
   subType="Identity Reports" resultAction="Rename" 
   progressMode="Percentage" template="true" type="LiveReport">
    <Description>Sample report</Description>
    <RequiredRights>
        <Reference class="sailpoint.object.SPRight" 
          name="FullAccessBusinessRoleMembershipReport"/>
    </RequiredRights>
    <Attributes>
       <Map>
         <entry key="report">
            <value>
              <LiveReport title="Manager Status Report">
                <DataSource type="Java" 
                   dataSourceClass="sailpoint.reporting.datasource.SampleDataSource" 
                  defaultSort="name">
                   <QueryParameters>
                     <Parameter argument="applications" 
                       property="links.application.id"/>
                     <Parameter argument="managers" property="manager.id"/>
                    </QueryParameters>
                 </DataSource>
                 <Columns>
              <ReportColumnConfig field="name" header="Identity Name" property="name" 
sortable="true"/>
                  <ReportColumnConfig field="displayName" header="Display Name" 
sortable="true"/>
                  <ReportColumnConfig field="managerStatus" header="Is Manager" 
property="managerStatus" sortable="true"/>
```
</Columns>

**Administration Guide 451**

```
 </LiveReport>
             </value>
          </entry>
      \langle/Map\rangle </Attributes>
    <Signature>
        <Inputs>
            <Argument multi="true" name="applications" type="Application"/>
            <Argument multi="true" name="managers" type="Identity"/>
        </Inputs>
    </Signature>
</TaskDefinition>
```
#### This Java datasource, SampleDataSource.java, builds and runs the query for this report based on the filters the user specifies.

```
/* (c) Copyright 2012 SailPoint Technologies, Inc., All Rights Reserved. */
package sailpoint.reporting.datasource;
```

```
import net.sf.jasperreports.engine.JRException;
import net.sf.jasperreports.engine.JRField;
import sailpoint.api.sailpointContext;
import sailpoint.object.Attributes;
import sailpoint.object.Filter;
import sailpoint.object.Identity;
import sailpoint.object.LiveReport;
import sailpoint.object.QueryOptions;
import sailpoint.object.Sort;
import sailpoint.task.Monitor;
import sailpoint.tools.GeneralException;
import sailpoint.tools.Util;
import java.util.Arrays;
import java.util.Iterator;
import java.util.List;
```
public class SampleDataSource implements JavaDataSource {

private Monitor monitor;

```
 private sailpointContext context;
 private QueryOptions baseQueryOptions;
 private Integer startRow;
 private Integer pageSize;
```

```
 private Object[] currentRow;
 private Iterator<Object[]> iterator;
```
}

}

if (groupBy != null)

private void prepare() throws GeneralException{

 public void initialize(sailpointContext context, LiveReport report, Attributes<String, Object> arguments, String groupBy, List<Sort> sort) throws GeneralException {

```
 this.context = context;
        baseQueryOptions = new QueryOptions();
        if (arguments.containsKey("applications")){
           List<String> applicationIds = arguments.getList("applications");
            baseQueryOptions.add(Filter.in("links.application.id", applicationIds));
 }
        if (arguments.containsKey("managers")){
           List<String> managersIds = arguments.getList("managers");
            baseQueryOptions.add(Filter.in("manager.id", managersIds));
 }
       if (sort != null) {
            for(Sort sortItem : sort) {
                baseQueryOptions.addOrdering(sortItem.getField(), 
sortItem.isAscending());
 }
```
baseQueryOptions.setGroupBys(Arrays.asList(groupBy));

```
 QueryOptions ops = new QueryOptions(baseQueryOptions);
         if (startRow != null && startRow > 0){
             ops.setFirstRow(startRow);
         }
        if (pageSize != null &6 pageSize > 0) {
             ops.setResultLimit(pageSize);
         }
         iterator = context.search(Identity.class, ops, Arrays.asList("name", 
"displayName", "managerStatus"));
     }
     public boolean next() throws JRException {
         if (iterator == null){
             try {
                 prepare();
             } catch (GeneralException e) {
                 throw new JRException(e);
 }
         }
         if (iterator.hasNext()){
             currentRow = iterator.next();
             return true;
 }
         return false;
     }
     public Object getFieldValue(String field) throws GeneralException {
         if ("name".equals(field)){
             return currentRow[0];
         } else if ("displayName".equals(field)){
             return currentRow[1];
         } else if ("managerStatus".equals(field)){
```

```
 return currentRow[2];
     } else {
         throw new GeneralException("Unknown column '"+field+"'");
     }
 }
 public void setLimit(int startRow, int pageSize) {
     this.startRow = startRow;
     this.pageSize = pageSize;
 }
 public int getSizeEstimate() throws GeneralException {
     return context.countObjects(Identity.class, baseQueryOptions);
 }
 public void close() {
 }
 public Object getFieldValue(JRField jrField) throws JRException {
     String name = jrField.getName();
     try {
         return getFieldValue(name);
     } catch (GeneralException e) {
         throw new JRException(e);
     }
 }
 public void setMonitor(Monitor monitor) {
     this.monitor = monitor;
 }
 public QueryOptions getBaseQueryOptions() {
     return baseQueryOptions;
 }
 /**
```

```
Administration Guide 455
```

```
 * Unused since this is not an hql report.
     */
    public String getBaseHql() {
      return null;
    }
}
```
# **Groups**

This section contains the following information:

- **•** ["Group and Population User Interface" on page](#page-470-0) 459
- **•** ["Introduction to Group Constructs" on page](#page-478-0) 467
- **•** ["Roles" on page](#page-480-0) 469
- **•** ["Workgroups" on page 471](#page-482-0)
- **•** ["Populations and Groups" on page](#page-484-0) 473

# <span id="page-470-0"></span>**Chapter 28: Group and Population User Interface**

Use the Group Configuration page to work with groups and populations within your enterprise. When these items are enabled, you can track and monitor activity by membership and risk information.

To access the Group Configuration page, select **Setup -> Groups** from the navigation bar.

#### **Note: Group management is an advance process that requires the assignment of addition IdentityIQ capabilities before these pages are displayed.**

The Group Configuration page has the following tabs:

- **•** ["Group Tab" on page](#page-471-0) 460 Groups are defined automatically by values assigned to identity attributes such as Department, Location, Manager and Organization, or are based on common entitlements within an application, not common qualities as defined within IdentityIQ.
- **•** ["Populations Tab" on page](#page-472-0) 461 Populations are query based groups created from the results of searches run from the Identity Search page. Searches that result in interesting populations of identities can be saved as populations for reuse. Because population membership is based entirely on identity search parameters, members do not have to share the same identity of account group membership.
- **•** ["Workgroups Tab" on page](#page-474-0) 463 Workgroups enable the assignment of object ownership, certification, revocations and work items to pre-defined lists of identities. You can also assign capabilities and scope to these groups of identities so that you do not have to assign the same scopes and capabilities to each individual member of the group.

### **Group Examples**

#### *Groups Associated with Identity Attributes*

Groups associated with identity attribute values are defined by the values assigned to those attributes. For example, the Location identity attribute might have a value for each city in which your enterprise has an office, such as Austin, New York, and London. In that case, there are three groups created, Austin, New York, and London, one for each value of the attribute, and each containing the identities that have the corresponding value assigned to Department.

#### *Groups Based on Common Entitlements*

Groups based on common entitlements within an application are defined by shared access and are listed under role. An entitlement is either a specific value for an account attribute or a permission. A role is a collection of entitlements that enable an identity to perform certain operations within your enterprise. When the role group attribute is created and enabled, each role becomes a group consisting of all identities that share the entitlements that make up that role. Identities assigned entitlements that do not combine to match the criteria of a role are

assigned to the group No role. Th Global group contains all identities.

# <span id="page-471-0"></span>**Group Tab**

The Groups table contains a list of the high-level containers, or group factories, that contain the actual groups used within IdentityIQ. Each group factory is associated with either an identity attribute or an entitlement within an application. These group factories are not groups themselves, but are used to define, maintain, and enable groups.

The Group tab contains the following information:

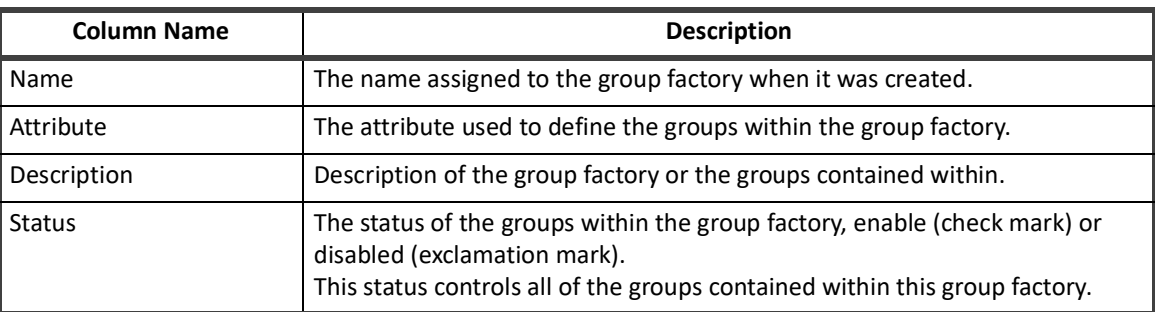

#### **Table 100—Groups Tab Column Descriptions**

Click on a group factory or right-click and select edit to display the Edit Group page. The Edit Group page contains the group factory information from the table and a list of the groups associated with the group factory. For example, for a Manager group factory the table contains a row for every value assigned to the manager attribute in IdentityIQ. See ["Edit Group Page" on page](#page-471-1) 460.

To create a new group, click **Create New Group** to open the Edit Group page.

To delete a group factory, right-click and select **Delete**.

### <span id="page-471-1"></span>**Edit Group Page**

This page is used to enable or disable all of the groups contained within a group factory, recreate a group factory that has been deleted, and view the groups that make up a group factory. Creating multiple group factories of the same type produces identical results when a task is run that updates group information. For example, if you create three (3) group factories, X, Y, and Z and specify the Department attribute for each, you receive identical results for all three group factories when you run a task that updates group information.

The Edit Group page contains the following information:

#### **Table 101—Edit Groups Column Descriptions**

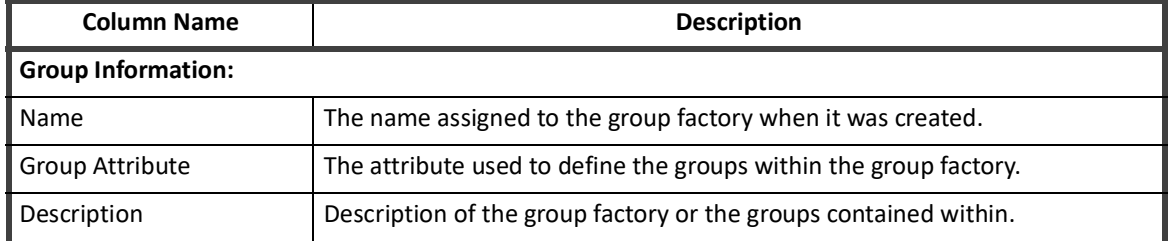

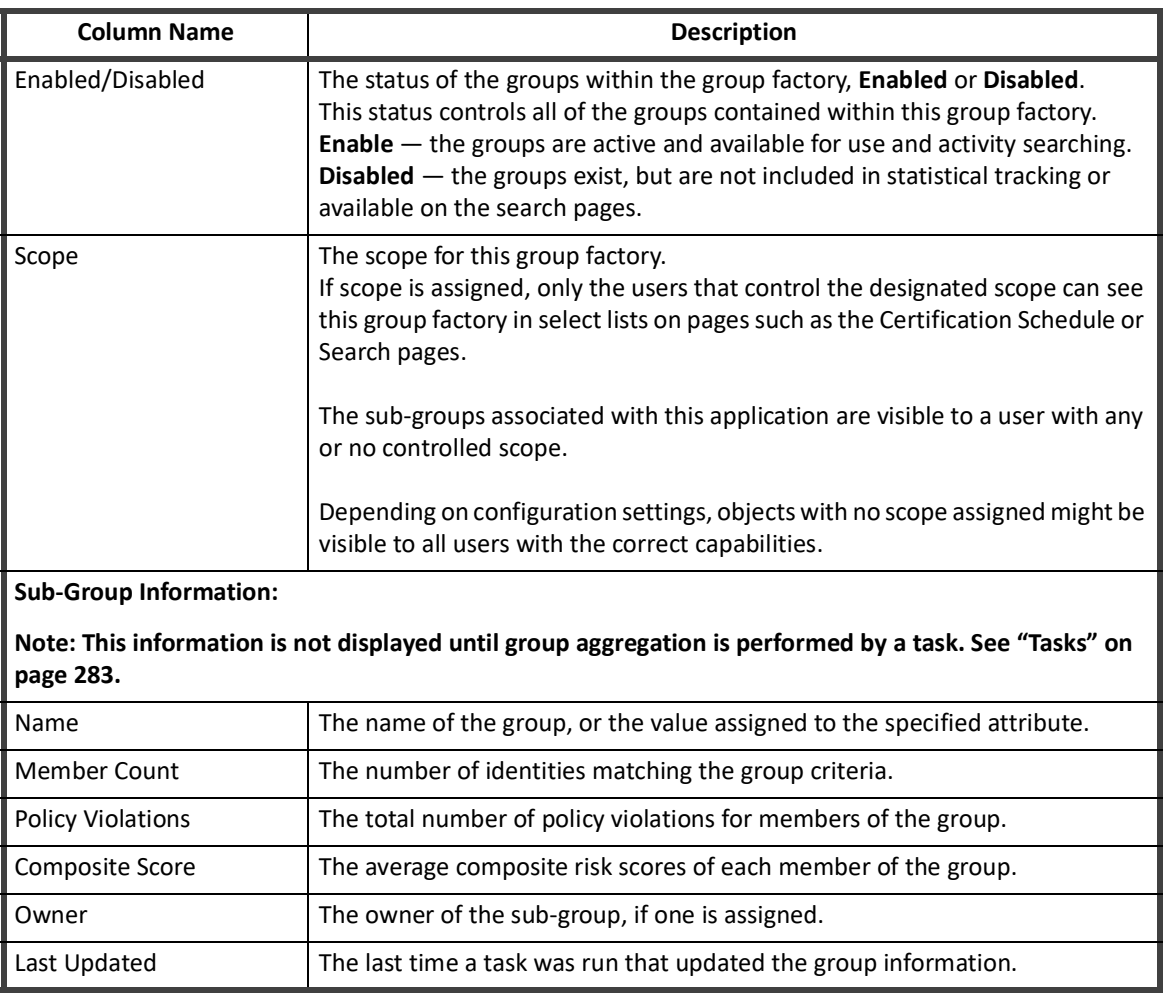

#### **Table 101—Edit Groups Column Descriptions**

## <span id="page-472-0"></span>**Populations Tab**

The Populations tab contains a list of populations that either you created from identity searches or that were created by other users and defined as public. Populations are query based groups created from the results of searches run from the Identity Search page. Searches that result in interesting populations of identities can be saved as populations for reuse. Members of a population might not share any of the same identity attributes or account group membership. Population membership is based entirely on identity search parameters.

The Populations tab contains the following information:

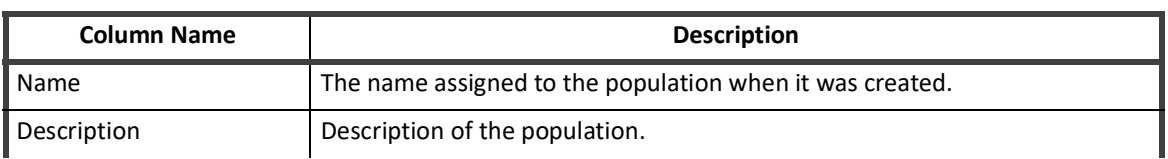

#### **Table 102—Populations Tab Column Descriptions**

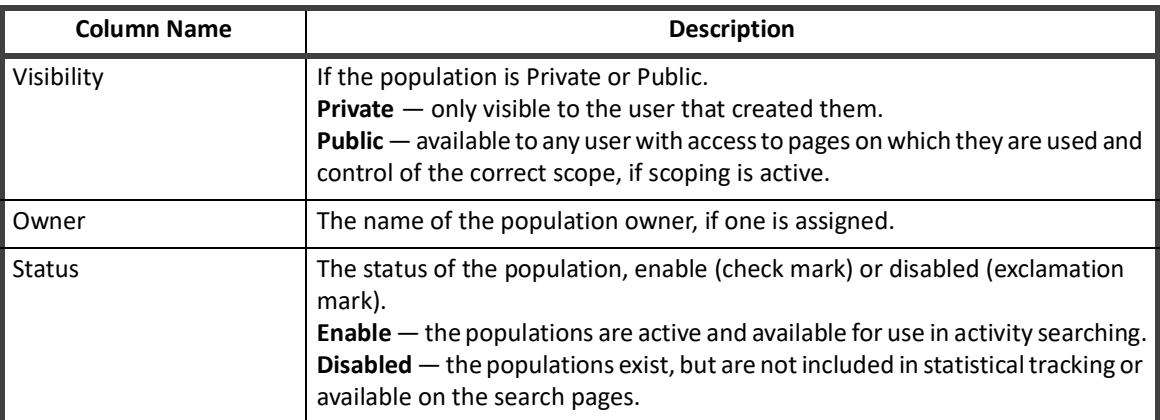

#### **Table 102—Populations Tab Column Descriptions**

Click on a population or right-click and select edit to display the Edit Population page. The Edit Population page contains the population information and a list of associated identities. See ["Edit Population Page" on page](#page-473-0) 462.

To delete a population, right-click and select **Delete**.

### <span id="page-473-0"></span>**Edit Population Page**

This page is used to edit population information, enable or disable populations, mark populations as private or public, set the scope for the population, and view the identities that make up a population.

#### **Note: Any user that has access to a public population can make changes on that population.**

#### **Note: If you mark a public population as private, and you are not the creator of that population, you can no longer see that population.**

Click on an identity to display the View Identity page for that user.

That Edit Population page contains the following information:

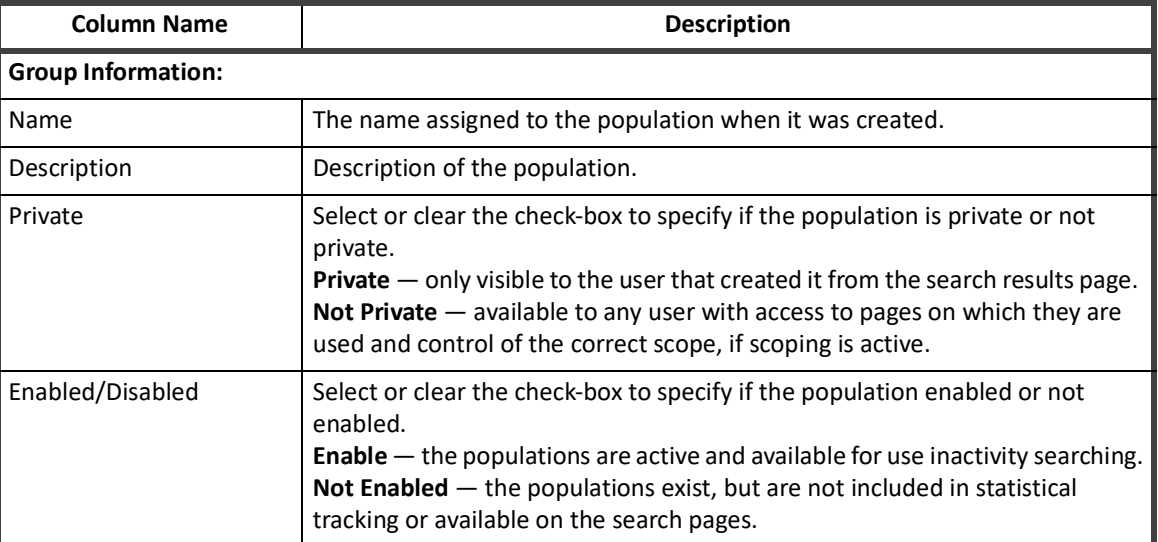

#### **Table 103—Edit Populations Column Descriptions**

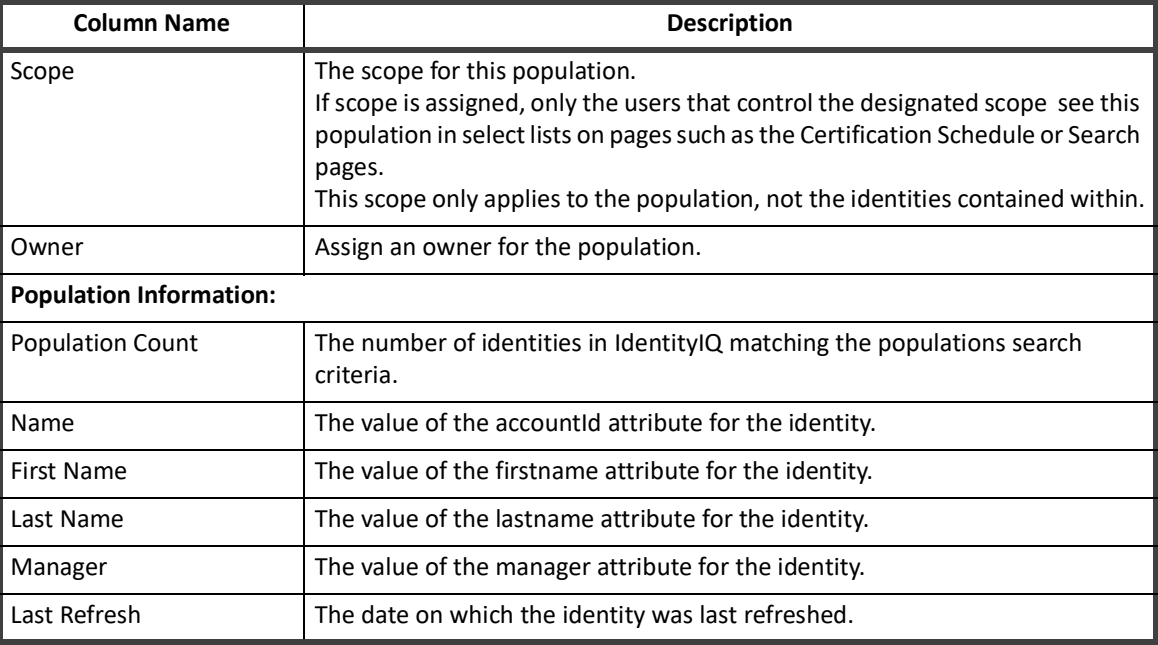

#### **Table 103—Edit Populations Column Descriptions**

## <span id="page-474-0"></span>**Workgroups Tab**

The Workroups tab contains a list of workgroups enable the assignment of object ownership, certification, revocations and work items to pre-defined lists of identities. In addition to grouping Identities you are also able to assign capabilities and scope to these groups of identities so that you do not have to assign the same scopes and capabilities to each individual member of the group.

The Workgroups tab contains the following information:

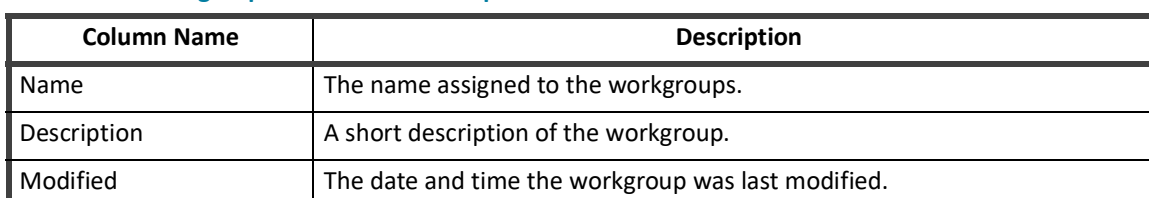

#### **Table 104—Workgroups Tab Column Descriptions**

Click on a workgroup or right-click and select edit to display the Edit Workgroup page. The Edit Workgroup page contains the group information and a list of capabilities and members. See ["Edit Workgroups Page" on page](#page-474-1) 463.

To create a new workgroup, click **Create Workgroup** to open the Edit Workgroup page.

To delete a workgroup from the list, right-click and select **Delete**.

#### <span id="page-474-1"></span>**Edit Workgroups Page**

This page is used to edit workgroup information and view the capabilities, scope and members that make up a group.

That Edit Workgroup page contains the following information:

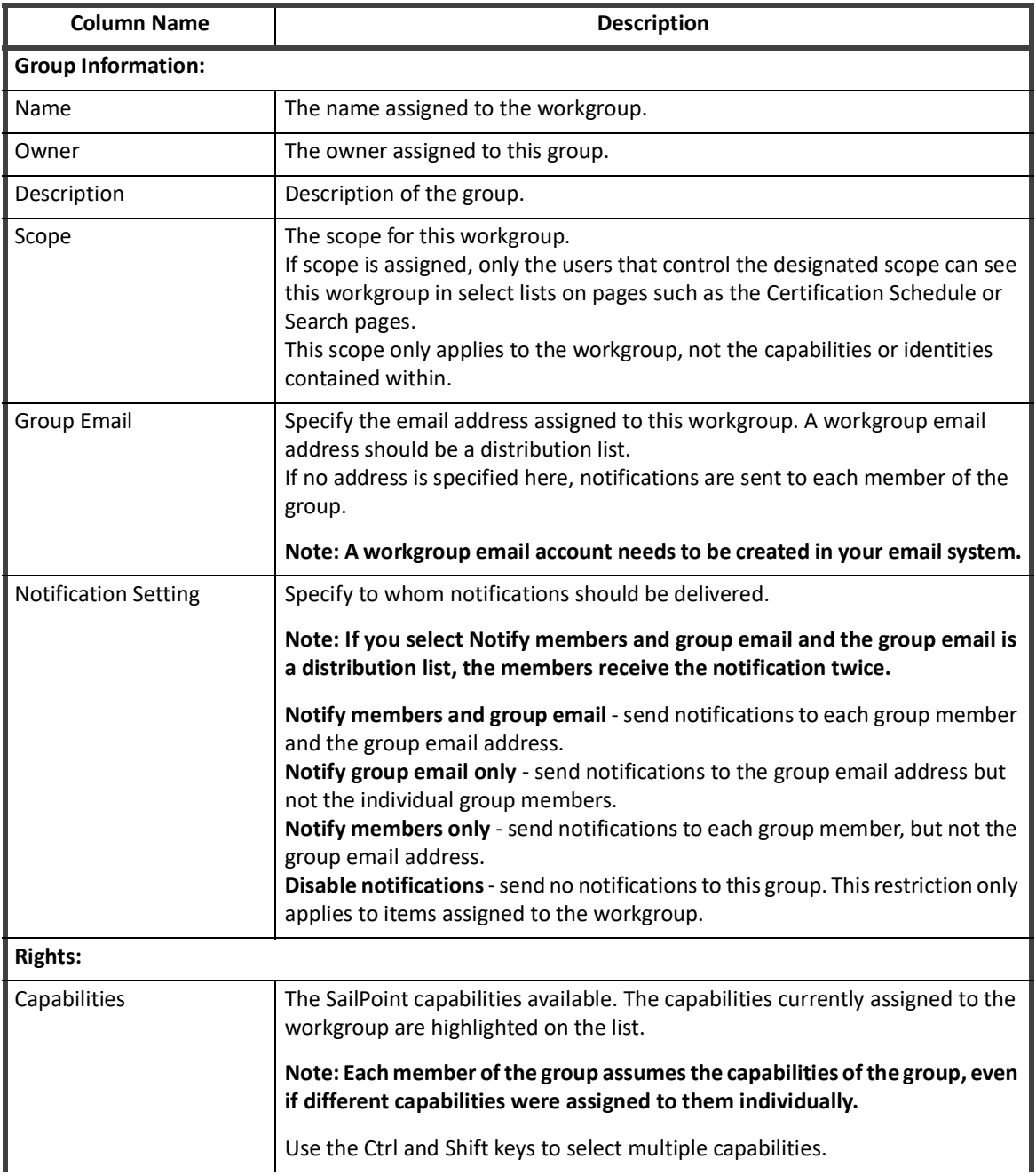

#### **Table 105—Edit Account Groups Column Descriptions**

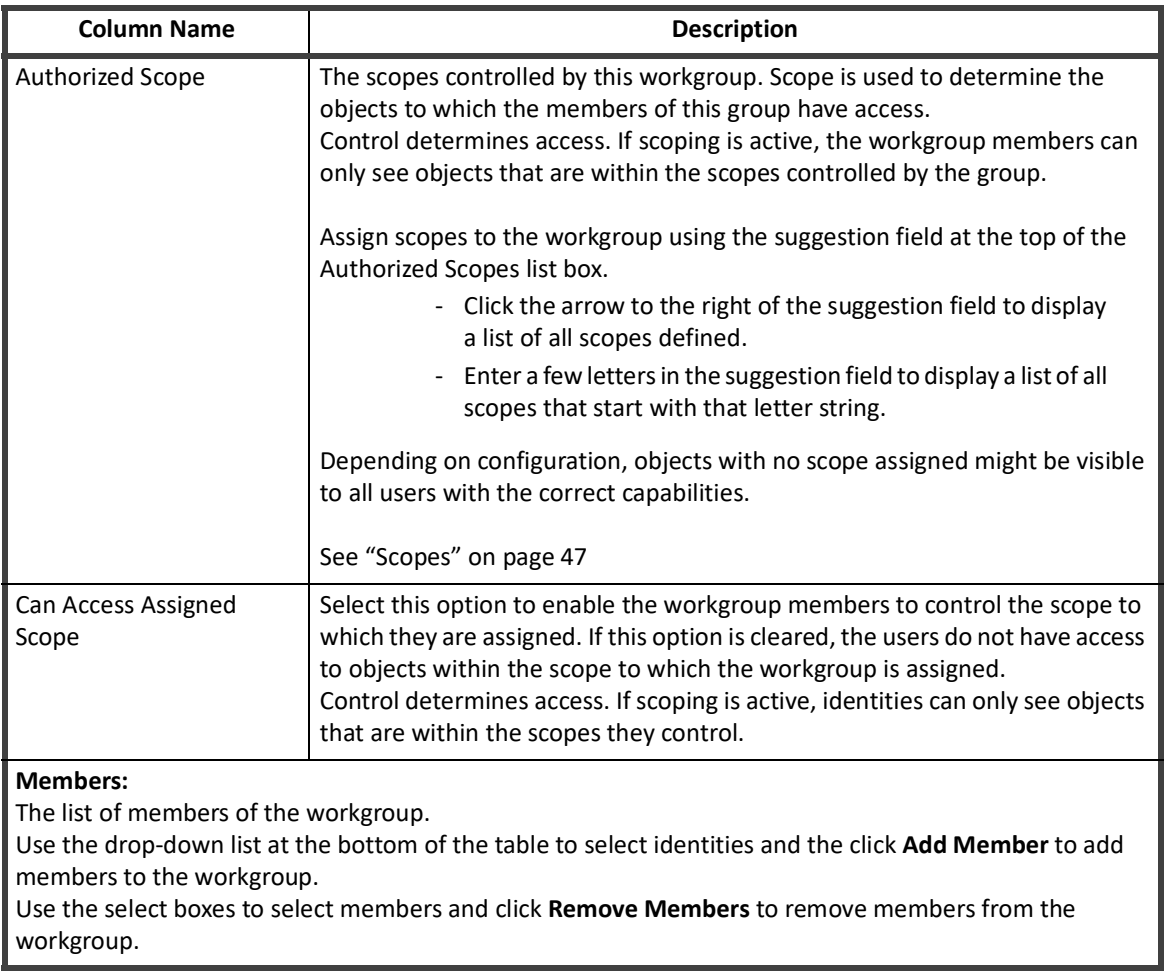

### **Table 105—Edit Account Groups Column Descriptions**

**Workgroups Tab**

# <span id="page-478-0"></span>**Chapter 29: Introduction to Group Constructs**

IdentityIQ offers several mechanisms for grouping Identities into sets based on shared characteristics. Each type of grouping has a distinct purpose and offers unique capabilities. This document explains the differences between them and the uses for each.

The grouping constructs discussed in this document include:

- **•** Roles
- **•** Workgroups
- **•** Populations
- **•** Groups

At a high level, these constructs are distinguished from each other as described below:

**Roles**: model the organizational structure, job functions, and system Entitlements; present Entitlement data in a way that is readily understood by non-technical reviewers

**Workgroups**: associate sets of Identities to facilitate sharing of IdentityIQ responsibilities; responsibilities can include Certification reviews and Application or Entitlement ownership, among others

**Populations**: query-generated lists of Identities that share a common set of attributes; used as a filter on the set of Identities included in a task, Certification, or report

**Groups**: sets of Identities created based on the value of a single Identity Attribute; used as a filter on the set of Identities included in a task, Certification, or report

# <span id="page-480-0"></span>**Chapter 30: Roles**

IdentityIQ's Role functionality is used to model a company's structure and business operations. Roles are designed to be highly flexible and customizable, allowing them to be used to model a wide array of business structures and functions.

By default, there are four types of Roles configured in IdentityIQ:

- **• Organizational**: organize and manage the role hierarchy
- **• Business**: identify job functions or titles
- **• IT**: encapsulate sets of system Entitlements
- **• Entitlement**: represent individual system Entitlements

 Custom Role types can be created to model a structure that doesn't easily fit into the IdentityIQ default model. In addition, the existing Role types can be configured to function differently from their default behavior to meet each organization's business needs.

A separate document has been created to explore all of these Role types. It offers some examples of how Roles can be used to model a business and to facilitate Identity management. Refer to the Role Management in IdentityIQ document for more information on Roles.

# <span id="page-482-0"></span>**Chapter 31: Workgroups**

A Workgroups is a grouping of Identities that can be assigned activities within IdentityIQ as if the group were a single Identity. While a Role describes and manages activities and access outside of IdentityIQ, Workgroups specifically relate to activities and access within IdentityIQ.

# **Using Workgroups**

Workgroups are primarily used in two ways: for allowing Identities to share responsibilities and for managing IdentityIQ Access for groups of Identities as a unit.

## **Responsibility Sharing**

IdentityIQ allows activities or responsibilities to be assigned to Workgroups just as they can be assigned to an Identity. Grouping Identities into Workgroups makes it possible for multiple people to share responsibility for certain functions, which can help with managing activities that must be performed by someone but do not necessarily need to be owned or performed by a specific person.

The following activities are assignable to a workgroup:

- **•** Application Owner
- **•** Application Revoker
- **•** Certification Owner
- **•** Role Owner
- **•** Entitlement Owner
- **•** Account Group Owner
- **•** Policy Owner
- **•** Policy Violation Owner
- **•** Policy Violation Observers

Consider, for example, a large-application System Administration team made up of 5 people who share responsibility for managing access and permissions for many users. These shared responsibilities could be divided among the team members by setting different team members as the Application Owner, Revoker, Certification Owner, etc. If, however, all team members are qualified and empowered to address any of these requests, it could be substantially more efficient to create a Workgroup for this team and assign these activities to the Workgroup, rather than assigning ownership to any one of the team members. Access/Revocation/Certification requests can then be funneled to the group to be processed by the first available team member.

### **IdentityIQ Access Management**

System capabilities within IdentityIQ can also be managed for an entire population of Identities by assigning them to the same Workgroup. For example, if a help desk team all needs the same IdentityIQ capabilities they can be assigned to a Workgroup and their access can be managed through the Workgroup instead of on each individual Identity. Capabilities set on individual Identities remain in effect in addition to the capabilities assigned to the Workgroup. If one person in the group, such as the team lead, requires additional IdentityIQ capabilities, the unique permissions for that person can be managed on their Identity without affecting the other group members' access.

# **Workgroup Creation**

Workgroups are created on the **Define** -> **Groups** -> **Workgroups** tab by clicking **Create Workgroup**.

A **Group Email** address can be specified, and emails can be configured to send to the group and/or the individual members. The group's common **Capabilities** and **Scopes** are specified in the **Rights** section, and Identities are added to the workgroup in the **Members** section at the bottom of the **Edit Workgroups** window.

# **Chapter 32: Populations and Groups**

<span id="page-484-0"></span>Populations and Groups are two more grouping constructs in IdentityIQ. Both of these are used subdivide identity sets within IdentityIQ for reporting and internal system tasks. Populations and Groups are created through different mechanisms, but they are used in similar ways throughout the IdentityIQ application.

Populations are sets of Identities generated from queries on the Advanced Analytics page and can be based on multiple criteria, such as North America, non-manager, accounting department employees. Any Identity Attribute marked as **Searchable** can be used as a Population criterion. The result set for the query (the Population) is a single set of Identities who share a common set of properties.

Groups are sets of Identities that share a common value for a specific Identity Attribute. Only Identity Attributes marked as **Group Factory** attributes can be used as a group filter attribute in the creation of Groups. Groups are usually created in sets. For example, generating groups based on the **Attribute Region** can produce five groups: North America, Western Europe, Asia, South America, Eastern Europe.

When a Population or Group is saved, the query criteria to generate it is recorded and not the set of Identities that matched the criteria at that moment. Each time the Population or Group is used, the query is run and the current set of Identities matching the query criteria is retrieved and applied to the operation.

# **Creating Populations**

To create Populations, you specify query criteria on the Advanced Analytics page of the IdentityIQ user interface (menu bar option and save it as a population. To access the Advanced Analytics page, from the Navigation menu bar go to **Intelligence -> Advanced Analytics**.

The UI provides two methods of specifying the criteria: the basic Identity Search and the Advanced Search windows. Identity Search allows you to specify simple filter values for Identity Attributes to define the population. With Advanced Search, you can be specify more complex search criteria, including grouping of filter criteria, choosing "and" vs. "or" relationships between criteria, and specifying search types other than "equals".

## **Basic Identity Search**

The default view of IdentityIQ's Advanced Analytics option is the Identity Search tab, which offers a variety of Identity Attribute for which search values can be entered. These criteria are evaluated together in an "and" relationship to select the population's members, meaning all Identities in the population will meet all search criteria specified.

In addition to basic Identity Attributes, application accounts held, detected or assigned Roles, associated Workgroups, and Risk Attributes can be used to filter Identities in a basic search.

Multi-Valued Attributes are specified separately, with the option of selecting multiple values in either "and" Orr" relationships (requiring the Identity to have all of the values assigned or any one of them, respectively).

The fields selected in the **Fields to Display** list are shown on the search results window. Once the search is saved as a population, however, the display fields do not really matter; when used in other parts of IdentityIQ as a processing filter, populations return the Identities that match the criteria, not just the specified display fields.

Once the parameters have been specified, click **Run Search** at the bottom of the window to execute the search based on the specified criteria.

To create the Population, click **Save Identities as Population** from the **Result Options** list.

### **Advanced Search**

The Advanced Search options, accessible by clicking **Advanced Search** on the Identity Search tab, provide more flexibility in specifying search criteria.

Individual filters are specified by selecting a field, choosing a search type (=, <>, like, null, not null) and entering a valuer field is suppressed for null/not null options). The "like" options can be further narrowed by whether the field value should start with, end with, contain anywhere, or be an exact match for the Value specified. Then, the filters can be connected through "and" or "or" relationships in any fashion, including grouping and nesting of criteria.

For example, to include in the population all Identities in the Austin location that are either Managers or in the Accounting department, you can specify the search criteria as shown here:

To edit the filter source directly, click [**view** /**edit filter source**]. This provides even more flexibility in specifying filter criteria in ways that might not be available through the user interface.

Once filters are modified through the filter source and saved, the standard representation of the search criteria is updated in the user interface to reflect the changes. When the variables selected are not ones the system is able to display in its reader-friendly format, the message The filter you have entered cannot be displayed but will be applied to your search is shown instead.

#### **Filter Source Specification**

Only persistent variables in the object model can be specified in the query filter. In general, this set matches the list of variables available through the public "get" and "set" methods shown in the IdentityIQ Javadocs that ship with the product. The variable names to specify match the method names without the "get"/"set" prefix. For example, the "**first name**" variable is accessible through the getFirstname() method, so the variable for the filter string would be firstname (the first letter of the variable name is always lowercase; the rest matches the camel case of the method name).

Fields within objects contained within the Identity object can be queried with the object.attribute syntax (for example, bundles.name or links.application.name). Multi-valued Identity Attributes can be accessed through the IdentityExternalAttribute object, and multi-valued Account Attributes can be queried through the LinkExternalAttribute object using syntax that mirrors the following:

```
IdentityExternalAttribute.collectionCondition("((id.join(IdentityExternalAttribute.
objectId) && IdentityExternalAttribute.attributeName i== \"IdentityAttributeName\" 
&& IdentityExternalAttribute.value.startsWith(\"attributevalue\")))")
```
or

```
LinkExternalAttribute.collectionCondition("((links.id.join(LinkExternalAttribute.ob
jectId) && LinkExternalAttribute.attributeName i== \"AccountAttributeName\" && 
LinkExternalAttribute.value.startsWith(\"attributevalue\")))")
```
The table below indicates the syntax required to add filters of various data types to the filter source.

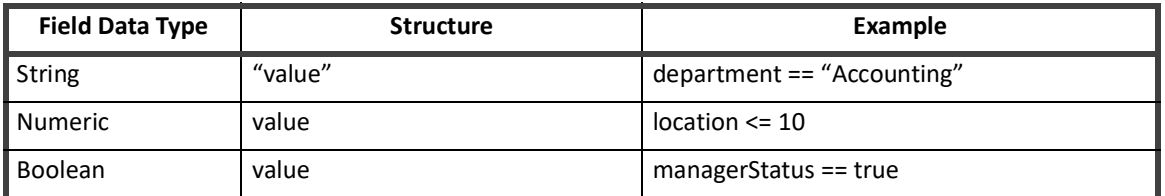

#### **Table 106—Filter Syntax**

#### **Table 106—Filter Syntax**

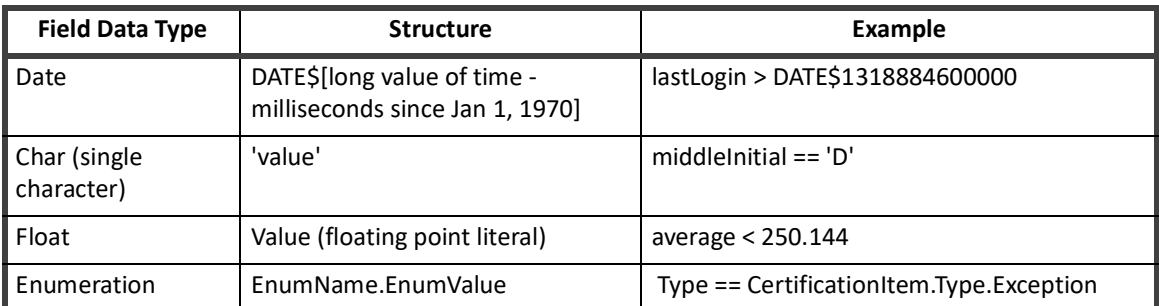

#### **Note: The IdentityIQ object model currently has no persistent Char or Float fields, and it is rare for Enumerations to be queried through these pages. Those three data types are included here primarily as interesting information.**

The filter compiler can interpret the following operators and expressions:

#### **Table 107—Operators and Expressions**

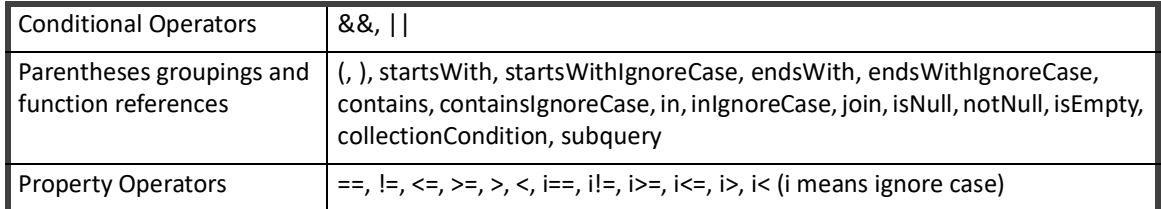

## **Creating Groups**

Three types of objects are involved in the creation of Groups:

- **• Group Factory**: store the definition of which Attribute should be used for grouping and what to call the associated set of Groups
- **• GroupDefinition**: contain the actual filter used to match identities to the group. Populations are also stored as GroupDefinition objects. Running the 'Refresh Groups' task scans the GroupFactories which in turn creates GroupsDefinitions for the values of the factory attribute.
- **• GroupIndex**: also referred to as group scorecard; maintain statistics about a particular GroupDefiniiton (number of members, policy violations, composite risk score).

Groups are created on the Group Configuration window (menu option **Define** -> **Groups**) by clicking **Create New Group** on the Groups tab.

The **Name** field specifies what the GroupFactory will be called. A single **Group Attribute** is selected to define the selection criterion for membership in each of the created Groups; only Attributes that have been defined as "Group Factory" attributes can be used in creating Groups, so the selection list only includes those Attributes. When the Group is saved, a GroupDefinition is created for each value of that Attribute in the current set of Identities.

Identities' Group membership is determined at the time the Group is applied to an activity in IdentityIQ (such as when a Certification or a Task runs) based on the GroupDefinition filter. If an Identity's Group Attribute value changes, its new value is used for Group-based actions from the moment of the change. However, the statistics tracked in the GroupIndex, as well as the list of GroupDefinitions themselves, are only updated when an Identity Refresh task runs for which the **Refresh the group scorecards** option is selected. This means that if a new value is added for the Group Attribute (for example., in the Manager Group example above, a new manager is hired and assigned for a set of Identities), the new Group corresponding to that value will not be created or applied to any system activity based on the Group Factory until the refresh task runs.

# **Group and Population Definitions in XML**

The XML representation of the Group Definition (filters defining a Population or Group) can be viewed and edited from the IdentityIQ debug pages by selecting **GroupDefinition**, clicking **List**, and then selecting the desired population or group name from the list.

The XML can be saved to create deployment artifacts that can be used for reimporting the definitions into a new environment. It can also allow one definition to be used as a template for creating others that can be imported into IdentityIQ instead of having to be generated through the user interface (for example, modifying the definition shown above, created for Location = Austin, to create an identical one for Location = Quebec).

# **Using Populations and Groups**

Groups and Populations are used to apply actions in IdentityIQ to specific sets of Identities, rather than to every Identity in the system. They can be used in these areas:

- **•** Filters on Identity Refresh and Policy Scan Tasks
- **•** Advanced Certification selection criteria
- **•** Advanced Analytics: Access Review and Activity Search query criteria
- **•** Report Filters
- **•** IT Role Mining Filters

Using Populations or Groups as filters for these activities makes it possible to run these queries and processes for select sets of Identities. By selecting only the desired Identities and omitting the rest from the process, these filters allow for targeted data analysis and more efficient system processing.

### **As Task Filters**

Populations and Groups can be specified as filters on Identity Refresh and Policy Scan tasks. These include all custom tasks created based on the Identity Refresh and Policy Scan task templates.

### **In Certifications**

Advanced Certifications generate Access Reviews for specific Populations or Groups. The desired Population(s) or Group(s) must be specified in the **What to Certify** section of the Certification's **Basic** page.

### **As Advanced Analytic Criteria**

Two of the Advanced Analytics query types allow Populations or Groups to be specified as search criteria: Access Review Search and Activity Search. The Access Review Search filter results in inclusion of only Access Reviews that were generated for the specified Population or Group. The Activity Search only allows Populations (not Groups) to be used as a filter limits the returned set of Identities to ones that are part of the selected Population.

### **As Report Filters**

Populations and Groups can be used as filters on several of the pre-configured IdentityIQ reports, including the Advanced Access Review Report, the Identity Effective Access Report, the Identity Risk Report, and the Identity Role Report. The Advanced Access Review Report filter means the report is run only for Access Reviews created for the selected Population or Group. For the other reports, the filter allows only Identities that are part of the selected Population or Group to be included on the report.

### **In IT Role Mining**

Populations can be specified as Identity selection criteria for IT Role Mining activities. Groups cannot be specified here.

**Using Populations and Groups**

# **Password Management**

This section contains the following information:

- **•** ["Introduction" on page](#page-492-0) 481
- **•** ["Application Password Management" on page](#page-494-0) 483
- **•** ["IdentityIQ Password Management" on page](#page-504-0) 493
- **•** ["Application-Specific Password Management Requirements" on page 499](#page-510-0)

# <span id="page-492-0"></span>**Chapter 33: Introduction**

IdentityIQ supports multiple login configurations, including single sign-on, pass-through authentication, and validation against IdentityIQ's internally stored passwords. Pass-through authentication and internal passwords can be managed through the IdentityIQ user interface.

IdentityIQ's internal set of passwords are governed by the IdentityIQ password policy. These internal passwords are always available as a fallback login validation for IdentityIQ, even when other authentication methods are used; either the user or an administrator can reset an internal password through IdentityIQ's change password options.

When pass-through authentication is used, IdentityIQ enables the specification of challenge questions that can enable users to reset their own forgotten passwords, once they authenticate to IdentityIQ by correctly answering those questions. New passwords entered through this forgot password feature are validated against the pass-through authentication application's password policy and are reset on that application directly.

This section is divided into three chapters, each covering key subjects related to Password Management:

- **•** ["Application Password Management" on page 483](#page-494-0)
- **•** ["IdentityIQ Password Management" on page 493](#page-504-0)
- **•** ["Application-Specific Password Management Requirements" on page 499](#page-510-0)

# <span id="page-494-0"></span>**Chapter 34: Application Password Management**

IdentityIQ can use the Lifecycle Manager product to manage passwords across many of the applications with which it is associated. It can enforce password policies specified for the applications, which can include requirements for length, complexity, unique history, and mandatory reset.

To manage passwords across application, you must configure both IdentityIQ and the applications on which you are going to manage passwords. Password management is further governed by the capabilities of the connector in use for each application and some applications have specific configurations requirements that go beyond the basic password management requirements.

# **Enabling Password Management in IdentityIQ**

The ability to manage passwords in other applications through IdentityIQ is controlled by the Lifecycle Manager Configuration settings for the installation. To configure Lifecycle Manager, click the gear icon and select **Lifecycle Manager Configuration**.

In Lifecycle manager, request permissions are configurable for Identities in four categories:

- **• Self Service**: specifies the types of requests that can be made by an Identity on their own behalf
- **• Managers**: specifies the types of requests that can be made for other Identities (and the set of Identities for which those requests can be made) when the requester is a Manager (isManagerflag = True)
- **• Help Desk Personnel**: specifies the types of requests that can be made for other Identities (and the set of Identities for which those requests can be made) when the requester has the Help Desk Personnel Capability in IdentityIQ
- **• All Users**: Specifies the types of requests that can be made for other Identities (and the set of Identities for which those requests can be made) by any user

The password management function can be turned on for any or all of these categories by selecting the **Manage Passwords** Lifecycle Action under each request-permission category.

## **Defining Special Characters Available Password Use**

IdentityIQ enables you to define the special characters that can be used in passwords throughout your deployment of the product. A default set of special characters are included in the System Configuration object.

#### **Configuring Applications for Password Management**

The special characters enabled for use in passwords are listed in the passwordSpecialCharacters key. To edit these items:

- **•** Click the **Gear** icon in the navigation menu, go to the **Global Settings ->** IdentityIQ **Configuration -> Password tab -> Password Policy** area, and click **Define Character Type**. Or
- **•** Go to the debug page of the IdentityIQ user interface and select object type Configuration from the drop-down menu. Select the SystemConfiguration object and edit the value for the passwordSpecialCharacters entry key. For example:

<entry key="passwordSpecialCharacters" value="~!@#\$%^\*\_+-={}\\][:;?,."/>

# **Configuring Applications for Password Management**

Password management is further governed by the capabilities of the connector in use for each application. Passwords can be managed through IdentityIQ for any application using a read-write connector that has the PASSWORD feature enabled; this feature is enabled when the features String attribute on the application contain the word "PASSWORD". The application definition, including its featuresString attribute, for each application is viewable in the XML representation of the Application object (accessible from the debug pages or from the iiq console).

<Application connector="sailpoint.connector.LDAPConnector" created="1334252935835" featuresString="AUTHENTICATE, PROVISIONING, ENABLE, PASSWORD, MANAGER\_LOOKUP, SEARCH, ACCOUNT ONLY REQUEST" id="4028833636890f860136a7ac1a6c054f" modified="1335456303423" name="ADAM Direct" profileClass="" type="ADAM - Direct">

**Note: Not all read-write connectors have the PASSWORD feature enabled. The Connector Registry entry for each connector includes all the valid features for that connector in its featuresString attribute. Specifying PASSWORD in the featuresString of an application to which the feature does not apply does not successfully enable password management for the application. To view the Connector Registry entries from the debug pages, select Configuration from the Objects list and click List. Then click ConnectorRegistry to view the connector registry XML.**

# **Configuring Password Policies for an Application**

Password policies specify the password requirements for an application. These can include minimum and maximum lengths for the password and requirements for its makeup (number of letters, digits, uppercase letters, lowercase letters, special characters). The policies can also restrict password choice based on matches in password history, the password dictionary, the Identity's list of attributes, and the Identity's account attributes.

A separate password policy can be defined for each application in IdentityIQ. In fact, multiple policies can be defined for each application.

### **Defining a Password Policy**

Complete these steps to define an application's password policy:

1. Open the application definition. From the navigation menu, go to **Applications -> Application Definition ->** [select application from list or click **Add New Application** to create a new application]. Then click the **Password Policy** tab.

- 2. Click **Create New Policy** to create a new password policy, click a policy name in the list to edit an existing policy, or click **Add Existing Policy** to select a predefined password policy from the drop-down list, see ["Pol](#page-497-0)[icy Re-Use" on page](#page-497-0) 486.
- 3. Name the policy (required) and provide a brief description. Specify any required password characteristics. Most of these characteristics are self-explanatory; these few are further explained here since they might be unclear:
	- Password history length: specifies number of previous passwords in password history to check against for uniqueness (prevents re-use of a password over the specified number of password changes); the current password is included in the count
	- **Validate passwords against the password dictionary**: compares password to an internally-stored, implementation-specific password dictionary, ensuring that the password is not, and does not contain, any word in that dictionary (see Password Dictionary below)
	- **Validate the password against the identities list of attributes**: ensures that values stored as Identity attributes (for example, last name, department, office number, region) are not used as the password
	- **Validate the password against the identity's account attributes**: prevents values stored on the application account from being used as the password
	- **Note: The password history, if a Password history length value is specified, it is stored as a <PasswordHistory> element on the <Link> (account representation) within the Identity object. It is stored as a comma separated values list of encrypted passwords. The number of passwords stored is determined by the Password history length value specified. New passwords set for the account cannot match any password in the list.**
- 4. Select an **Identity Filter** if this policy should only apply to certain sets of Identities. The default Identity filter is All, which means the policy applies to all Identities. Other options are:
	- **Match List**: specify Identity Attributes or Application Attributes/Permissions by which Identities can be matched for this policy to apply (for example, Identity Attribute: Department = Accounting)
	- **Filter**: specify a filter (as CompoundFilter XML) that can be used to identify Identities to which this policy applies
	- **Script**: specify a segment of beanshell that selects Identities that should use this policy
	- **Rule**: specify a rule (type: IdentitySelector) that returns a list of Identities to which this policy should apply
	- **Population**: apply this filter to the Identities in an existing IdentityIQ Population
	- **Note: The first policy defined should be the default policy that applies to all users. This policy serves as the "fallback" policy if none of the more restrictive policy Identity Filters apply to the Identity whose password is being validated. If more than one policy is specified with Identity Filter = All, only the last one created is applied in any Identity password validation. This is further explained in the Password Validation Process section.**

#### **Password Dictionary**

The password dictionary is a set of words (or character strings) that have been deemed impermissible as passwords or password contents for the specific IdentityIQ installation. It is populated by importing a Dictionary XML object through the iiq console or the Import from File option under System Setup. The XML looks like this, and the prohibited words in the password dictionary are included as <DictionaryTerm> elements:

<?xml version='1.0' encoding='UTF-8'?> <!DOCTYPE sailpoint PUBLIC "sailpoint.dtd" "sailpoint.dtd">

**Administration Guide 485**

```
 <sailpoint>
    <ImportAction name='merge'>
      <Dictionary name="PasswordDictionary">
       <Terms>
         <DictionaryTerm value="password"/>
         <DictionaryTerm value="identity"/>
      \langleTerms\rangle </Dictionary>
    </ImportAction>
 </sailpoint>
```
Include the <ImportAction name='merge'> element to add new terms to the dictionary without overwriting the existing dictionary entries. Omit this element to overwrite the dictionary with a new set of terms.

If removing terms or replacing the entire dictionary, then delete the dictionary object first using the console or debug pages. The terminator will handle removing both the Dictionary and the dictionaryTerms.

**Note: Terms included in this dictionary are prohibited even as any part of a password when password dictionary validation is enforced. For example, if the term "rock" were included in the password dictionary, these passwords would all be prohibited: rocketlauncher, sprocket, Sh@mrock125. Additionally, validation against the password dictionary is case insensitive, so RocKeTTe would also be prohibited in this case.**

### <span id="page-497-0"></span>**Policy Re-Use**

Previously created policies (for example, ones created for one application but applicable to more than one application) can be added to an application instead of recreating the same policy over and over. For example, if super-user accounts on all applications have the same password requirements, the super-user policy could be created once and copied to all applications.

To copy an existing policy from one application to another:

- 1. On the **Password Policy** tab for the target application, click **Add Existing Policy.**
- 2. Select the desired password policy by name. The password policy characteristics are displayed for review.
- 3. Configure the **Identity Filter** to apply the policy to the appropriate set of Identities for this application. Filters might differ from one application to another (for example, different application attributes or permissions or different Identities attributes can designate a super-user on one application but not on another), so they do not carry over between applications in this policy sharing feature.
- 4. Click **Save** to save the filter on this application.

The policy now appears in the application's **Password Policies** list with a warning icon. Hovering over this icon displays the message "Be careful editing this policy, it is also used by another application." Changes made to the requirements in a shared policy affect all applications using that policy. Changes made to the Identity Filter on these shared policies only affect the individual application's use of the policy.

### **Password Validation Process**

In many cases, the password policy for an application applies to all users, so there is only one password policy per application. Sometimes, more than one policy is created for a single application to specify different password requirements for different levels or types of user access. In the password management process, when a user's password is being changed, the policy checker scans all of the policies that apply to the identity and creates one super-policy that covers all of the restrictions for that user.

If no password policy is defined for the application, no password policy is enforced and any password entered for a password change is accepted by IdentityIQ and passed to the application to be set as the account's new password.

# <span id="page-498-0"></span>**Application Change Password Provisioning Policy**

Some applications support more than one password type. For example, Lotus Notes has three different types of passwords that need to be managed, a vault password, a file password, and an internet password. IdentityIQ can be used to configure those applications so that all password types can be managed through a change password provisioning policy.

The change password provisioning policy template is loaded when a change password request is created through Lifecycle Manager. This template is only loaded for change password. The other password management requests are not affected.

The Change Password provision policy is configured on the Provisioning Policy tab of the Application Configuration page.

# **Requesting a Password Change**

Password changes, self-service or for others, are requested through the Manage Access QuickLink for Lifecycle Manager. When the request is submitted, it is immediately processed through a workflow, by default, the LCM Manage Passwords workflow.

By default, application password requests (forgot, expired, or change), either self-service or for others, invoke the LCM Manage Passwords workflow. This workflow's default configuration requires no application-owner or manager approvals on a password change. It creates and processes a provisioning plan that contains the requested password changes and then notifies the user by email when the change is complete.

If the change request is for an account whose application is configured with a Change Password provisioning policy, additional information is required before the change occurs. See ["Application Change Password](#page-498-0)  [Provisioning Policy" on page](#page-498-0) 487.

### **Self-Service Requests**

When a user wants to, and is authorized to, change their own password on an application, they must complete these steps in IdentityIQ:

- 1. From the **Manage Access Quicklink**, click **Change Passwords** and select **For Me**.
- 2. Select the application account or accounts for which the password is being changed.

#### **Note: Hover over the help text icon () by the application name to review its password policy requirements.**

- 3. Enter the **Current Password** for each account being updated. Enter the new password twice: once in **New Password** and once in **Confirm Password**. If more than one application's password is being changed at a time and the new passwords should all be identical, select **Synchronize passwords for selected accounts**. Each of the selected accounts is then prompt for the **Current Password** for that account but the New Password and **Confirm Password** boxes are displayed only once at the top of the window and apply to all applications whose passwords are being changed.
- 4. Click **Submit** at the bottom of the window to submit all password changes.

#### **Note: If the entered passwords do not match or if the password does not meet the requirements of all of the application's password policies, an error message is displayed on this window and the password values must be re-entered before the requested changes are successfully submitted.**

5. A summary of the requested changes is displayed on the next window. Review this summary and click **Submit** (or click **Cancel** or **Make Additional Changes** if the changes noted in the summary do not match the desired changes). Individual request line items can be deleted from this window by clicking the **x** icon on any row. Comments can be added to any of the change records by clicking the icon in the **Add Comments** column. These comments are stored on the IdentityRequest object, which can be accessed later through the **My Work** > **Access Requests** menu option.

#### **Note: The password reset only occurs if all requested changes can be made successfully. If the password reset fails, an error message is displayed at the top of the page indicating the failure.**

### **Requests for Others**

As described in Enabling Password Management in IdentityIQ, the sets of Identities for which a user can make requests, as well as the types of requests available to each user, depend on the Lifecycle Manager Configuration settings that apply to that Identity. The rest of this section assumes that the logged-in user is authorized to make password requests for the Identity needing a password change.

Complete these steps to reset another user's password on an external application through IdentityIQ:

- 1. From the **Manage Access Quicklink**, click **Change Passwords** and select **For Others**.
- 2. Select the Identity for whom the password change is required.
- 3. Specify the password change method:
	- **Set passwords for the selected accounts**: enter new passwords manually on this window
	- **Synchronize passwords for selected accounts**: apply a single manually entered password to all of the selected accounts (rather than entering a separate new password for each selected account)
	- **Generate passwords for the selected accounts**: allow system to generate new passwords
	- **Note: When passwords are reset for another user, the system automatically sets a flag that tells the external application to require a password reset upon initial login by the user, so whether the password is manually set or generated, the user is prompted to change it when they first sign in to the target application.**
	- **Note: The Generate passwords for the selected accounts option can be turned on or off from the Lifecycle Manager Configuration window, Additional Options tab. Select or clear the Enable password auto-generation when requesting for others box in the Manage Password Options section.**
- 4. Select the application account or accounts for which the password is being changed.
- 5. Enter the new password twice once in **New Password** and once in **Confirm Password** if prompted.
	- If **Generate passwords for the selected accounts** is selected, the system does not prompt for a new password.
	- If **Synchronize passwords for the selected accounts** is selected, the password prompting occurs one time at the top of the window above the accounts list.
	- Otherwise, each selected application account has a set of password prompt boxes.
- 6. Click **Submit** at the bottom of the window to submit all password changes.
	- **Note: If the entered passwords do not match or if the password does not meet the requirements of the application's password policy, an error message is displayed on this window and the password values must be reentered before the requested changes can be successfully be submitted.**
- 7. A summary of the requested changes is displayed on the next window. If the password is a generated password, the password is displayed in the **Password** column. If it was manually entered, it is represented with \*\*\*\*\* in that column. Review this summary and click **Submit** (or click **Cancel** or **Make Additional Changes** if the changes noted in the summary do not match the desired changes). Individual line items can be deleted from this window by clicking the icon on any row. Comments can be added to any of the change records by clicking the icon in the **Add Comments** column. These comments are stored on the IdentityRequest object, which can be accessed later through the access request pages.

#### **Note: The password reset only occurs if all requested changes can be made successfully. If the password reset fails, an error message is displayed at the top of the page indicating the failure.**

### **LCM Manage Passwords Workflow**

By default, passwords requests (forgot, expired, or change), either self-service or for others, invoke the LCM Manage Passwords workflow. This workflow's default configuration requires no application-owner or manager approvals on a password change. It creates and processes a provisioning plan that contains the requested password changes and then notifies the user by email when the change is complete.

If the change request is for an account whose application is configured with a Change Password provisioning policy, additional information is required before the change occurs.

The default email template for password change notification sends a summary of the change request. This includes the requester, some representation of the new password, and any comments entered on the request (from the **Summary of Requests**window). If the password was system generated, that password is included in the email body. If it was a manually entered password, it is displayed in the email body as \*\*\*\*\*\*; in the case of request-for-others password resets, the new password value must be verbally, or otherwise, communicated to the user by the person who made the change.

To direct IdentityIQ to use a different, custom workflow for password management, create a workflow of type LCMProvisioning and select it as the Manage Passwords business process on the **Lifecycle Manager Configuration** window's **Business Processes** tab.

## **Passwords on New Account Requests**

New account requests often contain password values. If you want to use default account-creation passwords that are different from the standard password policy for that application, IdentityIQ uses a configuration setting to govern the enforcement of password policies on account creation.

#### **Troubleshooting Password Management with Provisioning Plan Debugging**

To enforce password policies on account creation, complete these steps:

- **•** On the **Lifecycle Manager Configuration** page located under the gear icon menu, **Additional Options**tab, select the Check Password Policy rule as the **Password Validation Rule**. Check Password Policy is a rule that is supplied with Lifecycle Manager that validates the password field on an application's provisioning policy against the application's password policy. To write a custom rule, click the button to the right of that box.
- **•** Define a Create provisioning policy for the application that includes a **password** field. This field name must end with password, must be of type **Secret**, and must not have its own validation rule specified for the Password Validation Rule to be applied. The connector maps this password provisioning policy field to the application's password field as the account is created.

When the provisioning policy form is presented for completion, by default to the application owner, the value entered in the **Password** field on the form is validated against the application's provisioning policy.

# **Troubleshooting Password Management with Provisioning Plan Debugging**

Password changes are managed as provisioning activities, creating a provisioning plan that reflects the password change as an account modification request. Problems encountered with password management during the early set-up phases can be more easily diagnosed by turning on logging of the provisioning plan for individual applications as a debugging tool. The provisioning plan shows the actions IdentityIQ intends to perform on the account.

To turn on logging, add this XML block to the desired application's XML through the IdentityIQ Debug pages.

```
 <!-- Inserting a provisioning configuration to support dumping the
      provisioning plan out to the log file during every execution. -->
 <!-- The deleteToDisable flag prevents account deletion activities, changing them 
      to disable account requests instead of delete -->
 <ProvisioningConfig deleteToDisable="true">
   <PlanInitializerScript>
     <Source>
       System.out.println("DEBUG: ProvisioningPlan: \n" + plan.toXml());
     </Source>
   </PlanInitializerScript>
 </ProvisioningConfig>
```
This writes the provisioning plan to standard out (appearing as shown below). Note that the password is written in the provisioning plan in plain text, so this ProvisioningConfig should not be left in the Application XML in a production environment.

```
DEBUG: ProvisioningPlan: 
<?xml version='1.0' encoding='UTF-8'?>
<!DOCTYPE ProvisioningPlan PUBLIC "sailpoint.dtd" "sailpoint.dtd">
<ProvisioningPlan targetIntegration="ADAM">
   <AccountRequest application="ADAM" 
nativeIdentity="CN=Adam.Kennedy,DC=sailpoint,DC=com" op="Modify">
     <AttributeRequest name="password" op="Set" value="test123">
       <Attributes>
         <Map>
```

```
 <entry key="preExpire">
```

```
 <value>
```

```
 <Boolean>true</Boolean>
```

```
\langle/value>
```

```
 </entry>
```

```
 </Map>
```

```
 </Attributes>
```

```
 </AttributeRequest>
```

```
 </AccountRequest>
```
<Attributes>

```
 <Map>
```

```
 <entry key="identityRequestId" value="0000000028"/>
```

```
 <entry key="requester" value="admin"/>
```

```
 <entry key="source" value="LCM"/>
```

```
\langle/Map\rangle
```

```
 </Attributes>
```
<Requesters>

```
 <Reference class="sailpoint.object.Identity" 
id="2c901c1e34aa96a70134aa96e40200ba" name="admin"/>
```

```
 </Requesters>
```

```
</ProvisioningPlan>
```
**Troubleshooting Password Management with Provisioning Plan Debugging**
# **Chapter 35: IdentityIQ Password Management**

IdentityIQ supports multiple login configurations, including single sign-on, pass-through authentication, and validation against IdentityIQ's internally stored passwords. Pass-through authentication and internal passwords can be managed through the IdentityIQ user interface.

IdentityIQ's internal set of passwords are governed by the IdentityIQ password policy. These internal passwords are always available as a fallback login validation for IdentityIQ, even when other authentication methods are used. A user or an administrator can reset an internal password through IdentityIQ's change password options.

When pass-through authentication is used, IdentityIQ enables the specification of challenge questions that can enable users to reset their own forgotten passwords, once they authenticate to IdentityIQ by correctly answering those questions. New passwords entered through this forgot password feature are validated against the pass-through authentication application's password policy and are reset on that application directly.

For information, see ["Password" on page](#page-22-0) 11 and ["Login Configuration" on page 19](#page-30-0).

# **IdentityIQ Password Configuration**

IdentityIQ supports one-way hashing for following identity secrets:

- **•** IdentityIQ password
- **•** IdentityIQ password history
- **•** IdentityIQ authentication question answers
- **•** Application password history for external applications, such as Active Directory.

#### **Note: Hashing support for application password history is enabled even if an application does not have a password policy.**

To enable one-way hashing of secret values, click the **Gear** icon and select **Global Settings ->** IdentityIQ **Configuration -> Passwords** tab **-> Configuration**.

# **IdentityIQ Password Policy**

The password policy for the IdentityIQ internally stored passwords is set in the System Setup configuration pages. Click the **Gear** icon and select **Global Settings ->** IdentityIQ **Configuration -> Passwords** tab **-> Password Policy**.

#### **Defining Special Characters for Password Use**

Most of the setting options are the same as the password policy options for application passwords. Unique settings available only for the IdentityIQ password policy are:

- **• Define Character Types**: used to define allowable character types: Digits, Uppercase Characters, Lowercase or Non-English Characters, Special Characters. All characters are allowed if these fields are empty.
- **• Days until expiration for manually set passwords**: used when a user resets their own password through the Edit Preferences window. This option sets the password expiration date by adding the specified number of days to the current date. The user is required to reset their password the first time they log into IdentityIQ on or after that expiration date.
- **• Days until expiration for generated passwords**: used when an administrator resets a user's password through the Identity Cube's Attributes page. This option sets the password expiration date by adding the specified number of days to the current date. The user is required to reset their password the first time they log into IdentityIQ on or after that expiration date.
- **• Minimum Hours between password changes**: specifies the amount of time (in hours) that must elapse before a user can reset their own IdentityIQ login password after they have reset it once. This does not prevent an administrator from resetting the user's password and does not prevent the user from resetting the password again immediately after it was reset by an administrator.
- **• Require users to enter their current password when setting a new password**: enables a user to change their IdentityIQ password only if they enter the correct current password for the account.

Additionally, the following password policy options might not be immediately clear to a user, so they are described more fully here:

- **• Password history length**: specifies number of previous passwords in password history to check against for uniqueness (prevents re-use of a password over the specified number of password changes)
- **• Validate passwords against the password dictionary**: validates new IdentityIQ passwords against the password dictionary (see ["Password Dictionary" on page](#page-496-0) 485)
- **• Validate password against the identity's list of attributes**: ensures that values stored as Identity attributes (last name, department, office number, region, etc.) are not used as the password

The **Validate passwords against the Identity's account attributes** option found on the application password policies does not apply to the IdentityIQ password policy. Those attributes are specific to each application and present a security risk when used in the login credentials for that specific application, but they do not pose the same risk for the IdentityIQ login.

**Note: The password history, if a Password history length value is specified, is stored as a <PasswordHistory> element on the Identity object. It is stored as a comma separated values list of encrypted passwords. The number of passwords stored is determined by the value set for the Password history length. IdentityIQ prevents the setting of a new IdentityIQ password for the user that matches any password in the list.** 

# **Defining Special Characters for Password Use**

IdentityIQ enables you to define the special characters that can be used in passwords throughout your deployment of the product. A default set of special characters are included in the System Configuration object To edit these special characters, go to the **Gear** icon and select **Global Settings ->** IdentityIQ **Configuration -> Passwords** tab and click the **Define Character Types** button. Alternatively, you can go to the debug page of the IdentityIQ user interface. The special characters enabled for use in passwords are listed in the passwordSpecialCharaters key.

# **Resetting IdentityIQ Internal Passwords**

Each user's internally-stored password in IdentityIQ can be updated by that user on the Edit Preferences window. A user with rights to edit Identities' passwords (Password Administrator, Identity Administrator, etc.) can change passwords for other users as well through the Identity Cube.

**Note: Passwords set through these options are the internally stored passwords for IdentityIQ. They are used as the primary authentication resource when the default login configuration is used. If pass-through authentication is enabled, the internal password (if one exists) is used to authenticate a user to IdentityIQ if authentication against the pass-through authentication resource fails. This password reset is not pushed out to any external resource.**

### **Self-Service Password Reset**

To change your own IdentityIQ password:

- 1. From the navigation menu bar, click the user name and select **Preferences**.
- 2. Click the **Change Password** link to display the section in which the new password can be entered.
- 3. Enter the new password twice, once in **New Password** and once in **Confirm New Password**. The password must meet the requirements of the IdentityIQ password policy.
- 4. If the IdentityIQ password policy requires that the current password be entered, the **Current Password** box also appears, and that value must be entered for the password change to be allowed.
- 5. Click **Save** at the bottom of the window to save the password changes.

### **Password Resets for Others**

#### **Note: To use this feature, you must have authority to reset passwords for other users.**

To change an IdentityIQ password for another user:

- 1. From the navigation menu bar, click **Identities -> Identity Warehouse ->** [select Identity name]. Then click **Change Password** to display the password reset fields.
- 2. Enter the new password twice (once in **Password** and once in **Confirm Password**). The password must meet the requirements of the IdentityIQ password policy.
- 3. If this is a temporary password that the user should be prompted to reset, select **Require the user to change their password the next time that they log in**.
- 4. Click **Save** to save the password change. Password changes for others do not require the user to enter the current password even if that requirement exists for self-service password changes.

## **Password Expiration Resets**

When a password expiration date is set for the IdentityIQ password, the system forces the user to change their password the first time they try to sign in, on or after the specified date.

First the user is informed that the password has expired. Click **Close** to acknowledge and dismiss this message.

Then the user is prompted to enter a new IdentityIQ password. Enter the new password twice (in **New Password** and **Confirm Password**) and click **Change**.

# **Password Management with Pass-Through Authentication**

#### **Note: This feature is available when pass-through authentication is in use and can only be used to reset the password for a pass-through-authentication application.**

When IdentityIQ is configured for pass-through authentication, the Forgot Password option can be turned on to enable a user to reset their password in the authenticating application. A user can then authenticate to IdentityIQ through authentication questions when they are unable to remember their password.

To enable this feature, from the Navigation bar, go to the **Gear** icon **-> Global Settings -> Login Configuration -> User Reset** tab and select **Enable Forgot Password**.

This feature causes the **Forgot Password?** link to appear on the IdentityIQ login window. When a user clicks this link, they are prompted to answer one or more authentication questions that enable IdentityIQ to verify their identity. After a user successfully answers th authentication questions, the user is prompted for a new password. The pass-through application is then updated with that new password.

## **Pass-Through Authentication Requirements**

Though the setup of pass-through authentication is not the focus of this document, there are a few configurations that are required for Pass-Through Authentication to work. If these configurations are not properly completed, authentication features related to Pass-Through Authentication can be prevented from working.

The **Authentication Search Attributes** field for the application must contain the names of the application account schema attribute(s) that contain the Username entered during sign-on. This field tells IdentityIQ which application fields to search to locate the matching application account. One or more attribute names can be specified in this field.

## **Defining the Authentication Questions**

To specify the authentication questions, from the Navigation bar, go to the **Gear** icon **-> Global Settings -> Login Configuration -> User Reset** tab -> **Authentication Question Configuration -> Questions** area. A default set of authentication questions is provided. Any of these can be removed from the list by clicking the icon next to the question to be deleted. Custom questions can be defined as needed by clicking the icon next to the last question in the list and entering a new question in the box that appears.

## **Configuring the Authentication Question Settings**

To configure authentication questions, from the Navigation bar, go to the **Gear** icon **-> Global Settings -> Login Configuration -> User Reset** tab -> **Authentication Question Configuration -> Settings** area.

The purpose of each of these settings is described below:

- **• Number of questions asked to authenticate an identity** Specifies the number of correct answers to authentication questions the user has to provide to be authenticated by these questions
- **• Number of authentication answers a user must have defined in** IdentityIQ Specifies the number questions for which the user must provide answers in advance so they can be authenticated using these questions; questions without known answers cannot be used for authentication because there is no "correct" answer to be matched
- **• Prompt users for answers to unanswered authentication questions upon successful login** Causes IdentityIQ to check (during login) whether the user has the required number of authentication answers provided already and, if not, prompt the user for those answers
- **• Maximum number of unsuccessful authentication attempts before** IdentityIQ **lockout** Locks the IdentityIQ account when a user enters invalid authentication answers this number of times
- **• Number of minutes a user will remain locked out due to unsuccessful authentication**: Determines the duration of the lockout before the user can try again to sign in to IdentityIQ. During the lockout period, an administrator with the appropriate system capabilities can unlock the account by clicking **Unlock Identity** on the Identity Cube's **Attributes** tab.

## **Recording Authentication Answers**

A user can only be authenticated through these questions if the answers are pre-recorded in IdentityIQ. Users can be required to provide these answers or they can choose to provide (or modify) their own answers.

#### **Requiring Authentication Answers**

Users can be forced to provide answers to these questions by selecting **Prompt users for answers to unanswered authentication questions upon successful login** in the Authentication Questions Settings. This causes the system to check whether each user has the required number of authentication answers recorded during the login process. If too few answers are recorded for a user, the **Answer Authentication Questions** window is display and the user is required to answer these questions before they can gain access to IdentityIQ. The number of questions shown depends on the required number of answers in the Authentication Question Settings (**Number of authentication answers a user must have defined in** IdentityIQ). The user can select any of the configured questions from the question drop-down lists.

Users who have already provided the required number of answers are not prompted again; this window is bypassed in subsequent logins and they are taken directly to the normal IdentityIQ interface.

#### **Independently Providing or Editing Authentication Answers**

If users are not forced to provide authentication answers, users can choose to provide the answers through the Edit Preferences page. Users can also update their authentication answers on this window, including changing their answers or choosing different questions.

- 1. From the Navigation menu bar, click the user name and select **Preferences**.
- 2. On the Edit Preferences page, click the **Edit Authentication Questions** link to display the questions and currently provided answers.
- 3. Select the desired questions from the question lists and provide the appropriate answer for each question. Click **Save** to save the changes.

**Password Management with Pass-Through Authentication**

# **Chapter 36: Application-Specific Password Management Requirements**

Some applications have specific configurations requirements that go beyond the basic password management requirements previously discussed in this document. This section explores some of those application-specific requirements.

# **Active Directory and ADAM: SSL**

Both AD and ADAM require a secure connection (SSL) for any password management activities. IdentityIQ offers two separate read-write connectors for each of these applications.

## **SSL Configuration for the Direct Connector**

Installations using the AD or ADAM Direct connector must generate and install an SSL certificate under AD/ADAM and then build a java key store for IdentityIQ that trusts the AD/ADAM SSL certificate.

These are the basic steps for building that java key store and configuring IdentityIQ to use it.

- 1. On a Domain Controller, log in as an administrator and open Internet Explorer. Navigate to **Tools** -> **Internet Options** -> **Content** and click **Certificates**.
- 2. Switch to the **Trusted Root Certificate Authorities Tab** and select the certificate issued by your Active Directory integrated Certificate Server. Click **Export**.
- 3. Choose **Base-64 encoded X.509(.CER)** as the **Export File Format**.
- 4. Specify file name for the exported certificate.
- 5. Finish the export and copy the exported.cer file to the Java client machine.
- 6. At the client machine run the following command from the jdk bin directory.

```
keytool -import -alias [aliasname] -keystore [keystore filename] -file [fully 
qualified certificate filename]
```
The key store (jks) file is created in the bin directory where the keytool command is found. The name of the file is the name you specified following the -keystore parameter, such as myCaCerts.jks.

- 7. Create the Application in IdentityIQ using the appropriate direct connector (Active Directory or LDAP ADAM). Select **Use SSL** and provide all the required values. Save the application (do not click **Test Connection** yet).
- 8. Assuming that the keystore is created in /tomcat/apache-tomcat-7.0.47/, enter the following in catalina.sh:

```
-Djavax.net.ssl.trustStore=/tomcat/apache-tomcat-7.0.47/myCaCerts.jks 
-Djavax.net.ssl.trustStorePassword=password
```
9. Restart the Tomcat server.

10. Return to the Application Definition in the UI and click **Test Connection** to verify that the SSL connection is properly configured.

## **Windows Local and Active Directory: IQService Agent**

#### **Note: AD and ADAM require a secure connection (SSL) for any password management activities.**

The IQService is a native Windows service that enables IdentityIQ to participate in a Windows environment and access information only available through Win32 APIs. You must install and register an IQService before you can provision to Active Directory, aggregate Terminal Services attributes, collect information from the Windows Event Logs, or load local Windows users or groups through the Direct connectors. This includes provisioning of password changes.

IQService can be installed on an independent Windows computer or on a Windows machine that is a member of a domain. It listens for connections from an IdentityIQ instance and can be used to do one of several things, including:

- **•** Aggregate access to the file shares on the server
- **•** Aggregate local user and group definitions from the independent Windows machine
- **•** Aggregate users and groups from the Active Directory or ADAM domain of which the machine is a member
- **•** Change the passwords for a user who has rights to the independent Windows machine or the domain

The application definition for the Active Directory or Windows Local application must then be configured with the host and port where IQService is installed and listening.

## **Windows Desktop Password Reset Utility**

Since a user would normally have to successfully log into their computer before accessing IdentityIQ (or any other application) through a web browser, enabling reset of a Windows Desktop password requires the installation of a utility application called IdentityIQ Lifecycle Manager Desktop Password Reset. This application adds a link or button to the Windows login screen that can be configured to connect users to IdentityIQ's Forgot Password feature (or any other web-based password management solution) in a restricted browser to change their password; this functionality bypasses the Windows login credential requirement for this specific and limited purpose.

#### **Note: Users can only be authenticated and permitted to change the Windows Desktop password through the IdentityIQ Forgot Password functionality if they have previously configured challenge question answers that can be used for authentication.**

This utility is available to any customer who has licensed the Lifecycle Manager product.

When this application is installed, the **Forgot Password?** button, tile, or link appears on the login windows.

If configured to point to the IdentityIQ Forgot Password functionality, the restricted browser window displays the IdentityIQ's challenge question authentication windows.